# Manual

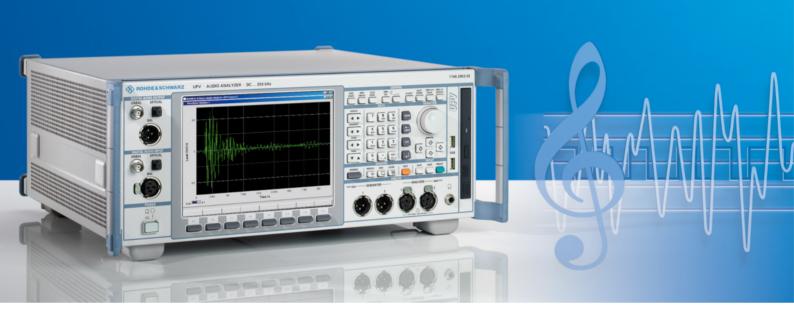

# Audio Analyzer DC to 250 kHz

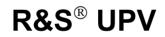

1146.2003.02

Printed in Germany

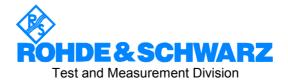

#### Dear Customer,

The Audio Analyzer includes software developed by the OpenSSL Project for use in the OpenSSL Toolkit (<u>http://www.openssl.org/</u>).

R&S® is a registered trademark of Rohde & Schwarz GmbH & Co. KG Trade names are trademarks of the owners.

### **Tabbed Divider Overview**

**Data Sheet** 

EC Certificate of Conformity Support Center Address List of R&S Representatives

| Chapter 1:  | Putting into Operation                          |
|-------------|-------------------------------------------------|
| Chapter 2:  | Getting Started                                 |
| Chapter 3:  | Manual Operation                                |
| Chapter 4:  | Instrument Functions                            |
| Chapter 5:  | Remote Control - Basics                         |
| Chapter 6:  | <b>Remote Control - Description of Commands</b> |
| Chapter 7:  | -                                               |
| Chapter 8:  | Maintenance and Interfaces                      |
| Chapter 9:  | -                                               |
| Chapter 10: | Index                                           |

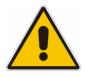

Before putting the product into operation for the first time, make sure to read the following

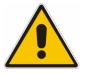

Safety Instructions

All plants and locations of the Rohde & Schwarz group of companies make every effort to keep the safety standard of our products up to date and to offer our customers the highest possible degree of safety. Our products and the auxiliary equipment required for them are designed and tested in accordance with the relevant safety standards. Compliance with these standards is continuously monitored by our quality assurance system. The product described here has been designed and tested in accordance with the EC Certificate of Conformity and has left the manufacturer's plant in a condition fully complying with safety standards. To maintain this condition and to ensure safe operation, observe all instructions and warnings provided in this manual. If you have any questions regarding these safety instructions, the Rohde & Schwarz group of companies will be happy to answer them.

Furthermore, it is your responsibility to use the product in an appropriate manner. This product is designed for use solely in industrial and laboratory environments or in the field and must not be used in any way that may cause personal injury or property damage. You are responsible if the product is used for an intention other than its designated purpose or in disregard of the manufacturer's instructions. The manufacturer shall assume no responsibility for such use of the product.

The product is used for its designated purpose if it is used in accordance with its product documentation and within its performance limits (see data sheet, documentation, the following safety instructions). Using the product requires technical skills and a basic knowledge of English. It is therefore essential that the product be used exclusively by skilled and specialized staff or thoroughly trained personnel with the required skills. If personal safety gear is required for using Rohde & Schwarz products, this will be indicated at the appropriate place in the product documentation.

|                                     | 18 kg                                    |                                |                            |             |        | 7                  |                                                     |
|-------------------------------------|------------------------------------------|--------------------------------|----------------------------|-------------|--------|--------------------|-----------------------------------------------------|
| Observe<br>product<br>documentation | Weight<br>indication for<br>units >18 kg | Danger of<br>electric<br>shock | Warning!<br>Hot<br>surface | PE terminal | Ground | Ground<br>terminal | Attention!<br>Electrostatic<br>sensitive<br>devices |

#### Symbols and safety labels

| 10                          | Û                  |                           | $\sim$                   | 2                                     |                                                                 |
|-----------------------------|--------------------|---------------------------|--------------------------|---------------------------------------|-----------------------------------------------------------------|
| Supply<br>voltage<br>ON/OFF | Standby indication | Direct<br>current<br>(DC) | Alternating current (AC) | Direct/alternating<br>current (DC/AC) | Device fully<br>protected by<br>double/reinforced<br>insulation |

#### Safety Instructions

Observing the safety instructions will help prevent personal injury or damage of any kind caused by dangerous situations. Therefore, carefully read through and adhere to the following safety instructions before putting the product into operation. It is also absolutely essential to observe the additional safety instructions on personal safety that appear in relevant parts of the product documentation. In these safety instructions, the word "product" refers to all merchandise sold and distributed by the Rohde & Schwarz group of companies, including instruments, systems and all accessories.

#### Tags and their meaning

- DANGER This tag indicates a definite hazard carrying a high risk of death or serious injury if not avoided.
- WARNING This tag indicates a possible hazard carrying a medium risk of death or (serious) injury if not avoided.
- CAUTION This tag indicates a hazard carrying a low risk of minor or moderate injury if not avoided.
- ATTENTION This tag indicates the possibility of incorrect use that can cause damage to the product.
- NOTE This tag indicates a situation where the user should pay special attention to operating the product but which does not lead to damage.

These tags are in accordance with the standard definition for civil applications in the European Economic Area. Definitions that deviate from the standard definition may also exist in other economic areas or military applications. It is therefore essential to make sure that the tags described here are always used only in connection with the related product documentation and the related product. The use of tags in connection with unrelated products or documentation can result in misinterpretation and thus contribute to personal injury or material damage.

#### **Basic safety instructions**

 The product may be operated only under the operating conditions and in the positions specified by the manufacturer. Its ventilation must not be obstructed during operation. Unless otherwise specified, the following requirements apply to Rohde & Schwarz products: prescribed operating position is always with the housing floor facing down, IP protection 2X, pollution severity 2, overvoltage category 2, use only in enclosed spaces, max. operation altitude 2000 m above sea level, max. transport altitude 4500 m above sea level. Unless specified otherwise in the data

sheet, a tolerance of  $\pm 10\%$  shall apply to the nominal voltage and of  $\pm 5\%$  to the nominal frequency.

2. Applicable local or national safety regulations and rules for the prevention of accidents must be observed in all work performed. The product may be opened only by authorized, specially trained personnel. Prior to performing any work on the product or opening the product, the product must be disconnected from the supply network. Any adjustments, replacements of parts, maintenance or repair must be carried out only by technical personnel authorized by Rohde & Schwarz. Only original parts may be used for replacing parts relevant to safety (e.g. power switches, power transformers, fuses). A safety test must always be performed after parts relevant to safety have been replaced (visual inspection, PE conductor test, insulation resistance measurement, leakage current measurement, functional test).

3. As with all industrially manufactured goods, the use of substances that induce an allergic reaction (allergens, e.g. nickel) such as aluminum cannot be generally excluded. If you develop an allergic reaction (such as a skin rash, frequent sneezing, red eyes or respiratory difficulties), consult a physician immediately to determine the cause.

#### Safety Instructions

- 4. If products/components are mechanically and/or thermically processed in a manner that goes beyond their intended use, hazardous substances (heavy-metal dust such as lead, beryllium, nickel) may be released. For this reason, the product may only be disassembled, e.g. for disposal purposes, by specially trained personnel. Improper disassembly may be hazardous to your health. National waste disposal regulations must be observed.
- 5. If handling the product yields hazardous substances or fuels that must be disposed of in a special way, e.g. coolants or engine oils that must be replenished regularly, the safety instructions of the manufacturer of the hazardous substances or fuels and the applicable regional waste disposal regulations must be observed. Also observe the relevant safety instructions in the product documentation.
- 6. Depending on the function, certain products such as RF radio equipment can produce an elevated level of electromagnetic radiation. Considering that unborn life requires increased protection, pregnant women should be protected by appropriate measures. Persons with pacemakers may also be endangered by electromagnetic radiation. The employer/operator is required to assess workplaces where there is a special risk of exposure to radiation and, if necessary, take measures to avert the danger.
- 7. Operating the products requires special training and intense concentration. Make certain that persons who use the products are physically, mentally and emotionally fit enough to handle operating the products; otherwise injuries or material damage may occur. It is the responsibility of the employer to select suitable personnel for operating the products.
- 8. Prior to switching on the product, it must be ensured that the nominal voltage setting on the product matches the nominal voltage of the AC supply network. If a different voltage is to be set, the power fuse of the product may have to be changed accordingly.
- 9. In the case of products of safety class I with movable power cord and connector, operation is permitted only on sockets with earthing contact and protective earth connection.
- 10. Intentionally breaking the protective earth connection either in the feed line or in the

product itself is not permitted. Doing so can result in the danger of an electric shock from the product. If extension cords or connector strips are implemented, they must be checked on a regular basis to ensure that they are safe to use.

- 11. If the product has no power switch for disconnection from the AC supply, the plug of the connecting cable is regarded as the disconnecting device. In such cases, it must be ensured that the power plug is easily reachable and accessible at all times (corresponding to the length of connecting cable, approx. 2 m). Functional or electronic switches are not suitable for providing disconnection from the AC supply. If products without power switches are integrated in racks or systems, a disconnecting device must be provided at the system level.
- 12. Never use the product if the power cable is damaged. Check the power cable on a regular basis to ensure that it is in proper operating condition. By taking appropriate safety measures and carefully laying the power cable, ensure that the cable cannot be damaged and that no one can be hurt by e.g. tripping over the cable or suffering an electric shock.
- 13. The product may be operated only from TN/TT supply networks fused with max.16 A (higher fuse only after consulting with the Rohde & Schwarz group of companies).
- 14. Do not insert the plug into sockets that are dusty or dirty. Insert the plug firmly and all the way into the socket. Otherwise, this can result in sparks, fire and/or injuries.
- 15. Do not overload any sockets, extension cords or connector strips; doing so can cause fire or electric shocks.
- For measurements in circuits with voltages V<sub>rms</sub> > 30 V, suitable measures (e.g. appropriate measuring equipment, fusing, current limiting, electrical separation, insulation) should be taken to avoid any hazards.
- 17. Ensure that the connections with information technology equipment comply with IEC 950/EN 60950.
- 18. Unless expressly permitted, never remove the cover or any part of the housing while the product is in operation. Doing so will expose circuits and components and can lead to injuries, fire or damage to the product.

- 19. If a product is to be permanently installed, the connection between the PE terminal on site and the product's PE conductor must be made first before any other connection is made. The product may be installed and connected only by a license electrician.
- 20. For permanently installed equipment without built-in fuses, circuit breakers or similar protective devices, the supply circuit must be fused in such a way that suitable protection is provided for users and products.
- 21. Do not insert any objects into the openings in the housing that are not designed for this purpose. Never pour any liquids onto or into the housing. This can cause short circuits inside the product and/or electric shocks, fire or injuries.
- 22. Use suitable overvoltage protection to ensure that no overvoltage (such as that caused by a thunderstorm) can reach the product. Otherwise the operating personnel will be endangered by electric shocks.
- 23. Rohde & Schwarz products are not protected against penetration of water, unless otherwise specified (see also safety instruction 1.). If this is not taken into account, there exists the danger of electric shock for the user or damage to the product, which can also lead to personal injury.
- 24. Never use the product under conditions in which condensation has formed or can form in or on the product, e.g. if the product was moved from a cold to a warm environment.
- 25. Do not close any slots or openings on the product, since they are necessary for ventilation and prevent the product from overheating. Do not place the product on soft surfaces such as sofas or rugs or inside a closed housing, unless this is well ventilated.
- 26. Do not place the product on heatgenerating devices such as radiators or fan heaters. The temperature of the environment must not exceed the maximum temperature specified in the data sheet.
- 27. Batteries and storage batteries must not be exposed to high temperatures or fire. Keep batteries and storage batteries away from children. Do not short-circuit batteries and storage batteries.
  If batteries or storage batteries are improperly replaced, this can cause an explosion (warning: lithium cells). Replace

the battery or storage battery only with the matching Rohde & Schwarz type (see spare parts list). Batteries and storage batteries must be recycled and kept separate from residual waste. Batteries and storage batteries that contain lead, mercury or cadmium are hazardous waste. Observe the national regulations regarding waste disposal and recycling.

- 28. Please be aware that in the event of a fire, toxic substances (gases, liquids etc.) that may be hazardous to your health may escape from the product.
- 29. The product can be very heavy. Be careful when moving it to avoid back or other physical injuries.
- 30. Do not place the product on surfaces, vehicles, cabinets or tables that for reasons of weight or stability are unsuitable for this purpose. Always follow the manufacturer's installation instructions when installing the product and fastening it to objects or structures (e.g. walls and shelves).
- 31. Handles on the products are designed exclusively for personnel to hold or carry the product. It is therefore not permissible to use handles for fastening the product to or on means of transport such as cranes, fork lifts, wagons, etc. The user is responsible for securely fastening the products to or on the means of transport and for observing the safety regulations of the manufacturer of the means of transport. Noncompliance can result in personal injury or material damage.
- 32. If you use the product in a vehicle, it is the sole responsibility of the driver to drive the vehicle safely. Adequately secure the product in the vehicle to prevent injuries or other damage in the event of an accident. Never use the product in a moving vehicle if doing so could distract the driver of the vehicle. The driver is always responsible for the safety of the vehicle. The manufacturer assumes no responsibility for accidents or collisions.
- 33. If a laser product (e.g. a CD/DVD drive) is integrated in a Rohde & Schwarz product, do not use any other settings or functions than those described in the product documentation. Otherwise this may be hazardous to your health, since the laser beam can cause irreversible damage to your eyes. Never try to take such products apart, and never look into the laser beam.

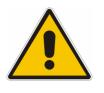

Por favor lea imprescindiblemente antes de la primera puesta en funcionamiento las siguientes

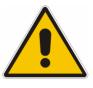

# Informaciones de seguridad

El principio del grupo de empresas Rohde & Schwarz consiste en tener nuestros productos siempre al día con los estandards de seguridad y de ofrecer a nuestros clientes el máximo grado de seguridad. Nuestros productos y todos los equipos adicionales son siempre fabricados y examinados según las normas de seguridad vigentes. Nuestra sección de gestión de la seguridad de calidad controla constantemente que sean cumplidas estas normas. El presente producto ha sido fabricado y examinado según el comprobante de conformidad adjunto según las normas de la CE y ha salido de nuestra planta en estado impecable según los estandards técnicos de seguridad. Para poder preservar este estado y garantizar un funcionamiento libre de peligros, el usuario deberá atenerse a todas las informaciones, informaciones de seguridad y notas de alerta. El grupo de empresas Rohde & Schwarz está siempre a su disposición en caso de que tengan preguntas referentes a estas informaciones de seguridad.

Además queda en la responsabilidad del usuario utilizar el producto en la forma debida. Este producto solamente fue elaborado para ser utilizado en la industria y el laboratorio o para fines de campo y de ninguna manera deberá ser utilizado de modo que alguna persona/cosa pueda ser dañada. El uso del producto fuera de sus fines definidos o despreciando las informaciones de seguridad del fabricante queda en la responsabilidad del usuario. El fabricante no se hace en ninguna forma responsable de consecuencias a causa del mal uso del producto.

Se parte del uso correcto del producto para los fines definidos si el producto es utilizado dentro de las instrucciones de la correspondiente documentación de producto y dentro del margen de rendimiento definido (ver hoja de datos, documentación, informaciones de seguridad que siguen). El uso del producto hace necesarios conocimientos profundos y conocimientos parciales del idioma inglés. Por eso se deberá tener en cuenta de exclusivamente autorizar para el uso del producto a personas peritas o debidamente minuciosamente instruidas con los conocimientos citados. Si fuera necesaria indumentaria de seguridad para el uso de productos de R&S, encontrará la información debida en la documentación del producto en el capítulo correspondiente.

|                                         |   | 18 kg                                                            |                                     |                                      |                                   |    |                                    |                                                                         |                           |                                  |
|-----------------------------------------|---|------------------------------------------------------------------|-------------------------------------|--------------------------------------|-----------------------------------|----|------------------------------------|-------------------------------------------------------------------------|---------------------------|----------------------------------|
| Ver<br>documer<br>tación de<br>producto | 9 | Informaciones<br>para<br>maquinaria<br>con uns peso<br>de > 18kg | Peligro de<br>golpe de<br>corriente | ¡Advertend<br>Superficie<br>caliente | Conexión<br>conducto<br>protector |    | Conexión<br>a tierra               | Conexión<br>a masa<br>conductora                                        | consti<br>con po<br>carga | entos de<br>rucción<br>eligro de |
|                                         |   | 0                                                                | (                                   |                                      | $\sim$                            |    | $\sim$                             |                                                                         |                           |                                  |
|                                         |   | ncia EN<br>RCHA/PARADA                                           | Indicación<br>Stand-by              | Corriente<br>continua<br>DC          | <br>orriente<br>erna AC           | со | orriente<br>ntinua/alterna<br>C/AC | El aparato<br>protegido e<br>totalidad po<br>aislamiento<br>doble refue | n su<br>or un<br>de       |                                  |

#### Símbolos y definiciones de seguridad

Tener en cuenta las informaciones de seguridad sirve para tratar de evitar daños y peligros de toda clase. Es necesario de que se lean las siguientes informaciones de seguridad concienzudamente y se tengan en cuenta debidamente antes de la puesta en funcionamiento del producto. También deberán ser tenidas en cuenta las informaciones para la protección de personas que encontrarán en el capítulo correspondiente de la documentación de producto y que también son obligatorias de seguri. En las informaciones de seguridad actuales hemos juntado todos los objetos vendidos por el grupo de empresas Rohde & Schwarz bajo la denominación de "producto", entre ellos también aparatos, instalaciones así como toda clase de accesorios.

#### Palabras de señal y su significado

| PELIGRO     | Identifica un peligro directo con riesgo elevado de provocar muerte o lesiones de gravedad si no se toman las medidas oportunas.                             |
|-------------|----------------------------------------------------------------------------------------------------|
| ADVERTENCIA | Identifica un posible peligro con riesgo medio de provocar muerte o lesiones (de gravedad) si no se toman las medidas oportunas.                             |
| ATENCIÓN    | Identifica un peligro con riesgo reducido de provocar lesiones de gravedad media o leve si no se toman las medidas oportunas.                                |
| CUIDADO     | Indica la posibilidad de utilizar mal el producto y a consecuencia dañarlo.                                                                                  |
| INFORMACIÓN | Indica una situación en la que deberían seguirse las instrucciones en el uso del producto, pero que no consecuentemente deben de llevar a un daño del mismo. |

Las palabras de señal corresponden a la definición habitual para aplicaciones civiles en el área económica europea. Pueden existir definiciones diferentes a esta definición en otras áreas económicas o en aplicaciones militares. Por eso se deberá tener en cuenta que las palabras de señal aquí descritas sean utilizadas siempre solamente en combinación con la correspondiente documentación de producto y solamente en combinación con el producto correspondiente. La utilización de las palabras de señal en combinación con productos o documentaciones que no les correspondan puede llevar a malinterpretaciones y tener por consecuencia daños en personas u objetos.

#### Informaciones de seguridad elementales

- 1. El producto solamente debe ser utilizado según lo indicado por el fabricante referente a la situación y posición de funcionamiento sin que se obstruya la ventilación. Si no se convino de otra manera, es para los productos R&S válido lo que sigue: como posición de funcionamiento se define principialmente la posición con el suelo de la caja para abajo, modo de protección IP 2X, grado de suciedad 2, categoría de sobrecarga eléctrica 2. utilizar solamente en estancias interiores, utilización hasta 2000 m sobre el nivel del mar, transporte hasta 4.500 m sobre el nivel del mar. A menos que se especifique otra cosa en la hoja de datos, se aplicará una tolerancia de  $\pm 10\%$  sobre el voltaie nominal v de  $\pm 5\%$ sobre la frecuencia nominal.
- 2. En todos los trabajos deberán ser tenidas en cuenta las normas locales de seguridad de

trabajo y de prevención de accidentes. El producto solamente debe de ser abierto por personal perito autorizado. Antes de efectuar trabajos en el producto o abrirlo deberá este ser desconectado de la corriente. El ajuste, el cambio de partes, la manutención y la reparación deberán ser solamente efectuadas por electricistas autorizados por R&S. Si se reponen partes con importancia para los aspectos de seguridad (por ejemplo el enchufe. los transformadores o los fusibles), solamente podrán ser sustituidos por partes originales. Despues de cada recambio de partes elementales para la seguridad deberá ser efectuado un control de seguridad (control a primera vista, control de conductor protector, medición de resistencia de aislamiento, medición de medición de la corriente conductora, control de funcionamiento).

- 3. Como en todo producto de fabricación industrial no puede ser excluido en general de que se produzcan al usarlo elementos que puedan generar alergias, los llamados elementos alergénicos (por ejemplo el níquel). Si se producieran en el trato con productos R&S reacciones alérgicas, como por ejemplo urticaria, estornudos frecuentes, irritación de la conjuntiva o dificultades al respirar, se deberá consultar inmediatamente a un médico para averigurar los motivos de estas reacciones.
- 4. Si productos / elementos de construcción son tratados fuera del funcionamiento definido de forma mecánica o térmica, pueden generarse elementos peligrosos (polvos de sustancia de metales pesados como por ejemplo plomo, berilio, níquel). La partición elemental del producto, como por ejemplo sucede en el tratamiento de materias residuales, debe de ser efectuada solamente por personal especializado para estos tratamientos. La partición elemental efectuada inadecuadamente puede generar daños para la salud. Se deben tener en cuenta las directivas nacionales residuales.
- 5. En el caso de que se produjeran agentes de peligro o combustibles en la aplicación del producto que debieran de ser transferidos a un tratamiento de materias residuales, como por ejemplo agentes refrigerantes que deben ser repuestos en periodos definidos, o aceites para motores, deberan ser tenidas en cuenta las prescripciones de seguridad del fabricante de estos agentes de peligro o combustibles y las regulaciones regionales para el tratamiento de materias residuales. Cuiden también de tener en cuenta en caso dado las prescripciones de seguridad especiales en la descripción del producto.
- Ciertos productos, como por ejemplo las instalaciones de radiación HF, pueden a causa de su función natural, emitir una radiación electromagnética aumentada. En vista a la protección de la vida en desarrollo deberían ser protegidas personas embarazadas debidamente. También las personas con un bypass pueden correr peligro a causa de la radiación electromagnética. El empresario/usario está

comprometido a valorar y señalar areas de trabajo en las que se corra un riesgo aumentado de exposición a radiaciones para evitar riesgos.

- 7. La utilización de los productos requiere instrucciones especiales y una alta concentración en el manejo. Debe de ponerse por seguro de que las personas que manejen los productos estén a la altura de los requerimientos necesarios referente a sus aptitudes físicas, psíquicas y emocionales, ya que de otra manera no se pueden excluir lesiones o daños de objetos. El empresario lleva la responsabilidad de seleccionar el personal usuario apto para el manejo de los productos.
- Antes de la puesta en marcha del producto se deberá tener por seguro de que la tensión preseleccionada en el producto equivalga a la del la red de distribución. Si es necesario cambiar la preselección de la tensión también se deberán en caso dabo cambiar los fusibles correspondientes del prodcuto.
- Productos de la clase de seguridad I con alimentación móvil y enchufe individual de producto solamente deberán ser conectados para el funcionamiento a tomas de corriente de contacto de seguridad y con conductor protector conectado.
- Queda prohibida toda clase de interrupción intencionada del conductor protector, tanto en la toma de corriente como en el mismo producto. Puede tener como consecuencia el peligro de golpe de corriente por el producto. Si se utilizaran cables o enchufes de extensión se deberá poner al seguro, que es controlado su estado técnico de seguridad.
- 11. Si el producto no está equipado con un interruptor para desconectarlo de la red, se deberá considerar el enchufe del cable de distribución como interruptor. En estos casos deberá asegurar de que el enchufe sea de fácil acceso y nabejo (según la medida del cable de distribución, aproximadamente 2 m). Los interruptores de función o electrónicos no son aptos para el corte de la red eléctrica. Si los productos sin interruptor están integrados en construciones o instalaciones, se deberá instalar el interruptor al nivel de la instalación.

- 12. No utilice nunca el producto si está dañado el cable eléctrico. Compruebe regularmente el correcto estado de los cables de conexión a red. Asegure a través de las medidas de protección y de instalación adecuadas de que el cable de eléctrico no pueda ser dañado o de que nadie pueda ser dañado por él, por ejemplo al tropezar o por un golpe de corriente.
- Solamente está permitido el funcionamiento en redes de distribución TN/TT aseguradas con fusibles de como máximo 16 A (utilización de fusibles de mayor amperaje sólo previa consulta con el grupo de empresas Rohde & Schwarz).
- 14. Nunca conecte el enchufe en tomas de corriente sucias o llenas de polvo. Introduzca el enchufe por completo y fuertemente en la toma de corriente. Si no tiene en consideración estas indicaciones se arriesga a que se originen chispas, fuego y/o heridas.
- No sobrecargue las tomas de corriente, los cables de extensión o los enchufes de extensión ya que esto pudiera causar fuego o golpes de corriente.
- 16. En las mediciones en circuitos de corriente con una tensión de entrada de U<sub>eff</sub> > 30 V se deberá tomar las precauciones debidas para impedir cualquier peligro (por ejemplo medios de medición adecuados, seguros, limitación de tensión, corte protector, aislamiento etc.).
- En caso de conexión con aparatos de la técnica informática se deberá tener en cuenta que estos cumplan los requisitos de la EC950/EN60950.
- 18. A menos que esté permitido expresamente, no retire nunca la tapa ni componentes de la carcasa mientras el producto esté en servicio. Esto pone a descubierto los cables y componentes eléctricos y puede causar heridas, fuego o daños en el producto.
- Si un producto es instalado fijamente en un lugar, se deberá primero conectar el conductor protector fijo con el conductor protector del aparato antes de hacer cualquier otra conexión. La instalación y la conexión deberán ser efecutadas por un electricista especializado.

- 20. En caso de que los productos que son instalados fijamente en un lugar sean sin protector implementado, autointerruptor o similares objetos de protección, el circuito de suministro de corriente deberá estar protegido de manera que usuarios y productos estén suficientemente protegidos.
- 21. Por favor, no introduzca ningún objeto que no esté destinado a ello en los orificios de la caja del aparato. No vierta nunca ninguna clase de líquidos sobre o en la caja. Esto puede producir corto circuitos en el producto y/o puede causar golpes de corriente, fuego o heridas.
- 22. Asegúrese con la protección adecuada de que no pueda originarse en el producto una sobrecarga por ejemplo a causa de una tormenta. Si no se verá el personal que lo utilice expuesto al peligro de un golpe de corriente.
- 23. Los productos R&S no están protegidos contra el agua si no es que exista otra indicación, ver también punto 1. Si no se tiene en cuenta esto se arriesga el peligro de golpe de corriente para el usario o de daños en el producto lo cual también puede llevar al peligro de personas.
- 24. No utilice el producto bajo condiciones en las que pueda producirse y se hayan producido líquidos de condensación en o dentro del producto como por ejemplo cuando se desplaza el producto de un lugar frío a un lugar caliente.
- 25. Por favor no cierre ninguna ranura u orificio del producto, ya que estas son necesarias para la ventilación e impiden que el producto se caliente demasiado. No pongan el producto encima de materiales blandos como por ejemplo sofás o alfombras o dentro de una caja cerrada, si esta no está suficientemente ventilada.
- 26. No ponga el producto sobre aparatos que produzcan calor, como por ejemplo radiadores o calentadores. La temperatura ambiental no debe superar la temperatura máxima especificada en la hoja de datos.

- 27. Baterías y acumuladores no deben de ser expuestos a temperaturas altas o al fuego. Guardar baterías v acumuladores fuera del alcance de los niños. No cortocircuitar baterías ni acumuladores. Si las baterías o los acumuladores no son cambiados con la debida atención existirá peligro de explosión (atención celulas de Litio). Cambiar las baterías o los acumuladores solamente por los del tipo R&S correspondiente (ver lista de piezas de recambio). Las baterías v acumuladores deben reutilizarse y no deben acceder a los vertederos. Las baterías y acumuladores que contienen plomo, mercurio o cadmio deben tratarse como residuos especiales. Respete en esta relación las normas nacionales de evacuación y reciclaje.
- 28. Por favor tengan en cuenta que en caso de un incendio pueden desprenderse del producto agentes venenosos (gases, líquidos etc.) que pueden generar daños a la salud.
- 29. El producto puede poseer un peso elevado. Muévalo con cuidado para evitar lesiones en la espalda u otras partes corporales.
- 30. No sitúe el producto encima de superficies, vehículos, estantes o mesas, que por sus características de peso o de estabilidad no sean aptas para él. Siga siempre las instrucciones de instalación del fabricante cuando instale y asegure el producto en objetos o estructuras (por ejemplo paredes y estantes).

- 31. Las asas instaladas en los productos sirven solamente de ayuda para el manejo que solamente está previsto para personas. Por eso no está permitido utilizar las asas para la sujeción en o sobre medios de transporte como por ejemplo grúas, carretillas elevadoras de horquilla, carros etc. El usuario es responsable de que los productos sean sujetados de forma segura a los medios de transporte y de que las prescripciones de seguridad del fabricante de los medios de transporte sean tenidas en cuenta. En caso de que no se tengan en cuenta pueden causarse daños en personas y objetos.
- 32. Si llega a utilizar el producto dentro de un vehículo, queda en la responsabilidad absoluta del conductor que conducir el vehículo de manera segura. Asegure el producto dentro del vehículo debidamente para evitar en caso de un accidente las lesiones u otra clase de daños. No utilice nunca el producto dentro de un vehículo en movimiento si esto pudiera distraer al conductor. Siempre queda en la responsabilidad absoluta del conductor la seguridad del vehículo. El fabricante no asumirá ninguna clase de responsabilidad por accidentes o colisiones.
- 33. Dado el caso de que esté integrado un producto de laser en un producto R&S (por ejemplo CD/DVD-ROM) no utilice otras instalaciones o funciones que las descritas en la documentación de producto. De otra manera pondrá en peligro su salud, ya que el rayo laser puede dañar irreversiblemente sus ojos. Nunca trate de descomponer estos productos. Nunca mire dentro del rayo laser.

# **Certified Quality System**

# DIN EN ISO9001 : 2000DIN EN9100 : 2003DIN EN ISO14001 : 1996

# DQS REG. NO 001954 QM/ST UM

#### QUALITÄTSZERTIFIKAT

#### Sehr geehrter Kunde,

Sie haben sich für den Kauf eines Rohde & Schwarz-Produktes entschieden. Hiermit erhalten Sie ein nach modernsten Fertigungsmethoden hergestelltes Produkt. Es wurde nach den Regeln unseres Managementsystems entwickelt, gefertigt und geprüft.

Das Rohde & Schwarz Managementsystem ist zertifiziert nach:

DIN EN ISO 9001:2000 DIN EN 9100:2003 DIN EN ISO 14001:1996

#### CERTIFICATE OF QUALITY

#### Dear Customer,

you have decided to buy a Rohde & Schwarz product. You are thus assured of receiving a product that is manufactured using the most modern methods available. This product was developed, manufactured and tested in compliance with our quality management system standards. The Rohde & Schwarz quality management system is certified according to:

DIN EN ISO 9001:2000 DIN EN 9100:2003 DIN EN ISO 14001:1996

#### CERTIFICAT DE QUALITÉ

#### Cher Client,

vous avez choisi d'acheter un produit Rohde & Schwarz. Vous disposez donc d'un produit fabriqué d'après les méthodes les plus avancées. Le développement, la fabrication et les tests respectent nos normes de gestion qualité.

Le système de gestion qualité de Rohde & Schwarz a été homologué conformément aux normes:

DIN EN ISO 9001:2000 DIN EN 9100:2003 DIN EN ISO 14001:1996

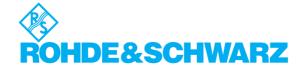

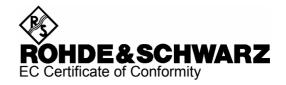

# CE

#### Certificate No.: 2004-25

This is to certify that:

| Equipment type                                  | Stock No.                                                                    | Designation                                                                                                    |
|-------------------------------------------------|------------------------------------------------------------------------------|----------------------------------------------------------------------------------------------------|
| UPV                                             | 1146.2003.02                                                                 | Audio Analyzer                                                                                                    |
| UPV-B1<br>UPV-B2<br>UPV-B3<br>UPV-B41<br>UPV-U2 | 1146.5202.02<br>1146.4306.02<br>1146.4806.02<br>1146.5402.02<br>1402.1704.02 | Low Distortion Generator<br>Digital Audio I/O<br>Second Analog Generator<br>I2S Interface<br>Additional BNC Phone Output |

complies with the provisions of the Directive of the Council of the European Union on the approximation of the laws of the Member States

- relating to electrical equipment for use within defined voltage limits (73/23/EEC revised by 93/68/EEC)
- relating to electromagnetic compatibility (89/336/EEC revised by 91/263/EEC, 92/31/EEC, 93/68/EEC)

Conformity is proven by compliance with the following standards:

EN61010-1 : 2001-12 EN55011 : 1998 + A1 : 1999 + A2 : 2002 EN61326 : 1997 + A1 : 1998 + A2 : 2001

For the assessment of electromagnetic compatibility, the limits of radio interference for Class B equipment as well as the immunity to interference for operation in industry have been used as a basis.

Affixing the EC conformity mark as from 2004

#### ROHDE & SCHWARZ GmbH & Co. KG Mühldorfstr. 15, D-81671 München

Munich, 2006-02-13

Central Quality Management MF-QZ / Radde

# **Customer Support**

# Technical support - where and when you need it

For quick, expert help with any Rohde & Schwarz equipment, contact one of our Customer Support Centers. A team of highly qualified engineers provides telephone support and will work with you to find a solution to your query on any aspect of the operation, programming or applications of Rohde & Schwarz equipment.

# Up-to-date information and upgrades

To keep your Rohde & Schwarz equipment always up-to-date, please subscribe to our electronic newsletter at

http://www.rohde-schwarz.com/www/response.nsf/newsletterpreselection

or request the desired information and upgrades via email from your Customer Support Center (addresses see below).

# Feedback

We want to know if we are meeting your support needs. If you have any comments please email us and let us know <u>CustomerSupport.Feedback@rohde-schwarz.com</u>.

| USA & Canada      | Monday to Friday (except US public holidays)<br>8:00 AM – 8:00 PM Eastern Standard Time (EST)   |                                                                                   |  |  |  |
|-------------------|-------------------------------------------------------------------------------------------------|-----------------------------------------------------------------------------------|--|--|--|
|                   | Tel. from USA<br>From outside USA<br>Fax                                                        | 888-test-rsa (888-837-8772) (opt 2)<br>+1 410 910 7800 (opt 2)<br>+1 410 910 7801 |  |  |  |
|                   | E-mail                                                                                          | Customer.Support@rsa.rohde-schwarz.com                                            |  |  |  |
| East Asia         | Monday to Friday (except Singaporean public holidays)<br>8:30 AM – 6:00 PM Singapore Time (SGT) |                                                                                   |  |  |  |
|                   | Tel.<br>Fax                                                                                     | +65 6 513 0488<br>+65 6 846 1090                                                  |  |  |  |
|                   | E-mail                                                                                          | Customersupport.asia@rohde-schwarz.com                                            |  |  |  |
| Rest of the World | Monday to Friday<br>08:00 – 17:00 <sub>Centr</sub>                                              | (except German public holidays)<br>ral European Time (CET)                        |  |  |  |
|                   | Tel. from Europe<br>From outside Europe<br>Fax                                                  | +49 (0) 180 512 42 42<br>+49 89 4129 13776<br>+49 (0) 89 41 29 637 78             |  |  |  |
|                   | E-mail                                                                                          | CustomerSupport@rohde-schwarz.com                                                 |  |  |  |
|                   |                                                                                                 |                                                                                   |  |  |  |

**ROHDE&SCHWARZ** 

#### Headquarters, Plants and Subsidiaries

#### Headquarters

ROHDE&SCHWARZ GmbH & Co. KG Mühldorfstraße 15 · D-81671 München P.O.Box 80 14 69 · D-81614 München

#### Plants

ROHDE&SCHWARZ Messgerätebau GmbH Riedbachstraße 58 · D-87700 Memmingen P.O.Box 16 52 · D-87686 Memmingen

ROHDE&SCHWARZ GmbH & Co. KG Werk Teisnach Kaikenrieder Straße 27 · D-94244 Teisnach P.O.Box 11 49 · D-94240 Teisnach

ROHDE&SCHWARZ závod Vimperk, s.r.o. Location Spidrova 49 CZ-38501 Vimperk

ROHDE & SCHWARZ GmbH & Co. KG Dienstleistungszentrum Köln Graf-Zeppelin-Straße 18 · D-51147 Köln P.O.Box 98 02 60 · D-51130 Köln

#### **Subsidiaries**

R&S BICK Mobilfunk GmbH Fritz-Hahne-Str. 7 · D-31848 Bad Münder P.O.Box 20 02 · D-31844 Bad Münder

ROHDE&SCHWARZ FTK GmbH Wendenschloßstraße 168, Haus 28 D-12557 Berlin

ROHDE&SCHWARZ SIT GmbH Am Studio 3 D-12489 Berlin

R&S Systems GmbH Graf-Zeppelin-Straße 18 D-51147 Köln

GEDIS GmbH Sophienblatt 100 D-24114 Kiel

HAMEG Instruments GmbH Industriestraße 6 D-63533 Mainhausen Phone +49 (89) 41 29-0 Fax +49 (89) 41 29-121 64 info.rs@rohde-schwarz.com

Phone +49 (83 31) 1 08-0 +49 (83 31) 1 08-1124 info.rsmb@rohde-schwarz.com

Phone +49 (99 23) 8 50-0 Fax +49 (99 23) 8 50-174 info.rsdts@rohde-schwarz.com

> Phone +420 (388) 45 21 09 Fax +420 (388) 45 21 13

Phone +49 (22 03) 49-0 Fax +49 (22 03) 49 51-229 info.rsdc@rohde-schwarz.com service.rsdc@rohde-schwarz.com

Phone +49 (50 42) 9 98-0 Fax +49 (50 42) 9 98-105 info.bick@rohde-schwarz.com

Phone +49 (30) 658 91-122 Fax +49 (30) 655 50-221 info.ftk@rohde-schwarz.com

Phone +49 (30) 658 84-0 Fax +49 (30) 658 84-183 info.sit@rohde-schwarz.com

Phone +49 (22 03) 49-5 23 25 Fax +49 (22 03) 49-5 23 36 info.rssys@rohde-schwarz.com

> Phone +49 (431) 600 51-0 Fax +49 (431) 600 51-11 sales@gedis-online.de

Phone +49 (61 82) 800-0 Fax +49 (61 82) 800-100 info@hameg.de

#### Locations Worldwide

#### Please refer to our homepage: www.rohde-schwarz.com

- Sales Locations
- Service Locations
- National Websites

# Contents - Chapter 1 "Putting into Operation"

| 1 Putting into | Operation                                        | 1.1  |
|----------------|--------------------------------------------------|------|
| Description of | of the Front Panel                               | 1.2  |
|                | Screen with softkeys                             | 1.2  |
|                | Navigation keys                                  | 1.4  |
|                | Data entry keys                                  | 1.4  |
|                | CONTROL panel                                    | 1.5  |
|                | VARIATION panel                                  | 1.7  |
|                | USB connectors                                   | 1.7  |
|                | Combined CD/DVD drive                            | 1.8  |
|                | Headphone connector                              | 1.8  |
|                | SETUP panel                                      | 1.8  |
|                | HELP key                                         | 1.8  |
|                | WINDOW panel                                     |      |
|                | Analog audio interfaces                          |      |
|                | WINBAR key                                       |      |
|                | Digital audio interfaces                         |      |
|                | Power switch                                     | 1.10 |
| Description of | of the Rear Panel                                | 1.13 |
|                | LAN connector                                    | 1.13 |
|                | RS-232-C interface                               | 1.13 |
|                | Printer interface                                |      |
|                | Connector for external monitor                   | 1.13 |
|                | USB connectors                                   |      |
|                | BNC audio monitoring output                      |      |
|                | Trigger connectors                               | 1.14 |
|                | Analog auxiliary output                          |      |
|                | Digital synchronization and expansion interfaces |      |
|                | IEC/IEEE-bus connector                           |      |
|                | AC supply voltage connector                      |      |
|                | Slots for expansion plug-ins                     | 1.15 |

| Putting into Operation                                          | 1.16 |
|-----------------------------------------------------------------|------|
| Unpacking the Instrument                                        | 1.16 |
| Setting up the Instrument or Installing It in a 19" Rack        |      |
| Safety Instructions                                             | 1.17 |
| General Safety Instructions                                     | 1.17 |
| Protection Against Electrostatic Discharge                      | 1.17 |
| Setting Up the Instrument                                       | 1.18 |
| EMC Safety Precautions                                          | 1.18 |
| Connecting the R&S UPV to the AC Supply                         | 1.19 |
| Setting the AC Supply Voltage                                   |      |
| Switching On                                                    |      |
| Start Screen and Booting of the R&S UPV                         |      |
| Restarting the R&S UPV                                          |      |
| Switching Off                                                   |      |
| Function Check                                                  |      |
| Presets                                                         |      |
| Windows XP                                                      |      |
| Connecting an External Keyboard                                 | 1.24 |
| Connecting a Mouse                                              | 1.24 |
| Connecting an External Monitor                                  | 1.25 |
| Installing Options                                              | 1.25 |
| Connecting the R&S UPV to a Network (LAN)                       | 1.26 |
| Connection to the Network                                       | 1.26 |
| Configuring the R&S UPV for Network Operation                   | 1.27 |
| Preparations                                                    | 1.28 |
| Entering the IP Address                                         | 1.28 |
| Querying the Computer Name                                      | 1.30 |
| Accessing Directories in the Network                            | 1.31 |
| Configuration for Manual Remote Operation                       |      |
| Activating the Remote Desktop Connection program at the R&S UPV | 1.33 |
| Starting manual remote operation at the external computer       | 1.34 |
| Firmware update                                                 | 1.36 |
| Windows XP Recovery and Backup                                  | 1.37 |
| Call the Windows XP Recovery and Backup Partition Menu          | 1.37 |
| Backup Current System Partition                                 | 1.38 |
| Recover Selected Version of System Partition                    |      |
| Recover Factory Default                                         |      |
| Delete Backups                                                  | 1.40 |

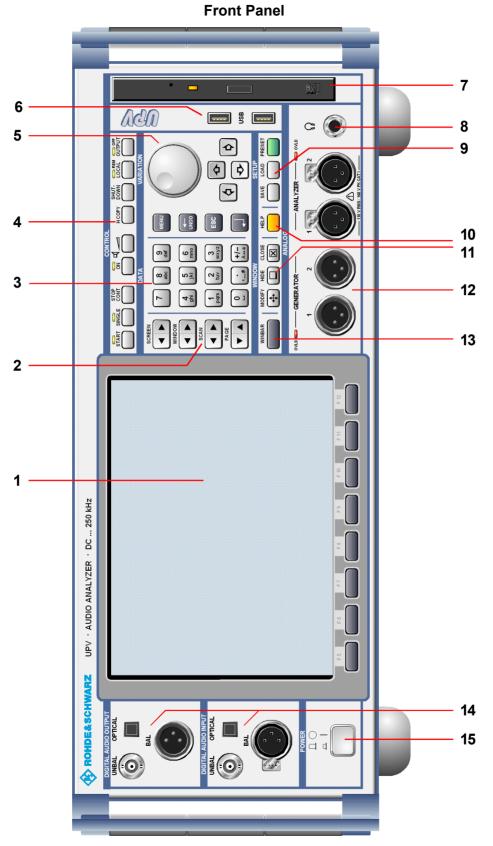

Fig. 1-1 Front Panel

# **1** Putting into Operation

Chapter 1, "Putting into Operation", describes the control elements and connectors at the front and rear of the Audio Analyzer R&S UPV and shows how the instrument is put into operation. It also describes the connection of peripherals such as printer, keyboard, mouse and monitor. Specifications for the interfaces can be found in the data sheet.

The introduction in Chapter 2, "Getting Started", provides an overview of the functions and operating concept of the audio analyzer. Detailed operating instructions and an overview of the menus are provided in Chapter 3, "Manual Operation".

The CD-ROM contains the entire manual complete with the other chapters in printable PDF format: The individual menus and functions of the instrument including the associated remote-control commands are explained in detail in the reference section (Chapter 4). Basic information on remote control of the instrument is provided in Chapters 5 to 7, "Remote Control - Fundamentals" and "Remote Control - Commands". A detailed description of the instrument interfaces can be found in Chapter 8, "Maintenance and Interfaces". Chapter 9, "Error Messages" contains an overview of the possible error messages output by the instrument.

#### Notes:

The audio analyzer has the WindowsXP® operating system. No special knowledge of the operating system used is required for operation of the instrument.

It is, however, assumed that users possess basic PC knowledge, such as what files and directories etc are or how data is transferred using the Windows® Explorer. This information is therefore not specified in detail here.

The instrument can be fully operated via the control elements on the front panel. It is, however, also possible to operate the instrument using an external keyboard and mouse. Operation follows the same basic rules which apply to other Windows programs in use today. It is also assumed that users are familiar with these basic rules. This information is therefore not specified in detail here.

# **Description of the Front Panel**

This section provides an overview of the control elements and connectors on the front of the R&S UPV.

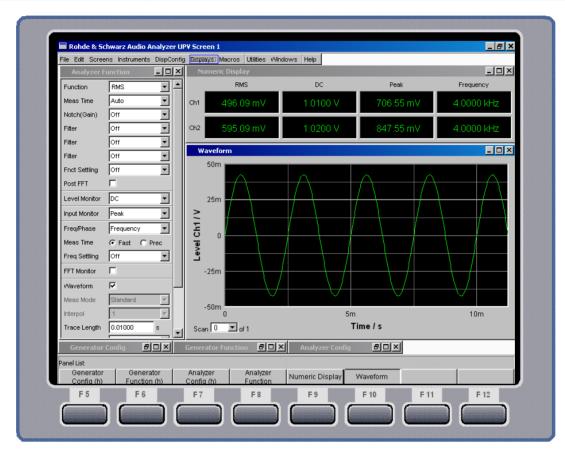

#### 1 Screen with softkeys

Fig. 1-2 Screen

The large screen shows all of the important settings and states of the audio analyzer in a clearly organized display. 5 displays ("screens") are provided to ensure clearer organization of the many possible panels and display windows.

The **display** is divided into the following sections:

- menu bar
- operating and display area
- WINBAR with softkey labels
- softkeys

#### The menu bar

- contains a row of pull-down menus which can be used to, for example, load instrument settings, select panels and screens or call up help functions.
- The menu bar appears when the MENU key is pressed or the mouse pointer is moved to the left of the screen.
   It otherwise remains hidden in order to save space.

#### In the operating and display area

- the Audio Analyzer R&S UPV is operated using numerous panels which can be selected by the user
- the measurement results are displayed numerically and/or graphically in the format selected by the user

The softkey bar/WINBAR at the bottom of the screen has two functions:

- In normal operating mode, the **softkey bar** containing the functions available in the selection windows of the panels is visible; the softkeys permit rapid selection without needing to use the mouse.
- When the WINBAR key is pressed, the **WINBAR** containing the names of all opened panels / graphical windows is displayed in place of the softkey bar. Pressing the associated softkey puts the focus on the corresponding panel / graphical window, i.e. it becomes active. At the same time, the system returns to normal operating mode (see above).
- It is possible to toggle between the softkey bar and WINBAR at any time by pressing the WINBAR key.

#### The function of the softkeys

 corresponds to the label on the softkey bar and WINBAR. The softkeys can also be operated using the function keys on the external keyboard or by clicking the associated button.

#### 2 Navigation keys

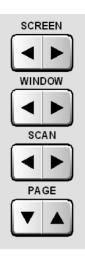

The **navigation key**s are 4 rocker buttons which are used for forward and backward switching.

| SCREEN | - | Switches between the individual display settings (the "screens").                                                                                                    |
|--------|---|----------------------------------------------------------------------------------------------------|
| WINDOW | - | Switches the focus to each of the panels open in the visible screen in sequence (the panel with the focus is active).                                                           |
| SCAN   | - | Changes between the individual curve traces<br>("scans") in graphical displays so that, for example,<br>measurement values can be read off from the curves<br>using the cursor. |
| PAGE   | - | Scrolls back and forward in the tables one page at a time.                                                                                                    |

#### *3* Data entry keys

Numeric keys

| DATA                | 09    | _ | Entry of numeric values                            |
|---------------------|-------|---|----------------------------------------------------|
| 789                 |       | - | Entry of decimal point                             |
| abc def             | +/_   | _ | Entry of sign                                      |
| 4 5 6<br>mmo        | abc   | - | Entry of letters                                   |
|                     | -     | _ | Entry of a space                                   |
| 1 2 3<br>tuv 3 wxyz | * #   | _ | Entry of special characters                        |
|                     | A ↔ a | _ | Switchover between uppercase and lowercase letters |
| 0 · +/-<br>*# +/-   |       |   |                                                    |

#### Function keys

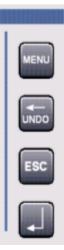

| MENU  | - | Displays the menu bar on the screen                            |
|-------|---|----------------------------------------------------------------|
| UNDO  | _ | Deletes the character to the left of the cursor                |
|       | - | Undoes the action last performed                               |
| ESC   | _ | Closes the open window; the old value or parameter is retained |
| ENTER | - | Completes the data entry; the new value is adopted             |
|       | - | Confirms (OK) and closes open entry windows                    |
|       | - | Pressing the rotary knob has the same effect                   |
|       |   |                                                                |

| 4 CONTROL panel                                                                                              |           |                |                                                                                                    |  |
|----------------------------------------------------------------------------------------------------|-----------|----------------|----------------------------------------------------------------------------------------------------|--|
| START SINGLE STOP<br>CONT                                                                                    |           |                |                                                                                                    |  |
| The CONTROL panel contains the following operating functions. These functions are described in detail below: |           |                |                                                                                                    |  |
|                                                                                                    |           | – St           | art measurements / sweeps                                                                                                    |  |
|                                                                                                    |           | – Lo           | oudspeaker control                                                                                                    |  |
|                                                                                                    |           | – Ha           | ardcopy of the screen contents                                                                                                    |  |
|                                                                                                    |           | – SI           | nut down the operating system                                                                                                    |  |
|                                                                                                    |           | - Sv           | vitch between remote / manual operation                                                                                                    |  |
|                                                                                                    |           | - Sv           | vitch off outputs                                                                                                    |  |
| Keys for starting<br>measurements and<br>sweeps                                                              | START     | (L<br>Re<br>av | arts continuous measurements and sweeps<br>ED lights up);<br>esets Min/Max values for bargraph displays,<br>reraging for measurement results, and limit<br>rerranging |  |
| START SINGLE CONT                                                                                            | SINGLE    |                | arts a single measurement or a single sweep<br>ED lights up during execution)                                                                                         |  |
|                                                                                                    | STOP/CONT |                | easurement / sweep is stopped or continued oggle function)                                                                                                    |  |
| Keys for setting the loudspeaker                                                                             | ON        |                | witches the loudspeaker or connected eadphones on and off (toggle function)                                                                                           |  |
|                                                                                                    | Volume    |                | pens a window for adjusting the audio<br>onitoring volume                                                                                                    |  |

Keys for printing hardcopies, shutting down the operating system, switching between remote/local operation, switching off outputs

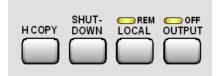

| Н СОРҮ        | _ | Depending on the settings under Utilities printout<br>of the screen contents on the connected printed is<br>started         |
|---------------|---|----------------------------------------------------------------------------------------------------|
|               | - | the screen contents are stored in a file                                                                                    |
| SHUT-<br>DOWN | - | Stores the current settings on the hard disk and then shuts down the Windows operating system                               |
| LOCAL         | _ | Switches from remote operation to manual operation; the LED lights up with remote operation                                 |
| OUTPUT        | - | Switches all outputs of the measuring instrument<br>off or on again; the LED lights up when the<br>outputs are switched off |

#### 5 VARIATION panel

#### Rotary knob

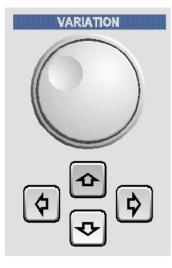

- Moves the focus in the panels, selection windows and tables
- Varies the entry value at the cursor position
- Moves the active cursor inside the graphical windows
- Switches the measuring steps forwards and backwards for manual sweeps
- Pressing the rotary knob has the same effect as pressing the Enter key

| Cursor keys                 | _ | Move the focus in the panels, selection windows and tables          |
|-----------------------------|---|---------------------------------------------------------------------|
| ♠ / ♥                       | _ | Vary the entry value at the cursor position                         |
| Cursor keys                 | _ | Move the active cursor inside the graphical windows                 |
| $\left( \dot{\phi} \right)$ | _ | Move the cursor position in entered values                          |
|                             | _ | Switch the measuring steps forwards and backwards for manual sweeps |

#### *6* USB connectors

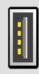

USB

USB (Universal Serial Bus) interfaces of type A (host USB) for:

- connecting peripherals such as mouse, keyboard, printer
- connecting a USB stick for transferring files
- There are two additional USB interfaces (type A) at the rear of the instrument.

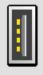

| 7 Combined CD/DVD d  | rive                                                                                                    |                                                                                                    |  |  |  |  |
|----------------------|----------------------------------------------------------------------------------------------------|----------------------------------------------------------------------------------------------------|--|--|--|--|
|                      | The integrated combined CD/DVD drive is used to                                                                                                    |                                                                                                    |  |  |  |  |
|                      | <ul> <li>install software updates on the R&amp;S UPV</li> <li>install sequence programs and macros</li> <li>import data and instrument settings from other R&amp;S UPVs</li> <li>play back test and music signals in WAV format</li> <li>store data on a CD-ROM</li> </ul> |                                                                                                    |  |  |  |  |
| 8 Headphone connecto | or                                                                                                    |                                                                                                    |  |  |  |  |
|                      | Connection of he generator signal                                                                                                    | eadphones for audio monitoring of the analysis or                                                                                                    |  |  |  |  |
| 9 SETUP panel        |                                                                                                    |                                                                                                    |  |  |  |  |
| SAVE LOAD PRESET     | SAVE –<br>LOAD –<br>PRESET –                                                                                                    | Opens a window for storing instrument settings<br>Opens a window for loading predefined instrument<br>settings<br>Loads the factory settings of the instrument                     |  |  |  |  |
| 10 HELP key          |                                                                                                    |                                                                                                    |  |  |  |  |
| HELP                 | Pressing this key                                                                                                    | v displays a context-sensitive help text                                                                                                    |  |  |  |  |
| 11 WINDOW panel      |                                                                                                    |                                                                                                    |  |  |  |  |
|                      | MODIFY –                                                                                                    | Opens a selection of functions on the softkey bar;<br>these functions can be used in conjunction with<br>the rotary knob to move or resize the active panel<br>or graphical window |  |  |  |  |
|                      | HIDE –                                                                                                    | Minimizes ("hides") the active panel or graphical window                                                                                                    |  |  |  |  |
|                      | CLOSE –                                                                                                    | Closes the active panel or graphical window                                                                                                    |  |  |  |  |

#### 12 Analog audio interfaces

Output and input connectors of the analog generators and analyzers

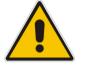

#### Warning!

The instrument complies with measuring category *I*; make sure that the input voltage at the connectors of the analog analyzers does not exceed 110 V (effective, sinusoidal) and 160 V (peak value).

Do not use the instrument in measuring categories II, III and IV.

Explanation:

Measuring circuits as defined in section 6.7.4 of EN61010-1: Measuring category I is intended for measurements on circuits which are not connected to the high-voltage current system.

#### 13 WINBAR key

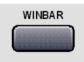

It is possible to toggle between the softkey bar and WINBAR at any time by pressing the WINBAR key:

- In normal operating mode, the softkey bar containing the functions available in the selection windows of the panels is visible; the softkeys permit rapid selection without needing to use the mouse.
- When the WINBAR key is pressed, the WINBAR containing the names of all opened panels / graphical windows is displayed in place of the softkey bar. Pressing the associated softkey puts the focus on the corresponding panel / graphical window, i.e. it becomes active. At the same time, the system returns to normal operating mode (see above).

#### 14 Digital audio interfaces

Inputs and outputs for connecting digital consumer devices and professional studio equipment.

| DIGITAL AUDIO OUTPUT<br>UNBAL OPTICAL | UNBAL   | <ul> <li>BNC connectors</li> </ul>                                                  |
|---------------------------------------|---------|-------------------------------------------------------------------------------------|
| BAL                                   | OPTICAL | <ul> <li>Optical interface conforming to<br/>EIAJ CP-340, TOSLINK system</li> </ul> |
|                                       | BAL     | <ul> <li>XLR female and male connector</li> </ul>                                   |
| DIGITAL AUDIO INPUT<br>UNBAL OPTICAL  |         |                                                                                     |
| BAL                                   |         |                                                                                     |
|                                       |         |                                                                                     |

#### Note:

These interfaces are only available in conjunction with the R&S UPV-B2 option.

#### 15 Power switch

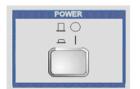

The power switch switches on the instrument and starts the booting process.

#### Warning:

The instrument must be set up in such a way that operation of the power switch is not obstructed.

#### Note:

It is strongly recommended to shut down the operating system before switching off the instrument (using the SHUT-DOWN key or the mouse).

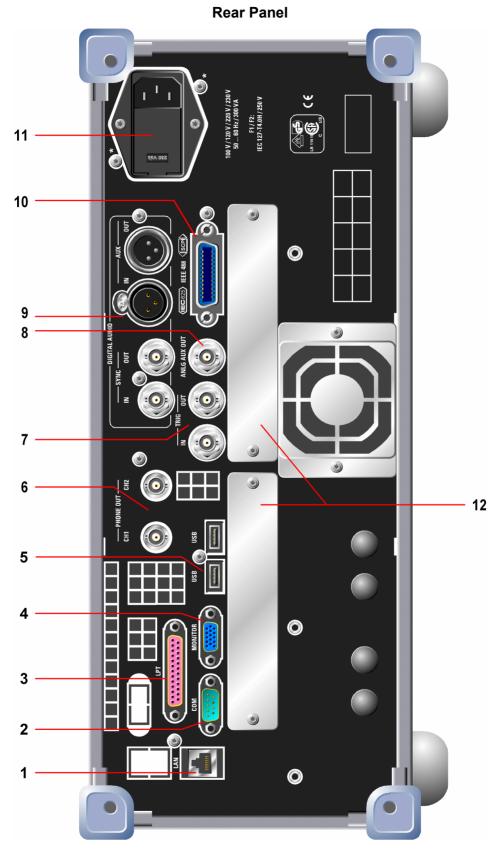

Fig. 1-3 Rear panel

# **Description of the Rear Panel**

This section provides an overview of the connectors at the rear of the R&S UPV.

#### 1 LAN connector

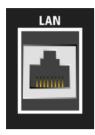

#### LAN interface

- Integration of the audio analyzer in a network
- Remote operation of the audio analyzer from a remote computer
- Remote control of the audio analyzer
- Loading of firmware updates

#### 2 RS-232-C interface

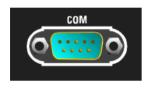

RS-232-C interface, 9-pin D-Sub connector (male)

#### 3 Printer interface

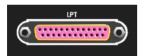

Parallel printer interface, 25-pin D-Sub connector (female)

#### 4 Connector for external monitor

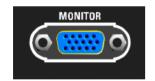

Connector for an external monitor,

15-pin D-Sub connector (female), 3-tier.

Use a very well shielded cable with ferrite cores in order to connect the external monitor to the R&S UPV.

#### 5 USB connectors

| USB | USB |
|-----|-----|
| -   |     |

USB (Universal Serial Bus) interfaces of type A (host USB).

- Connection of peripherals such as mouse, keyboard, printer
- Connection of a USB stick for transferring files

There are additional USB interfaces on the front of the instrument.

#### 6 BNC audio monitoring output

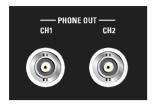

The signal that is output on these BNC connectors is the same as the signal on the headphone output on the front panel.

Note:

Requires the R&S UPV-U2 option (BNC audio monitoring outputs).

#### 7 Trigger connectors

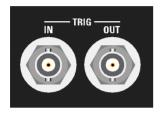

| TRIG IN  | _ | Input for triggering measurements |
|----------|---|-----------------------------------|
| TRIG OUT | _ | Trigger output and clock output   |

#### 8 Analog auxiliary output

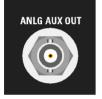

Additional analog output for special applications

- DC output, e.g. for supplying power to hearing aids
- Output for the analog generator signal via an integrated amplifier for the direct actuation of small loudspeakers

#### 9 Digital synchronization and expansion interfaces

Inputs and outputs for reference and sync signals, and auxiliary interfaces for the R&S UPV-B2 option (digital audio interfaces)

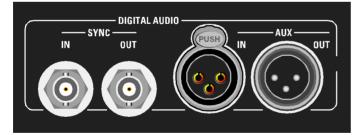

| SYNC IN – Sy | ynchronization input for word-clock signals |
|--------------|---------------------------------------------|
|--------------|---------------------------------------------|

SYNC OUT – Output for synchronizing digital peripherals to the word clock or biphase clock of the R&S UPV

- AUX IN Input for a digital audio reference signal (DARS) or auxiliary input for digital audio signals
- AUX OUT Output for a digital audio reference signal (DARS) generated by the R&S UPV or auxiliary output for digital audio signals

#### Note:

These interfaces are only available in conjunction with the R&S UPV-B2 option.

#### *10* IEC/IEEE-bus connector

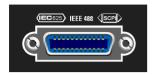

IEC/IEEE-bus connector (IEC 625/IEEE 488) for remote control of the R&S UPV

**Note:** Requires the R&S UPV-K4 option (remote control).

#### 11 AC supply voltage connector

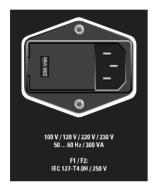

AC supply voltage connector with indication of the set nominal AC supply voltage

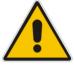

#### Caution!

The R&S UPV must be set to the nominal voltage of the AC system used. Before switching on the instrument for the first time, check whether the correct AC supply voltage is set.

#### 12 Slots for expansion plug-ins

In the rear panel of the R&S UPV, there are two slots into which expansion plug-ins can be inserted (see Chap. 4 and data sheet). For example, an I<sup>2</sup>S interface can be fitted in addition to the optional digital audio interfaces on the front of the instrument.

# **Putting into Operation**

The following section describes how to put the instrument into operation and to connect peripherals such as printer and monitor. It contains general safety instructions for instrument operation.

Installation of the options is described separately for each option in the respective sections of *Chapter 4, "Instrument Functions"*; software updates are explained in Chapter 8, *"Maintenance and Interfaces"*.

## **Unpacking the Instrument**

Remove protective covers

- Remove the instrument from its packaging and check the equipment for completeness using the delivery note and the accessory lists for the various items.
- Remove the two protective covers from the front and rear of the audio analyzer and check the instrument for any damage.
- If there is damage, immediately contact the carrier who delivered the instrument. In this case, make sure not to discard the box and packing material.
- It is advisable to keep the original packing material in case the audio analyzer is to be transported or shipped at a later date. Keep at least the two protective covers for the front and rear to prevent control elements and connectors from being damaged.

## Setting up the Instrument or Installing It in a 19" Rack

The instrument is designed for indoor use. It can either be set up as a separate unit or mounted in a 19" rack.

A rack adapter (see the data sheet for the order number) is required for installation in a 19" rack . The mounting instructions are supplied with the adapter.

## **Safety Instructions**

### **General Safety Instructions**

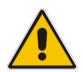

#### Caution!

Before putting the instrument into operation, check the following points:

- The housing covers must be in place and their screws must have been tightened.
- Vents must be unobstructed. Make sure that the air can escape freely through the vents at the rear and at the sides. The minimum distance to the wall should therefore be at least 10 cm.
- The voltage level at the inputs must not exceed the permitted limits.
- The instrument should only be operated in horizontal position on an even surface.
- The ambient temperature must not exceed the range specified in the data sheet.
- The instrument complies with measuring category I; the input voltage at the connectors of the analog analyzers should not exceed 110 V (effective, sinusoidal) and 160 V (peak value). The instrument should not be used in measuring categories II, III and IV.

Explanation:

Measuring circuits as defined in section 6.7.4 of EN61010-1: Measuring category I is intended for measurements on circuits which are not connected to the high-voltage current system.

The outputs of the instrument should not be overloaded and correct polarity must be ensured.

Failure to observe the above points may result in damage to the instrument and/or injury to the user.

### **Protection Against Electrostatic Discharge**

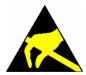

To avoid damaging the electronic components of the DUT due to electrostatic discharge caused by contact, the use of appropriate protective measures is recommended.

### Setting Up the Instrument

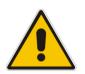

#### Warning!

The instrument feet must be either fully folded in or fully folded out. Only then can a stable position of the instrument and reliable operation be ensured.

The uniform pressure on the folded-out feet must not exceed 500 N (weight of instrument and of equipment stacked on top) Stacked instruments must be secured against slipping (e.g. by locking the feet to the top of the front-panel frame).

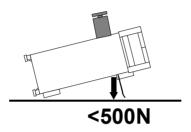

If the instrument is shifted with the feet out, the feet might fold in. To avoid injuries, do not shift the instrument with the feet out.

### **EMC Safety Precautions**

To prevent electromagnetic interference, only suitable, shielded signal and control cables should be used.

## Connecting the R&S UPV to the AC Supply

The power supply connector is at the rear of the instrument (see below). The Audio Analyzer R&S UPV can be set up for connection to AC supply systems of **100 V**, **120 V**, **220 V** and **230 V** and can be operated with  $\pm 10\%$  tolerance and an AC supply frequency of 47 Hz to 63 Hz. The instrument is also suitable for operation with power supply systems with the other nominal voltages specified in the table below :

| Nominal AC supply voltage | Voltage selector setting | Tolerance of Instrument |
|---------------------------|--------------------------|-------------------------|
|                           |                          | +4%                     |
|                           | 100 V                    | -18%                    |
| 110 V                     | (00.) (                  | +20%                    |
|                           | 120 V                    | -6%                     |
|                           |                          | +15%                    |
| 115 V                     | 120 V                    | -10%                    |
|                           |                          | +4%                     |
| 127 V                     | 120 V                    | -18%                    |
| 240 V                     |                          | +10%                    |
|                           | 230 V                    | -14%                    |

## Setting the AC Supply Voltage

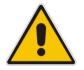

Before switching on the instrument for the first time, check whether the correct AC supply voltage is set. If the AC supply voltage is not correct, it must be adjusted in the following way:

- Disconnect the power cable.
- Open the flap covering the voltage selector using a small screwdriver (or similar).
- Remove the cylinder labeled with the nominal voltages and reinsert it so that the value visible through the hole in the cover flap when refitted corresponds to the desired nominal voltage. If the desired voltage is not printed on the cylinder, select the nearest suitable value according to the table above.
- Close the flap.

#### Note:

The Audio Analyzer R&S UPV is operated with the same fuses for all of the specified nominal AC supply voltages. The precise designation of the fuses is indicated on the rear of the instrument.

## **Switching On**

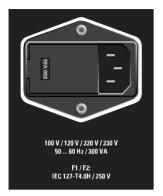

Connect the audio analyzer to the power supply system using the supplied power cable.

#### Note:

Since the instrument is in compliance with safety class EN61010-1, it should only be connected to a socket with earthing contact.

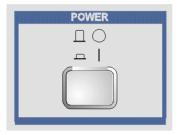

> Press the power switch on the front of the instrument.

The instrument starts the booting process and all modules are supplied with power.

## Start Screen and Booting of the R&S UPV

After the instrument has been switched on, the installed BIOS version and the processor details are displayed on the screen for a few seconds.

After this, the WindowsXP® operating system boots first followed by the instrument firmware. During booting of the instrument firmware, a self-test is performed. The most recent instrument settings saved automatically at power-off are then loaded so that the instrument is in the same state as it was before power-off. After booting is completed, the audio analyzer screen appears and the instrument is ready to be operated.

#### Note:

If the software should crash unexpectedly and the instrument is operated via the front panel, it can only be rebooted by pressing the power switch. If the instrument is operated using an external keyboard, it is recommended to attempt a restart by pressing Ctr+Alt+Del (warm start) first.

## **Restarting the R&S UPV**

If the R&S UPV firmware was closed without shutting down the operating system (e.g. by clicking the icon in the title bar), the program can be restarted in two different ways using the mouse:

- > Click the "R&S UPV" icon on the desktop
- Click the start button in the task bar, then select the folders "All Programs", "Rohde & Schwarz", "UPV" and click the "R&S UPV" icon.

## **Switching Off**

| H COPY SHUT-<br>DOWN LOCAL OUTPUT |
|-----------------------------------|
|-----------------------------------|

> Press the SHUT-DOWN key on the front of the instrument.

The R&S UPV stores the current settings on the hard disk and then shuts down the operating system.

#### Note:

Alternatively, in the case of operation with the mouse, the operating system can also be shut down in the same way as other Windows applications.

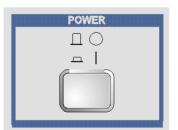

> Press the power switch on the front of the instrument.

The instrument is disconnected from the supply system and the power supply to all modules is interrupted.

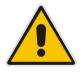

#### Warning!

Switching off the instrument without first shutting down the operating system in the proper way could result in the loss of data or cause booting problems the next time the instrument is switched on.

# **Function Check**

The audio analyzer monitors the most important instrument functions automatically when it is switched on.

# **Presets**

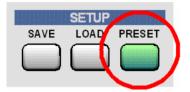

Pressing the PRESET key loads a set of defined instrument settings. The most important parameters set here are:

| Generator frequency (analog)  | 1 kHz                         |
|-------------------------------|-------------------------------|
| Generator level (analog)      | 0.1 V                         |
| Generator signal              | Sinusoidal                    |
| Generator frequency (digital) | 997 Hz                        |
| Generator level (digital)     | 0.1 FS                        |
| Generator signal              | Sinusoidal                    |
| Analyzer interface (analog)   | XLR measuring input (analog)  |
| Analyzer interface (digital)  | XLR measuring input (digital) |
| Analyzer function             | RMS                           |
| Frequency measurement         | ON                            |
| FFT monitor function          | OFF                           |

The preset function sets all parameters and settings, even those of inactive operating modes.

# Windows XP

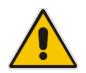

#### Caution:

The drivers and programs used in the instrument under WindowsXP® have been adapted to the audio analyzer. To avoid impairment of instrument functions, only the settings described below are permissible. Existing software must only be modified with update software released by Rohde & Schwarz. Likewise, only programs authorized by Rohde & Schwarz for use on the instrument must be executed.

The audio analyzer has the WindowsXP® operating system. When supplied, the configuration of this operating system is optimized to the functions of the audio analyzer. Changes in the system setup are only required when peripherals like keyboard and printer are installed or in the event that the network configuration does not comply with the default settings (see sections below).

When the audio analyzer is switched on, the operating system boots and the instrument firmware is then started automatically without a password query (auto login).

#### Note:

Auto login is performed with the user name and the password "instrument". The standard user has administrator rights so that printer and network installations are possible.

The operating system can only be accessed if an external keyboard is connected. Pressing the **Windows** key on the external keyboard (next to the CTRL key) opens the WindowsXP® Start menu where the WindowsXP® programs can be called up. Connecting a mouse makes WindowsXP® easier to use.

The system settings under WindowsXP® are made in the menu **Start - Control Panel** (the required settings can be found in the descriptions of WindowsXP® and the hardware).

The R&S UPV does not have a floppy disk drive. Data is exchanged using a USB stick which is inserted into one of the USB interfaces. The USB stick is automatically assigned a free drive letter and the data can be transferred in Windows Explorer.

## **Connecting an External Keyboard**

A commercially available, external keyboard with USB interface can be connected to the R&S UPV. A keyboard simplifies the input of list entries, comment texts, file names, etc and is required for operating WindowsXP®.

The keyboard is connected to one of the USB interfaces at the front or rear of the instrument.

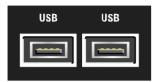

The keyboard is detected automatically when it is connected. The US keyboard assignment is the default setting. The keyboard language and special settings, e.g. the repeat rate and so on, can be changed in the WindowsXP® menu **Start - Control Panel - Keyboard** or **Regional and Language Options**. The menu is opened by pressing the **Windows** key on the external keyboard.

# **Connecting a Mouse**

A commercially available mouse with USB interface can be connected to the R&S UPV. The mouse makes it easier to move and resize the panels / graphical windows on the screen and provides alternative operating modes. It is recommended for easy operation of WindowsXP®.

The mouse is connected to one of the USB interfaces on the front or rear of the instrument.

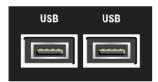

The mouse is detected automatically when it is connected. Special settings, e.g. the speed of the mouse pointer and so on, can be made in the WindowsXP® menu **Start - Control Panel - Mouse**. The menu is opened by pressing the **Windows** key on the external keyboard.

## **Connecting an External Monitor**

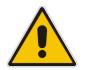

#### Caution:

Make sure that the instrument is switched off before connecting the monitor. The monitor and the R&S UPV could otherwise be damaged.

Do not modify the screen driver (Display type) and the display configuration since this will impair instrument operation.

An external monitor with an analog interface can be connected to the MONITOR connector at the rear of the R&S UPV.

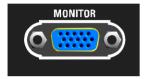

The connector interface is described in Chapter 8 "Maintenance and Interfaces".

#### Connection

To prevent damage to the monitor and R&S UPV, the instrument must be switched off before an external monitor is connected. After connection, the external monitor is detected when the instrument is started (but not if it is connected while the instrument is in operation). The screen display with all elements, e.g. panels, measurement displays, WINBAR and so on, then appears both on the external screen and on the instrument. No further settings are required.

# **Installing Options**

The R&S UPV can be equipped with numerous options. These options can be divided into three basic categories:

| Software options  | Can be installed by the user himself; a unique activation code supplied with the option is required.                         |
|-------------------|----------------------------------------------------------------------------------------------------|
| Hardware plug-ins | Inserted into the appropriate slots in the rear of the Audio Analyzer R&S UPV (usually by a Rohde & Schwarz Service Center). |
| Hardware options  | Installed in the Audio Analyzer R&S UPV; these options can only be retrofitted by a Rohde & Schwarz Service Center.          |

# Connecting the R&S UPV to a Network (LAN)

The R&S UPV has a network connector and can be connected to a LAN (Local Area Network).

Network administrators with the appropriate rights can transfer files across the network and use network resources such as the network directories or printers. The instrument can also be remote-controlled and manually operated in the network.

With manual remote operation, the R&S UPV can be operated from an external computer at any remote location. For example, from your desk you can operate one or more R&S UPVs that are part of a test setup located in another section of the building.

The R&S UPV comes equipped with an activated WindowsXP® firewall. File transfer via LAN or manual remote operation using the remote desktop requires only a partial exception in the firewall. It is advisable to coordinate the configuration of the firewall with the network administrator.

Remote control of the instrument via the LAN interface is described in Chapter 5, "Remote Control - Fundamentals".

## **Connection to the Network**

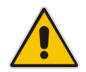

#### Caution:

We recommend that connection of the instrument to the network be co-ordinated with the network administrator. Connection errors may affect the entire network.

Make sure that the instrument is switched off before connecting and disconnecting the network cable. Only then can the network connection be reliably detected and impairments to instrument operation avoided.

The instrument is connected to the network using a commercially available RJ45 cable connected to the LAN interface at the rear of the instrument.

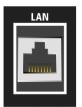

The connector is described in Chapter 8 "Maintenance and Interfaces".

### Configuring the R&S UPV for Network Operation

The network interface operates with 100 MHz-Ethernet IEEE 802.3u. The TCP/IP network protocol and the associated network services are preconfigured.

In order to exchange data in a local network (LAN), each connected computer or instrument must have a unique IP address or a unique computer name. In addition, network access of the different users is organized by the assignment of access rights.

The access rights determine which of the available network resources, e.g. file storage systems, are available for the R&S UPV.

#### **Networks with DHCP**

The R&S UPV is preconfigured for networks using DHCP (Dynamic Host Configuration Protocol). In these networks, the R&S UPV is automatically assigned a free IP address. In this case, a unique computer name is used for identification in the network.

Each R&S UPV is given a unique computer name at the factory. This name can be queried and changed in the WindowsXP® menu **Start - My Computer** (see "Querying the Computer Name" below).

#### Networks with fixed IP addresses

In networks using fixed IP addresses, usually the network operator organizes the addresses. The IP address has to be entered in the Windows menue **Start - Control Panel** (see "*Entering the IP Address*").

#### Point-to-point connections

To set up a simple network (a LAN connection between an R&S UPV and a computer without integration in a large network), an IP address must be assigned to the R&S UPV and the computer. The IP addresses 192.168.xxx.yyy are available, whereby both xxx and yyy can have the values 1 to 254; the value for the subnet mask is 255.255.255.0.

In this case, a commercially available cross-over RJ45 cable must be used for the connection.

#### User ID

The user **"instrument**" is set for the R&S UPV. The user is used for the auto login when the instrument is started and for manual remote operation. The password is also **"instrument"**. By assigning the respective rights, the network administrator decides which directories and resources in the network can be accessed by the R&S UPV.

#### Preparations

The instrument is configured for network operation in the menus of the WindowsXP® operating system. The operating system can only be accessed if an external keyboard is connected; connection of a mouse is recommended for easy operation. The instrument should be switched off before the keyboard and mouse are connected. This will ensure that the keyboard and mouse are correctly detected by the operating system.

### Entering the IP Address

1. Start – Settings – Control Panel

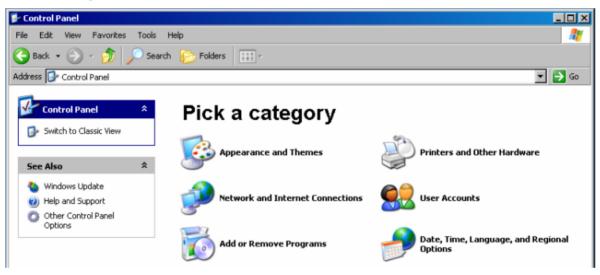

2. Click **Network and Internet Connections** and then click **Network Connections** bottom right in this menu.

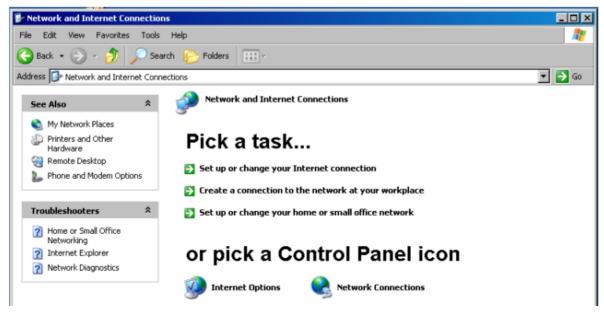

Setwork Connections

3. In the **Network Connections** menu, right-click **Local Area Connection** and then click the **Properties** button.

4. On the General tab, select Internet Protocol (TCP/IP) in the field This connection uses the following items: and then click the Properties button.

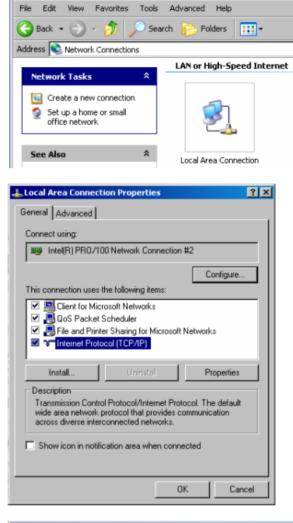

5. In the Internet Protocol (TCP/IP) Properties menu, enter the IP address in the Use the following IP address: field (all data can be accessed by the network administrator). Terminate the entry in all menus with OK.

**Obtain an IP address automatically** (DHCP = Dynamic Host Configuration Protocol) is the default setting.

| nternet Protocol (TCP/IP) Properties                                                                                                    |                     |  |  |  |
|----------------------------------------------------------------------------------------------------|---------------------|--|--|--|
| General                                                                                                    |                     |  |  |  |
| You can get IP settings assigned automatically if your network supports<br>this capability. Otherwise, you need to ask your network administrator for<br>the appropriate IP settings. |                     |  |  |  |
| C Obtain an IP address automatically                                                                                                    |                     |  |  |  |
| Use the following IP address: -                                                                                                    |                     |  |  |  |
| IP address:                                                                                                    | 192.168.201.50      |  |  |  |
| Subnet mask:                                                                                                    | 255 . 255 . 255 . 0 |  |  |  |
| Default gateway:                                                                                                    | · · ·               |  |  |  |
| Obtain DNS server address automatically     Use the following DNS server addresses:                                                                                                   |                     |  |  |  |
| Preferred DNS server:                                                                                                    | · · ·               |  |  |  |
| Alternate DNS server:                                                                                                    | · · ·               |  |  |  |
| Advanced                                                                                                    |                     |  |  |  |
|                                                                                                    | OK Cancel           |  |  |  |

### **Querying the Computer Name**

- 1. Click Start Settings Control Panel: Performance and Maintenance.
- 2. Click System and select the Computer Name tab in the menu.

The computer name is displayed under **Full Computer Name**:. The name can be changed in the **Change** submenu.

| System Properties                                                                                                    |                                          | ? X                 |  |  |
|----------------------------------------------------------------------------------------------------|------------------------------------------|---------------------|--|--|
| Advanced<br>General                                                                                                   | System Restore<br>Computer Name          | Remote Hardware     |  |  |
| Windows uses the following information to identify your computer<br>on the network.                                   |                                          |                     |  |  |
| Computer description:                                                                                                 |                                          |                     |  |  |
|                                                                                                    | For example: "Kitchen Comp<br>Computer". | outer'' or ''Mary's |  |  |
| Full computer name:                                                                                                   | MY-UPV.                                  |                     |  |  |
| Workgroup:                                                                                                    | UPV                                      |                     |  |  |
| To use the Network Identification Wizard to join a<br>domain and create a local user account, click Network ID<br>ID. |                                          |                     |  |  |
| To rename this computer or join a domain, click Change.                                                               |                                          |                     |  |  |
|                                                                                                    |                                          |                     |  |  |
|                                                                                                    |                                          |                     |  |  |
|                                                                                                    |                                          |                     |  |  |
|                                                                                                    |                                          |                     |  |  |
|                                                                                                    | OK Ca                                    | ncel Apply          |  |  |

#### **Accessing Directories in the Network**

Access to network drives depends on access rights and whether the drives in question have been enabled. The complete integration of the R&S UPV in a large network with the necessary assignment of rights is highly complex and normally performed by a network administrator.

Accessing the hard disk of a computer connected to the network from the R&S UPV is, however, relatively easy. The directory which the R&S UPV is to access simply has to be enabled on the remote computer. This directory is then accessed from the R&S UPV using a WindowsXP® search function.

This procedure is also of importance for a point-to-point connection, for instance in order to start a firmware update for which the files have been stored on the hard disk of the remote computer.

#### Note:

Both the computer and the audio analyzer must have a computer name and an IP address (see the section "Configuring the R&S UPV for Network Operation")

#### Enabling the desired directory on the remote computer

#### Note:

The menu name may deviate from the name specified in the operating sequence, depending on the language and on the operating system used on the computer.

- 1. On the computer, select the directory to be enabled in Windows Explorer and right-click to call up the **Properties** menu.
- 2. In the **Sharing** panel, activate the **Share this folder** tick box.
- 3. Write down the name of the computer (see the section "Querying the Computer Name").

#### Accessing the enabled directory from the R&S UPV

- 1. Press the **Windows** key to call up the Start menu.
- 2. In the Search menu, select Computers or People and then A Computer on the Network.
- Enter the name of the computer under Which Computer you are looking for? and start the search by pressing Enter. The name of the computer is given as the search result.
- 4. Click the computer name. The enabled directory is displayed and the files stored there can be used in the R&S UPV.

Note:

If a user name and password are requested when you click the computer, the login name and password used on the computer must be entered.

## **Configuration for Manual Remote Operation**

The R&S UPV can be operated manually from an external computer via a network connection. The Windows program **Remote Desktop Connection** is used for operation. Manual remote operation is described in Chapter 3 in the section *"Manual Remote Operation"*.

Manual remote operation of the audio analyzer is only possible if

- the Windows 95 operating system or higher and the **Remote Desktop Connection** program are installed on the external computer and a LAN interface is configured for the network
- the audio analyzer and the computer are connected via the LAN (see "Configuring the R&S UPV for Network Operation")
- the **Remote Desktop Connection** program is activated on the audio analyzer (see "Activating the Remote Desktop Connection program at the R&S UPV")
- the R&S UPV data has been entered in the Remote Desktop Connection program on the external computer (IP address or computer name of the R&S UPV in the network (see "Querying the Computer Name"))
- the user has logged on at the R&S UPV from the external computer by entering the correct user name (instrument) and the correct password (instrument) (see "Starting manual remote operation at the external computer")

### Activating the Remote Desktop Connection program at the R&S UPV

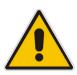

#### Caution:

After activation of the remote desktop, any user on the network who knows the computer name and login data of the audio analyzer can access this R&S UPV.

- 1. Click Start Settings Control Panel: Performance and Maintenance.
- 2. Click System and select the Remote tab in the menu.
- 3. Activate the Allow users to connect remotely to this computer tick box.

| ystem Propertie                                                                                          | :5                                                                    |                   |                      |              | ?                  |
|----------------------------------------------------------------------------------------------------|-----------------------------------------------------------------------|-------------------|----------------------|--------------|--------------------|
| General System Res                                                                                       |                                                                       | ter Name<br>Autom | Aard<br>Hard<br>Hard | dware<br>es  | Advanced<br>Remote |
| Select the location.                                                                                     | Select the ways that this computer can be used from another location. |                   |                      |              |                    |
| Remote Assist                                                                                            | ance                                                                  |                   |                      |              |                    |
| 🗖 Allow Rem                                                                                              | ote Assista                                                           | nce invitation    | s to be ser          | nt from this | computer           |
| What is Re                                                                                               | mote Assis                                                            | tance?            |                      |              |                    |
|                                                                                                    |                                                                       |                   |                      | A            | dvanced            |
| Allow users to connect remotely to this computer Full computer name: RSUPV100006 What is Remote Desktop? |                                                                       |                   |                      |              |                    |
|                                                                                                    |                                                                       |                   | Se                   | elect Remo   | ote Users          |
| For users to connect remotely to this computer, the user account must<br>have a password.                |                                                                       |                   |                      |              |                    |
| Windows Firewall will be configured to allow Remote Desktop<br>connections to this computer.             |                                                                       |                   |                      |              |                    |
|                                                                                                    |                                                                       |                   |                      |              |                    |
|                                                                                                    |                                                                       | 0                 | <                    | Cancel       | Apply              |

#### Starting manual remote operation at the external computer

The **Remote Desktop Connection** program is already installed in the WindowsXP® operating system. For all other Windows operating systems from Windows95<sup>™</sup> and higher, the program can be downloaded free-of-charge from the Internet (<u>http://www.microsoft.com</u>). It can be loaded onto any external computer by following the instructions also provided on the Internet.

- 1. If necessary, install the Remote Desktop Connection program on the external computer.
- 2. Start the program in the Windows menu Start All Programs Accessories Communications.

| 🍓 Remote D | esktop Connection            | _               |
|------------|------------------------------|-----------------|
| 2          | Remote Desktop<br>Connection |                 |
| Computer:  | MY-UPV                       | •               |
|            | Connect Cancel               | Help Options >> |

Before the program can be used for the first time, the instrument and user ID of the R&S UPV must be entered on the external computer. The instrument ID (i.e. the computer name of the R&S UPV) identifies the R&S UPV in the network. Every R&S UPV is supplied together with a computer name which can be used for manual remote operation. Querying the computer name is described in the section "Querying the Computer Name".

The user ID is necessary as it authorizes access to the R&S UPV. It is preset on the R&S UPV and is **instrument** for both the user name and the password. No entry is needed in the **Domain** field.

3. Enter the instrument and user ID on the **General** tab of the extended **Remote Desktop Connection** menu (called up by pressing the **Options>>** button).

| 🐲 Remote Desktop (  | Connection                                                    | x |
|---------------------|---------------------------------------------------------------|---|
|                     | ote Desktop<br>mection                                        |   |
| General Display Lo  | ocal Resources Programs Experience                            | 1 |
| Logon settings      |                                                               |   |
| Type the the drop-o | name of the computer, or choose a computer from<br>down list. |   |
| Compute             | r: MY-UPV                                                     |   |
| User nar            | ne: instrument                                                |   |
| Password            | d: ******                                                     |   |
| Domain:             |                                                               |   |
|                     | Save my password                                              |   |
| Connection settings |                                                               |   |
|                     | rent settings, or open saved connection.                      |   |
|                     |                                                               |   |
|                     | Save As Open                                                  |   |
|                     |                                                               |   |
| Con                 | nect Cancel Help Options <<                                   |   |

### R&S UPV

4. The login data can be stored with the Save As button.

If it is stored as the file **default.rdp**, the connection to the R&S UPV is offered by default when the program is started. If it is stored under a different name, the setting for the connection to the R&S UPV is offered in the selection list which is displayed by pressing the  $\square$  button in the **Computer:** field.

5. Set the display resolution of the R&S UPV screen to 800 x 600 on the Display tab.

| Nemote Desktop Connection                                                                             |
|----------------------------------------------------------------------------------------------------|
| Remote Desktop<br>Connection                                                                          |
| General Display Local Resources Programs Experience                                                   |
| Remote desktop size                                                                                   |
| Choose the size of your remote desktop. Drag the slider all the<br>way to the right to go fullscreen. |
| Less More                                                                                             |
| 800 by 600 pixels                                                                                     |
|                                                                                                    |
| True Color (24 bit)                                                                                   |
|                                                                                                    |
| Note: Settings on the remote computer might override this setting.                                    |
| Display the connection bar when in full screen mode                                                   |
| Cognect Cancel Help Options <<                                                                        |

6. Set up the connection by pressing the **Connect** button.

When the connection has been set up, the audio analyzer screen appears on the external computer. Operation is possible with the mouse and/or the keyboard. Keys on the front panel which do not have a direct equivalent on the keyboard can be replaced by key combinations (see the table in Chapter 3 in the section *"Operation Using an External PC Keyboard"*). If several R&S UPVs are to be manually operated from one computer by means of manual remote control, a separate **Remote Desktop Control** window must be opened for each R&S UPV. This is possible by repeatedly starting the program on the external computer.

# Firmware update

The R&S UPV firmware is supplied in a file named "setupxxxRelease.exe". The sequence of digits for "xxx" consists of the main version number followed by the subversion number, revision number and build number.

The initial installation and firmware updates are carried out by starting this EXE file. By doing this you start an Installer program which automatically checks which type of installation is necessary:

| Main installation | The Installer displays what it has found out about the environment into which the firmware will be installed and how much disk space is needed. It then takes you through the "Setup Wizard". You normally just click the "Next" button to go from step to step. |
|-------------------|----------------------------------------------------------------------------------------------------|
| Major update      | The Installer detects that the installed firmware is too old for a minor update to be carried out. It therefore displays a message asking you to uninstall the old software completely.                                                                          |
| Minor update      | The Installer simply displays a short prompt asking whether you wish to update the firmware. The rest is performed automatically.                                                                                                    |

The two most common problems that can occur when installing the software (or during a major update) are these:

a) At the very start, before the progress bar appears, the progress window displays the message "Installshield is preparing installscript". Occasionally you then see an error message and installation is canceled.

This problem can usually be solved by restarting Windows and carrying out the firmware installation again.

b) When the Installer has installed the firmware and the progress bar is full, the progress window displays the message "Removing Backup Files", "Registering Components" or "Publishing Product Information". Here, too, it occasionally happens that an error message is followed by a second message, and the firmware is then not installed.

This problem can sometimes be solved by restarting Windows and carrying out the setup again. If the error occurs again, this may be for two reasons:

- Installation of the front panel driver went wrong. In this case, you must install it using the Windows Wizard; the necessary INF file is called c:\UPV\fpnl\_wdm.inf. You should now reinstall the firmware.
- The installation of additional Windows settings went wrong. In this case, execute the files "C:\UPV\ScanFirmwareVersions.exe" and "C:\UPV\SetReg.exe" one after the other. You should now reinstall the firmware.

If neither of these steps is successful, the instrument needs to go in for service (or the Windows image program must be reloaded).

## Windows XP Recovery and Backup

The R&S UPV provides an invisible backup and recovery partition. A backup of the factory system partition (C:\) is stored per default and can be recovered in case of a system crash.

In addition, backups of up to 5 firmware versions can be stored on this partition. It is e.g. possible to backup the current system partition prior to a firmware update or to provide different system configurations for different environments.

When recovered, the system partition (C:\) is deleted, formatted and then newly written. The data partition (D:\) is not affected.

## Call the Windows XP Recovery and Backup Partition Menu

- 1. Switch the instrument off and on again
- 2. In the boot menu select line **Backup/Recovery** with the up/down cursors.
- 3. Open **Windows XP Recovery and Backup Partition** menu by pressing the rotary knob. The menu shows the available selections for the recovery and backup partition:

#### Note:

If several backups are already stored on the disk, the remaining space might not be sufficient for an additional backup. In this case a warning is indicated in the Windows XP Recovery and Backup Partition menu and the user is requested to remove an old backup before making a new one.

|                  |      |                                       | ROHDE&SCHWARZ    |
|------------------|------|---------------------------------------|------------------|
| Windows XI       | PEmt | pedded Recovery and E                 | Backup Partition |
| Factory Default: |      |                                       |                  |
| Make Backup:     |      |                                       |                  |
|                  |      | ation of previousely backed up system |                  |
|                  |      |                                       |                  |
|                  |      | Factory Default                       |                  |
|                  |      | Make Backup                           |                  |
|                  |      | Restore Backup                        |                  |
|                  |      | Remove Backup                         |                  |
|                  |      | Exit and Shutdown                     |                  |
|                  |      |                                       | Version: 2.1     |
|                  |      |                                       |                  |
|                  |      |                                       |                  |

### **Backup Current System Partition**

- 1. Select the Make Backup button in the Windows XP Recovery and Backup Partition menu with the rotary knob.
- 2. Open the **Make Backup** menu with the **ENTER** key. The menu shows the current versions of the firmware and the software platform.

| Make Backup                                                 |                 |
|-------------------------------------------------------------|-----------------|
| Firmware and Software Platfo                                | rm Information: |
| Firmware Version: 01.11.40<br>Software Platform Version: 1. | .45.2.7         |
|                                                             |                 |
|                                                             |                 |
| Make Backup                                                 | Cancel          |

- 3. Select the **Make Backup** button with the rotary knob.
- 4. Start the backup with the ENTER key. After the backup, the **Windows XP Recovery and Backup Partition** menu appears again.

- 5. Select the Exit and Shutdown button with the rotary knob.
- 6. Exit and shut down with the ENTER key.

### **Recover Selected Version of System Partition**

- 1. Select the **Restore Backup** button in the **Windows XP Recovery and Backup Partition** menu with the rotary knob to recover a selected version of the system partition.
- Open the Restore Backup menu with the ENTER key. The menu shows the versions of the firmware and the software platform of the backup displayed in the Select Backup window.

| Select Backup:                                | Created at:                        |
|-----------------------------------------------|------------------------------------|
| Backup02                                      | ▼ 24.01.2005 18:29:33              |
| Backup01                                      |                                    |
| Backup02                                      |                                    |
| Backup03                                      |                                    |
| Software Platform Ve<br>All data on the Syste | m/Firmware partition will be lost. |
| Other partitions (like                        | the DATA partition) are not        |
| affected.                                     |                                    |

- 3. Select the Select Backup window with the rotary knob.
- 4. Select the backup to be restored with the up/down cursor keys and the ENTER key.
- 5. Select the **Restore** button with the rotary knob.
- Start the recovery with the <u>ENTER</u> key. The script that is performed during recovery is displayed. After the recovery, the instrument is shut down and switched off.

## **Recover Factory Default**

- 1. Select the **Factory Default** button in the **Windows XP Recovery and Backup Partition** menu with the rotary knob to recover the factory version of the system partition.
- 2. Open the **Factory Default** menu with the <u>ENTER</u> key. The menu shows the versions of the firmware and the software platform on delivery.

| Factory default                                                                                                    |
|----------------------------------------------------------------------------------------------------|
| Attention                                                                                                    |
| This will recover the installation of Windows XP<br>Embedded (TM).<br>All data stored on the System/Firmware partition will be<br>lost.<br>Other partitions (like the DATA partition) are not<br>affected. |
| Firmware and Software Platform Information:                                                                                                    |
| Firmware Version: 01.11.38<br>Software Platform Version: 1.45.2.7                                                                                                    |
| Recover now Cancel                                                                                                    |

- 3. Select the **Recover now** button with the rotary knob.
- Start the recovery with the <u>ENTER</u> key. The script that is performed during recovery is displayed. After the recovery, the instrument is shut down and switched off.

### **Delete Backups**

Up to five backups in addition to the factory default can be stored on the recovery partition. To provide space for new backups, it might be necessary to remove older backups. The factory default cannot be deleted.

- 1. Select **Remove Backup** button in the **Windows XP Recovery and Backup Partition** menu with the rotary knob to delete a selected backup.
- Open the Remove Backup menu with the ENTER key. The menu shows the versions of the firmware and the software platform of the backup displayed in the Select Backup window.

| Select Backup:                         | Created at:  | 40.00.50 |
|----------------------------------------|--------------|----------|
| Backup03                               | ▼ 24.01.2005 | 18:29:59 |
| Backup01                               |              |          |
| Backup02                               |              |          |
| Backup03                               |              |          |
| Firmware Version:<br>Software Platform |              |          |
|                                        |              |          |
|                                        |              |          |
|                                        |              |          |
|                                        |              |          |

- 3. Select the Select Backup window with the rotary knob.
- 4. Select the backup to be deleted with the up/down cursor keys and the ENTER key.

- 5. Select the **Remove** button with the rotary knob.
- Start the deletion with the ENTER key. After the deletion, the instrument returns to the Remove Backup menu as long as backups are still available. If the last backup is deleted, the Windows XP Recovery and Backup Partition menu opens again.
- 7. Select the **Cancel** button with the rotary knob.
- 8. Close the **Remove Backup** menu with the <u>ENTER</u> key. The **Windows XP Recovery and Backup Partition** menu opens.
- 9. Select the Exit and Shutdown button with the rotary knob.
- 10. Exit the menu and shut down the instrument with the ENTER key.

# **Contents - Chapter 2 "Getting Started"**

| 2 Getting Started                                                                                                    | 2.1  |
|----------------------------------------------------------------------------------------------------|------|
| Introduction - Getting Started                                                                                                    | 2.1  |
| Important Information for Measurements                                                                                              | 2.2  |
| Maximum Output Voltage of the R&S UPV Generator                                                                                     | 2.2  |
| Rapid Deactivation of the Outputs                                                                                                   | 2.2  |
| Avoiding Hum Loops                                                                                                    | 2.3  |
| Help System                                                                                                    | 2.3  |
| Brief Introduction to the R&S UPV Operating Concept                                                                                 | 2.4  |
| Windows® User Interface and Control Elements                                                                                        | 2.4  |
| Display                                                                                                    | 2.4  |
| Panels and Display Windows                                                                                                    | 2.6  |
| Structure of the Panels and Display Windows                                                                                         | 2.7  |
| Basic Rules of Operation                                                                                                    | 2.9  |
| Function Selection and Value Entry                                                                                                  | 2.9  |
| Help function                                                                                                    | 2.14 |
| Measurement Functions and Displaying Measurement Results                                                                            |      |
| Numeric display field                                                                                                    |      |
| Combi display<br>Configuring the numeric display field and combi display                                                            |      |
| Graphical windows                                                                                                    |      |
| Introduction to Instrument Operation Using Examples                                                                                 | 2.19 |
| Measuring the Frequency Response of an Amplifier, Equalizer, etc                                                                    | 2.19 |
| Step 1: Loading the factory settings                                                                                                |      |
| Step 2: Setting the required generator signal<br>Step 3: Selecting the required measurement                                         |      |
| Step 4: Displaying the measurement results – Numeric measurement display                                                            |      |
| Step 5: Starting the sweep                                                                                                    | 2.24 |
| Step 6: Displaying the measurement results – Graphical windows                                                                      | 2.25 |
| Step 7: Using a relative unit in the graphical window<br>Step 8: Saving the instrument setup                                        |      |
| Measuring the Harmonic Distortion (THD+N) of a DUT.                                                                                 |      |
| Step 1: Loading the factory settings                                                                                                |      |
| Step 2: Setting the required generator signal                                                                                       |      |
| Step 3: Selecting the required measurement                                                                                          |      |
| Step 4: Displaying the measurement results – Numeric measurement display<br>Step 5: Displaying the spectrum in the graphical window |      |
| Step 6: Evaluating the graphical display with markers and cursors                                                                   |      |
| Step 7: Saving the instrument setup                                                                                                 |      |
| Loading Predefined Instrument Setups                                                                                                | 2.38 |

# **2 Getting Started**

# **Introduction - Getting Started**

The Audio Analyzer R&S UPV is able to perform virtually all measurements occurring in the audio world, from frequency response measurements through distortion factor and spectral displays to the analysis of digital data streams. Several measurement functions can be carried out and displayed at the same time, whereby in the audio frequency range the measurements are performed as real two-channel functions.

The R&S UPV performs all measurements using digital signal processing. Here, analog signals to be measured are first subjected to complex preprocessing on analog measurement modules before they are digitalized and fed to the digital measurement routines.

This concept offers numerous advantages, for example:

- The measurement methods at the analog and digital interfaces are identical.
- The measurement functions are available at both the analog and the digital interfaces.
- Operation at the analog and digital interfaces is the same.

The many available options mean that the Audio Analyzer R&S UPV can be adapted to perform a wide variety of different tasks. The basic version of the instrument has analog audio interfaces. A number of other measurement functions are also available, but only after the appropriate options have been installed (see the data sheet for details).

This chapter, "Getting Started", only describes the functions available in the basic version of the Audio Analyzer R&S UPV.

## **Important Information for Measurements**

## Maximum Output Voltage of the R&S UPV Generator

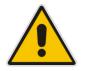

| Generator   | Config  | - D ×    |
|-------------|---------|----------|
| Instrument  | Analog  | -        |
| Channel     | 2≡1     | -        |
| Output Type | 🖲 Unbal | 🔿 Bal    |
| Impedance   | 5Ω      | 7        |
| Common      | Float   | C Ground |
| Bandwidth   | 22 kHz  | -        |
| Volt Range  | 🖲 Auto  | 🔿 Fix    |
| Max Voltage | 20.0000 | $\vee$   |

The generator of the Audio Analyzer R&S UPV can generate analog output voltages with an RMS of up to 20 V. These levels can damage or even destroy sensitive input circuits.

In the *Generator Config* panel, it is possible to limit the analog output voltage. For measurements on sensitive circuits, it is advisable to set an appropriately low value in the *Max Voltage* field; this value then applies to all analog output signals, irrespective of the signal shape. The maximum voltage is not exceeded even in the case of changes made using the rotary knob.

The section *"Function Selection and Value Entry"* from page 2.9 onwards and Chapter 3 *"Manual Operation"* explain how to set these values and change values using the rotary knob.

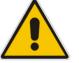

The pulse level of the digital audio signals can be up to 8 V. Although the risk of destruction is generally much smaller than for analog circuits, care must still be taken when making settings for digital circuit energization.

### **Rapid Deactivation of the Outputs**

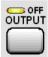

In the event of faults, all outputs of the R&S UPV can be deactivated by pressing the <u>Output OFF</u> key. The key affects all audio outputs, i.e. for both analog and digital audio signals.

The deactivated lines can only be reactivated by pressing the OUTPUT OFF key again.

The status of the key is indicated by an LED. Illumination of the LED means OUTPUT OFF.

More detailed information on this key can be found in Chapter 3 in the section "*Rapid Deactivation of the Outputs*".

# **Avoiding Hum Loops**

| Generator Config 📃 🗖 |         |          |   |  |  |
|----------------------|---------|----------|---|--|--|
| Instrument           | Analog  | -        | • |  |  |
| Channel              | 2≡1     | -        |   |  |  |
| Output Type          | 💽 Unbal | 🖸 Bal    |   |  |  |
| Impedance            | 5Ω      | -        |   |  |  |
| Common               | Float   | C Ground |   |  |  |
| Bandwidth            | 22 kHz  |          | - |  |  |

| Analyzer ( |        | ×        |   |
|------------|--------|----------|---|
| Instrument | Analog | •        | • |
| Channel    | 2≡1    | •        |   |
| Coupling   | 💽 AC   | 🔿 DC     |   |
| Bandwidth  | 22 kHz | -        |   |
| Pre Filter | Off    | •        |   |
| Input      | Bal    | •        |   |
| Ch1 Imped  | 200 KΩ | •        |   |
| Common     | Float  | C Ground |   |
| Ch1 Range  | Auto   | •        | • |

It is generally known in audio engineering that analog circuits must always be set up in such a way that hum signal pick-up is avoided. For this reason, it is important that a ground connection (grounding contact) be provided at only one point in the entire circuit.

Both the generator and the analyzer are configured as floating devices in order to prevent an additional, inadvertent ground connection via the Audio Analyzer R&S UPV. The two **Common** fields of the **Generator Config** and **Analyzer Config** panels are factory-set to **Float**.

There are, however, some applications where the audio circuit to be tested is set up without any ground connection at all. It may be necessary to create a defined ground connection especially if hum pick-up is suspected. This can be done at the Audio Analyzer R&S UPV by switching the *Common* field to *Ground* for either the generator or the analyzer (depending on the application).

More detailed information on how to make these settings can be found in this chapter in the section *"Function Selection and Value Entry"* from page 2.9 onwards and in Chapter 3 *"Manual Operation"*.

# **Help System**

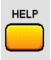

The Audio Analyzer R&S UPV has a context-sensitive help system. If you have a question while operating the instrument, pressing the <u>HELP</u> key opens a help page containing information on the currently highlighted parameter field. From here it is possible to move to other help pages using the contents list, the index, scroll arrows and page-internal links.

More detailed information on this key can be found in Chapter 3 in the section *"Help System"*.

# **Brief Introduction to the R&S UPV Operating Concept**

# Windows® User Interface and Control Elements

To provide the user with a familiar environment, operation is largely based on the Windows® user interfaces. All panels, entry windows, etc are made up of known elements.

Operation follows the same basic rules which apply to other Windows® programs in use today. It is assumed that the user is familiar with these basic rules. This information is therefore not given in detail in this manual.

The R&S UPV can be operated via the front panel. Additional peripherals such as a mouse and keyboard can be connected but are not essential requirements.

After being switched on, the instrument is in the same state as it was before it was switched off. This applies to all setting parameters of the R&S UPV, including those not currently displayed on the screen.

The instrument is operated using function keys with permanently assigned functions, softkeys with functions which vary according to the application, the rotary knob with integrated entry function, and the display screen via which the panels are operated.

Operation using an external keyboard and mouse is also possible; this is explained in Chapter 3 "Manual Operation".

Selection frames or the highlighting of an entry field (dark background) indicate the current entry focus. Entries can be made in the element with entry focus.

# Display

The display is the central element for operating the R&S UPV. Both the instrument settings in the various panels, and the measurement results are displayed here.

To make the various functions of the Audio Analyzer R&S UPV easier to operate, they are organized in a series of panels. The measurement results can be displayed as digital numeric values, data lists, in analog bargraphs or in result graphics. The user can freely choose the number of panels and the number of graphical windows to be shown in the display. The size of the windows can be changed within wide limits, whereby the font size, scaling and so on are adapted automatically (depending on the selected window). Panels and display windows can be activated by pressing the <u>WINBAR</u> key.

5 display windows (or "screens") are provided so that the wealth of information can be better organized.

The direction keys ere used to toggle between the individual screens.

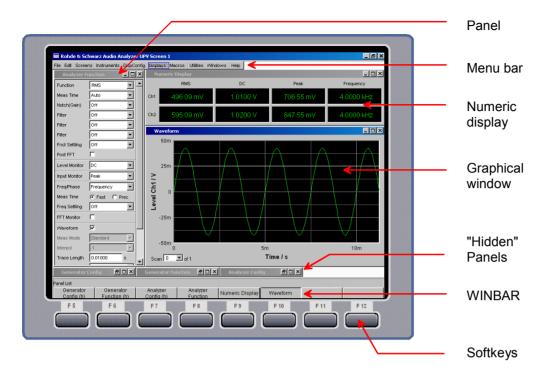

Fig. 2-1 R&S UPV display with main elements

One of the two bars (either the softkey bar or the WINBAR) is always displayed at the bottom of the screen.

In normal operating mode, the softkey bar is visible; it contains eight buttons which are assigned the functions available in the selection windows of the panels. The softkeys underneath the buttons are labeled with their assigned function; pressing the respective softkey permits rapid selection.

If there are more than 8 elements to choose from, the hidden elements in the selection list can be displayed by pressing the last softkey containing the  $\blacktriangleright$  symbol or the first softkey containing the  $\blacktriangleleft$  symbol.

| Off | RMS | RMS Selective | Peak | Quasi Peak | DC | THD | <b>F F</b> |
|-----|-----|---------------|------|------------|----|-----|------------|

When the WINBAR key is pressed, the WINBAR appears in place of the softkey bar; this is indicated by "Panel List" in the left-hand corner:

| Panel List          |                       |                    |                      |        |  |  |
|---------------------|-----------------------|--------------------|----------------------|--------|--|--|
| Generator<br>Config | Generator<br>Function | Analyzer<br>Confiq | Analyzer<br>Function | Filter |  |  |

The labeled buttons show the names of all panels and graphical windows open in the current screen. Pressing the associated softkey puts the focus on the corresponding panel / graphical window, i.e. it becomes active. At the same time, the system returns to normal operating mode (i.e. the softkey bar). Hidden panels (see "*Panels and Display Windows*") are also listed in the WINBAR. If a hidden panel is selected, it is redisplayed on the screen with its previously set size and position; it simultaneously receives the focus.

# **Panels and Display Windows**

The Audio Analyzer R&S UPV distinguishes between the following panels and display windows:

- · Panels used to make function settings
- **Configuration panels** used for configuring how the measurement values are to be displayed
- **Numeric display fields** for displaying the measurement values of the various measurement functions
- **Combi displays** in which numeric measurement values can be supplemented by bargraphs and limit monitoring
- Graphical windows in which measurement values are displayed in the form of diagrams
- Data lists in which the measurement values are listed in tabular form

Panels are opened on the currently displayed screen by activating the menu bar using the <u>MENU</u> key, highlighting the <u>Instruments</u> or <u>DispConfig</u> button with the rotary knob or cursor keys, opening the pulldown menu with the Enter key or rotary-knob click, and then highlighting the desired panel and selecting it with a rotary-knob click.

Display windows are selected in the same way, except that they are listed under the Displays button.

Each panel and display window is a separate window which can be either closed, opened or hidden. Panels / display windows are open if they are displayed on the currently visible screen. If the window is minimized and moved to the bottom of the screen, it is referred to as being "hidden". In both cases, the panel / window is assigned an entry in the WINBAR at the bottom of the display. Only one window on the screen can be activated at any one time using the softkeys on the WINBAR (active windows are identified by their blue title bar).

As soon as a panel / display window is active, it can be moved around on the screen. This is done in the following way:

• Press the MODIFY key; the following softkeys then appear on the WINBAR:

| Full Screen | Horiz Move 🔽 | Horiz Size 🗖 | Vert Move 🗖 | Vert Size 🗖 | Fix Size<br>Auto Size | Fix Size All<br>Auto Size All | ** |
|-------------|--------------|--------------|-------------|-------------|-----------------------|-------------------------------|----|

Additional hidden functions can be shown by actuating the **bb** button:

| •• | Prop. Size 🗖 | Default All | Cascade All | Optimize All | Close All |  |
|----|--------------|-------------|-------------|--------------|-----------|--|

• After selecting the desired direction of movement using the appropriate softkey, the panel can be moved / resized using the rotary knob.

The same panel / display window can be displayed in several screens at the same time. The display characteristics can be different for each of the screens; the content is, however, always the same.

# **Structure of the Panels and Display Windows**

The table below shows the panels of the Audio Analyzer R&S UPV as well as the main settings that can be made in these panels (a detailed list of all panels together with the most important setting parameters can be found at the end of Chapter 3 "Manual Operation"):

#### Panels which can be selected via the Instruments menu bar button:

| Generator Config       • Selection of instrument (analog or digital interfaces)         • Configuration of channels and bandwidths       • Reference values         Generator Function       • Selection of test signals         • Sweep function       • Frequency and level settings         • Filter and equalizer       • Configuration of channels and measurement bandwidth         Analyzer Config       • Selection of instrument (analog or digital interfaces)         • Configuration of channels and measurement bandwidth       • Start and trigger conditions         Analyzer Function       • Selection of measurement functions         • Measurement speed and accuracy       • Activation of Post-FFT         • Selection and settings for level monitor       • Selection and settings for level monitor         • Selection and settings for FFT monitor       • Selection and settings for FFT monitor         • Selection and settings for FFT monitor       • Selection and settings for waveform monitor         • Selection and settings for waveform monitor       • Selection and settings for waveform monitor         • Selection and settings for integrated loudspeaker and connected headphones       • Settings for integrated loudspeaker and connected headphones         • Settings for the R&S UPV-U2 option (BNC audio monitoring outputs)       • Settings for trigger input and trigger output         • Settings for trigger input and trigger output       • Settings for trigger input and tr |                    |                                                                                                    |
|----------------------------------------------------------------------------------------------------|--------------------|----------------------------------------------------------------------------------------------------|
| Sweep function         •       Sweep function         •       Frequency and level settings         •       Filter and equalizer         Analyzer Config       •         Selection of instrument (analog or digital interfaces)         •       Configuration of channels and measurement bandwidth         •       Start and trigger conditions         Analyzer Function       •         •       Selection of measurement functions         •       Measurement speed and accuracy         •       Activation of filter and equalizer         •       Activation of Post-FFT         •       Selection and settings for level monitor         •       Selection and settings for level monitor         •       Selection and settings for requency, phase, group delay measurement         •       Selection and settings for waveform monitor         •       Selection and settings for waveform monitor         •       Selection and settings for waveform monitor         •       Selection and settings for waveform monitor         •       Selection and settings for waveform monitor         •       Selection and settings for waveform monitor         •       Selection and settings for waveform monitor         •       Selection and settings for                                                                                                    | Generator Config   | Configuration of channels and bandwidths                                                                                                    |
| • Configuration of channels and measurement bandwidth         • Start and trigger conditions         Analyzer Function       • Selection of measurement functions         • Measurement speed and accuracy         • Activation of filter and equalizer         • Activation of Post-FFT         • Selection and settings for level monitor         • Selection and settings for level monitor         • Selection and settings for requency, phase, group delay measurement         • Selection and settings for FFT monitor         • Selection and settings for waveform monitor         • Selection and settings for waveform monitor         • Selection and settings for waveform monitor         • Selection and settings for waveform monitor         • Selection and settings for waveform monitor         • Selection and settings for waveform monitor         • Selection and settings for waveform monitor         • Selection and settings for waveform monitor         • Selection and settings for waveform monitor         • Selection and settings for waveform monitor         • Selection of filter properties         Auxiliaries       • Settings for integrated loudspeaker and connected headphones         • Settings for the R&S UPV-U2 option (BNC audio monitoring outputs)       • Settings for trigger input and trigger output                                                                                                    | Generator Function | <ul><li>Sweep function</li><li>Frequency and level settings</li></ul>                                                                                                    |
| <ul> <li>Measurement speed and accuracy</li> <li>Activation of filter and equalizer</li> <li>Activation of Post-FFT</li> <li>Selection and settings for level monitor</li> <li>Selection and settings for input monitor</li> <li>Selection and settings for frequency, phase, group delay measurement</li> <li>Selection and settings for FFT monitor</li> <li>Selection and settings for waveform monitor</li> </ul>                                                                                                    | Analyzer Config    | Configuration of channels and measurement bandwidth                                                                                                    |
| Auxiliaries       • Settings for integrated loudspeaker and connected headphones         • Settings for the R&S UPV-U2 option (BNC audio monitoring outputs)         • Settings for auxiliary analog output         • Settings for trigger input and trigger output                                                                                                    | Analyzer Function  | <ul> <li>Measurement speed and accuracy</li> <li>Activation of filter and equalizer</li> <li>Activation of Post-FFT</li> <li>Selection and settings for level monitor</li> <li>Selection and settings for input monitor</li> <li>Selection and settings for frequency, phase, group delay measurement</li> <li>Selection and settings for FFT monitor</li> </ul> |
| <ul> <li>Settings for the R&amp;S UPV-U2 option (BNC audio monitoring outputs)</li> <li>Settings for auxiliary analog output</li> <li>Settings for trigger input and trigger output</li> </ul>                                                                                                    | Filter             | Definition of filter properties                                                                                                    |
| Switcher Panel         • Operation of one or more Audio Switchers R&S UPZ                                                                                                    | Auxiliaries        | <ul> <li>Settings for the R&amp;S UPV-U2 option (BNC audio monitoring outputs)</li> <li>Settings for auxiliary analog output</li> </ul>                                                                                                    |
|                                                                                                    | Switcher Panel     | Operation of one or more Audio Switchers R&S UPZ                                                                                                    |
| Protocol Generator     Settings for the Digital Audio Protocol R&S UPV-K21                                                                                                    | Protocol Generator | Settings for the Digital Audio Protocol R&S UPV-K21                                                                                                    |

| Function Config<br>Level Monitor<br>Config<br>Input Config<br>Freq Phase Config                    | <ul> <li>These four panels contain settings for displaying measurement values</li> <li>in the numeric display fields</li> <li>in the associated combi displays</li> <li>and settings for limits, minimum values and maximum values</li> </ul>                                                                                                    |
|----------------------------------------------------------------------------------------------------|----------------------------------------------------------------------------------------------------|
| Sweep Graph Config<br>FFT-Monitor Config<br>FFT Graph Config<br>Waveform Config<br>Bargraph Config | <ul> <li>Up to four of each of these panels are available; they contain settings for displaying measurement values in the graphical windows, e.g.</li> <li>one or two-channel display</li> <li>units, scaling, gridlines, etc</li> <li>evaluation of minimum values and maximum values</li> <li>entry of limit curves</li> <li>settings for cursors and markers</li> </ul> |

Panels which can be selected via the DispConfig menu bar button:

The measurement results of the Audio Analyzer R&S UPV are shown in the following display windows (a detailed list of all panels together with the most important setting parameters can be found at the end of Chapter 3 "Manual Operation"):

| Numeric Display                                                          | <ul> <li>Display of measurement results for measurement function selected in <i>Analyzer Function</i> panel</li> <li>Display of measurement results for level monitor and/or input monitor selected in <i>Analyzer Function</i> panel</li> <li>Frequency measurement results, or frequency measurement result and phase / group delay measurement result</li> </ul> |
|--------------------------------------------------------------------------|----------------------------------------------------------------------------------------------------|
| Funct Ch12<br>Lev Mon Ch12<br>Input Ch12<br>Freq Ch1<br>Freq / Phase     | <ul> <li>These combi displays are extensions to the numeric measurement displays; they show the respective numeric value plus the following additional features:</li> <li>Analog bargraphs</li> <li>Limits</li> <li>Minimum and maximum values</li> </ul>                                                                                                    |
| Sweep Graph 14<br>FFT-Monitor<br>FFT Graph 12<br>Waveform<br>Bargraph 12 | <ul> <li>Up to four of each of these display windows can be opened (depending on the window type) in order to display the scans of the different measurements</li> <li>Graphical display shows one or two channels</li> <li>The measurement results are displayed in the way defined in the associated configuration panel</li> </ul>                               |
| Dig Analyzer Protocol                                                    | The analyzed data of the digital audio protocol (R&S UPV-K21 option) is<br>displayed here                                                                                                    |

# **Basic Rules of Operation**

The following basic rules are intended to simplify operation of the Audio Analyzer R&S UPV:

- Operating sequence in the panels: top to bottom
   Changes to parameters of individual menu items may affect the selection or value range of menu items which are usually located further down (they affect the selection or value range in fields located higher up in only a few exceptional cases).
- Sequence: generator analyzer measurement value display
  Many setting parameters can be used in other panels. For example, the sweep frequency settings
  can automatically be adopted as the scaling for the graph.

Observing this sequence saves the user having to enter parameters twice.

# **Function Selection and Value Entry**

All functions and parameters are set in the panels.

The rotary wheel is used for navigating inside the panels. Turning the rotary knob clockwise moves the cursor down or to the right. Here the cursor first moves to the right inside a field, then down through the current group, then jumps over to the right-hand column, down again to the end of the group from where the cursor then moves to the left-hand column of the following group, and so on.

Alternatively, the cursor keys 🔄 and 🔄 can also be used for navigation.

| FFT Monito   | r Config | J         |           |             | - D ×    |
|--------------|----------|-----------|-----------|-------------|----------|
| Display      | Show     |           | Data List | Show        | <u> </u> |
| Scan         | 🖲 Sing   | e 🔿 Multi |           |             |          |
| Show Min Max |          |           |           |             |          |
|              | TF       | ACE A     | Track     | TRACE B     | I        |
| Y-Source     | Level    | h1 🔽      |           | Level Cha   | -        |
| Label Auto   | . ⊡      | evel Ch1  |           | 🔽 🛛 Lavel C | h2       |
|              | 💽 Aliv   | O Hold    |           | G Alive C H | Hold     |
| Reference    | Value    |           |           | Voluo       | •        |
|              | 0.0000   | D dB∨     |           | 0.00000     | dB∨      |

Panels can only be operated if they have the focus (indicated by the blue title bar).

The simplest way of changing from one panel to another in the case of operation via the front panel is using the direction keys . The result is key switches from panel to panel in the sequence in which the

using the direction keys  $\square$ . The  $\square$  key switches from panel to panel in the sequence in which the panels were opened. Changing to a different open (or to a hidden) panel is also possible using the WINBAR (see the section "*Display*" on page 2.4)

Before settings can be made in a panel, the relevant parameter field must be highlighted, i.e. it must have the focus. This is indicated by a selection frame around the entry field.

The settings are made in the following ways:

| Volt Range | Auto | C Fix |  |
|------------|------|-------|--|
|            |      |       |  |
|            |      |       |  |
| DC Offset  | V    |       |  |
|            |      |       |  |
|            |      |       |  |

AC

C DC

Coupling

#### **Highlighting control elements**

A control element is activated by shifting the focus to this element using the rotary knob. The entry focus is indicated by a blue, green or magenta border.

#### Activating/deactivating functions

A tick box is used to activate or deactivate functions. If the tick box is activated (checkmark), the assigned setting is selected / enabled.

#### **Toggling functions**

Radio buttons are used for functions which can be toggled between two settings. A black dot in the appropriate button indicates the selected status.

Only one of the two options can be active at any one time.

| Analyzer Function 📃 🗖 🗙 |  |  |  |  |
|-------------------------|--|--|--|--|
| RMS 💌                   |  |  |  |  |
| Off 🔺                   |  |  |  |  |
| RMS                     |  |  |  |  |
| RMS Selective           |  |  |  |  |
| Peak                    |  |  |  |  |
| Quasi Peak              |  |  |  |  |
| DC 🔜                    |  |  |  |  |
| THD                     |  |  |  |  |
| THD+N & SINAD           |  |  |  |  |
| Mod Dist                |  |  |  |  |
| DFD 🗾                   |  |  |  |  |
|                         |  |  |  |  |

# $\bigcirc$

# Selecting a parameter

Actuating the button opens a selection field. As soon as this parameter field has the focus, a list for selecting the available parameters can be opened with a rotary-knob click. The fold-down parameter list is displayed below the selection field.

Parameters are selected by highlighting the desired item and confirming with the ENTER key or rotary-knob click.

Items in the parameter list are highlighted using the rotary

knob, the cursor keys 🕑 💀 or the keys 🔽

The parameter list can be quit without adopting the highlighted parameter by pressing the  $\boxed{\text{ESC}}$  key.

If the list is longer than the displayed window, a scroll bar is available.

Alternatively, parameters can also be selected using the softkeys.

Voltage

#### Note:

The contents of the parameter lists are not fixed but vary depending on other settings selected.

| Voltage | 0.10000 | V |
|---------|---------|---|
|---------|---------|---|

#### Numeric value entries

Numeric values can be entered or edited in these fields. The following applies: Entries outside the possible value range are not accepted; an audible warning is issued and the entry is changed to its permissible minimum or maximum value. The possible value range is displayed above the softkey bar.

#### Value entries in Edit mode

When the focus is moved to a numeric entry field, the system enters Edit mode, which is indicated by a green selection frame.

To enter the new value, simply begin entering digits using the numeric keypad on the front panel; the old value is deleted automatically when the first key is pressed. The digit to the left of the cursor can be deleted at any time during entry using the <u>UNDO</u> key.

If certain digits only are to be changed, position the digit

cursor accordingly using the or cursor key and enter the new digits.

The numeric entry field is closed with:

- ENTER The newly entered value is adopted.
- ESC The old value is retained.
- Softkeys The selected unit is set and adopted together with the newly entered value.

The entered value is set in the hardware as soon as the numeric entry field is closed.

0.10000

V

| DATA                         |
|------------------------------|
| 7 8 9<br>abc def             |
| 4 5 6<br>jkl mno             |
| 1<br>pqrs 2<br>tuv 3<br>wxyz |
| 0 .<br># <b>+/−</b><br>#     |

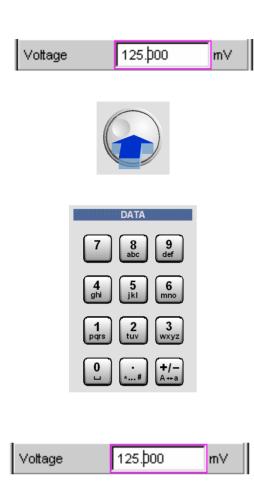

#### Value entries in Direct mode

When the focus is moved to a numeric entry field, the system enters Edit mode, which is indicated by a green selection frame.

Changing to Direct mode is performed by pressing the <u>ENTER</u> key or with rotary-knob click; the color of the selection frame then changes to magenta.

The digit cursor then moves to the first digit to the right of the decimal point or, if there is no decimal point, to the digit at the extreme right.

A digit can now be entered using the keypad on the front panel; the digit at the cursor position is replaced. The cursor does not change its position.

The digit cursor can be placed at a different position at any

time using the and cursor keys. Digits are then entered at the new position.

In Direct mode, every setting change is immediately passed on to the hardware and executed.

Direct mode can be quit using the ENTER function or the ESC key.

#### Rotary-knob entries in Direct mode

When the focus is moved to a numeric entry field, the system enters Edit mode, which is indicated by a green selection frame.

Changing to Direct mode is performed by pressing the <u>ENTER</u> key or with rotary-knob click; the color of the selection frame then changes to magenta.

The digit cursor then moves to the first digit to the right of the decimal point or, if there is no decimal point, to the digit at the extreme right.

The highlighted digit can then be changed directly using the rotary knob, whereby the numeric value is "carried over", i.e. transferred to the next digit.

The digit cursor can be placed at a different position at any

time using the and cursor keys so that other digits can be changed using the rotary knob.

This method is ideal for adjustment work as every change has an immediate effect in the hardware.

Value entry can be completed with a rotary-knob click, the ENTER key or the ESC key.

As an alternative to the rotary knob, the numeric values can also be changed using the and cursor keys.

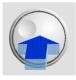

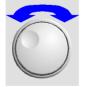

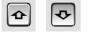

V.

| Generato    | r Config           |     | ×      |
|-------------|--------------------|-----|--------|
| Ref Voltage | 0.80000            | V   |        |
|             | $\mathbf{\Lambda}$ |     | -      |
| Generato    | r Function         | - 0 | Ľ      |
| Voltage     | -10.0000           | dBr | ▲<br>▼ |

#### Entering / changing the unit of a value

The unit of a numeric value is displayed next to the entry field. When the value is entered, all units available for the respective function are offered on the softkey bar (on more than one level where necessary). The entry can be completed by selecting the unit using a softkey.

This is done differently depending on the selected mode:

- In Edit mode, the newly entered numeric value is adopted and set together with the selected unit.
- In Direct mode, the physical value (number with the previously selected unit) is converted to the newly selected unit and adopted as the new numeric value.

#### Information on using reference values

The Audio Analyzer R&S UPV allows reference values to be used when entering various values. These reference values are used as a basis for settings for other parameters.

The example below explains these interdependencies:

A reference voltage (Ref Voltage) can be set in the *Generator Config* panel. The actual output voltage is set in the *Generator Function* panel where the unit is dBr, i.e. it is possible to enter the output voltage in dB relative to this reference value.

| Label Auto |  | Function Ch1 |
|------------|--|--------------|
|------------|--|--------------|

|           | DATA     |                      |
|-----------|----------|----------------------|
| 7         | 8<br>abc | 9<br>def             |
| 4<br>ghi  | 5<br>jki | 6<br>mno             |
| 1<br>pqrs | 2<br>tuv | 3<br>wxyz            |
|           | •<br>*#  | <b>+/-</b><br>A ++ a |

#### Alphanumeric entries

When the focus is moved to a text entry field, the system enters Edit mode, which is indicated by a green selection frame.

If the complete text (e.g. for graph labels) is to be newly entered, simply begin entering characters using the keypad on the front panel; the old text is deleted automatically when the first key is pressed. The keypad on the front panel of the R&S UPV is automatically switched to the mode for entering alphanumeric characters. Text is entered in the same way as on mobile phones: The characters assigned to a key are called up in sequence by repeatedly pressing the key. A different key can be pressed immediately to enter the next character; a brief pause must, however, be made when entering characters assigned to the same key. The space character is assigned to the

using the decimal-point key and the key is used to toggle between upper and lower-case characters.

Hz

The character to the left of the cursor can be deleted at any time during entry using the UNDO key.

If certain characters only are to be changed, position the cursor accordingly using the or cursor key and enter the new characters (if the position of the cursor is changed before the first character is entered, the old text will not be deleted).

The text entry field is closed with:

ENTER The newly entered text is adopted.

ESC The old text is retained.

#### **Display fields**

Sometimes it is very useful for operators to receive additional information about their settings.

Display fields inside the panels are used in such cases. These fields are shown in grey and cannot be accessed. They always contain valid values and therefore always show settings active in the background; the fields are updated as soon as a setting in the associated parameter field is changed.

#### Adopting parameters

In many cases, settings are to apply e.g. to both measurement channels or to both traces. Here the R&S UPV provides multi-column panels which allow settings to be transferred from the left-hand to the right-hand column without the parameter having to be entered a second time.

If the track box has a checkmark, all of the settings within the function group are applicable to both columns. All fields with transferred settings in the right-hand column are shown as display fields. They appear grey and cannot be accessed while the track function is active. If a setting is changed in the associated parameter field in the left-hand column, this change is also shown in the display field in the right-hand column.

# Help function

Information on the possible entries is given at the bottom of the screen above the softkey bar. The units offered in the softkey bar and the limits specified in the "Valid Range" field always refer to the highlighted parameter field. The valid value range is given in the unit currently selected.

Entries outside the specified value range are not accepted; an audible warning is issued and the entry is changed to its permissible minimum or maximum value.

| TRACE A               | Track | TRACE B      |  |  |
|-----------------------|-------|--------------|--|--|
| Level Ch1 💌           |       | Level Ch2    |  |  |
| Level Ch1             |       | Level Ch2    |  |  |
| C. Alberto, C. Hallel |       | a            |  |  |
| Alive C Hold          |       | Alive C Hold |  |  |
| Value                 |       | Alive O Hold |  |  |

5.85938

Resolution

#### Note:

The specified ranges for value entries always take the current status of the instrument into consideration. They are therefore not constant and depend on the presets already configured for other parameters.

Below is an example for entry of the generator output voltage; additional units can be displayed by actuating the **>>** button:

| Valid Range is -240 | dBV to 20dBV |    |     |     |     |     |    |
|---------------------|--------------|----|-----|-----|-----|-----|----|
| V                   | m∨           | μV | dBV | dBu | dBm | dBr | ** |

# **Measurement Functions and Displaying Measurement Results**

The Audio Analyzer R&S UPV offers various types of measurement windows for displaying the results of the numerous measurement functions. The measurement results can be displayed as digital numeric values, in analog bargraphs, in result graphics or in data lists. The user can open any number of measurement windows on the screen.

- What (which measurement function) is measured and how (which measurement method) measurement is performed, is preset in the *Analyzer Function* panel.
- The **panels for configuring the measurement value display** are used to determine how the measurement results are presented (i.e. which unit, how many digits, etc). A series of panels for the different measurement windows are provided for this purpose.
- The results are finally displayed in the various measurement windows.

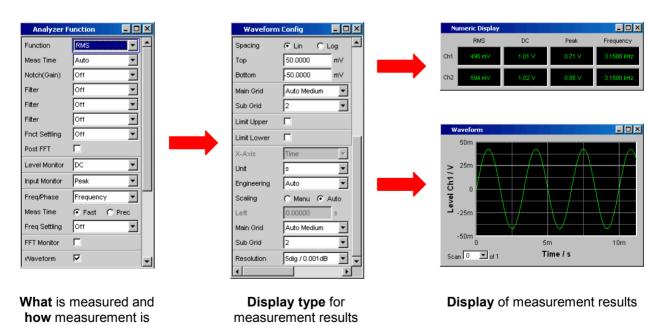

performed

#### Numeric display field

The numeric display field provides a clear overview of the numeric values from various analyzer functions and displays a maximum of 8 numeric value results from the *Analyzer Function* panel. The individual columns are permanently assigned, from left to right:

- **Column 1:** Measurement results from the function which is set in the *Function* field of the *Analyzer Function* panel.
- Column 2: Measurement results for the set *Level Monitor* function.
- Column 3: Measurement results for the *Input Peak* function.
- **Column 4:** Display of either the frequency measurement result or, if *Freq & Phase* or *Freq & GrpDel* is set, display of the frequency measurement result in the first row and display of the phase or group delay measurement in the second row.

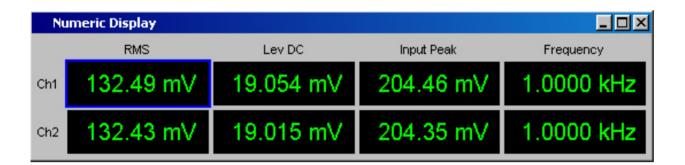

#### Combi display

The combi display is used if the numeric value of a measurement result is to be supplemented by analog bargraphs, limit monitoring or the storage of maximum and minimum values. The free selection and free scalability mean that especially important or critical results can be monitored and tracked even when viewing the R&S UPV screen from a relatively long distance.

| Funct Ch1 |     |     | -D×      |  |
|-----------|-----|-----|----------|--|
| 0.1980 m  | Min | Max | 690.23 m |  |
| 495.30 mV |     |     |          |  |
| 1000 mV   |     |     |          |  |
| 300.00 m  | Li  | mit | 800.00 m |  |

Measured minimum and maximum values Measurement display Bargraph Limit settings

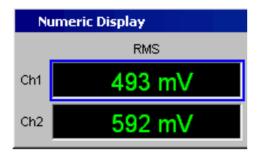

#### **Opening combi displays**

The easiest way to open combi displays is to highlight the respective measurement display in the numeric display field (blue selection frame) and to select the display with the <u>ENTER</u> key or rotary-knob click.

# Configuring the numeric display field and combi display

The settings for the individual columns of the numeric display field or for the combi displays are made in the following four configuration panels which can be opened by actuating the DispConfig button in the menu bar:

- Funct Config
- Lev Mon Config
- Input Config
- Freq / Phase Config

| Level Mon    | Config           | <u>- 0 ×</u>      |  |
|--------------|------------------|-------------------|--|
|              | Channel 1        | Channel 2         |  |
| Display      | Show             | Show              |  |
| Unit         | V •              | V .               |  |
| Unit Auto    | ✓                |                   |  |
| Engineering  | Auto 💌           | Auto 💌            |  |
| Resolution   | 5dig / 0.001dB 📃 | 5dig / 0.001 dB 📃 |  |
| Reference    | Value 💌          | 1.000000 V        |  |
| Auto Scale   | Exec             | Exec              |  |
| Spacing      | 💽 Lin 🔿 Log      | ⊙ Lin C Log       |  |
| Left         | 100.0000 nV      | 100.0000 nV       |  |
| Right        | 10.00000 V       | 10.00000 V        |  |
| Main Grid    | Off 🗨            | Off 🗨             |  |
| Limit Lower  |                  |                   |  |
| Limit Upper  |                  |                   |  |
| Show Min Max |                  | V                 |  |

#### **Graphical windows**

The most informative way of displaying measurement results is to use a two-dimensional graph. The Audio Analyzer R&S UPV makes a distinction between the following graphical windows:

- Sweep Graph
- FFT Monitor
- FFT Graph
- Waveform
- Bargraph

These windows can be set using the associated configuration panels.

All graphical displays can be evaluated using horizontal and vertical cursors; markers are used to identify important measurement points. A broad range of softkey control functions can be used to scale graphs, to display sections of graphs, and to perform many other tasks.

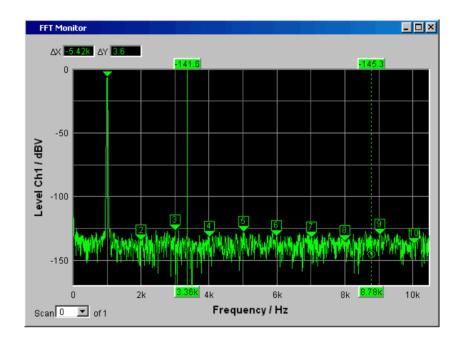

# **Introduction to Instrument Operation Using Examples**

# Measuring the Frequency Response of an Amplifier, Equalizer, etc

This example is based on the factory settings of the Audio Analyzer R&S UPV. It explains the changes made in the individual panels to set up the measurement and describes how to graphically display the measurement results. Finally, the example shows how to save the defined measurement setup on the R&S UPV so that it can be used again for other applications.

## Step 1: Loading the factory settings

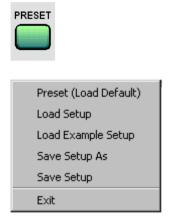

The easiest way to load the factory settings of the instrument is to press the <u>PRESET</u> key on the front of the R&S UPV.

Alternatively, the factory settings can be loaded by opening the menu bar with the <u>MENU</u> key, highlighting the File button with the rotary knob and actuating it with a rotaryknob click, and then highlighting and actuating Preset (Load Default) in the displayed list in the same way.

#### Step 2: Setting the required generator signal

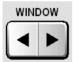

| Generator Config 💦 🗕 🗖 🗙 |               |  |
|--------------------------|---------------|--|
| Instrument               | Analog 🗾      |  |
| Channel                  | 2≡1 ▼         |  |
| Output Type              | 📀 Unbal 🔿 Bal |  |
| Impedance                | 5Ω 🔻          |  |

The basic settings for configuring the generator are made in the *Generator Config* panel.

The panel must have the focus before it can be operated. This is already the case with the default setup, otherwise press the <u>WINDOW</u> key until the color of the title bar in the desired panel changes to blue.

The frequency response is usually measured on both channels; this is already configured in the *Channel* field.

Depending on the DUT, *Output Type* can be switched to balanced circuitry; various output impedances can then be selected in the field below. If necessary, the required parameter field can be highlighted with the rotary knob; this is then indicated by a selection frame (see the screenshot to the left). A rotary-knob click toggles between the two radio buttons.

| Common        | Float   | C Ground | ←        |
|---------------|---------|----------|----------|
| Bandwidth     | 22 kHz  | •        | <b>+</b> |
| Volt Range    | 💽 Auto  | 🔿 Fix    |          |
| Max Voltage   | 20.0000 | V        |          |
| Ref Voltage   | 1.00000 | V        |          |
| Ref Frequency | 1000.00 | Hz       |          |

Floating output circuitry for the generator (see the section *"Avoiding Hum Loops"* on page 2.3) and a maximum signal frequency of 22 kHz are normally the right settings to be used.

The other settings are also suitable for the majority of applications and do not have to be adjusted unless necessary.

This completes the settings in the *Generator Config* panel.

| Generator  | Function | - D ×    |   |
|------------|----------|----------|---|
| Function   | Sine     | •        | € |
| Low Dist   |          |          |   |
| Sweep Ctrl | Off      | <b>_</b> | ÷ |
| Frequency  | 1000.00  | Hz       |   |
| Voltage    | 0.10000  | V        |   |

The **Generator Function** panel must now be activated; once again, press the <u>WINDOW</u> key until the color of the panel's title bar changes to blue.

Sinusoidal signals (Sine) are required; this setting is already selected.

To be able to measure the frequency response, the sinusoidal signal must be swept in the frequency. A fixed frequency of 1 kHz is preset in the default instrument setup.

To activate the sweep, highlight the **Sweep Ctrl** field by actuating the rotary knob until this field has the blue selection frame (see the screenshot to the left).

| Generator  | r Function 📃 🗆 🗡            |   |
|------------|-----------------------------|---|
| Function   | Sine                        |   |
| Low Dist   |                             |   |
| Sweep Ctrl | Off 🗾                       |   |
| Frequency  | Off<br>Auto Sweep           | ← |
| Voltage    | Auto List                   |   |
| Filter     | Manual Sweep<br>Manual List |   |
| Equalizer  |                             |   |
| DC Offset  | Γ                           |   |
|            | 0.00000 V                   |   |

The fold-down parameter list is opened with a rotaryknob click or by pressing the ENTER key.

Use the rotary knob to highlight *Auto Sweep* and activate this setting with another rotary-knob click or with the ENTER key.

The parameter list closes and a number of additional fields appear in which further sweep parameters can be set.

| Generator Function |           | - D × |
|--------------------|-----------|-------|
| Function           | Sine      | -     |
| Low Dist           |           |       |
| Sweep Ctrl         | Auto Swee | 💌 qe  |
| Next Step          | Anlr Sync | •     |

←

| X Axis    | Frequency  | • | ← |
|-----------|------------|---|---|
| Z Axis    | Off        | - | ← |
| Frequency |            |   |   |
| Spacing   | Log Points | - | ← |

| Start | 20.0000 | Hz  | <b>+</b> |
|-------|---------|-----|----------|
| Stop  | 20.0000 | kHz |          |

| Valid Range is 100mHz to 21.75kHz |     |          |
|-----------------------------------|-----|----------|
| Hz                                | kHz | <b>+</b> |

The *Next Step* field must remain set to *Anlr Sync*; this setting causes the next sweep step to be triggered as soon as a valid measurement result is available in the analyzer part. This synchronization optimizes the sweep speed.

The sweep variable must now be specified in the next field. Frequency is already preset here (as required in this example).

- No other sweep variable is required; the **Z** Axis field therefore remains set to **Off**.
- The next selection field is used to select the algorithm for advancing through the sweep points.

This can be done using a linear or logarithmic step size; the number of individual sweep points (*Points*) or the step size from point to point (*Steps*) can be set.

This selection field is factory-set to *Log Points*; this is the usual setting for frequency response measurements.

The values for the start and stop frequency of the sweep must be entered in the next two fields.

Highlighting the desired field gives it the green selection frame. The required frequency value can now be entered directly using the numeric keypad on the front panel (20 Hz in this example). Pressing the ENTER key adopts the value and adjusts the hardware accordingly.

The possible value range is given above the softkey bar. Entries outside the specified value range are not accepted; an audible warning is issued and the entry is changed to its permissible minimum or maximum value.

As soon as the value entry field is highlighted, all available units are displayed on the softkey bar; additional hidden units can be shown by actuating the ▶▶ button. Value entry can be completed by actuating the softkey labeled with the desired unit; this is a particularly useful feature if a value is to be changed to a different unit.

| Start  | 20.0000 | Hz  |          |
|--------|---------|-----|----------|
| Stop   | 20.0000 | kHz | ←        |
| Points | 50      |     | <b>+</b> |

The value for the stop frequency is entered in the same way (here 20 kHz).

The number of desired sweep points must be entered in the **Points** field; 30 points are preset here. Up to 1024 points can be selected. 50 points are entered in this example; this generally provides an adequate number of measurement values without making the overall measurement cycle too long.

| Voltage   | 0.10000 | $\vee$ | <b> </b> ← |
|-----------|---------|--------|------------|
| Filter    | Off     | •      |            |
| Equalizer |         |        |            |
| DC Offset |         |        |            |
|           | 0.00000 | $\vee$ |            |

The desired output voltage for the measurement is entered in the **Voltage** field; once again, the field must be highlighted before the value can be entered. The value range is again displayed above the softkeys and the available units are shown in the softkeys.

The remaining fields are not relevant for this example. Configuration of the generator is therefore complete.

## Step 3: Selecting the required measurement

| Analyzer   | Config | - 🗆 🗵 |   |
|------------|--------|-------|---|
| Instrument | Analog | •     |   |
| Channel    | 2≡1    | •     | ← |

The basic settings for configuring the analyzer are made in the *Analyzer Config* panel.

Once again, the panel must have the focus before it can be operated (WINDOW key).

The frequency response is usually measured on both channels; this is already configured in the **Channel** field. The setting 2 = 1 means that both channels have the same settings; the following parameter fields appear once only in the panel but affect both channels.

| Coupling   | ⊙ AC C DC        | ← |
|------------|------------------|---|
| Bandwidth  | 22 kHz 💌         | ← |
| Pre Filter | Off 🗨            | ← |
| Input      | Bal 💌            | ← |
| Ch1 Imped  | 200 ΚΩ 💌         |   |
| Common     | • Float C Ground | ← |
| Ch1 Range  | Auto 💌           | ← |
| Ref Imped  | 600.000 Ω        |   |
| Start Cond | Auto 💌           |   |
| Delay      | 0.00000 s        |   |

| Analyzer F    | unction 📃 🗆 🗙 |
|---------------|---------------|
| Function      | RMS 💌         |
| S/N Sequence  |               |
| Meas Time     | Gen Track 🗾   |
| Notch(Gain)   | Off 💌         |
| Filter        | Off 💌         |
| Filter        | Off 🔹         |
| Filter        | Off 🔹         |
| Fnct Settling | Off 🔹         |
| Bargraph      | □ Show        |
| Post FFT      | Show Show     |
| Level Monitor | Off 💌         |
| Input Monitor | Peak 💌        |
| Freq/Phase    | Frequency 💌   |
| Meas Time     | • Fast C Prec |
| Freq Settling | Off 🗨         |
| FFT Monitor   | Show          |
| Waveform      | Show          |

If necessary, it is possible to toggle between AC and DC coupling using the two radio buttons.

The fields for the measurement bandwidth are already preset with the appropriate setting; no prefilter is required here.

In this example, the signal to be measured is supplied via the balanced input sockets (**Bal** setting). The analyzer can also be connected to the generator internally.

Floating input circuitry for the analyzer (see the section *"Avoiding Hum Loops"* on page 2.3) and the autorange function are normally the right settings to be used.

The default settings in the following fields are also correct.

This completes the settings in the *Analyzer Config* panel.

The following are set in the *Analyzer Function* panel:

- what is measured (which measurement function) and
- **how** measurement is performed (which measurement method)

The RMS of the voltage must be measured for the frequency response measurement described here; the required setting (*RMS*) is already preselected.

The measurement time for each individual measurement point is selected in the *Meas Time* field. The default instrument setting here is *Auto* which means that the measurement time is automatically adapted to the input frequency, i.e. the measurement cycle speeds up as the frequency increases. This setting can (with just a few exceptions) be used for the majority of applications.

If the integrated generator is used for measuring the frequency response (as in this example), the setting **Gen Track** should be used. The measurement time is then automatically adapted to the frequency generated in the generator. The frequency information from the generator is passed on directly to the analyzer. The analyzer then adjusts its measurement time to precisely one period (or to an integer multiple of one period). The advantage of this method is maximum measurement speed with maximum accuracy.

All other parameter fields are not relevant for this example; the settings in the *Analyzer Function* panel are therefore complete.

4

←

#### Step 4: Displaying the measurement results - Numeric measurement display

| Nu  | meric Display |            | _ 🗆 ×     |
|-----|---------------|------------|-----------|
|     | RMS           | Input Peak | Frequency |
| Ch1 | 348.38 mV     | 496.18 mV  | 80.000 Hz |
| Ch2 | 447.38 mV     | 637.18 mV  | 80.000 Hz |

In the default instrument setup, the numeric measurement display is also already open.

If the DUT is correctly connected to the Audio Analyzer R&S UPV, measurement values will already be displayed.

The **panels for configuring the measurement value display** are used to determine how the measurement results are presented (i.e. which unit, how many digits, etc). A series of panels for the different measurement windows are provided for this purpose.

The *Function Config* panel is shown here as an example; the first column of the numeric measurement display is configured in this panel, i.e. the display fields which show the measured level values for the frequency response measurement described here.

The panel has two columns; to simplify matters, only Channel 1 is shown here.

The unit for the numeric measurement displays is set in the *Unit* field.

The **Engineering** parameter is used to determine whether the display automatically toggles between  $\mu V$ , mV and V, for example, or whether other unit formats are desired.

If the measurement results are to be displayed as relative values, they are referred to the reference value set in the *Reference* field.

Other parameter fields in this panel are used to set limits and to display extreme values. These functions are described in detail in Chapter 3 "Manual Operation" and Chapter 4 "Instrument Functions".

#### Step 5: Starting the sweep

| Gen Running | Sweep Waiting |
|-------------|---------------|
|             |               |

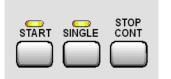

Although the analyzer is already supplying measurement results, the status message "Sweep Waiting" above the softkeys indicates that the sweep has not yet been started, although it has been configured in the *Generator Function* panel.

The sweep is started by pressing the <u>START</u> key in the top right-hand part of the R&S UPV front panel. The status message "**Sweep Run Cont**" informs the user that when this key is pressed the sweep will start and be repeated continuously.

| Function L  | onfig        |   |   |
|-------------|--------------|---|---|
|             | Channel 1    |   |   |
| Unit        | V            | • | ÷ |
| Unit Auto   |              |   |   |
| Engineering | Auto         | • | ÷ |
| Resolution  | 3dig / 0.1dB | • |   |
| Reference   | Value        | - | ÷ |
|             | 0.00000      | V |   |

The sweep can be stopped at any time by pressing the <u>STOP CONT</u> key (the status message "**Sweep Stopped**" is displayed); the sweep continues if the key is pressed again.

If the <u>SINGLE</u> key is pressed, the sweep is started once only; "**Sweep Terminated**" appears in the status field when the sweep cycle has been terminated.

#### Step 6: Displaying the measurement results – Graphical windows

←

←

The results of a frequency response measurement are usually displayed graphically with the measured output voltage values of the DUT being plotted on the frequency axis.

The following settings are required for this:

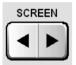

Sweep Graph1 Config (closed) Sweep Graph2 Config (closed) Sweep Graph3 Config (closed) Sweep Graph4 Config (closed) FFT Monitor Config (closed) FFT Graph1 Config (closed) FFT Graph2 Config (closed)

| Sweep Graph1 Config |                  |  |  |
|---------------------|------------------|--|--|
| Display             | Show             |  |  |
| Scan                | 🖸 Single C Multi |  |  |
| Show Min Max        |                  |  |  |

Use a different screen for the graphical display so that Screen 1 is not filled with too many panels. To do this, change to Screen 5 by pressing the <u>SCREEN</u> key; this screen is empty in the default R&S UPV setup.

Open the menu bar with the <u>MENU</u> key and open the **Sweep Graph 1 Config** panel by selecting it in the selection list displayed by actuating the DispConfig button.

As explained above, the way in which the measurement results are presented is determined in the **configuration panels**. Each graphical window has its own configuration panel.

The **Sweep Graph 1 Config** panel required here has two columns; to simplify matters, only Trace A is shown in the example.

The associated graphical window can be opened by actuating the Show button in the **Display** field. The window appears in the same screen so that the effect of the following settings can be observed directly.

In each graphical window, one or two traces (Trace A and Trace B) can be plotted on one X-axis. Each trace can consist of a large number of scans. In this example, only one single scan is to be displayed; the *Scan* field can therefore remain set to *Single*.

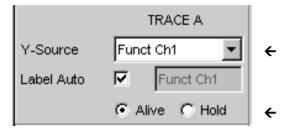

| Unit Fnct Track |      | V <b>•</b> | <b>+</b> |
|-----------------|------|------------|----------|
| Unit Auto       | ◄    | V          |          |
| Engineering     | Auto | •          | <b>+</b> |

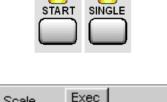

| Auto Scale | Exec      |        |
|------------|-----------|--------|
| Spacing    | 💽 Lin 🛛 🤇 | ) Log  |
| Тор        | 3.50000   | $\vee$ |
| Bottom     | 1.20000   | $\vee$ |

The scans can display the results of the different measurements available in the R&S UPV.

For the frequency response measurement, the measurement results for the measurement function selected in the *Function* field in the *Analyzer Function* panel (here the RMS measurement) must be displayed on a graph. For Trace A, the *Source* field is therefore set to the function result of measuring channel 1 (this is already preset in the default setup).

The *Alive* setting means that the results are displayed continuously; the *Hold* setting "freezes" the traces.

The units to be used for the measurement values on the Y-axis are set in the next section.

If the unit used in the numeric display window is also to be used in the graphical window, the **Unit Fnct Track** tick box must be activated. If this is not the case, a unit can be selected from the parameter list next to the tick box.

The **Engineering** parameter is used to determine whether the display automatically toggles between  $\mu V$ , mV and V, for example, or whether other unit formats are desired.

All the other default instrument settings are correct and allow a result to be displayed immediately in the form of a graph. If the sweep is started with the <u>START</u> or <u>SINGLE</u> key, the scan appears in the graphical window.

The scaling will probably need to be adjusted. Actuating the Exec button in the line **Autoscale** rescales the graph on the basis of the measured minimum and maximum values so that the entire trace fits in the graphical window.

The end values for the Y-axis can, however, also be entered in the two fields *Top* and *Bottom*.

The default R&S UPV settings for the X-axis are also mostly correct for this example:

←

<del>(</del>

4

| X-Source    | Sweep 💌         |            |             |
|-------------|-----------------|------------|-------------|
| X-Axis      | Frequency 🗾 👻   | Label Auto | Frequency   |
| Unit        | Hz 💌            | Unit Auto  | Hz Hz       |
| Engineering | Auto 💌          | Ref Value  | 1000.00 Hz  |
| Scaling     | 🔿 Manual 💽 Auto | Spacing    | ⊙ Lin C Log |
| Left        | 20.0000 Hz      | Right      | 20.0000 kHz |

Τ

By selecting a frequency sweep in the *Generator Function* panel, the X-axis is automatically defined as the frequency axis with the unit Hz.

If *Auto* is set in the *Scaling* field, the start and stop frequency of the sweep defined in the *Generator Function* panel is automatically used as the upper and lower end value for the X-axis.

The *Lin* setting in the *Spacing* field is unsuitable for this example. Since a sweep with logarithmic step size has been selected for this measurement, the X-axis should also be subdivided logarithmically. This setting can be changed quickly with a rotary-knob click.

## Step 7: Using a relative unit in the graphical window

The settings so far made allow the frequency response of the DUT to be displayed graphically but not in a way that conforms to standards.

In the case of frequency response measurement, the relevant standards stipulate that the deviations of the output voltage must be plotted over frequency, whereby the output voltage of the DUT at the reference frequency 1 kHz (for analog measurements) is used as the reference level.

The following settings in the *Sweep Graph 1 Config* panels are used to adapt the graph for this measurement example:

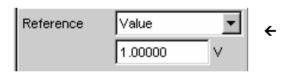

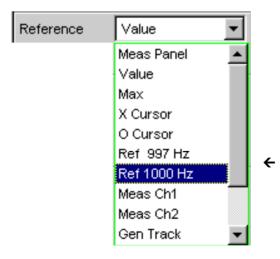

A default reference value of 1 V is set in the *Reference* field.

This value must be replaced by the output voltage value of the DUT measured with the reference frequency of 1 kHz.

The R&S UPV offers a very simple way of doing this:

Open the parameter list in the **Reference** field and select the **Ref 1000 Hz** setting. With this setting, the value measured at this frequency is determined (if necessary by means of interpolation between the measurement values at the two adjacent frequencies) and used as the reference value.

| Unit Fnct Track |     | dBr 🗾 | ← |
|-----------------|-----|-------|---|
| Unit Auto       |     | dBr   |   |
| Engineering     | Off | ~     |   |

| Auto Scale | Exec      |       |
|------------|-----------|-------|
| Spacing    | 🖸 Lin – O | Log   |
| Тор        | 20.0000   | dBr € |
| Bottom     | -20.0000  | dBr € |

All that remains is to select the unit *dBr* in the *Unit Fnct Track* field. All measurement values are then displayed in dB relative to the reference value selected above. This satisfies the standards defining frequency response measurement.

The Y-axis must now be scaled according to requirement, e.g. from +20 dBr to -20 dBr.

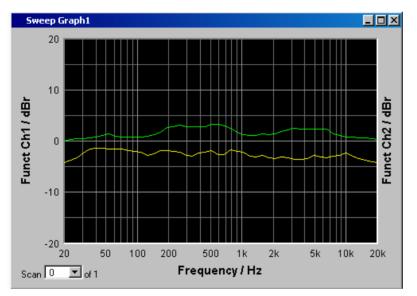

If the measurement result of the second channel has been selected for Trace B, the graphical display for the measured frequency response may look like the example shown opposite.

#### Step 8: Saving the instrument setup

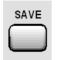

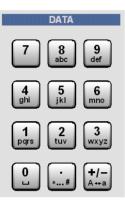

Pressing the <u>SAVE</u> key opens the window for saving files.

The desired file name can now be entered using the keypad on the front panel.

The keypad on the front panel of the R&S UPV is automatically switched to the mode for entering alphanumeric characters. Text is entered in the same way as on mobile phones: The characters assigned to a key are called up in sequence by repeatedly pressing the key. A different key can be pressed immediately to enter the next character; a brief pause must, however, be made when entering characters assigned to the same key.

The file extension is assigned automatically once the file name has been entered (here .SET); it is advisable to use this automatic assignment function as it prevents entry errors.

If this instrument setup is to be used again at a later date, simply press the <u>LOAD</u> key to reload the setup in the file window.

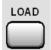

# Measuring the Harmonic Distortion (THD+N) of a DUT

This example is also based on the factory settings of the Audio Analyzer R&S UPV. However, only the settings in the individual panels which differ from the settings in the previous example are explained.

### Step 1: Loading the factory settings

| Ρ | R | E | Ş | SE | Г |
|---|---|---|---|----|---|
| 6 |   |   |   |    | ١ |
|   |   |   |   |    |   |
| ę |   |   |   |    | 2 |

The easiest way to load the factory settings of the instrument is to press the <u>PRESET</u> key on the front of the R&S UPV.

Alternatively, the default setup can also be loaded via the menu bar.

#### Step 2: Setting the required generator signal

| Generator   | - D ×   |       |   |
|-------------|---------|-------|---|
| Instrument  | Analog  | •     |   |
| Channel     | 2≡1     | •     |   |
| Output Type | 🖲 Unbal | C Bal | • |
| Impedance   | 5Ω      | 7     |   |

In the *Generator Config* panel, the basic settings for configuring the generator in this example are the same as those set for the frequency response measurement described in the previous section.

Depending on the DUT, *Output Type* may have to be switched to balanced circuitry.

| Generator Function |      | - 🗆 🗵 |   |
|--------------------|------|-------|---|
| Function           | Sine | •     | ← |
| Low Dist           |      |       |   |
| Sweep Ctrl         | Off  | •     | ← |

The **Generator Function** panel must now be activated; once again, press the <u>WINDOW</u> key until the color of the panel's title bar changes to blue.

Sinusoidal signals (Sine) are required; this setting is already selected.

The harmonic distortion is often only specified for the reference frequency 1 kHz (for analog applications). Fixed frequencies are therefore used for measurement; as a result, **Sweep Ctrl** must remain set to **Off**.

| Frequency | 1000.00 | Hz | € |
|-----------|---------|----|---|
| Voltage   | 0.10000 | V  | € |
| Filter    | Off     | -  |   |
| Equalizer |         |    |   |
| DC Offset |         |    |   |
|           | 0.00000 | V  |   |

The frequency 1 kHz is already preset in the default instrument setup.

Only the output level required for the measurement may have to be adjusted (in the *Voltage* field).

The remaining fields are not relevant for this example. Configuration of the generator is therefore complete.

# Step 3: Selecting the required measurement

| Analyzer          | - D × |   |
|-------------------|-------|---|
| Instrument Analog |       | • |
| Channel           | 2≡1   | • |

| Analyzer Function 📃 🗖 🗙 |                 |  |  |  |
|-------------------------|-----------------|--|--|--|
| Function                | RMS 💌           |  |  |  |
|                         | Off 🔺           |  |  |  |
|                         | RMS             |  |  |  |
|                         | RMS Selective   |  |  |  |
|                         | Peak            |  |  |  |
|                         | Quasi Peak      |  |  |  |
|                         | S/N —           |  |  |  |
|                         | DC              |  |  |  |
|                         | FFT             |  |  |  |
|                         | THD             |  |  |  |
|                         | THD+N & SINAD 🚽 |  |  |  |

The basic settings for configuring the analyzer are again made in the *Analyzer Config* panel.

These settings are made in the same way as shown in the previous example.

The **Analyzer Function** panel must now be activated; once again, press the WINDOW key until the color of the panel's title bar changes to blue.

The measurement function and measurement method are set in this panel.

The measurement function is selected first; the folddown parameter list is opened with a rotary-knob click or by pressing the ENTER key.

Use the rotary knob to highlight *THD+D* & *SINAD* and activate this setting with another rotary-knob click or with the ENTER key. The parameter list is then closed again.

←

| Analyzer Function 📃 🗖 🗙 |         |  |  |  |
|-------------------------|---------|--|--|--|
| Function THD+N & SINAL  |         |  |  |  |
| Meas Mode THD+N         | •       |  |  |  |
| Dynamic Mode 💽 Fast 🛛 P | rec 🖌 🗲 |  |  |  |
| Rejection C Narrow 🕶 🗸  | Vide    |  |  |  |

| Fundamental | Auto | • | • |
|-------------|------|---|---|
| Filter      | Off  | • |   |
| Equalizer   |      |   |   |

| Frq Lim Low | 20.0000 | Hz | <b>+</b>     |
|-------------|---------|----|--------------|
| Frq Lim Upp | 22500.0 | Hz | <del>(</del> |

In the next field *Meas Mode*, various modes for distortion factor measurement can be selected; the presetting *THD+N* is correct for this example.

**Dynamic Mode** determines the maximum dynamic response for this measurement: fast measurement with restricted dynamic response or maximum dynamic response with a slightly longer measurement time are the two possible options.

With the THD+N measurement, the fundamental of the signal to be measured is suppressed using a notch filter. The R&S UPV can automatically determine the fundamental from the spectrum and adjust the notch filter to it (*Fundamental Auto*).

*Filter* and *Equalizer* are only required in exceptional cases.

The calculation for harmonics and noise components can if necessary be restricted to within band limits which can be entered in the two fields *Freq Lim Low* and *Freq Lim Upp*.

All other parameter fields are not relevant for this example; the settings in the *Analyzer Function* panel are therefore complete.

#### Step 4: Displaying the measurement results – Numeric measurement display

| Nu  | meric Display |            |           |
|-----|---------------|------------|-----------|
|     | THD+N         | Input Peak | Frequency |
| Ch1 | -46.097 dB    | 705.85 mV  | 1000.0 Hz |
| Ch2 | -44.516 dB    | 846.85 mV  | 1000.0 Hz |

In the default instrument setup, the numeric measurement display is already open.

If the DUT is correctly connected to the Audio Analyzer R&S UPV, the measurement values for the harmonic distortion can be read off in the first column.

In the default setup, THD+N values are given in dB; if a display in % is desired, this unit can be changed in the *Function Config* panel.

## Step 5: Displaying the spectrum in the graphical window

Display of the numeric value alone is sufficient for the majority of harmonic distortion measurements. Here, however, the spectral composition of the output signal at the DUT is also to be analyzed. With the Audio Analyzer R&S UPV, it is possible to follow up all distortion measurements with an FFT analysis.

The necessary settings for this are explained in the following section:

| Analyzer Function 📃 🗆 🗙 |                 |  |  |  |  |
|-------------------------|-----------------|--|--|--|--|
| Function                | THD+N & SINAD   |  |  |  |  |
| Meas Mode               | THD+N 💌         |  |  |  |  |
| Dynamic Mode            | • Fast C Prec   |  |  |  |  |
| Rejection               | C Narrow 🖲 Wide |  |  |  |  |
| Reject Bandw            | 60 Hz 💌         |  |  |  |  |
| Fundamental             | Auto 💌          |  |  |  |  |
| Filter                  | Off 🗨           |  |  |  |  |
| Equalizer               |                 |  |  |  |  |
| Frq Lim Low             | 20.0000 Hz      |  |  |  |  |
| Frq Lim Upp             | 22500.0 Hz      |  |  |  |  |
| Fnct Settling           | Off 🗨           |  |  |  |  |
| Bargraph                | ☐ Show          |  |  |  |  |
| Post FFT                | Show            |  |  |  |  |
| Min FFT Size            | 16 k 💌          |  |  |  |  |
| Window                  | Rife Vincent 2  |  |  |  |  |

In the **Analyzer Function** panel already used for configuring the THD+N measurement, an FFT analysis to be performed following the measurement can be set after the actual measurement function has been selected.

←

To do this, highlight the **Post FFT** tick box with the rotary knob and activate it with a rotary-knob click.

The size of the FFT can be adjusted if necessary.

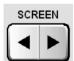

Sweep Graph1 Config (closed) Sweep Graph2 Config (closed) Sweep Graph3 Config (closed) Sweep Graph4 Config (closed) FFT Monitor Config (closed) FFT Graph1 Config (closed) FFT Graph2 Config (closed) To display the results of the FFT analysis graphically, first change to Screen 5 by pressing the <u>SCREEN</u> key; this screen is empty in the default R&S UPV setup.

Open the menu bar with the <u>MENU</u> key and open the *FFT Graph 1 Config* panel by selecting it in the selection list displayed by actuating the DispConfig button.

As explained in the previous example, the way in which the measurement results are presented is determined in the **configuration panels**. Each graphical window has its own configuration panel.

The *FFT Graph 1 Config* panel required here has two columns; to simplify matters, only Trace A is shown in the example.

←

←

←

| FFT Graph1 Config |      |  |  |
|-------------------|------|--|--|
| Display           | Show |  |  |
| Show Min Max      |      |  |  |

TRACE A

Alive C Hold

d₿

FFT Level Ch

FFT Level Ch1

☑

Y-Source

Label Auto

Unit Frict Track

The associated graphical window can be opened by actuating the Show button in the **Display** field. The window appears in the same screen so that the effect of the following settings can be observed directly.

In each FFT window, one or two traces (Trace A and Trace B) can be plotted on the frequency axis.

In this example, the level measurement results of the FFT analysis are to be displayed on a graph. For Trace A, the **Source** field is therefore set to **FFT Level Ch1** (this is already preset in the default setup).

The *Alive* setting means that the results are displayed continuously; the *Hold* setting "freezes" the traces.

The settings for unit, Y-axis scaling and grid are already preset in the default setup; a result should therefore be visible. If necessary, these settings must be adjusted.

The settings for the X-axis are also mostly correct for this example; they were explained in the previous example.

| Unit Auto   | IME dB       |    |
|-------------|--------------|----|
| Engineering | Off          | ~  |
| Auto Scale  | Exec         |    |
| Spacing     | 🖲 Lin — 🔿 Li | og |
| Тор         | 10.00000     | dB |
| Bottom      | -160.000     | dB |
| Main Grid   | Auto Medium  | •  |
| Sub Grid    | 2            | -  |

| Post FFT | • | Show |  |
|----------|---|------|--|
|----------|---|------|--|

#### Note:

In the *Analyzer Function* panel, you can also use the Show button to open the graphical window for Post FFT. However, this displays the window in the same screen, without opening the associated configuration panel.

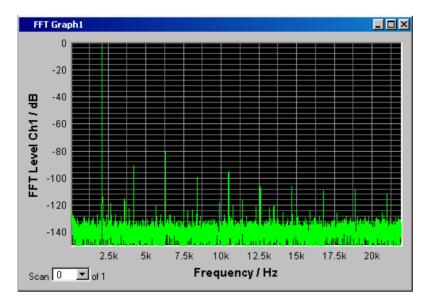

The spectral display of the output signal with its harmonics may now look like the example shown opposite.

#### Step 6: Evaluating the graphical display with markers and cursors

All graphical displays can be evaluated using horizontal and vertical cursors; the X and Y-values shown in the display fields associated with the cursors are always current values.

Markers are used to identify important measurement points.

The cursors and markers can only be operated using the softkey bar; the required softkeys are displayed at the bottom of the screen as soon as the graphical window has the focus.

The softkeys are arranged in several levels; the lower levels are accessed by actuating the respective button. Actuating the Back button redisplays the higher level.

| Trace | Autoscale | Cursor | Marker             | Zoom | Restart Min/Max<br>Lim Violation | Config |
|-------|-----------|--------|--------------------|------|----------------------------------|--------|
|       |           |        | $\mathbf{\Lambda}$ |      |                                  |        |

#### Setting markers:

Actuating the Marker button displays the marker softkeys:

| Trace A  | Trace B |  |  | Back |
|----------|---------|--|--|------|
| <b>^</b> |         |  |  |      |

The trace in which markers are to be set (Trace A in this example) must first be selected using the softkey. The next softkey level appears simultaneously:

| L. |     |               |               |              | •            | •      |   |      |
|----|-----|---------------|---------------|--------------|--------------|--------|---|------|
|    | Off | Set to o Curs | Set to x Curs | Set to Value | Track to Max | Harm 🔽 | 1 | Back |

The Track to Max button is used to set a marker at the maximum value of the curve, i.e. the fundamental in this example THD+N measurement.

The Harmonics button is used to mark the harmonics of the fundamental indicated by the marker.

Actuating the Back softkey twice redisplays the first softkey level.

| Hate  | Autoscale |        | IWAINEI | 200111 | Lim Violation   | Connig |
|-------|-----------|--------|---------|--------|-----------------|--------|
| Trace | Autoscale | Cursor | Marker  | Zoom   | Restart Min/Max | Config |

#### Using cursors:

Actuating the Cursor button displays the cursor softkeys:

| C | )⇔Х | O-Cursor | X-Cursor | Set O Cursor | Set X Cursor | ∆ to Marker<br>∆v AtoA.BtoB | Back |
|---|-----|----------|----------|--------------|--------------|-----------------------------|------|

The Audio Analyzer R&S UPV uses two cursors which are identified by the O and  $\times$  symbols. These symbols are used to mark the measured points in the graph (see the example graph below).

Only one cursor is active and can be moved in the graph at any one time. The active cursor is displayed with a solid line; the inactive cursor is displayed with a broken line.

The O<->× button or a rotary-knob click is used to toggle between the O and ×-cursor. If, for example, the cursor was activated with the O-Cursor button, the following softkeys appear:

| O Active | O Vert A | O Vert B | O Vert A-B | O Hor A | O Hor B | Movement<br>(Next Pixel) | Back |
|----------|----------|----------|------------|---------|---------|--------------------------|------|
|          | •        |          |            |         |         |                          |      |

Actuating the **O Vert A** button activates a vertical cursor on Trace A; this cursor can then be moved using the rotary knob.

The step size with which the cursor is moved can be set using further softkeys.

| O Active 🔽 | O Vert A | O Vert B | O Vert A-B | O Hor A | O Hor B | Movement<br>(Next Pixel) | Back |
|------------|----------|----------|------------|---------|---------|--------------------------|------|
|            |          |          |            |         |         | 1                        |      |

The Movement button opens the next softkey level where various step sizes for moving the cursor are offered.

The currently selected step size is indicated in brackets in the second label line of the Movement button.

| Next Pixel | Next Bin | Next Peak | Next Harmonic |  | Back |
|------------|----------|-----------|---------------|--|------|

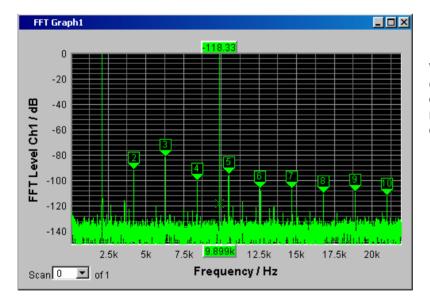

With activated markers and a cursor, the graphical display of the output signal with its harmonics may look like the example shown opposite.

#### Step 7: Saving the instrument setup

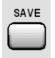

This example can also be saved as an instrument setup. Pressing the  $\underline{SAVE}$  key opens the file window. The file is then saved in the way described in the previous example.

# **Loading Predefined Instrument Setups**

To make initial measurements easier for new users, example setups for the basic measurements required in audio engineering are supplied with every Audio Analyzer R&S UPV. These setups allow the instrument to be used almost immediately.

The setup files are available for the different domains (analog or digital) of the generator and analyzer. They are stored in the AA to DD subdirectories of the D:\UPV\Applications directory; the generator domain is listed first followed by the analyzer domain. The file name indicates the respective application.

Many of these example measurements (essentially those at the analog interfaces) can be performed using the basic version of the Audio Analyzer R&S UPV. The R&S UPV-B2 option (digital audio interfaces) is required for all measurements at the digital interfaces.

The predefined instrument setups can be loaded in the following way:

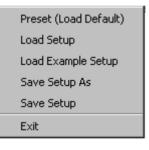

The quickest way to load setups is to open the menu bar with the  $\underline{MENU}$  key, highlight the File button with the rotary knob and actuate it with a rotary-knob click. The item Load Example Setup in the fold-down list that then appears must then be highlighted and actuated in the same way.

The file window is opened already displaying the directory in which the example measurements can be selected.

Alternatively, the file window used to select the example measurements can also be opened using the LOAD key on the front of the R&S UPV; in this case, however, the appropriate directories must be selected manually.

All of the setups listed here use the same basic settings.

#### Basic settings for analog inputs/outputs:

- Both channels of the generator and analyzer are active; the balanced XLR connections with minimum generator impedance and maximum analyzer impedance are used.
- All inputs/outputs are floating; the autorange function is activated.
- Frequency sweeps are usually performed logarithmically from 20 Hz to 20 kHz; the appropriate graphical windows are open on the screen; the X-axis is scaled automatically in the associated configuration panels; the Y-axis is permanently set to standard values.
- Voltages are mostly given in volts; the generator output voltage is set to 0.1 V; distortion and intermodulation values are given in dB.

#### Basic settings for digital inputs/outputs:

- Both channels are active; the generator generates 24 bit words; the analyzer analyzes 24 audio bits. The sampling frequency is set to 48 kHz; the Professional format to AES 3 is used. The digital pulse amplitude of the generator is 1 V at the BNC outputs; this corresponds to 4 V at the XLR sockets.
- Levels are mostly given in dBFS; audio signals are usually generated at a level of -20 dBFS.

Users can, of course, adapt the used basic settings to their own specific measurement tasks at any time. To do this, the respective setup must be loaded and the appropriate changes are then made in the panels. The setup can then be saved again.

The application setups are also updated when new R&S UPV firmware is installed. Modified setups should therefore be saved under a different file name.

Users are also free to create new directories for their customized setups.

# **Contents - Chapter 3 "Manual Operation"**

| 3 Manual Operation                                    | 3.1  |
|-------------------------------------------------------|------|
| Introduction - Manual Operation                       | 3.1  |
| Functional Organization of the Audio Analyzer R&S UPV |      |
| Instrument Concept                                    |      |
| Generators                                            |      |
| Analyzers                                             | 3.4  |
| General Information on Operation                      |      |
| Windows® User Interface                               |      |
| Using the Rotary Knob                                 |      |
| Operation Using the Mouse                             |      |
| Operation Using an External PC Keyboard               | 3.11 |
| Display                                               | 3.12 |
| Display and Screens                                   | 3.12 |
| WINBAR and Softkeys                                   | 3.14 |
| Moving and Resizing Panels and Graphical Windows      | 3.16 |
| Status Displays and Messages                          | 3.19 |
| Panels                                                | 3.21 |
| Panel and Window Types                                | 3.21 |
| Opening, Operating, Hiding and Closing Panels         | 3.21 |
| Panel Structure                                       |      |
| Navigating in the Panels                              |      |
| Settings on the Audio Analyzer R&S UPV                |      |
| Settings in the Panels                                |      |
| Focus                                                 |      |
| Changing the Instrument                               | 3.30 |
| Changing Functions                                    | 3.30 |
| Hiding Parameter Fields                               | 3.31 |
| Highlighting Control Elements                         |      |
| Activating/Deactivating Functions – Tick boxes        |      |
| Toggling Functions – Radio Buttons                    |      |
| Selecting a Parameter – Selection Fields              |      |
| Numeric Entries – Numeric Entry Fields                |      |
| Alphanumeric Entries – Text Entry Fields              |      |
| Display Fields                                        |      |
| Adopting Parameters – Track Box                       |      |
| Help Functions                                        |      |
| Completing Settings                                   |      |
| Entries During Measurement / Data Output              | 3.47 |

| Measurement Displays                                            | 3.48  |
|-----------------------------------------------------------------|-------|
| Measurement Functions and Displaying Measurement Results        | 3.48  |
| Numeric Display Field                                           | 3.49  |
| Numeric Display Field                                           | 3.49  |
| Combi Display                                                   | 3.51  |
| Graphical Windows                                               | 3.57  |
| Evaluating Graphical Displays with Cursors and Markers          | 3.70  |
| Data Lists                                                      | 3.83  |
| Settings in the Menu Bar                                        |       |
| Settings in the Operating System                                |       |
| "Auxiliaries" Panel                                             |       |
| "Speaker" Function                                              |       |
| Auxiliary Analog Output                                         | 3.94  |
| Trigger Input, Trigger Output                                   | 3.95  |
| Rapid Deactivation of the Outputs                               | 3.95  |
| Help System                                                     | 3.96  |
| Operating Help                                                  | 3.96  |
| File Management                                                 | 3.99  |
| Selecting the File Select Window                                | 3.100 |
| Integrated File Select Window                                   | 3.101 |
| File Manager                                                    | 3.102 |
| Loading and Saving Instrument Settings                          | 3.103 |
| List of File Extensions Used                                    | 3.104 |
| Manual Remote Operation                                         | 3.106 |
| Units                                                           |       |
| Units in Measurement Result Displays                            | 3.108 |
| Units for Value Entries                                         |       |
| Overview of Keys                                                | 3.115 |
| Overview of Panels and Measurement Displays (Graphical Windows) | 3.119 |
| Overview of Status Messages                                     |       |

# **3 Manual Operation**

# **Introduction - Manual Operation**

The Audio Analyzer R&S UPV uses the WindowsXP® operating system. The instrument is therefore operated in largely the same way as other Windows® applications. All panels and display windows have the standard Windows® format and are operated in the same way. The rotary knob, keys and softkeys, or alternatively an external keyboard and/or mouse, allow direct and convenient access to entries and settings. The clearly organized display shows the current state of the audio analyzer.

The instrument can be fully operated using the control elements on the front panel; additional peripherals such as a mouse and keyboard are not essential requirements. They can, however, be connected so that the user is free to decide how he would like to operate the R&S UPV. Mixed operation is also possible.

Numerous online help functions assist the user in making settings.

After being switched on, the instrument is in the same state as it was before it was switched off. This applies to all setting parameters of the R&S UPV, including those not currently displayed on the screen.

The following chapter describes manual operation of the Audio Analyzer R&S UPV. This includes a description of the screen displays, how to operate the panels and how to set parameters. Each of the setting descriptions is accompanied by a table explaining how the different functions are performed via the front panel and using an external PC keyboard or mouse.

An overview of the keys, panels and display windows can be found at the end of this chapter.

The functions of the Audio Analyzer R&S UPV are described in detail in Chapter 4. Chapter 2 contains a description of the general operating concept and a brief introduction in which initial measurements are configured step by step. Remote control of the instrument is described in Chapters 5, 6 and 7.

## Functional Organization of the Audio Analyzer R&S UPV

### **Instrument Concept**

The Audio Analyzer R&S UPV combines the following components in a single housing:

- generators with analog and (with the R&S UPV-B2 option) digital audio interfaces for generating the various test signals
- analyzers with analog and (with the R&S UPV-B2 option) digital audio interfaces for comprehensive measuring possibilities and
- a computer (PC) with the WindowsXP® operating system for controlling and operating the entire instrument and with connections for PC peripherals and LAN

### Generators

#### Universal generator

The **universal generator** consists of signal processors and generates the various test signals from sinusoidal tones through intermodulation test signals (two-tone signals) to noise signals and multi-tones. Following appropriate conversion, these signal are made available at the analog outputs.

With the R&S UPV-B2 option, they can also be output as digital data streams in various formats at the AES/EBU and SPDIF interfaces and at optical interfaces.

The R&S UPV-B4x options, which can be installed in the expansion slots at the rear of the instrument, provide further interfaces for outputting the test signals.

With the R&S UPV-B2 and -B22 options, the universal generator can also be used to generate **impairment signals** for applying jitter or common-mode interference to the DUT connected to the AES/EBU and SPDIF interfaces.

All test signals can be output on one or two channels. With the R&S UPV-B2 option, two different signals are also available at the digital outputs.

The hardware option R&S UPV-B3 provides the R&S UPV with a **second analog output amplifier**. This allows different signals to be output on the two analog output channels.

### Low-distortion generator

The **low-distortion generator** (R&S UPV-B1 option) is required for all applications where extremely pure analog signals are necessary or an extended frequency range up to 185 kHz is needed. Its intrinsic distortion is considerably less than the already excellent values for the universal generator.

### Function blocks and their assignment to the panels

The diagram below shows the function blocks of the generators in the Audio Analyzer R&S UPV:

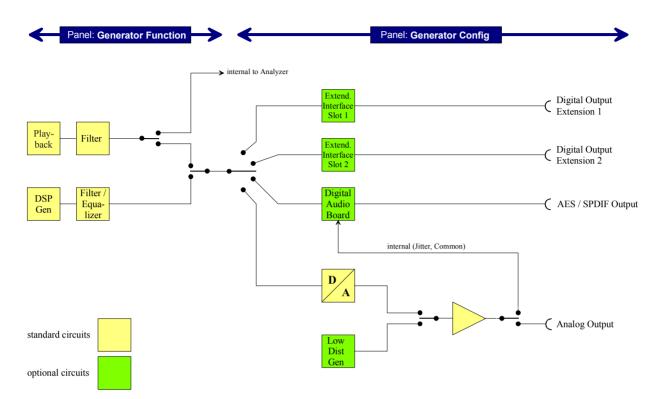

| Generator Config |         | - D ×    |
|------------------|---------|----------|
| Instrument       | Analog  | •        |
| Channel          | 2≡1     | •        |
| Output Type      | 🔿 Unbal | Bal      |
| Impedance        | 10 Ω    | •        |
| Common           | 💽 Float | C Ground |
| Bandwidth        | 22 kHz  | •        |
| Volt Range       | 🖲 Auto  | 🖸 Fix    |
| Max Voltage      | 12.0000 | V        |
| Ref Voltage      | 1.00000 | V        |
| Ref Frequency    | 1000.00 | Hz       |

The generators of the R&S UPV are operated in two steps:

In the first step, the following settings are made in the *Generator Config* panel:

- the audio interfaces at which the test signals are to be output
- the channels which are to be active
- maximum level and reference values
- etc

Output as impairment test signals is also set here.

| Generator Function 📃 🗖 🔀 |         |    |
|--------------------------|---------|----|
| Function                 | Sine    |    |
| Low Dist                 |         |    |
| Filter                   | Off     | •  |
| Equalizer                |         |    |
| Sweep Ctrl               | Off     | -  |
| Frequency                | 20000.0 | Hz |
| Voltage                  | 0.10000 | V  |
| DC Offset                |         |    |
|                          | 0.10000 | V  |

In the second step, the following settings are made in the *Generator Function* panel:

- type of test signal
- output level
- frequencies
- etc

### Analyzers

#### Basic concept of the analyzers

The R&S UPV performs all measurements using digital signal processing. Here, analog signals to be measured are first subjected to complex 2-channel **analog preprocessing** on analog measurement modules before they are digitalized and fed to the digital measurement routines.

This concept has the following advantages:

- All audio measurement functions are available at both the analog and the digital interfaces.
- The measurement methods at the analog and digital interfaces are identical.
- Operation at the analog and digital interfaces is always the same.
- The analog preprocessing makes it possible to achieve a higher dynamic response than that provided by the internally used 24-bit converter.
- The R&S UPV can also perform the complex measurement functions simultaneously on both channels; this alone halves the time required for stereo measurements.
- Several measurement functions, e.g. level measurement, FFT analysis, waveform analysis, etc, are calculated simultaneously on separate signal processors and can therefore be displayed at the same time without a delay.
- The digital measurement routines can continuously adapt their speed to the current input frequency and thus achieve high measurement speeds.
- Since the filters are also digital, an almost infinite number of filters is available and can also be used for measurements at analog interfaces.

With the R&S UPV-B2 option, digital audio data streams can also be measured at the AES/EBU and SPDIF interfaces.

The R&S UPV-B4x options, which can be installed in the expansion slots at the rear of the instrument, provide further interfaces for analyzing signals in other formats.

#### Function blocks and measurement levels

The analyzer part of the R&S UPV offers a large range of measurement options which are organized in various measurement levels. The measurement results of these levels can also be displayed simultaneously.

The unfiltered input signal is analyzed in the **input level**. The peak level at the input connectors is analyzed here.

The pre-filter, which can be looped into the signal path before all other analyses, is located in front of the **monitor level**. Here the signal to be tested can be analyzed simultaneously in the time and frequency domain (waveform and spectrum). In addition, the RMS and DC voltage component can also be determined. The recording of input signals on the hard disk in order to analyze them at a later time is also initiated here.

Following any additional filtering using up to 3 filters, detailed analysis is initiated in the **function level**. All the usual analysis tools for measuring linear and non-linear distortion, interferences etc can be found here. The FFT analysis with extreme dynamic response and frequency resolution is also here.

The measurement values for **frequency** and **phase** or **group delay** can be displayed in a different measurement window parallel to the structure described above.

The **audio monitoring output** (integrated loudspeaker or headphones connection) can be activated on each of the three levels and thus permits audio monitoring of analog or digital input signals both directly at the input and in the different analysis levels. The generator signal can also be switched to the loudspeaker / headphones.

With the R&S UPV-U2 option, the signals of the audio monitoring output can also be output at the BNC connectors on the rear panel of the instrument.

With the R&S UPV-B2 and -B22 options, it is also possible to analyze the **digital interface parameters** of DUTs (e.g. jitter, pulse amplitude, sampling frequency, etc) at the AES/EBU and SPDIF interfaces.

The results of these different measurement functions can be displayed in various ways in the **measurement windows**. The type of display, the units used, scaling, etc can be set differently for each measurement function in the associated panels.

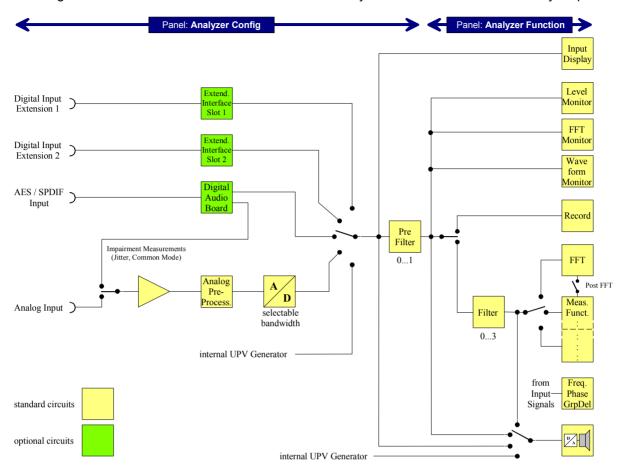

The diagram below shows the function blocks and the analysis levels of the R&S UPV analyzer part:

| Analyzer C | onfig <mark>– 🗆 🗡</mark> |
|------------|--------------------------|
| Instrument | Analog 🗾                 |
| Channel    | 2≡1 ▼                    |
| Coupling   | • AC • DC                |
| Bandwidth  | 22 kHz 💌                 |
| Input      | Bal 💌                    |
| Impedance  | 200 ΚΩ 💌                 |
| Common     | • Float C Ground         |
| Range      | Auto 💌                   |
| Ref Imped  | 600.000 Ω                |
| Start Cond | Auto 💌                   |
| Delay      | 0.00000 s                |

The analyzer part of the R&S UPV is also operated in two steps:

Operation begins in the *Analyzer Config* panel with the selection of:

- analog or digital input connectors
- number of channels
- AC or DC coupling
- measurement bandwidth
- and a number of other parameters

| Analyzer Function 📃 🗖 🗙 |             |  |  |
|-------------------------|-------------|--|--|
| Function                | RMS 💌       |  |  |
| S/N Sequence            |             |  |  |
| Meas Time               | Auto 💌      |  |  |
| Notch(Gain)             | Off 💌       |  |  |
| Filter                  | Off 💌       |  |  |
| Filter                  | Off 💌       |  |  |
| Filter                  | Off 🗨       |  |  |
| Fnct Settling           | Off 💽       |  |  |
| Bargraph                | ☐ Show      |  |  |
| Post FFT                | Show        |  |  |
| Level Monitor           | Off 💽       |  |  |
| Input Monitor           | Peak 💌      |  |  |
| Freq/Phase              | Frequency 🗾 |  |  |
| Meas Time               | Fast C Prec |  |  |
| Freq Settling           | Off 🗨       |  |  |
| FFT Monitor             | Show        |  |  |
| Waveform                | Show        |  |  |
| Prot Analysis           | □ Show      |  |  |

Following this step, the measurements at the various analysis levels of the R&S UPV are set in the *Analyzer Function* panel. The measurements are set in the order of their importance:

- measurements in the function level, e.g. distortion measurements (possibly with Post-FFT enabled)
- settings in the monitor level, e.g. waveform monitor
- display of the peak value in the input level
- display of frequency, phase / group delay

In addition, the FFT Monitor, Waveform and, if necessary, Protocol Analysis functions can be switched on and off in this panel.

| Auxiliaries    |                    |  |
|----------------|--------------------|--|
| Audio Monitor  |                    |  |
| Audio Monitor  |                    |  |
| Speaker enable | V.                 |  |
| Phone enable   | V                  |  |
| Signal Source  | Input 💌            |  |
| Channel        | Both 💌             |  |
| Volume         | -30 dB             |  |
| Analo          | og Aux Output      |  |
| Anlg Aux Out   | DC 💌               |  |
| DC Value       | 0.00000 V          |  |
| Trig           | gger Output        |  |
| Enable         |                    |  |
| Mode           | Aux Clock Out      |  |
|                | 48000.0 Hz         |  |
| Trigger Input  |                    |  |
| Enable         |                    |  |
| Mode           | Meas Single 💌      |  |
| Edge           | • Rising C Falling |  |

If audio monitoring using the integrated loudspeaker or with headphones is required, this is set in the *Auxiliaries* panel.

The following settings can be made in other panels:

- the way in which the measurement results are to be displayed (numerically or graphically)
- scaling
- limit monitoring
- minimum and/or maximum values
- and many other parameters

# **General Information on Operation**

### Windows® User Interface

To provide the user with a familiar environment, operation is largely based on the Windows® user interfaces. All panels, entry windows, etc are made up of known elements, for example:

| Selection fields with parameter lists | Analyzer Config |                   | - 🗆 🗵 |
|---------------------------------------|-----------------|-------------------|-------|
|                                       | Instrument      | Analog            | •     |
|                                       |                 | Analog<br>Digital |       |
| Tick boxes                            | Equalizer       | ▼                 |       |
| Radio buttons                         | Coupling        | • AC              | C DC  |
| Entry fields                          | Frequency       | 1000.00           | Hz    |

A blue, green or magenta selection frame or the highlighting of an entry field (dark background) indicates the current entry focus. Entries can be made in the element with entry focus.

Operation follows the same basic rules which apply to other Windows® programs in use today. It is assumed that the user is familiar with these basic rules. This information is therefore not given in detail in this manual.

### Using the Rotary Knob

Operation is possible using the front-panel keys, an external keyboard and/or a mouse. However, most of the settings can be made with the rotary knob:

- Turning the rotary knob shifts the entry focus to the desired element.
- Pressing the rotary knob (rotary-knob click) opens the parameter list in the selection fields; a parameter can be selected from the list by again turning and then clicking with the rotary knob.
- Tick boxes are activated/deactivated by clicking with the rotary knob.
- The individual radio buttons are selected by turning the rotary knob; they are toggled by clicking with the rotary knob.
- In the entry fields, the numeric values can be changed directly (with immediate effect on the setting) or first edited and then adopted by clicking again with the rotary knob.

### **Operation Using the Mouse**

Similar to other Windows® programs, the Audio Analyzer R&S UPV can also be operated using a mouse. To permit this, a commercially available mouse (not supplied with the instrument) is connected to one of the 4 USB interfaces at the front or rear of the instrument (see Chapter 1, "Connecting a Mouse", page 1.24).

The mouse makes it easier to move and resize the panels and graphical windows on the screen and provides alternative operating modes. It allows easy operation of Windows®.

The Audio Analyzer R&S UPV also features a special tool bar for mouse operation. You can define whether the tool bar should always be visible at the top edge of the screen or whether it should appear at the right-hand edge of the screen as soon as you move the mouse pointer there. This tool bar contains a number of icons for calling up frequently used functions.

The functions of the mouse correspond to the following front-panel functions:

| Mouse                                              | Front panel                     | Function                                                           |
|----------------------------------------------------|---------------------------------|--------------------------------------------------------------------|
| Left-click                                         | ENTER key,<br>rotary-knob click | <ul> <li>Activates selection fields</li> </ul>                     |
|                                                    |                                 | <ul> <li>Selects parameters</li> </ul>                             |
|                                                    |                                 | <ul> <li>Activates/deactivates tick boxes</li> </ul>               |
|                                                    |                                 | <ul> <li>Toggles radio buttons</li> </ul>                          |
|                                                    |                                 | <ul> <li>Quits the Edit mode</li> </ul>                            |
| Move mouse pointer to left-<br>hand edge of screen | [MENU] key                      | Shows the menu bar                                                 |
| Turning mouse wheel                                | Turning rotary knob             | <ul> <li>Navigation in panels, parameter<br/>lists, etc</li> </ul> |
|                                                    |                                 | <ul> <li>Changes numeric values</li> </ul>                         |
| Pressing mouse wheel                               | Rotary-knob click               | <ul> <li>Selects parameters</li> </ul>                             |
|                                                    |                                 | <ul> <li>Quits the Edit mode</li> </ul>                            |

### **Operation Using an External PC Keyboard**

A commercially available, external PC keyboard (not supplied with the instrument) can be connected to one of the 4 USB interfaces at the front or rear of the instrument (see Chapter 1, "Connecting an External Keyboard", page 1.24).

It simplifies the input of list entries, comment texts, file names, etc. A keyboard is required for operating Windows®.

The keys on the front panel of the Audio Analyzer R&S UPV correspond to the following keys and key combinations on the external PC keyboard:

| Front panel     | PC keyboard        |
|-----------------|--------------------|
| Softkeys F5 F12 | F5 F12             |
| START           | CTRL + F5          |
| SINGLE          | CTRL + F6          |
| STOP CONT       | CTRL + F7          |
| Loudspeaker ON  | CTRL + F8          |
| Volume          | CTRL + F9          |
| H COPY          | CTRL + P           |
| SHUT-DOWN       | CTRL + F10         |
| LOCAL           | CTRL + F11         |
| OUTPUT OFF      | CTRL + F12         |
| SCREEN          | CTRL + PAGE UP     |
| SCREEN ►        | CTRL + PAGE DOWN   |
|                 | CTRL + SHIFT + TAB |
| WINDOW ►        | CTRL + TAB         |
| SCAN <          | ALT + PAGE UP      |
| SCAN ►          | ALT + PAGE DOWN    |
| PAGE ▼          | PAGE DOWN          |
| PAGE 🔺          | PAGE UP            |

| Front panel                 | PC keyboard |
|-----------------------------|-------------|
| 0 9; A Z                    | 0 9; A Z    |
|                             | SPACE       |
| •;*#                        | • ; * #     |
| +/-                         | +/-         |
| A ↔ a                       | SHIFT + A Z |
| MENU                        | CTRL + M    |
| UNDO                        | BACKSPACE   |
| ESC                         | ESC         |
| Enter, rotary-knob<br>click | ENTER       |
| Cursor keys                 | Cursor keys |
| WINBAR                      | ALT + W     |
| MODIFY                      | ALT + M     |
| HIDE                        | ALT + H     |
| CLOSE                       | ALT + C     |
| HELP                        | F1          |
| SAVE                        | ALT + S     |
| LOAD                        | ALT + L     |
| PRESET                      | ALT + P     |

# Display

### **Display and Screens**

The display is the central element for operating the R&S UPV. Both the instrument settings in the various panels, and the measurement results are displayed here.

To make the various functions of the Audio Analyzer R&S UPV easier to operate, they were organized in a series of panels.

The measurement results can be displayed as digital numeric values, in data lists, in analog bargraphs or in result graphics. The user can freely choose the number of panels and the number of graphical windows to be shown in the display. The size of the panels can be changed within wide limits, whereby the font size, scaling and so on are adapted automatically according to the type of display window.

5 display windows (or "screens") are provided so that the wealth of information can be better organized. The user can toggle between the individual screens in the following way:

| From front panel | The state of the state of the s | SCREEN                                                         |
|------------------|----------------------------------------------------------------------------------------------------|----------------------------------------------------------------|
| With PC keyboard | Use the key combinations CT<br>and CTRL + PAGE DOWN                                                                                                    | IRL + PAGE UP                                                  |
| With mouse       | First open the menu bar at the button and finally select the d                                                                                                    | e top of the display, then click the Screen<br>lesired screen. |
|                  | Alternatively, you can also se<br>on the tool bar.                                                                                                    | elect the desired screen directly by clicking it               |

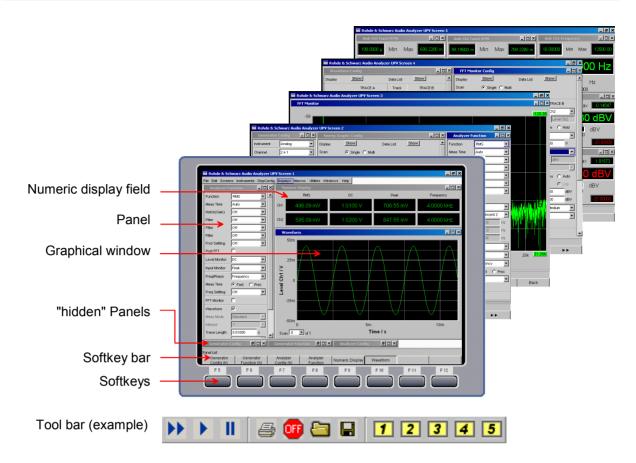

Fig.: 3-1 R&S UPV display with its 5 screens and example of a tool bar

### **WINBAR and Softkeys**

One of the two bars (either the softkey bar or the WINBAR) is always displayed at the bottom of the screen.

| Analyzer Fu | Analyzer Function 📃 🗖 🗙 |  |  |  |  |  |  |
|-------------|-------------------------|--|--|--|--|--|--|
| Function    | RMS 💌                   |  |  |  |  |  |  |
| ·           | Off 🔄                   |  |  |  |  |  |  |
|             | RMS<br>RMS Selective    |  |  |  |  |  |  |
|             | Peak                    |  |  |  |  |  |  |
|             | Quasi Peak              |  |  |  |  |  |  |
|             | S/N —                   |  |  |  |  |  |  |
|             | DC                      |  |  |  |  |  |  |
|             | FFT                     |  |  |  |  |  |  |
|             | THD                     |  |  |  |  |  |  |
|             | THD+N & SINAD 🔽         |  |  |  |  |  |  |
| V           |                         |  |  |  |  |  |  |

The **softkey bar** which has a varying range of functions is visible in normal operating mode.

In most cases, the functions available in the selection windows of the panels are displayed in the eight buttons; these functions are displayed even if the parameter lists have not (yet) been opened. The labelling of these buttons indicates the functions of the softkeys underneath them.

The function that has just been selected is indicated by a "pressed" button, as shown in the example below for the "RMS" function.

If there are more than 8 elements to choose from, the hidden elements in the selection list can be displayed by pressing the last softkey containing the  $\blacktriangleright$  symbol or the first softkey containing the  $\blacktriangleleft$  symbol.

|     |     |               |      |            |     | A set of the set of the set of the set of the |    |
|-----|-----|---------------|------|------------|-----|-----------------------------------------------|----|
| Off | RMS | RMS Selective | Peak | Quasi Peak | S/N | DC                                            | ** |

Pressing the respective softkey permits rapid selection.

Softkeys with an additional tick box are also used for a number of applications. In the example below, the left-hand softkey F5 can be used to activate and deactivate the X cursor in a curve diagram. The other softkeys are used to make other settings affecting this cursor. The advantage of this combination is that the user can activate/deactivate a function (here the cursor) using one button and at the same time use the other softkeys for additional settings.

| X Active 🔽 | X Vert A | X Vert B | X Vert A-B | X Hor A | X Hor B | Movement<br>(Next Pixel) | Back |
|------------|----------|----------|------------|---------|---------|--------------------------|------|

Another variant is the combination of several softkeys with tick box and softkeys without tick box. The example below shows the softkeys for the MODIFY function, described in detail in the section *"Moving and Resizing Panels and Graphical Windows"* on page 3.16. When a softkey with tick box is selected, the softkey bar remains open so that further settings (e.g. moving a panel) can be carried out. Actuating the other softkeys immediately triggers an action (here, for example, fixing the size of the panel), whereupon the softkey bar is hidden.

| Full Screen | Horiz Move 🗹 | Horiz Size 🗖 | Vert Move 🗖 | Vert Size 🗖 | Fix Size<br>Auto Size | Fix Size All<br>Auto Size All | Close All |
|-------------|--------------|--------------|-------------|-------------|-----------------------|-------------------------------|-----------|

If an external PC keyboard is used, the softkeys can be operated using the F5 to F12 keys; if a mouse is used, the buttons in the softkey bar can be clicked directly.

When the <u>WINBAR</u> key is pressed, the **WINBAR** appears in place of the softkey bar; this is indicated by "Panel List" in the left-hand corner:

| Panel List          |                       |                    |                      |        |  |  |  |  |
|---------------------|-----------------------|--------------------|----------------------|--------|--|--|--|--|
| Generator<br>Confiq | Generator<br>Function | Analyzer<br>Confiq | Analyzer<br>Function | Filter |  |  |  |  |

The labeled buttons show the names of all panels and graphical windows open in the current screen. Pressing the associated softkey puts the focus on the corresponding panel / graphical window, i.e. it becomes active. At the same time, the system returns to normal operating mode (i.e. the softkey bar). Hidden panels (see "*Opening, Operating, Hiding and Closing Panels*", page 3.21) are also listed in the WINBAR. If a hidden panel is selected, it is redisplayed on the screen with its previously set size and position; it simultaneously receives the focus.

The panels and graphical windows displayed in the WINBAR can also be selected by pressing the F5 to F12 keys on the PC keyboard or by clicking with the mouse.

The panel with the focus can be recognized by the highlighted title bar (as shown here in the example on the right-hand side):

| Analyzer C | onfig  | - D × | Analyzer   | Config | - D X |
|------------|--------|-------|------------|--------|-------|
| Instrument | Analog | •     | Instrument | Analog | •     |

It is possible to toggle between the softkey bar and WINBAR at any time by pressing the WINBAR key.

| Function                | Front panel    | PC keyboard           | Mouse                               |
|-------------------------|----------------|-----------------------|-------------------------------------|
| Select softkey function | Press softkey. | Press keys F5 to F12. | Click button of associated softkey. |

### Moving and Resizing Panels and Graphical Windows

As soon as a panel or display window has the focus, it becomes active and can be moved around the screen or resized. This can be done in the following ways:

- The mouse can be used to move or resize the selected panel directly in the same way as other Windows® applications.
- In the case of operation without mouse, the MODIFY key (key combination ALT + M on an external PC keyboard) must be pressed, whereupon the following labels appear on the softkey bar:

| Full Screen H | loriz Move 🔽 | Horiz Size 🗖 | Vert Move 🗖 | Vert Size 🗖 | Fix Size<br>Auto Size | Fix Size All<br>Auto Size All | Close All |
|---------------|--------------|--------------|-------------|-------------|-----------------------|-------------------------------|-----------|

The associated panel can now be resized or moved; this is indicated by the label in the title bar:

| ## modifying this panel ## | - <b>D</b> × |
|----------------------------|--------------|
|----------------------------|--------------|

Pressing the MODIFY key again restores the original operating mode.

Apart from resizing and moving, the MODIFY mode also offers a number of other functions described in the following list:

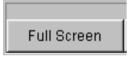

This button is particularly useful for graphical windows. When the Full Screen button is actuated, the selected panel is enlarged so that it covers the entire screen.

If this command is used for panels, they are enlarged to their full length and width. Panels the length of which exceeds the screen height are reduced to full screen height.

Actuating this softkey quits the MODIFY mode and the selected panel becomes active again.

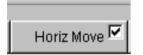

When the Horiz Move button is selected, the rotary knob can be used to move the panel/window horizontally without changing the size.

When all modifications to the panel have been made, pressing the MODIFY key restores the original operating mode.

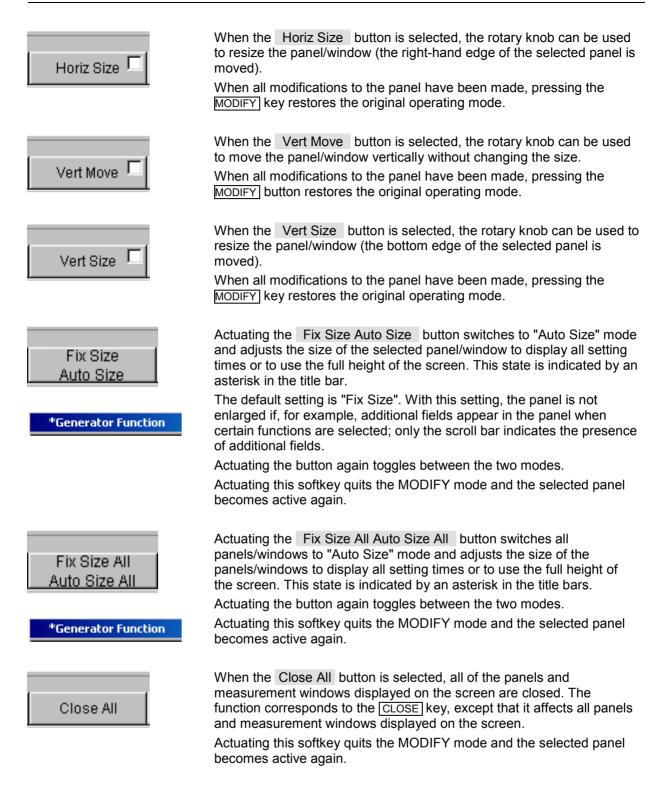

| Function                                                                                                    | Front panel                                                                                                    | PC keyboard                                                                                                    | Mouse                                                     |
|----------------------------------------------------------------------------------------------------|----------------------------------------------------------------------------------------------------|----------------------------------------------------------------------------------------------------|-----------------------------------------------------------|
| Enlarge graphical window to full screen size                                                                                                    | Press MODIFY key and actuate F5 softkey.                                                                                     | Press key combination ALT +<br>M and then F5 key.                                                                                          | Click button in title bar of respective graphical window. |
| Move panel/graphical window       Press MODIFY key, select direction of movement using softkey and move panel using rotary knob.         Decise panel/graphical       Dress MODIFY key, select direction of movement using softkey and move panel using rotary knob. |                                                                                                    | Press key combination ALT +<br>M, select direction of<br>movement using keys F6 or<br>F8 and move panel using<br>keys TAB and SHIFT + TAB. | Click title bar of panel and drag to resize.              |
| Resize panel/graphical<br>window horizontally and<br>vertically                                                                                                    | Press MODIFY key, select<br>resizing direction using<br>softkey and resize panel<br>using rotary knob.                       | Press key combination ALT +<br>M, select resizing direction<br>using keys F7 or F9 and<br>resize panel using keys TAB<br>and SHIFT + TAB.  | Drag top/bottom or side edge<br>of panel.                 |
| Resize panel/graphical<br>window proportionally<br>(horizontally and vertically)                                                                                                    | Press MODIFY key,<br>change to second level using<br>▶▶ button, actuate F6<br>softkey and resize panel<br>using rotary knob. | Press key combination ALT +<br>M, press F12 key and then<br>F6 key, and resize panel<br>using keys TAB and SHIFT +<br>TAB.                 | Drag one corner of panel.                                 |
| Adjust panel/graphical window to the required size       Press MODIFY key ar actuate Fix Size Auto or Fix Size Auto or Fix Size All Auto Size button.                                                                                                    |                                                                                                    | Press key combination ALT +<br>M, then press F10 or F11<br>key.                                                                            |                                                           |
| Close all panels/panel on screen                                                                                                    | Press MODIFY key,<br>change to second level using<br>▶▶ button and actuate F10<br>softkey.                                   | Press key combination ALT +<br>M, F12 key and then F10<br>key.                                                                             |                                                           |

### **Status Displays and Messages**

In some cases, the user is presented with additional information on the screen. This information includes status messages, messages concerning the value ranges, information on settings, warnings and error messages.

#### Status displays

The status of the R&S UPV is continuously displayed for the generator, analyzer, sweep system and other instrument states at the bottom of the screen above the four right-hand softkeys.

Status displays always appear at the same position; they are assigned to the fields above the softkeys as shown below.

|  |  | Analyzer<br>Channel 1 | Analyzer<br>Channel 2 | Generator | Sweep |
|--|--|-----------------------|-----------------------|-----------|-------|
|  |  |                       |                       |           |       |
|  |  |                       |                       |           |       |

A list of all possible status messages can be found at the end of this chapter (section "Overview of Status Messages", page 3.124).

#### Valid value range

Information on the possible entries is given at the bottom of the screen above the softkey bar. The ranges for value entries specified here always take the current status of the instrument into consideration and therefore depend on the presets already configured. Below is an example for entry of the generator output voltage:

| Valid Range is OV to | Valid Range is 0V to 20V |    |     |     |     |  |  |  |  |
|----------------------|--------------------------|----|-----|-----|-----|--|--|--|--|
| V                    | mV                       | μV | dBV | dBu | dBm |  |  |  |  |

#### Information

Information concerning the panel settings and so on is also given at the bottom of the screen above the softkey bar (only the space above the four left-hand softkeys is used).

| GeneratorConfig: au | tomatic resizing |             |             |              |           |  |
|---------------------|------------------|-------------|-------------|--------------|-----------|--|
| 44                  | Prop Size 🗖      | Default All | Cascade All | Optimize All | Close All |  |

### Warnings

If the user attempts to make measurement settings which conflict with the usual test specifications, warnings appear on the screen; and remain there until they are acknowledged with ENTER.

Warnings are issued if no measurement results are produced during measuring mode. This is normally the result of unsuitable input signals or settings. For example, input signals may be too low to produce a stable measurement result. In this case, a warning is displayed in the middle of the screen instead of the measurement result. The warning indicates why no measurement result can be displayed and may also list several reasons for this.

#### **Error messages**

If faults in the instrument occur during operation, an error message appears in the middle of the screen. This message remains on screen until it is acknowledged with ENTER.

# Panels

### Panel and Window Types

In the case of the Audio Analyzer R&S UPV, associated settings and functions are always combined in "panels". Each of these panels has a name (headline in the title bar) by which it is called up.

Only one panel can have the focus, i.e. only one panel can be active at any one time. The panel with the focus can be identified by its blue title bar.

| Generator Config |        | - D × |
|------------------|--------|-------|
| Instrument       | Analog | -     |
| Channel          | 2≡1    | -     |

The Audio Analyzer R&S UPV distinguishes between the following panels and display windows:

- Panels used to make function settings
- Configuration panels used for configuring how the measurement values are to be displayed
- **Numeric display fields** for displaying the measurement values of the various measurement functions
- **Combi displays** in which the numeric display of measurement values can be supplemented by bargraphs, min/max values and limit monitoring
- Graphical windows in which measurement values are displayed in the form of diagrams
- **Data lists** in which the measurement values are listed in tabular form; this also includes the "Dig Analyzer Protocol" display window, in which the values of the protocol data of a digital audio data stream are displayed (R&S UPV-K21 option).

A detailed list of all panels together with the most important setting parameters can be found at the end of this chapter (see "Overview of Panels and Measurement Displays (Graphical Windows)", page 3.119).

### **Opening, Operating, Hiding and Closing Panels**

Each panel and display window is a separate panel which can be either closed, opened or hidden. All panels/display windows visible on the currently displayed screen are referred to as being "open". If the panel is minimized and moved to the bottom of the screen, it is referred to as being "hidden". In both cases, the panel/window is assigned an entry in the WINBAR at the bottom of the display.

The same panel or display window can be displayed (i.e. opened) in several screens. The display characteristics (position, size) can be different for each of the screens; the content is, however, always the same.

| Open panel     | Panels/display windows are open if they are visible on the currently displayed screen.                                                                                                    |
|----------------|----------------------------------------------------------------------------------------------------|
|                | A panel is opened on the currently displayed screen by activating<br>the menu bar using the <u>MENÜ</u> key, highlighting the Instruments<br>or Disp Config button with the rotary knob or cursor keys,<br>opening the pulldown menu with the <u>ENTER</u> key or rotary-knob<br>click, and highlighting and selecting a panel. |
|                | Graphical windows are selected in the same way, except that they are listed under the Displays button.                                                                                                    |
| Activate panel | Only one panel can be active on the screen at any one time.                                                                                                    |
|                | Every open or hidden panel can be activated using the softkeys<br>on the WINBAR or using the <u>Windows</u> key (active panels are<br>identified by their blue title bar).                                                                                                    |
| Hide panel     | Open panels/display windows can be minimized and placed at the bottom of the screen. They are referred to as being "hidden".                                                                                                    |
|                | A panel must be activated before it can be hidden. It is then hidden by pressing the HIDE key.                                                                                                    |
| Close panel    | A panel must be activated before it can be closed. It is then closed by pressing the <u>CLOSE</u> key and no longer appears on the WINBAR.                                                                                                    |

The table below shows the alternative operating modes for mouse and external keyboard:

| Function       | Front panel                                                                                                    | PC keyboard                                                                                                    | Mouse                                                                                                    |
|----------------|----------------------------------------------------------------------------------------------------|----------------------------------------------------------------------------------------------------|----------------------------------------------------------------------------------------------------|
| Open panel     | Press MENU key and<br>highlight Instruments ,<br>Disp Config or Displays<br>button using rotary knob or<br>cursor keys, open pulldown<br>menu using ENTER key or<br>rotary-knob click, and<br>highlight and select a panel. | Press key combination<br>CTRL + M, then highlight<br>Instruments, Disp Config<br>or Displays button using<br>TAB or SHIFT + TAB keys,<br>open pulldown menu using<br>Enter key, highlight a panel<br>using cursor keys and select<br>using Enter key. | Open menu bar by moving to<br>left edge of screen, actuate<br>Instruments, Disp Config<br>or Displays button and click<br>desired panel. |
| Activate panel | Press WINBAR key and actuate softkey of desired panel.                                                                                                    | Press key combination<br>ALT + F5, then actuate<br>softkey of desired panel<br>using appropriate key F5 to<br>F12.                                                                                                    | Click anywhere in desired panel.                                                                                                    |
| Hide panel     | Pressing HIDE key hides currently active panel.                                                                                                    | Pressing key combination<br>ALT + H hides currently<br>active panel.                                                                                                    | Click button in title bar of respective panel.                                                                                           |
| Close panel    | Pressing CLOSE key closes currently active panel.                                                                                                    | Pressing key combination<br>ALT + C hides currently<br>active panel.                                                                                                    | Click button in title bar of respective graphical window.                                                                                |

### Panel Structure

This section describes the panel structure. The section "Opening, Operating, Hiding and Closing Panels", page 3.21 describes how to operate panels on the screen; the section "Selecting a Parameter – Selection Fields", page 3.34 describes how to set the parameters. The panels are in Windows® format. They differ in detail depending on their function but they consist of the same main elements.

| Waveform Config 📃 🗆 🗙 |              |           |              |
|-----------------------|--------------|-----------|--------------|
| Display               | Show         | Data List | Show         |
|                       | TRACE A      | Track     | TRACE B      |
| Y-Source              | Level Ch1 💌  |           | Level Ch2 💌  |
| Label Auto            | Level Ch1    |           | Level Ch2    |
|                       | Alive C Hold |           | Alive C Hold |
| Reference             | Value 💌      |           | Value 💌      |
|                       | 1.00000 V    |           | 1.00000 V    |
| Unit                  | V <b>•</b>   |           | V •          |
| Unit Auto             |              |           |              |
| Engineering           | Auto 💌       |           | Auto         |
| Auto Scale            | Exec         |           | Exec         |
| Spacing               | 🖸 Lin 🔿 Log  |           | ⊙ Lin C Log  |

Panels consist of up to three columns, depending on the function block on which the panel is based. For example, two-channel functions are operated in panels with two columns. When defining graphical windows, settings from Trace 1 can be adopted for Trace 2 in a third column between the two original columns so that Trace 2 does not have to be configured separately.

Each panel contains a selection of different parameter fields which are combined in groups. Various types of parameter fields, which are operated in different ways, are used. The parameter fields have labels indicating their function.

Panels consist of the following elements:

| Analyzer   | Function | - <u> </u> |
|------------|----------|------------|
|            |          |            |
|            |          |            |
|            |          |            |
|            |          |            |
|            | Chan     | nel 1      |
| Unit       | V        | •          |
| Instrument | Analog   | •          |
| Channel    | 2≡1      | -          |

#### Title bar

The top field contains the name of the panel ("Analyzer Function" in the example) and the title-bar buttons for hiding 🖃 and closing 🗵 the menu. The buttons can be operated with the mouse. For operation using the front panel, the HIDE and CLOSE keys can be used.

The 🛄 button maximizes graphical windows so that they cover the entire screen (see "WINBAR and Softkeys", page 3.14).

#### Headlines in panels

With multi-column panels, each column has a headline.

#### **Function groups**

In panels, parameter fields which belong together with respect to their function are frequently combined in function groups. Grey lines indicate these groups.

#### Numeric entry field

A numeric value (e.g. the frequency) can be entered in this field.

| Ur | nits |
|----|------|
|----|------|

The unit of a numeric value is displayed next to the entry field. When the value is entered, all possible units are offered on the softkey bar (on more than one level where necessary). The entry can be completed by selecting the unit using a softkey. The unit can be changed after the entry has been made. In this case, the physical value remains unchanged; however, the value displayed in the entry field is adapted automatically to the changed unit.

#### Text entry field

An alphanumeric value (e.g. a label text) can be entered in this field.

| Display | Show |  |
|---------|------|--|
|---------|------|--|

Г

#### **Button**

Buttons are used to trigger actions; here, for example, to show the display of a measurement graph.

|      | Chanr | nel 1 |
|------|-------|-------|
| Unit | V     | •     |

AC

Bal

22 kHz

1000.00

Coupling

Input

Bandwidth

Frequency

C DC

Hz

Amplitude Ch1

Label Auto

| DC Offset | <b>N</b> |      |  |
|-----------|----------|------|--|
|           |          |      |  |
| Coupling  | AC       | 🔿 DC |  |

#### Tick box

If a tick box is activated, the assigned setting can be disabled or enabled.

#### Radio button

With radio buttons, it is possible to toggle between two settings by simply clicking the desired setting.

Only one of the two options can be active at any one time.

| Analyzer Function 📃 🗖 🗙 |                 |  |
|-------------------------|-----------------|--|
| Function                | RMS 💌           |  |
|                         | Off 🔺           |  |
|                         | RMS             |  |
|                         | RMS Selective   |  |
|                         | Peak            |  |
|                         | Quasi Peak      |  |
|                         | S/N —           |  |
|                         | DC              |  |
|                         | FFT             |  |
|                         | THD             |  |
|                         | THD+N & SINAD 🗨 |  |
|                         |                 |  |

#### **Selection field**

The button indicates that a parameter list is available. The fold-down parameter list is displayed below the selection field. Depending on the number of items, the full list or only part of it is shown.

Only one item at a time can be selected from the parameter list.

| Resolution | 5.85938 | Hz |  |
|------------|---------|----|--|
|------------|---------|----|--|

#### **Display fields**

Some settings can only be made in a specific configuration. If the setting is not permitted with the specific configuration selected, the respective item is disabled and displayed in grey and the field cannot be accessed. In this case, the field acts as a display field, i.e. the value displayed there corresponds to the value actually set.

| TRACE A      | Track | TRACE B        |  |  |
|--------------|-------|----------------|--|--|
| Level Ch1 🗾  |       | Level Ch2 💌    |  |  |
| Level Ch1    |       | Level Ch2      |  |  |
| Alive C Hold |       | • Alive C Hold |  |  |
| Value 💌      |       | Value          |  |  |
| 0.00000 V    |       | 0.00000 V      |  |  |

#### Track box

With multi-column panels, settings can be transferred from the left-hand to the right-hand column without the parameter having to be entered a second time. If the track box has a checkmark, all of the settings within the function group are applicable to both columns. All fields with transferred settings are shown as display fields and cannot be accessed while the track function is active.

| Zooming<br>Start | 0.00000   | Hz |
|------------------|-----------|----|
|                  | \$        |    |
| Zooming          |           |    |
| Zoom Fact        | 2         |    |
| Center           | 10000.0   | Hz |
| Span             | 21.94 kHz | •  |
| Start            | 0.97656   | Hz |

#### Hidden parameter fields

The R&S UPV always attempts to keep the panels as short as possible. For this reason, unneeded fields are hidden. The example to the left demonstrates this more clearly: The fields for Zoom Factor, Center and Span only appear if the Zooming function is activated.

### Navigating in the Panels

If a panel has more fields than can be displayed on the screen or if the size of the panel has been fixed such that its full length cannot be displayed (see *"Moving and Resizing Panels and Graphical Windows"*, page 3.16), the scroll bar appears along the right-hand side of the panel. The length of the scroll bar symbolizes the overall length of the panel; the dark part of the scroll bar indicates which section of the panel is currently visible.

There are various ways of navigating inside panels, i.e. moving the entry focus:

- With operation via the front panel, the easiest navigation method is using the rotary knob. Turning the rotary knob clockwise moves the focus down or to the right. Here the focus first moves to the right inside a field, then down through the current group, then jumps over to the right-hand column, down again to the end of the group from where the focus then moves to the left-hand column of the following group, and so on.
- Alternatively, the cursor keys and can also be used for navigation; the movement sequence is the same as that described for operation using the rotary knob.
- In the case of an external PC keyboard, the cursor keys ↑ and ↓ can be used to move around a panel. Once again, the movement sequence is the same as that described for navigation using the rotary knob. The TAB and SHIFT + TAB keys on the external keyboard can also be used as an alternative to the cursor keys.
- The mouse can also be used to move inside the panels in the same way as other Windows® applications, i.e. by directly clicking the desired parameter fields or by moving the scroll bar.

| FFT Monito   | or Config        |           |                |
|--------------|------------------|-----------|----------------|
| Display      | Show             | Data List | Show 🔺         |
| Scan         | 💿 Single 🔘 Multi |           |                |
| Show Min Max | : 🗖              |           |                |
|              | TF ACE A         | Track     | TRACE B        |
| Y-Source     | Level Ch1 💌      |           | Level Cha      |
| Label Auto   | evel Ch1         |           | L ivel Ch2     |
|              | Alive C Hold     |           | C Alive C Hold |
| Reference    | Value 🔹          |           |                |
|              | 0.0000 dBV       |           | 0.00000 dBV    |

## Settings on the Audio Analyzer R&S UPV

The R&S UPV offers several and sometimes alternative options for setting parameters. Operation is possible via the front panel, using a mouse and/or a connected PC keyboard (see the sections "Using the Rotary Knob", "Operation Using the Mouse" and "Operation Using an External PC Keyboard" from page 3.9 onwards). The tables below list the operating options with the available entry media.

Some keys on the front panel of the R&S UPV trigger a setting immediately; for example, the <u>OUTPUT OFF</u> key deactivates or reactivates outputs. An overview showing the function of all keys can be found at the end of this chapter (section "*Overview of Keys*", page *3.115*).

Most of the parameters are set in the panels. The panels are operated on the screen in the way described in the section "Opening, Operating, Hiding and Closing Panels" (see page 3.21). How to enter and select setting parameters in the panels is described in the following sections; a detailed description of all setting parameters can be found in Chapter 4, "Instrument Functions".

Entries for file management tasks, such as saving and loading instrument settings, saving files, and so on, are made in special panels. Refer to the section *"File Management"* (see page 3.99) for more detailed information.

A number of settings are made via the menu bar. These include all global configuration settings for the R&S UPV, e.g. setting of the IEC/IEEE-bus address, the function of the H Copy key, etc. More detailed information can be found in the section "Settings in the Menu Bar" on page 3.87 and in Chapter 4, "Instrument Functions".

The R&S UPV uses the WindowsXP® operating system. Settings at system level are only rarely required, e.g. installation of a new printer driver. Connecting a keyboard and mouse makes Windows® easier to use.

# **Settings in the Panels**

Associated settings and functions are combined in panels of the Audio Analyzer R&S UPV. Each function block has its own panel.

The panels can be set independently of each other; however, there are also a number of interdependencies. For example, the digital measurement function of the protocol analysis only appears in the *Analyzer Function* panel if a digital analyzer has been selected in the *Analyzer Config* panel. If an analog analyzer is selected, the protocol analysis is automatically deactivated in the *Analyzer Function* panel and a message is displayed on the screen.

### Focus

Panels can only be operated if they have the focus (indicated by the blue title bar).

The simplest way of changing from one panel to another in the case of operation via the front panel is

using the direction keys . The key switches from panel to panel in the sequence in which the panels were opened. Hidden panels are not highlighted. Changing to a different open (or to a hidden) panel is also possible using the WINBAR; this has already been explained in the section *"WINBAR and Softkeys"* on page 3.14.

Before settings can be made in a panel, the relevant parameter field must be highlighted, i.e. it must have the focus. This is indicated by a selection frame which is blue, green or magenta depending on the entry mode.

The colors of the selection frame have the following meaning:

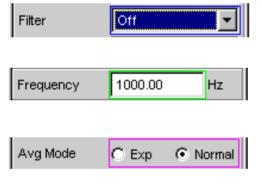

A blue selection frame indicates a highlighted field.

A green selection frame highlights fields in which parameters can be selected or in which an entry can be made without the selection / entry having an immediate effect on the hardware of the R&S UPV.

A magenta selection frame indicates that selecting a button, activating a tick box or changing a numeric value will be immediately passed on to the hardware and executed.

When the instrument is switched on, the most recently saved instrument settings are loaded automatically so that the instrument is in the same state as it was before power-off. The focus is placed on the first position of the active panel.

Panels are opened using the menu bar (see the section "Open panel", page 3.22). How to move the focus is described in the section "Navigating in the Panels" (see page 3.27).

### Changing the Instrument

The Audio Analyzer R&S UPV can, depending on the installed options, be used at analog and digital interfaces. Optional plug-ins can be installed to allow additional interfaces to be operated. Each of these interfaces determines the basic characteristics of the R&S UPV, whereby these characteristics are separate for generator and analyzer. These interface characteristics define quasi-independent instruments within the R&S UPV. The settings for these instruments are made in the selection field in the first field of the **Generator Config** and **Analyzer Config** panel.

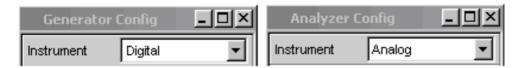

Each of these instruments has its own data set. If a different instrument is selected, this data set is saved. As a result, the previous settings are available when the original instrument is selected again.

The data set has a different content for each instrument. The data sets differ with regard to the following points:

#### Selection of parameter fields / parameters

Example: In the case of analog instruments, all settings for configuring the analog interfaces are available (e.g. impedances); all settings for the other instruments, e.g. the digital sampling rate and so on, do not appear in the panel but remain in the background.

#### • Valid value range of parameters

For example, the frequency ranges can be different in the different instruments.

Units used

Levels are given in different units in analog and digital applications.

Selection of functions

A number of measurement functions are only available for digital audio applications; they are therefore not offered in analog instruments. Examples: Digital protocol analysis, jitter, etc.

The examples given above show that the choice of instrument not only affects the Generator Config and Analyzer Config panel, but also has an effect on the other panels.

### **Changing Functions**

The principles that apply to changing an instrument also apply to changing functions (e.g. from an RMS measurement to a THD measurement or from generating a sinusoidal to a multi-tone signal): Each measurement function and generator function has its own data set. If a different function is selected, this data set is saved. As a result, the previous settings are available again when a different function is selected.

The data set has a different content for each function. The data sets differ with regard to the following points:

- Selection of parameter fields / parameters:
   Example: With the RMS measurement, various measurement times are offered; this is not the case for the FFT analysis.
- Valid value range of parameters

For example, the frequencies which can be set for intermodulation test signals are different to those which can be set for sinusoidal signals.

Units used

For example, THD measurements and level measurements are given in different units.

The following generally applies: All the settings for the other functions, e.g. filter settings and so on, remain in the background with the function settings and are displayed in the panel and set in the instrument again the next time this function is called up.

### **Hiding Parameter Fields**

The R&S UPV always attempts to keep the panels as short as possible. For this reason, unneeded fields are hidden.

The example below explains this more clearly: As soon as **Auto Sweep** is selected in the **Sweep Ctrl** menu item in the **Generator Function** panel, all of the fields required for configuring the sweep are displayed in the panel (together with the parameters set for the sweep last performed). If the sweep is deactivated, all of the sweep parameter fields are hidden. The user is presented with a shorter panel and is not burdened with parameter fields which are currently not needed.

| Sweep Ctrl | Auto Sweep | -   |                   |            |         |    |
|------------|------------|-----|-------------------|------------|---------|----|
| Next Step  | Anlr Sync  | -   |                   |            |         |    |
| X Axis     | Frequency  | -   | Ι.                |            |         |    |
| Z Axis     | Off        | •   |                   | Sweep Ctrl | Off     |    |
| Frequency  | ,          |     | $\leftrightarrow$ | Frequency  | 20.0000 | Hz |
| Spacing    | Log Points | •   |                   | Voltage    | 0.10000 | V  |
| Start      | 20.0000    | Hz  |                   |            |         |    |
| Stop       | 20.0000    | kHz |                   |            |         |    |
| Points     | 30         |     |                   |            |         |    |
| Voltage    | 0.10000    | V   |                   |            |         |    |

Note:

The sequence of the individual parameter fields in the panel is such that changes to parameters usually only cause changes in the fields below. When making settings in panels, it is therefore recommended to begin at the top of the panel and work down.

### **Highlighting Control Elements**

| Avg Mode | 🔿 Ехр | Normal |  |
|----------|-------|--------|--|
|----------|-------|--------|--|

A control element is always selected in the same way, regardless of whether it is a tick box, radio button, entry field and so on.

A control element is activated by shifting the focus to this element. The entry focus is indicated by a blue, green or magenta border.

The entry focus can be moved using the rotary knob, cursor keys or mouse. Refer to the section *"Navigating in the Panels"*, page 3.27.

### **Activating/Deactivating Functions – Tick boxes**

| DC Offset | ~ |
|-----------|---|
|-----------|---|

A tick box is always used for functions which can be activated and deactivated only. If the tick box is activated (checkmark), the assigned setting can be disabled or enabled.

Before a function can be activated and deactivated, the associated element must be highlighted (see the section *"Highlighting Control Elements"*, page 3.32). The highlighted element is then activated or deactivated (toggle function) using the ENTER functions of the various entry media (ENTER key, rotary-knob click and so on).

If the mouse is used, functions are activated/deactivated as soon as the tick box is clicked.

| Function            | Front panel                                                                                                    | PC keyboard                                                                                        | Mouse           |
|---------------------|----------------------------------------------------------------------------------------------------|----------------------------------------------------------------------------------------------------|-----------------|
| Activate/deactivate | Highlight desired element<br>using rotary knob or cursor<br>keys,<br>activate/deactivate function<br>with rotary-knob click or<br>ENTER key. | Highlight desired element<br>using cursor keys,<br>activate/deactivate function<br>with Enter key. | Click tick box. |

ш

# **Toggling Functions – Radio Buttons**

| Coupling | AC | 🔿 DC |  |
|----------|----|------|--|
|          |    |      |  |
|          |    |      |  |
|          |    |      |  |

Radio buttons are used for functions which can be toggled between two settings. A black dot in the appropriate button indicates the selected status.

Only one of the two options can be active at any one time.

Before a function can be toggled, the associated element must be highlighted (see the section *"Highlighting Control Elements"*, page 3.32). The ENTER functions of the various entry media can then be used to switch between the two settings (toggle function).

If the mouse is used, settings are executed as soon as the corresponding radio button is clicked.

| Function | Front panel                                                                                                    | PC keyboard                                                                           | Mouse                       |
|----------|----------------------------------------------------------------------------------------------------|---------------------------------------------------------------------------------------|-----------------------------|
| Toggle   | Highlight desired element<br>using rotary knob or cursor<br>keys,<br>toggle function with rotary-<br>knob click or ENTER key. | Highlight desired element<br>using cursor keys,<br>toggle function with Enter<br>key. | Click desired radio button. |

# Selecting a Parameter – Selection Fields

| Analyzer Function 📃 🗖 🗙 |               |  |  |  |
|-------------------------|---------------|--|--|--|
| Function                | RMS 💌         |  |  |  |
|                         | Off 🔺         |  |  |  |
|                         | RMS           |  |  |  |
|                         | RMS Selective |  |  |  |
|                         | Peak          |  |  |  |
|                         | Quasi Peak    |  |  |  |
|                         | S/N —         |  |  |  |
|                         | DC            |  |  |  |
|                         | FFT           |  |  |  |
|                         | THD           |  |  |  |
|                         | THD+N & SINAD |  |  |  |

Actuating the Dutton opens a selection field. As soon as a parameter field has the focus, a list for selecting the available parameters can be opened with a rotary-knob click, the <u>ENTER</u> key or by clicking with the mouse. The fold-down parameter list is displayed below the selection field.

Selection is made by highlighting the desired item and confirming with ENTER; only one item at a time can be selected.

Items in the parameter list are highlighted using the rotary

knob, the cursor keys 💽 🐨 or the keys 🔽

If a mouse is used, the items are selected and activated by clicking with the mouse.

The parameter list can be quit without adopting the highlighted parameter by pressing the  $\boxed{\texttt{ESC}}$  key.

If the list is longer than the displayed window, a scroll bar is available.

#### Note 1:

The contents of the parameter lists are not fixed but vary depending on other settings selected.

#### Note 2:

Alternatively, parameters can also be selected using the softkeys (see the section "WINBAR and Softkeys", page 3.14).

| Function                                       | Front panel                                                                                                    | PC keyboard                                                              | Mouse                                                          |
|------------------------------------------------|----------------------------------------------------------------------------------------------------|--------------------------------------------------------------------------|----------------------------------------------------------------|
| Open parameter list                            | Rotary-knob click or press<br>ENTER key.                                                                                  | Press Enter key.                                                         | Click 🗾 button.                                                |
| Scroll                                         | Move displayed section of list<br>using rotary knob or up/down<br>cursor keys.                                            | Move displayed section of list using up/down cursor keys.                | Click or button in scroll bar until desired item is displayed. |
| Select parameter                               | Highlight selection using<br>rotary knob or up/down<br>cursor keys and confirm with<br>rotary-knob click or ENTER<br>key. | Highlight selection using<br>up/down cursor keys and<br>press Enter key. | Click parameter.                                               |
| Quit parameter list without adopting a setting | Press ESC key.                                                                                                    | Press ESC key.                                                           | Click anywhere outside<br>parameter list.                      |

# **Numeric Entries – Numeric Entry Fields**

| Voltage | 0.10000 | V |
|---------|---------|---|
|---------|---------|---|

Numeric values (e.g. the output voltage) can be entered or edited in these fields.

This can be done is various ways. However, the following applies irrespective of the chosen method:

#### Note:

Entries outside the possible value range are not accepted; an audible warning is issued and the entry is changed to its permissible minimum or maximum value. The possible value range is displayed above the softkey bar.

### Value entries in Edit mode – green selection frame

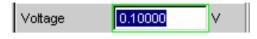

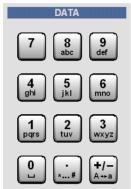

When the focus is moved to a numeric entry field, the system enters Edit mode, which is indicated by a green selection frame. In addition, the current numeric value is highlighted with a blue background.

If a completely new value is to be entered, simply begin entering digits using the numeric keypad on the front panel or external PC keyboard; the old value is deleted automatically when the first key is pressed. The digit to the left of the cursor can be deleted at any time during entry using the UNDO key.

If certain digits only are to be changed, position the digit

cursor accordingly using the or cursor key and enter the new digits (if the position of the digit cursor is changed before the first digit is entered, the old value will not be deleted). The default setting is insert mode. It is only possible to change between insert and overwrite mode if an external PC keyboard is used.

The numeric entry field is closed with:

- ENTER The newly entered value is adopted.
- ESC The old value is retained.
- Softkeys The selected unit is set and adopted together with the newly entered value.

The entry is set in the hardware as soon as the numeric entry field is closed.

#### Note:

Only the number keys and cursor keys are accepted; the rotary knob, letters and special characters have no effect when numeric values are being entered.

### Value entries in Direct mode - magenta selection frame

| Vottage 125.þ00 mV |
|--------------------|
|--------------------|

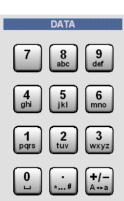

When the focus is moved to a numeric entry field, the system enters Edit mode, which is indicated by a green selection frame.

Changing to the Direct mode is performed by pressing the <u>ENTER</u> key or with rotary-knob click, the selection frame is changed to magenta.

The digit cursor then moves to the first digit to the right of the decimal point or, if there is no decimal point, to the digit at the extreme right.

A digit can now be entered using the keypad on the front panel or the external PC keyboard; the digit at the cursor position is replaced. The cursor does not change its position.

The digit cursor can be placed at a different position at any

time using the and cursor keys. Digits are then entered at the new position.

Entries in Direct mode are always made in overwrite mode (this also applies when an external PC keyboard is used).

In Direct mode, every setting change is immediately passed on to the hardware and executed.

The Direct mode can be quit using the ENTER function, the  $\boxed{\text{ESC}}$  key or by clicking in a different field with the mouse.

#### Note:

Only rotary-knob entries, number keys and cursor keys are accepted; letters and special characters have no effect.

## Rotary-knob entries in Direct mode – magenta selection frame

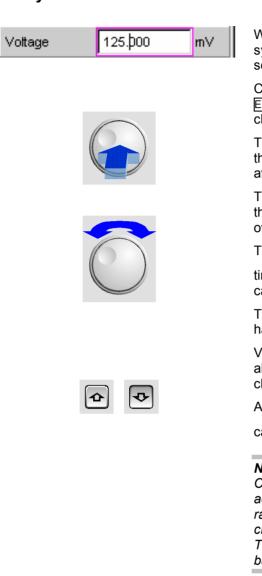

When the focus is moved to a numeric entry field, the system enters Edit mode, which is indicated by a green selection frame.

Changing to the Direct mode is performed by pressing the <u>ENTER</u> key or with rotary-knob click, the selection frame is changed to magenta.

The digit cursor then moves to the first digit to the right of the decimal point or, if there is no decimal point, to the digit at the extreme right.

The highlighted digit can then be changed directly using the rotary knob, whereby the numeric value is "carried over", i.e. transferred to the next digit.

The digit cursor can be placed at a different position at any

time using the and cursor keys so that other digits can be changed using the rotary knob.

This method is ideal for calibration work as every change has an immediate effect in the hardware.

Value entry can be completed with a rotary-knob click or, alternatively, using the ENTER function, the <u>ESC</u> key or by clicking in a different field with the mouse.

As an alternative to the rotary knob, the numeric values can also be changed using the and the cursor keys.

#### Note:

Changes made to values using the rotary wheel are not accepted if the entries are outside the possible value range; an audible warning is issued and the entry is changed to its permissible minimum or maximum value. The possible value range is displayed above the softkey bar.

## Entering / changing the unit of a value

V.

The unit of a numeric value is displayed next to the entry field. When the value is entered, all units available for the respective function are offered on the softkey bar (on more than one level where necessary). The entry can be completed by selecting the unit using a softkey.

This is done differently depending on the selected mode:

- In Edit mode, the newly entered numeric value is adopted and set together with the selected unit.
- In Direct mode, the physical value (number with the previously selected unit) is converted to the newly selected unit and adopted as the new numeric value.

It is possible to change the unit in any highlighted numeric field using the softkeys at a later stage after value entry has been completed and also if the value itself is not to be changed. In this case, the physical value remains unchanged (as in the Direct mode); however, the value displayed in the entry field is adapted automatically to the changed unit. This function allows numeric values to be "converted" to other units very easily.

### Information on using reference values when entering values

dBr

| Generato                              | _ [     | JN |   |  |  |  |
|---------------------------------------|---------|----|---|--|--|--|
| Ref Voltage                           | 0.80000 | V  | - |  |  |  |
| · · · · · · · · · · · · · · · · · · · |         |    |   |  |  |  |
| Generator Function                    |         |    |   |  |  |  |

-10.0000

Voltage

The Audio Analyzer R&S UPV allows reference values to be used when entering various values. These reference values are used as a basis for settings for other parameters.

The example below explains these interdependencies:

A reference voltage (Ref Voltage) can be set in the *Generator Config* panel. The actual output voltage is set in the *Generator Function* panel where the unit is dBr, i.e. it is possible to enter the output voltage in dB relative to this reference value.

This method is particularly useful if, e.g. with an A/D converter, the clipping level has been determined and other measurements (frequency response, THD+N, etc) have to be performed using test signals which are a certain dB value (defined in the test specifications) below this full-scale level.

However, it is important to note that the maximum values of the R&S UPV cannot be exceeded; this applies to both system-specific maximum values and maximum values which originate from other elements (here for example the Max. Voltage setting).

If by increasing the reference value the maximum output voltage is exceeded, the value for Voltage in the *Generator Function* panel is automatically reduced. In the example shown opposite, the maximum output voltage of 20 V forms the limit; setting the reference value to 100 V results in a reduction of the Voltage value in the bottom window.

| Generator Config 📃 🗆 🗙 |              |       |  |  |  |
|------------------------|--------------|-------|--|--|--|
| Ref Voltage            | 100.000      |       |  |  |  |
|                        | $\checkmark$ |       |  |  |  |
| Generato               | or Function  | - D × |  |  |  |
| Voltage                | -13.9794     | dBr 🛓 |  |  |  |

| Function                                   | Front panel                                                                                                    | PC keyboard                                                                                                    | Mouse                                                                                                    |
|--------------------------------------------|----------------------------------------------------------------------------------------------------|----------------------------------------------------------------------------------------------------|----------------------------------------------------------------------------------------------------|
| (Edit mode) and enter new value directly a |                                                                                                    | Highlight numeric entry field<br>and enter new value directly<br>using number keys.                                                                                                    |                                                                                                    |
| Change individual digits<br>(Edit mode)    | Highlight numeric entry field,<br>position digit cursor with ▶<br>or ◀ cursor key and enter<br>new digit directly using<br>numeric keypad.                                                                                             | Highlight numeric entry field,<br>position digit cursor with → or<br>← cursor key and enter new<br>digit directly using number<br>keys.                                                                                                    |                                                                                                    |
| Complete value entry                       | Complete entry with ENTER key.                                                                                                    | Complete entry with ENTER key.                                                                                                    |                                                                                                    |
| Complete value entry with unit selection   | Press softkey with desired unit.                                                                                                    | Use F5 to F12 keys to select desired unit.                                                                                                    | Click softkey button with desired unit.                                                                                                    |
| Quit value entry without adopting value    | Press ESC key.                                                                                                    | Press ESC key.                                                                                                    | Click in a different entry field.                                                                                                    |
| Change value<br>(Direct mode)              | Highlight numeric entry field,<br>switch to Direct mode with<br>ENTER key, position digit<br>cursor with ▶ or ◀ cursor<br>key and enter new digit<br>directly using numeric<br>keypad.<br>All changes are set directly<br>in hardware. | Highlight numeric entry field,<br>switch to Direct mode with<br>ENTER key, position digit<br>cursor with →or ← cursor key<br>and enter new digit directly<br>using number keys. All<br>changes are set directly in<br>hardware.                                          |                                                                                                    |
| Vary value<br>(Direct mode)                | Highlight numeric entry field,<br>switch to Direct mode with<br>rotary-knob click; position<br>digit cursor with ▶ or ◀<br>cursor key. Vary numeric<br>value using rotary knob.<br>All changes are set directly<br>in hardware.        | Highlight numeric entry field,<br>switch to Direct mode with<br>ENTER key; position digit<br>cursor with $\rightarrow$ or $\leftarrow$ cursor<br>key. Vary numeric value<br>using $\uparrow$ or $\downarrow$ cursor key.<br>All changes are set directly in<br>hardware. |                                                                                                    |
| Change unit                                | Highlight numeric entry field,<br>select unit using appropriate<br>softkey.<br>Physical value is converted<br>to new numeric value with<br>newly selected unit.                                                                        | Highlight numeric entry field,<br>select unit using F5 to F12<br>keys.<br>Physical value is converted<br>to new numeric value with<br>newly selected unit.                                                                                                    | Highlight numeric entry field,<br>click appropriate softkey<br>button to select unit.<br>Physical value is converted<br>to new numeric value with<br>newly selected unit. |

# Alphanumeric Entries – Text Entry Fields

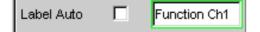

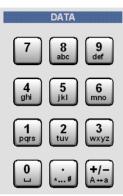

When the focus is moved to a text entry field, the system enters Edit mode, which is indicated by a green selection frame.

If the complete text (e.g. for graph labels) is to be newly entered, simply begin entering characters using the keypad on the front panel; the old text is deleted automatically when the first key is pressed. The keypad on the front panel of the R&S UPV is automatically switched to the mode for entering alphanumeric characters. Text is entered in the same way as on mobile phones: The characters assigned to a key are called up in sequence by repeatedly pressing the key (see also the section "Overview of Keys", page 3.115). A different key can be pressed immediately to enter the next character; a brief pause must, however, be made when entering characters assigned to the same key. The space character is

assigned to the 🕒 key, special characters are entered

using the decimal-point key and the time key is used to toggle between upper and lower-case characters.

The character to the left of the cursor can be deleted at any time during entry using the UNDO key.

If an external PC keyboard is used, characters can be entered in the usual way.

If certain characters only are to be changed, position the

cursor accordingly using the or cursor key and enter the new characters (if the position of the cursor is changed before the first character is entered, the old text will not be deleted). The default setting is insert mode. It is only possible to change between insert and overwrite mode if an external PC keyboard is used.

The text entry field is closed with:

ENTER The newly entered text is adopted.

ESC The old text is retained.

A text entry field also appears whenever files saved on the R&S UPV are to be called up (e.g. to load saved scans in a diagram) or special functions are to be adopted from files, and so on. Here, the file name can be typed or the ••• button can be actuated to call up the file directory where the desired file can then be selected (details are given in the section *"File Management"* on page 3.99).

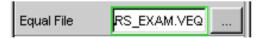

| Function                                            | Front panel                                                                                                    | PC keyboard                                                                                                    | Mouse                             |
|-----------------------------------------------------|----------------------------------------------------------------------------------------------------|----------------------------------------------------------------------------------------------------|-----------------------------------|
| Enter new text                                      | Highlight text entry field and<br>enter new text directly using<br>front panel keypad.                                                  | Highlight text entry field and<br>enter new text directly using<br>keyboard.                                                    |                                   |
| Change individual characters                        | Highlight text entry field,<br>position cursor with r or<br>cursor key and enter new<br>character directly using front<br>panel keypad. | Highlight text entry field,<br>position cursor with →or ←<br>cursor keys and enter new<br>character directly using<br>keyboard. |                                   |
| Complete character entry                            | Complete entry with ENTER key.                                                                                                    | Complete entry with ENTER key.                                                                                                  |                                   |
| Quit text entry without adopting entered characters | Press ESC key.                                                                                                    | Press ESC key.                                                                                                    | Click in a different entry field. |

# **Display Fields**

| Resolution               | 5.85938 | Hz    |
|--------------------------|---------|-------|
|                          |         |       |
|                          |         |       |
|                          |         |       |
|                          |         |       |
|                          |         |       |
|                          |         | _     |
| Output Type              | C Unbal | 🖲 Bal |
| Output Type<br>Impedance | C Unbal | Bal   |
|                          |         | Bal   |
|                          | 10 Ω    | •     |

Sometimes it is very useful for operators to receive additional information about their settings. For example, the selected FFT parameter directly affects the frequency resolution in the displayed spectrum. Display fields inside the panels are used in such cases. These fields are shown in grey and cannot be accessed. They always contain valid values and therefore always show settings active in the background; the fields are updated as soon as a setting in the associated parameter field is changed.

Depending on the settings selected beforehand, it may in some cases no longer be possible to operate certain elements – the entry field then becomes a display field and is shown in grey as described above.

Example: In the case of the analog generator, various impedances can be set for balanced output. If the generator is switched to unbalanced output, the entry field for impedance becomes a display field and shows the impedance that is valid in this case.

Display fields are also used when adopting parameters using track boxes.

# **Adopting Parameters – Track Box**

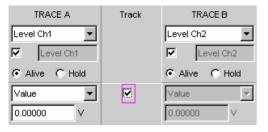

In many cases, settings are to apply e.g. to both measurement channels or to both traces. Here the R&S UPV provides multi-column panels which allow settings to be transferred from the left-hand to the right-hand column without the parameter having to be entered a second time.

The track boxes, which are displayed in a separate column, are used for this purpose. Track boxes always apply to an entire function group (information on function groups can be found in the section *"Panel Structure"* on page 3.23). If the track box has a checkmark, all of the settings within the function group are applicable to both columns. All fields with transferred settings in the right-hand column are shown as display fields. They appear grey and cannot be accessed while the track function is active. If a setting is changed in the associated setting field in the left-hand column, this change is also shown in the display field in the right-hand column.

# **Help Functions**

Information on the possible entries is given at the bottom of the screen above the softkey bar. The units offered in the softkey bar and the limits specified in the "Valid Range" field always refer to the highlighted parameter field. The valid value range is given in the unit currently selected.

Entries outside the specified value range are not accepted; an audible warning is issued and the entry is changed to its permissible minimum or maximum value.

#### Note:

The specified ranges for value entries always take the current status of the instrument into consideration. They are therefore not constant and depend on the presets already configured for other parameters.

Below is an example for entry of the generator output voltage; additional units can be displayed by actuating the **>>** button:

| Valid Range is -240dBV to 20dBV |    |    |     |     |     |     |            |
|---------------------------------|----|----|-----|-----|-----|-----|------------|
| V                               | mV | μV | dBV | dBu | dBm | dBr | <b>* *</b> |

# **Completing Settings**

When numeric values are entered, the R&S UPV makes a distinction between Edit mode (indicated by a green selection frame) and Direct mode (indicated by a magenta selection frame). See also the section *"Numeric Entries – Numeric Entry Fields"* from page 3.35 onwards.

- Numeric entries in Edit mode are not adopted and set in the hardware until the ENTER function is actuated ([ENTER] key or rotary-knob click) or a unit is selected using the softkey bar.
- In Direct mode, numeric values entered or changed using the rotary knob are immediately passed on to the hardware and executed.

With tick boxes, functions are activated and deactivated by the hardware as soon as the status of the tick box is toggled with the ENTER function. In the case of operation using the mouse, functions are activated/deactivated as soon as the tick box is clicked.

With radio buttons, settings are executed by the hardware as soon as the radio button is toggled with the ENTER function. In the case of operation using the mouse, functions are toggled as soon as the corresponding radio button is clicked.

A parameter from a selection field is also executed by actuating the ENTER function. In this case, a simple mouse-click will select and activate the desired parameter.

Most settings are made without any noticeable adjustment or calculation times. If a brief calculation time is necessary (e.g. to calculate a multi-tone signal adapted to the FFT analysis), the calculation is performed in the background while the current measurements are continued.

| Function                                                                         | Front panel                                                                                                    | PC keyboard                                                                                                    | Mouse                                   |
|----------------------------------------------------------------------------------|----------------------------------------------------------------------------------------------------|----------------------------------------------------------------------------------------------------|-----------------------------------------|
| Complete numeric value entry (Edit mode)                                         | Complete entry with ENTER key or                                                                                                    | Complete entry with ENTER key or                                                                                                    | Click softkey button with desired unit. |
|                                                                                  | press softkey with desired unit.                                                                                                    | use F5 to F12 keys to select desired unit.                                                                                                    |                                         |
| Adopt changed numeric<br>values in hardware<br>immediately<br>(Direct mode)      | Highlight numeric entry field,<br>switch to Direct mode with<br>ENTER key, position digit<br>cursor with ▶ or ◀ cursor<br>key and enter new digit<br>directly using numeric<br>keypad. | Highlight numeric entry field,<br>switch to Direct mode with<br>ENTER key, position digit<br>cursor with →or ← cursor key<br>and enter new digit directly<br>using number keys. |                                         |
| Change numeric values with<br>immediate adoption by<br>hardware<br>(Direct mode) | Highlight numeric entry field,<br>switch to Direct mode with<br>rotary-knob click; position<br>digit cursor with ▶ or ◀<br>cursor key. Vary numeric<br>value using rotary knob.        | Highlight numeric entry field,<br>switch to Direct mode with<br>ENTER key; position digit<br>cursor with →or ← cursor<br>key. Vary numeric value<br>using ↑ or ↓ cursor key.    |                                         |
| Activate/deactivate function                                                     | Highlight desired element<br>using rotary knob or cursor<br>keys,<br>activate/deactivate function<br>with rotary-knob click or<br>ENTER key.                                           | Highlight desired element<br>using cursor keys,<br>activate/deactivate function<br>with Enter key.                                                                              | Click tick box.                         |

| Function                   | Front panel                                                                                                    | PC keyboard                                                                           | Mouse                       |
|----------------------------|----------------------------------------------------------------------------------------------------|---------------------------------------------------------------------------------------|-----------------------------|
| Toggle function            | Highlight desired element<br>using rotary knob or cursor<br>keys,<br>toggle function with rotary-<br>knob click or ENTER key. | Highlight desired element<br>using cursor keys,<br>toggle function with Enter<br>key. | Click desired radio button. |
| Select parameter from list | Highlight selection using<br>rotary knob or up/down<br>cursor keys and confirm with<br>rotary-knob click or ENTER<br>key.     | Highlight selection using<br>up/down cursor keys and<br>press Enter key.              | Click parameter.            |

# **Entries During Measurement / Data Output**

Entries can be made at any time.

#### Single measurements, spectral displays:

If the entry affects parameters of the current measurement, the current measurement or output is terminated as soon as the entry is confirmed (the newly selected parameters are set and the measurement or output is restarted).

#### Sweep activated:

Since changes to parameters during a sweep can influence the measurement and thus have a negative effect on the reliability of the results displayed in the screen graphic, the current sweep is stopped and then after restarted such changes are made.

#### Entries which do not affect the measurement process:

Entries which do not affect the current measurement process (e.g. changing a unit) are adopted immediately without the current measurement being interrupted.

# **Measurement Displays**

The Audio Analyzer R&S UPV offers various types of measurement windows for displaying the results of the numerous measurement functions. The measurement results can be displayed as digital numeric values, in analog bargraphs, in result graphics or in data lists. The user can open any number of measurement windows on the screen. The size of the panels can be changed within wide limits, whereby the font size, scaling and so on are adapted automatically (see also the section *"Moving and Resizing Panels and Graphical Windows"* on page *3.16*).

# **Measurement Functions and Displaying Measurement Results**

- What (which measurement function) is measured and how (which measurement method) measurement is performed, is preset in the *Analyzer Function* panel.
- The **panels for configuring the measurement value display** are used to determine how the measurement results are presented (i.e. which unit, how many digits, etc). A series of panels for the different measurement windows are provided for this purpose.
- The results are finally displayed in the various measurement windows.

The basic settings in these configuration panels and measurement windows are described in the following sections. A detailed description of the individual parameter fields can be found in Chapter 4 *"Graphical Display"*.

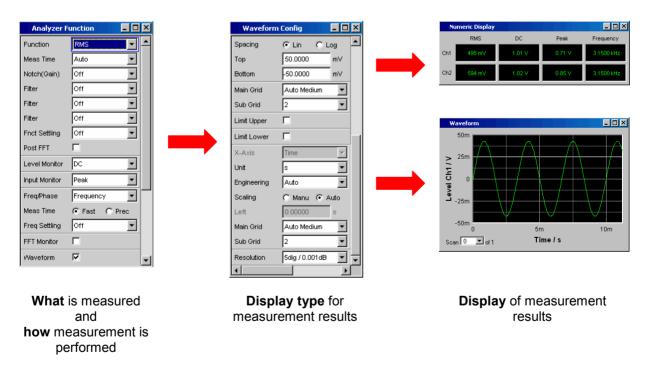

Fig.: 3-2 Measurements and display of results with Audio Analyzer R&S UPV

# **Numeric Display Field**

The numeric display field provides a clear overview of the numeric values from various analyzer functions and displays a maximum of 8 numeric value results from the *Analyzer Function* panel. The individual columns are permanently assigned, from left to right:

- **Column 1:** Measurement results from the function which is set in the *Function* field of the *Analyzer Function* panel.
- Column 2: Measurement results for the set *Level Monitor* function.
- Column 3: Measurement results for the *Input Peak* function.
- **Column 4:** Display of either the frequency measurement result or, if *Freq & Phase* or *Freq & GrpDel* is set, display of the frequency measurement result in the first row and display of the phase or group delay measurement in the second row.

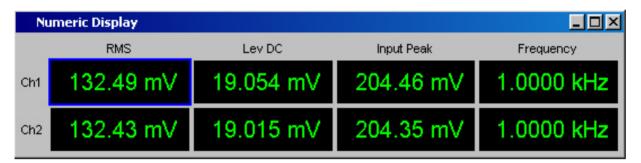

Each column is labeled with the name of the displayed measurement function, whereby additional, more specific function-related information may also be shown. Example: With difference frequency distortion measurement, the type of measurement and the associated measurement standard, e.g. **DFD d2 (IEC 268)**, is also displayed.

The results from the two measurement channels are shown in both rows (exception: frequency/phase or frequency/group delay measurement).

If not all of the columns are required because one or more of the associated measurement functions is deactivated, the column in question is hidden.

The numeric display field is opened via the menu bar; it is called up using the Displays button.

| Function                   | Front panel                                                                                                    | PC keyboard                                                                                                    | Mouse                                                                                                    |
|----------------------------|----------------------------------------------------------------------------------------------------|----------------------------------------------------------------------------------------------------|----------------------------------------------------------------------------------------------------|
| Open numeric display field | Press <u>MENU</u> key and<br>highlight Displays button<br>using rotary knob or cursor<br>keys, open pulldown menu<br>with <u>ENTER</u> key or rotary-<br>knob click, and highlight and<br>select numeric display field. | Press key combination<br>CTRL + M, then highlight<br>Displays button using TAB<br>or SHIFT + TAB keys, open<br>pulldown menu using Enter<br>key, highlight numeric<br>display field using cursor<br>keys and select using Enter<br>key. | Open menu bar by moving to<br>left edge of screen, actuate<br>Displays button and click<br>numeric display field. |

## Measurement result display in numeric display field

The display of measurement results in the numeric display field is configured in the following panels:

- Funct Config
- Lev Mon Config
- Input Config
- Freq / Phase Config

The following examples of measurement value displays demonstrate the various display options. A number of basic settings made in these configuration panels are described in the following section. A detailed description of the display options can be found in Chapter 4 "*Graphical Display*".

## 495.40 mV

If the measurement value is within the preset limits or no limits were specified, the measurement value is displayed in green on a black background.

A measurement value in a linear unit is displayed with 3 to 7 digits; a measurement value in logarithmic units can be displayed with a resolution of 0.1 dB to 0.00001 dB.

If the measurement value overranges or underranges preset limits, the measurement value is displayed in red on a black background.

As soon as the measurement value is within the limits again, it is displayed in green.

# OFF

594.40 mV

---

If one of the two measurement channels is deactivated, OFF appears in the associated measurement display.

If no measurement result is available (e.g. there is no frequency result during a DC measurement), --- is displayed.

# Combi Display

It is often the case that the numeric value of a measurement result does not contain adequate information. Additional features such as analog bargraphs, limit monitoring or the storage of maximum and minimum values are frequently required.

The combi display is used for this purpose. Additional information can be displayed for every measurement shown in the numeric display field.

The free selection and free scalability mean that especially important or critical results can be monitored and tracked even when viewing the R&S UPV screen from a relatively long distance.

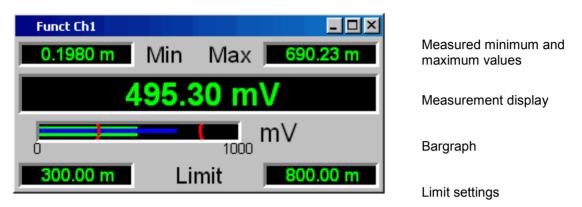

# Opening combi displays

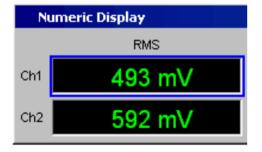

The easiest way to open combi displays is to highlight the respective measurement display in the numeric display field (blue selection frame) and to trigger an ENTER function (ENTER key or rotary-knob click).

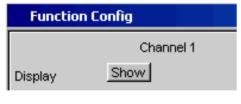

Alternatively, the combi displays can also be opened using the associated configuration panel (see the following section). The associated combi display is activated using the Show button in the Display line.

| 🗖 Rohde & Schwarz Audio Analyzer UP¥ Screen 3 |                    |         |             |            |                            |         |
|-----------------------------------------------|--------------------|---------|-------------|------------|----------------------------|---------|
| File                                          | Edit               | Screens | Instruments | DispConfig | Displays: Macros Utilities | Windows |
|                                               |                    |         |             |            | Numeric Display (closed)   |         |
|                                               | Funct Ch1 (closed) |         |             |            |                            |         |
|                                               | Funct Ch2 (closed) |         |             |            |                            |         |
|                                               |                    |         |             |            | Lev Mon Ch1 (closed)       |         |
|                                               |                    |         |             |            | Lev Mon Ch2 (closed)       |         |

Another way is to open the combi display via the menu bar; they are called up using the Display button.

| Function                                            | Front panel                                                                                                    | PC keyboard                                                                                                    | Mouse                                                                    |
|-----------------------------------------------------|----------------------------------------------------------------------------------------------------|----------------------------------------------------------------------------------------------------|--------------------------------------------------------------------------|
| Activate combi display via<br>numeric display field | Highlight desired<br>measurement display in<br>numeric display field and<br>open combi display with<br>ENTER key or rotary-knob<br>click. | Highlight desired<br>measurement display in<br>numeric display field and<br>open combi display with<br>Enter key. | Double-click desired<br>measurement display in<br>numeric display field. |
| Activate combi display via<br>Config panel          | Highlight DISPLAY button<br>in associated Config panel<br>and open combi display with<br>ENTER key or rotary-knob<br>click.               | Highlight DISPLAY button<br>in associated Config panel<br>and open combi display with<br>Enter key.               | Click DISPLAY button in associated Config panel.                         |

## Settings for measurement result display in combined fields

Since a combi display is available for each measurement display of the numeric display field, up to eight of these displays can be opened. The settings for the combi displays (and for the numeric display field itself) are made in four configuration panels, whereby the two measurement channels are displayed in one panel. This results in the following four panels for configuring the measurement results in the combi displays:

- Funct Config
- Lev Mon Config
- Input Config
- Freq / Phase Config

The associated panels for configuring the combi displays are opened via the menu bar; they are called up using the Disp Config button.

| Function                                                                 | Front panel                                                                                                    | PC keyboard                                                                                                    | Mouse                                                                                                    |
|--------------------------------------------------------------------------|----------------------------------------------------------------------------------------------------|----------------------------------------------------------------------------------------------------|----------------------------------------------------------------------------------------------------|
| Open panel for configuring<br>combined field or numeric<br>display field | Press <u>MENU</u> key and<br>highlight Disp Config<br>button using rotary knob or<br>cursor keys, open pulldown<br>menu with <u>ENTER</u> key or<br>rotary-knob click, and<br>highlight and select desired<br>panel. | Press key combination<br>CTRL + M, then highlight<br>Disp Config button using<br>TAB or SHIFT + TAB keys,<br>open pulldown menu using<br>Enter key, highlight desired<br>panel using cursor keys and<br>select using Enter key. | Open menu bar by moving to<br>left edge of screen, actuate<br>Disp Config button and click<br>desired panel. |

Some of the basic settings in these panels are described here using the *Lev Mon Config* panel as an example. Since the combi display is an extension of the numeric display field, the settings also influence the numeric display field.

A detailed description of the display options can be found in Chapter 4 "Instrument Functions" in the section "Graphical Display".

| Level Mon    | Config           | -DX            |
|--------------|------------------|----------------|
|              | Channel 1        | Channel 2      |
| Display      | Show             | Show           |
| Unit         | V <b>•</b>       | V •            |
| Unit Auto    |                  | ✓              |
| Engineering  | Auto 💌           | Auto           |
| Resolution   | 5dig / 0.001dB 📃 | 5dig / 0.001dB |
| Reference    | Value 💌          | 1.000000 V     |
| Auto Scale   | Exec             | Exec           |
| Spacing      | 🖲 Lin 🔿 Log      | € Lin C Log    |
| Left         | 100.0000 nV      | 100.0000 nV    |
| Right        | 10.00000 V       | 10.00000 V     |
| Main Grid    | Off 🗨            | Off 💽          |
| Limit Lower  |                  |                |
| Limit Upper  |                  |                |
| Show Min Max |                  | V              |

#### Note:

Some of the settings described below are only visible if the combi display is of adequate size on the screen. For example, scaling and gridlines are hidden automatically and stepwise if the display is reduced in size.

| Unit | V | - |
|------|---|---|
| •    |   |   |

| Engineering | Auto | - |
|-------------|------|---|
|             |      |   |

#### Unit of measurement result

This parameter field is used to set the unit for the measurement result display. The units available in the parameter list depend in the type of measurement.

An overview of all units used with the Audio Analyzer R&S UPV and their conversion formulae can be found at the end of this chapter (section *"Units"* from page *3.107* onwards).

Details concerning the numeric value display can be specified here for all linear units.

For example, it is possible to select whether voltage is to be given in V, mV,  $\mu$ V, and so on. If "Auto" is set, these unit prefixes are automatically adapted to the measurement value.

#### **Reference values**

| Reference | Value | • |
|-----------|-------|---|
|-----------|-------|---|

Auto Scale Exec Spacing ⓒ Lin ⓒ Log Left 200.000 mV Right 10.00000 V The reference value for relative measurement values can be set here.

This can be a fixed preset value; however, values measured at a different location or values based on the generator settings and so on can also be adopted automatically as reference values.

#### **Bargraph scaling**

If the Autoscale button is actuated, the extreme values that have so far occurred are used for scaling the left-hand and right-hand scale end value. The scaling can, however, also be set manually.

The axis can be displayed with linear or logarithmic subdivisions.

If manual scaling was selected, the start and end value of the bargraph must be entered in the two fields.

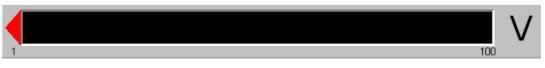

If the selected scaling does not encompass all measurement values, a red arrow indicates the end of the scale at which the measurement value is beyond the range of the bargraph.

| Main Grid | Auto Medium | • |
|-----------|-------------|---|
| Sub Grid  | 5           | • |

#### Gridlines

The settings **Main Grid** and **Sub Grid** are used to subdivide the bargraph.

Main gridlines which are labeled with the associated numeric values can be added with different intervals.

Subgridlines are used for further subdivisions; these lines are not labeled.

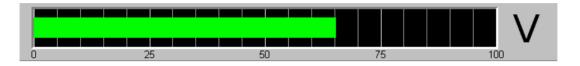

#### Limits

| Limit Lower | <b>v</b> |   |
|-------------|----------|---|
|             | 2.34000  | V |
| Limit Upper |          |   |

A lower and/or upper limit can be defined for each measurement result.

If the limit is activated, each measurement value is compared with the limit.

| Funct Ch1 |       | - D ×    |
|-----------|-------|----------|
| 497       | 7.97  | mV       |
|           | 1000  | mV       |
| 300.00 m  | Limit | 700.00 m |
|           |       |          |

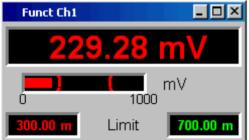

The set limits are shown in the bottom part of the combi display and appear as a red limit marking on the bargraph.

As soon as one of the limits is exceeded, the measurement display and measurement bar changes from green to red. If the measurement value is within the limits, the measurement display and measurement bar are displayed in green.

In order to monitor limit violations over a long period of time without having to watch the measurement displays continuously, the lower and/or upper limit is displayed permanently in red as soon as it is exceeded. Pressing the <u>START</u> key again or entering a new limit resets the limit to green.

The measurement display in the numeric display field always behaves in the same way as the measurement display in the combined field; current limit violations can therefore also be monitored in the numeric display field.

#### Extreme values

Show Min Max 🔽

Resolution

# If this tick box is activated, the lowest and highest measurement value is displayed.

Display of the Min/Max values can be set separately for each measurement display and for the two measurement channels.

| Funct Ch1 |     |      | - D ×    |
|-----------|-----|------|----------|
| 0.1980 m  | Min | Max  | 690.23 m |
| 49        | 5.3 | 30 r | nV       |
|           |     | 1000 | mV       |

The minimum and maximum values which have been measured are shown in the top part of the combi display; an additional blue bar which records the span between the extreme values is also displayed.

The Min/Max values can thus also be recorded over a long period of time without the measurement displays having to be monitored continuously.

Pressing the START key again resets the Min/Max values.

#### Number of displayed digits

The **Resolution** field is used to set the number of digits used when displaying the measurement values, Min/Max values and limits.

Values in linear units can be displayed with 3 to 7 digits; values in logarithmic units can be displayed with a resolution of 0.1 dB to 0.00001 dB.

65.38600 V

5 dig. / 0.001dB

# 36.30970 dBV

# **Graphical Windows**

The most informative method of displaying measurement results is usually a two-dimensional graph. Measurement values as a function of frequency, measurements over a time axis and so on are just a few examples of the many possible applications. The Audio Analyzer R&S UPV makes a distinction between the graphical windows (shown in the following sections) which can be set and modified using the associated configuration panels.

All graphical displays can be evaluated using horizontal and vertical cursors; markers are used to identify important measurement points. A broad range of softkey control functions can be used to scale graphs, to display sections of graphs, and to perform many other tasks.

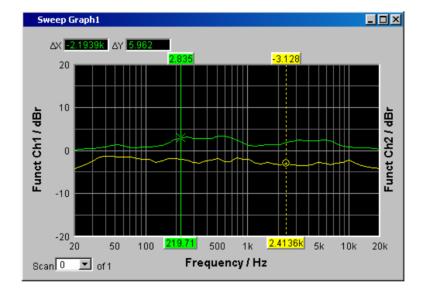

## Sweep graph

Here, the measurement values of a measurement sequence (sweep) can be displayed as a line diagram in a co-ordinate system. One or two traces (TRACE A and TRACE B) can be recorded along an X-axis. Each trace can consist of a large number of scans. The traces can be saved and saved traces, reference curves and/or limit curves can be imported into the graph.

Up to four sweep graphs can be displayed at the same time and can all be configured differently. As a result, it is possible to display different measurement functions or display the same measurement function in a different way.

## **FFT Monitor**

If the **FFT Monitor** function is activated in the **Analyzer Function** panel, the frequency spectrum is displayed in this graph. The options are identical to those for the FFT graphs shown below. This graph can be displayed once only.

## FFT graph

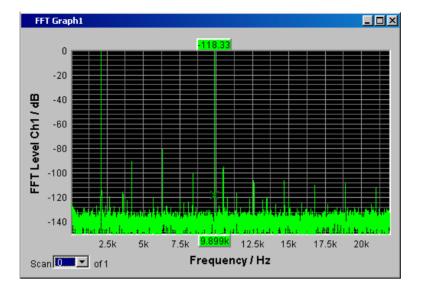

The frequency spectrum of the **FFT** measurement function and of the **Post FFT** which follows a different measurement function is displayed in these panels. One or two traces (TRACE A and TRACE B) can be recorded along a frequency axis. Each trace can consist of a large number of scans. The traces can be saved and saved traces, reference curves and/or limit curves can be imported into the graph.

Up to two FFT graphs can be displayed at the same time and can both be configured differently.

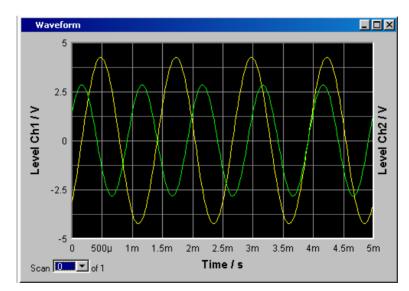

## Waveform

The waveform display is a type of oscillogram in which the signal characteristic of the analyzed audio signal over time is displayed. One or two traces (TRACE A and TRACE B) can be recorded along a time axis. The traces can be saved and saved traces, reference curves and/or limit curves can be imported into the graph.

This graph can be displayed once only; it is linked to the **Waveform Monitor** function in the **Analyzer Function** panel.

# Bargraph

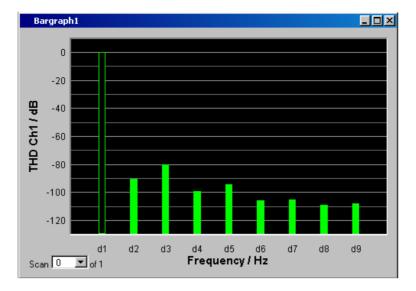

If one of the functions THD, Mod Dist, DFD or DIM is selected in the **Analyzer Function** panel, the function measurement result can be displayed broken down into its frequency components on a bargraph. The individual distortion products are recorded along a frequency axis. The structure of the distortion products (2nd, 3rd, 4th, ... harmonic, DFD of 2nd or 3rd order, etc) can be recognized at a glance. The bargraph can display one or two channels; once again, the results can be saved and saved results can be imported into the graph.

Two bargraphs are available so that, for example, THD values at two different measurement points can be displayed or the measurement values of both input channels can be shown on two separate graphs.

| Rohde & Schwarz Audio Analyzer UP¥ Screen 3 |      |         |             |            |           |            |           |         |
|---------------------------------------------|------|---------|-------------|------------|-----------|------------|-----------|---------|
| File                                        | Edit | Screens | Instruments | DispConfig | Displays; | Macros     | Utilities | Windows |
|                                             |      |         |             |            | Numeric D | Display (c | losed)    |         |
|                                             |      |         |             |            | Funct Ch  | 1 (closed) | )         |         |
|                                             |      |         |             |            | Funct Ch  | 2 (closed) | )         |         |
|                                             |      |         |             |            | Lev Mon   | Ch1 (clos  | ed)       |         |
|                                             |      |         |             |            | Lev Mon   | Ch2 (clos  | ed)       |         |
|                                             |      |         |             |            | Input Ch1 | (closed)   |           |         |
|                                             |      |         |             |            | Input Ch2 | (closed)   |           |         |
|                                             |      |         |             |            | Freq Ch1  | (closed)   |           |         |
|                                             |      |         |             |            | Freq/Phas | se (closed | d)        |         |
|                                             |      |         |             |            | FFT Grap  | h1 (close  | d)        |         |
|                                             |      |         |             |            | FFT Grap  | h2 (close  | d)        |         |
|                                             |      |         |             |            |           |            |           |         |

## **Opening graphical windows**

The graphical windows can be opened via the menu bar; they are called up using the Displays button.

| FFT Graph | n1 Config |  |
|-----------|-----------|--|
| Display   | Show      |  |

Alternatively, the graphical windows can also be opened using the associated configuration panels (see the following section). The associated graphical window is activated using the Show button.

| Bargraph      | Г | Show |
|---------------|---|------|
| Post FFT      |   | Show |
| FFT Monitor   |   | Show |
| Waveform      |   | Show |
| Prot Analysis | Г | Show |

In the Analyzer Function panel, it is also possible to use the Show button to open some graphical or data windows. They will then be displayed in the same screen, without opening the associated configuration panels.

| Function                                             | Front panel                                                                                                    | PC keyboard                                                                                                    | Mouse                                                                                                    |
|------------------------------------------------------|----------------------------------------------------------------------------------------------------|----------------------------------------------------------------------------------------------------|----------------------------------------------------------------------------------------------------|
| Open graphical window via<br>menu bar                | Press MENU key and<br>highlight Displays button<br>using rotary knob or cursor<br>keys, open pulldown menu<br>with ENTER key or rotary-<br>knob click, and highlight and<br>select desired graphical<br>window. | Press key combination<br>CTRL + M, then highlight<br>Displays button using TAB<br>or SHIFT + TAB keys, open<br>pulldown menu using Enter<br>key, highlight desired<br>graphical window using<br>cursor keys and select using<br>Enter key. | Open menu bar by moving to<br>left edge of screen, actuate<br>Displays button and click<br>desired graphical window. |
| Open graphical window via<br>Config panel            | Highlight Show button in<br>associated Config panel and<br>open graphical window with<br>ENTER key or rotary-knob<br>click.                                                                                     | Highlight Show button in<br>associated Config panel and<br>open graphical window with<br>Enter key.                                                                                                    | Click Show button in associated Config panel.                                                                        |
| Open graphical window via<br>Analyzer Function panel | Highlight SHOW button in<br>Analyzer Function panel and<br>open graphical window with<br>ENTER key or rotary-knob<br>click.                                                                                     | Highlight SHOW button in<br>Analyzer Function panel and<br>open graphical window with<br>ENTER key.                                                                                                    | Click SHOW button in<br>Analyzer Function panel.                                                                     |

## Settings for measurement result display in the graphical windows

The settings for configuring the graphical displays are made in the following panels:

- Sweep Graph1 ... 4 Config
- FFT Monitor Config
- FFT Graph 1 ... 2 Config
- Waveform Config
- Bargraph1 ... 2 Config

The associated panels for configuring the graphical windows are opened either using the Disp Config button in the menu bar or using the Settings softkey in the graphical window.

| Function                                                                       | Front panel                                                                                                    | PC keyboard                                                                                                    | Mouse                                                                                                    |
|--------------------------------------------------------------------------------|----------------------------------------------------------------------------------------------------|----------------------------------------------------------------------------------------------------|----------------------------------------------------------------------------------------------------|
| Open panel for configuring a graphical window                                  | Press MENU key and<br>highlight Disp Config<br>button using rotary knob or<br>cursor keys, open pulldown<br>menu with ENTER key or<br>rotary-knob click, and<br>highlight and select desired<br>panel. | Press key combination<br>CTRL + M, then highlight<br>Disp Config button using<br>TAB or SHIFT + TAB keys,<br>open pulldown menu using<br>Enter key, highlight desired<br>panel using cursor keys and<br>select using Enter key. | Open menu bar by moving to<br>left edge of screen, actuate<br>Disp Config button and click<br>desired panel. |
| Open panel for configuring a graphical window via softkeys in graphical window | Press Settings softkey of respective graphical window.                                                                                                    | Press F12 key for Settings softkey in respective graphical window.                                                                                                    | Click Settings softkey in respective graphical window.                                                       |

Some of the basic settings in these panels are described here using the *FFT Monitor Config* panel as an example.

A detailed description of the display options can be found in Chapter 4 "Graphical Display".

| FFT Monito   | or Config        |           | - D ×        |
|--------------|------------------|-----------|--------------|
| Display      | Show             | Data List | Show         |
| Scan         | 🖲 Single 🦳 Multi |           |              |
| Show Min Max |                  |           |              |
|              | TRACE A          | Track     | TRACE B      |
| Y-Source     | Level Ch1 🗨      |           | Level Ch2 💌  |
| Label Auto   | Level Ch1        |           | Level Ch2    |
|              | € Alive C Hold   |           | Alive C Hold |
| Reference    | Value 💌          |           | Value 💌      |
|              | 1.000000 V       |           | 1.000000 V   |
| Unit         | V <b>•</b>       |           | ▼ •          |
| Unit Auto    | V V              |           |              |
| Engineering  | Off 🗨            |           | Off 💌        |
| Auto Scale   | Exec             |           | Exec         |
| Spacing      | 🖲 Lin 🔿 Log      |           | ⊙ Lin C Log  |
| Тор          | 2.00000 V        |           | 3.00000 V    |
| Bottom       | 0.00000 V        |           | 0.00000 V    |
| Main Grid    | Auto Medium 🗨    |           | Auto Medium  |
| Sub Grid     | 2                |           | 2            |

#### Note:

Some of the settings described below are only visible if the graphical window is of adequate size on the screen. For example, scaling and gridlines are hidden automatically and stepwise if the display is reduced in size.

## Settings for the Y-axis

| TRACE A         | Track | TRACE B         |
|-----------------|-------|-----------------|
| FFT Level Ch1 💌 |       | FFT Level Ch1 💌 |
| FFT Level Ch1   |       | FFT Level Ch1   |
| Alive C Hold    |       | Alive C Hold    |
| Value 💌         |       | Value           |
| 1.23400 V       |       | 1.23400 V       |

All the panels used for configuring graphical windows have three columns.

In all graphical windows, two traces (TRACE A and TRACE B) can be recorded along an X-axis. Each trace can consist of several scans.

In many cases, settings are to apply to both traces. The track boxes provide multi-column panels which allow settings to be transferred from the left-hand to the right-hand column without the parameters having to be entered a second time.

If the track box has a checkmark, all of the settings within the function group are applicable to both columns. All fields with transferred settings are shown in the right-hand column as grey display fields. These fields cannot be accessed while the track function is active. If a setting is changed in the associated parameter field in the left-hand column, this change is also shown in the display field in the right-hand column.

#### Values to be displayed

The data which is to be graphically displayed can be determined for each trace. Usually this data comes from the selected measurement functions; however, saved data (reference data) can also be displayed.

With **Label Auto**, the Y-axis of the graph can be labeled with the data name selected under **Source** (see example below), or users can define their own label.

The **Hold** radio button is used to "freeze" the graphical display.

Additional scans can be added to a graph ("Append"), or existing scans in a graph can be replaced by new ones ("Replace").

Furthermore, it is also possible to load previously measured and saved scans and append them to the current measurement or replace individual scans with saved ones.

|            | TRACE A      |
|------------|--------------|
| Y-Source   | Level Ch1 💌  |
| Label Auto | Level Ch1    |
|            | Alive C Hold |

| New Scan    | Append 💌          |
|-------------|-------------------|
|             | Replace<br>Append |
| Import from | Vmytrace.trc      |

|                 |       |           |        | R                |
|-----------------|-------|-----------|--------|------------------|
| Reference       | Value |           | ▼<br>∨ | T<br>b<br>T<br>m |
|                 |       |           |        | fr<br>be<br>CI   |
| Unit Anlr Track | Г     | V         | -      | U<br>T<br>T      |
|                 |       | <u>I'</u> |        | o                |
|                 |       |           |        | A<br>a<br>A      |
|                 |       |           |        | R<br>th<br>o     |
| Engineering     | Auto  |           | •      | D<br>sj          |
|                 |       |           |        | F<br>b<br>u<br>m |
| Unit Auto       | V     | V         |        | T<br>ez          |
|                 |       |           |        | e:<br>di<br>pi   |
|                 |       |           |        |                  |

| Auto Scale | Exec        |     |
|------------|-------------|-----|
| Spacing    | 🖸 Lin 🛛 D L | .og |
| Тор        | 10.00000    | dB∨ |
| Bottom     | -170.000    | dB∨ |

#### **Reference values**

The reference value for relative measurement values can be set here.

This can be a fixed preset value; however, values measured at a different location or entire scans from files, from the other measurement channel and so on can also be used automatically as reference values / reference curves.

#### Units of measurement values

This parameter field is used to set the unit for the trace. The units available in the parameter list depend in the type of measurement.

Alternatively, if the tick box is selected, the unit used in the analyzer will be used.

An overview of all units used with the Audio Analyzer R&S UPV and their conversion formulae can be found at the end of this chapter (section "Units" from page 3.107 onwards).

Details concerning the numeric value display can be specified here for all linear units.

For example, it is possible to select whether voltage is to be given in V, mV,  $\mu$ V, and so on. If "Auto" is set, these unit prefixes are automatically adapted to the measurement value.

The used unit will appear on the Y-axis of the graph (see example below). Sometimes it is better to use a label defined by the user; this label can be entered in the parameter field.

#### Y-axis scaling

If the button for automatic scaling is selected, the Audio Analyzer R&S UPV uses the minimum and maximum values of the available measurement cycle to automatically determine a suitable value range for the graph to be displayed. This scaling is determined once and retained until the autoscale function is triggered again.

If manual scaling is required, the upper and lower end value of the Y-axis must be entered in the two fields.

If a linear unit has been selected for the Y-axis, this axis can be displayed with linear or logarithmic subdivisions.

| Main Grid | Auto Medium | - |
|-----------|-------------|---|
| Sub Grid  | 5           | - |

#### Gridlines

The settings **Main Grid** and **Sub Grid** are used to subdivide the graph with horizontal gridlines.

Main gridlines which are labeled on the Y-axis with the associated numeric values can be added with different intervals.

Subgridlines are used for further subdivisions; these lines are not labeled.

#### Limits

Lim upper 
Value

Value

TI

65.0000

dBV

fro

be

tim lower

Lower and/or upper limits can be defined for each trace; these limits can be different or the same for the two traces.

The limits can be fixed preset values; however, values measured at a different location or entire scans from files, from the other measurement channel and so on can also be used automatically as limits / limit curves.

If the limits are activated, each measurement value is compared with the limits.

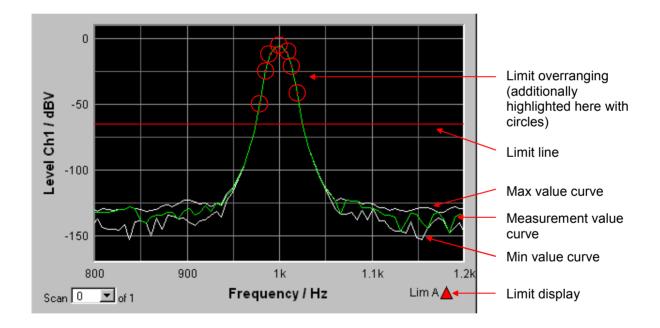

Limit curves appear as a red line on the graph.

Each measurement value which violates a limit is highlighted by a red dot on the curve.

In addition, a red arrow pointing up/down in the bottom right-hand corner of the graph provides a permanent indication of limit overranging/underranging.

Limit monitoring is reset each time the <u>START</u> key is pressed.

Limit monitoring can also be reset using a softkey; see the section *"Restart Min/Max, Lim Viol function"* on page 3.82.

#### **Extreme values**

If this tick box is activated, the lowest and highest measurement value is displayed.

Two additional grey lines which represent the measured extreme values (see the example above) then appear in the graph.

Extreme value recording is reset each time the <u>START</u> key is pressed.

Extreme value recording can also be reset using a softkey; see the section *"Restart Min/Max, Lim Viol function"* on page 3.82.

Show Min Max 🔽

## Settings for the X-axis

| X-Axis      | Frequency  | ד<br>c<br>t                |
|-------------|------------|----------------------------|
| Unit        | Hz         | l<br>c<br>F<br>t           |
| Unit Auto   | Hz         | t<br>c<br>t<br>t           |
| Engineering | Auto       | E<br>S<br>F<br>L<br>U<br>r |
| Label Auto  | Frequency  | V<br>v<br>c                |
| Ref Value   | 1000.00 Hz | F<br>/<br>v                |

The quantity displayed on the X-axis is normally determined by the type of measurement; it can be seen in the display field shown opposite.

#### Units for the X-axis

The units available in the parameter list depend in the type of measurement.

An overview of all units used with the Audio Analyzer R&S UPV and their conversion formulae can be found at the end of this chapter (section *"Units"* from page 3.107 onwards).

Usually it is the used unit that is displayed on the X-axis of the graph.

Sometimes it is better to use a label defined by the user; this label can be entered in the parameter field.

Details concerning the numeric value display can be specified here for all linear units.

For example, it is possible to select whether frequency is to be given in Hz, mHz, kHz, and so on. If "Auto" is set, these unit prefixes are automatically adapted to the measurement value.

With **Label Auto**, the X-axis of the graph can be labeled with the data name selected under **X-Axis**, or users can define their own label in the entry field.

#### **Reference values**

A reference value can be set here for labels of X-values with relative units.

| Scaling | 💽 Manu  | 🔿 Auto |
|---------|---------|--------|
| Spacing | 💽 Lin   | 🔿 Log  |
| Left    | 800.000 | Hz     |
| Right   | 1.20000 | kHz    |

#### X-axis scaling

If automatic scaling is selected, the Audio Analyzer R&S UPV uses the minimum and maximum values defined for the measurement, e.g. by the start/stop values of a sweep, by the measurement bandwidth of an FFT analysis, and so on.

If manual scaling has been selected, the upper and lower end value of the X-axis must be entered in the two fields.

If a linear unit has been selected for the X-axis, this axis can be displayed with linear or logarithmic subdivisions.

| Main Grid | Auto Medium | - |
|-----------|-------------|---|
| Sub Grid  | 2           | - |

#### Gridlines

The settings **Main Grid** and **Sub Grid** are used to subdivide the graph with vertical gridlines.

Main gridlines which are labeled on the X-axis with the associated numeric values can be added with different intervals.

Subgridlines are used for further subdivisions; these lines are not labeled.

#### X- and Y-value display

| Resolution 3 di | ig. / 0.1dB 📃 💌 |
|-----------------|-----------------|
|-----------------|-----------------|

The **Resolution** field is used set how many digits the values on the X and Y-axis and at the cursor are to have.

Values in linear units can be displayed with 3 to 7 digits; values in logarithmic units can be displayed with a resolution of 0.1 dB to 0.00001 dB.

#### Loading and saving traces / scans

|                | Store Traces                   |   |
|----------------|--------------------------------|---|
| Store Trace as | Trace List                     |   |
| Store Trace to | C:\UPV\config\user\mytrace.trc | - |

The current trace together with all scans can be saved in these parameter fields by calling up the file directory using the •••• button (for details see the section "*File Management*" on page 3.99).

Here, saved traces together with all of their scans can be loaded and displayed in the current graph by calling up the file directory using the ••• button (details are given in the section *"File Management"* on page 3.99).

|             | TRACE A           |
|-------------|-------------------|
| Y-Source    | File: Trace A 📃 💌 |
|             | SWEEP.TRC         |
| New Scan    | Append 💌          |
|             | Replace<br>Append |
| Import from | Vmytrace.trc      |

On a graph, it is possible to replace individual scans with saved scans; it is also possible to add (append) additional saved scans. Once again, this is done by calling up the file directory using the •••• button (details are given in the section *"File Management"* on page 3.99).

#### **Evaluating Graphical Displays with Cursors and Markers**

All graphical displays can be evaluated using horizontal and vertical cursors; the X and Y-values shown in the display fields associated with the cursors are always current values.

Markers are used to identify important measurement points.

The cursors and markers can only be operated using the softkey bar; the softkeys can be operated from the front panel, using the keys F5 to F12 on the external PC keyboard or by clicking with the mouse.

As an alternative and in a slightly different way to operation via the panels, the softkeys can also be used to scale the graphs or to zoom sections of the displays.

The basic settings in these functions are described here using examples. A detailed description of the display options can be found in Chapter 4 *"Graphical Display"*.

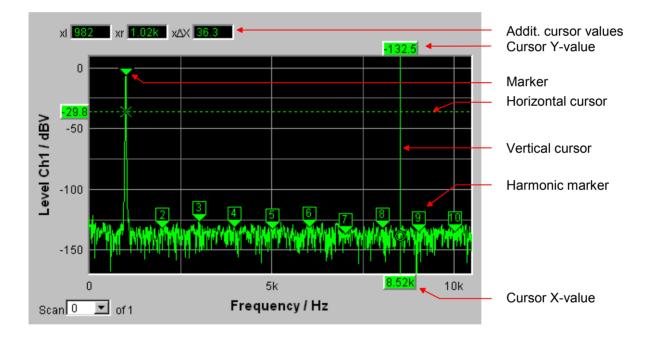

As soon as the graphical window has the focus, the softkey bar for operating the graphical elements is shown at the bottom of the screen.

| Trace | Autoscale | Cursor | Marker | Zoom | Restart Min/Max<br>Lim Violation | Config |
|-------|-----------|--------|--------|------|----------------------------------|--------|

The softkeys are arranged in several levels; the lower levels are accessed by actuating the respective button. Actuating the Back button redisplays the higher level.

The level currently displayed is indicated in the info line above the softkey.

The desired function is executed by actuating the buttons displayed in the lowest level.

#### Showing and hiding traces – Trace function

| Trace    | Autoscale | Cursor | Marker | Zoom | Restart Min/Max<br>Lim Violation | Config |
|----------|-----------|--------|--------|------|----------------------------------|--------|
| <b>^</b> |           |        |        |      |                                  |        |

Actuating the Trace button opens another softkey level.

| Show A 💆 Show | /в 🗆 | Back |
|---------------|------|------|

The two buttons Show A and Show B are used to show and hide the associated trace. These buttons only affect the curve display; the measurement values are retained in the background even when the curve is hidden, and can be used as reference values, for example.

#### Scaling graph – Autoscale function

| Trace | Autoscale | Cursor | Marker | Zoom | Restart Min/Max<br>Lim Violation | Config |
|-------|-----------|--------|--------|------|----------------------------------|--------|
|       | 1         |        |        |      |                                  |        |

Actuating the Autoscale button opens another softkey level.

| A | В | A&B | X Axis | All |  | Back |
|---|---|-----|--------|-----|--|------|

The softkeys available here are used to rescale the selected axes (if required, it is also possible to rescale the axes for certain traces only). The action triggered with these buttons corresponds to that of the **Autoscale** button for the X and Y-axis in the associated configuration panels. The All button scales both the X and Y-axis simultaneously.

#### **Operating the cursors**

| Trace | Autoscale | Cursor   | Marker | Zoom | Restart Min/Max<br>Lim Violation | Config |
|-------|-----------|----------|--------|------|----------------------------------|--------|
|       |           | <b>^</b> |        |      |                                  |        |

Actuating the Cursor button displays the cursor softkeys:

| O⇔X | O-Cursor | X-Cursor | Set O Cursor | Set X Cursor | ∆ to Marker<br>∆v AtoA.BtoB | Back |
|-----|----------|----------|--------------|--------------|-----------------------------|------|

The Audio Analyzer R&S UPV uses two cursors which are identified by the O and  $\times$  symbols. These symbols indicate the measured point in the graph (see the example graph above).

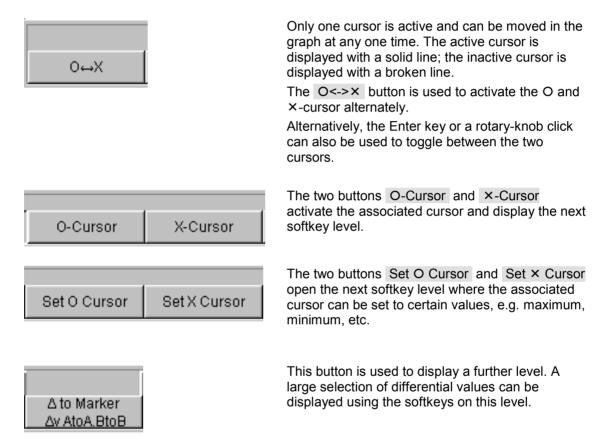

If, for example, the cursor was activated with the O-Cursor button, the following softkeys appear:

| O Active 🗹 🛛 O Vert A    | O Vert B | O Vert A-B | O Hor A                                                     | O Hor B                         | Movement<br>(Next Pixel)                                                              | Back                         |
|--------------------------|----------|------------|-------------------------------------------------------------|---------------------------------|---------------------------------------------------------------------------------------|------------------------------|
| O Active                 | 1        |            | The softkey<br>and that fur<br>available ur<br>Activating/d | ther settings                   | dditional tick<br>at the O-curso<br>for this curso<br>cent softkeys<br>ne tick box sh | or is active<br>r are        |
| O Vert A                 | 0 Ve     | ert B      | vertical curs                                               | ors and plac<br>Both the curs   | A and O Ve<br>e them on TF<br>or and its lab<br>the associate                         | RACE A and<br>el fields are  |
| O Vert A-B               | 1        |            | cursor whic                                                 | h represents                    | B button disp<br>the difference<br>and TRACE                                          | e between                    |
| O Hor A                  | Он       | or B       | horizontal c<br>and TRACE                                   | ursors and pl<br>B. Both the    | A and O Ho<br>ace them on<br>cursor and its<br>r of the assoc                         | TRACE A<br>label fields      |
| Movement<br>(Next Pixel) | 1        |            | level where<br>moved with<br>The second                     | it is possible<br>the rotary kn | opens the new<br>to set how th<br>ob (see the r<br>bel shows the                      | e cursor is<br>ext section). |

#### Moving cursor

Only one cursor is active and can be moved in the graph at any one time. The active cursor is displayed with a solid line; the inactive cursor is displayed with a broken line.

The O<->× button is used to activate the O and ×-cursor alternately. Alternatively, the Enter key or a rotary-knob click can also be used to toggle between the two cursors.

In the case of operation using the mouse, the desired cursor or one of its display fields can be activated and moved by simply clicking with the mouse.

A cursor can be moved in a number of different ways:

- The active cursor is linked to the rotary knob and can be moved directly using the rotary knob.
- On the external PC keyboard, the keys TAB / CTRL + TAB move the cursor to the right / left.
- In the case of operation using the mouse, the cursor can be clicked and moved by holding down the mouse key.

The step size with which a cursor is moved can be set using softkeys. To do so, the softkey of the desired O or ×-cursor must first be selected:

| O Active 🥙 O Vert A | O Vert B | O Vert A-B | O Hor A | O Hor B | Movement<br>(Next Pixel) | Back |
|---------------------|----------|------------|---------|---------|--------------------------|------|

The Movement button opens the next softkey level where various step sizes for moving the cursor are offered irrespective of the graph currently being used. This is described in greater detail below. The currently selected step size is indicated in brackets in the second label line of the Movement button.

| Next | Pixel Next | Bin Next Peak | : Next Harmonic |  | Back |
|------|------------|---------------|-----------------|--|------|

#### Sweep graph:

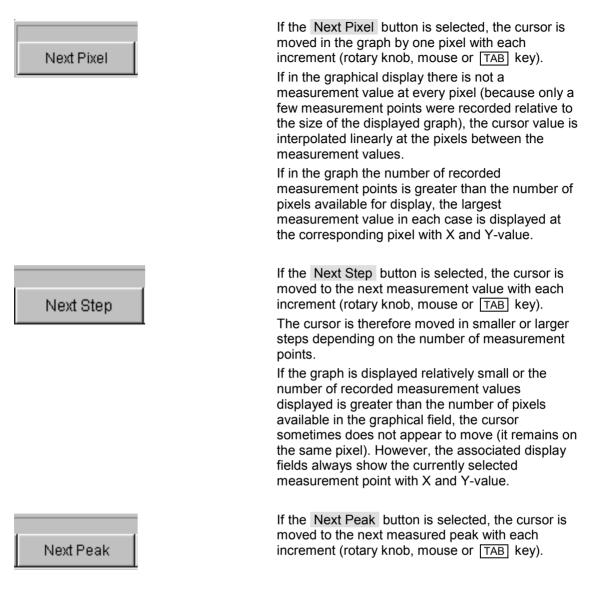

#### FFT monitor and FFT graph:

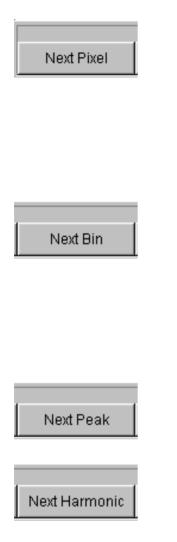

If the Next Pixel button is selected, the cursor is moved in the graph by one pixel with each increment (rotary knob, mouse or TAB key). With FFT analyses, the number of recorded measurement points (bins) is usually much greater than the number of pixels available for display in the graph; the cursor then indicates the bin with the largest measurement value at the pixel in question and displays this bin with its X and Yvalues.

If the Next Bin button is selected, the cursor is moved to the next measured bin with each increment (rotary knob, mouse or TAB key). Since with FFT analyses the number of recorded measurement points (bins) is usually much greater than the number of pixels available for display, the cursor sometimes does not appear to move (it remains on the same pixel). However, the associated display fields always show the currently selected measurement point with X and Y-value.

If the Next Peak button is selected, the cursor is moved to the next measured peak with each increment (rotary knob, mouse or TAB key).

If the Next Harmonic button is selected, the cursor is moved to the next marked harmonic with each increment (rotary knob, mouse or TAB key). This button is also available if the harmonic marker is not active (see the next section *"Operating the markers"*). In this case, the button activates the harmonic marker.

#### Waveform:

## Next Pixel

Next Sample

If the Next Pixel button is selected, the cursor is moved in the graph by one pixel with each increment (rotary knob, mouse or TAB key).

If in the graphical display there is not a measurement value at every pixel (because only a few measurement points were recorded relative to the size of the displayed graph), the cursor value is interpolated linearly at the pixels between the measurement values.

If in the graph the number of recorded measurement points is greater than the number of pixels available for display, the largest measurement value in each case is displayed at the corresponding pixel with X and Y-value.

If the Next Sample button is selected, the cursor is moved to the next measurement value with each increment (rotary knob, mouse or TAB key).

If the graph is displayed relatively small or the number of recorded measurement values (samples) displayed is greater than the number of pixels available in the graphical field, the cursor sometimes does not appear to move (it remains on the same pixel). However, the associated display fields always show the currently selected measurement point with X and Y-value. Bargraph:

# Next Value

Only the Next Value setting is available here; the cursor moves to the next measured distortion point (harmonic or intermodulation product) with each increment (rotary knob, mouse or TAB key).

This button does not open a further softkey level; actuating the Movement softkey displays the step size without further settings being made.

All of the step-size settings for cursor movement described here only affect the currently selected cursor and are only applicable in the selected graphical window. This means that when a different cursor is activated or a different graphical window is selected, the cursor is moved using the settings applicable there.

The selected step size applies equally to vertical and horizontal cursors.

| Function                                                                                                    | Front panel                                                      | PC keyboard                                                                                     | Mouse                                                                                               |
|----------------------------------------------------------------------------------------------------|------------------------------------------------------------------|-------------------------------------------------------------------------------------------------|----------------------------------------------------------------------------------------------------|
| Move cursor                                                                                                    | Activate desired cursor via softkeys and move using rotary knob. | Activate desired cursor via softkeys and move using keys TAB and CTRL + TAB.                    | Click desired cursor or<br>associated display field and<br>move cursor with mouse key<br>held down. |
| Select active cursor via<br>softkeyActuate O<->× softkey;<br>this softkey toggles between<br>O and ×-cursor.                                 |                                                                  | Press F5 function key for<br>O<->× softkey; this softkey<br>toggles between O and ×-<br>cursor. | Click desired cursor or one of its display fields.                                                  |
| Select active cursor via Enter<br>function If desired graph has focus,<br>ENTER key or rotary-knob<br>click toggles between both<br>cursors. |                                                                  | If desired graph has focus,<br>Enter key toggles between<br>both cursors.                       | Click desired cursor or one of its display fields.                                                  |

#### Cursor in traces with several scans

|      | _  |   |      |  |
|------|----|---|------|--|
| Scan | -1 | • | of 2 |  |
|      |    |   |      |  |

If a trace consists of several scans, the cursors only move along one scan and indicate the X and Y-values of this scan. The scan number displayed in the bottom left-hand corner of the graph in the respective display field indicates which scan is being analyzed.

In order to analyze individual scans with cursors, the cursor is switched to the desired scan in the following way:

- Front panel: with the keys
- External PC keyboard: with the keys ALT + PAGE UP and ALT + PAGE DOWN
- Mouse: by clicking the "Scan" field shown above

#### **Operating the markers**

| Trace    | Autoscale | Cursor | Marker | Zoom | Restart Min/Max<br>Lim Violation | Config |  |  |
|----------|-----------|--------|--------|------|----------------------------------|--------|--|--|
| <u>↑</u> |           |        |        |      |                                  |        |  |  |

Actuating the Marker button displays the marker softkeys:

| Trace A | Trace B |  |  | Back |
|---------|---------|--|--|------|

The user must then first select the trace on which a marker is to be set. The next softkey level appears simultaneously:

| Off Set to O Curs Set to X Curs Set to Val | Track to 🗖 Harmonics 🗖 | Back |
|--------------------------------------------|------------------------|------|
|--------------------------------------------|------------------------|------|

| Set to O Cursor Set to X Cursor | The two buttons Set to O-Cursor and Set to $\times$ -Cursor set the marker to the value of the currently selected cursor.                                                                                                    |
|---------------------------------|----------------------------------------------------------------------------------------------------|
| Track to 🗖<br>Max               | The Track to Max button is used to set a marker<br>at the maximum value of the curve. If the<br>maximum value changes, the marker is set at the<br>new maximum value.                                                                                     |
| Harmonics 🗖                     | The Harmonics button marks harmonics of the frequency indicated by the marker.<br>If no marker has been set, actuating the Harmonics button sets the marker to the maximum value of the trace and calculates and marks the harmonics from this frequency. |
| Off                             | The Off button deactivates the marker and indication of the harmonics.                                                                                                    |

#### Zooming the graph

| Trace | Autoscale | Cursor | Marker | Zoom | Restart Min/Max<br>Lim Violation |  | Config |
|-------|-----------|--------|--------|------|----------------------------------|--|--------|
|       |           |        |        |      |                                  |  |        |

Actuating the Zoom button displays the zoom functions.

| At Curs I | n At Curs Out | Betw V Curs | Betw H Curs | Unzoom | Undo | Autoscale | Back |
|-----------|---------------|-------------|-------------|--------|------|-----------|------|

| At Curs In | At Curs Out | U S |
|------------|-------------|-----|
|            |             | s   |

| Betw V Curs | Betw H Curs |
|-------------|-------------|

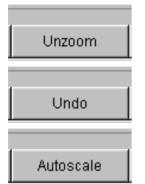

The Act Curs In button zooms in on the section of graph on either side of the active X-cursor.

The Act Curs Out button zooms out from the section of graph on either side of the active X-cursor.

The Betw V Curs or Betw H Curs button zooms in on the area between the two X or Y-cursors. The zoomed display is fitted to the size of the set graph.

The Unzoom button restores the original axis, i.e. undoes all of the zoom operations performed.

The Undo button undoes the zoom operation last performed.

The Autoscale button displays the next softkey level. The softkeys available here are used to rescale the selected axes (if required, it is also possible to rescale the axes for certain traces only). The action triggered with this button corresponds to that of the **Autoscale** button in the associated configuration panels, as described in the section "Scaling graph – Autoscale function" on page 3.71.

#### **Restart Min/Max, Lim Viol function**

| Trace | Autoscale | Cursor | Marker | Zoom | Restart Min/Max<br>Lim Violation | Config |
|-------|-----------|--------|--------|------|----------------------------------|--------|
|       |           |        |        |      | <b>^</b>                         |        |

Actuating the Restart Min/Max, Lim Violation button displays another softkey level.

| MinMax A | MinMax B | MinMax A&B | Lim Viol A | Lim Viol B | Lim Viol A+B | Back |
|----------|----------|------------|------------|------------|--------------|------|

If the **Show Min Max** function was selected in the associated configuration panel, actuating the appropriate button in the softkey bar reactivates indication of the lowest and highest measurement value.

If the **Lim upper** or **Lim lower** function was selected in the associated configuration panel, actuating the appropriate button in the softkey bar reactivates limit monitoring.

#### Config function

| Trace | Autoscale | Cursor | Marker | Zoom | Restart Min/Max<br>Lim Violation | Config |
|-------|-----------|--------|--------|------|----------------------------------|--------|
|       |           |        |        |      |                                  | 1      |

The Config softkey allows the user to open or close the configuration panel while operating the associated graphical window.

## **Data Lists**

The measurement values can also be displayed in lists instead of or in combination with the graphical windows.

Measurement values which have violated the preset limits are display in red.

In addition, a red arrow pointing up/down in the bottom right-hand corner of the graph provides a permanent indication of limit overranging/underranging. Pressing the START key and actuating the Start Min/Max, Lim button (see "Restart Min/Max, Lim Viol

function" on page 3.82) resets the limit monitoring function.

|                              | FFT         | Data List | 1          |             | - D ×      |
|------------------------------|-------------|-----------|------------|-------------|------------|
| Columns with                 |             |           | <b>.</b>   |             |            |
| measurement values           | 1           | X A (Hz)  | YA(dBV)    | X B (Hz)    | YB(dBV)    |
|                              |             | 0.0000    | -107.77    | 0.0000      | -74.984    |
|                              | 2           | 93.750    | -102.76    | 93.750      | -50.140    |
|                              | 3           | 187.50    | -111.51    | 187.50      | -35.601    |
| Numbering                    | 4           | 281.25    | -101.05    | 281.25      | -30.600    |
| of measurement values        | 5           | 375.00    | -91.666    | 375.00      | -32.694    |
|                              | 6           | 468.75    | -79.157    | 468.75      | -42.706    |
| Measurement value            | 7           | 562.50    | -58.835    | 562.50      | -70.310    |
| with limit violation         | 8           | 656.25    | -39.086    | 656.25      | -87.463    |
|                              | 9           | 750.00    | -31.449    | 750.00      | -99.102    |
|                              | 10          | 843.75    | -31.216    | 843.75      | -107.91    |
|                              | 11          | 937.50    | -38.302    | 937.50      | -115.02    |
|                              | 12          | 1.0313    | -56.761    | 1.0313      | -121.25    |
|                              | 13          | 1.1250    | -78.137    | 1.1250      | -126.93    |
|                              | 14          | 1.2188    | -91.023    | 1.2188      | -130.07    |
|                              | 15          | 1.3125    | -100.61    | 1.3125      | -140.40    |
| Cursor —                     | ► <u>16</u> | 1.4063    | -108.58    | 1.4063      | -137.54    |
|                              | 17          | 1.5000    | -114.78    | ,<br>1.5000 | -138.77    |
|                              | 18          | 1.5938    | -119.90    | 1.5938      | -144.18    |
|                              | 19          | 1.6875    | -127.52    | 1.6875      | -136.27    |
|                              | 20          | 1.7813    | -128.57    | 1.7813      | -133.21    |
| Limit violation<br>indicator |             | Turono    | 1.120.01   |             | <b>▼</b>   |
|                              | Scan        | 0 💌 of    | 1 Selectio | n: Lim      | À <b>L</b> |
| Display filter               |             |           |            |             |            |

#### Opening data list

| Data List Show |
|----------------|
|----------------|

Data lists can be opened using the associated configuration panel (see "*Data Lists*"). The associated graphical window is activated using the Data List button.

| Function       | Front panel                                                                                                    | PC keyboard                                                                                              | Mouse                                              |
|----------------|----------------------------------------------------------------------------------------------------|----------------------------------------------------------------------------------------------------|----------------------------------------------------|
| Open data list | Highlight Data List button<br>in associated Config panel<br>and open graphical window<br>with ENTER key or rotary-<br>knob click. | Highlight Data List button<br>in associated Config panel<br>and open graphical window<br>with Enter key. | Click Data List button in associated Config panel. |

#### Data list settings

The settings for configuring the data lists are made in the same panels used to configure the graphical windows:

- Sweep Graph1 ... 4 Config
- FFT Monitor Config
- FFT Graph 1 ... 2 Config
- Waveform Config
- Bargraph1 ... 2 Config

The panels for configuring the data lists are opened via the menu bar; they are called up using the Disp Config button.

| Function                               | Front panel                                                                                                    | PC keyboard                                                                                                    | Mouse                                                                                                    |
|----------------------------------------|----------------------------------------------------------------------------------------------------|----------------------------------------------------------------------------------------------------|----------------------------------------------------------------------------------------------------|
| Open panel for configuring a data list | Press <u>MENU</u> key and<br>highlight Disp Config<br>button using rotary knob or<br>cursor keys, open pulldown<br>menu with <u>ENTER</u> key or<br>rotary-knob click, and<br>highlight and select desired<br>panel. | Press key combination<br>CTRL + M, then highlight<br>Disp Config button using<br>TAB or SHIFT + TAB keys,<br>open pulldown menu using<br>Enter key, highlight desired<br>panel using cursor keys and<br>select using Enter key. | Open menu bar by moving to<br>left edge of screen, actuate<br>Disp Config button and click<br>desired panel. |

A detailed description of the setting options in these panels can be found in Chapter 4 "Graphical Display".

A number of basic settings for the data lists are described here using examples.

The measurement values displayed in the lists are always linked to the values in the result graphics. This means that all settings in the configuration panels, e.g. unit, engineering, set limits and so on, are also applied to the measurement values in the lists.

The position of the cursor is also shown in the lists; the highlighted measurement number indicates the location of the cursor. Similarly, the step size of cursor movement set via the softkey bar (see the previous section) also affects the movement of the cursor in the data list.

There are three ways of navigating in the lists:

Find Cursor

• As soon as a value has been highlighted in the list (blue selection frame), it is possible to use the rotary knob to move from value to value within the column.

The cursor keys can also be used to move around in the lists.

The keys and are used to navigate through columns and the keys and to navigate through rows.

- If an external PC keyboard is used, the keys TAB / CTRL + TAB can also be used to move down/up within the column. Once again, the cursor keys ↑ and ↓ are used to navigate through the columns and the cursor keys ← and → to navigate through the rows.
- If a mouse is used, you can either click the desired value or navigate using the scroll bar.

As soon as the data list has the focus, softkeys appear at the bottom of the screen.

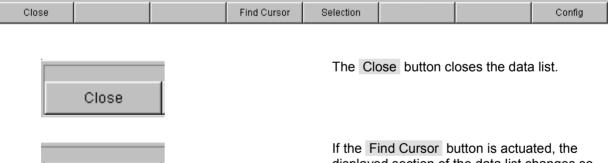

If the Find Cursor button is actuated, the displayed section of the data list changes so that the value highlighted with the cursor is in the middle of the list. If both cursors are activated, this button is used to toggle between the two cursor values.

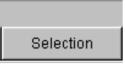

Using the Selection button, it is possible to filter the list of displayed measurement values, i.e. to list only selected rows.

If this button is actuated, a further softkey level appears containing softkeys for selecting the displayed values:

| All | Lim upper | Lim lower | Lim upp&low | Harmonics | Peaks | Back |
|-----|-----------|-----------|-------------|-----------|-------|------|

Depending on the selected softkey,

- all
- · only the values which exceed the upper, lower or both limits
- · only harmonics or
- only peaks

are listed in the data list.

#### Cursor in lists with several individual scans

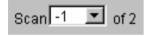

If a trace consists of several scans, only the values of one scan can be displayed in the list at any one time. The scan number displayed in the bottom left-hand corner of the data list in the respective display field indicates which scan is entered in the list.

In order to list individual scans, the desired scan is selected in the following way:

- Front panel: with the kevs
- External PC keyboard: with the keys ALT + PAGE UP and ALT + PAGE DOWN
- Mouse: by clicking the "Scan" field shown above

## Settings in the Menu Bar

| 🖬 Rohde & Schwarz Audio Analyzer UPV Screen 4 |      |         |             |            |          |        |           |           |      |
|-----------------------------------------------|------|---------|-------------|------------|----------|--------|-----------|-----------|------|
| File                                          | Edit | Screens | Instruments | DispConfig | Displays | Macros | Utilities | (Mindows) | Help |

The menu bar of the Audio Analyzer R&S UPV is used in a similar way to other Windows® applications. The following settings are made in the menu bar:

#### File button

- To load default settings (same function as the **PRESET** key on the front panel, see the section *"Loading and Saving Instrument Settings"*, page *3.103*).
- To load instrument settings (same function as the LOAD key on the front panel, see the section "Loading and Saving Instrument Settings", page 3.103).
- To load instrument settings already prepared by Rohde & Schwarz for a broad range of typical measurements and available on the instrument as example applications; these setups are divided into various application areas (AA, AD, DD, DA) depending on whether the generator or analyzer is operated with analog or digital interfaces.
- To save instrument settings under a new name or to overwrite a setup that already exists (same function as the <u>SAVE</u> key on the front panel, see the section *"Loading and Saving Instrument Settings"*, page *3.103*).
- To exit the R&S UPV measurement program.

#### **Edit** button

- To cut characters, character strings, data, etc and transfer them to the clipboard.
- To copy characters, character strings, data, etc to the clipboard.
- To paste characters, character strings, data, etc from the clipboard.
- To select characters, character strings, data, etc and transfer them to the clipboard.

#### Screens button

• To select one of the five display options (screens), see the section *"Display and Screens"*, page *3.12*.

Preset (Load Default)

Load Setup

Load Example Setup

Save Setup As Save Setup

Exit

Cut Copy Paste Select All

Screen 1

Screen 2

Screen 3

Screen 4 Screen 5

| Generator Config (closed)   |  |  |  |
|-----------------------------|--|--|--|
| Generator Function (closed) |  |  |  |
| Analyzer Config (closed)    |  |  |  |
| Analyzer Function (closed)  |  |  |  |
| Filter (closed)             |  |  |  |
| Auxiliaries (closed)        |  |  |  |
| Switcher Panel (closed)     |  |  |  |
| Protocol Generator (closed) |  |  |  |

Function Config (closed) Level Mon Config (closed) Input Config (closed) Freq / Phase Config (closed) Sweep Graph1 Config (closed) Sweep Graph2 Config (closed) Sweep Graph4 Config (closed) FFT Monitor Config (closed) FFT Graph1 Config (closed) Waveform Config (closed) Bargraph1 Config (closed)

#### Instruments button

- To select the panels for configuring the generators, analyzers, filters and supplementary functions.
- The desired panel must first be highlighted and is then displayed in the currently selected screen (see the section "Opening, Operating, Hiding and Closing Panels", page 3.21). In the list, open panels are displayed without a suffix, closed panels are identified by the suffix "closed", and open minimized panels by the suffix "hidden".

#### **Disp Config button**

- To select the panel used to configure the measurement display windows.
- The desired panel must first be highlighted and is then displayed in the currently selected screen (see the section "Opening, Operating, Hiding and Closing Panels", page 3.21). In the list, open panels are displayed without a suffix, closed panels are identified by the suffix "closed", and open minimized panels by the suffix "hidden".

| Numeric Display (closed)       |
|--------------------------------|
| Funct Ch1 (closed)             |
| Funct Ch2 (closed)             |
| Lev Mon Ch1 (closed)           |
| Lev Mon Ch2 (closed)           |
| Input Ch1 (closed)             |
| Input Ch2 (closed)             |
| Freq Ch1 (closed)              |
| Freq/Phase (closed)            |
| Sweep Graph1 (closed)          |
| Sweep Graph2 (closed)          |
| Sweep Graph3 (closed)          |
| Sweep Graph4 (closed)          |
| FFT Monitor (closed)           |
| FFT Graph1 (closed)            |
| FFT Graph2 (closed)            |
| Waveform (closed)              |
| Bargraph1 (closed)             |
| Bargraph2 (closed)             |
| Dig Analyzer Protocol (closed) |
|                                |
|                                |

#### Execute Macro SCPI Recording

#### **Displays** button

- To select the measurement display windows.
- The desired measurement window must first be highlighted and is then displayed in the currently selected screen (see the section *"Opening, Operating, Hiding and Closing Panels"*, page 3.21).In the list, open windows are displayed without a suffix, closed windows are identified by the suffix "closed", and open minimized windows by the suffix "hidden".

#### Sequence button

- To select sequences (macros) used to automate previously programmed measurement procedures, to perform certain routines, etc (see Chapter 5, "Remote Control Basics").
- To record remote-control commands used to simplify the creation of measurement programs (see Chapter 5, "Remote Control – Basics").

Diagnostic Panel (closed) Config Panel (closed)

Install Options...

#### **Utilities** button

A series of settings for configuring the Audio Analyzer R&S UPV are grouped under this button:

- To install software options (see Chapter 8, "Maintenance and Interfaces").
- To set the remote-control interface (see Chapter 5).
- To perform service functions (see Chapter 8, "Maintenance and Interfaces").
- To set the connected printer.
- To define whether the menu bar and the tool bar should always be visible on the screen or only when the mouse pointer is moved to the left-hand edge (for menu bar) or right-hand edge (for tool bar) of the screen (see below).
- To define the form of the file selector (see Chapter 3, "File Management").

#### Windows button

- To cascade all open panels / measurement windows.
- To tile all open panels / windows.
- To display and select all panels / measurement windows which are open and displayed in the current screen.

#### Help button

• To call up the help system of the Audio Analyzer R&S UPV (see the section "*Help System*", page 3.96).To call up information about the firmware version installed on the instrument.

Contents Index About

Cascade

Generator Config

Analyzer Config Analyzer Function

**Generator Function** 

Tile

|                      |                       | Sundes Batton, Aways holde Setting                                                                                                    |
|----------------------|-----------------------|----------------------------------------------------------------------------------------------------|
| Menu Bar<br>Tool Bar | Always visible        | The Audio Analyzer R&S UPV allows you to have the menu bar and/or<br>the tool bar displayed at the top edge or at the right-hand edge of the<br>screen all the time. This feature is primarily for operation with the<br>mouse.       |
|                      |                       | Menu bar:                                                                                                    |
| Menu Bar             |                       | If the Menu Bar box is not activated, the menu bar appears at the top<br>edge of the screen as soon as you move the mouse pointer to the left-<br>hand edge of the screen. It disappears again after a function has been<br>selected. |
| Menu Bar             |                       | If the Menu Bar box is activated, the menu bar always remains visible at the top edge of the screen.                                                                                                    |
|                      |                       | Tool bar:                                                                                                    |
| Tool Bar             | Γ                     | If the Tool Bar box is not activated, the tool bar appears at the right-<br>hand edge of the screen as soon as you move the mouse pointer to<br>this edge. The bar disappears again after a function has been<br>selected.            |
| Tool Bar             | V                     | If the Tool Bar box is activated, the tool bar always remains visible at the top edge of the screen.                                                                                                    |
| File Edit            | Screens Instruments D | spConfig Displays Sequence Utilities Windows Help                                                                                                    |
|                      | 📕 🖉 🐨 🔄               | <b>1 2 3 4 5</b>                                                                                                    |

## Settings in the Operating System

The R&S UPV uses the WindowsXP® operating system. Settings at system level are only rarely required, e.g. installation of a new printer driver.

Connecting a keyboard and mouse makes Windows® easier to use.

## "Auxiliaries" Panel

A number of supplementary functions can be selected in the *Auxiliaries* panel. It is divided into the following sections:

- Speaker, for configuring the audio-monitoring functions
- Anlg Aux Out, the auxiliary analog output at the rear of the R&S UPV can be configured here
- Trigger In / Out, for configuring the trigger inputs and outputs at the rear of the instrument

## "Speaker" Function

| Auxiliaries    | - D X         |  |  |  |  |  |
|----------------|---------------|--|--|--|--|--|
| Au             | Audio Monitor |  |  |  |  |  |
| Audio Monitor  |               |  |  |  |  |  |
| Speaker enable |               |  |  |  |  |  |
| Phone enable   |               |  |  |  |  |  |
| Phone/Aux      | F permanent   |  |  |  |  |  |
| Signal Source  | Input 💌       |  |  |  |  |  |
| Channel        | Both 💌        |  |  |  |  |  |
| Volume         | -30 dB        |  |  |  |  |  |

The audio monitoring output (integrated loudspeaker or headphone connection) permits audio monitoring of analog or digital input signals both directly at the input of the Audio Analyzer R&S UPV and at the various analysis levels after any filters that may be active. Audio monitoring of the generator signal is also possible.

If the R&S UPV-U2 option is installed, the signal of the headphone output is also available at two BNC connectors on the instrument's rear panel.

The required settings are made in the Auxiliaries panel; the settings described here are intended as examples.

A detailed description of the options can be found in Chapter 4 "Instrument Functions".

| j |                |                         |   |
|---|----------------|-------------------------|---|
|   | Audio Monitor  |                         |   |
|   | Speaker enable | N.                      |   |
|   | Phone enable   | $\overline{\mathbf{v}}$ |   |
|   | (              |                         |   |
|   | Phone/Aux      | permanent               |   |
|   | Signal Source  | Input                   |   |
|   |                | ,                       |   |
|   | Channel        | Both                    | • |

These tick boxes are used to operate the audio monitoring function.

- **Audio Monitor** switches the loudspeaker or the headphones on/off. This function corresponds to the loudpeaker ON key on the front panel of the instrument.
- **Speaker enable** and **Phone enable** are used to preselect which of the two components the on/off function described above applies to.
- If installed, the R&S UPV-U2 option is connected in parallel to the headphone output; these BNC connectors are therefore switched on and off just like the jack.
  - If the *Phone/Aux* box is activated, the headphone output and, if installed, the BNC connectors (R&S UPV-U2 option) remain permanently activated. The ON key only affects the loudspearker. This "permanent" setting is very useful, for example, if you connect an oscilloscope on which the signal is to be continuously monitored and the loudspeaker is to remain selectable at the same time.

The *Signal Source* field is used to select which signal is to be monitored. This can be the measurement signal switched to the analysis path either in the input level, monitor level or function level, i.e. with or without filtering.

Alternatively, the generator signal can also be monitored.

The individual levels of the analyzer are explained in greater detail in the section *"Function blocks and measurement levels"* on page 3.5.

Either the signal of a single channel (Mono) or the stereo signal can be applied at the audio monitoring output.

If Both is set, both channels are separately available at the two headphone outputs; the loudspeaker outputs the signal from both channels.

If the R&S UPV-U2 option is installed, the same applies to the two BNC connectors, which are then available.

Volume

-30

The volume at the loudspeaker or connected headphones can be set in two ways:

- By entering or changing the numeric value in the associated field of the panel (permitted range: 0 dB to -120 dB).
- Pressing the volume key on the front of the instrument opens a window containing a volume control which can be operated directly using the rotary knob, the cursor

keys and or using the mouse. The ENTER function or pressing the volume key again confirms the setting and closes the window.

| <b>5</b> | peaker vo | olume | (-20 | dB) |   |     |   |   |   | ? | × |
|----------|-----------|-------|------|-----|---|-----|---|---|---|---|---|
| 0        | Т         |       | т    | Т   |   | Т   | Т |   | L | Т |   |
| 1        |           | I     |      |     | I | I   |   | 1 |   |   |   |
|          | -100      |       |      |     |   | -50 |   |   |   |   | 0 |

dB

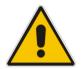

#### Warning:

The output voltage of the built-in headphones amplifier is influenced by the incoming signal, by instrument settings such as the selected measurement range and test function, as well as by the set volume. If the volume is set to maximum, the headphones amplifier may generate high output voltages with an RMS value of up to 8 V. Depending on the headphones' sensitivity, this may produce very high sound pressure levels that may cause hearing damage. To monitor varying input signals, therefore, it is advisable to reduce the volume and take off the headphones until the signal has settled.

## Auxiliary Analog Output

| Analog Aux Output |           |  |  |  |
|-------------------|-----------|--|--|--|
| Anlg Aux Out      | DC 💌      |  |  |  |
| DC Value          | 0.00000 V |  |  |  |

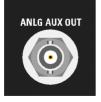

An auxiliary analog output for the following special applications is provided at the rear of the R&S UPV:

- Output of a DC signal, e.g. for supplying power to hearing aids
- Auxiliary output for the analog generator signal via an integrated amplifier for the direct actuation of small loudspeakers
- Output for single-channel audio monitoring

Details are given in Chapter 4 "Instrument Functions".

#### **Trigger Input, Trigger Output**

| Trigger Output |                  |  |  |  |
|----------------|------------------|--|--|--|
| Enable         |                  |  |  |  |
| Mode           | Aux Clock Out    |  |  |  |
|                | 48000.0 Hz       |  |  |  |
|                | Trigger Input    |  |  |  |
| Enable         |                  |  |  |  |
| Mode           | Meas Single 🛛 💌  |  |  |  |
| Edge           | Rising C Falling |  |  |  |

TRIG

OUT

A trigger input and trigger output for the following applications are provided at the rear of the R&S UPV:

- Input for triggering measurements
- Output for a measurement-event-dependent signal that can be used to trigger external instruments / circuits
- Alternatively, clock signals can also be output at the TRIG OUT socket

Details are given in Chapter 4 "Instrument Functions".

## **Rapid Deactivation of the Outputs**

| $\square$ |
|-----------|
|           |

In the event of faults, the outputs of the R&S UPV can be deactivated by pressing the Output OFF key. This means the following:

- The levels of all digital outputs are set to 0 V
- The levels of all analog outputs are set to 0 V; the outputs remain terminated (i.e. the impedance is retained)

The deactivated lines can only be reactivated by pressing the OUTPUT OFF key again.

The status of the key is indicated by an LED. Illumination of the LED means OUTPUT OFF.

In order to protect the analyzer input, the generator output is also deactivated automatically if the analyzer inputs are overloaded (input voltage at 300  $\Omega$  or 600  $\Omega$  is higher than 25 V), and the OUTPUT OFF LED lights up as if the OUTPUT OFF key has been pressed. After the analyzer inputs have been overloaded in this way, measurements can be resumed provided that the overvoltage has been rectified or the input impedance has been switched to 200 k $\Omega$ .

Remote-control command: OUTPut ON | OFF

## **Help System**

The R&S UPV has a context-sensitive help system. The help system provides a help page for every parameter and can be called up at any time while the instrument is being operated.

The help system has a navigation bar, i.e. starting from the context-sensitive page it is possible to move to other help pages using the contents list, the index, scroll arrows and page-internal links.

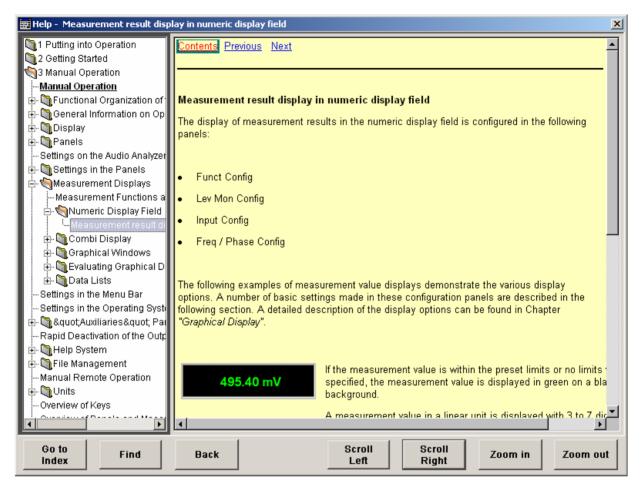

In addition to the context-sensitive help, online help for all functions of the R&S UPV is compiled on the supplied CD-ROM. This help can be called up on any computer using the Internet Explorer (version 4.0 and higher).

## **Operating Help**

The Help window is divided into three areas. On the left-hand side is a column that displays either the entire help contents list or the index. To the right of that is a large area showing the current help page and, if necessary, a vertical scrollbar. This area can also be moved up or down with the rotary knob. The bottom of the window contains several buttons for operating the help system.

**Note:** If the left-hand area containing the contents list or the index is activated, you can use the letter keys to go directly to the desired first letters in the area.

You can use the rotary knob to move the blue highlighting. Clicking the rotary knob activates the highlighted segment, and its color changes to gray. Pressing the ESC key deactivates the segment, and you can use the rotary knob again to move the highlighting.

The bottom of the window contains several buttons for operating the help system. These buttons can be operated using the mouse or the buttons:

| Go to Index  | This button changes the display on the left-hand side to the index. You also use this button to return to the contents list; the button is then called "Go to Content". |
|--------------|----------------------------------------------------------------------------------------------------|
| Find         |                                                                                                    |
| Back         | If you navigate in the online help by activating links, actuating this button returns you to the previous page.                                                         |
| Scroll Left  | Sometimes the help pages are too wide to fit completely in the display. In this case, a                                                                                 |
| Scroll Right | horizontal scrollbar is displayed. You can then use these buttons to scroll horizontally without losing the input focus.                                                |
| Zoom In      | This button makes the help display larger.                                                                                                    |
| Zoom Out     | This button makes the help display smaller.                                                                                                    |

The advantage of using these buttons is that the appropriate help area is always activated, allowing you to work smoothly.

Help Text Language

Both the context-sensitive help and the online help are available in English and German. The language of the help texts can be set under the Utilities button on the menu bar.

Help Selects the language in which the online help is to be displayed.

Language

English The online help is displayed in English.

Deutsch The online help is displayed in German.

#### Overview of operating the context-sensitive help system

| Function                                                                          | Front panel                                                                                                    | PC keyboard                                                                                                    | Mouse                                                                                                    |
|-----------------------------------------------------------------------------------|----------------------------------------------------------------------------------------------------|----------------------------------------------------------------------------------------------------|----------------------------------------------------------------------------------------------------|
| <b>Open help</b><br>Help page for selected<br>parameter is displayed.             | Press HELP key.                                                                                                    | Press F1 key.                                                                                                    |                                                                                                    |
| Close help                                                                        | Press HELP key again.                                                                                                    | Press F1 key again.                                                                                                    |                                                                                                    |
| Activate link<br>Help opens linked page.                                          | Highlight link using rotary<br>knob or arrow keys and<br>activate with rotary-knob<br>click or ENTER key.                                                                                                    | Highlight link using cursor keys and activate with Enter key.                                                                                                    | Click link.                                                                                                    |
| Scroll through help                                                               | Highlight <b>Previous</b> or <b>Next</b><br>in help window using cursor<br>keys and activate with rotary-<br>knob click or ENTER key.                                                                                                    | Highlight <b>Previous</b> or <b>Next</b><br>in help window using cursor<br>keys and activate with Enter<br>key.                                                                                                    | Click Previous or Next.                                                                                                    |
| Change size of text                                                               | Use the Zoom In and Zoom Out softkeys to set the desired size.                                                                                                    | Use the F11 (Zoom In) and F12 (Zoom Out) keys to set the desired size.                                                                                                    | Use the Zoom In and Zoom Out buttons to set the desired size.                                                                                                    |
| Switch to index                                                                   | Go to Index softkey switches<br>to index or back to contents<br>list.                                                                                                    | F5 (Go to Index) key<br>switches to index or back to<br>contents list.                                                                                                    | Go to Index button switches to index or back to contents list.                                                                                                    |
| Scroll horizontally                                                               | Use the Scroll Left and Scroll Right softkeys.                                                                                                    | Use the F9 (Scroll Left) and F10 (Scroll Right) keys.                                                                                                    | Use the Scroll Left and Scroll Right buttons.                                                                                                    |
| Select item from contents<br>list<br>Help page for selected item<br>is displayed. | Press <b>Focus</b> button below<br>contents list. Highlight<br>desired item using rotary<br>knob or cursor keys and then<br>press rotary knob or ENTER<br>key.                                                                                                    | Highlight <b>Focus</b> button<br>below contents list using<br>cursor keys and activate with<br>Enter key. Highlight desired<br>item using cursor keys and<br>then press Enter key.                                                                                                    | Click item.                                                                                                    |
| Select index item<br>Help page for selected item<br>is displayed.                 | Press <b>Focus</b> button below<br>index.<br>Type desired term in entry<br>field and then press rotary<br>knob or ENTER key<br>or<br>highlight item using rotary<br>knob or cursor keys and then<br>press rotary knob or ENTER<br>key.                                                          | Highlight <b>Focus</b> button<br>below index using cursor<br>keys and activate with Enter<br>key.<br>Type desired term in entry<br>field and press Enter key<br>or<br>highlight item using cursor<br>keys and press Enter key.                                                                                                    | Click item.                                                                                                    |
| Select help text language                                                         | Press MENU key and<br>highlight Utilities button<br>using rotary knob or cursor<br>keys, open pulldown menu<br>with ENTER key or rotary-<br>knob click, highlight and<br>select Config Panel button,<br>and highlight and select<br>desired language in<br>Help Language item in next<br>level. | Press key combination<br>CTRL + M, then highlight<br>Utilities button using keys<br>TAB or SHIFT + TAB, open<br>pulldown menu with Enter<br>key, highlight Config Panel<br>button using cursor keys,<br>select with Enter key and<br>highlight desired language in<br>Help Language item in next<br>level using cursor keys and<br>select with Enter key. | Click top of screen to open<br>menu bar, actuate Utilities<br>button, click Config Panel<br>button and click desired<br>language in Help Language<br>item in next level. |

## **File Management**

The R&S UPV uses files to store all instrument data, i.e. system and user data. User data includes stored instrument settings, data for equalizer files, lists for sweeps, and so on.

The files are stored on the instrument's hard disk. The D:\ drive is available for storing user-defined data and can have any number of directory structures. A number of default directories are preconfigured; they can ,however, be changed at any time.

The C:\ drive is a protected system drive. The files on this drive contain data which should not be modified. This drive should therefore not be accessed, otherwise reconstruction of the system partition will not be possible without loss of data. To prevent system files from being deleted or overwritten inadvertently, the C:\ drive is not displayed in the File menu. It can be accessed by disabling a protection level (see Protection Level in the Setup menu).

Files can be transferred either using a USB stick or via a connected network.

The USB stick is inserted into one of the USB interfaces and is assigned the drive letter F:\.

If the instrument is connected to a network, all network drives for which the user has access authorization are also available (see Chapter 1, section "Accessing Directories in the Network", page 1.31). The files are distinguished by their extension; each file type has a certain content. Normally, the extension is of no importance to the user since the files are accessed in the associated panels where only the relevant file type is available. For example, the files with equalizer settings can only be loaded in the **Generator Function** and **Analyzer Function** panels if the appropriate function settings have been made.

To load loaded settings or to store results, the *File Manager* must be called up using the ••• button in the respective panel; a *File Select* window then appears.

#### Selecting the File Select Window

You can select between two fundamentally different types of the File Select window. You can set the style you wish to have by using the Utilities button in the menu bar.

#### Windows Style:

The File Select window known from Windows is used to select files. This makes for very convenient operation when using the mouse, but operation via the front panel is very restricted.

• UPV Style:

The R&S UPV uses its integrated File Select window to select files. This window is fully operable via the front panel and allows you, for example, to enter file names via the number keys as on a mobile phone.

#### **File Selector**

Selects the style in which the File Select window is to be displayed.

| File Selector |  |  |
|---------------|--|--|
| Win Style     |  |  |

**ON** The R&S UPV displays the File Select window known from Windows ("Windows Style").

**OFF** The R&S UPV displays the integrated File Select window ("UPV Style").

#### Integrated File Select Window

The File Select window has several sections.

The files last used are listed in the top section **Recent Data Sets**; a maximum of ten files are displayed.

The available drives and directories are shown underneath on the left-hand side, and the files in the selected directory are shown on the right-hand side. The currently selected path is displayed above the window. Only the relevant files (without file extensions) are shown. If several files are opened, the path selected last is displayed.

Any file name can be used when saving and creating files; the file extension is, however, assigned automatically and cannot be entered. The file is saved on the selected path.

This panel is operated in the same way as other panels, whereby each section of the File Select window is treated as a separate panel: The rotary knob or cursors are used to highlight the desired section and the entry focus is moved to this section by pressing the rotary knob or the Enter key. The rotary knob and up/down cursors then only navigate within this section. The left/right cursor can be used to toggle between the directory tree and the file list. After a brief delay, the subdirectories of the selected directory are displayed to permit fast navigation in the directory tree. Pressing the ESC key moves the entry focus up again by one level. The button used to save or load the file can be highlighted and actuated. After the desired operation has been completed, e.g. selection of the file, the menu is closed automatically.

#### Loading file:

Highlight the file and load by pressing the rotary knob or actuating the Select button/softkey.

Saving file:

Enter the file name in the *File Name:* field. Highlight the directory in which the file is to be saved and then actuate the Save button/softkey.

Creating file:

Enter the file name in the *File Name:* field. Highlight the directory in which the file is to be saved and then actuate the Create button/softkey. The created file is empty; it has to be filled with the desired values using the associated editor.

#### File Manager

The *File Manager* is used to perform general file management tasks, such as copying, moving, renaming and deleting files and creating new directories. It can also be used to save externally created files in the R&S UPV by copying them from a USB stick, from a CD ROM or from a network to the internal hard disk.

The *File Manager* can be called up in all panels in which files can be loaded. It is called up using the File Manager... button in the *File Select* window.

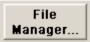

Additionally, it is also possible to call up the File Manager via the menu bar.

The file types which are to be displayed can be selected in the *File Type* section at the top of the *File Manager*. All files (All Files (\*:\*)) or specific file types (e.g. Waveforms (\*.wav)) can be selected. A list of file types is given in the panel at the end of this section.

The available drives and directories are shown underneath on the left-hand side, and the files in the selected directory are shown on the right-hand side. The currently selected path is displayed above the window. If several files are opened, the path selected last is displayed. Unlike the *File Select* window, the *File Manager* displays the complete file name including the extension.

The buttons/softkeys trigger the assigned action, e.g. copying, moving or deleting the highlighted file. In addition, it is possible to create a new directory in the level below the highlighted directory.

The File Manager is operated in the same way as other panels, whereby each section of the File Manager is treated as a separate panel: The rotary knob or cursors are used to highlight the desired section and the entry focus is moved to this section by pressing the rotary knob or the Enter key. The rotary knob and up/down cursors then only navigate within this section. The left/right cursor can be used to toggle between the directory tree and the file list. After a brief delay, the subdirectories of the selected directory are displayed to permit fast navigation in the directory tree. Pressing the ESC key moves the entry focus up again by one level. The buttons/softkeys can be selected and actuated.

#### Moving file:

Highlight the file and then actuate the Cut button/softkey. Highlight the directory to which the file is to be moved and then actuate the Paste button/softkey. If a file with the same name already exists in the target directory, a confirmation query appears which the user must acknowledge before the file is overwritten.

#### Copying file:

Highlight the file and then actuate the Copy button/softkey. Highlight the directory to which the file is to be copied and then actuate the Paste button/softkey. If a file with the same name already exists in the target directory, a confirmation query appears which the user must acknowledge before the file is overwritten.

#### Renaming file:

Highlight the file and then actuate the Rename button/softkey. A window opens in which the new file name can be entered. Enter the name and press the Enter key. If a file with the same name already exists, a confirmation query appears which the user must acknowledge before the file is overwritten.

#### • Deleting file:

Highlight the file and then actuate the Delete button/softkey. A confirmation query then appears which the user must acknowledge before the file is deleted.

#### • Creating a new directory:

Highlight the drive or directory level under which the new directory is to be created, and then actuate the Create New Directory button/softkey. A window opens in which the new directory name can be entered. Enter the name and press the Enter key.

#### Loading and Saving Instrument Settings

Instrument settings are loaded and saved in the same way as described for loading and saving files in the previous section. The File Select window is opened using the File button in the menu bar.

Instrument settings can also be loaded/saved directly using the LOAD / SAVE keys on the front of the instrument. Pressing these keys opens the File Select window.

Every Audio Analyzer R&S UPV has a range of instrument settings which have been prepared by Rohde & Schwarz for a broad selection of typical measurements and which are available on the instrument as example setups. These setups are divided into various application areas (AA, AD, DD, DA) depending on whether the generator or analyzer is operated with analog or digital interfaces. This allows users to make settings for their own specific measurement tasks very simply by modifying these example setups.

All of these example settings can be found in the **Applications** directory.

The default factory presettings are also available on every R&S UPV. These can be called up directly using the File button on the menu bar or by pressing the PRESET key on the front of the instrument.

## List of File Extensions Used

List of the user-file extensions which are assigned automatically in the R&S UPV:

| File type            | File<br>extension | Meaning                                                                                                    |
|----------------------|-------------------|----------------------------------------------------------------------------------------------------|
| Instrument setting   | gs                |                                                                                                    |
|                      | .SET              | Setup file for saving and loading the instrument parameters set by the user ("complete" setup)                                                                                                    |
|                      | .SAC              | Setup file for saving and loading the instrument parameters set by the user ("current" setup)                                                                                                    |
| Equalizer settings   | 5                 |                                                                                                    |
|                      | .FTF              | Amplitude/frequency table for noise generation in the frequency range                                                                                                    |
|                      | .VEQ              | Equalizer file; loaded in the "Equal File" parameter field of the<br>Generator Function and Analyzer Function panels                                                                                                    |
| Sweep settings       |                   |                                                                                                    |
|                      | .SWL              | Sweep list for the following:                                                                                                    |
|                      |                   | <ul> <li>Dwell times for automatic generator sweeps, loaded in the<br/>"Dwell File" field of the <i>Generator Function</i> panel</li> </ul>                                                                                                    |
|                      |                   | <ul> <li>Frequency of the generator or of the selective RMS<br/>measurement; loaded in the <i>Generator Function</i> panel<br/>("Freq File", "Mean Freq File", "Upper Freq File" fields) or in<br/>the <i>Analyzer Function</i> panel ("File Name" field)</li> </ul> |
|                      |                   | - Burst interval; loaded in the "Interval File" field of the<br>Generator Function panel                                                                                                    |
|                      |                   | <ul> <li>Burst duration; loaded under the "On Time File" menu item of<br/>the Generator Function panel</li> </ul>                                                                                                    |
|                      |                   | - Generator voltage; loaded in the "Volt File" or "Tot Volt File" field (depending on the function) of the <i>Generator Function</i> panel                                                                                                    |
| Files for data or li | mit lists         |                                                                                                    |
|                      | .LIM              | Limit curve, loaded in the configuration panels for measurement windows under "Limit Upper" and "Limit Lower"                                                                                                    |
|                      | .TRC              | Trace lists for measurement values, loaded in the configuration panels for measurement windows                                                                                                    |

| Graphic files                                    |       |                                                                                                    |
|--------------------------------------------------|-------|----------------------------------------------------------------------------------------------------|
|                                                  | .BMP  | Pixel graphic                                                                                         |
| Other instrument                                 | files |                                                                                                    |
| .ARB Time table for generating arbitrary signals |       |                                                                                                    |
|                                                  | .WAV  | Standard format for audio signals to allow processing with PC sound cards                             |
| Filter files                                     |       |                                                                                                    |
|                                                  | .COE  | Coefficient file for file-defined filters, loaded in the <i>Filter</i> panel in the "File Name" field |
|                                                  | .NPZ  | Pole/zero file for file-defined filters, loaded in the <i>Filter</i> panel in the "File Name" field   |
|                                                  | .ZPZ  | Pole/zero file for file-defined filters, loaded in the <i>Filter</i> panel in the "File Name" field   |

# Manual Remote Operation

The R&S UPV permits manual remote operation using an external computer. As a result, the audio analyzer can be operated conveniently from the user's desk even if, for example, the audio analyzer is installed in a rack in a different room.

Unlike **remote control** where remote-control commands are used, **manual remote operation** requires separate Windows® software which is installed on the external computer. When launched, the Windows® software **Remote Desktop Connection** simulates the R&S UPV user interface. This allows the instrument to be manually operated at the external computer in the same way as at the instrument itself.

Manual remote operation is only possible if the audio analyzer and computer are connected via LAN and the Windows® software is installed on the computer.

How to set up a connection and install the remote operation software on the external computer is described in Chapter 1 in the section *"Configuration for Manual Remote Operation"* on page 1.32.

Manual remote operation is started on the external computer by calling up the **Remote Desktop Connection** program and clicking the **Connect** button. The R&S UPV must be selected as the remote operation device, i.e. its computer name must be displayed in the **Computer:** field. If the computer has been configured for remote operation of more than one instrument, the desired instrument can be selected from the list which is displayed by clicking the subtron. The user ID and password (instrument in both cases) can be stored when the software is first installed. The entries are made in the extended menu "Options>>" (see Chapter 1, section "Configuration for Manual Remote Operation", page 1.32).

| 饕 Remote D | esktop Connection              |
|------------|--------------------------------|
| 2          | Remote Desktop<br>Connection   |
| Computer:  | MY-UPV                         |
|            | Connect Cancel Help Options >> |

After login, the instrument firmware of the R&S UPV boots on the external computer. After booting is completed, the audio analyzer screen appears and the R&S UPV is ready for manual remote operation from the external computer. The starting configuration is that which was active before the connection was set up. The individual functions are operated using the mouse and panel. Front panel keys which are not directly available on the panel may be replaced by key combinations (see the section *"Overview of Keys"* starting on page 3.115).

The instrument firmware on the R&S UPV is terminated when the connection is set up. Operation at the R&S UPV itself is not possible during manual remote operation. Access by an external computer and the identity of the remote user is indicated on the login display of Windows<sup>®</sup>.

To enable direct operation at the R&S UPV again, the external user must first log out and then log in as the local user.

The external user can log out at the external computer in the **Start** menu of the R&S UPV window by clicking **Disconnect** in the bottom right-hand corner of the menu.

It is also possible to log off directly at the R&S UPV in the remote operation window.

The local user must press the key combination Ctrl + Alt + Del before logging in at the remote operation screen on the R&S UPV. The default name of the local user on the R&S UPV is "**instrument**"; the password is also "**instrument**".

After login, the instrument software starts with the settings used for manual remote operation.

# Units

There are two types of unit in the R&S UPV:

• Units for measurement result display:

In the configuration panels for the measurement displays, a display unit must be selected for each measurement function. This unit is then used for the measurement result displayed in the measurement display windows. The unit is selected in the *Unit* fields of the respective panel.

• Units for value entries (e.g. reference values, frequencies, levels, etc):

When data is entered, the available units are displayed on the softkeys. This allows value entries to be adopted by selecting the unit without a further entry window having to be opened.

### **Units in Measurement Result Displays**

To simplify matters:

In the following conversion formulae the entry values are designated by the unit only. Example: "dBu" means "value in dBu".

### Units for analog level measurement results:

### Basic unit:

| Value in | IEC/IEEE-bus notation | Conversion formula                                                   |
|----------|-----------------------|----------------------------------------------------------------------|
| V        | V                     |                                                                      |
| dBV      | DBV                   | 20 × lg (V)                                                          |
| dBu      | DBU                   | 20 × lg (V/0.7745967)                                                |
| dBm      | DBM                   | $10 \times \text{Ig} (\text{V}^2 \times 1000/\text{R}_{\text{REF}})$ |
| W        | W                     | V <sup>2</sup> /R <sub>REF</sub>                                     |
| Δ%V      | DPCTV                 | (V/U <sub>REF</sub> -1)×100                                          |
| ΔV       | DV                    | V-U <sub>REF</sub>                                                   |
| V/Vr     | VVR                   | V/U <sub>REF</sub>                                                   |
| %V/Vr    | PCTVVR                | $100 \times V/U_{REF}$                                               |
| Δ%W      | DPCTW                 | $(((V^2/R_{REF})-P_{REF}) \times 100)/P_{REF}$                       |
| ΔW       | DW                    | $(V^2/R_{REF}) - P_{REF}$                                            |
| P/Pr     | PPR                   | (V <sup>2</sup> /R <sub>REF</sub> )/P <sub>REF</sub>                 |
| %P/Pr    | PCTPPR                | $(V^2/R_{REF})/P_{REF} \times 100$                                   |
| dBr      | DBR                   | 20 × lg (V/U <sub>REF</sub> )                                        |

Table 3-1 Units for analog level measurement results

V

R<sub>REF</sub> = Reference impedance (Ref Imped) from *Analyzer Config* panel

U<sub>REF</sub> = Reference level (Reference) from *Config* panel for measurement function

 $P_{REF} = (U_{REF})^2 / R_{REF}$ 

### Units for digital level measurement results:

Basic unit: FS (Full Scale)

| Value in   | IEC/IEEE-bus notation | Conversion formula                                                                 |
|------------|-----------------------|------------------------------------------------------------------------------------|
| FS         | FS                    |                                                                                    |
| %FS        | PCTFS                 | FS×100                                                                             |
| dBFS       | DBFS                  | 20 × lg (FS)                                                                       |
| Hex *)     | HEX                   | $FS \times (2^{Audiobits-1}-1)$ for $FS > 0$                                       |
|            |                       | FS $\times$ (2 <sup>Audiobits-1</sup> -1) + (2 <sup>Audiobits</sup> -1) for FS < 0 |
| $\Delta$ % | DPCT                  | (FS/U <sub>REF</sub> -1) × 100                                                     |
| dBr        | DBR                   | 20 × lg (FS/U <sub>REF</sub> )                                                     |
| LSBs       | LSBS                  | FS × 2 <sup>Audiobits-1</sup>                                                      |
| bits       | BITS                  | 1 + ld (FS × 2 <sup>Audiobits-1</sup> )                                            |

 Table 3-2
 Units for digital level measurement results

| U | RFF |
|---|-----|
|   | REF |

= Reference level (Reference) from *Config* panel for measurement function

\*) Level measurement result in hex notation

All digital analyzer measurement functions usually deliver values ranging from 0 to 1 FS.

FS values >1 may occur in the following cases:

- In the case of the peak measurement function with Meas Mode Peak to Peak.
- In the case of a filter with gain (e.g. CCIR wtd) is used.

FS values <0 may occur in the following cases:

- In the case of the peak measurement function with Meas Mode Neg Peak.
- In the case of the DC measurement function.

%

### Units for distortion measurement results:

Basic unit:

 Table 3-3
 Units for distortion measurement results

| Value in | IEC/IEEE-bus notation | Conversion formula |
|----------|-----------------------|--------------------|
| %        | PCT                   |                    |
| dB       | DB                    | 20 × lg (% / 100)  |

In the case of SINAD:  $-20 \times \lg (\% / 100)$ 

### Unit for S/N measurement results:

|  | Table 3-4 | Unit for S/N measurement results |
|--|-----------|----------------------------------|
|--|-----------|----------------------------------|

| Value in | IEC/IEEE-bus notation | Formula             |
|----------|-----------------------|---------------------|
| dB       | DB                    | $20 \times lg(S/N)$ |

S: Measurement level with activated generator

N: Measurement level with deactivated generator

### Units for frequency measurement results:

### Basic unit: Hz

| Table 3-5 | Units for frequency measurement results |
|-----------|-----------------------------------------|
|-----------|-----------------------------------------|

| Value in | IEC/IEEE-bus notation | Conversion formula                         |
|----------|-----------------------|--------------------------------------------|
| Hz       | HZ                    |                                            |
| ΔHz      | DHZ                   | Hz-F <sub>REF</sub>                        |
| ∆%Hz     | DPCTHZ                | $100 \times (Hz - F_{REF})/F_{REF}$        |
| Toct *   | тост                  | lg (Hz/F <sub>REF</sub> ) $\times$ 9.96578 |
| Oct      | OCT                   | lg (Hz/F <sub>REF</sub> ) $\times$ 3.32193 |
| Dec      | DEC                   | lg (Hz/F <sub>REF</sub> )                  |
| f/fr     | FFR                   | Hz/F <sub>REF</sub>                        |

\*) Toct = Third octave

F<sub>RFF</sub> = Reference frequency (Ref Freq) from *Freq Phase Config* panel for frequency measurement

### Units for phase measurement results:

Basic unit: ° (degrees)

| Table 3-6 | Units for phase measurement results |
|-----------|-------------------------------------|
|-----------|-------------------------------------|

| Value in | IEC/IEEE-bus notation | Conversion formula              |
|----------|-----------------------|---------------------------------|
| 0        | DEG                   |                                 |
| RAD      | RAD                   | ° × π/180                       |
| Δ°       | DDEG                  | ° – P <sub>REF</sub>            |
| ∆RAD     | DRAD                  | (° – Ρ <sub>REF</sub> ) × π/180 |

P<sub>REF</sub> = Reference phase (Ref Phase) from *Freq Phase Config* panel for phase measurement

### Units for group delay measurement results:

### Basic unit: s

Table 3-7 Units for group delay measurement results

| Value in | IEC/IEEE-bus notation | Conversion formula   |
|----------|-----------------------|----------------------|
| s        | S                     |                      |
| Δs       | DS                    | s – T <sub>REF</sub> |

T<sub>REE</sub> = Reference time (Ref Grp Del) from *Freq Phase Config* panel for group delay measurement

### Units for digital jitter measurement results:

Basic unit: UI (unit interval)

 Table 3-8
 Units for digital jitter measurement results

| Value in | IEC/IEEE-bus notation | Conversion formula                           |
|----------|-----------------------|----------------------------------------------|
| UI       | UI                    |                                              |
| %UI      | PCTUI                 | 100 × UI                                     |
| dBUI     | DBUI                  | 20 × log (UI)                                |
| ppm      | PPMUI                 | 10 <sup>6</sup> × UI                         |
| ns       | NS                    | $10^9 \times UI$ /(128 × sampling frequency) |
| dBr      | DBR                   | $20 \times log (UI/U_{REF})$                 |
| Ulr      | UIR                   | UI/U <sub>REF</sub>                          |

U<sub>REF</sub> =

Reference level (Reference) from Config panel for measurement function

### Unit for digital phase measurement results (Phase to Ref):

| <b>Basic unit</b> : UI (unit interval) |
|----------------------------------------|
|----------------------------------------|

 Table 3-9
 Units for digital phase measurement results

| Value in | IEC/IEEE-bus notation | Conversion formula                           |
|----------|-----------------------|----------------------------------------------|
| UI       | UI                    |                                              |
| %FRM     | PCTFRM                | 100 × UI / 128                               |
| °FRM     | DEGFRM                | 360 × UI / 128                               |
| ns       | NS                    | $10^9 \times UI$ /(128 × sampling frequency) |

The magnitude of jitter and phase is normally indicated in UI (unit interval). One UI corresponds to the clock period with which the digital signal is clocked (biphase clock). With digital audio signals, one UI corresponds to 128th of the sampling period. At 48 kHz, one UI is 162.76 ns.

### **Units for Value Entries**

To simplify matters:

In the following conversion formulae the entry values are designated by the unit only. Example: "dBu" means "value in dBu".

| Table 3-10 | Absolute analog level units | (without reference) |
|------------|-----------------------------|---------------------|
|------------|-----------------------------|---------------------|

| Conversion formulae                                          |                                             | IEC/IEEE-bus notation |
|--------------------------------------------------------------|---------------------------------------------|-----------------------|
| V, mV, μV                                                    |                                             | V, MV, UV             |
| Vpp, mVpp, µVpp (peak-to-peak voltage of                     | VPP, MVPP, UVPP                             |                       |
| dBu = 20 * lg (V/0.7746) V = 0.7746 * 10 <sup>(dBu/20)</sup> |                                             | DBU                   |
| dBV = 20 * lg (V)                                            | V = 10 (dBV/20)                             | DBV                   |
| dBm = 10 * lg (V <sup>2</sup> * 1000/R <sub>REF</sub> ) *)   | $V = \sqrt{10^{(dBm/10)} * R_{REF} / 1000}$ | DBM                   |
| $W = V^2/R_{REF}$                                            | $V = \sqrt{(W * R_{REF})}$                  | W, MW, UW             |

R<sub>REF</sub> = Reference impedance (Ref Imped) from the *Analyzer Config* panel

\*) In the case of the generator, the reference impedance  $R_{REF}$  is always 600 Ohm. The IEC/IEEE-bus notation is DBMG. To calculate the open-circuit voltage Vo, the source impedance Rs (Impedance) from the *Generator Config* panel is also taken into account, which means that V = Vo \*  $R_{REF}$  /(Rs +  $R_{REF}$ ) is to be used in the above formula.

| Table 3-11 | Relative analog | level units | (with reference) |
|------------|-----------------|-------------|------------------|
|------------|-----------------|-------------|------------------|

| Conv                                                                                                    | IEC/IEEE-bus notation                                                                                                    |                      |
|----------------------------------------------------------------------------------------------------|----------------------------------------------------------------------------------------------------|----------------------|
| $\Delta V = V - U_{REF}$                                                                                   | $V = \Delta V + U_{REF}$                                                                                                  | DV, DMV, DUV         |
| $\Delta$ %V = (V/U <sub>REF</sub> -1) × 100                                                                | $V = U_{REF} \times (1 + \Delta\% V/100)$                                                                                 | DPCTV                |
| V/Vr= V/U <sub>REF</sub>                                                                                   | $V = V/V_r \times U_{REF}$                                                                                                | VVR                  |
| dBr = 20 × lg (V/U <sub>REF</sub> )                                                                        | $V = 10^{(dBr/20)} \times U_{REF}$                                                                                        | DBR                  |
| V/on= V/Burst amp[V]<br>%on = 100 <sub>*</sub> V/Burst amp[V]<br>dBon= 20 <sub>*</sub> Ig (V/Burst amp[V]) | V = V/on <sub>*</sub> Burst amp[V]<br>V = %on <sub>*</sub> Burst amp[V]/100<br>V = 10 <sup>(dBon/20)</sup> * Burst amp[V] | VON<br>PCTON<br>DBON |

U<sub>REF</sub> = Reference level (Ref Voltage) in V from the *Generator Config* panel

| Table 3-12 | Absolute digital | level units | (without reference) |  |
|------------|------------------|-------------|---------------------|--|
|            |                  |             |                     |  |

|                                                                                                    | IEC/IEEE-bus notation                                                                                   |                                     |
|----------------------------------------------------------------------------------------------------|----------------------------------------------------------------------------------------------------|-------------------------------------|
| FS<br>bits = 1 + Id (FS $\times$ 2 <sup>Audio bits-1</sup> )<br>%FS = 100 $\times$ FS<br>dBFS = 20 $\times$ Ig (FS)<br>LSBS = FS $\times$ 2 <sup>Audio bits-1</sup> | $FS = 2^{Bits-1} / 2^{Audio bits-1}$ $FS = \%FS/100$ $FS = 10 (dBFS/20)$ $FS = LSBS / 2^{Audio bits-1}$ | FS<br>BITS<br>PCTFS<br>DBFS<br>LSBS |

| Table 3-13 | Relative | digital | level | units | (with reference | e) |
|------------|----------|---------|-------|-------|-----------------|----|
|------------|----------|---------|-------|-------|-----------------|----|

| Conve                                        | IEC/IEEE-bus notation                                  |       |
|----------------------------------------------|--------------------------------------------------------|-------|
| dBr = 20 × lg (FS/U <sub>REF</sub> )         | FS = 10 $(\text{dBr/20}) \times \text{U}_{\text{REF}}$ | DBR   |
| $\Delta$ % = 100 × (FS/U <sub>REF</sub> – 1) | $FS = (\Delta\% / 100 + 1) \times U_{REF}$             | DPCT  |
| %on = 100 × FS/Burst amp[FS]                 | FS = %on × Burst amp[FS]/100                           | PCTON |
| dBon= 20 × lg (FS/Burst amp[FS])             | FS =10 <sup>(dBon/20)</sup> × Burst amp[FS]            | DBON  |

U<sub>REF</sub> = Reference level (Ref Voltage) in FS from the *Generator Config* panel

### Table 3-14 Absolute time units

| Conversion formulae        |                            | IEC/IEEE-bus notation |
|----------------------------|----------------------------|-----------------------|
| s                          |                            | S, MS, US             |
| min = 60 s                 | s = min / 60               | MIN                   |
| cyc = s * signal frequency | s = cyc / signal frequency | CYC, KCYC, MCYC       |

### Table 3-15 Absolute frequency units

| Conversion formulae | IEC/IEEE-bus notation |
|---------------------|-----------------------|
| Hz, kHz             | HZ, KHZ               |

### Table 3-16 Relative frequency units (with reference)

| Cor                                                         | IEC/IEEE-bus notation                           |           |
|-------------------------------------------------------------|-------------------------------------------------|-----------|
| ∆Hz = Hz-F <sub>REF</sub>                                   | Hz = ∆Hz+F <sub>REF</sub>                       | DHZ, DKHZ |
| f/fr = Hz/F <sub>REF</sub>                                  | Hz = f/fr × F <sub>REF</sub>                    | FFR       |
| $\Delta$ %Hz= 100 × (Hz-F <sub>REF</sub> )/F <sub>REF</sub> | Hz = ( $\Delta$ %Hz/100 + 1) × F <sub>REF</sub> | DPCTHZ    |
| Toct = lg (Hz/F <sub>REF</sub> ) $\times$ 9.96578           | Hz = 2 $^{\text{Toct/3}} \times F_{\text{REF}}$ | тост      |
| Oct = lg (Hz/F <sub>REF</sub> ) $\times$ 3.32193            | Hz = 2 <sup>Oct</sup> × F <sub>REF</sub>        | ОСТ       |
| Dec = lg (Hz/F <sub>REF</sub> )                             | Hz = 10 $^{\text{Dec}} \times F_{\text{REF}}$   | DEC       |
| (Toct = Third octave)                                       |                                                 |           |

#### F<sub>REF</sub>

=

Reference frequency (Ref Frequency) from the Generator Config panel

Table 3-17 Absolute phase units

| Conversion formulae |                                         | IEC/IEEE-bus notation |
|---------------------|-----------------------------------------|-----------------------|
| 0                   |                                         | DEG                   |
| rad = °· × (π/180)· | $^{\circ}$ = rad $\times$ (180/ $\pi$ ) | RAD                   |

Table 3-18 Deviations (tolerance) relative to previous measurement values in settling function

| Conversion formulae                |                          | IEC/IEEE-bus notation |
|------------------------------------|--------------------------|-----------------------|
| % = (10 <sup>dB/20</sup> -1) × 100 | dB = 20 × lg (%/100 + 1) | DB, PCT               |

### Table 3-19 Step size of a logarithmic level sweep

| Conversion formulae       |                           | IEC/IEEE-bus notation |
|---------------------------|---------------------------|-----------------------|
| MLT = 10 <sup>dB/20</sup> | $dB = 20 \times Ig (MLT)$ | [MLT], DB             |

### Table 3-20 Absolute resistance unit

| Conversion formulae | IEC/IEEE-bus notation |
|---------------------|-----------------------|
| Ω                   | ОНМ, КОНМ             |

### Table 3-21 Unit for jitter

| Conversion formulae                                     |                                                | IEC/IEEE-bus notation |
|---------------------------------------------------------|------------------------------------------------|-----------------------|
| UI                                                      |                                                | UI                    |
| %UI = 100 × UI                                          | UI = %UI / 100                                 | PCTUI                 |
| dBUI = 20 × log (UI)                                    | UI = 10 <sup>dBUI/20</sup>                     | DBUI                  |
| ppm = $10^6 \times UI$                                  | $UI = 10^{-6} \times ppm$                      | PPMUI                 |
| ns = $10^9 \times UI / (128 \times sampling frequency)$ | UI = 128 × sampling frequency × $10^{-9}$ × ns | NS                    |

### Table 3-22 Unit for Phase to Ref

| Conversion formulae                                     |                                                | IEC/IEEE-bus notation |
|---------------------------------------------------------|------------------------------------------------|-----------------------|
| UI                                                      |                                                | UI                    |
| %FRM = 100 × UI / 128                                   | UI = 128 × %FRM / 100                          | PCTFRM                |
| °FRM = 360 × UI / 128                                   | UI = 128 × °FRM / 360                          | DEGFRM                |
| ns = $10^9 \times UI / (128 \times sampling frequency)$ | UI = 128 × sampling frequency × $10^{-9}$ × ns | NS                    |

# **Overview of Keys**

The following table gives an overview of the key functions on the front panel. The table also gives the PC keyboard key combinations which can be used to trigger the functions of the keys on the front of the instrument. Details regarding mouse operation are also included in this column.

The table is sorted according to the function blocks on the front panel.

| Key on front panel | Key on PC keyboard<br>Mouse operation | Function                                                                                                    |
|--------------------|---------------------------------------|----------------------------------------------------------------------------------------------------|
| Softkeys           |                                       |                                                                                                    |
| F 5                | F5 F12                                | Triggers the function assigned to the softkey.                                                                                                    |
| CONTROL panel      |                                       |                                                                                                    |
| START              | CTRL + F5                             | <ul> <li>Starts continuous measurements and sweeps</li> <li>Resets the Min/Max values for bargraph displays, averaging for measurement results, and limit overranging</li> </ul> |
| SINGLE             | CTRL + F6                             | Starts a single measurement or a single sweep                                                                                                    |
| STOP<br>CONT       | CTRL + F7                             | Measurement / sweep is stopped or continued (toggle function)                                                                                                    |
| 01                 | CTRL + F8                             | Switches the loudspeaker or connected headphones on and off (toggle function)                                                                                                    |
|                    | CTRL + F9                             | Opens / closes the window for adjusting the audio monitoring volume                                                                                                    |
| НСОРУ              | CTRL + P                              | Depending on the settings under Utilities, printout of the screen contents on the connected printer is started or the screen contents are stored in a file                       |
| SHUT-<br>DOWN      | CTRL + F10                            | Stores the current settings on the hard disk and then shuts down the Windows® operating system                                                                                   |
|                    | CTRL + F11                            | Switches the instrument from remote operation to manual operation                                                                                                    |
|                    | CTRL + F12                            | Switches all outputs of the measuring instrument off or on again (toggle function)                                                                                               |

| Key on front panel | Key on PC keyboard<br>Mouse operation | Function                                                                                                    |
|--------------------|---------------------------------------|----------------------------------------------------------------------------------------------------|
| Navigation keys    |                                       |                                                                                                    |
| SCREEN             | CTRL + PAGE UP                        | Switches to the previous display setting (screen)                                                                            |
| SCREEN             | CTRL + PAGE DOWN                      | Switches to the next display setting (screen)                                                                                |
| WINDOW             | CTRL + SHIFT + TAB                    | Switches the focus to the previous panel open in the visible screen (the panel with the focus is active)                     |
| WINDOW             | CTRL + TAB                            | Switches the focus to the next panel open in the visible screen (the panel with the focus is active)                         |
| SCAN               | ALT + PAGE UP                         | Changes to the previous scan in graphical displays so that, for example, measurement values can be read off using the cursor |
| SCAN               | ALT * PAGE DOWN                       | Changes to the next scan in graphical displays so that, for example, measurement values can be read off using the cursor     |
| PAGE               | PAGE DOWN                             | Scrolls to the next page in tables                                                                                           |
| PAGE               | PAGE UP                               | Scrolls to the previous page in tables                                                                                       |
| Data entry keys    |                                       |                                                                                                    |
| 1<br>pqrs          | 1<br>p, q, r, s                       | Entry of numeric value: 1<br>Entry of letters: p, q, r, s                                                                    |
| 2<br>tuv           | 2<br>t, u, v                          | Entry of numeric value: 2<br>Entry of letters: t, u, v                                                                       |
| 3<br>wxyz          | 3<br>w, x, y, z                       | Entry of numeric value: 3<br>Entry of letters: w, x, y, z                                                                    |
| 4<br>ghi           | 4<br>g, h, i                          | Entry of numeric value: 4<br>Entry of letters: g, h, i                                                                       |
| 5<br>jkl           | 5<br>j, k, l                          | Entry of numeric value: 5<br>Entry of letters: j, k, l                                                                       |
| 6<br>mno           | 6<br>m, n, o                          | Entry of numeric value: 6<br>Entry of letters: m, n, o                                                                       |
| 7                  | 7                                     | Entry of numeric value: 7                                                                                                    |

| Key on front panel | Key on PC keyboard<br>Mouse operation                              | Function                                                                                                    |
|--------------------|--------------------------------------------------------------------|----------------------------------------------------------------------------------------------------|
| 8<br>abc           | 8<br>a, b, c                                                       | Entry of numeric value: 8<br>Entry of letters: a, b, c                                                                                                    |
| 9<br>def           | 9<br>d, e, f                                                       | Entry of numeric value: 9<br>Entry of letters: d, e, f                                                                                                    |
|                    | 0<br>SPACE                                                         | Entry of numeric value: 0<br>Entry of a space                                                                                                    |
|                    | ·<br>*#                                                            | Entry of a dot / decimal point;<br>entry of special characters                                                                                                    |
| +/-<br>A++a        | -<br>(SHIFT +) A Z                                                 | Entry of sign;<br>switchover between uppercase and lowercase letters                                                                                                    |
| VARIATION panel    |                                                                    |                                                                                                    |
| MENU               | CTRL + M                                                           | Displays the menu bar on the screen                                                                                                    |
|                    | BACKSPACE                                                          | Deletes the character to the left of the cursor;<br>undoes the action last performed                                                                                                    |
| ESC                | ESC                                                                | Closes the open panel; the old value or parameter is retained                                                                                                    |
|                    | ENTER<br>Click with left-hand mouse key<br>Press mouse wheel       | Completes the data entry (the new value is adopted);<br>confirms and closes open entry windows                                                                                                    |
|                    | TAB (to right)<br>SHIFT + TAB (to left)<br><i>Turn mouse wheel</i> | <ul> <li>Moves the focus in the panels, selection windows<br/>and tables</li> <li>Varies the entry value at the cursor position</li> <li>Moves the active cursor in the graphical windows</li> <li>Switches the measuring steps forwards and<br/>backwards for manual sweeps</li> </ul> |
|                    | ENTER                                                              | Pressing the rotary knob has the same effect as pressing the ENTER key                                                                                                    |
|                    | UP/DOWN cursor keys                                                | <ul> <li>Move the focus in the panels, selection windows and tables</li> <li>Vary the entry value at the cursor position</li> </ul>                                                                                                    |

| Key on front panel | Key on PC keyboard<br>Mouse operation | Function                                                                                                    |
|--------------------|---------------------------------------|----------------------------------------------------------------------------------------------------|
|                    | LEFT/RIGHT cursor keys                | <ul> <li>Move the active cursor inside the graphical windows</li> <li>Move the cursor position in entered values</li> <li>Switch the measuring steps forwards and backwards for manual sweeps</li> </ul> |
| WINDOW and SETUP   | panels                                |                                                                                                    |
| WINBAR             | ALT + W                               | Toggles between the softkey bar and the WINBAR                                                                                                    |
|                    | ALT + M                               | Opens a selection of functions on the softkey bar; these<br>functions can be used in conjunction with the rotary knob<br>to move or resize the active panel or graphical window                          |
|                    | ALT + H                               | Minimizes ("hides") the active panel or graphical window                                                                                                    |
| CLOSE              | ALT + C                               | Closes the active panel or graphical window                                                                                                    |
|                    | F1                                    | Opens and closes the context-sensitive help function                                                                                                    |
| SAVE               | ALT + S                               | Opens a panel for storing instrument settings                                                                                                    |
|                    | ALT + L                               | Opens a panel for loading predefined instrument settings                                                                                                    |
| PRESET             | ALT + P                               | Loads the factory settings of the instrument                                                                                                    |

# **Overview of Panels and Measurement Displays** (Graphical Windows)

Panels which can be selected via the Instruments menu bar button:

| Generator Config  | <ul> <li>Selection of instrument (analog or digital interfaces)</li> <li>Configuration of channels</li> <li>Bandwidth and sampling rate</li> <li>Reference values</li> <li>Synchronization settings and wordwidth (for digital interfaces)</li> <li>Selection of test signals</li> </ul>                                                                                                    |
|-------------------|----------------------------------------------------------------------------------------------------|
|                   | <ul> <li>Selection of test signals</li> <li>Sweep function</li> <li>Frequency and level settings</li> <li>Filter and equalizer</li> </ul>                                                                                                    |
| Analyzer Config   | <ul> <li>Selection of instrument (analog or digital interfaces)</li> <li>Configuration of channels</li> <li>Measurement bandwidth and sampling rate</li> <li>Reference impedance</li> <li>Start and trigger conditions</li> </ul>                                                                                                    |
| Analyzer Function | <ul> <li>Selection of measurement functions</li> <li>Measurement speed and accuracy</li> <li>Activation of filter and equalizer</li> <li>Activation of Post-FFT</li> <li>Selection and settings for level monitor</li> <li>Selection and settings for input monitor</li> <li>Selection and settings for frequency, phase, group delay measurement</li> <li>Selection and settings for FFT monitor</li> <li>Selection and settings for waveform monitor</li> </ul> |
| Filter            | Definition of filter properties                                                                                                    |
| Auxiliaries       | <ul> <li>Audio monitoring function         <ul> <li>Settings for integrated loudspeaker and connected headphones</li> <li>Signal source and channels</li> <li>Volume</li> <li>ON/OFF and volume control also possible using keys in CONTROL panel</li> </ul> </li> <li>Auxiliary Analog Output         <ul> <li>Function selection and settings</li> </ul> </li> <li>Trigger Input, Trigger Output</li> </ul>                                                     |
|                   | Function selection and settings                                                                                                    |
| Switcher Panel    | Function settings and operation of one or more connected<br>Audio Switchers R&S UPZ                                                                                                    |

| Protocol Generator | <ul> <li>Settings for the generator functions for generating the digital audio<br/>protocol of the R&amp;S UPV-K21 option</li> </ul> |
|--------------------|----------------------------------------------------------------------------------------------------|
|--------------------|----------------------------------------------------------------------------------------------------|

| <b></b>                  |                                                                                                    |
|--------------------------|----------------------------------------------------------------------------------------------------|
| Function Config          | <ul> <li>Settings for measurement values of active measurement function in numeric display field</li> <li>Settings for associated combi displays</li> <li>Settings for limits, minimum values and maximum values</li> </ul>                                                                                                    |
| Level Monitor<br>Config  | <ul> <li>Settings for numeric measurement values of level monitor in numeric display field</li> <li>Settings for associated combi displays</li> <li>Settings for limits, minimum values and maximum values</li> </ul>                                                                                                    |
| Input Config             | <ul> <li>Settings for measurement values of input monitor in numeric display field</li> <li>Settings for associated combi displays</li> <li>Settings for limits, minimum values and maximum values</li> </ul>                                                                                                    |
| Freq Phase Config        | <ul> <li>Settings for measurement values of frequency, phase and group delay measurement in numeric display field</li> <li>Settings for associated combi displays</li> <li>Settings for limits, minimum values and maximum values</li> </ul>                                                                                                    |
| Sweep Graph 14<br>Config | <ul> <li>Four of these panels are available so that up to 4 sweep graphical windows can be displayed simultaneously</li> <li>Setting of all details for one-channel or two-channel graphical display of sweep functions, e.g. units, scaling, gridlines, etc</li> <li>Evaluation of minimum values and maximum values</li> <li>Entry of limit curves</li> <li>Settings for cursors and markers</li> </ul> |
| FFT-Monitor Config       | <ul> <li>Setting of all details for one-channel or two-channel graphical display of FFT monitor, e.g. units, scaling, gridlines, etc</li> <li>Evaluation of minimum values and maximum values</li> <li>Entry of limit curves</li> <li>Settings for cursors and markers</li> </ul>                                                                                                    |
| FFT Graph 12<br>Config   | <ul> <li>Two of these panels are available so that up to 2 FFT graphical windows can be displayed simultaneously</li> <li>Setting of all details for one-channel or two-channel display of FFT graph, e.g. units, scaling, gridlines, etc</li> <li>Evaluation of minimum values and maximum values</li> <li>Entry of limit curves</li> <li>Settings for cursors and markers</li> </ul>                    |
| Waveform Config          | <ul> <li>Setting of all details for graphical display of waveform analyzer, e.g. number of curves, units, scaling, gridlines, etc</li> <li>Entry of limit curves</li> <li>Settings for cursors and markers</li> </ul>                                                                                                    |

Panels which can be selected via the Disp Config menu bar button:

| Bargraph12<br>Config | <ul> <li>Two of these panels are available so that up to 2 bargraph windows can<br/>be displayed simultaneously</li> <li>Setting of all details for one-channel or two-channel display of<br/>bargraphs, e.g. units, scaling, gridlines, etc</li> <li>Evaluation of minimum values and maximum values</li> <li>Entry of limits</li> <li>Settings for cursors and markers</li> </ul> |
|----------------------|----------------------------------------------------------------------------------------------------|
|                      |                                                                                                    |

### Measurement windows which can be selected via the Displays menu bar button:

| Numeric Display | <ul> <li>Display of one-channel or two-channel measurement results of measurement function selected in Analyzer Function panel</li> <li>Display of one-channel or two-channel measurement results of level monitor selected in Analyzer Function panel</li> <li>Display of one-channel or two-channel measurement results of input monitor selected in Analyzer Function panel</li> <li>Display of one-channel or two-channel frequency measurement results, or display of frequency measurement result and phase or group delay measurement result</li> <li>The measurement results are displayed in the way defined in the configuration panel</li> </ul> |
|-----------------|----------------------------------------------------------------------------------------------------|
| Funct Ch12      | <ul> <li>These combi displays are extensions to the numeric measurement displays of the measurement function selected in the Analyzer Function panel; they show the respective numeric value plus the following additional features:</li> <li>Analog bargraphs</li> <li>Monitoring and display of limits</li> <li>Storage of minimum and maximum values</li> <li>The measurement results are displayed in the way defined in the configuration panel</li> </ul>                                                                                                    |
| Lev Mon Ch12    | <ul> <li>These combi displays are extensions to the numeric measurement display of the level monitor selected in the Analyzer Function panel; they show the respective numeric value plus the following additional features:</li> <li>Analog bargraphs</li> <li>Monitoring and display of limits</li> <li>Storage of minimum and maximum values</li> <li>The measurement results are displayed in the way defined in the configuration panel</li> </ul>                                                                                                    |
| Input Ch12      | <ul> <li>These combi displays are extensions to the numeric measurement<br/>display of the input monitor selected in the Analyzer Function panel; they<br/>show the respective numeric value plus the following additional features:</li> <li>Analog bargraphs</li> <li>Monitoring and display of limits</li> <li>Storage of minimum and maximum values</li> <li>The measurement results are displayed in the way defined in the<br/>configuration panel</li> </ul>                                                                                                    |

| Freq Ch1<br>Freq/Phase | <ul> <li>These combi displays are extensions to the numeric measurement display for one-channel or two-channel frequency measurement results or for the frequency measurement result and the phase or group delay measurement result; they show the respective numeric value plus the following additional features:</li> <li>Analog bargraphs</li> <li>Monitoring and display of limits</li> <li>Storage of minimum and maximum values</li> <li>The measurement results are displayed in the way defined in the configuration panel</li> </ul> |
|------------------------|----------------------------------------------------------------------------------------------------|
| Sweep Graph 14         | <ul> <li>Up to four of these display windows can be open simultaneously to display scans from sweep measurements</li> <li>One-channel or two-channel graphical display</li> <li>The measurement results are displayed in the way defined in the Sweep Graph 14 Config panel</li> </ul>                                                                                                    |
| FFT-Monitor            | <ul> <li>This display window shows the spectrum of the FFT monitor</li> <li>One-channel or two-channel graphical display</li> <li>The measurement results are displayed in the way defined in the FFT-Monitor Config panel</li> </ul>                                                                                                    |
| FFT Graph 12           | <ul> <li>Up to two of these display windows can be open simultaneously to display the FFT analyses of the selected measurement function or of the Post-FFT</li> <li>One-channel or two-channel graphical display</li> <li>The measurement results are displayed in the way defined in the FFT Graph 12 Config panel</li> </ul>                                                                                                    |
| Waveform               | <ul> <li>This display window shows the characteristic of the measurement signal over time</li> <li>One-channel or two-channel graphical display</li> <li>The measurement results are displayed in the way defined in the Waveform Config panel</li> </ul>                                                                                                    |
| Bargraph 12            | <ul> <li>Up to two of these display windows can be open simultaneously to display bargraphs of the selected measurement function</li> <li>One-channel or two-channel graphical display</li> <li>The measurement results are displayed in the way defined in the Bargraph 12 Config panel</li> </ul>                                                                                                    |
| Dig Analyzer Protocol  | <ul> <li>Display window for the data regarding the digital audio protocol of the<br/>R&amp;S UPV-K21 option</li> </ul>                                                                                                    |

## **Overview of Status Messages**

The status of the R&S UPV is continuously displayed for the generator, analyzer, sweep system and other instrument states at the bottom of the screen in four fields above the four right-hand softkeys.

Status displays always appear at the same position; they are assigned to the fields above the softkeys as shown below.

|  |  | Analyzer<br>Channel 1 | Analyzer<br>Channel 2 | Generator                                                                  | Sweep                                                                                                    |
|--|--|-----------------------|-----------------------|----------------------------------------------------------------------------|----------------------------------------------------------------------------------------------------|
|  |  |                       |                       |                                                                            |                                                                                                    |
|  |  |                       |                       |                                                                            |                                                                                                    |
|  |  |                       | Analyzer<br>Channel 1 | Analyzer<br>Channel 1 Analyzer<br>Channel 2 Analyzer<br>Channel 2 Analyzer | Analyzer<br>Channel 1     Analyzer<br>Channel 2     Generator       Image: Comparison of the system     Image: Comparison of the system     Image: Comparison of the system |

The following overview shows the possible status messages and their meaning:

### Analyzer status:

| Status information which applies to the two channels Anir1 and Anir2 |                                                                                                    |  |  |  |
|----------------------------------------------------------------------|----------------------------------------------------------------------------------------------------|--|--|--|
| Off                                                                  | Measurement channel is deactivated                                                                             |  |  |  |
| Overload                                                             | Analyzer has been deactivated owing to overload                                                                |  |  |  |
| Over                                                                 | Measuring range has been overranged; this can occur if:                                                        |  |  |  |
|                                                                      | Range Fix setting is being used                                                                                |  |  |  |
|                                                                      | <ul> <li>a signal with a level at range limit is applied with a crest factor &gt; 2</li> </ul>                 |  |  |  |
|                                                                      | <ul> <li>common-mode voltage is applied in BAL input<br/>configuration</li> </ul>                              |  |  |  |
| Under                                                                | Measuring range has been underranged; this can occur if <b>Range Fix</b> or <b>Lower</b> setting is being used |  |  |  |
| Single                                                               | Single measurement is being performed                                                                          |  |  |  |
| Cont                                                                 | Continuous measurement is being performed                                                                      |  |  |  |
| Terminated                                                           | Single measurement has been terminated                                                                         |  |  |  |
| Stopped                                                              | Measurement has been stopped                                                                                   |  |  |  |
| Wait for Trigger                                                     | Analyzer is waiting for set trigger condition                                                                  |  |  |  |

Status information which applies to the two channels AnIr1 and AnIr2

| Analyzer status:  |                                                                                                    |
|-------------------|----------------------------------------------------------------------------------------------------|
| Wait for DC Adj   | Analyzer is waiting for internal DC offset adjustment; this is, however, not possible at present because: |
|                   | cyclic DC offset adjustment has been deactivated or                                                       |
|                   | <ul> <li>cyclic DC offset adjustment is disabled owing to a<br/>currently active sweep</li> </ul>         |
| DC Adjusting      | Cyclic internal DC offset adjustment of A/D converter is being performed                                  |
| Generator status: |                                                                                                    |
| Gen Off           | Generator is deactivated                                                                                  |
| Gen Running       | Generator signals are being output                                                                        |
| Output Off        | All output lines are deactivated                                                                          |
| Gen Overload      | Generator has been deactivated owing to overload                                                          |
| Sweep status:     |                                                                                                    |
| Sweep Off         | No sweep is being performed                                                                               |
| Sweep Waiting     | Sweep has been defined but not yet started                                                                |
| Sweep Terminated  | Single sweep has been terminated                                                                          |
| Sweep Stopped     | Sweep has been stopped but can be continued                                                               |
| Sweep Run Cont    | Continuous sweep is being performed                                                                       |
| Sweep Run Single  | Single sweep is being performed                                                                           |
| Sweep Run Manual  | Manual sweep is being performed                                                                           |
|                   |                                                                                                    |

# **Contents - Chapter 4 "Instrument Functions"**

| Instrument Functions                            | 4.1  |
|-------------------------------------------------|------|
| Selecting the Generator                         | 4.?  |
| Generator Configuration Panel                   | 4.*  |
| Configuring Analog Generator                    | 4.3  |
| Analog Generator Config Panel                   | 4.3  |
| Generator Outputs                               | 4.9  |
| Output Power                                    | 4.15 |
| Configuring the Digital Generator               | 4.16 |
| Digital Generator Configuration Panel           |      |
| Digital Impairments Configuration Panel         | 4.27 |
| Configuring the I <sup>2</sup> S Generator      |      |
| I <sup>2</sup> S Generator Configuration Panel  |      |
| Timing Diagrams                                 |      |
| Interface Assignment                            |      |
| Generator Signals                               |      |
| Sine                                            |      |
| Stereo Sine                                     |      |
| Multisine                                       | 4.49 |
| Sine Burst                                      | 4.52 |
| Sine <sup>2</sup> Burst                         | 4.55 |
| Mod Dist                                        | 4.57 |
| DFD                                             | 4.60 |
| DIM                                             | 4.63 |
| Random                                          | 4.64 |
| Arbitrary                                       | 4.70 |
| Play                                            | 4.71 |
| Play+Anlr                                       | 4.77 |
| Polarity                                        |      |
| Modulation                                      |      |
| DC (Direct-Current Voltage)                     | 4.86 |
| Amplitude Variation                             | 4.87 |
| Equalization                                    | 4.89 |
| Generator Filters                               | 4.89 |
| Digital Audio Protocol Generator                | 4.90 |
| Advanced Settings                               | 4.90 |
| Setting Bytes as Numerical Values               | 4.91 |
| Setting Bytes in Remote-Control Mode            | 4.93 |
| Displaying and Setting Parameters in Plain Text | 4.94 |

| Sweeps                                                            | 4.96  |
|-------------------------------------------------------------------|-------|
| Activating / Deactivating the Sweep System                        | 4.97  |
| One-Dimensional Sweep                                             | 4.99  |
| Two-Dimensional Sweep                                             | 4.101 |
| Automatic Sweep                                                   | 4.103 |
| Manual Sweep                                                      | 4.106 |
| Linear and Logarithmic Sweep                                      | 4.107 |
| List Sweep                                                        | 4.112 |
| Sweep Speed                                                       | 4.114 |
| Selecting the Analyzer                                            | 4.118 |
| Analyzer Configuration Panel                                      | 4.118 |
| Configuring the Analog Analyzer                                   | 4.119 |
| Analog Analyzer Configuration Panel                               | 4.119 |
| Configuring the Digital Analyzer                                  | 4.130 |
| Digital Analyzer Configuration Panel                              |       |
| Configuring the I <sup>2</sup> S Analyzer                         | 4.139 |
| I <sup>2</sup> S Analyzer Configuration Panel                     |       |
| Timing Diagrams                                                   |       |
| Interface Assignment                                              |       |
| Starting Measurements                                             | 4 148 |
| Overview of the Measurement System                                |       |
| Activating and Deactivating Measurement Types                     |       |
| States of the Measurement System                                  |       |
| Start Conditions                                                  | 4.153 |
| Time-Controlled Measurement Value Recording                       |       |
| External Sweeps and Level-Controlled Measurement Value Triggering |       |
| Sweep Options                                                     |       |
| Overview of the Sweep Options                                     |       |
| Activating and Deactivating Sweeps                                |       |
| States of the Sweep System                                        |       |
| Several Sweep Traces in One Diagram                               |       |
| Level Measurements                                                |       |
| Filter Settings                                                   |       |
| RMS Measurement, Broadband                                        |       |
| RMS Measurement, Selective                                        |       |
| Rub & Buzz Measurement                                            |       |
| Peak Measurement                                                  |       |
| Quasi Peak Measurement                                            |       |
| DC Voltage Measurement                                            |       |
| Signal-to-Noise Measurements                                      |       |
| S/N Measurement Function                                          |       |
| S/N Sequence in Level Measurements                                |       |

| Distortion Measurements                                      | 4.214 |
|--------------------------------------------------------------|-------|
| THD                                                          | 4.218 |
| THD+N / SINAD                                                | 4.224 |
| MOD DIST                                                     | 4.233 |
| DFD                                                          |       |
| DIM (dynamic intermodulation distortion analysis)            | 4.238 |
| Polarity Measurement                                         | 4.240 |
| Frequency Band Analysis                                      | 4.241 |
| Nth Octave Analysis                                          | 4.241 |
| FFT Analysis                                                 | 4.249 |
| FFT Size                                                     | 4.249 |
| Window Function                                              | 4.252 |
| FFT Monitor                                                  | 4.254 |
| Post FFT                                                     | 4.255 |
| FFT Measurement Function                                     | 4.256 |
| Analysis in the Time Domain                                  | 4.266 |
| Waveform Monitor                                             | 4.266 |
| Offline Analysis                                             | 4.273 |
| Applications                                                 | 4.273 |
| Recording Format                                             | 4.274 |
| Monitoring the Recording                                     | 4.275 |
| Recording Modes of the Record Function                       | 4.276 |
| Operating the Record Function                                | 4.277 |
| Creating WAV Files for External Sweeps                       | 4.284 |
| Protocol Analysis                                            | 4.285 |
| Activating and Configuring the Protocol Analysis             | 4.285 |
| Channel-Status Information Display                           | 4.289 |
| Error Flag Display                                           | 4.290 |
| Frequency, Phase and Group Delay Measurement                 | 4.291 |
| Input Monitor                                                | 4.298 |
| Level Monitor                                                | 4.300 |
| Settling Methods                                             | 4.302 |
| Applications                                                 |       |
| Settling Algorithms                                          |       |
| Settling for Measurement Functions                           |       |
| Settling for Frequency Measurements                          |       |
| Settling for Phase Measurements                              |       |
| Settling for Start Conditions (Event-Triggered Measurements) |       |
| Examples of Settling                                         | 4.316 |
| Filters                                                      |       |
| Analyzer Prefilter                                           |       |
| Analyzer Function Filters                                    |       |
| Generator Filters                                            |       |
| Filter Table                                                 |       |
|                                                              |       |

| User-Definable Filters                              | 4.321 |
|-----------------------------------------------------|-------|
| Filter 0i                                           | 4.321 |
| Low-Pass Filter and High-Pass Filter                | 4.322 |
| Band-Pass Filters and Band-Stop Filters             | 4.323 |
| Notch Filter, Third-Octave Filter and Octave Filter | 4.324 |
| File-Defined Filter                                 | 4.326 |
| Parameters Common to All Filters                    | 4.328 |
| Filter Settling Time                                | 4.328 |
| Weighting Filters                                   | 4.329 |
| Highpass and Lowpass Filters                        | 4.335 |
| Audio Monitoring                                    | 4.336 |
| Auxiliaries Panel                                   |       |
| Switcher Panel                                      | 4.347 |
| Connecting the Switcher to the R&S UPV              |       |
| Default Setting                                     |       |
| Operation                                           |       |
| Traces, Spectrum Displays and Bargraphs             | 4.352 |
| Graphical Display, Explanation of the Elements      |       |
| Calling Up                                          |       |
| Parameter Fields of the Panel                       |       |
| Softkey Menu                                        |       |
| Single Sweep                                        | 4.431 |
| Trace Group                                         | 4.431 |
| Interpolation on the Common X Axis                  | 4.435 |
| Result List                                         | 4.435 |
| Graphical Display, Explanation of the Elements      |       |
| Calling Up                                          |       |
| Parameter Fields of the Panel                       | 4.437 |
| Softkey Menu                                        | 4.441 |
| Numeric Display                                     | 4.442 |
| Graphical Display, Explanation of the Elements      |       |
| Calling Up                                          | 4.444 |
| Parameter Fields of the Panel                       | 4.445 |
| Softkey Menu                                        | 4.445 |
| Combi Display                                       | 4.445 |
| Graphical Display, Explanation of the Elements      |       |
| Calling Up                                          |       |
| Parameter Fields of the Panel                       |       |
| Softkey Menu                                        | 4.463 |
| Limit Monitoring                                    | 4.463 |
| Traces and Bargraphs                                |       |
| Measurement Results                                 |       |
| Measurement value sequences                         | 4.469 |

| Saving                                 | 4.469 |
|----------------------------------------|-------|
| Trace files                            | 4.469 |
| Equalization files                     | 4.470 |
| Sweep list                             | 4.470 |
| Limit files                            | 4.471 |
| Loading                                | 4.472 |
| Trace files                            | 4.472 |
| Equalization Files                     | 4.479 |
| Sweep Lists                            | 4.479 |
| Limit Files                            | 4.479 |
| Format                                 | 4.480 |
| Trace Files                            | 4.480 |
| Equalization Files                     | 4.484 |
| Sweep Lists                            | 4.486 |
| Limit Files                            | 4.488 |
| Editing                                | 4.489 |
| Exporting                              | 4.495 |
| Loading and Saving                     | 4.498 |
| Loading and Saving Setups              | 4.499 |
| Printing and Saving the Display Screen | 4.500 |
| Configuring Print and Save Operations  | 4.501 |
| Starting Print and Save Operations     | 4.504 |

# **4 Instrument Functions**

# **Selecting the Generator**

## **Generator Configuration Panel**

The Config panel allows settings for analog and digital generators.

Analog

To adapt the R&S UPV generator to the measurement task at hand, first define the settings in the Generator Config panel. These settings will determine which capabilities are available in the Generator Function panel.

### Instrument

Used to select the generator.

| Instrument  | Analog 💌           |
|-------------|--------------------|
| Channel     | Analog             |
| Circinici   | Digital Audio      |
| Output Type | I2S Board          |
| Impedance   | Digital Impairment |

In the Generator Function panel, the user can choose between the universal generator for virtually any signal shape (up to max. 80 kHz) and a lowdistortion sinewave generator (R&S UPV-B1 option "Low-Distortion Generator" up to max. 185 kHz). The sinewave generator can be activated for the generator function "Sine". The digital audio generator continues to run.

Remote-control command: INSTrument[1][:SELect] ANLG

Digital AudioSelect digital audio generator.<br/>If no impairments were applied (jitter or a common-<br/>mode signal), the analog generator continues to run<br/>(see section "Configuring the Digital Generator" on<br/>page 4.16).Remote-control command:<br/>INSTrument[1][:SELect] DIGI²S BoardThe I²S generator can generate audio data in I²S<br/>format.

The analog generator is deactivated.

Remote-control command: INSTrument I2SBoard Digital Impairment In this panel, impairments (jitter or a common-mode signal) are configured for the digital audio generator (see section *"Digital Impairments Configuration Panel"* on page 4.27), which can be activated or deactivated in the panel (see section *"Digital Generator Configuration Panel"* on page 4.16). The analog generator will be deactivated as soon as the panel is opened, since it is internally used for generating the impairments.

Remote control command: INSTrument IMPairment

# **Configuring Analog Generator**

### **Analog Generator Config Panel**

| Generator     | Config 💶 🗵 🗶   |
|---------------|----------------|
| Instrument    | Analog 🗾       |
| Channel       | 2≡1 ▼          |
| Output Type   | Unbal 🗾        |
| Impedance     | 5Ω 🔻           |
| Common        | Float C Ground |
| Bandwidth     | 22 kHz 💌       |
| Volt Range    | 💿 Auto 🔿 Fix   |
| Max Voltage   | 20.0000 V      |
| Ref Voltage   | 1.00000 V      |
| Ref Frequency | 1000.00 Hz     |

Figure 4-1 Analog generator configuration panel

The Config panel is used to set up the analog and digital generator. The configuration options for the analog generator are described below.

### Channel

Used to select the signal-carrying XLR plugs in the bottom right-hand part of the R&S UPV front panel.

| Channel(s)  | 2≡1 ▼ |
|-------------|-------|
| Output Type | Off   |
| Impedance   | 1     |
| Impedance   | 2     |
| Common      | 2≡1   |

OFF

1

### Both XLR plugs are deactivated.

Remote-control command: OUTput:CHANnel OFF

XLR plug 1 supplies the generator signal; XLR plug 2 is deactivated.

```
Remote-control command:
OUTput:CHANnel CH1
```

2

Unbal

XLR plug 2 supplies the generator signal; XLR plug 1 is deactivated.

```
Remote-control command:
OUTput:CHANnel CH2
```

 $2 \equiv 1$  Both XLR plugs supply an output signal.

#### Note:

If the generator function "Stereo Sine" is selected (in the Generator Function panel; the R&S UPV-B3 option is required for this), the level and frequency can be different for each channel of the output signal.

```
Remote-control command:
OUTput:CHANnel CH2Is1
```

### Output Type

The generator output can be configured to be unbalanced (Unbal) or balanced (Bal). The setting always applies to both outputs.

The generator can also supply a common-mode signal.

| Output Type | Unbal 💌              |
|-------------|----------------------|
| Impedance   | Unbal                |
| Common      | Bal<br>Com Mode Test |

The RMS of the generator signal can be max. 10 V. The output impedance is 5  $\Omega$ . If commercially available BNC cables are to be used, it is recommended to use an XLR/BNC adapter R&S UPL-Z1.

Remote-control command: OUTPut:TYPE UNBalanced

Bal The RMS of the generator signal can be max. 20 V. The user can choose between three different output impedance values.

> Remote-control command: OUTPut:TYPE BALanced

Com ModeIdentical output signals are present at pins 2 and 3Testof the XLR connectors. The signal lines are<br/>referenced to the generator ground. The output<br/>impedance is made up of two identical resistances in<br/>the two signal lines.<br/>This generator output configuration is suitable for<br/>measuring the common-mode rejection of balanced<br/>DUTs.

### Impedance

This field can only be operated if "Bal" has been selected as the Output Type in the field above. If "Unbal" has been selected, only a field showing a fixed impedance (5  $\Omega$  in this case) is displayed.

| Impedance | 10Ω 💌          |
|-----------|----------------|
| Common    | <u>10 </u> ្   |
| Bandwidth | 200 Ω<br>600 Ω |
|           | 000 12         |

**10**  $\Omega$  The output impedance is 10  $\Omega$ .

Remote-control command: OUTPut:IMPedance R10

**200**  $\Omega$  The output impedance is 200  $\Omega$ . If the R&S UPV-U1 option is installed, the output impedance is 150  $\Omega$ . After the R&S UPV-U1 option has been installed, the R&S UPV must be informed of this via the diagnostics panel so that "150  $\Omega$ " is then displayed in the selection box. The installation instructions supplied with the option explain which entries are required for this.

Remote-control command: OUTPut:IMPedance R200

**600** Ω The output impedance is 600 Ω.

Remote-control command: OUTPut:IMPedance R600

#### Common

The generator ground can be floating or connected to the instrument ground.

XLR Pin 1 always remains unconnected, regardless of the selected configuration.

Common C Float 🖲 Gnd

Float

The generator ground is not electrically connected to the instrument ground. With the default configuration "Unbal", a capacitance of approx. 25 nF is connected between the two ground connections. With "Bal", the capacitance is approx. 2 nF and is primarily determined by the layout and coupling capacitance inside the toroidal transformer which delivers the supply voltages for the generator.

Remote-control command: OUTPut:LOW FLOat Ground

The generator ground is electrically connected to the instrument ground with approx. 50  $\Omega$ .

Remote-control command: OUTPut:LOW GROund

### Bandwidth

When you choose the universal generator you can set three different fixed frequency ranges and one signal-dependent sampling frequency.

| Bandwidth   | Play Auto 💌 |
|-------------|-------------|
| Volt Range  | 22 kHz      |
|             | 40 kHz      |
| Max Voltage | 80 kHz      |
| Ref Voltane | Play Auto   |

| 22 kHz    | The maximum output frequency is 22 kHz. The generator D/A converter is then clocked at 48 kHz.                                                                                                    |
|-----------|----------------------------------------------------------------------------------------------------|
|           | Remote-control command:<br>OUTPut:BANDwidth:MODE B22                                                                                                    |
| 40 kHz    | The maximum output frequency is 40 kHz. The generator D/A converter is then clocked at 96 kHz.                                                                                                    |
|           | Remote-control command:<br>OUTPut:BANDwidth:MODE B40                                                                                                    |
| 80 kHz    | The maximum output frequency is 80 kHz. The generator D/A converter is then clocked at 192 kHz.                                                                                                    |
|           | Remote-control command:<br>OUTPut:BANDwidth:MODE B80                                                                                                    |
| Play Auto | For the Play generator function only. The bandwidth<br>is automatically determined as a function of the<br>sample rate entered in the WAV file.<br>This sample rate is likewise used for clocking the<br>generator DAC. |
|           | Remote-control command:<br>OUTPut:BANDwidth:MODE AUTo alias AUTO                                                                                                    |

### **Volt Range** Two different modes are available for generator level control. Volt Range 🖲 Auto C Fix Auto The internal signal paths are optimally driven; the output voltage is adjusted using the analog hardware. Advantage: Optimum noise and distortion values. Remote-control command: SOURce:VOLTage:RANGe AUTO Fix The analog hardware is permanently set to the specified maximum voltage. The actual output voltage is obtained by controlling the level of the D/A converter; the analog hardware settings remain unchanged. Advantage: Faster level changes and better settling. Voltage dips when switching over the attenuator are avoided as no relays are connected. Note: This setting is ignored if the "Low-Distortion Generator" option (R&S UPV-B1) is used. In this case, level control is always performed according to the Auto algorithm. If the Volt Range = Fix setting is chosen for the signal to noise measurement, the generator level does indeed oscillate more rapidly, but in certain cases the lowest possible noise level may not be obtained. This restricts the dynamic response of the

Remote-control commands: SOURce:VOLTage:RANGe FIX SOURce:VOLTage:MAXimum <nu>

signal to noise measurement.

| Max Voltage   | Maximum value for the output voltage; prevents excessively high voltage values from being entered inadvertently in the Generator Function panel.<br>The voltage set in the Generator Function panel cannot be higher than the voltage specified here.<br>$\boxed{\text{Max Voltage 12.0000 V}}$ The RMS for sinewave signals is entered, i.e. the maximum peak value is higher by a factor of $\sqrt{2}$ .<br>Remote-control command: |
|---------------|----------------------------------------------------------------------------------------------------|
|               | SOURce:VOLTage:MAXimum <nu></nu>                                                                                                    |
| Ref Voltage   | Reference value for the relative voltage units.<br>If the reference level is changed, all voltage settings linked to the<br>reference value also change. The relative voltage of the generator<br>signal remains unchanged.                                                                                                    |
|               | By varying the reference voltage, a level sweep defined with relative start and stop levels, for example, can be shifted by a constant "gain factor".                                                                                                    |
|               | Ref Voltage 1.00000 V                                                                                                    |
|               | Remote-control command:<br>SOURce:VOLTage:REFerence <nu></nu>                                                                                                    |
| Ref Frequency | Reference value for the relative frequency units.<br>If the reference frequency is changed, all frequency settings linked to<br>the reference value also change. The relative frequency of the<br>generator signal remains unchanged.                                                                                                    |
|               | By varying the reference frequency, the fundamental of a distortion spectrum set using a multi-sinewave, for example, can thus be shifted without the harmonics having to be calculated and set again by the user.                                                                                                    |
|               | Ref Frequency 1000.00 Hz                                                                                                    |
|               | Remote-control command:                                                                                                    |

SOURce:FREQuency:REFerence <nu>

### **Generator Outputs**

Each output of the analog R&S UPV generator can be configured differently (see the panel description under "Channel", "Output Type", "Impedance" and "Common"). The circuit diagrams for the generator output are shown below.

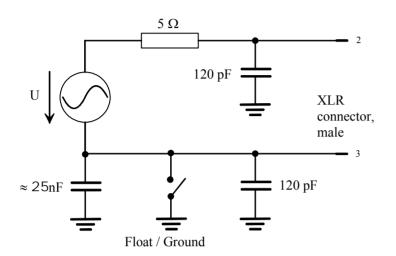

Figure 4-2 Unbalanced Output

The following output circuit configurations are available depending on the selected channel setting (capacitors are not shown; the ground symbol denotes the floating generator ground connection):

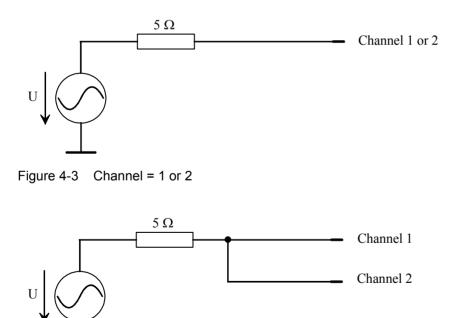

Figure 4-4 Channel =  $2 \equiv 1$ 

The selected output impedance is retained even if the output is deactivated; XLR Pin 3 is connected to the generator ground.

#### Balanced Output (Output Type "Bal")

The balanced output signal is applied between Pin 2 and Pin 3 of the XLR plug. Pin 1 is not connected. The source impedance consists of two identical resistors in both signal lines. In the diagrams, the ground symbol with the single line represents the floating generator ground connection and the earth symbol represents the R&S UPV housing ground connection.

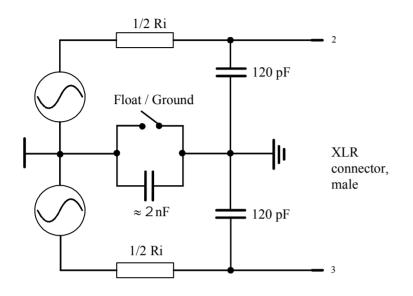

Figure 4-5 Balanced Output

The following output circuit configurations are available depending on the channel and impedance (capacitors are not shown):

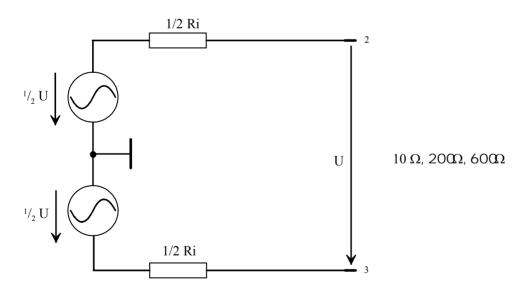

Figure 4-6 Channel = 1 or 2

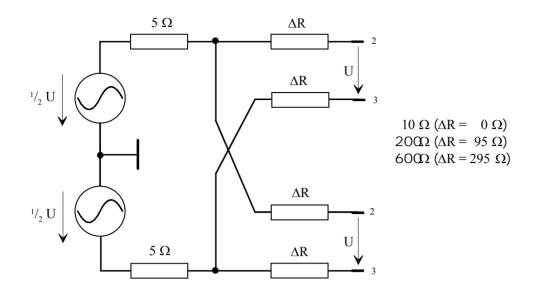

Figure 4-7 Channel = 2 = 1

The selected output impedance is retained even if the output is deactivated. The deactivated generator output is not connected to generator ground.

The diagrams above apply to all generator functions, except "Stereo Sine" and "DIM". The R&S UPV-B3 option (Second Generator) is required if a stereo or DIM signal is to be generated. In this case, the XLR plugs Ch1 and Ch2 are supplied slightly differently.

If the R&S UPV-B3 option (Second Generator) is installed and the generator function "**Stereo Sine**" is set, the XLR plugs of the outputs are connected as shown below:

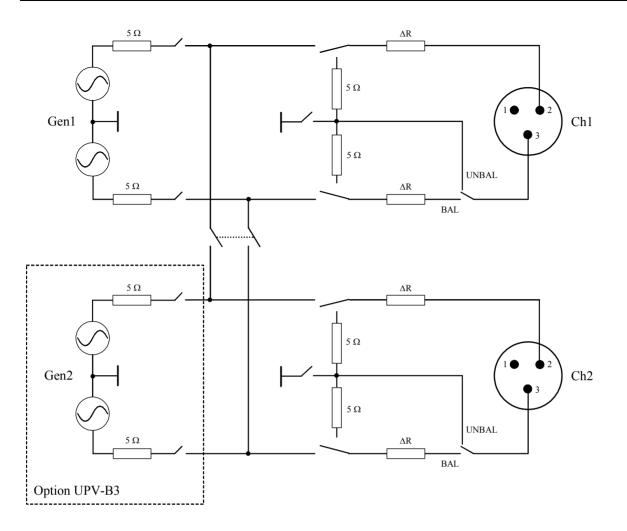

Figure 4-8 Connection of outputs with "Stereo Sine"

As can be seen in the circuit diagram, the two generator outputs are supplied by two independent sources.

If the R&S UPV-B3 option (Second Generator) is installed and the generator function "**DIM**" is set, the XLR plugs of the outputs are connected as shown below:

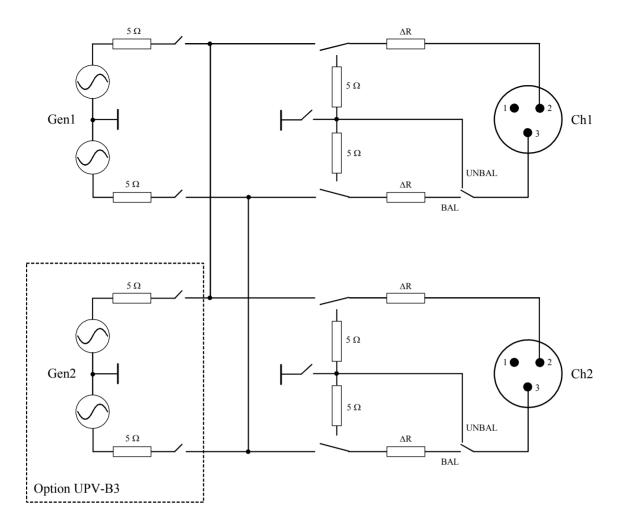

Figure 4-9 Connection of outputs with "DIM"

The two generator outputs are supplied by the R&S UPV-B3 option (Second Generator).

#### Balanced Output with Common-Mode Signal (Output Type "Com Mode Test")

The generator output signal is present with equal phase at pins 2 and 3 of the XLR connectors. The signal lines are referenced to the generator ground. The output impedance is made up of two identical resistances in the two signal lines. The signal source is connected via a 5  $\Omega$  resistance to the node where the signal line branches into two.

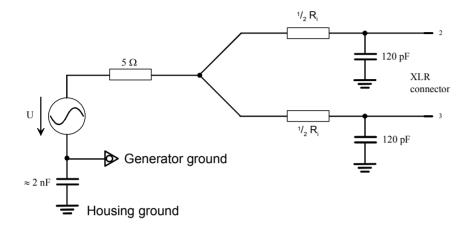

Bild 4-10 Ausgang mit Gleichtaktsignal

Depending on the selected channel/channels, the impedance and the waveform, various output configurations are possible as shown below (capacitors not shown).

The common source impedance is  $5 \Omega$  for all configurations. The resistances designated  $\frac{1}{2} R_i$  represent half the value of the set output impedance.

#### Channel 1 oder 2

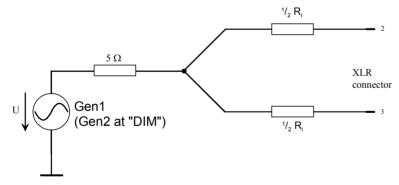

Channel 2 ≡ 1

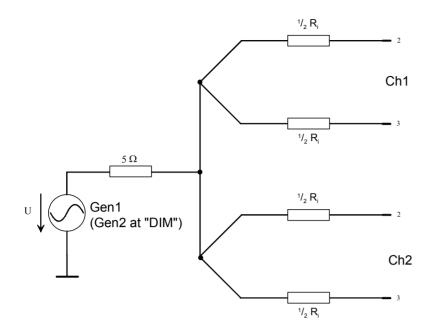

If "Stereo Sine" is set in the Generator Function panel, the two generator outputs are fed by two separate sources:

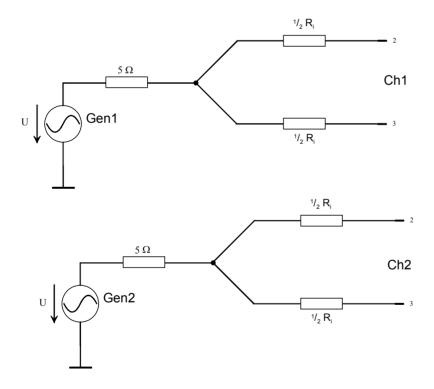

### **Output Power**

The output amplifier, attenuator and all internal resistors are short-circuit-proof. The peak current value is limited to approx. 200 mA. With a maximum RMS of 20 V (balanced) / 10 V (unbalanced), the maximum power loss in the load resistor (in the case of a short-circuit in the internal resistor) is 2.8 W / 1.4 W.

# **Configuring the Digital Generator**

### **Digital Generator Configuration Panel**

The configuration settings for the digital audio generator are described below.

With digital audio interfaces, there are basically two signal types which occur: the analog interface signal and the encoded audio signal itself. The digital interface signal has analog parameters on which, for example, noise or other interference signals can be superimposed – this interference is also noticeable as shifting of the signal edges. When this effect (known as "jitter") exceeds a certain magnitude, it becomes impossible to decode or regenerate the audio signal correctly.

The R&S UPV can generate the various digital signal impairments: Shifting of the signal edges (jitter) and superimposition of a common-mode voltage on the digital lines (common mode). The internal analog generator is used for generating such interference signals.

Generating impairments requires option R&S UPV-K22.

# Add Impairment Used to set whether impairments (jitter or a common-mode signal) are to be added to the output signal of the digital audio generators: (see also section "Digital Impairments Configuration Panel" on page 4.27).

| ON  | Add Impairment<br>The impairment signal (jitter or common-mode) is<br>activated.            |
|-----|---------------------------------------------------------------------------------------------|
|     | The analog generator is deactivated, since it is used for generating the impairment signal. |
|     | Remote control commans:<br>SOURce:IMPairment ON                                             |
| OFF | Add Impairment                                                                              |
|     | Remote control command:<br>SOURce:IMPairment OFF                                            |

#### Channel

Used to select the digital audio channels left and right.

| Channel | 2≡1 ▼ |
|---------|-------|
|         | Off   |
|         | 1     |
|         | 2     |
|         | 2≡1   |

| OFF   | Both channels are deactivated.<br>The frequency and level setting of the channels<br>have no effect.<br>An "empty frame" which does not contain any audio<br>data is generated.                              |
|-------|----------------------------------------------------------------------------------------------------|
|       | Remote-control command:<br>OUTput:CHANnel OFF                                                                                                    |
| 1     | Only the left-hand channel supplies the generator signal; the right-hand channel is deactivated.                                                                                                    |
|       | Remote-control command:<br>OUTput:CHANnel CH1                                                                                                    |
| 2     | Only the right-hand channel supplies the generator signal; the left-hand channel is deactivated.                                                                                                    |
|       | Remote-control command:<br>OUTput:CHANnel CH2                                                                                                    |
| 2 = 1 | Both the left and right-hand channel supply the<br>same output signal.<br>If the generator function "Stereo Sine" is selected,<br>both channels may differ with regard to frequency,<br>phase and amplitude. |
|       | Remote-control command:<br>OUTput:CHANnel CH2Is1                                                                                                    |

Used to select the source to which the digital audio generator is synchronized.

| Sync To | Internal Clock | • |
|---------|----------------|---|
|         | Internal Clock |   |
|         | Audio In       |   |
|         | Aux In         |   |
|         | Sync In        |   |
|         | Sync In Inv    |   |

Internal CLK The generator is synchronized to the internal clock generator. The clock frequency is determined by the sample frequency setting.

> Remote-control command: SOURce:SYNC:TO INTClock

Audio In Synchronization to the digital audio input signal. Remote-control command: SOURce:SYNC:TO AINPut

Sync To

| Aux In      | Synchronization to the digital audio signal at the AUX input XLR socket at the rear of the instrument.                               |  |  |
|-------------|----------------------------------------------------------------------------------------------------|--|--|
|             | Remote-control command:<br>SOURce:SYNC:TO AUXinput                                                                                   |  |  |
| Sync In     | Synchronization to the word-clock signal at the SYNC input BNC socket at the rear of the instrument. The generator sync PLL is used. |  |  |
|             | Remote-control command:<br>SOURce:SYNC:TO SINPut                                                                                     |  |  |
| Sync In inv | Synchronization to the inverted word-clock signal at the SYNC input BNC socket at the rear of the instrument.                        |  |  |
|             | Remote-control command:<br>SOURce:SYNC:TO SINVinput                                                                                  |  |  |

#### Sync Output

Used to select the source for the digital audio sync output at the rear of the instrument.

"Sync Out Type" can be set to either Word Clock or Biphase Clock (the frequency of the biphase clock is 128 times that of the word clock).

| Sync Output | Audio Out 🔹    |
|-------------|----------------|
|             | Audio Out      |
|             | Audio In       |
|             | Aux In         |
|             | Gen Sync PLL   |
|             | Jitter Ref PLL |
|             | Aux Out        |
|             | Sync In        |
|             | Internal Clock |

| Audio Out | Clock signal of the digital audio generator. Always<br>the same as the clock rate of the digital audio output<br>on the front panel.<br>If "Jitter" is set, jitter is applied to this output. |  |
|-----------|----------------------------------------------------------------------------------------------------|--|
|           | Remote-control command:<br>OUTPut:SYNC:OUTPut ADOutput                                                                                                    |  |
| Audio In  | Clock signal of the selected digital audio input on the front panel.                                                                                                    |  |
|           | Remote-control command:<br>OUTPut:SYNC:OUTPut ADINput                                                                                                    |  |
| Aux In    | Clock signal of the digital audio auxiliary input at the rear of the instrument.                                                                                                    |  |
|           | Remote-control command:<br>OUTPut:SYNC:OUTPut AXINput                                                                                                    |  |

**Gen Sync PLL** Clock signal at the output of the generator sync PLL. Allows the frequency of a word clock applied at the sync input to be increased by a factor of 128. If "Jitter" is set, the set jitter is not applied to this output. See setting of the generator sampling rate. Remote-control command: OUTPut:SYNC:OUTPut GSYP11 Jitt Ref PLL Clock signal at the output of the jitter reference PLL. Allows a low-jitter clock to be recovered from the digital audio input signal. See setting of the digital audio analyzer sampling rate. Remote-control command: OUTPut:SYNC:OUTPut JRFPll Aux Out Clock signal of the digital audio auxiliary generator. This generator is used e.g. for the frame phase setting and the reclock function. Remote-control command: OUTPut:SYNC:OUTPut AXOutput Sync In Loop-through option of the digital audio sync input, e.g. for cascading several instruments which synchronize to the word clock. Remote-control command: OUTPut:SYNC:OUTPut SYINput Internal Clk Output signal of the internal clock source. If the digital audio generator is not synchronized to the internal clock, the internal clock is available as an independent clock source and is set using the selection parameter "Int Clk Freq". Remote-control command: OUTPut:SYNC:OUTPut INTClock

#### Int Clk Freq

Used to set the (word-clock) frequency of the internal clock generator if the internal clock generator is used as an independent clock source at the digital audio sync output.

| Sync Output  | Internal Clock | -  |
|--------------|----------------|----|
| Int Clk Freq | 48000.0        | Hz |

Remote-control command: OUTPut:INTClockfreq <nu>

| Sync Out Type | "Sync Out Type" can be set to either Word Clock or Biphase Clock (the frequency of the biphase clock is 128 times that of the word clock). |                                                                                                    |  |
|---------------|----------------------------------------------------------------------------------------------------|----------------------------------------------------------------------------------------------------|--|
|               | Sync Out Type Biphase Clock  Word Clock Biphase Clock                                                                                      |                                                                                                    |  |
|               | Word CLK                                                                                                    | The signal of the digital audio sync output corresponds to the sampling frequency of the selected source.                                                                                                    |  |
|               |                                                                                                    | Remote-control command:<br>OUTPut:SYNC:TYPE WCLock                                                                                                    |  |
|               | Biphase CLK                                                                                                    | The signal of the digital audio sync output<br>corresponds to the biphase clock, i.e. 128 times the<br>sampling frequency of the selected source. The<br>biphase clock is often used for direct clocking of the<br>digital audio modules.                                                                                                    |  |
|               |                                                                                                    | Remote-control command:<br>OUTPut:SYNC:TYPE BCLock                                                                                                    |  |
| Aux Output    | Used to select the source for the digital audio auxiliary output at the rear of the instrument.                                            |                                                                                                    |  |
|               |                                                                                                    | idio Out                                                                                                    |  |
|               | Au<br>Au<br>Au                                                                                                    | idio In<br>Idio In Reclocked<br>Idio Ref Gen<br>IX In                                                                                                    |  |
|               | Audio Out                                                                                                    | The digital audio generator signal at the auxiliary<br>output is identical to the signal at the front output.<br>The signal output level is constant and does not<br>depend on the selected BAL / UNBAL output level.<br>The long cable simulator and common-mode<br>superimposition have no effect on this output.<br>If a jitter is set, it will also affect this output. |  |
|               |                                                                                                    | Remote-control command:<br>OUTPut:AUXiliary AOUTput                                                                                                    |  |
|               | Audio In                                                                                                    | Loop-through option of the digital audio signal from the selected input to the digital audio auxiliary output.                                                                                                    |  |

The signal output level is constant and does not depend on the selected input or the pulse amplitude at the digital input.

Remote-control command: OUTPut:AUXiliary AINPut

| Audio In<br>Reclocked | The jitter-reduced input signal is output.<br>The audio data content is extracted from the input<br>signal and output again via the digital audio auxiliary<br>generator. This generator is controlled using the low-<br>jitter clock from the jitter reference PLL.                                                                                                    |  |
|-----------------------|----------------------------------------------------------------------------------------------------|--|
|                       | Remote-control command:<br>OUTPut:AUXiliary AINReclock                                                                                                    |  |
| Audio Ref Gen         | Here, the digital audio auxiliary generator is used as<br>the reference generator for the frame phase setting<br>of the digital audio generator.<br>If this setting is selected, it is then possible to set a<br>frame phase and select the reference generator<br>data.<br>This setting cannot be selected if the digital<br>generator is synchronized to the sync input. |  |
|                       | Remote-control command:<br>OUTPut:AUXiliary RGENerator                                                                                                    |  |
| Aux In                | Loop-through option of the digital audio auxiliary input, e.g. for cascading several instruments.                                                                                                    |  |
|                       | Remote-control command:<br>OUTPut:AUXiliary AUXin                                                                                                    |  |

**Ref Gen Data** If "Audio Ref Gen" is selected as the "Aux Output" source, it is then possible to configure the audio data for this reference generator.

| Aux Output   | Audio Ref Gen 📃 |
|--------------|-----------------|
| Ref Gen Data | All Zero 💌      |
|              | All Zero        |
|              | All One         |

 All Zero
 All audio data bits are set to zero.

 An "empty frame" is output (this is normally the case).

 Remote-control command:

 SOURce: REFerence AZERo

 All One

 To allow digital audio receivers to be tested, the audio data bits can all be set to one.

 Remote-control command:

 SOURce: REFerence AONE

| Phase To Ref | possible to vary<br>between the from<br>of the instrumen<br>The phase is sh<br>Aux Output Au<br>Ref Gen Data All<br>Phase To Ref Va<br>Of                                                                                                    | ifted internally using the generator sync PLL.<br>Idio Ref Gen<br>Zero<br>alue<br>I                                                                                                    |
|--------------|----------------------------------------------------------------------------------------------------|----------------------------------------------------------------------------------------------------|
|              | Off                                                                                                    | "Phase To Ref" variation is deactivated.<br>Here, the generator sync PLL is bypassed, which<br>generally results in an improvement of the clock for<br>the digital audio generator.<br>Remote-control command: |
|              | Value                                                                                                    | SOURce:PTORef OFF<br>A frame phase shift is activated and an appropriate<br>setting value can be entered.<br>Remote-control command:<br>SOURce:PTORef VALue                                                    |
| Frame Phase  | Used to enter the value for the desired frame phase shift.<br>The value can be entered in various units.<br>The maximum variation range for the shift always corresponds to<br>phase shift of +/- 180° relative to the frame phase of the reference<br>generator.<br>The generator sync PLL is used for generating the phase shift. |                                                                                                    |
|              | Ref Gen Data All<br>Phase To Ref Va                                                                                                    | Idio Ref Gen 🔽<br>Zero 🔽<br>Ilue I                                                                                                    |
|              | Remote-contr<br>SOURce:FRAMe                                                                                                    |                                                                                                    |

Sample Frequency

Used to set the clock rate of the digital audio signal for the generator. The sample frequency setting is used as a reference whenever audio data signals are generated.

With "Common Only" and "Jitter Only" generation, this setting therefore determines the clock rate of the generated empty frame.

| Sample Freq | 48 kHz 💌  |
|-------------|-----------|
|             | 32 kHz    |
|             | 44.1 kHz  |
|             | 48 kHz    |
|             | 88.2 kHz  |
|             | 96 kHz    |
|             | 176.4 kHz |
|             | 192 kHz   |
|             | Value     |
|             |           |

If the entered sample frequency is not the same as the actual clock rate (e.g. with external synchronization), the frequency of all audio data signals is shifted accordingly.

This setting is also used to select the correct range for the generator sync PLL.

Value range for numeric entries: 30 kHz to 200 kHz Standard sampling frequencies can be set directly in the selection field.

Synchronization ranges for the generator sync PLL: 30 kHz to 64 kHz (base rate range) 65 kHz to 128 kHz (high rate range) 129 kHz to 200 kHz (extended rate range)

| Sync To     | Audio In     | -  |
|-------------|--------------|----|
| Sample Freq | Sync to Anir | -  |
|             | 48000.0      | Hz |

If "Audio In" is selected as the synchronization in the "Sync To" line, the generator can be set to the same sample frequency as the digital analyzer by selecting "Sync to Anlr" from the "Sample Freq" line.

| 32 kHz   | Standard sampling rate 32 kHz                     |  |  |
|----------|---------------------------------------------------|--|--|
|          | Remote-control command:<br>OUTPut:SAMPle:MODE F32 |  |  |
| 44.1 kHz | Standard sampling rate 44.1 kHz                   |  |  |
|          | Remote-control command:<br>OUTPut:SAMPle:MODE F44 |  |  |

| 48 kHz                                                 | Standard sampling rate 48 kHz                                                                                                    |  |
|--------------------------------------------------------|----------------------------------------------------------------------------------------------------|--|
|                                                        | Remote-control command:<br>OUTPut:SAMPle:MODE F48                                                                                                    |  |
| 88.2 kHz                                               | Standard sampling rate 88.2 kHz                                                                                                    |  |
|                                                        | Remote-control command:<br>OUTPut:SAMPle:MODE F88                                                                                                    |  |
| 96 kHz                                                 | Standard sampling rate 96 kHz                                                                                                    |  |
|                                                        | Remote-control command:<br>OUTPut:SAMPle:MODE F96                                                                                                    |  |
| 176.4 kHz                                              | Standard sampling rate 176.4 kHz                                                                                                    |  |
|                                                        | Remote-control command:<br>OUTPut:SAMPle:MODE F176                                                                                                    |  |
| 192 kHz                                                | Standard sampling rate 192 kHz                                                                                                    |  |
|                                                        | Remote-control command:<br>OUTPut:SAMPle:MODE F192                                                                                                    |  |
| Sync To Anlr                                           | The sampling rate of the digital audio analyzer is<br>used for synchronization.<br>Remote-control command:<br>OUTPut:SAMPle:MODE SYNChron                                                |  |
| Value:                                                 | Variable sampling rate entry                                                                                                    |  |
|                                                        | Remote-control command:<br>OUTPut:SAMPle:MODE VALue<br>OUTPut:SAMPle:FREQuency <nu></nu>                                                                                                 |  |
| "Audio Data".<br>If the wordwidth<br>rounded off to th | I by the digital audio generator for the Source Mode<br>is reduced, the values of the audio samples are<br>he specified wordwidth. Unused data bits are encoded<br>digital audio signal. |  |

Value range: 8 to 24

| Audio Bits 20 |  |
|---------------|--|
|---------------|--|

Remote-control command:
OUTPut:AUDiobits <n>

**Audio Bits** 

| Bal Ampl     | Used to set the pulse amplitude of the digital audio signal at the BAL (XLR) output. The set voltage corresponds to the peak-to-peak value of the pulse amplitude when the output is terminated with the nominal impedance (110 Ohm)<br>The standard voltage is 4 V<br>Setting range: 0 V to 8.5 V<br>This voltage is linked to the setting for the UNBAL amplitude and is always 4 times higher than this amplitude.        |
|--------------|----------------------------------------------------------------------------------------------------|
|              | Bal Ampl         4.00000         V           Unbal Ampl         1.000000         V                                                                                                    |
|              | Remote-control command:<br>OUTPut:SIGNal:BALanced:LEVel <nu></nu>                                                                                                    |
| Unbal Ampl   | Used to set the pulse amplitude of the digital audio signal at the<br>UNBAL (BNC) output. The set voltage corresponds to the peak-to-<br>peak value of the pulse amplitude when the output is terminated with<br>the nominal impedance (75 Ohm)<br>The standard voltage is 1 V<br>Setting range: 0 V to 2.125 V<br>This voltage is linked to the setting for the BAL amplitude and is<br>always a quarter of this amplitude. |
|              | Bal Ampl         4.00000         V           Unbal Ampl         1.000000         V                                                                                                    |
|              | Remote-control command:<br>OUTPut:SIGNal:LEVel <nu></nu>                                                                                                    |
| Unbal Output | The unbalanced output can be switched so that the digital audio signal<br>of the selected BAL or UNBAL input is output. If the BAL input is<br>selected, the balanced signal is converted into an unbalanced signal.<br>The signal at the BAL input can then be monitored conveniently e.g.<br>on a connected oscilloscope.                                                                                                  |
|              | Unbal Output Audio Out  Audio Out Audio In                                                                                                    |
|              | Audio Out The digital audio generator signal is output.                                                                                                    |

Remote-control command: OUTPut:UNBalanced:OUTPut AOUTput

|               | Audio In                               | The digital audio signal from the selected BAL or<br>UNBAL input is output.<br>It is not possible to output the signal of the optical<br>input in this case.<br>The pulse amplitude setting and the cable simulator<br>do not have any effect on this output. |
|---------------|----------------------------------------|----------------------------------------------------------------------------------------------------|
|               |                                        | OUTPut:UNBalanced:OUTPut AINPut                                                                                                    |
| Cable Sim     | along long cable                       | used to check the effect of attenuated input signals<br>s when tests are performed on digital audio receivers.<br>f approx. 100 m is simulated.                                                                                                    |
|               | Cable Sim 📀 🤆                          | Off C Long                                                                                                    |
|               | Off                                    | Cable simulation is deactivated.                                                                                                    |
|               |                                        | Remote-control command:<br>OUTPut:CSIMulator OFF                                                                                                    |
|               | Long                                   | Cable simulation for the BAL and UNBAL outputs is activated.                                                                                                    |
|               |                                        | Remote-control command:<br>OUTPut:CSIMulator SIMLong                                                                                                    |
| Ref Voltage   | Reference value                        | for the relative amplitude units.                                                                                                    |
|               |                                        | reference value corresponds to the selected source the source mode "Audio Data").                                                                                                    |
|               | If the reference value a               | value is changed, all amplitude settings linked to the also change.                                                                                                    |
|               | Ref Voltage 1.0                        | 00000 FS                                                                                                    |
|               | Remote-contr<br>SOURce:VOLTa           | ol command:<br>ge:REFerence <nu></nu>                                                                                                    |
| Ref Frequency | Reference value                        | for the relative frequency units.                                                                                                    |
|               | If the reference f<br>the reference va | requency is changed, all frequency settings linked to lue also change.                                                                                                    |
|               | Ref Frequency 100                      | 00.000 Hz                                                                                                    |
|               | Remote-contr                           | ol command:                                                                                                    |

SOURce:FREQuency:REFerence <nu>

### **Digital Impairments Configuration Panel**

| Generator Config 📃 🗖 🗙 |                   |    |
|------------------------|-------------------|----|
| Instrument             | Digital Impairmen |    |
| Source Mode            | Jitter            | •  |
| Ref Voltage            | 1.00000           | UI |
| Ref Frequency          | 1000.00           | Hz |

This panel is used to select the digital impairment signal - jitter or common-mode - which can be added to the output signal of the digital audio generator. The parameters of the signals are set in the generator function panel.

The impairments are activated or deactivated in the Digital Audio Generator Config panel.

| Source Mode |        | Used to set whether jitter or a common-mode signal is generated.                                                                                                    |
|-------------|--------|----------------------------------------------------------------------------------------------------|
|             | Jitter | A digital audio signal with jitter for tests on digital audio receivers can<br>be generated.<br>The value of the jitter and delay impairment is normally specified in UI<br>(Unit Interval). One UI is defined as the smallest pulse width of the<br>digital audio signal (eye width) and does not depend on the selected<br>sampling rate. One UI corresponds to the clock period with which the<br>digital signal is clocked ("biphase clock"). With digital audio signals,<br>one UI corresponds to the 128th part of the sampling period; at<br>48 kHz, one UI is 163 approx. ns.<br>Remote control command:<br>SOURce:SRdeCMo JITTer |
|             | Common | A digital audio signal with superimposition of a common-mode signal<br>at the BAL output can be generated.<br>Balanced cables are also used for the digital audio signal links. Here,<br>coupled impairments (e.g. from ground loops) occur as common-<br>mode voltage at the interfaces.<br>Remote control command:                                                                                                    |
|             |        | SOURce:SRCMode COMMon                                                                                                    |

# Configuring the I<sup>2</sup>S Generator

# I<sup>2</sup>S Generator Configuration Panel

The Config panel is used to set the analog and digital generator. The configuration options for the l<sup>2</sup>S generator are described below.

#### Channel

Used to select the digital audio channels left (Ch1) and right (Ch2).

| Channel | Off 🗨 |
|---------|-------|
|         | Off   |
|         | 1     |
|         | 2     |
|         | 2≡1   |

OFF Both channels are deactivated. The frequency and level setting of the channels have no effect. An "empty frame" that does not contain any audio data (all bits = zero) is generated. Remote-control command: OUTPut:CHANnel OFF 1 Only the left channel supplies the generator signal; the right channel is deactivated (all bits = zero). Remote-control command: OUTPut:CHANnel CH1 2 Only the right channel supplies the generator signal; the left channel is deactivated (all bits = zero). Remote-control command: OUTPut:CHANnel CH2 2 ≡ 1 Both the left and right channels supply the same output signal. If the generator function "Stereo Sine" is selected, the two may differ with regard to frequency, phase and amplitude.

Remote-control command: OUTPut:CHANnel CH2Is1

#### Sync To

Used to select the source to which the  $I^2S$  generator is synchronized.

| Cylic I C   |                                               |                                                                                     |  |
|-------------|-----------------------------------------------|-------------------------------------------------------------------------------------|--|
|             | Vord Length                                   | tern                                                                                |  |
|             | E:                                            | xtern Mastercik                                                                     |  |
|             | Sample Freq E                                 | xtern Wordolk                                                                       |  |
|             |                                               |                                                                                     |  |
|             | Intern                                        | The generator uses the internal clock.                                              |  |
|             |                                               | Remote-control command:<br>SOURce:DIGital:SYNC:TO INTern                            |  |
|             | Extern<br>Masterclk                           | Synchronization to the applied master clock signal at the rear TX CLK IN connector. |  |
|             |                                               | Remote-control command:<br>SOURce:DIGital:SYNC:TO EXTMasterclock                    |  |
|             | Extern<br>Wordclk                             | Synchronization to the applied word clock signal at the rear TX CLK IN connector.   |  |
|             |                                               | Remote-control command:<br>SOURce:DIGital:SYNC:TO EXTWordclock                      |  |
| Word Length | Word length of a data frame for each channel. |                                                                                     |  |
|             | Value range: 16                               | 6, 24, 32.                                                                          |  |
|             | Word Length                                   | 16 bit                                                                              |  |
|             | Thora Longin                                  | 16 bit                                                                              |  |
|             |                                               | 24 bit                                                                              |  |
|             |                                               | 32 bit                                                                              |  |
|             |                                               |                                                                                     |  |
|             | 16 bit                                        | Word length 16 bits                                                                 |  |
|             |                                               |                                                                                     |  |
|             |                                               | Remote-control command:<br>OUTPut:WORDlength W16                                    |  |
|             | 24 bit                                        |                                                                                     |  |
|             | 24 bit                                        | OUTPut:WORDlength W16                                                               |  |
|             | 24 bit<br>32 bit                              | OUTPut:WORDlength W16<br>Word length 24 bits<br>Remote-control command:             |  |

#### Sample Frequency

Used to set the sampling frequency.

The sampling frequency corresponds to the frequency of the FSYNC signal. All frequency information of generated audio data are with reference to this setting. If the  $l^2S$  generator is operated with external wordclock synchronization and the frequency of the external clock signal does not correspond to the set sampling frequency, the  $l^2S$  generator generates audio data with an incorrect frequency. Even with external masterclock synchronization, the external clock signal must correspond to the set sampling frequency multiplied by the selected MClk ratio. Otherwise, the  $l^2S$  generator also generates audio data with an incorrect frequency.

| Sample Freq | 8 kHz 💌       |
|-------------|---------------|
|             | 8 kHz 🔺       |
|             | 11.025 kHz    |
|             | 16 kHz        |
|             | 22.05 kHz     |
|             | 32 kHz        |
|             | 44.1 kHz      |
|             | 48 kHz        |
|             | 88.2 kHz 🛛 🗌  |
|             | 96 kHz        |
|             | 176.4 kHz 🗾 💌 |

Value range for numeric entry: 6.75 kHz to 410 kHz

Standard sampling frequencies can be set directly in the selection field.

| 8 kHz               | Standard sampling rate 8 kHz                                                       |
|---------------------|------------------------------------------------------------------------------------|
|                     | Remote-control command:<br>OUTPut:SAMPle:MODE F08                                  |
| 11.025 kHz          | Standard sampling rate 11.025 kHz                                                  |
|                     | Remote-control command:<br>OUTPut:SAMPle:MODE F11                                  |
|                     |                                                                                    |
| 16 kHz              | Standard sampling rate 16 kHz                                                      |
| 16 kHz              | Standard sampling rate 16 kHz<br>Remote-control command:<br>OUTPut:SAMPle:MODE F16 |
| 16 kHz<br>22.05 kHz | Remote-control command:                                                            |

| 32 kHz    | Standard sampling rate 32 kHz                                                             |
|-----------|-------------------------------------------------------------------------------------------|
|           | Remote-control command:<br>OUTPut:SAMPle:MODE F32                                         |
| 44.1 kHz  | Standard sampling rate 44.1 kHz                                                           |
|           | Remote-control command:<br>OUTPut:SAMPle:MODE F44                                         |
| 48 kHz    | Standard sampling rate 48 kHz                                                             |
|           | Remote-control command:<br>OUTPut:SAMPle:MODE F48                                         |
| 88.2 kHz  | Standard sampling rate 88.2 kHz                                                           |
|           | Remote-control command:<br>OUTPut:SAMPle:MODE F88                                         |
| 96 kHz    | Standard sampling rate 96 kHz                                                             |
|           | Remote-control command:<br>OUTPut:SAMPle:MODE F96                                         |
| 176.4 kHz | Standard sampling rate 176.4 kHz                                                          |
|           | Remote-control command:<br>OUTPut:SAMPle:MODE F176                                        |
| 192 kHz   | Standard sampling rate 192 kHz                                                            |
|           | Remote-control command:<br>OUTPut:SAMPle:MODE F192                                        |
| 384 kHz   | Standard sampling rate 384 kHz                                                            |
|           | Remote-control command:<br>OUTPut:SAMPle:MODE F384                                        |
| Value:    | Variable sampling rate entry                                                              |
|           | Remote-control commands:<br>OUTPut:SAMPle:MODE VALue<br>OUTPut:SAMPle:FREQuency <nu></nu> |

#### **MClk Ratio**

Ratio between MCLK and FSYNC.

Value range: 64, 96, 128, 192, 256, 512

| MClk Ratio | 96 💌 |
|------------|------|
|            | 96   |
|            | 192  |
|            | 384  |

The value range is limited by word length and sampling frequency.

#### Word Length 16 bit, Sync To Intern:

| Sampling frequency  | Selectable MClk ratio |
|---------------------|-----------------------|
| 6.75 kHz to 108 kHz | 64, 128, 256, 512     |
| >108 kHz to 216 kHz | 64, 128, 256          |
| >216 kHz to 410 kHz | 64, 128               |

#### Word Length 24 bit, Sync To Intern:

| Sampling frequency  | Selectable MClk ratio |
|---------------------|-----------------------|
| 6.75 kHz to 108 kHz | 96, 192, 384          |
| >108 kHz to 216 kHz | 96, 192               |

#### Word Length 32 bit, Sync To Intern:

| Sampling frequency  | Selectable MClk ratio |
|---------------------|-----------------------|
| 6.75 kHz to 108 kHz | 128, 256, 512         |
| >108 kHz to 216 kHz | 128, 256              |
| >216 kHz to 410 kHz | 128                   |

#### Word Length 16 bit, Sync To Extern Masterclk:

| Sampling frequency  | Selectable MClk ratio |
|---------------------|-----------------------|
| 6.75 kHz to 108 kHz | 128, 256, 512         |
| >108 kHz to 216 kHz | 128, 256              |
| >216 kHz to 410 kHz | 128                   |

#### Word Length 24 bit, Sync To Extern Masterclk:

| Sampling frequency  | Selectable MClk ratio |
|---------------------|-----------------------|
| 6.75 kHz to 108 kHz | 192, 384              |
| >108 kHz to 216 kHz | 192                   |

#### Word Length 32 bit, Sync To Extern Masterclk:

| Sampling frequency  | Selectable MClk ratio |
|---------------------|-----------------------|
| 6.75 kHz to 108 kHz | 128, 256, 512         |
| >108 kHz to 216 kHz | 128, 256              |
| >216 kHz to 410 kHz | 128                   |

#### Word Length 16 bit, Sync To Extern Wordclk:

| Sampling frequency  | Selectable MClk ratio |
|---------------------|-----------------------|
| 6.75 kHz to 108 kHz | 64, 128, 256, 512     |
| >108 kHz to 216 kHz | 64, 128, 256          |
| >216 kHz to 410 kHz | 64, 128               |

#### Word Length 24 bit, Sync To Extern Wordclk:

| Sampling frequency  | Selectable MClk ratio |
|---------------------|-----------------------|
| 6.75 kHz to 108 kHz | 96, 192, 384          |
| >108 kHz to 216 kHz | 96, 192               |

#### Word Length 32 bit, Sync To Extern Wordclk:

| Sampling frequency  | Selectable MClk ratio |
|---------------------|-----------------------|
| 6.75 kHz to 108 kHz | 128, 256, 512         |
| >108 kHz to 216 kHz | 128, 256              |
| >216 kHz to 410 kHz | 128                   |

| 64  | 64 times the sampling rate (with word length 16 bits)         |
|-----|---------------------------------------------------------------|
|     | Remote-control command:<br>OUTPut:MCLKratio M64               |
| 96  | 96 times the sampling rate (with word length 24 bits)         |
|     | Remote-control command:<br>OUTPut:MCLKratio M96               |
| 128 | 128 times the sampling rate (with word length 16 and 32 bits) |
|     | Remote-control command:<br>OUTPut:MCLKratio M128              |
| 192 | 192 times the sampling rate (with word length 24 bit)         |
|     | Remote-control command:<br>OUTPut:MCLKratio M192              |

|                                                     | 256                          | 256 times the sampling rate (with word length 16 and 32 bit)                                                                         |
|-----------------------------------------------------|------------------------------|----------------------------------------------------------------------------------------------------|
|                                                     |                              | Remote-control command:<br>OUTPut:MCLKratio M256                                                                                     |
|                                                     | 384                          | 384 times the sampling rate (with word length 24 bits)                                                                               |
|                                                     |                              | Remote-control command:<br>OUTPut:MCLKratio M384                                                                                     |
|                                                     | 512                          | 512 times the sampling rate (with word length 16 and 32 bits)                                                                        |
|                                                     |                              | Remote-control command:<br>OUTPut:MCLKratio M512                                                                                     |
| Audio Bits Resolution of audio data within a frame. |                              | udio data within a frame.                                                                                                    |
|                                                     | rounded off to the           | is reduced, the values of the audio samples are<br>he specified word length. Unused data bits are encoded<br>e digital audio signal. |
|                                                     | Value range: 8               | "Word Length"                                                                                                    |
|                                                     | Audio Bits                   | 24                                                                                                    |
|                                                     | Remote-contr<br>OUTPut:AUDic |                                                                                                    |
| Format                                              | Selection of the             | I <sup>2</sup> S generator function.                                                                                                 |
|                                                     | Format                       | lser Definable 🔄                                                                                                    |
|                                                     | r syne onape                 | tandard I2S<br>ser Definable                                                                                                    |
|                                                     |                              |                                                                                                    |
|                                                     | Standard I2S                 | The $I^2S$ generator transmits in the standard $I^2S$ format                                                                         |

**Standard I2S** The I<sup>2</sup>S generator transmits in the standard I<sup>2</sup>S format. The following parameters are assigned a fixed default:

| Fsync Shape    | Square Pulse  |
|----------------|---------------|
| Fsync Polarity | Left(1) = Low |
| Word Offset    | -1            |

Remote-control command: OUTPut:FORMat SI2S Userdefinable Der I<sup>2</sup>S generator transmits in I<sup>2</sup>S-like format. The following format-influencing parameters are additionally available:

Fsync Shape Fsync Polarity Word Offset

Remote-control command: OUTPut:FORMat USER

#### Fsync Shape Selection of the FSYNC signal form.

| Fsync Shape    | Square Pulse 💌 |
|----------------|----------------|
| Fsync Polarity | Square Pulse   |
|                | Bit Pulse      |
| Word Offect    |                |

# **Square Pulse** The FSYNC signal is transmitted as a symmetrical rectangle.

Remote-control command: OUTPut: FSHape SQU

#### Bit Pulse The FSYNC signal is transmitted as a bit pulse.

Remote-control command: OUTPut: FSHape BITP

**Fsync Polarity** 

FSYNC signal polarity.

| Fsync Polarity | Left (1) = Low  |
|----------------|-----------------|
| Word Offset    | Left (1) = Low  |
|                | Left (1) = High |
|                |                 |
| Fsync Polarity | Negative 🗾      |
|                | N I             |
| Word Offset    | Negative        |

If Fsync Shape is set to Square Pulse, the following selection is available:

Left (1) = Low While the left channel (channel 1) is being sent, a low level is applied at the FSYNC signal at a word offset of 0.

Remote-control command: OUTPut:FPUlse LFTL

**Left (1) = High** While the left channel (channel 1) is being sent, a high level is applied at the FSYNC signal at a word offset of 0. Remote-control command: OUTPut: FPUlse LFTH If Fsync Shape is set to to Bit Pulse, the following selection is available: Positive At a Word Offset of 0, a positive pulse marks the beginning of the left data word. Remote-control command: OUTPut: FPUlse POS Negative At a Word Offset of 0, a negative pulse marks the beginning of the left data word. Remote-control command: OUTPut: FPUlse NEG Word Offset By using Word Offset, you can set the number of SCK clock cycles by which the Fsync signal transmission is delayed relative to the audio data. Value range: -"Word Length"... 0 ... +"Word Length"-1 1 Word Offset Remote-control command: OUTPut:WRDOffset <n> **Ref Voltage** Reference value for the relative amplitude units. If this reference value is changed, all amplitude settings linked to the reference value also change. Ref Voltage 1.000000 FS Remote-control command:

SOURce:VOLTage:REFerence <nu>

**Ref Frequency** 

Reference value for the relative frequency units.

If this reference frequency is changed, all frequency settings linked to the reference value also change.

Ref Frequency 1000.000 Hz

Remote-control command: SOURce:FREQuency:REFerence <nu>

# **Timing Diagrams**

The timing diagrams below show a number of configuration examples that illustrate the effect of the parameters.

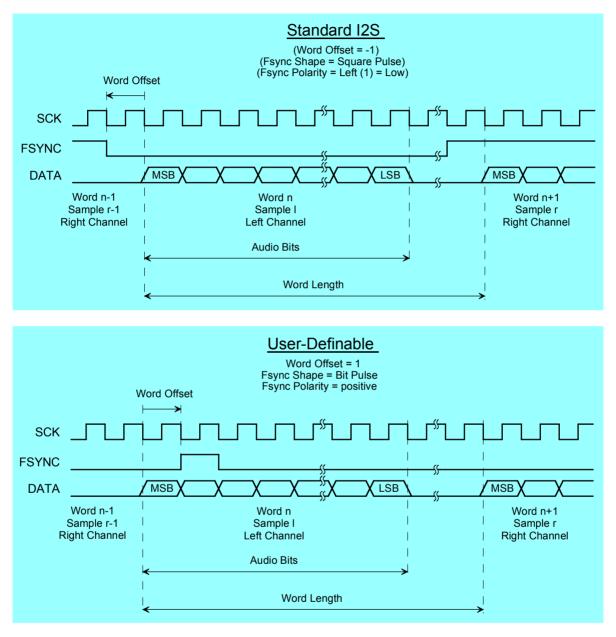

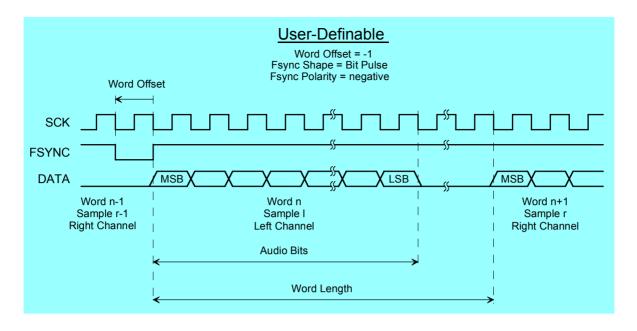

### **Interface Assignment**

I<sup>2</sup>S connector (25-contact D-Sub connector)

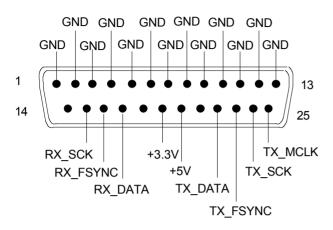

| Pin | Signal          | Input (I)<br>Output (O) | Data direction                |
|-----|-----------------|-------------------------|-------------------------------|
| 1   | GND             |                         | Ground connection             |
| 2   | GND             |                         | Ground connection             |
| 3   | GND             |                         | Ground connection             |
| 4   | GND             |                         | Ground connection             |
| 5   | GND             |                         | Ground connection             |
| 6   | GND             |                         | Ground connection             |
| 7   | GND             |                         | Ground connection             |
| 8   | GND             |                         | Ground connection             |
| 9   | GND             |                         | Ground connection             |
| 10  | GND             |                         | Ground connection             |
| 11  | GND             |                         | Ground connection             |
| 12  | GND             |                         | Ground connection             |
| 13  | GND             |                         | Ground connection             |
| 14  | not connected   |                         |                               |
| 15  | RX_SCK          | I                       | Serial clock analyzer         |
| 16  | RX_FSYNC        | I                       | Frame sync analyzer           |
| 17  | RX_DATA         | I                       | Serial data analyzer          |
| 18  | not connected   |                         |                               |
| 19  | +3.3 V (500 mA) | 0                       | Power supply                  |
| 20  | +5 V (500 mA)   | 0                       | Power supply                  |
| 21  | not connected   |                         |                               |
| 22  | TX_DATA         | 0                       | Serial data generator         |
| 23  | TX_FSYNC        | 0                       | Frame sync generator          |
| 24  | TX_SCK          | 0                       | Serial clock generator        |
| 25  | TX_MCLK         | 0                       | Master clock output generator |

#### TX CLK IN (BNC connector)

| Pin | Signal | Input (I)<br>Output (O) | Data direction               |
|-----|--------|-------------------------|------------------------------|
| 1   | GND    |                         | Ground connection            |
| 2   | TX_CLK | I                       | Master clock input generator |

# **Generator Signals**

The section "Generator Signals" on page 4.42 describes the setting parameters for all signals which can be generated at the analog or digital outputs. The signals are selected using the "Function" selection field in the "Generator Function" panel. The selected function determines which parameter fields are available in the panel.

| Generator  | Function                              |
|------------|---------------------------------------|
| Function   | Sine 💌                                |
| Low Dist   | Sine                                  |
| Sweep Ctrl | Stereo Sine<br>Multisine              |
| Frequency  | Sine Burst<br>Sine <sup>2</sup> Burst |
| Voltage    | Mod Dist                              |
| Filter     | DFD                                   |
| Equalizer  | Random                                |
| DC Offset  | Arbitrary 🔽                           |
|            | 0.00000 V                             |

The panels for the analog and digital generator are almost identical; the settings are therefore described together. Any differences are indicated.

### Sine

The generator generates a sinewave signal. Frequency and level are the same for both channels.

Remote-control command: SOURce:FUNCtion[:SHAPe] SINusoid

#### Low Dist

In the analog generator, the very low-noise and low-distortion generator (R&S UPV-B1 option) can be used to generate a sinewave signal instead of the universal generator. The maximum frequency is 185 kHz, irrespective of the bandwidth set in the "Generator Config" panel.

This parameter field does not appear in the digital generator.

ON

The low-distortion generator is activated. A DC Offset is not possible; the parameter field is displayed in grey and cannot be accessed.

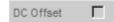

No filters can be used; the parameter field is hidden.

**Note:**When the low distortion generator is active, "Gen Track" measurement modes and times should be avoided in the analyzer, because the frequency setting is not quartz accurate and thus inaccurate measurement results can be expected.

Remote-control command: SOURce:LOWDistortion ON

П

OFF

Low Dist

The low distortion generator is deactivated. The frequency setting is quartz accurate and limited to 80 kHz as a function of bandwidth.

Remote-control command: SOURce:LOWDistortion OFF

| Dither | Dither     |            |
|--------|------------|------------|
|        |            | 0.00010 FS |
|        | PDF        | Triangle 💌 |
|        | Sweep Ctrl | Gauss      |
|        |            | Triangle   |
|        | Frequency  | Rectangle  |

In the digital generator, a noise component with adjustable amplitude can be superimposed on the signal. The tick box is used to activate/deactivate this function. The distribution function for amplitude can be selected in the "PDF" parameter field.

The parameter fields for Dither and PDF do not appear in the analog generator.

```
Remote-control commands:
SOURce:SINusoid:DITHer:STATE ON | OFF
SOURce:SINusoid:DITHer <nu>
SOURce:RANDom:PDF GAUSsian | TRIangle | RECTangle
```

Sweep Ctrl Used to activate the sweep system. The frequency or level of the signal can be varied within a selectable range from the start to the stop value. If frequency or level is selected as the X-axis, the measurement values can be displayed as a curve in the Sweep Graph graphical window.

Sweep points: Linear or logarithmic between start and stop or read from a file.

Stepping: Automatic in a defined time grid or synchronized to the measurement time of the analyzer. Manual using the rotary knob. All the setting parameters of the sweep system are described in the section "Sweeps" on page 4.96.

| Frequency | Used to set the frequency of the sinewave. The value range depends<br>on the analog bandwidth set in the Generator Config panel or the<br>digital clock rate.                                                                                                    |  |
|-----------|----------------------------------------------------------------------------------------------------|--|
|           | <b>Note:</b> If "Gen Track" is selected as the measurement time in the analyzer, the measurement time and generator frequency are synchronized to each other so that the signal periods recorded in the measurement time contain a whole number of samples. If necessary the generator frequency is modified slightly to allow this to happen. |  |
|           | Remote-control command:<br>SOURce:FREQuency[1] <nu></nu>                                                                                                    |  |
| Voltage   | Used to set the level of the sinewave. The maximum value depends<br>on the set DC offset. In the analog generator, the maximum total<br>voltage also depends on the settings for Output Type and Max<br>Voltage in the Generator Config panel.                                                                                                 |  |
|           | Remote-control command:<br>SOURce:VOLTage[1] <nu></nu>                                                                                                    |  |
| Filter    | Filter A Weighting                                                                                                    |  |
|           | The generator signal is filtered in the time domain. One of the user-<br>definable filters in the filter panel or a weighting filter can be selected.<br>It is not possible to use a filter if the low-distortion oscillator is<br>activated.                                                                                                  |  |
|           | See also the section "Generator Filters" on page 4.89.                                                                                                    |  |
|           | Remote-control command:<br>SOURce:FILTer <parameter></parameter>                                                                                                    |  |
|           | List of <parameter> see section "Filter Table" on page 4.319.</parameter>                                                                                                    |  |
| Equalizer | Equalizer<br>Equal File R&S_EQ1.VEQ                                                                                                    |  |
|           | The generator signal is precorrected in the frequency domain using<br>the file selected in the "Equal File" parameter field. The tick box is<br>used to activate/deactivate this function.                                                                                                    |  |
|           | The button opens a browser which can be used to select the precorrector file, see also the section <i>"Equalization"</i> on page 4.89.                                                                                                    |  |
|           | Remote-control commands:<br>SOURce:VOLTage:EQUalize:STATe ON   OFF                                                                                                    |  |

MMEMory:LOAD:OEQualize 'filename'

**DC Offset** 

| C Offset | N       |   |
|----------|---------|---|
|          | 2.00000 | v |

A DC offset is superimposed on the generator signal. This offset reduces the maximum possible AC voltage. The tick box is used to activate/deactivate this function. The value set for the offset voltage is always displayed.

If the low-distortion generator is activated, no DC offset is possible; the parameter field is displayed in grey and cannot be accessed.

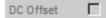

DO

Remote-control commands: SOURce:VOLTage:OFFSet:STATe ON | OFF SOURce:VOLTage:OFFSet <nu>

## **Stereo Sine**

The generator generates a sinewave signal on both channels. The frequency, level and phase can be set freely and separately for Channel 1 and 2. In the analog generator, the R&S UPV-B3 option is required for this function.

Remote-control command: SOURce:FUNCtion[:SHAPe] STEReo

#### Dither

| Dither    | •                 |    |
|-----------|-------------------|----|
|           | 0.00010           | FS |
| PDF       | Triangle          | -  |
| Freq Mode | Gauss<br>Triangle |    |
| Volt Mode | Rectangle         |    |

In the digital generator, a noise component with adjustable amplitude can be superimposed on the signal. The tick box is used to activate/deactivate this function. The distribution function for amplitude can be selected in the "PDF" parameter field. The Dither setting is the same for both channels.

The parameter fields for Dither and PDF do not appear in the analog generator.

Remote-control commands: SOURce:SINusoid:DITHer:STATE ON | OFF SOURce:SINusoid:DITHer <nu> SOURce:RANDom:PDF GAUSsian | TRIangle | RECTangle

| Freq Mode | Determines the frequency and phase setting for Channel 1 and 2. The value range for frequency depends on the analog bandwidth set in the Generator Config panel or the digital clock rate.                                                                             |                                                                                                    |
|-----------|----------------------------------------------------------------------------------------------------|----------------------------------------------------------------------------------------------------|
|           | F&Ph                                                                                                    | Channel 1 and 2 have the same frequency but the phase between the two channels can be selected. With the frequency sweep, the phase between the two channels remains constant.                                                        |
|           |                                                                                                    | Remote-control command:<br>SOURce:FREQuency:SELect FQPH                                                                                                    |
|           | Ch1&2                                                                                                    | The frequency can be entered separately for<br>Channel 1 and 2. There is no fixed phase<br>relationship between the channels.<br>With the frequency sweep, the frequency of Channel<br>1 is swept but Channel 2 remains unchanged.    |
|           |                                                                                                    | <b>Note:</b> If "Gen Track" is selected as the measurement<br>time in the analyzer, measurement channel 1 tracks<br>the frequency of generator channel 1 and<br>measurement channel 2 tracks the frequency of<br>generator channel 2. |
|           |                                                                                                    | Remote-control command:<br>SOURce:FREQuency:SELect FQFQ                                                                                                    |
| Volt Mode | Determines the level setting for Channel 1 and 2. The maximum value depends on the set DC offset. In the analog generator, the maximum total voltage also depends on the settings for " <i>Output Type</i> " and " <i>Max Voltage</i> " in the Generator Config panel. |                                                                                                    |
|           | Ch2/1                                                                                                    | The levels of Channel 1 and 2 have a fixed ratio relative to each other.<br>With the level sweep, this ratio remains constant.                                                                                                    |
|           |                                                                                                    | Remote-control command:<br>SOURce:VOLTage:SELect VLRT                                                                                                    |
|           | Ch1&2                                                                                                    | The level can be set separately for Channel 1 and 2.<br>With the level sweep, the level of Channel 1 is swept<br>but Channel 2 remains unchanged.                                                                                     |
|           |                                                                                                    | Remote-control command:<br>SOURce:VOLTage:SELect VLVL                                                                                                    |

| Sweep Ctrl  | Used to activate the sweep system. The frequency, phase or level of the signal can be varied within a selectable range from the start to the stop value. The <i>Freq Mode</i> and <i>Volt Mode</i> settings determine how frequencies and levels are changed during the sweep.<br>If frequency, phase or level is selected as the X-axis, the measurement values can be displayed as a curve in the Sweep Graph graphical window.<br>Sweep points: Linear or logarithmic between start and stop or read from a file.<br>Stepping: Automatic in a defined time grid or synchronized to the measurement time of the analyzer. Manual using the rotary knob. All the setting parameters of the sweep system are described in the section " <i>Sweeps</i> " on page 4.96. |
|-------------|----------------------------------------------------------------------------------------------------|
| Frequency   | The frequency is identical for both channels (Freq Mode F&Ph).                                                                                                    |
|             | <b>Note:</b> If "Gen Track" is selected as the measurement time in the analyzer, the measurement time and generator frequency are synchronized to each other so that the signal periods recorded in the measurement time contain a whole number of samples. If necessary the generator frequency is modified slightly to allow this to happen.                                                                                                    |
|             | Remote-control command:<br>SOURce:FREQuency[1] <nu></nu>                                                                                                    |
| Freq Ch1    | Frequency of Channel 1 (Freq Mode Ch1&2).                                                                                                    |
|             | <b>Note:</b> If "Gen Track" is selected as the measurement time in the analyzer, measurement channel 1 tracks the frequency of generator channel 1. If necessary the generator frequency is modified slightly so that the signal periods recorded in the measurement time contain a whole number of samples.                                                                                                    |
|             | Remote-control command:<br>SOURce:FREQuency[1] <nu></nu>                                                                                                    |
| Volt Ch1    | Level of Channel 1.                                                                                                    |
|             | Remote-control command:<br>SOURce:VOLTage[1] <nu></nu>                                                                                                    |
| Phase Ch2/1 | Phase of Channel 2 relative to Channel 1 (Freq Mode F&Ph).                                                                                                    |
|             | Remote-control command:<br>SOURce:PHASe <nu></nu>                                                                                                    |

Freq Ch2 Frequency of Channel 2 (Freq Mode Ch1&2). Note: If "Gen Track" is selected as the measurement time in the analyzer, measurement channel 2 tracks the frequency of generator channel 2. If necessary the generator frequency is modified slightly so that the signal periods recorded in the measurement time contain a whole number of samples. Remote-control command: SOURce:FREQuency:CH2Stereo <nu> Volt Ch2 Level of Channel 2 (Volt Mode Ch1&2). Remote-control command: SOURce:VOLTage:CH2Stereo <nu> Volt Ch2/1 Ratio of the level of both channels relative to Channel 1 (Volt Mode Ch2/1). Remote-control command: SOURce:VOLTage:RATio <n> Filter Filter A Weighting Ŧ The generator signal is filtered in the time domain. One of the userdefinable filters in the filter panel or a weighting filter can be selected, see also the section "Generator Filters" on page 4.89. Remote-control command: SOURce:FILTer <parameter> List of <parameter> see section "Filter Table" on page 4.319. Equalizer Equalizer  $\nabla$ Equal File R&S EQ1.VEQ The generator signal is precorrected in the frequency domain using the file selected in the "Equal File" parameter field. The tick box is used to activate/deactivate this function. The precorrection is the same for both channels. button opens a browser which can be used to select the The precorrector file, see also the section "Equalization" on page 4.89. Remote-control commands: SOURce:VOLTage:EQUalize:STATe ON | OFF

MMEMory:LOAD:OEQualize 'filename'

#### **DC Offset**

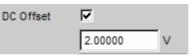

A DC offset is superimposed on the generator signal. This offset reduces the maximum possible AC voltage. The tick box is used to activate/deactivate this function. The value set for the offset voltage is always displayed. The DC voltage is the same for both channels.

Remote-control commands: SOURce:VOLTage:OFFSet:STATe ON | OFF SOURce:VOLTage:OFFSet <nu>

## **Multisine**

The generator generates a multi-tone signal with up to 32 sinewave tones. The frequency, level and phase can be freely selected for each tone. However, it is also possible to optimize the phase so that the ratio of peak value to rms value is minimal, as is often required in the case of noise-like signals. Owing to the absence of associated windowing, linking the frequency spacing of the multi-sinewave to the resolution of the FFT allows extremely fast frequency response measurement.

```
Remote-control command:
SOURce:FUNCtion[:SHAPe] MULTisine
```

| Spacing | Def     | 🖸 Anl Trk |
|---------|---------|-----------|
|         | 10.0000 | Hz        |

Used to set the frequency spacing. The frequency of each sinewave line is an integer multiple of this frequency spacing.

DefThe frequency spacing can be freely defined.<br/>Minimum value: Sampling rate/262144Remote-control command:<br/>SOURce:RANDom:SPACing:MODE USERdefined<br/>SOURce:RANDom:SPACing:FREQuency <nu>Anl TrkThe frequency spacing is adopted from the FFT set<br/>in the analyzer. This value depends on the sampling<br/>rate and the size of the FFT. This setting is only<br/>possible if an FFT or Post FFT is selected in the<br/>analyzer.<br/>The parameter field for entering values is then<br/>hidden.<br/>Remote-control command:

Remote-control command: SOURce:RANDom:SPACing:MODE ATRack

| Voltage Mode | Used to select the entry mode for the voltages of the individual sinewave tones.                                                                                      |                                                                                              |
|--------------|----------------------------------------------------------------------------------------------------|----------------------------------------------------------------------------------------------|
|              | Equal                                                                                                    | All sinewave lines have the same amplitude. It is entered in the "Volt No1" parameter field. |
|              |                                                                                                    | Remote-control command:<br>SOURce:FUNCtion:MODE EQUalvoltage                                 |
|              | Define                                                                                                    | A separate amplitude can be defined for each sinewave line.                                  |
|              |                                                                                                    | Remote-control command:<br>SOURce:FUNCtion:MODE DEFinedvoltage                               |
| Crest Factor | The peak value to rms value ratio (crest factor) of the signal can be influenced by the phase of the individual sinewave lines.                                       |                                                                                              |
|              | Optimized                                                                                                    | The ratio of peak value to RMS of the signal is minimized.                                   |
|              |                                                                                                    | Remote-control command:<br>SOURce:VOLTage:CREStfactor:MODE<br>MINimized                      |
|              | Define Phase                                                                                                    | The start phase of each sinewave line can be defined.                                        |
|              |                                                                                                    | Remote-control command:<br>SOURce:VOLTage:CREStfactor:MODE DPHase                            |
| No of Sine   | Used to set the number of sinewave tones of the multi-sinewave signal.                                                                                                |                                                                                              |
|              | Remote-conti<br>SOURce:MULT                                                                                                    | col command:<br>isine:COUNt <n></n>                                                          |
| Freq No i    | Used to set the frequency of sinewave number i of the multi-sinewave signal.                                                                                          |                                                                                              |
|              | Remote-conti<br>SOURce:FREQu                                                                                                    | col command:<br>uency <i> <nu></nu></i>                                                      |
| Phase No i   | Used to set the start phase of sinewave number i of the multi-<br>sinewave signal. This parameter field only appears if Define Phase is<br>selected for Crest Factor. |                                                                                              |
|              | Remote-cont<br>SOURce:PHASe                                                                                                    |                                                                                              |

| Volt No i           | Used to set the voltage of sinewave number i of the multi-sinewave signal. The maximum value depends on the set DC offset. In the analog generator, the maximum total voltage also depends on the settings for <i>Output Type</i> and <i>Max Voltage</i> in the Generator Config panel.                        |
|---------------------|----------------------------------------------------------------------------------------------------|
|                     | Remote-control command:<br>SOURce:VOLTage <i> <nu></nu></i>                                                                                                    |
| Total Gain          | Used to set a gain factor which can be used to vary the total level of the multi-sinewave signal. The maximum value depends on the set DC offset. In the analog generator, the maximum total voltage also depends on the settings for <i>Output Type</i> and <i>Max Voltage</i> in the Generator Config panel. |
|                     | Remote-control command:<br>SOURce:VOLTage:TOTal:GAIN <n> DB</n>                                                                                                    |
| Total Peak          | Indicates the peak value of the multi-sinewave signal.                                                                                                    |
|                     | Remote-control command:<br>SOURce:VOLTage:TOTal?                                                                                                    |
| Total RMS           | Indicates the RMS of the multi-sinewave signal (only in the analog generator).                                                                                                    |
|                     | Remote-control command:<br>SOURce:VOLTage:RMS?                                                                                                    |
| Amplitude variation | The amplitude of the signal can be varied as sinewave or pulse shaped (burst) with a frequency selected by the user (see section <i>"Amplitude Variation"</i> on page 4.87).                                                                                                    |
| Filter              | Filter A Weighting                                                                                                    |
|                     | The generator signal is filtered in the time domain. One of the user-<br>definable filters in the filter panel or a weighting filter can be selected,<br>see also the section <i>"Generator Filters"</i> on page 4.89.                                                                                         |
|                     | Remote-control command:<br>SOURce:FILTer <parameter></parameter>                                                                                                    |
|                     |                                                                                                    |

List of <parameter> see section "Filter Table" on page 4.319.

Equalizer

| Equalizer  |             |  |
|------------|-------------|--|
| Equal File | R&S_EQ1.VEQ |  |

The generator signal is precorrected in the frequency domain using the file selected in the "Equal File" parameter field. The tick box is used to activate/deactivate this function.

The button opens a browser which can be used to select the precorrector file, see also the section "*Equalization*" on page 4.89.

```
Remote-control command:
SOURce:VOLTage:EQUalize:STATE ON | OFF
MMEMory:LOAD:OEQualize 'filename'
```

**DC Offset** 

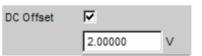

A DC offset is superimposed on the generator signal. This offset reduces the maximum possible AC voltage. The tick box is used to activate/deactivate this function. The value set for the offset voltage is always displayed.

```
Remote-control command:
SOURce:VOLTage:OFFSet:STATe ON | OFF
SOURce:VOLTage:OFFSet <nu>
```

## Sine Burst

| Generator Function 📃 🗖 🗙 |            |    |
|--------------------------|------------|----|
| Function                 | Sine Burst |    |
| Sweep Ctrl               | Off        | •  |
| Frequency                | 1000.000   | Hz |
| Voltage                  | 0.10000    | v  |
| Low Level                | 0.00000    | v  |
| On Time                  | 0.01000    | s  |
| Interval                 | 1.000000   | s  |
| Burst on Delay           | 0.00000    | s  |
| Filter                   | Off        | -  |
| Equalizer                |            |    |
| DC Offset                |            |    |
|                          | 0.00000    | v  |

The generator generates a sinewave signal, the amplitude of which changes periodically between high level (Voltage) during the burst duration (On Time) and low level (Low Level) during the burst pause. The "Interval" parameter field is used to set the repetition rate of the burst. The following always applies: Burst pause = Burst period (Interval) – Burst duration (On Time). Low Level can be set as a fixed value or as a ratio relative to the burst level.

When generator settings have been changed or a measurement has been started, the burst starts with the positive sinusoidal halfwave of the burst duration (On Time). The "Burst On Delay" parameter is used to set a defined delay time.

Remote-control command: SOURce:FUNCtion[:SHAPe] BURSt

| Sweep Ctrl | Used to activate the sweep system. The frequency, level, ON-time<br>and interval of the burst signal can be varied within a selectable range<br>from the start to the stop value. If one of these parameters is selected<br>as the X-axis, the measurement values can be displayed as a curve in<br>the Sweep Graph graphical window.<br>Sweep points: Linear or logarithmic between start and stop or read<br>from a file.<br>Stepping: Automatic in a defined time grid or synchronized to the<br>measurement time of the analyzer. Manual using the rotary knob. All<br>the setting parameters of the sweep system are described in the<br>section "Sweeps" on page 4.96. |
|------------|----------------------------------------------------------------------------------------------------|
| Frequency  | Used to set the frequency of the sinewave. The value range depends<br>on the analog bandwidth set in the Generator Config panel or the<br>digital clock rate.<br>Remote-control command:<br>SOURce:FREQuency[1] <nu></nu>                                                                                                    |
| Voltage    | Used to set the level of the sinewave during the burst duration. The maximum value depends on the set DC offset. In the analog generator, the maximum total voltage also depends on the settings for "Output Type" and "Max Voltage" in the Generator Config panel.<br>Remote-control command:<br>SOURce:VOLTage[1] <nu></nu>                                                                                                    |
| Low Level  | Used to set the level of the sinewave during the burst pause. Low<br>Level cannot be higher than the Voltage; if Voltage is reduced (also<br>during a sweep), Low Level may also be reduced. Low Level can also<br>be set as a fixed ratio relative to Voltage; the units %on, dBon and (in<br>the analog generator only) V/on are available for this purpose.<br>Remote-control command:<br>SOURce:VOLTage:LOWLevel <nu></nu>                                                                                                    |
| On Time    | Used to set the burst duration. Entered as a fixed time or as a number of periods (cycles) of the sinewave frequency. On Time is always less than Interval; if increased, Interval may also be increased. Minimum value: 1 sample Maximum value: $60 \text{ s} - 1$ sample                                                                                                    |
|            | Remote-control command:<br>SOURce:ONTime <nu></nu>                                                                                                    |

| Interval       | Used to set the repetition rate of the burst signal. Entered as a fixed<br>time or as a number of periods (cycles) of the sinewave frequency.<br>Interval is always greater than or equal to On Time.<br>Minimum value: On Time<br>Maximum value: 60 min                                          |
|----------------|----------------------------------------------------------------------------------------------------|
|                | Remote-control command:<br>SOURce:INTerval <nu></nu>                                                                                                    |
| Burst on Delay | Used to set the delay time which must expire (after generator settings have been changed or a measurement has been started) before the generator can start the burst with the high level (Voltage). During this time, the signal is output with the low level (Low Level). Value range: 0 to 60 s |
|                | Remote-control command:<br>SOURce:ONTime:DELay <nu></nu>                                                                                                    |
| Filter         | Filter A Weighting                                                                                                    |
|                | The generator signal is filtered in the time domain. One of the user-<br>definable filters in the filter panel or a weighting filter can be selected,<br>see also the section " <i>Generator Filters</i> " on page 4.89.                                                                          |
|                | Remote-control command:<br>SOURce:FILTer <parameter></parameter>                                                                                                    |
|                | List of <parameter> see section "Filter Table" on page 4.319.</parameter>                                                                                                    |
| Equalizer      | Equalizer<br>Equal File R&S_EQ1.VEQ                                                                                                    |
|                | The generator signal is precorrected in the frequency domain using<br>the file selected in the "Equal File" parameter field. The tick box is<br>used to activate/deactivate this function.                                                                                                    |
|                | The button opens a browser which can be used to select the precorrector file, see also the section " <i>Equalization</i> " on page 4.89.                                                                                                    |
|                | Remote-control command:<br>SOURce:VOLTage:EQUalize:STATe ON   OFF                                                                                                    |

MMEMory:LOAD:OEQualize'filen ame'

### **DC Offset**

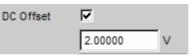

A DC offset is superimposed on the generator signal. This offset reduces the maximum possible AC voltage. The tick box is used to activate/deactivate this function. The value set for the offset voltage is always displayed.

Remote-control command: SOURce:VOLTage:OFFSet:STATe ON | OFF SOURce:VOLTage:OFFSet <nu>

# Sine<sup>2</sup> Burst

| Generator Function 📃 🗖 🗙 |                         |    |
|--------------------------|-------------------------|----|
| Function                 | Sine <sup>2</sup> Burst |    |
| Sweep Ctrl               | Off                     | •  |
| Frequency                | 1000.000                | Hz |
| Voltage                  | 0.10000                 | v  |
| On Time                  | 0.01000                 | s  |
| Interval                 | 1.000000                | s  |
| Burst on Delay           | 0.00000                 | s  |
| Filter                   | Off                     | •  |

The generator generates a sine<sup>2</sup> signal, the amplitude of which is periodically activated (during the burst duration, i.e. On Time) and deactivated. The pulse can be inverted by entering a negative voltage.

The "Interval" parameter field is used to set the repetition rate of the burst. The following always applies: Burst pause = Burst period (Interval) – Burst duration (On Time).

The burst starts after generator settings have been changed or a measurement has been started. The "Burst On Delay" parameter is used to set a defined delay time.

Used to activate the sweep system. The frequency, level, ON-time

Remote-control command: SOURce:FUNCtion[:SHAPe] S2Pulse

### and interval of the burst signal can be varied within a selectable range from the start to the stop value. If one of these parameters is selected as the X-axis, the measurement values can be displayed as a curve in the Sweep Graph graphical window. Sweep points: Linear or logarithmic between start and stop or read from a file. Stepping: Automatic in a defined time grid or synchronized to the measurement time of the analyzer. Manual using the rotary knob. All the setting parameters of the sweep system are described in the section "Sweeps" on page 4.96. Frequency Used to set the frequency of the sinewave. The value range depends on the analog bandwidth set in the Generator Config panel or the digital clock rate. Remote-control command: SOURce:FREQuency[1] <nu>

Sweep Ctrl

| Voltage        | Used to set the level of the sinewave during the burst duration. The pulse is inverted by entering a negative voltage; conversion into logarithmic units is then not possible. In the analog generator, the maximum total voltage depends on the settings for <i>Output Type</i> and <i>Max Voltage</i> in the Generator Config panel.<br>Remote-control command:<br>SOURce:VOLTage[1] <nu></nu>     |
|----------------|----------------------------------------------------------------------------------------------------|
| On Time        | Used to set the burst duration. Entered as a fixed time or as a number of periods (cycles) of the sinewave frequency. On Time is always less than Interval; if increased, Interval may also be increased.<br>Minimum value: 1 sample<br>Maximum value: 60 s - 1 sample<br>Remote-control command:<br>SOURce:ONTime <nu></nu>                                                                         |
| Interval       | Used to set the repetition rate of the burst signal. Entered as a fixed<br>time or as a number of periods (cycles) of the sinewave frequency.<br>Interval is always greater than or equal to On Time.<br>Minimum value: On Time<br>Maximum value: 60 min<br>Remote-control command:<br>SOURce:INTerval <nu></nu>                                                                                     |
| Burst on Delay | Used to set the delay time which must expire (after generator settings have been changed or a measurement has been started) before the generator can start the burst. During this time, the signal voltage is 0 V (or 0 FS in the digital range). Value range: 0 to 60 s Remote-control command: SOURce:ONTime:DELay <nu></nu>                                                                       |
| Filter         | Filter       A Weighting         The generator signal is filtered in the time domain. One of the user-definable filters in the filter panel or a weighting filter can be selected, see also the section "Generator Filters" on page 4.89.         Remote-control command:<br>SOURce:FILTer <parameter>         List of <parameter> see section "Filter Table" on page 4.319.</parameter></parameter> |

## Mod Dist

The generator generates a test signal for the intermodulation measurement in accordance with SMPTE and for the modulation factor analysis in accordance with IEC 268-3.

The signal consists of two sinewaves: a low-frequency noise signal and a high-frequency useful signal. The level of the noise signal is 1 to 10 times higher than that of the useful signal.

According to IEC 268-3, the frequency of the noise signal must be between 0.5 and 1.5 octaves above the lower limit frequency of the DUT (60 Hz according to SMPTE).

According to IEC 268-3, the frequency of the useful signal must be between 0.5 and 1.5 octaves below the upper limit frequency of the DUT (7 kHz according to SMPTE).

The frequency ratio of useful signal to noise signal should be greater than 8.

According to SMPTE, the level ratio of noise signal to useful signal must be 4:1; according to IEC 268-3, a ratio of 10:1 is also possible.

| Generator Function |          | - D × |
|--------------------|----------|-------|
| Function           | Mod Dist |       |
| Dither             |          |       |
| Sweep Ctrl         | Off      | -     |
| Upper Freq         | 7000.00  | Hz    |
| Lower Freq         | 60.0000  | Hz    |
| Volt LF:UF         | 4.00000  |       |
| Total Voltage      | 0.10000  | FS    |
| Filter             | Off      | -     |
| DC Offset          |          |       |
|                    | 0.00000  | FS    |

Panel of digital generator with Mod Dist function selected

Remote-control command: SOURce:FUNCtion[:SHAPe] MDISt

#### Dither

| Dither     | V                 |    |
|------------|-------------------|----|
|            | 0.00010           | FS |
| PDF        | Triangle          | -  |
| Sweep Ctrl | Gauss<br>Triangle |    |
| Upper Freq | Rectangle         |    |

In the digital generator, a noise component with adjustable amplitude can be superimposed on the signal. The tick box is used to activate/deactivate this function. The distribution function for amplitude can be selected in the "PDF" parameter field.

The parameter fields for Dither and PDF do not appear in the analog generator.

|            | Remote-control command:<br>SOURce:SINusoid:DITHer:STATe ON   OFF<br>SOURce:SINusoid:DITHer <nu><br/>SOURce:RANDom:PDF GAUSsian   TRIangle   RECTangle</nu>                                                                                                    |
|------------|----------------------------------------------------------------------------------------------------|
| Sweep Ctrl | Used to activate the sweep system. The frequency of the useful signal (Upper Freq) or the total level (Total Voltage) of the signal can be varied within a selectable range from the start to the stop value. If frequency or level is selected as the X-axis, the measurement values can be displayed as a curve in the Sweep Graph graphical window. Sweep points: Linear or logarithmic between start and stop or read from a file.<br>Stepping: Automatic in a defined time grid or synchronized to the measurement time of the analyzer. Manual using the rotary knob. All the setting parameters of the sweep system are described in the section "Sweeps" on page 4.96. |
| Upper Freq | Used to set the frequency of the high-frequency useful signal.                                                                                                    |
|            | Remote-control command:<br>SOURce:FREQuency[1] <nu></nu>                                                                                                    |
| Lower Freq | Used to set the frequency of the low-frequency noise signal.                                                                                                    |
|            | Remote-control command:<br>SOURce:FREQuency2 <nu></nu>                                                                                                    |
| Volt LF:UF | Used to set the level ratio of noise signal to useful signal as a dimension-less number.                                                                                                    |
|            | Remote-control command:<br>SOURce:VOLTage:RATio <n></n>                                                                                                    |

**Total Voltage** Used to set the level of the overall signal. The maximum RMS depends on the level ratio. The maximum value depends on the set DC offset. In the analog generator, the maximum total voltage also depends on the settings for Output Type and Max Voltage in the Generator Config panel. Remote-control command: SOURce:VOLTage:TOTal <nu> Filter Filter A Weighting • The generator signal is filtered in the time domain. One of the userdefinable filters in the filter panel or a weighting filter can be selected, see also the section "Generator Filters" on page 4.89. Remote-control command: SOURce:FILTer <parameter> List of <parameter> see section "Filter Table" on page 4.319. **DC Offset** DC Offset 2.00000 V A DC offset is superimposed on the generator signal. This offset reduces the maximum possible AC voltage. The tick box is used to activate/deactivate this function. The value set for the offset voltage is always displayed.

> Remote-control command: SOURce:VOLTage:OFFSet:STATe ON | OFF SOURce:VOLTage:OFFSet <nu>

# DFD

The generator generates a test signal for the intermodulation measurement using the differential-tone method in accordance with IEC 118 or 268.

The signal consists of two very close sinewaves of the same amplitude.

| Generator Function 📃 🗖 🗙 |         |       |
|--------------------------|---------|-------|
| Function                 | DFD     |       |
| Mode                     |         | EC118 |
| Dither                   |         |       |
| Sweep Ctrl               | Off     | -     |
| Mean Freq                | 12500.0 | Hz    |
| Diff Freq                | 80.0000 | Hz    |
| Total Voltage            | 0.10000 | FS    |
| Filter                   | Off     | •     |
| Equalizer                |         |       |
| DC Offset                |         |       |
|                          | 0.00000 | FS    |

Panel of digital generator with DFD function selected

Remote-control command: SOURce:FUNCtion[:SHAPe] DFD

#### Mode

Used to select the entry mode for the frequencies of both signals.

IEC 268Entry of center frequency (Mean Freq) and<br/>difference frequency (Diff Freq). If a frequency<br/>sweep (for the X or Z-axis) is selected, the center<br/>frequency is swept.Remote-control command:<br/>SOURce:FUNCtion:MODE IEC268IEC 118Entry of upper frequency (Upper Freq) and<br/>difference frequency (Diff Freq). If a frequency<br/>sweep (for the X or Z-axis) is selected, the upper<br/>frequency is swept.Remote-control command:<br/>SOURce:FUNCtion:MODE IEC268

#### Dither

| Dither     |                   |    |
|------------|-------------------|----|
|            | 0.00010           | FS |
| PDF        | Triangle          | •  |
| Sweep Ctrl | Gauss<br>Triangle |    |
| Mean Freq  | Rectangle         |    |

In the digital generator, a noise component with adjustable amplitude can be superimposed on the signal. The tick box is used to activate/deactivate this function. The distribution function for amplitude can be selected in the "PDF" parameter field.

The parameter fields for Dither and PDF do not appear in the analog generator.

```
Remote-control command:
SOURce:SINusoid:DITHer:STATE ON | OFF
SOURce:SINusoid:DITHer <nu>
SOURce:RANDom:PDF GAUSsian | TRIangle | RECTangle
```

Sweep CtrlUsed to activate the sweep system. The center frequency (in the<br/>IEC 118 mode) and the upper frequency (in the IEC 268 mode) or the<br/>total level (Total Voltage) of the signal can be varied within a<br/>selectable range from the start to the stop value. If frequency or level<br/>is selected as the X-axis, the measurement values can be displayed<br/>as a curve in the Sweep Graph graphical window.<br/>Sweep points: Linear or logarithmic between start and stop or read<br/>from a file.<br/>Stepping: Automatic in a defined time grid or synchronized to the<br/>measurement time of the analyzer. Manual using the rotary knob. All<br/>the setting parameters of the sweep system are described in the

section "Sweeps" on page 4.96.

| Mean Freq  | Used to set the center frequency (in the IEC 268 mode).    |
|------------|------------------------------------------------------------|
|            | Remote-control command:<br>SOURce:FREQuency:MEAN <nu></nu> |
| Upper Freq | Used to set the upper frequency (in the IEC 118 mode).     |
|            | Remote-control command:<br>SOURce:FREQuency[1] <nu></nu>   |
| Diff Freq  | Used to set the frequency difference of the two sinewaves. |
|            | Remote-control command:                                    |

SOURce:FREQuency:DIFFerence <nu>

**Total Voltage** Used to set the level of the overall signal. The maximum value depends on the set DC offset. In the analog generator, the maximum total voltage also depends on the settings for Output Type and Max Voltage in the Generator Config panel. Remote-control command: SOURce:VOLTage:TOTal <nu> Filter Filter A Weighting The generator signal is filtered in the time domain. One of the userdefinable filters in the filter panel or a weighting filter can be selected, see also the section "Generator Filters" on page 4.89. Remote-control command: SOURce:FILTer <parameter> List of <parameter> see section "Filter Table" on page 4.319. Equalizer Equalizer  $\mathbf{\nabla}$ Equal File R&S\_EQ1.VEQ The generator signal is precorrected in the frequency domain using the file selected in the "Equal File" parameter field. The tick box is used to activate/deactivate this function. button opens a browser which can be used to select the The precorrector file, see also the section "Equalization" on page 4.89. Remote-control command: SOURce:VOLTage:EQUalize:STATe ON | OFF MMEMory:LOAD:OEQualize 'filename' **DC Offset**  $\mathbf{\nabla}$ DC Offset 2.00000 A DC offset is superimposed on the generator signal. This offset reduces the maximum possible AC voltage. The tick box is used to activate/deactivate this function. The value set for the offset voltage is always displayed.

> Remote-control command: SOURce:VOLTage:OFFSet:STATe ON | OFF SOURce:VOLTage:OFFSet <nu>

### DIM

The generator generates a test signal for measuring the Dynamic InterModulation distortions in accordance with IEC 268-3. The R&S UPV-B3 option is required to generate this signal.

A high-frequency sinewave is superimposed on a low-frequency squarewave signal. The squarewave signal is limited with respect to bandwidth using a first-order filter. The amplitude of the squarewave signal is 4 times higher than that of the sinewave signal.

| Generator Function 📃 🗖 🗙 |                   |  |
|--------------------------|-------------------|--|
| Function                 | DIM               |  |
| Square/Sine              | C 2.96/14 3.15/15 |  |
| Bandwidth                | 30kHz C 100kHz    |  |
| Sweep Ctrl               | Off 💌             |  |
| Total Voltage            | 0.10000 V         |  |

Panel of generator with DIM function selected

Remote-control command: SOURce:FUNCtion[:SHAPe] DIM

#### Square/Sine

**Bandwidth** 

Used to select the ratio between the frequencies of the squarewave signal and sinewave signal.

| 2.96/14                                                                                                    | Squarewave signal: 2.96 kHz; sinewave signal:<br>14.0 kHz |  |
|----------------------------------------------------------------------------------------------------|-----------------------------------------------------------|--|
|                                                                                                    | Remote-control command:<br>SOURce:DIM DIMA                |  |
| 3.15/15                                                                                                    | Squarewave signal: 3.15 kHz; sinewave signal:<br>15.0 kHz |  |
|                                                                                                    | Remote-control command:<br>SOURce:DIM DIMB                |  |
| Used to select the bandwidth (3 dB) of the first-order filter in order to limit the bandwidth of the squarewave signal. |                                                           |  |

30kHz Bandwidth limited to 30 kHz. Remote-control command: SOURce:BANDwidth F30

**100kHz** Bandwidth limited to 100 kHz.

Remote-control command: SOURce:BANDwidth F100

| Sweep Ctrl    | Used to activate the sweep system. The total level (Total Voltage) of<br>the signal can be varied within a selectable range from the start to the<br>stop value. If the level is selected as the X-axis, the measurement<br>values can be displayed as a curve in the Sweep Graph graphical<br>window.<br>Sweep points: Linear or logarithmic between start and stop or read<br>from a file.<br>Stepping: Automatic in a defined time grid or synchronized to the<br>measurement time of the analyzer. Manual using the rotary knob. All<br>the setting parameters of the sweep system are described in the<br>section "Sweeps" on page 4.96. |
|---------------|----------------------------------------------------------------------------------------------------|
| Total Voltage | Used to set the level of the overall signal. The maximum value depends on the settings for <i>Output Type</i> and <i>Max Voltage</i> in the Generator Config panel.                                                                                                    |
|               | Remote-control command:<br>SOURce:VOLTage:TOTal <nu></nu>                                                                                                    |

## Random

The generator generates a noise signal, the characteristics of which can be defined in either the time or frequency domain:

Time domain

Selectable distribution function for amplitude

#### Frequency domain

Several thousand equidistant sinewave lines in a selectable frequency domain

#### **Special application:**

If the frequency spacing of the sinewave lines generated here is identical to the analysis grid of the FFT, analysis can be performed without leakage in the FFT. It is therefore possible to obtain a selectivity of one line with the squarewave window. This type of generator/analyzer configuration allows frequency responses of DUTs to be determined in one go with high precision and selectivity.

```
Remote-control command:
SOURce:FUNCtion[:SHAPe] RANDom
```

#### Domain

| Function | Random | •      |
|----------|--------|--------|
| Domain   | C Freq | • Time |

Used to select whether the characteristics of the noise signal are defined in the frequency or time domain.

Freq

Time

To generate the output signal, sinewave lines with adjustable amplitude are generated and superimposed on each other with a defined frequency spacing. Depending on the selectivity of the analyzer, the output signal is displayed not as a sequence of individual lines but as a noise signal with a continuous level versus frequency. The frequency-defined noise can be used to generate several thousand single tones of any given amplitude (multi-tone).

> Remote-control command: SOURce:RANDom:DOMain FREQuency

In this mode, noise signals are generated with interleaved random functions which have been optimized for uniformly distributed noise. Periodicity only occurs after at least 1 day.

> Remote-control command: SOURce:RANDom:DOMain TIME

Panel used to define the noise signal in the time domain.

#### Time domain

**Generator Function** \_ 🗆 × Random Function C Freq Domain Time PDF Gauss Ŧ Volt Peak 0.10000 ν Volt RMS 0.02550 v Ampl Var Off Ŧ Off Filter Ŧ DC Offset Г 0.00000 v

| Domain    | C Freq C Time |
|-----------|---------------|
| PDF       | Gauss 🔻       |
| Volt Peak | Gauss         |
|           | Triangle      |
| Volt RMS  | Rectangle     |

The distribution function for amplitude can be selected in the "PDF" parameter field.

| Remote-control c | command:    |          |   |           |
|------------------|-------------|----------|---|-----------|
| SOURce:RANDom:PI | )F GAUSsian | TRIangle | Ι | RECTangle |

The other settings for time-domain noise (level, filter and DC offset) are described following the settings for frequency-domain noise at the end of this chapter, starting with *Volt Peak*.

PDF

### Frequency domain

Panel used to define the noise signal in the frequency domain.

| Generator  | Function | - 🗆 ×     |
|------------|----------|-----------|
| Function   | Random   | •         |
| Domain     | Freq     | C Time    |
| Shape      | White    | -         |
| Spacing    | Def      | C Anl Trk |
|            | 5.00000  | Hz        |
| Lower Freq | 200.000  | Hz        |
| Upper Freq | 2000.00  | Hz        |
| Volt Peak  | 0.10000  | v         |
| Volt RMS   | 0.02720  | v         |
| Ampl Var   | Off      | -         |
| Filter     | Off      | •         |
| Equalizer  |          |           |
| DC Offset  |          |           |
|            | 0.00000  | v         |

Shape

Used to define the amplitude distribution of the signal spectrum within a selectable frequency domain.

| White        | All sinewave lines between the lower and upper frequency limit have the same amplitude.                                                                                                    |
|--------------|----------------------------------------------------------------------------------------------------|
|              | Remote-control command:<br>SOURce:RANDom:SHAPe WHITe                                                                                                    |
| Pink         | Pink noise. The amplitude of the sinewave lines between the lower and upper frequency limit is proportional to the function $\sqrt{1/f}$ , i.e. it decreases by 3 dB per octave. Measurements performed using a third-octave analyzer return a uniform frequency spectrum. |
|              | Remote-control command:<br>SOURce:RANDom:SHAPe PINK                                                                                                    |
| Third Octave | Pink noise with a bandwidth of one third octave. The center frequency is adjustable.                                                                                                    |
|              | Remote-control command:<br>SOURce:RANDom:SHAPe TOCTave                                                                                                    |
| File         | The amplitude distribution is read from the file which is displayed in the next parameter field "Shape File".                                                                                                    |
|              | Remote-control command:<br>SOURce:RANDom:SHAPe FILE                                                                                                    |

**Shape File** 

File containing the amplitude distribution.

The \_\_\_\_\_ button opens a browser which can be used to select the file.

Remote-control command: MMEMory:LOAD:LIST ARBitrary,'filename'

#### File format:

ASCII file containing max. 8192 amplitude values which have to be entered as a sequence of numbers (value range FLOAT). The file must contain one line with the keyword "FREQUENCY\_FILE" before the number sequence. Comment lines must begin with '#' and can be used anywhere in the file. No distinction is made between upper-case and lower-case characters. The recommended and preset file extension is '.FTF'. However, due to the keyword "FREQUENCY\_FILE" which must always be entered, it is also possible to use any other file extension.

The amplitudes of the individual frequency lines must be entered as dimensionless numeric values starting with 0 Hz. The numbers only indicate the amplitude ratio of the lines with respect to each other and not the output amplitude. The output amplitude is set following phase optimization according to the value defined in the "Volt Peak" parameter field. Since the ratio of peak value to RMS is calculated internally, it is also possible to enter the RMS.

The frequency spacing is taken from the "Spacing" setting defined in the panel. Alternatively it can also be defined in the file. To do this, specify the keyword "frequency\_spacing" (not case-sensitive), followed by the value in Hz. If this value is lower than the minimum value (sampling rate/16384), the minimum value is set.

Example: rs\_exam.ftf in the directory D:\UPV\User

In addition to this file format, an equalization file (example: rs\_exam.veq in directory D:\UPV\User) can be loaded as the shape file. The amplitudes of individual frequency lines are set with respect to the equalization frequency response. The noise signal band is limited to the frequency range defined in the equalization file.

#### Spacing

| pacing | Def     | Ω | Anl Trk |
|--------|---------|---|---------|
|        | 5.00000 |   | Hz      |

Used to set the frequency spacing. The frequency of each sinewave line is an integer multiple of this frequency spacing.

Def

S

The frequency spacing can be freely defined. Minimum value: Sampling rate/16384 If frequency spacing has been defined in the file, the line where a value would be entered for this setting is grayed out and the value is displayed instead.

Remote-control command: SOURce:RANDom:SPACing:MODE USERdefined SOURce:RANDom:SPACing:FREQuency <nu>

|            | Anl Trk                                                                                                    | The frequency spacing is adopted from the FFT set<br>in the analyzer. This value depends on the sampling<br>rate and the size of the FFT. This setting is only<br>possible if an FFT or Post FFT is selected in the<br>analyzer. The line where a value would be entered<br>for this setting is grayed out and the value is<br>displayed.                                          |
|------------|----------------------------------------------------------------------------------------------------|----------------------------------------------------------------------------------------------------|
|            |                                                                                                    | Remote-control command:<br>SOURce:RANDom:SPACing:MODE ATRack                                                                                                    |
| Lower Freq | Used to define set to White or                                                                                                | the lower frequency limit of the noise signal if Shape is<br>Pink.                                                                                                    |
|            | Remote-cont<br>SOURce:RANDo                                                                                                   | rol command:<br>om:FREQuency:LOWer <nu></nu>                                                                                                    |
| Upper Freq | Used to define set to White or                                                                                                | the upper frequency limit of the noise signal if Shape is<br>Pink.                                                                                                    |
|            | Remote-cont<br>SOURce:RANDo                                                                                                   | rol command:<br>om:FREQuency:UPPer <nu></nu>                                                                                                    |
| Mean Freq  | Used to set the                                                                                                    | center frequency in the case of third-octave noise.                                                                                                    |
|            | Remote-cont:<br>SOURce:FREQu                                                                                                  | rol command:<br>uency:MEAN <nu></nu>                                                                                                    |
| Volt Peak  | depends on the<br>total voltage als<br><i>Voltage</i> in the C<br>The peak valu<br>minimized. If the<br>distribution function | he peak value of the noise signal. The maximum value<br>e set DC offset. In the analog generator, the maximum<br>so depends on the settings for <i>Output Type</i> and <i>Max</i><br>Generator Config panel.<br>The to rms value ratio of the signal (crest factor) is<br>no noise is defined in the time domain, the selected<br>ction for amplitude determines the crest factor. |
|            | SOURce:VOLTa                                                                                                    | age:TOTal <nu></nu>                                                                                                    |
| Volt RMS   | generator). The<br>factor) is minim<br>selected distribu<br>Remote-contr                                                      | the RMS of the noise signal (only in the analog<br>e peak value to rms value ratio of the signal (crest<br>nized. If the noise is defined in the time domain, the<br>ution function for amplitude determines the crest factor.                                                                                                    |

**Amplitude variation** The amplitude of the signal can be varied as sinewave or pulse shaped (burst) with a frequency selected by the user (see section "Amplitude Variation" on page 4.87). Filter Filter A Weighting The generator signal is filtered in the time domain. One of the userdefinable filters in the filter panel or a weighting filter can be selected, see also the section "Generator Filters" on page 4.89. Remote-control command: SOURce:FILTer <parameter> List of <parameter> see section "Filter Table" on page 4.319. Equalizer Equalizer  $\mathbf{\nabla}$ Equal File R&S EQ1.VEQ The generator signal is precorrected in the frequency domain using the file selected in the "Equal File" parameter field. The tick box is used to activate/deactivate this function. These parameter fields are hidden if time-domain noise (Domain Time) is selected. button opens a browser which can be used to select the The precorrector file, see also the section "Equalization" on page 4.89. Remote-control command: SOURce:VOLTage:EQUalize:STATe ON | OFF MMEMory:LOAD:OEQualize 'filename' **DC Offset** DC Offset  $\mathbf{\nabla}$ 2.00000 A DC offset is superimposed on the generator signal. This offset reduces the maximum possible AC voltage. The tick box is used to activate/deactivate this function. The value set for the offset voltage is always displayed.

> Remote-control command: SOURce:VOLTage:OFFSet:STATe ON | OFF SOURce:VOLTage:OFFSet <nu>

# Arbitrary

The generator generates a freely definable curve shape which is read out from a file as a sequence of samples. The maximum length is 262144 (256 k) samples. When output, the curve is repeated continuously in an unbroken sequence. If a measurement is restarted (Start button), the curve starts again from the beginning of the file. The individual samples are output at the sampling rate selected in the generator.

Remote-control command: SOURce:FUNCtion[:SHAPe] ARBitrary

File

File from which the curve shape is read.

The \_\_\_\_\_ button opens a browser which can be used to select the file.

Remote-control command: MMEMory:LOAD:ARBitrary 'filename'

#### File format:

ASCII file with max. 262144 (256 k) samples. The individual samples are entered as a sequence of numbers (value range -1.0 bis +1.0). The file must contain one line with the keyword "TIMETAB\_FILE" before the number sequence. Comment lines must begin with '#' and can be used anywhere in the file. No distinction is made between upper-case and lower-case characters. The recommended and preset file extension is '.ARB'. However, due to the keyword "TIMETAB\_FILE" which must always be entered, it is also possible to use any other file extension.

The numerically highest value (Maximum) is output with the peak voltage set in the "Volt Peak" entry field; the other samples are level-controlled according to their ratio to the maximum. Since the ratio of peak value to RMS is calculated internally from the samples, it is also possible to enter the RMS.

Example: rs\_exam.arb in the directory D:\UPV\User

| Volt Peak           | Used to enter the peak value of the arbitrary signal. The maximum value depends on the set DC offset. In the analog generator, the maximum total voltage also depends on the settings for <i>Output Type</i> and <i>Max Voltage</i> in the Generator Config panel. The peak value and RMS are interlinked by means of the crest factor. |
|---------------------|----------------------------------------------------------------------------------------------------|
|                     | Remote-control command:<br>SOURce:VOLTage:TOTal <nu></nu>                                                                                                    |
| Volt RMS            | Used to enter the RMS of the arbitrary signal (only in the analog generator). The peak value and RMS are interlinked by means of the crest factor.                                                                                                    |
|                     | Remote-control command:<br>SOURce:VOLTage:RMS <nu></nu>                                                                                                    |
| Amplitude variation | The amplitude of the signal can be varied as sinewave or pulse shaped (burst) with a frequency selected by the user (see section <i>"Amplitude Variation"</i> on page 4.87).                                                                                                    |

| Filter    | Filter                                                                                                    | A Weighting                                                             | <b>•</b>                |                                                              |            |
|-----------|----------------------------------------------------------------------------------------------------|-------------------------------------------------------------------------|-------------------------|--------------------------------------------------------------|------------|
|           | definable filte                                                                                                    |                                                                         | banel or a weig         | e domain. One of<br>ghting filter can be<br>page 4.89.       |            |
|           |                                                                                                    | trol comman<br>Ter <parame< th=""><th></th><th></th><th></th></parame<> |                         |                                                              |            |
|           | List of <parar< th=""><th>neter&gt; see sec</th><th>tion <i>"Filter Tab</i></th><th><i>le"</i> on page 4.319</th><th></th></parar<> | neter> see sec                                                          | tion <i>"Filter Tab</i> | <i>le"</i> on page 4.319                                     |            |
| DC Offset | DC Offset                                                                                                    | 2.00000 V                                                               | V                       |                                                              |            |
|           | reduces the                                                                                                    | maximum pos<br>tivate this fund                                         | sible AC volta          | generator signal.<br>age. The tick box<br>e set for the offs | is used to |

Remote-control command: SOURce:VOLTage:OFFSet:STATe ON | OFF SOURce:VOLTage:OFFSet <nu>

## Play

This function enables any WAV file to be replayed. These files may have been created with the aid of the "Record" measurement function, though this is not obligatory. Coded audio signals are *not* decoded, but instead are played back to the DUT unchanged. This generator function covers the following cases:

- Offline analysis of data streams that have been recorded using the "Record" analyzer function or some other suitable recording instrument.
- Playing back specific speech and music signals for special measurements in mobile radio or for gearing aids,
- Playing back specific test sequences such as for external sweeps.
- Data source for coded audio signals that are intended to be decoded by a connected DUT.

For **offline analysis** the generator is not connected to the DUT, but directly (i.e. internally) to the R&S UPV analyzer, which then performs all the desired measurements sequentially or simultaneously. All available interfaces (preferably digital) can be used for this. Thus for example a formerly analog measurement signal can be examined loss-free in offline analysis via one of the optional R&S UPV digital interfaces.

Playback starts as soon as the WAV file has been successfully loaded. Playback starts again every time a generator setting is changed or the START key is clicked.

| Generator      | Function 📘 🗖 🗵   |
|----------------|------------------|
| Function       | Play 🔽           |
| File           | C:\UPV\config\us |
| Scale Pk to FS | V                |
| Channel        | Mono Left 💌      |
| Play Mode      | Time Single 💌    |
| Time           | 12.0000 s        |
| ID             | 0                |
| Туре           | 1163280727       |
| Channels       | 2                |
| Sample Rate    | 48000            |
| Byte Rate      | 384000           |
| BitsPerSample  | 32               |
| Channel Mask   | 3                |
| Block Aling    | 8                |
| Format Tag     | 65534            |
| Volt Peak      | 0.10000 V        |
| Ampl Var       | Off 🗨            |
| Filter         | Off 🗨            |
| DC Offset      |                  |
|                | 0.00000 V        |

Panel of the analog generator for the Play function.

This panel also displays information about the WAV header. The meanings attached to this information are dependent on the format (standard or extended) and may be inferred from the WAV specification.

Remote-control command: SOURce:FUNCtion[:SHAPe] PLAY **Shape File** 

For entering the drive, path and file name of the WAV file from which the waveform will be read.

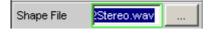

The button opens a browser which can be used to select the WAV file.

Since the file is read online during playback, only data media having a high transfer rate are suitable. These include data partition of the hard drive or a network drive with at least 100 MBits/s. USB sticks and drives should be used only for files of less than 0.5 Msamples.

When the file name has been entered, the WAV file header information is displayed in the panel and playback starts. At this time a check is made on whether the set sampling rate (or bandwidth in the analog analyzer) matches the sampling rate stored in the WAV file. If appropriate a warning is given, but the sampling rate set in the Generator Config panel is still used.

**Note:** The sampling rate in the analog analyzer is derived from the set bandwidth. The special setting "Play Auto" has the effect that the sampling rate stored in the WAV file is used, so that even WAV files with "crooked" sampling rates (e.g. 44.1 kHz) can be played back in the analog generator.

Remote-control command: MMEMory:LOAD:ARBitrary 'filename'

Scale Pk to FS

Enables optional scaling up of samples in order to obtain full control.

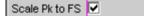

The samples from the WAV file are output without change. This mode enables the WAV file to be loaded faster, since it does not need to be fully scanned.

WAV files that are already fully controlled should be used in this mode.

Remote-control command: SOURce:PLAY:SCALepktofs OFF The WAV file is searched for the highest sample and is scaled during playback in such a way that the highest occurring sample reaches exactly to full scale and is therefore output with the specified peak voltage.

In the case of poorly controlled WAV files, this mode improves the dynamic response of the analog generator.

Remote-control command: SOURce:PLAY:SCALepktofs ON

#### Channel

For stereo WAV files only. Enables a single WAV channel to be output as a mono signal on both generator channels.

| Channel   | Mono Left 📃 |
|-----------|-------------|
| Play Mode | Mono Left   |
| ŕ         | Mono Right  |
| Time      | Stereo      |

In the case of mono WAV files this choice is not available. Such files are always output to both generator channels.

**Note:**As with all generator signals, the question of whether the generator channels actually output a signal depends on the appropriately named menu item in the Generator Config panel.

| Mono Left  | The left WAV channel is output to all active generator channels.                                                                                                    |
|------------|----------------------------------------------------------------------------------------------------|
|            | Remote-control command:<br>SOURce:PLAY:CHANnel MLEFt                                                                                                    |
| Mono Right | The right WAV channel is output to all active generator channels.                                                                                                    |
|            | Remote-control command:<br>SOURce:PLAY:CHANnel MRIGht                                                                                                    |
| Stereo     | The left WAV channel is output to generator<br>channel 1 and the right WAV channel is output to<br>generator channel 2.<br>Stereo mode can only be switched on in the analog<br>generator if option R&S UPV-B3 has been installed.<br>This menu item will therefore be available only if the<br>R&S UPV-B3 option has been installed. |
|            | Remote-control command:<br>SOURce:PLAY:CHANnel STEReo                                                                                                    |

#### **Play Mode**

Defines the playback mode of the loaded WAV file.

| Play Mode | Time Cont 📃  |
|-----------|--------------|
| Time      | Total Cont   |
|           | Total Single |
| ID        | Time Cont    |
| Туре      | Time Single  |

Total ContThe complete WAV file is played back continuously.<br/>On reaching the end of the file, playback returns<br/>without uninterruption to the start of the file.

**Note:** There is normally a discontinuity in the signal during the return. In the case of pure sinewave signals this is visible as noise in the spectrum close to the carrier.

Remote-control command: SOURce:PLAY:MODE TOCont

**Total Single** The complete WAV file is played back once, after which the generator is muted.

Remote-control command: SOURce:PLAY:MODE TOSingle

Time ContThe start of the WAV file is played back<br/>continuously. After expiration of the playback time,<br/>which can be selected from the next menu line,<br/>playback returns without uninterruption to the start<br/>of the file.

Remote-control command: SOURce:PLAY:MODE TICont

**Time Single** The start of the WAV file is played back once. After expiration of the playback time, which can be selected from the next menu line, playback is interrupted and the generator is muted.

Remote-control command: SOURce:PLAY:MODE TISingle Time

For displaying or entering the playback time.

Time 12.0000 s

The maximum playback time is derived from the number of samples in the WAV file and the *set* sampling rate, and can last up to 24 hours.

Depending on the selected play mode, the playback time can be

- displayed ("Play Mode Total ...") if the intention is to play back the WAV file in full;
- entered ("Play Mode Time ...") in order to reset or prematurely interrupt playback.

**Note:** In the event of a subsequent increase in the sampling rate the playback time is reduced as necessary.

Remote-control command: SOURce:PLAY:TIME <nu>

**Volt Peak** Sets the level of the whole signal. The maximum value depends on the DC offset that has been set. In the analog generator, the maximum total voltage also depends on the settings for *Output Type* and *Max Voltage* in the Generator Config panel.

This voltage value is output when the samples in the loaded WAV file are at full scale, that is, fully controlled.

Remote-control command: SOURce:VOLTage:TOTal <nu>

Amplitude variation The amplitude of the signal can be varied as sinewave or pulse shaped (burst) with a frequency selected by the user (see section *"Amplitude Variation"* on page 4.87).

Filter A Weighting 🔻

The generator signal is filtered in the time domain. One of the userdefinable filters in the filter panel or a weighting filter can be selected; see also section *"Generator Filters"* on page 4.89.

Remote-control command: SOURce:FILTer

Filter

**DC Offset** 

| DC Offset | V       |   |
|-----------|---------|---|
|           | 2.00000 | v |

A DC offset is superimposed on the generator signal. This reduces the maximum possible AC voltage. The tick box switches this function on or off. The set value of the offset voltage is always displayed.

Remote-control command: SOURce:VOLTage:OFFSet:STATe ON | OFF SOURce:VOLTage:OFFSet <nu>

## Play+Anlr

Using this function, you can play back any WAV file, and optionally superimpose on it a signal looped back from the analyzer. This function is needed to perform the stability margin measurement included in the GSM acoustic test cases 30.6.2. It is available only if the R&S UPV-K6 option is installed.

A file containing narrowband noise in line with ITU-T Recommendation O.131 should be used as a WAV file. A suitable file with the name O\_131.WAV is supplied as standard and loaded as a default file.

Note: Playing back coded audio signals is possible but not meaningful for practical purposes.

The analyzer signal can be a mono signal taken from one measurement channel or a stereo signal taken from both channels. It can be amplified or attenuated by a selectable factor.

To generate this special signal, a few *conditions must be met*:

- The active analog generator must be operated with a fixed analog gain. To this effect, "Volt Range" must be set to FIX and be assigned, as a minimum value, the value of the voltage maximally to be set.
- The active *digital* generator is to be synchronized to the analyzer. To this effect, "Sync To" must be set to "Audio In".

The "Play+Anlr" signal will not be available until the above conditions are met. The following *recommendations* should be observed in addition:

- The analog analyzer channels should be operated with fixed level ranges in order to ensure a constant loop gain.
- An identical sampling rate should be used for the generator and the analyzer. The WAV file supplied as standard was recorded with a sampling rate of 48 kHz; the digital sampling rate should, therefore, also be 48 kHz, and a bandwidth of 22 kHz should be used in the analog domain.
- **Note:** "Play+Anlr" has been switched on in the analog generator, the bandwidth of the analog analyzer can no longer be selected manually but is automatically set to the generator bandwidth. This is to prevent operator errors.

Playback is started immediately after the WAV file has been successfully loaded. Playback will be restarted each time a generator setting is modified or the START key is operated.

| Generator Function 🛛 🗖 🗙 |                    |    |
|--------------------------|--------------------|----|
| Function                 | Play+Anir          |    |
| File                     | C: \upv\config\ret |    |
| Channel                  | Stereo             | •  |
| Play Mode                | Total Cont         | •  |
| Time                     | 1.00000            | s  |
| Loop Channel             | Crossed            | -  |
| Loop Gain                | 6.00000            | dB |
| Play Peak                | 0.10000            | FS |
| Filter                   | Off                | •  |
| DC Offset                |                    |    |
|                          | 0.00000            | FS |

Remote-control command: SOURce:FUNCtion[:SHAPe] PLYAnlr

Digital generator panel for Play+Anlr function.

File

Used to select the drive, directory and name of the WAV file from which the waveform is to be read.

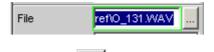

The button i opens a browser for selecting the WAV file.

The file "O\_131.WAV" is loaded as a default file. This file is supplied as standard and stored in the "C:\upv\config\ref" directory. It contains narrowband noise (white noise band-limited to 350 Hz to 550 Hz) in line with ITU-T Recommendation O.131; the signal is driven to full scale; and the playback duration is exactly 1 s at 48 kHz sampling rate.

After the file name has been entered, playback is started. It is checked whether the selected sampling rate (or bandwidth in the analog generator) equals the sampling rate stored in the WAV file. If this is not the case, a warning will be output. In any case, the sampling rate selected in the Generator Config panel will be used.

**Note:** For the analog generator, the sampling rate results from the set bandwidth (see section "Bandwidth" on page 4.6). The "Play Auto" special setting is not available for the "Play+AnIr" function.

Remote-control command: MMEMory:LOAD:ARBitrary 'filename'

#### Channel

Available for stereo WAV files only. This function enables a single WAV channel to be played back as a mono signal on both generator channels.

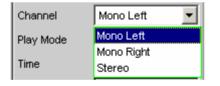

This selection is not available for mono WAV files. Their signal is always output on both generator channels.

**Note:** As with all generator signals, it depends on the setting of the menu item of identical name in the Generator Config panel whether or not a signal is actually output on the generator channels.

Mono Left The left WAV channel is output on all active generator channels. Remote-control command: SOURce:PLAY:CHANnel MLEFt Mono Right The right WAV channel is output on all active generator channels. Remote-control command: SOURce:PLAY:CHANnel MRIGht Stereo The left WAV channel is output on generator channel 1, the right WAV channel on generator channel 2. In the analog generator, the stereo mode can be switched on only if the R&S UPV-B3 option is installed. The stereo menu item will, therefore, be available in the analog generator only if the R&S UPV-B3 is installed. Remote-control command: SOURce:PLAY:CHANnel STEReo

**Play Mode** 

Used to select the play mode of the WAV file that has been loaded.

| Play Mode    | Total Cont 🗾 |
|--------------|--------------|
| Time         | Total Cont   |
|              | Total Single |
| Loop Channel | Time Cont    |
| Loop Gain    | Time Single  |

**Total Cont** Playback of the entire WAV file is continuously repeated. On reaching the end of the file, playback is restarted at the beginning without any interruption.

**Note:** On returning from the end to the beginning of the file, a discontinuity normally occurs in the signal, which, in the case of a pure sinewave signal, is visible in the spectrum as a noise surge close to the carrier.

Remote-control command: SOURce:PLAY:MODE TOCont Total SingleThe entire WAV file is played a single time; then the<br/>generator is muted.When the O\_131.WAV default file is used, this<br/>setting delivers noise for the duration of a second,<br/>which is followed by silence.Remote-control command:<br/>SOURce:PLAY:MODE TOSingleTime ContPlayback of the beginning of the WAV file is<br/>continuously repeated; i.e. playback is resumed<br/>without interruption at the beginning of the file when<br/>the playback time – which is selected in the next<br/>menu line – has elapsed.

Remote-control command: SOURce:PLAY:MODE TICont

Time SingleThe beginning of the WAV file is played a single<br/>time. When the playback time – which is selected in<br/>the next menu line – has elapsed, playback is<br/>stopped and the generator is muted.

Remote-control command: SOURce:PLAY:MODE TISingle

Time

Used to display or enter the playback time.

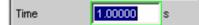

The maximum playback time is determined by the number of samples contained in the WAV file and the *selected* sampling rate. It may be as long as 24 hours.

Depending on the selected "Play Mode", there are the following options for the playback time:

 It can be displayed if the entire WAV file is to be played ("Play Mode Total ...")

or

 A value not exceeding the playback time of the loaded WAV file can be entered in order to stop or restart playback before the end of the file is reached ("Play Mode Time ...").

When the O\_131.WAV default file is used and the sampling rate and bandwidth are correct, "1 s" is displayed here.

**Note:** If the sampling rate is increased subsequently, the playback time may be decreased if necessary.

Remote-control command: SOURce:PLAY:TIME <nu>

### Loop Channel

Used to select the analyzer channel whose signal is to be looped back to the generator and to be superimposed on the noise signal.

The analyzer signal can be looped back in mono or stereo mode.

- In the mono mode, *one* of the two analyzer channels is looped back to both generator channels.
- In the stereo mode, both analyzer channels are looped back separately and superimposed on the generator channels. This can be done by superimposing each analyzer channel on the generator channel of the same number or by crossing the channels.

| Crossed 🗾         |
|-------------------|
| Off<br>4          |
| 2                 |
| Stereo<br>Crossed |
|                   |

| Off     | Loopback is switched off. Only the WAV signal is played.                                                                                 |
|---------|----------------------------------------------------------------------------------------------------|
|         | The loop gain can be set by means of the following menu item, but it is not active with loopback off.                                    |
|         | Remote-control command:<br>SOURce:LOOP:CHANnel OFF                                                                                       |
| 1       | The analyzer channel 1 is superimposed on both generator channels.                                                                       |
|         | Remote-control command:<br>SOURce:LOOP:CHANnel CH1                                                                                       |
| 2       | The analyzer channel 2 is superimposed on both generator channels.                                                                       |
|         | Remote-control command:<br>SOURce:LOOP:CHANnel CH2                                                                                       |
| Stereo  | The analyzer channel 1 is superimposed on the generator channel 1.<br>The analyzer channel 2 is superimposed on the generator channel 2. |
|         | Remote-control command:<br>SOURce:LOOP:CHANnel STEReo                                                                                    |
| Crossed | The analyzer channel 1 is superimposed on the generator channel 2.<br>The analyzer channel 2 is superimposed on the generator channel 1. |
|         | Remote-control command:<br>SOURce:LOOP:CHANnel CROSsed                                                                                   |

#### Loop Gain

Used to set the gain for loopback of the analyzer signal.

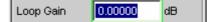

The analyzer input signal of the selected channel is tapped *ahead* of *the filters* and superimposed on the generator signal without undergoing further division. The gain should be set such that the level of the input signal, after amplification, does not exceed the headroom allowed for the WAV playback signal.

| Note: | If the sum sample exceeds a value of 1.0 FS, it is limited |
|-------|------------------------------------------------------------|
|       | to FS.                                                     |

A value lower than 1 (or lower than 0 dB) causes an attenuation of the analyzer signal.

Entering the value of 0 (or -240 dB) will switch off the loopback signal.

Remote-control command: SOURce:LOOP:GAIN <nu>

Play Peak Used to set the peak output level of the noise signal. This entry does *not* affect the loopback signal.

| Play Peak | 0.10000 | FS |
|-----------|---------|----|
|-----------|---------|----|

The maximum total voltage in the analog generator depends on the settings in the Generator Config panel.

This voltage value is attained by those samples in the loaded WAV file that are driven to maximum level (+/- FS).

When entering the peak output level, it must be taken into account that the analyzer signal will be added to the entered value. An appropriate headroom must therefore be allowed for the analyzer signal. Entering a peak level of 1.0 FS is, therefore, meaningful only if the loopback is switched off or if the WAV file in question already comes with a headroom, i.e. if the file is not scaled to FS.

**Note:** Unlike the Play function, the Play+Anlr function does not provide for automatic scaling up to FS of the WAV signal. The O.131 signal supplied as standard is already scaled to FS.

Remote-control command: SOURce:VOLTage:TOTal <nu>

| Filter    | Filter A Weighting                                                                                                    |
|-----------|----------------------------------------------------------------------------------------------------|
|           | The WAV playback signal is filtered in the time domain. This filtering has no effect on the loopback signal.                                                                                                    |
|           | You can use either a user-defined filter (to be defined in the filter panel) or a weighting filter, see also section "Generator Filters" on page 4.89.                                                                           |
|           | Remote-control command:<br>SOURce:FILTer <parameter><br/>List of <parameter> see section "Filter Table" on page 4.319.</parameter></parameter>                                                                                   |
| DC Offset | DC Offset 2.00000 V                                                                                                    |
|           | A DC voltage offset is superimposed on the generator signal. The offset reduces the maximum possible DC voltage. The tick box is used to switch this function on or off. The offset voltage entered is displayed in either case. |

Remote-control command: SOURce:VOLTage:OFFSet:STATe ON | OFF SOURce:VOLTage:OFFSet <nu>

## Polarity

The generator generates a test signal for polarity measurement. This measurement is used to check the polarity of the input signal transmitted by the DUT.

Remote-control command: SOURce:FUNCtion[:SHAPe] POLarity

The test signal consists of two sinewaves, one of which is a fundamental and the other a harmonic, having the same amplitude in each case. The phase of the harmonic is selected so that the positive peak value is greater than the negative.

| Frequency  | Used to set the frequency of the fundamental.                                                                                                    |
|------------|----------------------------------------------------------------------------------------------------|
|            | Remote-control command:<br>SOURce:FREQuency[1] <nu></nu>                                                                                                    |
| Total RMS  | Used to set the level of the signal. In the analog generator, the maximum total voltage depends on the settings for <i>Output Type</i> and <i>Max Voltage</i> in the Generator Config panel. |
|            | Remote-control command:<br>SOURce:VOLTage[1] <nu></nu>                                                                                                    |
| Total Peak | Used to display the peak value of the signal.                                                                                                    |
|            | Remote-control command:<br>SOURce:VOLTage:TOTal?                                                                                                    |

### **Modulation**

The generator generates a sinewave signal which can be modulated with respect to frequency or amplitude according to a sinusoidal function.

Remote-control command: SOURce:FUNCtion[:SHAPe] MODulation

| Mode         | Used to selements modulation.                                                                                  | ct the                          | modulation                                | type:                           | amplitude                                     | or                  | frequency                               |
|--------------|----------------------------------------------------------------------------------------------------|---------------------------------|-------------------------------------------|---------------------------------|-----------------------------------------------|---------------------|-----------------------------------------|
|              | FM                                                                                                    | Frequ                           | ency modulat                              | ion                             |                                               |                     |                                         |
|              |                                                                                                    |                                 | ce-control                                |                                 |                                               |                     |                                         |
|              | AM                                                                                                    | Amplit                          | ude modulati                              | on                              |                                               |                     |                                         |
|              |                                                                                                    |                                 | ce-control                                |                                 |                                               |                     |                                         |
| Mod Freq     | Used to set the                                                                                                | modula                          | tion frequency                            | у.                              |                                               |                     |                                         |
|              | Remote-cont:<br>SOURce:FREQu                                                                                   |                                 |                                           |                                 |                                               |                     |                                         |
| Carrier Freq | Used to set the                                                                                                | carrier f                       | requency.                                 |                                 |                                               |                     |                                         |
|              | Remote-contr<br>SOURce:FREQu                                                                                   |                                 |                                           |                                 |                                               |                     |                                         |
| Deviation    | With FM, this pa<br>% relative to the                                                                          |                                 |                                           | l to set                        | the modulat                                   | tion o              | deviation in                            |
|              | Remote-conti<br>SOURce:VOLTa                                                                                   |                                 |                                           |                                 |                                               |                     |                                         |
| Mod Depth    | With AM, this particular to the ca                                                                             |                                 |                                           | d to set                        | the modula                                    | ition               | depth in %                              |
|              | Remote-conti<br>SOURce:VOLTa                                                                                   |                                 |                                           |                                 |                                               |                     |                                         |
| Carrier Volt | Used to set the<br>only up to half of<br>always be set.<br>the analog gene<br>settings for <i>Ou</i><br>panel. | of the m<br>The ma<br>erator, t | aximum value<br>ximum value<br>he maximum | e; this e<br>depen-<br>total vo | ensures that<br>ds on the so<br>oltage also o | 100<br>et D<br>depe | % AM can<br>C offset. In<br>ends on the |
|              | Remote-contr<br>SOURce:VOLTa                                                                                   |                                 |                                           |                                 |                                               |                     |                                         |

| Filter    | Filter A Weighting                                                                                                    |
|-----------|----------------------------------------------------------------------------------------------------|
|           | The generator signal is filtered in the time domain. One of the user-<br>definable filters in the filter panel or a weighting filter can be selected,<br>see also the section <i>"Generator Filters"</i> on page 4.89.         |
|           | Remote-control command:<br>SOURce:FILTer <parameter></parameter>                                                                                                    |
|           | List of <parameter> see section "<i>Filter Table</i>" on page 4.319.</parameter>                                                                                                    |
| DC Offset | DC Offset<br>2.00000 V                                                                                                    |
|           | A DC offset is superimposed on the generator signal. This offset reduces the maximum possible AC voltage. The tick box is used to activate/deactivate this function. The value set for the offset voltage is always displayed. |
|           | Remote-control command:<br>SOURce:VOLTage:OFFSet:STATe ON   OFF<br>SOURce:VOLTage:OFFSet <nu></nu>                                                                                                    |

# **DC (Direct-Current Voltage)**

The generator generates a DC voltage signal. Unlike the DC offset, it is possible to sweep this DC voltage.

Remote-control command: SOURce:FUNCtion[:SHAPe] DC

| Sweep Ctrl | Used to activate the sweep system. The DC voltage can be varied<br>within a selectable range from the start to the stop value. If the level is<br>selected as the X-axis, the measurement values can be displayed as<br>a curve in the Sweep Graph graphical window.<br>Sweep points: Linear or logarithmic between start and stop or read<br>from a file.<br>Stepping: Automatic in a defined time grid or synchronized to the<br>measurement time of the analyzer. Manual using the rotary knob. All<br>the setting parameters of the sweep system are described in the<br>section "Sweeps" on page 4.96. |
|------------|----------------------------------------------------------------------------------------------------|
| Voltage    | DC voltage level. In the analog generator, the maximum value depends on the settings for <i>Output Type</i> and <i>Max Voltage</i> in the Generator Config panel.                                                                                                    |
|            | Remote-control command:<br>SOURce:VOLTage:TOTal <nu></nu>                                                                                                    |

# **Amplitude Variation**

With generator signals multisine, arbitrary, random and play, the amplitude can be varied either with respect to sinewave between the maximum value set on the panel and a selectable minimum value or with respect to pulse shape.

| Amplitude variation  |                                                                                                    | The amplitude of the signal can be varied either with respect to sinewave or pulse shape (burst) with selectable frequency. |  |  |  |
|----------------------|----------------------------------------------------------------------------------------------------|----------------------------------------------------------------------------------------------------|--|--|--|
|                      | OFF                                                                                                    | Amplitude variation is deactivated.                                                                                         |  |  |  |
|                      |                                                                                                    | Remote control command:<br>SOURce:AM:MODE OFF                                                                               |  |  |  |
|                      | Sine                                                                                                    | The amplitude of the generator signal is modulated with respect to sinewave.                                                |  |  |  |
|                      |                                                                                                    | Remote control command:<br>SOURce:AM:MODE SINusoid                                                                          |  |  |  |
| Modulation frequency | Used to set the modulation frequency. The value range depends on<br>the analog bandwidth set in the Generator Config panel or the digital<br>clock rate.                                                                         |                                                                                                    |  |  |  |
|                      | Remote control command:<br>SOURce:FREQuency:AM <nu></nu>                                                                                                    |                                                                                                    |  |  |  |
| Variation            | Used to set the value in % by which the amplitude of the signal is reduced. Value range 0 to -100 %.<br>Example: If an amplitude of 1 V and a variation of -80 % is selected, the generator level varies between 1 V and 200 mV. |                                                                                                    |  |  |  |
|                      | Remote contr<br>SOURce:VOLTa                                                                                                    | ol command:<br>ge:AM <n> [PCT]</n>                                                                                          |  |  |  |

| Amplitude variation | •                            | of the signal can be varied with respect to sinewave or rst) with selectable frequency.                                                                                    |
|---------------------|------------------------------|----------------------------------------------------------------------------------------------------|
|                     | Burst                        | The generator signal is cyclically activated and deactivated. This setting is not possible in the Play generator function.                                                 |
|                     |                              | Remote control command:<br>SOURce:AM:MODE BURSt                                                                                                    |
| On Time             |                              | time during which the signal is activated. On Time is<br>Interval; if increased, Interval may also be increased.                                                           |
|                     | Remote contr<br>SOURce:ONTim |                                                                                                    |
| Interval            |                              | e repetition rate of the burst signal. Interval is always equal to On Time.                                                                                                |
|                     | Remote contr<br>SOURce:INTer |                                                                                                    |
| Burst on Delay      | have been char               | delay time which must expire (after generator settings<br>nged or a measurement has been started) before the<br>tart the signal. During this time, the generator signal is |
|                     | Remote contr<br>SOURce:ONTim | col command:<br>ne:DELay <nu></nu>                                                                                                    |

# Equalization

The generator can be given a predefined frequency response using a table containing frequency points and the associated gain factors. The set amplitude of the generator is changed automatically according to frequency on the basis of this table.

The table must be saved in a particular format in a file (see example RS\_EXAM.VEQ in the folder d:/upv/user) which can be loaded in the "Equalization" parameter field in the Generator Function panel.

The file can also be created from a measured curve or a curve imported from a file by storing the trace as Equalization List in the Display Config panel. A number of different settings are available.

| Store Traces                                     |               |          |           |   |       |         |  |
|--------------------------------------------------|---------------|----------|-----------|---|-------|---------|--|
| Store Trace as Equalization List 💌 Trace 💿 A 🔿 B |               |          |           |   |       |         |  |
| Norm Freq                                        | 1000.00       | Hz       | Invert    | ◄ | Modif | fy Equ. |  |
| Store Trace to                                   | C:\UPV\config | yuser'ım | ytrace.tr | c |       |         |  |

Norm Freq The gain factors are normalized to the level at this frequency.

**Invert** The measured frequency response is inverted. There is then an even frequency response when this file is loaded in the generator.

**Modify** Enables several equalization curves to be chained. If equalization is turned on in the generator, the file already loaded and the new file stored here are "connected in series" and loaded in the generator.

# **Generator Filters**

The generator signal is filtered in the time domain. One of the user-definable filters in the filter panel or a weighting filter can be selected. All level settings apply to the unfiltered signal (see section *"Filters"* on page 4.317).

- 🗆 X

Ŧ

# **Digital Audio Protocol Generator**

The option R&S UPV-K21 can be used to generate and analyze the channel status data in the data stream of the digital audio interface (Option R&S UPV-B2) according to IEC standard 60958-3 for the Consumer mode and IEC standard 60958-4 or AES3 for the Professional mode. The various settings of the protocol generator are described below.

## **Advanced Settings**

Open the control panel for the digital audio protocol generator by means of **Menu – Instruments – Protocol Generator** 

| Fil | e Edi | t Screens | Instruments    | DispConfig       | Displays | Protocol Ge   | nerator     |
|-----|-------|-----------|----------------|------------------|----------|---------------|-------------|
|     |       |           | Generator C    | onfig (closed    | 4) (t    |               | Common      |
|     |       |           |                | unction (clos    | - 1      | Coding Mode   | Professiona |
|     |       |           | , r            | inction (closed) |          | CRC           | On          |
|     |       |           | Filter (close) | 3)               |          | Validity      | 1 & 2       |
|     |       |           | Auxiliaries (  | closed)          |          | All Bits=Zero | Exec        |
|     |       |           | Switcher Pa    | inel (closed)    |          |               |             |
|     |       |           | Protocol Ger   | nerator (clos    | ed)      |               |             |

| r (closed)              | Validity      | 1 & 2 | - |
|-------------------------|---------------|-------|---|
| iliaries (closed)       | All Bits=Zero | Exec  |   |
| tcher Panel (closed)    |               |       |   |
| ocol Generator (closed) |               |       |   |
|                         |               |       |   |
|                         |               |       |   |
|                         |               |       |   |

| Coding Mode | ) |
|-------------|---|
|-------------|---|

Set the entry mask for channel status data to Consumer or Professional.

| Automatic    | The mask is set in accordance with bit 0 in byte 0,<br>and can be different for each of the two channels.<br>Bit 0 = 0 => Consumer<br>Bit 0 = 1 => Professional |  |
|--------------|----------------------------------------------------------------------------------------------------|--|
|              | Remote-control command:<br>SOURce:PROTocol:MODE AUTomatic                                                                                                    |  |
| Consumer     | Entry mask for the Consumer mode, for both channels in common.                                                                                                  |  |
|              | Remote-control command:<br>SOURce:PROTocol:MODE CONSumer                                                                                                    |  |
| Professional | Entry mask for the Professional mode, for both channels in common.                                                                                              |  |
|              | Remote-control command:<br>SOURce:PROTocol:MODE PROFessional                                                                                                    |  |

| CRC             | Cyclic redundancy check character: A checksum is generated from<br>the content of bytes 0 to 22 of the channel status data and transferred<br>to byte 23 (Professional mode only). |                                                                                                    |
|-----------------|----------------------------------------------------------------------------------------------------|----------------------------------------------------------------------------------------------------|
|                 | ON                                                                                                    | The checksum is generated and transferred to Byte 23.                                                |
|                 |                                                                                                    | Remote-control command:<br>SOURce:PROTocol:CRC ON                                                    |
|                 | OFF                                                                                                    | No checksum is generated.                                                                            |
|                 |                                                                                                    | Remote-control command:<br>SOURce:PROTocol:CRC OFF                                                   |
| Validity        | Defines the stat                                                                                                    | te of the validity bit.                                                                              |
|                 | 1 & 2                                                                                                    | The validity bit is set in both channels.                                                            |
|                 |                                                                                                    | Remote-control command:<br>SOURce:PROTocol:VALidity CH1And2                                          |
|                 | None                                                                                                    | The validity bit is not set in either channel.                                                       |
|                 |                                                                                                    | Remote-control command:<br>SOURce:PROTocol:VALidity NONE                                             |
| All Bits = Zero |                                                                                                    | s to zero. Exception: Bit 0 in byte 0, which defines the s Consumer or Professional, is not changed. |
| All Bits = Zero | This sets all bit                                                                                                    |                                                                                                    |

Remote-control command: SOURce:PROTocol:AZERo ONCE

# **Setting Bytes as Numerical Values**

| I           | Numerical Byte Entry |
|-------------|----------------------|
| Channel     | 2                    |
| Byte Number | 1                    |
| Value       | 11                   |
| Hex Entry   | b hex                |

A channel byte can be set to any value in this entry block. It is even possible to set bit combinations that are not yet defined in the standard.

| Channel     | Selects the channel, 1 or 2.                                                                         |
|-------------|----------------------------------------------------------------------------------------------------|
|             | Remote-control command:<br>SOURce:PROTocol:NUMerical:CH <n></n>                                      |
| Byte Number | Selects the byte, 0 to 3.                                                                            |
|             | Remote-control command:<br>SOURce:PROTocol:NUMerical:BYTE <n></n>                                    |
| Value       | The decimal value for the byte selected in channel 1 or 2 is displayed here and can also be entered. |
|             | Remote-control command for a query:<br>SOURce:PROTocol:NUMerical:VALue?                              |
|             | Remote-control command for an entry:<br>SOURce:PROTocol:NUMerical:VALue <n></n>                      |
| Hex Entry   | The byte value can be displayed or entered in hexadecimal, binary or decimal.                        |
|             | Remote-control command:                                                                              |

**Example:** The entry ...

| Numerical Byte Entry |   |  |  |
|----------------------|---|--|--|
| Channel              | 1 |  |  |
| Byte Number          | 0 |  |  |
| Value                | 9 |  |  |

 $\dots$  gives the following display, since the meaning of the bit combination "010" for pre-emphasis is not defined in the standard.

| Channel 1        |                  |  |
|------------------|------------------|--|
| Format           | 1 Professional 🗾 |  |
| Audio Mode       | 0 Linear PCM 🗾   |  |
| Pre-emphasis     |                  |  |
| Source Freq Lock | 0 Not indicated  |  |
| Sample Frequency | 00 Not indicated |  |

### **Setting Bytes in Remote-Control Mode**

When entering or querying values in remote control mode, an easier method than the three individual commands described in the previous section for channel, byte and value

```
SOURce:PROTocol:NUMerical:CH <x>
SOURce:PROTocol:NUMerical:BYTE <y>
SOURce:PROTocol:NUMerical:VALue <n>
```

is to use the following, combined remote-control command:

```
SOURce:PROTocol:CH<x>:BYTE<y> <n> for an entry
SOURce:PROTocol:CH<x>:BYTE<y> ? for a query
```

**Note:** If this remote-control command is used to set a byte in Channel 2, the parameter display is switched to a two-channel (split) version.

After switching back to local mode, the settings entered via this remote-control command are displayed in plain text in the corresponding parameter fields of the Protocol Generator panel.

| Parameter: | <χ>     | 1 or 2             |
|------------|---------|--------------------|
|            | <y></y> | 0 to 3             |
|            | <n></n> | 0 to 255 (decimal) |

Example: "SOUR: PROT: CH1: BYTE0 7" makes the Protocol Generator panel look like this:

| SOOK. EK         |                     |
|------------------|---------------------|
| Nur              | nerical Byte Entry  |
| Channel          |                     |
| Byte Number      |                     |
| Value            |                     |
| Hex Entry        | (7) dec             |
| Channels         | C 2 = 1             |
|                  | Chenrel 1           |
| Format           | 1 Professional 💽    |
| Audio Mode       | 1 Not Linear PCM 📃  |
| Copy Bit         | 1 No Copyright 📃    |
| Pre-emphasis     | 000 Default State 📃 |
| Chan Status Mode | 00 Mode 0           |

COUP. DOM. COLORYMOND

### **Displaying and Setting Parameters in Plain Text**

| Channels         |                        |  |  |  |
|------------------|------------------------|--|--|--|
| Channel 1 & 2    |                        |  |  |  |
| Format           | 0 Consumer 📃           |  |  |  |
| Audio Mode       | 0 Linear PCM 🗾         |  |  |  |
| Copy Bit         | 0 Copyright 📃          |  |  |  |
| Pre-emphasis     | 001 Pre-emph 50/15 📃   |  |  |  |
| Chan Status Mode | 00 Mode 0              |  |  |  |
| Category Code    | 0000001 CD IEC 60908 💌 |  |  |  |
| L-bit            | 0 Pre-rec SW           |  |  |  |

2 = 1

Split

Parameters can be entered here as defined in the standard. This is possible only for manual operation, and is not available in remote-control mode.

The bit combination and meaning are displayed.

The effect of an entry via Numerical Byte Entry is also displayed here.

### Channels

Parameters can be set separately or for both channels in common.

The same parameters for both channels. On switching over from Split, Channel 2 takes the settings of Channel 1.

Remote-control command: SOURce:PROTocol:CHANnels CH2Is1

Different parameters can be entered for each of the two channels. On switching over to 2 = 1, Channel 2 takes the settings of Channel 1.

Remote-control command: SOURce:PROTocol:CHANnels SPLit

### **Setting parameters**

A selection is offered for each parameter as defined in the standard. This example is for the Sample Frequency in Consumer mode.

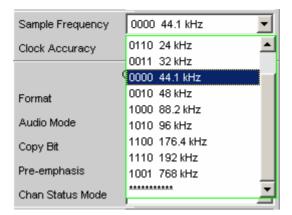

The line \*\*\*\*\*\*\*\*\*\* indicates an undefined bit combination (which is possible when Numeric Byte Entry is used).

An attempt to set this line is met with the following message:

| 🔲 Warn | ing X                                              |
|--------|----------------------------------------------------|
|        | Undefined bit combination! Hardware didn't change! |
|        | OK                                                 |

The hardware remains unchanged and the prior status is displayed.

# Sweeps

With many generator functions, it is advisable to output the signal parameters (level, frequency and, with burst signals, ON-time and interval length) not only statically but also to vary them over time. Varying one or more of the signal parameters is referred to as a (generator) sweep. The measurement values obtained can be, but do not have to be, recorded as series of measurement values.

For this purpose, the R&S UPV has a very flexible sweep system where up to two generator parameters or one analyzer parameter can be varied in many different ways. When the generator sweep is activated, any analyzer sweep that may be active (variation of the center frequency for the RMS Selective filter) is deactivated.

The sweep results (series of measurement values) can be displayed graphically (2-D graph in a sweep window) or numerically (sweep list, see section *"List Sweep"* on page 4.112). With the graphical display, the 1<sup>st</sup> sweep parameter is usually plotted on the X-axis, the recorded measurement value on the Y-axis and the optional 2<sup>nd</sup> sweep parameter on the Z-axis (not visible in the 2-D graph).

A *Z* sweep is therefore equivalent to a sweep with two parameters (2-dimensional sweep). It is also possible to plot the *measured* frequency (*X*-Source: Frequency) or the measured level (*X*-Source: LevMon...) along the X axis.

Up to 8 measurement values can be recorded for each sweep point (in 4 sweep windows each with 2 traces).

To plot a specific measurement parameter, the following setting has to be made in (at least) one of the four sweep display panels:

- X-Source has to be set to Sweep or the desired X parameter to be measured.
- (At *least*) one trace has to be set to the desired Y parameter to be measured.

It is also possible to set more than one trace to one measurement value.

The generator sweeps can be configured in many different ways and can be distinguished according to the following characteristics:

- number of varied signal parameters in **1 or 2-dimensional sweeps** ("Z-sweeps")
- type of stepping in manual and automatic sweeps
- stepping condition in synchronous and time-triggered sweeps
- sweep-axis spacing in linear, logarithmic and list-controlled sweeps
- sweep *direction* in **upward and downward sweeps**
- physical basic unit of the sweep parameter in frequency, level, time and phase sweeps
- behavior when the stop value is reached in single and continuous sweeps

Which sweep parameters are available for the individual generator functions depends on the characteristics of the respective signal. The following generally applies:

- A frequency sweep is not possible for multi-tone signals or noise signals.
- A phase sweep, i.e. the variation in phase shift between Channel 1 and 2, is only possible for stereo-sinewaves and should only be performed if both frequencies are the same.
- Time sweeps, i.e. the variation in ON-time and interval length, are only possible with burst signals.
- Z-sweeps are only possible if at least 2 signal parameters of the set generator function have sweep capability.

| Function                | VOLTAGE             | FREQUENCY                                                           | Phase | ON-TIME | INTERVAL |
|-------------------------|---------------------|---------------------------------------------------------------------|-------|---------|----------|
| Sine                    | yes                 | yes                                                                 |       |         |          |
| Stereo Sine             | yes                 | yes                                                                 | yes   |         |          |
| Multisine               | no                  | no                                                                  |       |         |          |
| Sine Burst              | yes                 | yes                                                                 |       | yes     | yes      |
| Sine <sup>2</sup> burst | yes                 | yes                                                                 |       | yes     | yes      |
| Mod Dist                | yes (total voltage) | yes (user frequency)                                                |       |         |          |
| DFD                     | yes (total voltage) | IEC268 mode: center<br>frequency<br>IEC118 mode: upper<br>frequency |       |         |          |
| DIM                     | yes (total voltage) |                                                                     |       |         |          |
| Random                  | no                  |                                                                     |       |         |          |
| Arbitrary               | no                  |                                                                     |       |         |          |
| Polarity                | no                  |                                                                     |       |         |          |
| Modulation              | no                  | no                                                                  |       |         |          |
| DC                      | yes                 |                                                                     |       |         |          |

| Table 4.4 | I tak af avva an ananahia fi |                      | مر بر مرالم مر مر مر م |                   |
|-----------|------------------------------|----------------------|------------------------|-------------------|
| Table 4-1 | List of sweep-capable fi     | unction parameters ( | aepending on           | selected function |

# Activating / Deactivating the Sweep System

The sweep system is activated and deactivated using "Sweep Ctrl". How the sweep is to be stepped and how the sweep axis is to be defined are also determined at the same time. For generator sweeps, this parameter field is available in the generator functions; the analyzer sweep is only available for the measurement function "RMS Selective" and is described in greater detail in the associated section *"RMS Measurement, Selective"* on page 4.181.

The sweep system can be activated and configured separately in each generator function. If the function (or instrument) is changed, the sweep system is reconfigured, activated or deactivated implicitly.

The *generator* sweep is also deactivated when the *analyzer* sweep is activated and when "Time Chart" is selected as the start condition, see section "*Start Conditions*" on page 4.153.

A sweep cycle is started by pressing the START key (for continuous sweeps) or SINGLE key (for single sweeps).

Each new sweep point that the sweep system sets automatically triggers a new measurement. When using one of the burst functions of the R&S UPV universal generator, the generator signal is reset at the same time, that is, the generator starts at the burst phase or "Burst on Delay". If the measurement values generated during measurement are to be recorded and displayed (graphically or numerically), the desired measurement values (e.g. "Funct Ch1") must be selected as "Traces" in the sweep display panels. Furthermore, it must also be ensured that during measurement value recording the X-axis is set to "Auto" in the used sweep display panels.

On completion of the sweep measurements, the used traces and the associated X-axes should be switched to "Hold" to prevent the sweep results from being deleted if instrument settings are changed inadvertently.

When the sweep system is active, the START, SINGLE and STOP/CONT keys have the following effect:

- START starts a continuous sweep.
- SINGLE starts a single sweep or causes an already started continuous sweep to be continued as a single sweep.
- STOP/CONT stops an active sweep or restarts a stopped sweep.

### **Sweep Ctrl**

Used to activate and configure or deactivate the generator sweep system.

| Sweep Ctrl | Auto Sweep 📃  |
|------------|---------------|
| Next Step  | Off           |
|            | Auto Sweep    |
| X Axis     | Auto List     |
| Z Axis     | Manual Sweep  |
|            | — Manual List |

Off

The generator sweep system is *deactivated*; no additional parameter fields are displayed. If the analyzer sweep system is also deactivated, the START, SINGLE and STOP/CONT keys affect the measurement system:

- START starts a continuous measurement
- SINGLE starts a single measurement or causes an already started continuous measurement to be continued as a single measurement
- STOP/CONT stops an active measurement or starts a stopped or completed measurement as a continuous measurement

Remote-control command: SOURce:SWEep:CONTrol OFF

Auto Sweep The generator sweep system is *activated*; the sweep stepping is performed automatically; the sweep axis is calculated from the start value, stop value and step size or point number. The stepping condition (fixed time grid or synchronized to the analyzer) is determined in the "Next Step" parameter field. Remote-control command: SOURce:SWEep:CONTrol ASWeep

| Auto List    | The generator sweep system is <i>activated</i> ; the sweep<br>stepping is performed automatically; the sweep axis<br>is determined from the predefined list of sweep<br>points (usually loaded as a file).<br>The stepping condition (fixed time grid or<br>synchronized to the analyzer) is determined in the<br>"Next Step" parameter field.<br>Remote-control command:<br>SOURce:SWEep:CONTrol ALISt |
|--------------|----------------------------------------------------------------------------------------------------|
| Manual Sweep | The generator sweep system is activated; the sweep<br>stepping is performed manually; the sweep axis is<br>calculated from the start value, stop value and step<br>size or point number.                                                                                                    |
|              | Remote-control command:<br>SOURce:SWEep:CONTrol MSWeep                                                                                                    |
| Manual List  | The generator sweep system is <i>activated</i> ; the sweep stepping is performed manually; the sweep axis is determined from the predefined list of sweep points (usually loaded as a file).                                                                                                    |
|              | Remote-control command:<br>SOURce:SWEep:CONTrol MLISt                                                                                                    |

### **One-Dimensional Sweep**

With one-dimensional sweeps, only 1 parameter is varied; the Z-axis is deactivated.

| X Axis | Frequency 🗾 |
|--------|-------------|
| Z Axis | Off         |

Each sweep cycle can consist of max. 1024 individual points, which means that the X-axis is divided into max. 1023 steps.

As soon as all of the points on the X-axis have been processed, the analyzer returns to the 1<sup>st</sup> X-value and performs the next sweep cycle using the same settings.

Note:

The last 20 sweep cycles (scans) are available as the data set. If more than 20 scans have been performed, only the last 20 can be saved as the trace data set. Similarly, only the last 20 scans are retained if the graph is rescaled.

A one-dimensional continuous sweep which was started by pressing the START key is repeated infinitely often.

### X Axis

Used to select the sweep parameter (with *one*-dimensional sweeps) or the *first* sweep parameter (with *two*-dimensional sweeps). Only visible for activated generator sweep system.

| X Axis    | Frequency 🗾 |
|-----------|-------------|
| Z Axis    | Voltage     |
|           | Frequency   |
| Frequency | On Time     |
| Spacing   | Interval    |

The reason why the sweep axis is referred to as the X-axis is because this sweep parameter is usually plotted on the X-axis in the 2-D graph.

#### Note:

It is also possible to plot a measurement value on the X-axis (e.g. the measured RMS in the case of external measurement value triggering). In such cases, the sweep axis (sweep X-axis) and the graphical X-axis are not necessarily identical.

| Voltage   | Used to activate a level sweep. Which signal parameter is actually swept (e.g. the level of a single sinewave line or the total level of a multi-tone signal) depends on the respective generator function.                                                                                  |
|-----------|----------------------------------------------------------------------------------------------------|
|           | Remote-control command:<br>SOURce:SWEep:XAXis VOLTage                                                                                                    |
| Frequency | Used to activate a frequency sweep. Not possible for<br>noise signals and multi-tone signals. Which signal<br>parameter is actually swept (e.g. the frequency of a<br>single sinewave line or the center frequency of a<br>two-tone signal) depends on the respective<br>generator function. |
|           | Remote-control command:<br>SOURce:SWEep:XAXis FREQuency                                                                                                    |
| Phase     | Used to activate a phase sweep. Only possible for stereo signal.                                                                                                    |
|           | Remote-control command:<br>SOURce:SWEep:XAXis PHASe                                                                                                    |
| On Time   | Used to activate a burst-duration sweep. Only with<br>burst signals.<br>The ON-time of the burst signal is swept, i.e. the<br>time during which the high level of the burst is<br>output.                                                                                                    |
|           | Remote-control command:<br>SOURce:SWEep:XAXis ONTIme                                                                                                    |

Interval

Used to activate a burst-interval sweep. Only with burst signals. The interval length of the burst signal is swept.

Remote-control command: SOURce:SWEep:XAXis INTervall

## **Two-Dimensional Sweep**

With two-dimensional sweeps, 2 (different) parameters are varied; the 1st parameter is selected as the X-axis and the 2nd parameter as the Z-axis.

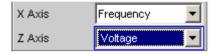

Both axes (sweep dimensions) can each consist of max. 1024 individual points, which means that each axis is divided into max. 1023 steps.

As soon as all of the points on the X-axis have been processed, the analyzer returns to the 1<sup>st</sup> X-value and simultaneously sets the next Z-value. When the sweep cycle for the last Z-point has been completed, the X and Z-values are reset to their original start values.

#### Note:

The last 20 sweep cycles (scans) are available as the data set. If the Z-axis contains more than 20 points, only the last 20 scans can be saved as the trace data set. Similarly, only the last 20 scans are retained if the graph is rescaled.

A two-dimensional continuous sweep which was started by pressing the START key is stopped after the sweep cycle for the last Z-point.

### Z Axis

Used to select the second sweep parameter for the *two*-dimensional sweep. Used both to activate and to deactivate the two-dimensional sweep. Only visible for activated generator sweep system.

| Z Axis    | Vottage 🗾 |
|-----------|-----------|
| Frequency | Off       |
| ricquency | Voltage   |
| Voltage   | Frequency |
| Chaoling  | On Time   |
| Spacing   | Interval  |

#### Note:

With some generator functions (e.g. DC, DIM), it is possible to sweep one parameter only. The "Z Axis" parameter field (and therefore a twodimensional sweep) is not available in this case.

Off

Used to deactivate the two-dimensional sweep (switch-over to a one-dimensional sweep).

Remote-control command: SOURce:SWEep:ZAXis OFF Voltage Used to activate the two-dimensional sweep and select the level variation as the second sweep parameter. Which signal parameter is actually swept (the level of a single sinewave line or the total level of a multi-tone signal) depends on the respective generator function. Remote-control command: SOURce:SWEep:ZAXis VOLTage Frequency Used to activate the two-dimensional sweep and select the frequency variation as the second sweep parameter. Not possible for noise signals and multitone signals. Which signal parameter is actually swept (the frequency of a single sinewave line or the center frequency of a two-tone signal) depends on the respective generator function. Remote-control command: SOURce:SWEep:ZAXis FREQuency Phase Used to activate a two-dimensional sweep and select phase variation as the second sweep parameter. Only possible for stereo signal. Remote-control command: SOURce:SWEep:ZAXis PHASe **On Time** Used to activate the two-dimensional sweep and select the burst-duration variation as the second sweep parameter. Only with burst signals. The ON-time of the burst signal is swept, i.e. the time during which the high level of the burst is output. Remote-control command: SOURce:SWEep:ZAXis ONTIme Interval Used to activate the two-dimensional sweep and select the burst-interval variation as the second sweep parameter. Only with burst signals. The interval length of the burst signal is swept. Remote-control command: SOURce:SWEep:ZAXis INTervall

### Note:

The smallest "Interval" value must be greater than the largest occurring "On Time" value. With logarithmic and linear sweeps, this is ensured by limiting and, where necessary, correcting the start and stop values. With the list sweep, the user should make sure that this condition is observed in the used lists since automatic correction (if required) only begins with the currently active sweep, which can lead to unexpected results.

#### Note:

Theoretically, it is possible (and not forbidden on the user interface) to specify the same parameter (e.g. voltage) for both axes. In this case, the Z-parameter has no effect but nevertheless still determines the number of sweep cycles.

### **Automatic Sweep**

With automatic sweeps, the sweep stepping is performed automatically when a measurement has been completed (synchronous sweep) or when a definable dwell time has expired (time-triggered sweep, dwell sweep). Once started, the sweep continues to run indefinitely if no further user entries are made (in the case of one-dimensional continuous sweeps) or until the last sweep point has been reached.

Synchronous sweep ensures that sweep stepping is performed when the analyzer has carried out all the required measurements. At the same time it ensures the highest possible sweep speed, since the next sweep point is set *as soon as* measurements have finished.

Time-triggered sweep is only worthwhile in exceptional cases:

- When the analyzer is not in use.
- When the analyzer is actually being used, but the intention is for sweep stepping to be performed independently of measurement time. However, the chosen dwell time must be long enough for all measurements to have been completed before the dwell time expires.
- For the purpose of creating WAV files for external sweeps with the aid of the "Record" measurement function.

**Note:** If it is also intended to generate valid measurement values in the course of a time-triggered sweep, it is recommended that the settings in the analyzer should be selected so as to exclude incalculable lengthening of measurement times (e.g. turn off settling, turn off autorange in the analog analyzer, select a fixed measurement time).

The automatic sweeps are selected in the "Sweep Ctrl" parameter field, whereby the sweep axis

- is calculated from user entries ("Auto Sweep") or
- is loaded with a predefined list (e.g. from a file) ("Auto List")

**Next Step** 

Used to select the sweep stepping. Only visible for automatic sweeps.

| Next Step | Anir Sync 💽              |
|-----------|--------------------------|
| X Axis    | Anir Sync<br>Dwell Value |
| Voltage   | Dwell File               |

Anlr Sync The sweep stepping is synchronized to the analyzer, i.e. a new sweep point is set automatically when all measurements activated in the analyzer have been completed. This setting should be selected whenever the internal analyzer is used for sweeping. It ensures that a measurement value is determined for every sweep point with minimum sweep time. Note: If one or more measurement values cannot be determined for a particular sweep point (e.g. the selected level range of the analyzer is too low or the signal supplies a level which is too high), the measurement values concerned are marked as invalid ("NAN") and the next sweep point is set. Remote-control command: SOURce:SWEep:NEXTstep ASYNc **Dwell Value** The sweep stepping is time-controlled in constant intervals, i.e. a new sweep point is set automatically if the preset time has expired, irrespective of whether the measurements activated in the analyzer have been completed. A new measurement is started at the same time. The user can enter the dwell time in the next parameter field. 0.10000 Dwell 8

> This setting ensures that sweep stepping is carried out in a fixed time grid. It should only be chosen if the internal analyzer is not in use, measurement values are not needed or the dwell time is longer than the longest measurement time.

#### Note:

The measurement time needed at individual sweep points differs very widely, particularly in the case of frequency sweeps. If it is intended to generate measurement values, the "slowest" sweep point must be taken as a basis when defining the necessary dwell time (for frequency sweeps this is normally the lowest frequency). A higher sweep speed can be achieved by using "dwell files".

If the selected dwell time is too short thus preventing one or more measurement values from being determined, the measurement values concerned are marked as invalid ("NAN").

Remote-control command: SOURce:SWEep:NEXTstep DWELL SOURce:SWEep:DWELl <nu>

**Dwell File**The sweep stepping is time-controlled in *individually*<br/>set intervals, i.e. a new sweep point is set<br/>automatically if the associated time has expired,<br/>irrespective of whether the measurements activated<br/>in the analyzer have been completed. A new<br/>measurement is started at the same time.<br/>The file containing the list of dwell times can be<br/>specified by the user in the parameter field below.

Dwell File S\_EXAM.DWL

This setting makes it possible to specify not only a separate dwell time for each sweep point, but also an individual measurement time. It should only be chosen if the internal analyzer is not in use, measurement values are not needed or the dwell time of a sweep point is longer than the associated measurement time.

The dwell list is processed in the direction of the sweep, i.e. starting with the last entry in the case of a *downward sweep*. The specified dwell time will thus be maintained for each sweep point even if the sweep direction is changed.

1146.2084.32

**Note:**If measurement values are also required in this mode, the individual measurement time should be determined and entered for each sweep point in order to achieve a high sweep speed. This applies particularly to frequency sweeps using automatic measurement time.

If the dwell-time list is shorter than the sweep list or the length of the sweep axis, the last dwell time in the list is applicable for all remaining sweep points.

Remote-control command: SOURce:SWEep:NEXTstep LIST

### Manual Sweep

With manual sweeps, the sweep stepping is performed by the user. When the manual sweep is started, only the first sweep point is set (and measured); all subsequent points must be set explicitly by the user (e.g. using the rotary knob). It is also possible to skip sweep points by, for example, turning the rotary knob by several notches. The selected sweep point is activated immediately, i.e. currently active measurements do not have to be completed first. The user is therefore responsible for waiting until the required measurements are completed before advancing to the next sweep step.

With the manual sweep, generator parameters can be changed using a freely definable increment. The increment is defined by a fixed "Step" (with "Manual *Sweep*") or by a variable step size which can be defined using a file (with "Manual *List*"). With remote control, stepping is performed using the command "INIT:NEXT<n>".

A manual sweep should be used instead of the automatic sweep if the required dwell time or the settling characteristics of the DUT is not known beforehand. It has the following advantages:

- With manual stepping, the *dwell time* can be determined separately for each sweep point *during the sweep cycle*.
- When a new sweep point has been set, measurements are performed continuously at this point. All measurement values determined in this way can be assessed in the measurement display. If the sweep is advanced to the next sweep point, the value measured *last* is saved.

A manual sweep is selected in the "Sweep Ctrl" parameter field, whereby the sweep axis

- is calculated from user entries ("Manual Sweep") or
- is loaded with a predefined list (e.g. from a file) ("Manual List")

### Note:

When a manual sweep has been started, the rotary knob no longer has its usual functions (e.g. navigation in the panels, movement of the graph cursor) but instead is only used to vary the sweep parameter. When the sweep is completed or interrupted, the original functions of the rotary knob are restored.

## Linear and Logarithmic Sweep

Both linear and logarithmic sweeps are calculated automatically from user entries. For this purpose, the user must specify:

- the spacing type (logarithmic or linear)
- either the number of points ("Points") or the step size ("Step")

| Spacing | Log Points |    |
|---------|------------|----|
| Start   | 20000.0    | Hz |
| Stop    | 20.0000    | Hz |
| Points  | 30         |    |
|         |            |    |

| Spacing | Lin Steps | -  |
|---------|-----------|----|
| Start   | 100.000   | Hz |
| Stop    | 20000.0   | Hz |
| Step    | 50.0000   | Hz |

• the start and stop value ("Start" and "Stop"), which implies the sweep direction

*Note:*Since the start and stop values indicate the part of the X axis that is of interest, they are used to scale the X axis in the sweep graphs if the X axis scaling is "Auto".

A maximum of 1024 points are available for each sweep axis which means that each axis can be divided into max. 1023 (linear or logarithmic) equidistant steps.

### Spacing

Used to select the sweep range spacing, i.e. the way in which the sweep points are distributed on the sweep axes. Only visible for activated generator sweep system. It is set separately for each sweep parameter.

| Spacing | Log Points 💽 |
|---------|--------------|
| Start   | Lin Points   |
|         | Lin Steps    |
| Stop    | Log Points   |
| Points  | Log Steps    |

It can be selected separately for each sweep parameter (i.e. X and Z-axis).

Lin Points The sweep range is divided linearly by specifying a number of points (linear sweep). This number is entered in the "Points" parameter field. Should be selected if equidistant, linear spacing of all points is required. Remote-control command: (must be entered separately for each sweep parameter used) SOURce:SWEep:FREQuency:SPACing LINPoints SOURce:SWEep:PHASe:SPACing LINPoints SOURce:SWEep:VOLTage:SPACing LINPoints SOURce:SWEep:ONTime:SPACing LINPoints SOURce:SWEep:INTerval:SPACing LINPoints Lin Steps The sweep range is divided into intervals of a specified linear step size starting at "Start" (linear sweep). This step size is entered in the "Step" parameter field. Remote-control command: (must be entered separately for each sweep parameter used) SOURce:SWEep:FREQuency:SPACing LINSteps SOURce:SWEep:PHASe:SPACing LINSteps SOURce:SWEep:VOLTage:SPACing LINSteps SOURce:SWEep:ONTime:SPACing LINSteps SOURce:SWEep:INTerval:SPACing LINSteps Log Points The sweep range is divided logarithmically by specifying a number of points (logarithmic sweep). This number is entered in the "Points" parameter field. Not possible for phase sweep. Should be selected if equidistant, logarithmic spacing of all points is required. Remote-control command: (must be entered separately for each sweep parameter used) SOURce:SWEep:FREQuency:SPACing LOGPoints SOURce:SWEep:VOLTage:SPACing LOGPoints SOURce:SWEep:ONTime:SPACing LOGPoints SOURce:SWEep:INTerval:SPACing LOGPoints

Log Steps The sweep range is divided into intervals of a specified logarithmic step size starting at "Start" (logarithmic sweep). Each sweep point is calculated by multiplying the previous point by a constant factor. This factor is entered in the "Step" parameter field. Not possible for phase sweep.

Remote-control command: (must be entered separately for each sweep parameter used)

SOURce:SWEep:FREQuency:SPACing LOGSteps SOURce:SWEep:VOLTage:SPACing LOGSteps SOURce:SWEep:ONTime:SPACing LOGSteps SOURce:SWEep:INTerval:SPACing LOGSteps

Start

Used to enter the start value for the sweep parameter set in the parameter field above. Only visible for activated generator sweep system. It is set separately for each sweep parameter.

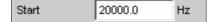

The start and stop value implicitly determine the sweep direction: If the start value is less than the stop value, an upward sweep is performed, otherwise a downward sweep will be performed. If a start value identical to the stop value is entered, the stop value is automatically loaded with the old start value. In this way, it is possible to change the sweep direction by entering just one value.

```
Remote-control command:
SOURce:SWEep:FREQuency:STARt <nu>
SOURce:SWEep:PHASe:STARt <nu>
SOURce:SWEep:VOLTage:STARt <nu>
SOURce:SWEep:ONTime:STARt <nu>
SOURce:SWEep:INTerval:STARt <nu>
```

Stop

Used to enter the stop value for the sweep parameter set in the parameter field above. Only visible for activated generator sweep system. It is set separately for each sweep parameter.

Stop 20.0000 Hz

The start and stop value implicitly determine the sweep direction: If a stop value identical to the start value is entered, the start value is automatically loaded with the old stop value.

```
Remote-control command:
SOURce:SWEep:FREQuency:STOP <nu>
SOURce:SWEep:PHASe:STOP <nu>
SOURce:SWEep:VOLTage:STOP <nu>
SOURce:SWEep:ONTime:STOP <nu>
SOURce:SWEep:INTerval:STOP <nu>
```

**Points** 

Used to enter the number of sweep points for the sweep parameter set in the parameter field above. Only visible for activated generator sweep system if "Lin Points" or "Log Points" is set for "Spacing". It is set separately for each sweep parameter.

Points 30

The sweep range is divided into "Points -1" (linear or logarithmic) equidistant steps. At least 2 points (start and stop value) are required.

A maximum of 1024 points can be selected for each sweep parameter.

#### Note:

If the Z-axis contains more than 20 points, only the last 20 scans are available as the data set (for saving and rescaling the graph). If a twodimensional sweep is to be saved as a complete trace data set, the number of points on the Z-axis must not exceed 20.

```
Remote-control command:
SOURce:SWEep:FREQuency:POINts <nu>
SOURce:SWEep:PHASe:POINts <nu>
SOURce:SWEep:VOLTage:POINts <nu>
SOURce:SWEep:ONTime:POINts <nu>
SOURce:SWEep:INTerval:POINts <nu>
```

Step

Used to enter the (linear or logarithmic) step size for the sweep parameter set in the parameter field above. Only visible for activated generator sweep system if "Lin Steps" or "Log Steps" is set for "Spacing". It is set separately for each sweep parameter.

The entry range is limited automatically so that at least one and at most 1023 steps exist (corresponding to 1024 sweep points).

With *linear* step, the size of the step must always be entered, i.e. the numeric value is positive even if the start value is greater than the stop value. The physical unit is the same as that used when specifying "Start" and "Stop".

| Step | 50.0000 | Hz | (Example for lin, frequency sweep) |
|------|---------|----|------------------------------------|
|      | ,       | 4  |                                    |

With *logarithmic* step, the factor must be entered by which each sweep point is to be multiplied in order to move to the next sweep point. The logarithmic step size of level sweeps can also be specified in dB. Swapping the start and stop value (reversal of the sweep direction), therefore produces the reciprocal value and changes the sign of the dB value. The closer the numeric value is to 1.0 or 0 dB, the more sweep steps will be performed.

Step 0.50000

(Example for log. downward sweep)

#### Note:

Since the **last** step of the sweep is automatically adapted such that it corresponds exactly to the stop value, it may deviate by max. 50 % from the selected step size. If this is to be avoided, either the start / stop value must be corrected accordingly or the sweep spacing must be set using the "Points" parameter.

Remote-control command: SOURce:SWEep:FREQuency:STEP <nu> SOURce:SWEep:PHASe:STEP <nu> SOURce:SWEep:VOLTage:STEP <nu> SOURce:SWEep:ONTime:STEP <nu> SOURce:SWEep:INTerval:STEP <nu>

## List Sweep

With list-controlled sweeps, any sweep axis can be defined. The sweep points may be any distance apart, but must be in ascending or descending order ("Random sweep"). The sweep points are processed by the sweep system in the order in which they exist in the list. To define the list sweep as an upward or downward sweep, the sweep points must be entered in the appropriate order. Whereas in a normal sweep each sweep point is measured once only within a scan, the list sweep also offers the ability to measure individual sweep points a multiple number of times. This is achieved by entering the relevant sweep point in the list an appropriate number of times.

The list is usually loaded as a file. It must contain at least two (different) points.

A maximum of 1024 points are available for each sweep axis; if the list contains more than 1024 values, only the first 1024 points are loaded. The first and last points in the list define the sweep direction. If the list contains a point which does not comply with this direction, the point and all subsequent points are ignored.

*Note:*Since the first and last (valid) points in the sweep list indicate the part of the X axis that is of interest, they are used to scale the X axis in the sweep graphs if the X axis scaling is "Auto".

When the sweep list is being loaded, a check is made to see whether the actual basic measurement unit of the sweep file matches the sweep parameter. In addition to the R&S UPV list format (preferably with the extension \*.SWL), files originating from earlier instruments (R&S UPL and R&S UPD) are also accepted.

Note:

If the Z-axis of the two-dimensional sweep is defined as a list containing more than 20 points, only the last 20 scans are available as the data set (for saving and rescaling the graph). If a two-dimensional sweep is to be saved as a complete trace data set, the number of points on the Z-axis must not exceed 20.

### **Tot Volt File**

Used to enter the file name for the list of the level sweep parameter (level sweep list). Only visible for activated generator list sweep.

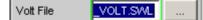

Which signal parameter is actually swept (the level of a single sinewave line or the total level of a multi-tone signal) depends on the selected generator function.

Remote-control command: MMEMory:LOAD:VOLTage 'filename' **Freg File** Used to enter the file name for the list of the frequency sweep parameter (frequency sweep list). Only visible for activated generator list sweep. Freq File M FRQ.SWL Which signal parameter is actually swept (the frequency of a single sinewave line or the center frequency of a two-tone signal) depends on the selected generator function. Remote-control command: MMEMory:LOAD:FREQuency 'filename' Phase File Entry of file name for the phase sweep list. Only visible with generator list sweep activated. Phase File PHASE SIM Remote-control command : MMEMory:LOAD:PHASe 'filename' **On Time File** Used to enter the file name for the list of the burst-duration sweep (burst-duration sweep list). Only visible for activated generator list sweep in the generator functions "Burst" and "Sine<sup>2</sup> Burst". M\_ONT.SWL On Time File Remote-control command: MMEMory:LOAD:ONTime 'filename' **Interval File** Used to enter the file name for the list of the burst-interval sweep (burst-interval sweep list). Only visible for activated generator list sweep in the generator functions "Burst" and "Sine<sup>2</sup> Burst". Interval File 4\_INTV.SWL Remote-control command: MMEMory:LOAD:INTerval 'filename'

### **Sweep Speed**

The time required for a sweep cycle is only relevant for automatic sweeps and is determined by the following factors:

- Setting time of the generator
- Required dwell time; depends on the characteristics of the DUT (e.g. settling time)
- Only with synchronous sweeps (i.e. when using the internal analyzer): measurement speed

The setting times of the generator and, if necessary, the measurement time should be minimized in order to ensure the shortest possible cycle time and thus a high sweep speed. A series of optimization options are provided for this purpose:

### Minimizing the generator setting time

The setting time of the digital generator part is just a few microseconds and can therefore be disregarded. However, configuration of the analog software in the analog generator (which involves settling procedures) requires a number of milliseconds and should therefore be avoided for sweeps wherever possible.

Using the universal generator instead of the low-distortion generator for *frequency* sweeps. With
low frequencies in particular, the low-distortion generator requires long settling times for frequency
changes. The universal generator is superior to the low-distortion generator with respect to
frequency setting time and accuracy and is therefore preferable as a sweep generator. The lowdistortion generator should only be used if the DUT and the measurement function require its
extremely good distortion properties or large frequency range.

| Low Dist |  |
|----------|--|
|----------|--|

• Using a **fixed level range** for *level* sweep and with active precorrection; the level should be set to the highest value occurring in the sweep. The automatic operating mode controls the level of the analog hardware to maximize the signal-to-noise value of the generator at every level. This mode should only be used if sweeping is to be performed over several decades and both the DUT and the measurement function require a high S/N value.

| Volt Range | O Auto  | Fix |
|------------|---------|-----|
|            | 10.0000 | V   |

• **Deactivating filtering**. An activated filter needs a short settling time for every frequency or level change.

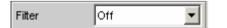

• **Deactivating frequency response precorrection** for *frequency* sweeps. If the equalizer is activated, a new level must be set for each new frequency. An alternative method of frequency response correction is to use suitable reference curves when recording the measurement values.

|  | Equalizer |  |  |
|--|-----------|--|--|
|--|-----------|--|--|

Reducing the dwell time when using an external analyzer. The dwell time required by the DUT and the external analyzer must be determined by trial and error and can be specified as a fixed value or separately for each sweep point as a list.

| Dwell      | 0.10000     | s |
|------------|-------------|---|
| Dwell File | S_EXAM.DVVL |   |

. Synchronizing the generator to the analyzer when using an internal analyzer. If the generator and analyzer of the R&S UPV are operated together, a generator sweep should always be synchronized to the analyzer. This ensures that the generator is advanced precisely at the point when all measurement results are available and have settled (where applicable also frequency, level monitor and input measurements on the active channels).

| Next Step | Anir Sync | - |
|-----------|-----------|---|
|-----------|-----------|---|

Reducing the measurement points for low frequencies. Low frequencies require longer measurement times than higher frequencies. The sweep axis should therefore be divided in such a way that only a few low tones are used. This can be achieved in the following ways:

| Spacing    | Lin Steps | •  | Linear instead of logarithmic spacing |
|------------|-----------|----|---------------------------------------|
| Start      | 100.000   | Hz |                                       |
| Stop       | 20000.0   | Hz | Increasing the lower sweep limit      |
|            |           |    |                                       |
| Sweep Ctrl | Auto List | •  | List sweep                            |

Reducing the measurement points. The duration of the sweep cycle increases more or less linearly with the number of sweep points. The list sweep allows the intervals between the individual sweep points to be freely selected. This means that it is possible to group sweep points together at points of interest without needing to drastically increase their number.

| Sweep Ctrl | Auto List | •  | List sweep                                       |
|------------|-----------|----|--------------------------------------------------|
| Step       | 50.0000   | Hz | Avoiding an unnecessarily small step size        |
| Points     | 40        | _  | Avaiding on unnecessorily large number of evenen |

Avoiding an unnecessarily large number of sweep points

### Minimizing the measurement time

When using the internal analyzer, the required measurement time depends on the selected measurement functions. Generally speaking, every measurement function used should wherever possible be configured for high measurement speed; this, of course, depends on the specific measurement function. For this reason, only a few generally applicable rules are given below:

Only activate those measurement channels which are to be measured. An unconnected
measurement input can increase the measurement time considerably because measurement is
only completed when a measurement value exists for this channel. A number of measurement
functions require considerably more time to measure a signal with a low level (noise). Even if there
is a signal on the second channel, the measurement time will still be at least slightly longer than for
single-channel mode since the second channel must be fully evaluated and displayed.

| Channel | 1 | - |
|---------|---|---|
|---------|---|---|

• Only activate those measurement functions which are required for the specific measurement task.

| Post FFT      |       |
|---------------|-------|
| Level Monitor | Off   |
| Input Monitor | Off 🔽 |
| Freq/Phase    | Off   |
| FFT Monitor   |       |
| Waveform      | Г     |

• Deactivate any traces that are not required. In 4 sweep windows, 2 traces can be activated in each window. Only those traces that are required for measurement value recording should be active.

|        | TRACE A | Track | TRACE B |
|--------|---------|-------|---------|
| Source | Off     |       | Off 🗾   |

If the internal generator is used, many measurement functions allow reference to its settings ("Gen Track"). These functions should be used since they not only shorten the measurement time (because, for example, the frequency does not have to be measured) but can also increase the measurement accuracy (e.g. sample-precise setup and measurement over entire periods without errors due to measurement termination in the case of RMS).

| Meas Time   | Gen Track | (With RMS and RMS Selective)  |
|-------------|-----------|-------------------------------|
| Fundamental | Gen Track | (With THD+N and THD)          |
| Freq Mode   | Gen Track | (With RMS Selective)          |
| Notch Freq  | Gen Track | (With activated notch filter) |

Deactivating unnecessary filters. The filters must resettle whenever generator settings are changed.
 Measurement is not possible during this time. The start of measurement is delayed by the sum of settling times for all activated filters.

| Pre Filter | Off | - |
|------------|-----|---|
| Filter     | Off | • |
| Filter     | Off | • |
| Filter     | Off | - |

Reducing the order and/or attenuation with user-defined high-pass and low-pass filters. This reduces the settling time.

| Filter 01   | Low Pass | •  |
|-------------|----------|----|
| Order       | C 8 📀    | 4  |
|             |          | _  |
| Attenuation | 60.0000  | dB |

Deactivating the settling functions. The settling function does not need to be activated for the
majority of measurement signals. If the DUT supplies a stable signal, the R&S UPV will return
settled measurement values making the settling function unnecessarily. Using the settling (or
averaging) function *multiplies* the measurement time by at least the number of set "samples".

| Fnct Settling Off |
|-------------------|
|-------------------|

Deactivating the measurement start delay. The measurement start delay is intended to compensate delays of the DUT. Whenever generator or analyzer settings are changed, the start of the 1<sup>st</sup> measurement (and consequently every single sweep point) is delayed by the specified time. This time should be set to 0.0 if no start delay is required.

| Delay | 0.00000 | s |
|-------|---------|---|
|-------|---------|---|

Manual selection of the analyzer level range (only with analog measurement signals). If the level of
the measurement signal is known and a limitation of the dynamic response is acceptable, the
analyzer level range should be selected manually. It should be set to the highest anticipated level;
an "UNDERRANGE" must be expected and tolerated in this case; a new measurement with
corrected range setting is not performed. "Range LOWER" can be selected to make sure that a
higher level which would invalidate the measurement does not occur. This mode allows the
measurement to correct the measuring range in the case of "OVERRANGE".

| Ch1 Range | Lower       |
|-----------|-------------|
|           | 1.0 V RMS 🗾 |

# Selecting the Analyzer

# **Analyzer Configuration Panel**

The Analyzer Config panel enables you to enter settings for the analog or digital analyzer.

To adapt the R&S UPV analyzer to the measurement task at hand, first define the settings in the Analyzer Config panel. These settings will influence which capabilities are available in the Analyzer Function panel.

The first step is to select one of the two analyzers (analog or digital).

#### Instrument

Used to selection the analyzer.

| Instrument             | Analog                                                                                                    |  |  |
|------------------------|----------------------------------------------------------------------------------------------------|--|--|
| Channel<br>Coupling    | Analog<br>Digital Audio<br>I2S Board                                                                                                    |  |  |
| Analog                 | The user can choose between analyzers of various bandwidths.                                                                                            |  |  |
|                        | Remote-control command:<br>INSTrument2[:SELect] ANLG                                                                                                    |  |  |
| Digital Audio          | Either audio data, amplitude, jitter and phase or a common signal can be measured, see section <i>"Configuring the Digital Analyzer"</i> on page 4.130. |  |  |
|                        | Remote-control command:<br>INSTrument2[:SELect] DIG                                                                                                    |  |  |
| I <sup>2</sup> S Board | The $I^2S$ audio analyzer can measure audio data (8 bit to 32 bit) in $I^2S$ format.                                                                    |  |  |
|                        | Remote-control command:<br>INSTrument I2SB                                                                                                    |  |  |

# **Configuring the Analog Analyzer**

# Analog Analyzer Configuration Panel

| Analyzer C | onfig 📃 🗖 🗙    |
|------------|----------------|
| Instrument | Analog 🗾       |
| Channel    | 182 💌          |
| Coupling   | AC ⊂ DC        |
| Bandwidth  | 22 kHz 💌       |
| Pre Filter | Off 🗨          |
| Ch1 Input  | Bal            |
| Ch1 Imped  | 200 ΚΩ 📃       |
| Ch1 Common | Float C Ground |
| Ch1 Range  | Auto 💌         |
| Ch2 Input  | Bal            |
| Ch2 Imped  | 200 ΚΩ 📃       |
| Ch2 Common | Float C Ground |
| Ch2 Range  | Auto 💌         |
| Ref Imped  | 600.000 Ω      |
| Start Cond | Auto 💌         |
| Delay      | 0.00000 s      |

Figure 4-11 Analyzer Config panel

The Config panel is used to set up the analog and digital analyzer. The configuration options for the analog analyzer are described below.

## Channel

Used to select the active XLR sockets in the bottom right-hand part of the R&S UPV front panel.

| Channel    | 182 💌    |
|------------|----------|
| Coupling   | 1        |
| Bandwidth  | 2<br>1&2 |
| Pre Filter | 2≡1      |
|            | 1≡2      |

If a single-channel measurement is selected (1 or 2), the channel not being measured is disabled. Disabled inputs are floating; they are terminated with the set input impedances (300  $\Omega$ , 600  $\Omega$  or 200 k $\Omega$ ).

| 1   | Only the signal applied at XLR socket 1 is measured.                                                                                        |
|-----|----------------------------------------------------------------------------------------------------|
|     | Remote-control command:<br>INPut:CHANnel CH1                                                                                                |
| 2   | Only the signal applied at XLR socket 2 is measured.                                                                                        |
|     | Remote-control command:<br>INPut:CHANnel CH2                                                                                                |
| 1&2 | Both XLR sockets are available for analysis of the applied signals.<br>Channel 1 and Channel 2 can have different settings.                 |
|     | Remote-control command:<br>INPut:CHANnel CH1And2                                                                                            |
| 2≡1 | Both XLR sockets are available for analysis of the applied signals.<br>Here, however, the setting for Channel 1 is also used for Channel 2. |
|     | Remote-control command:<br>INPut:CHANnel CH2Is1                                                                                             |
| 1≡2 | Both XLR sockets are available for analysis of the applied signals.<br>Here, however, the setting for Channel 1 is also used for Channel 2. |
|     | Remote-control command:<br>INPut:CHANnel CH1Is2                                                                                             |

## Coupling

Used to select the input coupling.

AC or DC coupling can be selected. The coupling can be selected separately for both channels if "Channel 1&2" is set. If AC coupling is selected, the R&S UPV has a limit frequency (-3 dB) of approx. 2 Hz. DC coupling should be selected if input voltages with very low-frequency signal components are to be measured.

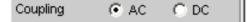

AC

DC

The DC component of the measurement signal is removed at the input using a high-pass filter and therefore cannot affect the measurement result. If the "DC" measurement function is selected, measurements are always performed with DC coupling, even if AC coupling is selected.

Remote-control command: INPut:COUPling AC

Measurement signals up to 0 Hz are recorded and taken into consideration in the measurement results of RMS, RMS Selective, Peak, Quasi Peak, DC, FFT and Waveform.

#### Caution:

If the input signal contains a large DC component, this results in a reduced dynamic response for the AC component since the measuring range of the input amplifier is based on the overall signal.

Remote-control command: INPut:COUPling DC

### Bandwidth

4 different analyzer bandwidths are available; the selected bandwidth determines the upper frequency limit for the measurement signal.

| Bandwidth  | 22 kHz 💌 |
|------------|----------|
| Pre Filter | 22 kHz   |
|            | 40 kHz   |
| Ch1 Input  | 80 kHz   |
| Ch1 Imped  | 250 kHz  |

22 kHz

40 kHz

The maximum signal frequency is 22 kHz. The signal is sampled at 48 kHz.

*Note:*At this bandwidth it is possible to observe the input signal continuously (in particular via FFT and waveform).

Remote-control command: INPut:BANDwidth:MODE B22

The maximum signal frequency is 40 kHz. The signal is sampled at 96 kHz.

Remote-control command: INPut:BANDwidth:MODE B40

**80 kHz** The maximum signal frequency is 80 kHz. The signal is sampled at 192 kHz.

Remote-control command: INPut:BANDwidth:MODE B80

**250 kHz** The maximum signal frequency is 250 kHz. The signal is sampled at 768 kHz.

Remote-control command: INPut:BANDwidth:MODE B250

#### **Pre Filter**

The selected prefilter affects all measurement functions. This means that prefiltering is possible without having to select the required filter for every single measurement function.

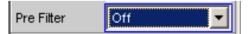

The description or characteristic of the various filters is found in section *"Filters"* on page 4.317.

Remote-control comand: INPut:FILTer<parameter>

List of <parameter> see section "Filter Table" on page 4.319.

| Ch1 Input<br>(Ch2 Input) | If both channels<br>"Input" appears<br>If Channel 1 & 2 | he signal source for Channel 1.<br>have the same settings (2 = 1 or 1 = 2), only the text<br>to the left of the selection field.<br>2 is selected, the fields "Ch2 Input" to "Ch2 Range"<br>which settings different to those for Channel 1 can be<br>hel 2. |
|--------------------------|---------------------------------------------------------|----------------------------------------------------------------------------------------------------|
|                          | Ch1 Input<br>Ch1 Imped<br>Ch1 Common                    | Bal<br>Bal<br>Gen Ch1<br>Gen Ch2                                                                                                    |
|                          | Bal                                                     | <b>Bal</b> anced = Balanced-to-ground measurement inputs.                                                                                                    |
|                          |                                                         | Unbalanced DUTs can be connected using XLR/BNC adapters (R&S UPL-Z1 option).                                                                                                    |
|                          |                                                         | Remote-control command:<br>INPut[1] 2:TYPE BALanced                                                                                                    |
|                          | Gen Ch1                                                 | Internal connection of analyzer channel 1 to generator output 1. The analyzer input impedance is 200 k $\Omega$ .                                                                                                    |
|                          |                                                         | Remote-control command:<br>INPut[1] 2:TYPE GEN1                                                                                                    |
|                          | Gen Ch2                                                 | Internal connection of analyzer channel 1 to generator output 2. The analyzer input impedance is 200 k $\Omega$ .                                                                                                    |
|                          |                                                         | Remote-control command:<br>INPut[1] 2:TYPE GEN2                                                                                                    |

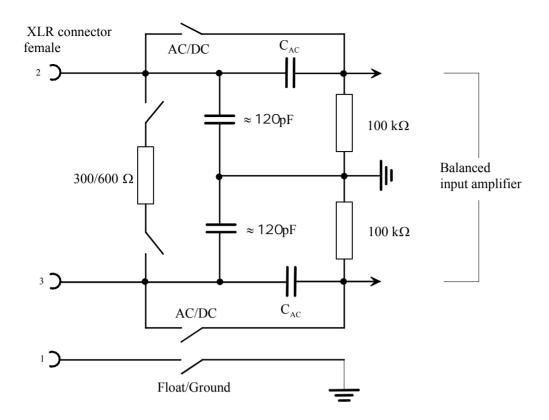

Figure 4-12 Balanced analyzer input

The two analyzer inputs can be connected to the XLR sockets to allow external signals to be measured. They can, however, also be freely connected to the outputs of the internal R&S UPV generator, as shown in the diagram below (the ground symbol represents the floating generator ground, and the earth symbol represents the analyzer and housing ground):

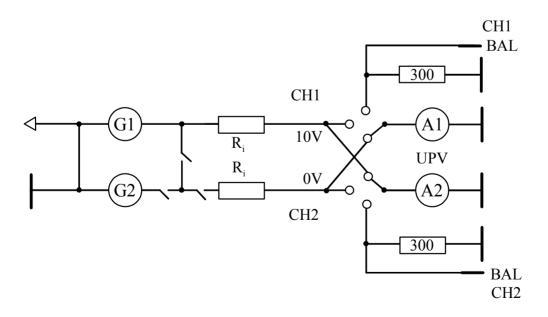

Figure 4-13 Possible connections for analyzer inputs

The sources labelled G1 and G2 represent generators 1 and 2 if the R&S UPV-B3 option (Second Generator) is installed. S1 and S2 represent the input selectors of the two analyzer inputs. They are used to switch the analyzer to an external signal or to set up an internal connection to the R&S UPV generator. R<sub>out</sub> represents the generator output resistors and R<sub>i</sub> represents the analyzer input resistors. The circles labelled A1 and A2 symbolize the R&S UPV analyzers.

Ch1 Imped

(Ch2 Imped)

Used to select the input impedance; can only be selected if Input is set to "Bal".

If both channels have the same settings (2 = 1 or 1 = 2), only the text "Impedance" appears to the left of the selection field.

| Ch1 Imped  | 200 ΚΩ 💌 |
|------------|----------|
| Ch1 Common | 300 Ω    |
|            | 600 Ω    |
| Ch1 Range  | 200 ΚΩ   |

With impedances of 300  $\Omega$  and 600  $\Omega$ , only voltages up to 25 V can be applied (this applies to both DC and AC coupling because the low input impedances are located upstream of the coupling capacitors). In the case of voltages > 25 V, the input is protected against overloading: The input impedance is switched to 200 k $\Omega$  and the generator output is disabled (see Chapter 3 Manual Operation, Rapid Deactivation of the Outputs). The "OVLD" LEDs on the front panel of the R&S UPV (immediately next to the generator outputs and analyzer inputs) indicate the status.

INPut[1]|2:IMPedance R200K

| 300 Ω  | The input impedance is 300 $\Omega.$                 |
|--------|------------------------------------------------------|
|        | Remote-control command:<br>INPut[1] 2:IMPedance R300 |
| 600 Ω  | The input impedance is 600 $\Omega$ .                |
|        | Remote-control command:<br>INPut[1] 2:IMPedance R600 |
| 200 kΩ | The input impedance is 200 k $\Omega$ .              |
|        | Remote-control command:                              |

| Ch1 Common<br>(Ch2 Common) | Input is set to "E<br>"Float" must alw<br>connected to the<br>If both channels | nce of Pin 1 of the XLR inputs; can only be selected if<br>Bal".<br>vays be set if the analyzer inputs are disabled or<br>e internal generator.<br>b have the same settings ( $2 = 1$ or $1 = 2$ ), only the text<br>ears to the left of the selection field.           |
|----------------------------|--------------------------------------------------------------------------------|----------------------------------------------------------------------------------------------------|
|                            | Ch1 Common                                                                     | C Float 💿 Gnd                                                                                                    |
|                            | Float                                                                          | The connection between XLR Pin 1 and instrument<br>ground is interrupted by means of a tripped contact.<br>The permissible voltage to EN 61010-1 is 30 V AC<br>or 70 V DC with respect to the instrument housing.<br>Remote-control command:<br>INPut[1]]2:COMMon FLOat |
|                            | Ground                                                                         | XLR Pin 1 is connected to the instrument ground<br>(PE conductor).<br>The ground reference is cancelled if the analyzer is<br>later switched to the internal generator or the set<br>balanced channel is disabled.                                                      |
|                            |                                                                                | Important:<br>Measurement potential reference only; not a safety<br>connection to VDE 0411!                                                                                                    |
|                            |                                                                                | <i>Note:</i><br>If an XLR/BNC adapter (R&S UPL-Z1) is used, XLR<br>Pins 1 and 3 are connected by means of the<br>adapter. Float/Ground switching therefore allows the                                                                                                   |

#### Warning:

If dangerous contact voltages  $U_{rms} > 30$  V are to be measured, the user must ensure that the outer conductor of the used BNC/XLR adapter is safely connected to protective earth.

potential reference of the BNC outer conductor to be

Remote-control command: INPut[1]|2:COMMon GROund

selected(see also Figure 4-14).

If the signal is to be supplied via unbalanced analyzer inputs, it is advisable to use the XLR/BNC adapter R&S UPL-Z1. The internal connection of this adapter is shown in the illustration below.

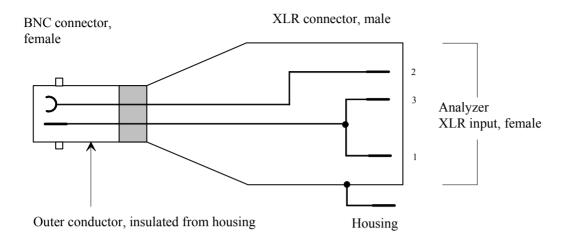

Figure 4-14 XLR/BNC adapter UPL-Z1

Ch1 Range

(Ch2 Range)

The possibility of selecting the measuring range allows optimum adaptation to a voltage range required for a specific measurement task. When the selection window is opened, the user can toggle between 3 modes.

If both channels have the same settings (2 = 1 or 1 = 2), only the text "Range" appears to the left of the selection field.

| Ch1 Range | Auto 💌      |
|-----------|-------------|
| Ch2 Input | Auto<br>Fix |
| Ch2 Imped | Lower       |

If the Fix or Lower mode is selected, the set nominal range value appears in the next field where a new range can be set by opening the selection window.

| Ch1 Range | Fix 🗾          |
|-----------|----------------|
|           | 30.0 V RMS 🗾 💌 |

Remote-control command: SENSe[1]:VOLTage:RANGe[1]|2:VALue <n> [V]

Auto

Automatic measuring range selection. The optimum range is set separately for each channel; this also applies to the channel settings "2 = 1" or "1 = 2".

Remote-control command: SENSe[1]:VOLTage:RANGe[1]|2:MODE AUTO Fix

Lower

The set measuring range is fixed.

*Note:*If a voltage exceeding the selected level range is applied, the analyzer status display is shown as "Overrange" and the measurement values are shown as invalid ("---").

**Note:**On switching from Auto to Fix, the currently valid range in the channel is taken over. In the configuration channels " $2 \equiv 1$ " or " $1 \equiv 2$ " the less sensitive range of Channels 1 and 2 is adopted.

```
Remote-control command:
SENSe[1]:VOLTage:RANGe[1]|2:MODE FIX
```

The set measuring range is fixed as the lowest range; in the case of overranging, this range is automatically substituted by higher ranges.

**Note:**On switching from Auto to Lower, the currently valid range in the channel is taken over. In the configuration channels " $2 \equiv 1$ " or " $1 \equiv 2$ " the less sensitive range of Channels 1 and 2 is adopted.

Remote-control command: SENSe[1]:VOLTage:RANGe[1]|2:MODE LOWER

If Channel 1 & 2 is selected, the fields "Ch2 Input" to "Ch2 Range" appear after this parameter block. In these fields, settings different to those for Channel 1 can be made for Channel 2.

The ranges are graduated in steps of 5 dB from 18 mV to 100 V and allow optimum dynamic response when measuring non-linear distortion. If "Auto" (automatic range selection) is set, overranging or underranging of the limits in a current measuring range causes the instrument to switch to the next step. This is also the case for the "Lower" range setting; here, however, the instrument only goes down to the selected range limit.

The range values are RMS values for sinewaves or other signal shapes up to a crest factor of  $\sqrt{2}$ .

**Ref Imped** 

Reference value for impedance.

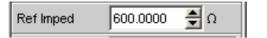

Reference impedance for the indicated power in the units dBm, W,  $\Delta$ %W,  $\Delta$ W, P/Pr and %P/Pr.

The power is calculated using the following formula:

$$P = \frac{U^2}{R}$$

where U is the measured voltage and R is the set reference impedance. The indicated power is only correct if the reference impedance is identical to the resistance of the DUT.

```
Remote-control command:
SENSe[1]:POWer:REFerence:RESistance <nu>
```

Start Cond

Indicates the event which triggers a measurement.

Start Cond Auto

Depending on the selected "Start Cond", measurement begins either immediately (Auto) or only if the desired trigger condition has been satisfied. Details see section "*Start Conditions*" on page *4.153*.

Delay

Delay for Start Cond.

| Delay 0.000000 🚔 s |
|--------------------|
|--------------------|

A delay can be entered if "Auto" is selected as the Start Cond. Details see section "*Start Conditions*" on page *4.153*.

# **Configuring the Digital Analyzer**

## **Digital Analyzer Configuration Panel**

The configuration panel is used to set up the analog and digital analyzer. The configuration options for the digital analyzer are described below.

### **Meas Mode**

Meas Mode specifies what is to be measured at the digital interfaces. With digital audio interfaces, there are basically two signal types which have to be measured, i.e. the interface signal and the encoded audio signal itself.

Apart from the encoded audio signal (Audio Data), the R&S UPV can also measure various noise signals (impairments) at the interface: Shifting of the signal edges (jitter) or superimposition of a commonmode voltage on the balanced digital lines (common mode). The internal analog analyzer is used for measuring such signals.

| Meas Mode | Audio Data 📃 |
|-----------|--------------|
|           | Audio Data   |
|           | Jitter/Phase |
|           | Common/Input |

## Audio Data

| Analyzer Config 📃 🗖 🗙 |              |  |
|-----------------------|--------------|--|
| Instrument            | Digital 💽    |  |
| Meas Mode             | Audio Data 🗾 |  |
| Channel               | Both 💌       |  |
| Sample Frq            | 48 kHz 💌     |  |
| Pre Filter            | Off 💌        |  |
| Audio Bits            | 24           |  |
| Input                 | Bal (XLR)    |  |
| Start Cond            | Auto         |  |
| Delay                 | 0.00000 s    |  |

The data content of the selected digital audio input is extracted from the digital audio signal and analyzed. The Analyzer Config panel contains the selection fields relevant for this Meas Mode.

Remote-control command: SENSe:MODe ADATa

#### Jitter/Phase

| Analyzer C | onfig 📃 🗆 🗙    |
|------------|----------------|
| Instrument | Digital Audio  |
| Meas Mode  | Jitter/Phase 🗾 |
| Jitter Ref | Ref PLL        |
| Sample Frq | 48 kHz 💌       |
| Bandwidth  | 80 kHz 🗾       |
| Pre Filter | Jitter wtd 🗾   |
| Input      | Bal (XLR)      |
| Start Cond | Auto 💌         |
| Delay      | 0.00000 s      |

Measurement of jitter signals at the digital audio inputs.

Measurement of a frame phase offset of the digital audio signal between the front input and AUX input.

The digital interface signal has analog parameters on which, for example, noise or other interference signals can be superimposed – this interference is also noticeable as shifting of the signal edges. When this effect (known as "jitter") exceeds a certain magnitude, it becomes impossible to decode or regenerate the audio signal correctly. Here, the decoders used in practice often behave differently which means that it may be advisable to perform measurements across the entire range of jitter compatibility, for example.

The value of the jitter and delay fault is normally given in UI (Unit Interval). One UI is defined as the smallest pulse width of the digital audio signal (eye width) and does not depend on the selected sampling rate. One UI corresponds to the clock period with which the digital signal is clocked ("biphase clock"). With digital audio signals, one UI corresponds to 128<sup>th</sup> of the sampling period; at 48 kHz, one UI is 163 ns.

If several digitally encoded signals are merged (common practice in, for example, studio engineering), the phase position of the frames in the digital audio signals (i.e. the components which contain the sample value of the left and right-hand channel) plays a significant role. Using the R&S UPV, this shift can be measured as the phase between the digital input (on the front panel) and the reference channel (AUX input on the rear panel).

Remote-control command: SENSe:MODe JPHase

Measurement of the common signal at the digital Bal input.

The DIGITAL INPUT amplitude can be measured at the Bal or Unbal input.

As is customary in analog technology, balanced cables are also used for digital audio signal links. Here, interference (e.g. from ground loops) occurs as common-mode voltage at the interfaces.

Remote-control command: SENSe:MODe CINPut

### Common/Input

| Analyzer Config 📃 🗆 🗙 |               |  |
|-----------------------|---------------|--|
| Instrument            | Digital Audio |  |
| Meas Mode             | Common/Input  |  |
| Sample Frq            | 48 kHz 💌      |  |
| Bandwidth             | 80 kHz 💌      |  |
| Pre Filter            | Off 💽         |  |
| Input                 | Bal (XLR)     |  |
| Start Cond            | Auto 💌        |  |
| Delay                 | 0.00000 s     |  |

## Channel

Used to set the active measurement channel in the Meas Mode "Audio Data".

Used to select the audio data for the left-hand channel (Channel = 1), right-hand channel (Channel = 2) or both channels (Channel = Both).

| Meas Mode | Audio Data 📃 💌 |
|-----------|----------------|
| Channel   | 1 💌            |
|           | 1              |
|           | 2              |
|           | Both           |

If a single-channel measurement is selected (Ch1 or Ch2), the data content of the other channel is not taken into consideration.

| 1                                                                                                    | Only the signal on the left-hand channel is measured.  |
|----------------------------------------------------------------------------------------------------|--------------------------------------------------------|
|                                                                                                    | Remote-control command:<br>INPut:CHANnel CH1           |
| 2                                                                                                    | Only the signal on the right-hand channel is measured. |
|                                                                                                    | Remote-control command:<br>INPut:CHANnel CH2           |
| Both                                                                                                    | Both channels are measured (stereo).                   |
|                                                                                                    | Remote-control command:<br>INPut:CHANnel BOTH          |
| Used to select th measurement).                                                                                                    | ne jitter reference clock (only available for jitter   |
| If jitter is to be measured, a reference clock must be available. The internal oscillator (generator clock) can be used for this purpose. Alternatively, a reference PLL (Phase Locked Loop) can also be used if the DUT is not synchronized to the generator of the R&S UPV. The PLL has a lower limit frequency for the obtained jitter signal; if the frequency drops below this limit, the PLL changes with the jitter signa The clock rate of the jitter reference must be the same as the clock rate of the digital audio signal at the input. The clock of the digital audio signal at the analyzer is provided for this purpose. |                                                        |

| Meas Mode  | Jitter/Phase 🗾 |
|------------|----------------|
| Jitter Ref | Ref PLL 💌      |
|            | Internal Clock |
|            | Ref PLL        |

**Jitter Ref** 

Internal CLK The internal clock generator is used for the jitter reference. It is always best to use this setting if the digital audio signal to be measured is supplied by the digital audio generator of the R&S UPV and this generator is running at the internal clock rate. In this case, no lower limit frequency has to be taken into consideration for the jitter measurement.

Remote-control command: SENSe:JITTer:REFerence INTClock

Ref PLL

The reference signal is the clock signal obtained from the digital audio input signal using the jitter reference PLL.

The lower limit frequency of this PLL must be taken into consideration for the jitter measurement; if the frequency drops below this limit, the reference signal changes with the jitter signal and a low jitter value is measured.

The limit frequency of the jitter reference PLL is approx. 500 Hz.

Remote-control command: SENSe:JITTer:REFerence REFP11

### Sample Frq

Used to set the clock rate of the digital audio signal for the analyzer. The sample frequency setting is used as a reference for all audio data frequency measurements.

| Sample Freq | Auto 💌      |
|-------------|-------------|
|             | Auto        |
|             | 32 kHz      |
| Pre Filter  | 44.1 kHz    |
| Audio Bits  | 48 kHz      |
|             | - 88.2 kHz  |
| Input       | 96 kHz      |
| Start Cond  | 176.4 kHz   |
| Start Cond  | 192 kHz     |
| Delay       | Value       |
|             | Chan Status |

If the entered frequency does not correspond to the applied frequency, all filters and frequency measurements are shifted accordingly with respect to frequency.

When jitter measurements are performed and the jitter-reduced digital audio signal is output at the AUX output (reclock function), this parameter is used to select the correct range for the reference PLL.

Value range for numeric entries: 30 kHz to 200 kHz Standard sampling frequencies can be set directly in the selection field.

*Note:*At sampling rates of less than 50 kHz it is possible to observe the input signal continuously (in particular via FFT and waveform).

Synchronization ranges for the jitter reference PLL: 30 kHz to 64 kHz (base rate range) 65 kHz to 128 kHz (high rate range) 129 kHz to 200 kHz (extended rate range)

Auto The sampling rate is measured, adjusted and displayed in the next menu line. In the event of a change of the input sampling rate, the value is automatically updated.

**Note:**The digital analyzer has to be re-initialized each time a new sampling frequency is set. To avoid this time-consuming procedure being repeated an unnecessary number of times, minor variations (below 3 Hz) are ignored.

Remote-control command: INPut:SAMPle:FREQuency:MODE AUTo

| 32 kHz       | Standard sampling rate 32 kHz                                                                                                    |
|--------------|----------------------------------------------------------------------------------------------------|
|              | Remote-control command:<br>INPut:SAMPle:FREQuency:MODE F32                                                                                                    |
| 44.1 kHz     | Standard sampling rate 44.1 kHz                                                                                                    |
|              | Remote-control command:<br>INPut:SAMPle:FREQuency:MODE F44                                                                                                    |
| 48 kHz       | Standard sampling rate 48 kHz                                                                                                    |
|              | Remote-control command:<br>INPut:SAMPle:FREQuency:MODE F48                                                                                                    |
| 88.2 kHz     | Standard sampling rate 88.2 kHz                                                                                                    |
|              | Remote-control command:<br>INPut:SAMPle:FREQuency:MODE F88                                                                                                    |
| 96 kHz       | Standard sampling rate 96 kHz                                                                                                    |
|              | Remote-control command:<br>INPut:SAMPle:FREQuency:MODE F96                                                                                                    |
| 176.4 kHz    | Standard sampling rate 176.4 kHz                                                                                                    |
|              | Remote-control command:<br>INPut:SAMPle:FREQuency:MODE F176                                                                                                    |
| 192 kHz      | Standard sampling rate 192 kHz                                                                                                    |
|              | Remote-control command:<br>INPut:SAMPle:FREQuency:MODE F192                                                                                                    |
| Value:       | Variable entry for sampling rate                                                                                                    |
|              | Remote-control command:<br>INPut:SAMPle:FREQuency:MODE VALue<br>INPut:SAMPle:FREQuency <nu></nu>                                                                                                    |
| Chan Status: | The sampling rate is determined by decoding the corresponding channel status bits in the AES/EBU protocol of the measured signal. Different bits (24 to 27 or 6 to 7 and 35 to 38) are decoded, depending on the format used ( <i>consumer</i> or <i>professional</i> ). The sampling rate is updated when a different sampling rate is decoded from the channel status bits. If the channel status bits do not supply any information ( <i>"not indicated"</i> ), the sampling rate last determined remains active. |

INPut:SAMPle:FREQuency:MODE CHSTatus

#### Bandwidth

With impairment analysis, jitter and common signals are measured up to this bandwidth setting.

| Bandwidth | 40 kHz 💌 |
|-----------|----------|
|           | 22 kHz   |
|           | 40 kHz   |
|           | 80 kHz   |
|           | 250 kHz  |

| 22 kHz            | Analog analyzer bandwidth 22 kHz                                                        |
|-------------------|-----------------------------------------------------------------------------------------|
|                   | Remote-control command:<br>INPut:BANDwidth:MODE B22                                     |
| 40 kHz            | Analog analyzer bandwidth 40 kHz                                                        |
|                   | Remote-control command:<br>INPut:BANDwidth:MODE B40                                     |
|                   |                                                                                         |
| 80 kHz            | Analog analyzer bandwidth 80 kHz                                                        |
| 80 kHz            | Analog analyzer bandwidth 80 kHz<br>Remote-control command:<br>INPut:BANDwidth:MODE B80 |
| 80 kHz<br>250 kHz | Remote-control command:                                                                 |

Pre FilterThe selected prefilter affects all measurement functions. This means<br/>that prefiltering is possible without having to select the required filter<br/>for every single measurement function.

| Pre Filter | Off      | - | l |
|------------|----------|---|---|
|            | <b>.</b> |   |   |

The description or characteristic of the various filters is found in section "*Filters*" on page *4.317*.

| Remote-control | command: |
|----------------|----------|
| INPut:FILTer   |          |

**Audio Bits** 

Wordwidth used by the digital audio analyzer in the Meas Mode "Audio Data".

Value range: 8 to 24 If the wordwidth is reduced, the values of the audio samples are trimmed down to the specified wordwidth. Reduced wordwidth results in a corresponding reduction in dynamic response.

| Audio Bits | 20 |  |
|------------|----|--|
| •          |    |  |

Remote-control command: INPut:AUDiobits <n>

#### Input

Used to select the input interface for the digital audio analyzer:

In the Meas Mode "Common/Input" (R&S UPV-K22 option), the common-mode signal is always measured at the XLR socket (Bal) regardless of which digital input is selected.

The "DIG INP AMP" measurement is performed at the selected input (Bal or Unbal).

The Common/Input measurement is not possible for the optical input or if "Intern" is selected.

| Input | Bal (XLR) 💌 |
|-------|-------------|
|       | Bal (XLR)   |
|       | Unbal (BNC) |
|       | Optical     |
|       | Intern      |

| Bal (XLR)   | Balanced digital audio input (XLR).                                                                  |
|-------------|----------------------------------------------------------------------------------------------------|
|             | Remote-control command:<br>INPut:TYPE AESebu                                                         |
| Unbal (BNC) | Unbalanced digital audio input (BNC).                                                                |
|             | Remote-control command:<br>INPut:TYPE SPDif                                                          |
| Optical     | Optical digital audio input (TOSLINK).                                                               |
|             | Remote-control command:<br>INPut:TYPE OPTical                                                        |
| Intern      | Internal at digital audio generator output.<br>Loop measurement possible without connected<br>cable. |
|             | Remote-control command:<br>INPut:TYPE INTern                                                         |

### Start Cond

Indicates the event which triggers a measurement.

| Start Cond | Auto    | • |
|------------|---------|---|
| Delay      | 0.00000 | s |

Depending on the "Start Cond" selected, the measurement starts either immediately (Auto) or only once the required trigger condition is met. For details, see section "*Start Conditions*" on page *4.153*.

Delay

Delay for Start Cond.

Delay 0.00000 s

The "Delay" setting determines the time which must elapse between the above-mentioned events and restarting of the measurement so that, for example, a DUT has sufficient time to settle.

You can enter a delay for menu item Start Cond "Auto". For details, see section "*Start Conditions*" on page *4.153*.

# Configuring the I<sup>2</sup>S Analyzer

# I<sup>2</sup>S Analyzer Configuration Panel

The Analyzer Config panel enables you to enter settings for the analog or digital analyzer. The configuration options for the  $l^2S$  analyzer are described below.

### Channel

Used to set the currently active measurement channel. Used to select the audio data for the left channel (Ch1), right channel (Ch2) or both channels.

| Channel | 1 💌            |
|---------|----------------|
|         | 1<br>2<br>Both |

If a single-channel measurement is selected (Ch1 or Ch2), the data content of the other channel is not taken into consideration.

| 1    | Only the signal on the left channel is measured.  |
|------|---------------------------------------------------|
|      | Remote-control command:<br>INPut:CHANnel CH1      |
| 2    | Only the signal on the right channel is measured. |
|      | Remote-control command:<br>INPut:CHANnel CH2      |
| Both | Both channels are measured (stereo).              |
|      | Remote-control command:<br>INPut:CHANnel BOTH     |

### Word Length

Word length of a data frame for each channel.

Value range: 16, 24, 32

| Word Length | 16 bit 💌 |
|-------------|----------|
|             | 16 bit   |
|             | 24 bit   |
|             | 32 bit   |

16 bit

Word length 16 bits

Remote-control command: INPut:AUDiobits W16

| 24 bit | Word length 24 bits                            |
|--------|------------------------------------------------|
|        | Remote-control command:<br>INPut:AUDiobits W24 |
| 32 bit | Word longth 22 hits                            |
|        | Word length 32 bits                            |

**Sample Frequency** Used to set the sampling frequency.

The sampling frequency corresponds to the frequency of the FSYNC signal. All frequency information of generated audio data is with reference to this setting.

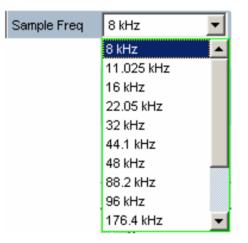

If the selected frequency does not correspond to the applied frequency, all filters and frequency measurements are shifted accordingly with respect to frequency.

Value range for numeric entry: 6.75 kHz to 410 kHz

Standard sampling frequencies can be set directly in the selection field.

Auto

The sampling rate is measured, adjusted and displayed in the next menu line. In the event of a change of the input sampling rate, the value is automatically updated.

> **Note:**The digital analyzer has to be re-initialized each time a new sampling frequency is set. To avoid this time-consuming procedure being repeated an unnecessary number of times, minor variations (below 3 Hz) are ignored.

Remote-control command: INPut:SAMPle:FREQuency:MODE AUTo

| 8 kHz                           | Standard sampling rate 8 kHz                                                                                                    |                    |
|---------------------------------|----------------------------------------------------------------------------------------------------|--------------------|
|                                 | Remote-control command:<br>INPut:SAMPle:FREQuency:MODE                                                                                                    | F08                |
| 11.025 kHz                      | Standard sampling rate 11.025 kHz                                                                                                    |                    |
|                                 | Remote-control command:<br>INPut:SAMPle:FREQuency:MODE                                                                                                    | F11                |
| 16 kHz                          | Standard sampling rate 16 kHz                                                                                                    |                    |
|                                 | Remote-control command:<br>INPut:SAMPle:FREQuency:MODE                                                                                                    | F16                |
| 22.05 kHz                       | Standard sampling rate 22.05 kHz                                                                                                    |                    |
|                                 | Remote-control command:<br>INPut:SAMPle:FREQuency:MODE                                                                                                    | F22                |
| 32 kHz                          | Standard sampling rate 32 kHz                                                                                                    |                    |
|                                 | Remote-control command:<br>INPut:SAMPle:FREQuency:MODE                                                                                                    | F32                |
| 44.1 kHz                        | Standard sampling rate 44.1 kHz                                                                                                    |                    |
|                                 | Remote-control command:<br>INPut:SAMPle:FREQuency:MODE                                                                                                    | F44                |
|                                 |                                                                                                    |                    |
| 48 kHz                          | Standard sampling rate 48 kHz                                                                                                    |                    |
| 48 kHz                          | Standard sampling rate 48 kHz<br>Remote-control command:<br>INPut:SAMPle:FREQuency:MODE                                                                                                    | F48                |
| 48 kHz<br>88.2 kHz              | Remote-control command:                                                                                                    | F48                |
|                                 | Remote-control command:<br>INPut:SAMPle:FREQuency:MODE                                                                                                    |                    |
|                                 | Remote-control command:<br>INPut:SAMPle:FREQuency:MODE<br>Standard sampling rate 88.2 kHz<br>Remote-control command:                                                                                                    |                    |
| 88.2 kHz                        | Remote-control command:<br>INPut:SAMPle:FREQuency:MODE<br>Standard sampling rate 88.2 kHz<br>Remote-control command:<br>INPut:SAMPle:FREQuency:MODE                                                                                                    | F88                |
| 88.2 kHz                        | Remote-control command:<br>INPut:SAMPle:FREQuency:MODE<br>Standard sampling rate 88.2 kHz<br>Remote-control command:<br>INPut:SAMPle:FREQuency:MODE<br>Standard sampling rate 96 kHz<br>Remote-control command:                                                                                                    | F88                |
| 88.2 kHz<br>96 kHz              | Remote-control command:<br>INPut:SAMPle:FREQuency:MODE<br>Standard sampling rate 88.2 kHz<br>Remote-control command:<br>INPut:SAMPle:FREQuency:MODE<br>Standard sampling rate 96 kHz<br>Remote-control command:<br>INPut:SAMPle:FREQuency:MODE                                                                                                    | F88<br>F96         |
| 88.2 kHz<br>96 kHz              | Remote-control command:<br>INPut:SAMPle:FREQuency:MODE<br>Standard sampling rate 88.2 kHz<br>Remote-control command:<br>INPut:SAMPle:FREQuency:MODE<br>Standard sampling rate 96 kHz<br>Remote-control command:<br>INPut:SAMPle:FREQuency:MODE<br>Standard sampling rate 176.4 kHz<br>Remote-control command:                                                                                             | F88<br>F96         |
| 88.2 kHz<br>96 kHz<br>176.4 kHz | Remote-control command:<br>INPut:SAMPle:FREQuency:MODE<br>Standard sampling rate 88.2 kHz<br>Remote-control command:<br>INPut:SAMPle:FREQuency:MODE<br>Standard sampling rate 96 kHz<br>Remote-control command:<br>INPut:SAMPle:FREQuency:MODE<br>Standard sampling rate 176.4 kHz<br>Remote-control command:<br>INPut:SAMPle:FREQuency:MODE                                                              | F88<br>F96<br>F176 |
| 88.2 kHz<br>96 kHz<br>176.4 kHz | Remote-control command:<br>INPut:SAMPle:FREQuency:MODE<br>Standard sampling rate 88.2 kHz<br>Remote-control command:<br>INPut:SAMPle:FREQuency:MODE<br>Standard sampling rate 96 kHz<br>Remote-control command:<br>INPut:SAMPle:FREQuency:MODE<br>Standard sampling rate 176.4 kHz<br>Remote-control command:<br>INPut:SAMPle:FREQuency:MODE<br>Standard sampling rate 192 kHz<br>Remote-control command: | F88<br>F96<br>F176 |

|            | Value:                                  | Variable sampling rate entry                                                                                                    |
|------------|-----------------------------------------|----------------------------------------------------------------------------------------------------|
|            |                                         | Remote-control command:<br>INPut:SAMPle:FREQuency:MODE<br>VALueINPut:SAMPle:FREQuency <nu></nu>                                                      |
| Pre Filter | that prefiltering i<br>for every single | efilter affects all measurement functions. This means s possible without having to select the required filter measurement function.                  |
|            | Pre Filter                              | Off                                                                                                    |
| Input      | Used to select the                      | ne data source for the I <sup>2</sup> S audio analyzer:                                                                                              |
|            |                                         | Sub                                                                                                    |
|            | Addio Dits                              | Sub<br>ern                                                                                                    |
|            |                                         |                                                                                                    |
|            | D-Sub                                   | The D-Sub connector at the rear of the instrument is selected as the input.                                                                          |
|            |                                         | Remote-control command:<br>INPut:INPut DSUB                                                                                                    |
|            | Intern                                  | The internal generator is selected as the input.<br>A loop measurement can be performed without a<br>connected cable being required (loopback test). |
|            |                                         | Remote-control command:<br>INPut:INPut INT                                                                                                    |
| Audio Bits | Word width of a                         | udio data that is analyzed.                                                                                                    |
|            | rounded off to th                       | n is reduced, the values of the audio samples are<br>ne specified word length. A reduced word length leads<br>the dynamic range.                     |
|            | Value range: 8 .                        | "Word Length"                                                                                                    |
|            | Audio Bits                              | 24                                                                                                    |
|            | Remote-contr<br>INPut:AUDiob            |                                                                                                    |

### Format

Selection of the  $l^2S$  analyzer format.

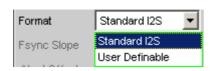

**Standard I2S** The I<sup>2</sup>S analyzer receives in the standard I<sup>2</sup>S format. The following format-influencing parameters are assigned a fixed default:

> Fsync Slope Left(1) = Falling Word Offset -1

Remote-control command: INPut:FORMat SI2S

**Userdefinable** The I<sup>2</sup>S analyzer receives in I<sup>2</sup>S-like format. The following format-influencing parameters are additionally available:

> Fsync Slope Word Offset

Remote-control command: INPut:FORMat USER

**Fsync Slope** 

Polarity of the Fsync signal.

| Fsync Slope | Left (1) = Falling 💌 |  |
|-------------|----------------------|--|
| Word Offset | Left (1) = Falling   |  |
|             | Left (1) = Rising    |  |

| Left (1) =<br>Falling | At a Word Offset of 0, a falling edge of the signal marks the beginning of the left data word (channel 1). |  |
|-----------------------|----------------------------------------------------------------------------------------------------|--|
|                       | Remote-control command:<br>INPut:FSLope LFTF                                                               |  |
| Left (1) =<br>Rising  | At a Word Offset of 0, a rising edge of the signal marks the beginning of the left data word (channel 1).  |  |

Remote-control command: INPut:FSLope LFTR Word Offset

By using Word Offset, you can set the number of the SCK cycles by which the Fsync signal is analyzed with delay with respect to the audio data.

Value range: -"Word Length"... 0 ... +"Word Length"-1

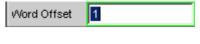

Remote-control command: INPut:WRDOffset <n>

# **Timing Diagrams**

A number of configuration examples are shown in the timing diagrams below which illustrate the effect of some parameters.

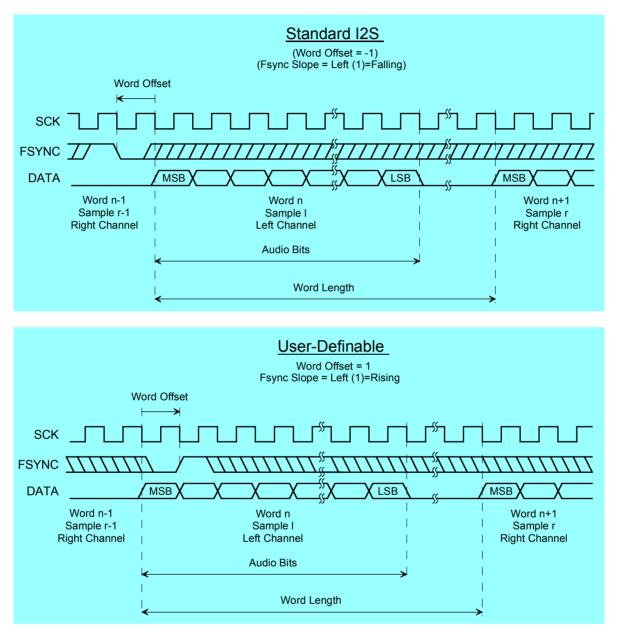

# **Interface Assignment**

I<sup>2</sup>S connector (25-contact D-Sub connector)

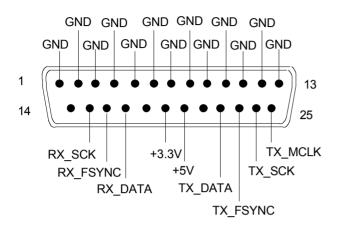

| Pin | Signal        | Input (I)<br>Output (O) | Data direction        |
|-----|---------------|-------------------------|-----------------------|
| 1   | GND           |                         | Ground connection     |
| 2   | GND           |                         | Ground connection     |
| 3   | GND           |                         | Ground connection     |
| 4   | GND           |                         | Ground connection     |
| 5   | GND           |                         | Ground connection     |
| 6   | GND           |                         | Ground connection     |
| 7   | GND           |                         | Ground connection     |
| 8   | GND           |                         | Ground connection     |
| 9   | GND           |                         | Ground connection     |
| 10  | GND           |                         | Ground connection     |
| 11  | GND           |                         | Ground connection     |
| 12  | GND           |                         | Ground connection     |
| 13  | GND           |                         | Ground connection     |
| 14  | not connected |                         |                       |
| 15  | RX_SCK        | I                       | Serial Clock Analyzer |
| 16  | RX_FSYNC      | I                       | Frame Sync Analyzer   |
| 17  | RX_DATA       | I                       | Serial Data Analyzer  |
| 18  | not connected |                         |                       |

| Pin | Signal          | Input (I)<br>Output (O) | Data direction                   |
|-----|-----------------|-------------------------|----------------------------------|
| 19  | +3.3 V (500 mA) | 0                       | Power Supply                     |
| 20  | +5 V (500 mA)   | 0                       | Power Supply                     |
| 21  | not connected   |                         |                                  |
| 22  | TX_DATA         | 0                       | Serial Data Generator            |
| 23  | TX_FSYNC        | 0                       | Frame Sync Generator             |
| 24  | TX_SCK          | 0                       | Serial Clock Generator           |
| 25  | TX_MCLK         | 0                       | Master Clock Output<br>Generator |

## TX CLK IN (BNC connector)

| Pin | Signal | Input (I)<br>Output (O) | Data direction                  |
|-----|--------|-------------------------|---------------------------------|
| 1   | GND    |                         | Ground connection               |
| 2   | TX_CLK | Ι                       | Master Clock Input<br>Generator |

# **Starting Measurements**

In manual operating mode, measurements are started (and also stopped) using the keys "START", "SINGLE" and "STOP/CONT" in the "CONTROL" panel. The effect of these keys depends on whether or not the sweep system is active:

- The measurement system can only be directly controlled using the keys if the sweep system is *inactive*.
- If, however, the sweep system is *active*, the measurement system is controlled by the sweep system and the keys are used to control the sweep system.

## **Overview of the Measurement System**

The following information refers to a *deactivated sweep system*, i.e. a sweep is not activated in either the generator or the analyzer.

A measurement, in a narrower sense, is the one-off or continuous **recording of measurement values** for all activated measurement types. It can take the form of a *single* measurement value or a data *set* (sample in the time domain, spectral lines in the frequency domain).

The one-off recording of measurement values is referred to as a *single measurement* (see section *"Single measurement"* on page 4.151 and continuous recording as a *continuous measurement* (see section *"Continuous measurement"* on page 4.150.

The measurement system is controlled

- explicitly using the control keys START (Ctrl F5), SINGLE (Ctrl F6) and STOP/CONT (Ctrl F7).
- implicitly by means of "termination events". These are events (user entries) which invalidate the
  measurement currently being performed, i.e. changes in the generator, analyzer or filter bank.
  Following a termination event, the current measurement is restarted automatically. This ensures
  that the displayed measurement data is not corrupted by internal switching operations. Since it
  takes a few milliseconds to terminate and restart a measurement in progress, settings should not be
  entered in remote-control mode unless measurement has stopped.

# **Activating and Deactivating Measurement Types**

With the R&S UPV it is possible to record up to 8 different *measurement values* simultaneously and display them numerically and/or graphically. These measurement values are

- selected measurement function for channel 1 and 2
- level monitor (RMS or DC downstream of the prefilter) for channel 1 and 2
- input monitor (peak measurement upstream of the prefilter) for channel 1 and 2
- frequency on channel 1; frequency, phase or group delay on channel 2

It is also possible to record a large number of *data sets* which can also be displayed numerically and/or graphically:

 Post FFT and/or bargraph for channel 1 and 2 with distortion measurements; FFT as measurement function

- FFT Monitor (4 k FFT) for channel 1 and 2
- Waveform (display of the measurement signal in the time domain) for channel 1 and 2

Although the measurement types mentioned above are performed simultaneously and therefore affect each other only slightly with respect to time, it is only possible to display the results of these measurements in sequence. It is therefore recommended to deactivate any measurement types that are not required in order to reduce the total measurement time:

• Switching over to single-channel measurement (in the "Analyzer Config" panel) stops the other measurement channel from being measured and displayed.

| Channel | 1 |
|---------|---|
|---------|---|

 Deactivating individual measurement types (in the "Analyzer Function" panel) stops measurement results which are not required from being recorded and displayed.

| Analyzer F    | unction | _ D × |                             |
|---------------|---------|-------|-----------------------------|
| Function      | Off     | •     |                             |
| Level Monitor | Off     | •     |                             |
| Input Monitor | Off     |       |                             |
| Freq/Phase    | Off     | •     |                             |
| FFT Monitor   |         |       |                             |
| Waveform      |         |       |                             |
|               |         |       | 2                           |
| Post FFT      | Γ       |       | (with distortion measuremer |

All activated measurement types are measured in each (single) measurement. The measurement is not regarded as having been completed until all of the desired results (possibly also with settling) are available. Only then can the sweep be stepped or a triggered measurement result be retrieved by the remote control station. Consequently, the slowest measurement type determines the measurement speed of the entire instrument.

## States of the Measurement System

The states of the measurement system are displayed above the softkeys (channel 1 above the 5<sup>th</sup> softkey and channel 2 above the 6<sup>th</sup> softkey). The current state is also indicated by the two LEDs above the START and SINGLE key.

| Anir1 Cont | Anlr2 Cont | Gen Running | Sweep Off |  |
|------------|------------|-------------|-----------|--|
|            |            |             |           |  |

The following states are possible:

| Off        | Channel is deactivated; measurement values are not recorded on this channel. |
|------------|------------------------------------------------------------------------------|
| Single     | Single measurement is being performed.                                       |
| Cont       | Continuous measurement is being performed.                                   |
| Terminated | (Single) measurement has been terminated.                                    |
| Stopped    | Measurement has been terminated; continuous measurement has been stopped.    |

The state of a current measurement (e.g. "Rang") or of the terminated measurement (e.g. "Over" if no measurement result is available due to "OVERRANGE") is also indicated.

More detailed information on these status displays can be found in *chapter 3, "Overview of Status Messages"*.

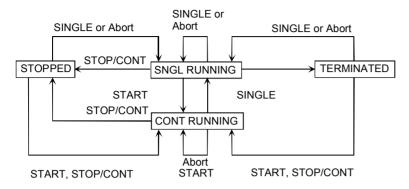

### **Continuous measurement**

This is the standard operating mode of the measurement system and is set each time the R&S UPV is switched on. With continuous measurement, only the **START LED** lights up. The R&S UPV measures all activated measurement types continuously until one of the following events occurs:

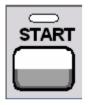

Pressing the **START** key stops the current measurement immediately, resets the MIN/MAX indicator, the MIN/MAX values, the limit violations of the measurement displays and the highlighting of the protocol analysis, and causes the continuous measurement to be restarted.

Furthermore, starting or restarting a measurement also causes certain generator functions to restart:

- Burst signals (sine burst and sine<sup>2</sup> burst) are reset, that is, they start at the burst phase or "Burst on Delay".
- The Play function starts again at the first sample in the WAV file.
- The Arbitrary function also starts again at the beginning.

Remote-control command: INIT:CONT ON INIT:FORCe STARt

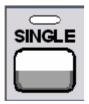

Pressing the **SINGLE** key switches the instrument to single measurement mode. Each measurement type first completes the measurement that has already been started; when all measurement types have been completed, the measurement system is in the "Term" (terminated) state. Continuous measurement can be reactivated by pressing the START or STOP/CONT key.

Remote-control command: INIT:CONT OFF

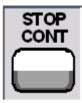

Pressing the **STOP/CONT** key stops the current measurement immediately and causes the measurement system to enter the "Stop" state. Continuous measurement can be reactivated using the START key or by pressing the STOP/CONT key again.

Remote-control command: INIT:FORCe STOP INIT:FORCe CONT

#### **Termination event**

... stops the current measurement immediately and causes the continuous measurement to be restarted (see section "Overview of the Measurement System" on page 4.148).

#### Single measurement

Each measurement type is performed once only; the measurement system then assumes the "Term" (terminated) state. The measurement does not necessarily have to produce a real result: if an error occurs during the measurement, the measurement result is classed as invalid. "----" appears in the associated measurement window instead of the measurement value; a NAN value ("not a number", 9.97e37) is read out by the remote-control station.

Each single measurement must be triggered again by pressing the SINGLE key or by means of a termination event. The **START LED** and **SINGLE LED** light up in the case of a single measurement. The control keys have the following function *while* a single measurement is being performed:

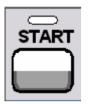

Pressing the **START** key stops the current single measurement immediately, resets the MIN/MAX indicator, the MIN/MAX values, the limit violations of the measurement displays and the highlighting of the protocol analysis, and causes continuous measurement to be started.

Furthermore, starting or restarting a measurement also causes certain generator functions to restart:

- Burst signals (sine burst and sine<sup>2</sup> burst) are reset, that is, they start at the burst phase or "Burst on Delay".
- The Play function starts again at the first sample in the WAV file.
- The Arbitrary function also starts again at the beginning.

```
Remote-control command:
INIT:CONT ON
INIT:CONT ON
INIT:FORCe STARt
```

Pressing the **SINGLE** key stops the current measurement immediately and causes the single measurement to be restarted.

Furthermore, restarting a single measurement also causes a restart of the burst signals (sine burst and sine<sup>2</sup> burst), that is, they start at the burst phase or "Burst on Delay".

```
Remote-control command:
INIT:CONT OFF
INIT:FORCe SINGle
```

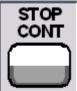

Pressing the STOP/CONT key stops the current measurement immediately and causes the measurement system to enter the "Stop" state. The single measurement is reactivated by pressing the SINGLE key.

Remote-control command: INIT: FORCe STOP

... stops the current measurement immediately and causes the single measurement to be restarted (see section "Overview of the Measurement System" on page 4.148).

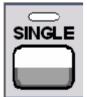

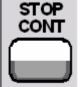

**Termination event** 

### **Terminated measurement**

The measurement system only assumes this state when a single measurement is terminated. No further measurements are performed; the measurement values and data sets are frozen until the next measurement is started. Measurement values should only be read out via the remote-control station when the system is in this state. **None of the LEDs** light up when a measurement has been terminated. The control keys have the following function:

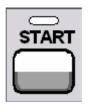

Pressing the **START** key resets the MIN/MAX indicator, the MIN/MAX values, the limit violations of the measurement displays and the highlighting of the protocol analysis, and causes continuous measurement to be started.

Furthermore, starting or restarting a measurement also causes certain generator functions to restart:

- Burst signals (sine burst and sine<sup>2</sup> burst) are reset, that is, they start at the burst phase or "Burst on Delay".
- The Play function starts again at the first sample in the WAV file.
- The Arbitrary function also starts again at the beginning.

```
Remote-control command:
INIT:CONT ON
INIT:FORCe STARt
```

Pressing the **SINGLE** key causes a single measurement to be started.

Furthermore, starting a single measurement also causes a restart of the burst signals (sine burst and sine<sup>2</sup> burst), that is, they start at the burst phase or "Burst on Delay".

Remote-control command: INIT:CONT OFF INIT:FORCe SINGle

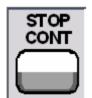

**Termination event** 

Pressing the **STOP/CONT** key causes continuous measurement to be started.

Remote-control command: INIT:FORCe CONT

... causes a single measurement to be started (see section "Overview of the Measurement System" on page 4.148). In remote-control mode, the automatic measurement start is disabled so that setting commands can be dealt with at maximum speed.

#### **Stopped measurement**

The measurement system only assumes this state when the STOP/CONT key is pressed while a measurement is being performed. No currently valid measurement values or data sets are available. Measurement values should *not* be read out via the remote-control station when the system is in this state. The control keys have the same function as for a terminated measurement (see "*Terminated measurement*").

# **Start Conditions**

The Analyzer Config panel is used to define which conditions trigger the start of a measurement.

The menu item "Start Cond" defines when, how often or under what conditions measurement values are to be recorded. In addition to continuous operation, the following operating modes for recording measurement values can be selected from this panel:

- Time-controlled measurement value recording
- Externally controlled measurement value recording (i.e. controlled by altering the measurement signal), known for short as "external sweeps"
- Level-controlled measurement value triggering

When the conditions for measurement value recording are met, the measurement value is triggered, displayed in the measurement results panel and if appropriate stored in a measurement value buffer internal to the R&S UPV. The measurement value list can be displayed numerically or graphically in one or more "sweep graphs" out of the available total of four.

**Note:**In order for the measurement value list to be recorded, the measurement values of interest must be selected as traces (Y source) in the "Sweep Graph Config" panels. "X-Axis" ("X-Source") should be set to "Sweep". Four sweep graphs with two traces each are available for measurement value recording, so that a maximum of eight measurement values can be recorded simultaneously.

# Start Cond

Indicates the event that triggers a measurement.

| Start Cond | Freq Fast Ch1 📃   |  |
|------------|-------------------|--|
| Delay      | Freq Ch1 📃        |  |
| Min Volt   | Freq Ch2          |  |
| WIIIT YOL  | Freq Fast Ch1     |  |
| Start      | Freq Fast Ch2     |  |
|            | Volt Ch1          |  |
| Stop       | Volt Ch2          |  |
| Variation  | Lev Trig Ch1      |  |
|            | Lev Trig Ch2      |  |
| Settling   | Edge Trig Ch1     |  |
|            | Edge Trig Ch2 📃 💌 |  |

Depending on the "Start Cond" selected, the measurement starts either immediately (Auto) or only once the required trigger condition is met.

AutoContinuous measuring mode without trigger<br/>condition.<br/>Values are recorded in the measurement value<br/>buffer only if the frequency sweep for the selective<br/>RMS measurement or any type of generator sweep<br/>is active at the same time.<br/>Pressing the "Single" or "Start" key toggles between<br/>single and continuous measurement if no sweep is<br/>active.

Remote-control command: TRIGger:SOURce AUTO **Time Tick** Time-controlled measurement value recording; measurement value *triggering* at fixed intervals. In the gap between time ticks, measurements are started, the measurement results are entered in the measurement value buffer and displayed in the measurement results panel.

This start condition *cannot* be combined with a time-triggered generator sweep.

If time tick is combined with the frequency sweep of the selective RMS measurement or with a synchronous generator sweep, sweep stepping is performed as usual, but measurement starts only after the time tick has expired.

If *neither* the frequency sweep of the selective RMS measurement *nor* any generator sweep is active, the time tick defines the sweep X axis:

- During the time tick sweep, the time stamps on the X axis are updated and corrected if necessary (e.g. if a measurement lasts longer than the set time tick) and the individual measurement values are entered according to their correct times.
- When the "START" button is pressed a series of periodic measurement value recordings begins, and when the number of sweep points specified under "Points" is reached the series starts again from the beginning.
- When the "SINGLE" button is pressed a single series of periodic measurement value recordings begins. When the number of sweep points specified under "Points" is reached the sweep goes to "terminated" status.

Remote-control command: TRIGger:SOURce TIMer

Time ChartTime-controlled measurement value recording;<br/>measurement value acquisition at fixed intervals.<br/>Measurement values (from the currently running<br/>continous measurement) are entered in a time chart<br/>in the timescale that can be entered under "Time". In<br/>contrast to "Time Tick", where at each tick a new<br/>(single) measurement starts and the result is only<br/>entered when the measurement ends, with "Time<br/>Chart" intermediate results can also be displayed.<br/>This is particularly desirable in the case of quasi<br/>peak measurements.

**Note:**If the chosen time grid (update rate) is shorter than the measurement time required for the measurement function, intermediate results are displayed. Otherwise end results are displayed.

This start condition *cannot* be combined with a frequency sweep of the selective RMS measurement or a generator sweep. The time stamps of the measurement value acquisition define the sweep X axis:

- When the "START" button is pressed and immediately after the time chart sweep is switched on, a series of periodic measurement value recordings begins. When the number of sweep points specified under "Points" is reached the series starts again from the beginning.
- When the "SINGLE" button is pressed a single series of periodic measurement value recordings begins. When the number of sweep points specified under "Points" is reached the sweep goes to "terminated" status.

**Note:**The sweep starts as soon as time chart is switched on, that is, intermediate or end results of the selected continuous measurement are displayed and recorded at fixed intervals.

Remote-control command: TRIGger:SOURceTCHart

Freq Ch1 Freq Ch2 Freq Fast Ch1 Freq Fast Ch2

Externally-controlled measurement value recording; measurement value triggering when a significant frequency changer occurs on Channel 1 or Channel 2 (external frequency sweep). The measurement results are entered in the measurement value buffer and displayed in the measurement results panel. The measured *frequency* is entered as an X value of the sweep.

This start condition *cannot* be combined with the frequency sweep of the selective RMS measurement. The sweep X axis is always predefined by the external frequency sweep, even if the internal generator is generating the sweep signal.

**Note:**For particularly fast frequency sweeps with a clean signal (e.g. from a CD) the fast variant can be selected. However, if the signal contains a high noise component it will be necessary to switch to the slower measurement method FREQ CH1/2.

Remote-control command: TRIGger:SOURce CH1Freq TRIGger:SOURce CH2Freq TRIGger:SOURce CH1Rapidfreq TRIGger:SOURce CH2Rapidfreq

Volt Ch1

Volt Ch2

Externally-controlled measurement value recording; measurement value triggering when a significant level change occurs on Channel 1 or Channel 2 (external level sweep). The measurement results are entered in the measurement value buffer and displayed in the measurement results panel. The measured *level* is entered as an X value of the sweep.

This start condition *cannot* be combined with the frequency sweep of the selective RMS measurement. The sweep X axis is always predefined by the external level sweep, even if the internal generator is generating the sweep signal.

Remote-control command: TRIGger:SOURce CH1Level TRIGger:SOURce CH2Level Lev Trig Ch1Measurement value triggering due to a levelLev Trig Ch2detected at the analyzer input on Channel 1 or<br/>Channel 2.

This start condition can be combined with any sweep and has no effect on the sweep X axis.

Sweep stepping or, if the sweep system is inactive, pressing the START or SINGLE key, alerts level monitoring to wait until a level in the range between start and stop is measured (level triggering). When this occurs a single measurement is started, if necessary after a specified delay.

In the case of continuous measurement, a further triggering in the specified range occurs only if the level has gone over or under the set range in the interim. This means that level monitoring is not put on alert again until a level outside of the specified range is detected.

Remote-control command: TRIGger:SOURce CH1Trigger TRIGger:SOURce CH2Trigger

# Edge Trig Ch1Measurement value triggering due to a voltage edgeEdge Trig Ch2detected at the analyzer input on Channel 1 or<br/>Channel 2.

This start condition can be combined with any sweep and has no effect on the sweep X axis.

Sweep stepping or, if the sweep system is inactive, pressing the START or SINGLE key, starts the level monitoring function. However, it is not put on alert until a level beyond the start level (outside of the start-stop interval) is measured. Triggering occurs at the moment when the level first enters the range between start and stop (edge triggering). When this occurs a single measurement is started, if necessary after a specified delay.

In the case of continuous measurement, a further triggering in the specified range occurs only if in the interim the level has left the set range and moved in the direction of the start level. This means that level monitoring is not put on alert again until a level beyond the start level is detected.

Remote-control command: TRIGger:SOURce CH1Edgetrigger TRIGger:SOURce CH2Edgetrigger

#### Note:

If the reference points of a sweep are modified under the influence of the start condition during the sweep (e.g. due to over long measurement times during a time tick sweep), some sweep points may be outside of the visible X axis of the sweep graphs. A further Autoscale call at the end of the sweep will enter the new X limits in the sweep graph.

#### Delay

Delay for Start Cond.

| Delay | 0.000000 | <b>≜</b> s |
|-------|----------|------------|
|-------|----------|------------|

You can enter a delay for menu item Start Cond "Auto". It applies under the following conditions:

- Signal change on the generator (value entry, value change via rotary knob)
- Performance of sweeps
- Pressing of Stop/Cont or Start key (continuous measurement)
- Pressing of Single key (single measurement)
- Change in the Analyzer panels
- Change in the Generator panels
- Change in the Filter panel

The "Delay" setting determines the time that must elapse between the above events and restarting of the measurement so that, for example, a DUT has sufficient time to settle.

#### Note:

A delay is only applied in the case of single measurements, that is, single measurements triggered by the "SINGLE" key or by sweep stepping. In the case of continuous measurement, a delay is only applied to the first measurement after the start. No delay is applied to subsequent measurements.

Remote-control command: TRIGger:DELay <nu>

# **Time-Controlled Measurement Value Recording**

In time-controlled measurement value recording, the *estimated* total recording time is derived from the product of the time interval per measurement and the number of measurement value acquisitions. The *actual* duration of the measurement value recording may be considerably longer in the case of the time tick start condition if the value entered for the time tick is shorter than the required measurement time.

| Start Cond | Time Tick | • |
|------------|-----------|---|
| Time       | 1.00000   | s |
| Points     | 30        |   |

### Time

Used for entering the time grid in which it is intended measurements should be started ("time tick") or measurement values should be read ("time chart").

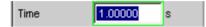

When the start condition is "**Time Tick**" the measurement has priority over the start of a new measurement. If the time tick is *longer* than the measurement time, the system waits for the next time tick after each single measurement. During this waiting time no measurement is performed. If the time tick is *shorter* than the measurement time, any time ticks occurring during a running measurement will be ignored. This means that measurements will be started at time intervals corresponding to an integer multiple ( $\geq$ 1) of the selected time tick.

When the start condition is "**Time Chart**" the measurement value is read in the specified time grid, regardless of whether a new measurement value is present. If the chosen time grid (update rate) is *longer* than the measurement time for the measurement function, then only end results are displayed. If the time grid is *shorter* than the measurement time, intermediate results are displayed if available. If no intermediate results are yet available, the last valid results are entered in the time chart again.

Remote-control command: TRIGger:TIMer <nu> **Points** 

For entering the number of measurement value recordings.

Points 30

Time-controlled measurement value recording ends as soon as the number of measured data items specified here are available.

*Note:*If the start condition "Time Tick" is combined with a frequency sweep of the selective RMS measurement or a synchronous generator sweep, the number of sweep points is taken from there and cannot be entered separately.

Remote-control command: TRIGger:COUNt <nu>

# External Sweeps and Level-Controlled Measurement Value Triggering

External sweeps are usually controlled by means of an external signal source. The internal sweep generator should be deactivated in this case. A warning message is output if the internal sweep generator is still active when an external sweep is activated.

Basically, the internal sweep generator can be used as a signal source also with **external sweeps**. This is meaningful, for example, if the delay of the DUT is not known or not constant and it is, therefore, not possible to couple the generator stepping permanently to the measurement start. Sweep stepping is performed as usual, but measurement does not start until a trigger event occurs.

Generator stepping should be time controlled (dwell sweep; generator setting: "Next Step Dwell ..."), in order to make generator sweep stepping independent of measurement.

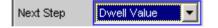

In the case of analyzer-synchronous stepping (generator setting: "Next Step Anlr Sync") it is important to ensure that each sweep step overwrites the chosen start condition "Variation". If this condition is not met, the external sweep comes to a stop. The following *generator setting rules for external sweeps* must be followed:

- "Spacing" must be set to "Log Steps" (optional for dwell sweep).
- The sweep direction (specified by the sequence between "Start" und "Stop") must agree with the recording direction chosen in the analyzer.
- The sweep range must be within the recording range (optional for dwell sweep).
- The step width, or increment (specified in the generator as a factor under "Step") must be greater than "Variation" in the analyzer (optional for dwell sweep).
   The following applies to an upward sweep (Start < Stop): Step > 1 + Variation / 100 and the following at a downward sweep (Start > Stop): Step < 1 Variation / 100</li>

| Vottage |           |    | Start Cond | Volt Ch1 | •  |
|---------|-----------|----|------------|----------|----|
| Spacing | Log Steps | •  | Delay      | 0.00000  | s  |
| Start   | 0.90000   | m∨ | Start      | 1.00000  | m∨ |
| Stop    | 1.10000   | V  | Stop       | 1.00000  | V  |
| Step    | 1.13500   | *  | Variation  | 13.0000  | %  |

The sweep X axis is always predefined by the external sweep, even if it is the internal generator that generates the sweep signal.

In the case of external sweeps the start and stop values define the sweep direction: If the start value is less than the stop value, the sweep is upward, otherwise it is downward. Signal changes *counter* to the sweep direction affect continuous mode and single mode differently:

- If an external continuous sweep was started using the "START" key, any significant change of frequency in the stop to start direction causes the sweep to restart.
- If an external single sweep was started using the "SINGLE" key, changes in in the stop to start direction are interpreted as interference and ignored. A measurement value beyond the stop value terminates the sweep.

Though using the internal generator for **level-controlled measurement value triggering** is not actually prohibited, in most cases it gives no advantage.

| Start Cond | Lev Trig Ch1 |   |
|------------|--------------|---|
| Delay      | 0.00000      | s |
| Start      | 0.01000      | v |
| Stop       | 1.00000      | v |

In the case of **edge-sensitive triggering**, the triggering edge is defined by the start and stop values: If the start value is less than the stop value, triggering occurs on a positive edge, that is, at the exact moment when a value *below* "Start" is followed by a value *above* "Start".

### **Min Volt**

This is used to enter a minimum level for external frequency sweeps. If the signal is below this threshold, no triggering occurs.

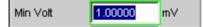

It prevents triggering at pauses in the signal. An excessively low minimum level would cause even frequency values measured in the noise to be used for triggering.

Remote-control command: ARM:LEVel:MIN <nu> Start

Stop

This is used to enter the start value for the recording interval (in the case of external sweeps) or for the trigger range (in the case of level triggering).

Start 1000.00 Hz

If the start value is less than the stop value, the external sweep runs as an *upward* sweep; in the case of edge triggering the system awaits a *positive* edge. Measurement values that are lower than "Start" are ignored.

If the present stop value is entered as the start value, the sweep direction is automatically reversed and the stop value is given the old start value.

Remote-control command: ARM:FREQuency:STARt <nu> ARM:VOLTage:STARt <nu>

This is used to enter the stop value for the recording interval (in the case of external sweeps) or for the trigger range (in the case of level triggering).

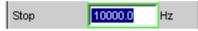

If the stop value is less than the start value, the external sweep runs as a *downward* sweep; in the case of edge triggering the system awaits a *negative* edge. Measurement values that are lower than "Stop" are ignored.

If the present start value is entered as the stop value, the sweep direction is automatically reversed and the start value is given the old stop value.

### Note:

In the case of single sweeps the stop value is used to detect the end of the sweep. It should therefore be somewhat lower than the expected signal range.

Remote-control command: ARM:FREQuency:STOP <nu> ARM:VOLTage:STOP <nu>

#### Variation

For entering the relative change of frequency or level in the form of a percentage with effect from which a new measurement is triggered in the case of external sweeps. For external level sweeps the value can also be entered in dB.

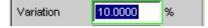

The variation chosen should be some 5% to 10% smaller than the expected changes, so that on the one hand triggering will occur reliably and on the other hand will not occur on intermediate values.

The entered value is used to calculate the internal variation factor

- For upward sweeps: 1 + var/100
- For downward sweeps: 1 var/100

### Note:

Due to the different variation factors for upward and downward sweeps, the number of sweep points in an upward sweep (given identical values for "Start", "Stop" and "Variation") is somewhat higher than in a downward sweep.

In the case of continuous sweeps, a change by at least this value in the stop to start direction (i.e. counter to the sweep direction) causes measurement value recording to restart.

The lower entry value takes account of the current start and stop values and is automatically limited so that regardless of the sweep direction a maximum of 1024 measurement values can be recorded. Values of less than 0.1% cannot generally be entered.

Remote-control command: TRIGger:FREQuency:VARiation <nu> TRIGger:VOLTage:VARiation <nu>

# Sweep Options

Apart from the measurement system, the R&S UPV also has a comprehensive sweep system. This sweep system is enabled as a generator sweep system by activating a generator sweep or as an analyzer sweep system by activating the RMS selection sweep, and then takes control of the measurement system.

When a sweep system is activated, sweeps are started and also stopped in manual operating mode using the keys "START", "SINGLE" and "STOP/CONT" in the "CONTROL" panel.

Starting or restarting a sweep (via the START key) also causes certain generator functions to restart:

- Burst signals (sine burst and sine<sup>2</sup> burst) are reset, that is, they start at the burst phase or "Burst on Delay".
- The Play function starts again at the first sample in the WAV file.
- The Arbitrary function also starts again at the beginning.

# **Overview of the Sweep Options**

The following information refers to an *activated sweep system*, i.e. a sweep is activated in either the generator or the analyzer.

Sweeps are measurement cycles in which the individual measurements are triggered by predefined generator and analyzer settings. The generator and analyzer sweeps can be defined either by entering the start value, stop value, spacing and points/step or by specifying a sweep list. Both methods ultimately define a *table of settings* (X axis) which is processed when the sweep is started.

A one-off sweep is referred to as a *single sweep* and a continuously repeated sweep as a *continuous sweep*.

### The active sweep system is controlled

- explicitly using the control keys START (Ctrl F5), SINGLE (Ctrl F6) and STOP/CONT (Ctrl F7).
- implicitly by means of "termination events". These are events (user entries) which invalidate the current measurement and, therefore, the current sweep, i.e. changes in the generator, analyzer or filter bank. Following a termination event, the current sweep is restarted automatically. This ensures that the recorded data sets are based on the same settings.

It is *not* possible to *control* the *measurement system* if the sweep system is activated. Exception: If a sweep is terminated, "continuous *measurement*" is activated by pressing the **STOP/CONT** key or by means of a termination event (see section *"Terminated sweep"* on page *4.168*).

The R&S UPV provides a large number of different sweep options. These options are summarized below:

- Generator sweep system: time-synchronous sweeps (DWELL sweeps), analyzer-synchronous sweeps (AUTO sweeps) and manual sweeps (MANU sweeps). They can also be 2-dimensional (provided that more than one sweepable parameter exists for the selected generator function), i.e. 2 generator parameters are varied. This is then referred to as a Z sweep because the Z axis is swept in addition to the X axis.
- Analyzer sweep system: analyzer-synchronous sweep of the RMS selection frequency.

All sweeps can be performed either as parameter sweeps with constant increment or as list sweeps.

# **Activating and Deactivating Sweeps**

In the R&S UPV, the desired sweep system is activated/deactivated directly in the associated function panel:

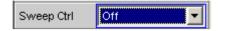

- generator sweep under "Sweep Ctrl" in the "Generator Function" panel.
- sweep of the tracking filter for the "RMS Selective" measurement function under "Sweep Ctrl" in the "Analyzer Function" panel.

Only one of the two sweep systems can be active at any one time. If the user activates a sweep while another sweep is already active, the *already active* sweep is deactivated and a warning is issued. If an instrument or function which contains a sweep is activated while another sweep is already active, the new sweep is deactivated and an appropriate warning is issued.

When a sweep is *activated*, the measurement system first continues to run in continuous or singlemeasurement mode; the sweep system does not assume control of the measurement system until the sweep is started.

When the active sweep is *deactivated*, the measurement system switches back to continuous measurement.

# States of the Sweep System

The state of the sweep system is indicated above the 8<sup>th</sup> softkey. If the sweep system is activated, the current state is also indicated by the two LEDs above the START and SINGLE key.

| Anir1 Cont | Anir2 Cont | Gen Running | Sweep Off |
|------------|------------|-------------|-----------|
|            |            |             |           |
|            |            |             |           |

The following states are possible:

| Off     | Sweep is deactivated; the measurement system is controlled directly by the user.                        |
|---------|----------------------------------------------------------------------------------------------------|
| Single  | Single sweep is being performed                                                                         |
| Cont    | Continuous sweep is being performed                                                                     |
| Waiting | Sweep is waiting for a (re)start; has been reactivated or has been run at least once as a single sweep. |
| Stopped | Sweep has been stopped; can be continued or restarted.                                                  |

# **Continuous sweep**

Continuous sweeps are started with the **START** key. The sweep state is indicated by "Sweep Cont" and illuminated **START LED**. When the sweep reaches the stop value of the X axis or the end of the X sweep list, it starts again at the start value. This is repeated until one of the following events occurs:

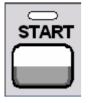

Pressing the START key

- · interrupts the currently running sweep at once
- deletes the sweep curves (in multiscan mode all scans are deleted) including the min/max curves
- resets the min/max data and limit violations of the sweep curves as well as the highlighting of the protocol analysis
- causes the continuous sweep to restart

Remote-control command: INIT:CONT ON INIT:FORCe STARt

Pressing the **SINGLE** key switches the instrument to single sweep mode. The remaining points are plotted on the trace and the sweep system then enters the "Sweep Waiting" state. The continuous sweep is reactivated by pressing the START key.

Remote-control command: INIT:CONT OFF INIT:FORCe SINGle

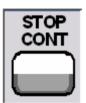

SINGLE

Pressing the **STOP/CONT** key causes the current measurement to be completed and then stops the sweep system ("Sweep Stopped" state). The continuous sweep is reactivated either using the START key (sweep starts from the beginning) or by pressing the STOP/CONT key again (sweep continues from the point at which it was stopped).

Remote-control command: INIT:FORCe STOP

**Termination event** ... stops the current sweep immediately and causes the continuous sweep to be restarted (see section *"Overview of the Sweep Options"* on page *4.164*).

**Z stop value reached** The continuous sweep is stopped; the sweep system changes to the "Sweep Waiting" state (only with 2-dimensional generator sweeps, see section "*Two-Dimensional Sweep*" on page *4.101*.

### Single sweep

Single sweeps are started by pressing the SINGLE key and are performed once only. When the stop value (of the X axis) has been reached, the sweep system switches to the "Sweep Waiting" state. With a 2-dimensional sweep, every new Z point (and the associated sweep over the X axis) must therefore be retriggered.

The sweep state is indicated by "Sweep Single"; the START LED and SINGLE LED light up. A current single sweep is interrupted or terminated by the following events:

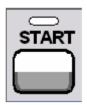

Pressing the START key

- interrupts the currently running sweep at once
- deletes the sweep curves (in multiscan mode all scans are deleted) including the min/max curves
- resets the min/max data and limit violations of the sweep curves as well as the highlighting of the protocol analysis
- starts a continuous sweep .

Remote-control command: INIT:CONT ON INIT:FORCe STARt

Pressing the SINGLE key stops the current sweep immediately and causes the single sweep to be restarted.

Remote-control command: INIT:CONT OFF INIT:FORCe SINGle

Pressing the STOP/CONT key causes the current measurement to be completed and then stops the sweep system ("Sweep Stopped" state). The single sweep is reactivated either using the SINGLE key (sweep starts from the beginning) or by pressing the STOP/CONT key again (sweep continues from the point at which it was stopped).

Remote-control command: INIT:FORCe STOP

... stops the current sweep immediately and causes the single sweep to be restarted (see section "Overview of the Sweep Options" on page 4.164).

The single sweep is stopped; the sweep system changes to the "Sweep Waiting" state.

Remote-control command: -

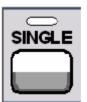

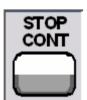

**Termination event** 

X stop value reached

# **Terminated sweep**

The sweep system only enters this state if a single sweep or a 2-dimensional continuous sweep is terminated. No further measurements are performed; the measurement values, data sets and sweep traces are frozen. Sweep traces should only be read out via the remote-control station when the system is in this state.

The sweep state is indicated by "Sweep Waiting"; **none of the LEDs** light up. A terminated single sweep is affected by the following events:

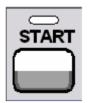

Pressing the START key

- deletes the sweep curves (in multiscan mode all scans are deleted) including the min/max curves
- resets the min/max data and limit violations of the sweep curves as well as the highlighting of the protocol analysis
- starts a continuous sweep

Remote-control command: INIT:CONT ON INIT:FORCe STARt

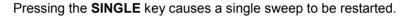

Remote-control command: INIT:CONT OFF INIT:FORCe SINGle

SINGLE

**Termination event** 

Pressing the **STOP/CONT** key starts "continuous *measurement*". The single sweep is reactivated by pressing the SINGLE key.

Remote-control command: -

... starts "continuous *measurement*" (see section "Overview of the Sweep Options" on page 4.164).

## Stopped sweep

The measurement system only assumes this state when the STOP/CONT key is pressed while a measurement is being performed. Valid measurement values and data sets from the sweep point last set are available. However, only some of the measurement values of the sweep trace are available. Sweep traces should *not* be read out via the remote-control station when the system is in this state.

The sweep state is indicated by "Sweep Stopped"; **none of the LEDs** light up. A stopped sweep is affected by the following events:

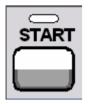

### Pressing the START key

- deletes the sweep curves (in multiscan mode all scans are deleted) including the min/max curves
- resets the min/max data and limit violations of the sweep curves as well as the highlighting of the protocol analysis
- starts a continuous sweep

Remote-control command: INIT:CONT ON INIT:FORCe STARt

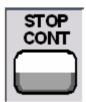

**Termination event** 

Pressing the SINGLE key causes a single sweep to be restarted.

Remote-control command: INIT:CONT OFF INIT:FORCe SINGle

Pressing the **STOP/CONT** key restarts the sweep from the point at which it was stopped.

Remote-control command: -

... starts "continuous *measurement*" (see section "Overview of the Sweep Options" on page 4.164).

# Several Sweep Traces in One Diagram

Up to 2 traces can be displayed in every sweep window. There are two options for displaying the sweep traces. These options can be selected in the individual sweep windows:

• Each new sweep cycle deletes the old trace; only one trace (or trace pair) is visible at any one time (single-scan mode).

|  | Scan | Single | O Multi |
|--|------|--------|---------|
|--|------|--------|---------|

• Each new sweep cycle plots a new trace without deleting the old trace; all recorded traces are visible (multi-scan mode).

| Scan    | C Single 💽 Multi |
|---------|------------------|
| History | 2                |

Since only a finite number of traces (i.e. the last 20 traces) can be stored in multi-scan mode, all the traces only remain visible until rescaling is performed. When rescaling is performed, the graphical display is deleted and the most recent traces are replotted making the graph easier to read. The number of traces to be replotted can be set in the "History" entry field.

# **Level Measurements**

The R&S UPV provides various level measurements which can be used to determine the AC or DC voltage component of a measurement signal using various methods.

- "RMS" determines the RMS of any given signal using a broadband analysis, optionally with suppression of a DC component contained in the signal.
- "RMS Selective" determines the RMS of a specific frequency inside or outside a selectable frequency band (by using a band-pass filter or a band-stop filter). Once again, it is possible to suppress a DC component contained in the signal.
- "Rub & Buzz" determines the RMS value above a selectable harmonic of the signal frequency (by using a tracking highpass filter).
- "DC" determines the DC component of any given signal.
- "Quasi Peak" determines the peak value of any given signal, the rise and fall of the measurement value occur with defined time constants.
- "Peak" determines the peak value of any given signal, the measurement value changes with the peak value without a delay.

The voltage of an analog signal is determined in volts and the amplitude of a digital signal is determined in FS. According to AES-17, a full-scale digital sinewave signal has a peak value *and* an RMS of 1.0 FS, i.e. in contrast to the analog signal, the RMS determined for a digital signal is higher by a factor of v2.

### Note:

Level measurement is also possible using the FFT analysis by means of integration via the frequency lines. If the measurement function FFT is selected, the RMS determined in this way is displayed as the function measurement value.

The interval during which the level of the measurement signal is monitored can be specified by the user as the measurement time or the interval time.

With AC measurements, other digital filters or (in the analog analyzer) an analog notch filter can be looped into the measurement path in addition to the input filter.

# **Filter Settings**

**DC Suppress** 

Used to activate DC suppression (only with RMS measurements in the digital analyzer).

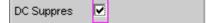

With the level measurements "RMS" and "RMS Selective", the user can decide whether DC levels are to be taken into consideration or suppressed in the RMS.

This parameter field is not available in the analog analyzer because the suppression function is already provided by the AC coupling which can be set up using the hardware.

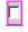

DC suppression deactivated. The DC component of the measurement signal is *not* suppressed ("DC coupling") and is included in the measurement result.

Remote-control command: SENSe[1]:FUNCtion:DCSuppression OFF

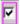

DC suppression activated.

The DC component of the measurement signal is suppressed ("AC coupling"); the measurement result includes the AC component only. For DC suppression in the digital analyzer, the DC level is measured and subtracted from the total RMS value.

Remote-control command: SENSe[1]:FUNCtion:DCSuppression ON

# Notch(Gain)

Used to activate/deactivate the analog notch filter and select the postgain. Available only in the analog analyzer for the two types of RMS measurements and with "Quasi Peak".

| Notch(Gain) | 12 dB Auto 🗾 |
|-------------|--------------|
| Notch Freq  | Off          |
|             | 0 dB         |
|             | 12 dB Auto   |
| Filter      | 30 dB Auto   |

The second-order analog notch filter can be activated for narrowband suppression of an unwanted frequency line. If the fundamental is suppressed with the notch filter, the residual signal can be amplified in order to increase the dynamic response. Three notch gain levels are available.

#### Note:

If frequency components occur outside the analyzer frequency range (out-of-band signals), the notch gain could cause overloading of the analyzer. In this case, the notch gain is reduced automatically, which is indicated by "Auto" in the list items 12 dB and 30 dB.

| Off        | The notch filter is <i>deactivated</i> ; no additional parameter fields are displayed.                                                                                                    |
|------------|----------------------------------------------------------------------------------------------------|
|            | Remote-control command:<br>SENSe[1]:NOTCh OFF                                                                                                    |
| 0 dB       | The notch filter is <i>activated</i> ; the notch gain is <i>deactivated</i> . The notch frequency can be selected in the next parameter field.                                                     |
|            | Remote-control command:<br>SENSe[1]:NOTCh DB0                                                                                                    |
| 12 dB Auto | The notch filter is <i>activated</i> ; the notch gain is 12 dB (is deactivated if out-of-band signals occur). The notch frequency can be selected in the next parameter field.                     |
|            | Remote-control command:<br>SENSe[1]:NOTCh DB12                                                                                                    |
| 30 dB Auto | The notch filter is <i>activated</i> ; the notch gain is 30 dB (is reduced gradually to 12 or 0 dB if out-of-band signals occur). The notch frequency can be selected in the next parameter field. |
|            | Remote-control command:<br>SENSe[1]:NOTCh DB30                                                                                                    |

### **Notch Freq**

Used to select the center frequency of the notch filter (notch frequency); only with activated analog notch filter.

| Notch Freq | Gen Track 🗾 |
|------------|-------------|
| Filter     | Value       |
|            | Gen Track   |

### Value

The user can enter the notch-filter center frequency in the next parameter field. If "Value" is selected, the center frequency last active is displayed.

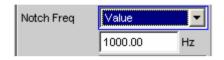

Remote-control commands: SENSe[1]:NOTCh:FREQuency:MODE VALue SENSe[1]:NOTCh:FREQuency <nu>

**Gen Track** The notch-filter center frequency is adopted from the generator panel (if possible). If the generator frequency is changed, the notch frequency also changes. If an unsuitable generator signal (e.g. noise) is set, an error message is output and the center frequency last valid is retained.

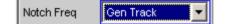

#### Note:

If the Low-Distortion Generator option is used, "Gen Track" should be avoided on account of the rigid coupling to the generator's nominal frequency, otherwise measuring inaccuracy resulting from slight frequency offset could occur.

Remote-control command: SENSe[1]:NOTCh:FREQuency:MODE GENTrack

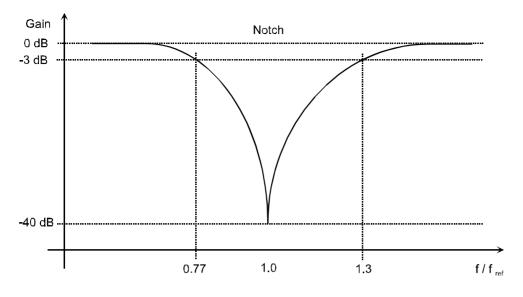

Figure 4-15 Characteristic of analog notch filter

Filter

Used to activate a digital filter in the measurement path. Depending on the selected level measurement method, up to 3 user-defined filters or weighting filters can be looped into the measurement path:

- RMS: max. 3 filters
- · RMS Selective: max. 1 filter in addition to selection filter
- · Rub & Buzz: max. 2 filters in addition to the tracking highpass filter
- Peak: max. 3 filters
- Quasi Peak: max. 3 filters
- DC: no filters
- FFT: max. 3 filters

| Filter        | Off 🗾           |
|---------------|-----------------|
| Filter        | Off 🗾           |
| Filter        | Off 🗾           |
| Fnct Settling | A Weighting 📃 🔺 |
|               | CCIR 1k wtd     |
| Level Monitor | CCIR 2k wtd     |
|               | CCIR unwtd      |
| Input Monitor | ссітт 🔤         |
| Freq/Phase    | C Message       |
|               | DC Noise HP     |
| FFT Monitor   | Deemph J.17 🛛 💻 |
| vVaveform     | Deemph 50/15    |
|               | Deemph 50 🛛 🖵   |

The user-defined filters are configured as Filter 01 to 09 in the Filter panel (see section "*User-Definable Filters*" on page *4.321*) and can then be used in the analyzer (more than once if required).

The selectable weighting filters are described in section *"Weighting Filters"* on page *4.329*.

#### Note:

Irrespective of the digital filters selected here, it is also possible to loop an additional input filter ("Pre Filter") into the measurement path. Furthermore, the analog bandwidth can be limited using the "Bandwidth" parameter field, which has the same effect as an additional low-pass filter.

```
Remote-control command:
SENSe[1]:FILTer[1] <parameter>
SENSe[1]:FILTer2 <parameter>
SENSe[1]:FILTer3 <parameter>
```

List of <parameter> see section "Filter Table" on page 4.319.

# **RMS Measurement, Broadband**

Method used to measure the RMS of an AC voltage, either taking account of or disregarding a superimposed DC voltage. Any given signal shape can be measured.

### Digital operation:

The true RMS value of the signal content is displayed as a full-scale value from 0.0 to 1.0. Depending on whether "DC Suppress" is activated or deactivated, a superimposed DC component is measured (deactivated) or suppressed (activated).

### Analog operation:

Depending on the selected coupling, a superimposed DC component is measured (DC coupling) or suppressed (AC coupling).

Remote-control command: SENSe[1]:FUNCtion RMS

### **Meas Time**

Used to select the measurement time for adapting the measurement speed to the signal shape or (with single-tone signals) to the signal frequency.

Short measurement times or a high degree of accuracy can be given priority according to the specific measurement requirements.

With the automatic measurement modes, the measurement time is adapted to the (measured) signal frequency, provided that a sufficiently strong AC signal with not too low a frequency (f = 10 Hz) is available.

### Note:

With severely noise-corrupted or distorted signals and multi-tone signals, the automatic measurement modes (especially "Auto Fast") may no longer be able to clearly detect the signal period. To prevent measurement errors, such signals should therefore be measured using "Gen Track" or (if an external generator is used) using the "Value" measurement mode. Where possible, the RMS measurement is performed over entire AC periods; with *high* frequencies, the measurement time is increased so that the maximum algorithmic error does not exceed **1** %.

With very weak, low-frequency or pure DC signals, the maximum measurement time is limited to 100 ms (corresponding to 1 period at 10 Hz).

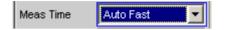

Recommended for single-tone measurements using the low-distortion generator or an unknown external signal source if maximum measurement *speed* is desired.

Remote-control command: SENSe[1]:FUNCtion:APERture:MODE AFASt

performed over entire AC periods; with medium or

Auto

Auto Fast

does not exceed **0.05 %**. With very weak, low-frequency or pure DC signals, the maximum measurement time is limited to 200 ms (corresponding to 2 periods at 10 Hz).

Where possible, the RMS measurement is

*high* frequencies, the measurement time is increased so that the maximum algorithmic error

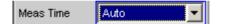

Recommended for single-tone measurements using the low-distortion generator or an unknown external signal source if maximum measurement *accuracy* is desired.

Remote-control command: SENSe[1]:FUNCtion:APERture:MODE AUTO Value

The RMS measurement is performed over a preset time which must be entered in the parameter field below.

| Meas Time | Value   |   |
|-----------|---------|---|
|           | 0.00300 | s |

To *prevent* errors due to termination of measurements, the selected measurement time should be an integer multiple of the period. If the frequency of the signal to be measured is unknown or not constant, the selected measurement time should be as long as possible in order to *minimize* such errors.

Recommended for

- AC measurements of a known external signal source
- measurements of severely noise-corrupted or distorted signals of unknown frequency
- measurements of noise signals or multi-tone signals

Remote-control command: SENSe[1]:FUNCtion:APERture:MODE VALue SENSe[1]:VOLTage:APERture <nu> Gen Track

The RMS measurement is performed over (at least) 1 whole period of the generator signal; to allow this, the generator frequency is adapted to the sampling rate of the analyzer, if necessary. With high frequencies, the measurement time is increased to several periods in order to improve measurement accuracy.

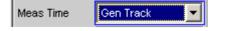

Recommended for all AC measurements using the R&S UPV universal generator; particularly suitable for measuring severely noise-corrupted or distorted signals and for fast sweeps.

#### Note:

If the Low-Distortion Generator option is used, "Gen Track" should be avoided on account of the rigid coupling to the generator's nominal frequency, otherwise measuring inaccuracy resulting from slight frequency offset could occur.

#### Note:

If the "Mod Dist" signal is used as the generator signal, the measurement time is based on the (usually dominant) "Lower Frequency".

*Note:*If "Stereo Sine" is used as the generator signal, measurement channel 1 tracks generator channel 1 and measurement channel 2 tracks generator channel 2.

#### Note:

If "Arbitrary" is used as the generator signal, the measurement time is synchronized to the number of samples in the loaded file. As a result, measurement is always performed over a complete period of the (repeatedly output) ARB signal.

Remote-control command: SENSe[1]:FUNCtion:APERture:MODE GENTrack

See section "Level Measurements" on page 4.171 for further settings.

# **RMS Measurement, Selective**

Selective RMS measurement with narrowband band-pass filter or narrowband band-stop filter, either taking account of or disregarding a superimposed DC voltage. If a band-pass filter is used, the desired frequency component is *measured*; if a band-stop filter is used, this component is *suppressed*. Any given signal shape can be measured.

Remote-control command: SENSe[1]:FUNCtion RMSSelect

#### **Meas Time**

Used to select the measurement time for adapting the measurement speed to the signal shape or (with single-tone signals) to the signal frequency.

Short measurement times or a high degree of accuracy can be given priority according to the specific measurement requirements.

With the automatic measurement modes, the measurement time is adapted to the (measured) signal frequency, provided that a sufficiently strong AC signal with not too low a frequency (f = 10 Hz) is available.

#### Note:

With severely noise-corrupted or distorted signals and multi-tone signals, the automatic measurement modes (especially "Auto Fast") may no longer be able to clearly detect the signal period. To prevent measurement errors, such signals should therefore be measured using "Gen Track" or (if an external generator is used) using the "Value" measurement mode.

#### Auto Fast

Where possible, the RMS measurement is performed over entire AC periods; with *high* frequencies, the measurement time is increased so that the maximum algorithmic error does not exceed **1** %.

With very weak, low-frequency or pure DC signals, the maximum measurement time is limited to 100 ms (corresponding to 1 period at 10 Hz).

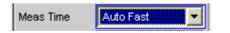

Recommended for single-tone measurements using the low-distortion generator or an unknown external signal source if maximum measurement *speed* is desired.

```
Remote-control command:
SENSe[1]:FUNCtion:APERture:MODE AFASt
```

Auto

Where possible, the RMS measurement is performed over entire AC periods; with *medium or high* frequencies, the measurement time is increased so that the maximum algorithmic error does not exceed **0.05 %**. With very weak, low-frequency or pure DC signals, the maximum measurement time is limited to 200 ms (corresponding to 2 periods at 10 Hz).

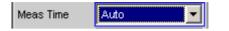

Recommended for single-tone measurements using the low-distortion generator or an unknown external signal source if maximum measurement *accuracy* is desired.

```
Remote-control command:
SENSe[1]:FUNCtion:APERture:MODE AUTO
```

Value

The RMS measurement is performed over a preset time which must be entered in the parameter field below.

| Meas Time | Value   |   |
|-----------|---------|---|
|           | 0.00300 | s |

To *prevent* errors due to termination of measurements, the selected measurement time should be an integer multiple of the period. If the frequency of the signal to be measured is unknown or not constant, the selected measurement time should be as long as possible in order to *minimize* such errors.

Recommended for

- AC measurements of a known external signal source
- measurements of severely noise-corrupted or distorted signals of unknown frequency
- measurements of noise signals or multi-tone signals

Remote-control command: SENSe[1]:FUNCtion:APERture:MODE VALue SENSe[1]:VOLTage:APERture <nu> Gen Track

The RMS measurement is performed over (at least) 1 whole period of the generator signal; to allow this, the generator frequency is adapted to the sampling rate of the analyzer, if necessary. With high frequencies, the measurement time is increased to several periods in order to improve measurement accuracy.

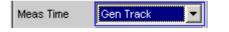

Recommended for all AC measurements using the R&S UPV universal generator; particularly suitable for measuring severely noise-corrupted or distorted signals and for fast sweeps.

#### Note:

If the Low-Distortion Generator option is used, "Gen Track" should be avoided on account of the rigid coupling to the generator's nominal frequency, otherwise measuring inaccuracy resulting from slight frequency offset could occur.

#### Note:

If the "Mod Dist" signal is used as the generator signal, the measurement time is based on the (usually dominant) "Lower Frequency".

#### Note:

If "Arbitrary" is used as the generator signal, the measurement time is synchronized to the number of samples in the loaded file. As a result, measurement is always performed over a complete period of the (repeatedly output) ARB signal.

Remote-control command: SENSe[1]:FUNCtion:APERture:MODE GENTrack

### Bandwidth

Used to select the bandwidth and filter type (band-pass filter **BP**... or band-stop filter **BS**...).

BP 1 %Band-pass filter / band-stop filter with the relativeBS 1 %width of 1 % (geometrically symmetrical around the center frequency).

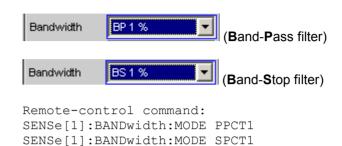

**BP 3 %** Band-pass filter / band-stop filter with the relative width of 3 % (geometrically symmetrical around the center frequency).

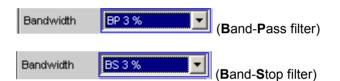

```
Remote-control command:
SENSe[1]:BANDwidth:MODE PPCT3
SENSe[1]:BANDwidth:MODE SPCT3
```

**BP 1/12 Oct** Band-pass filter / band-stop filter with the relative width of one twelfth octave (geometrically symmetrical around the center frequency).

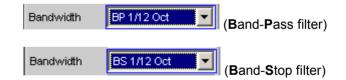

The relative bandwidth of one twelfth octave is  $\degree$  6 %.

(Calculated from 
$$\sqrt[24]{2} - \frac{1}{\sqrt[24]{2}} = 0.0577 = 5.77\%$$
)

Remote-control command: SENSe[1]:BANDwidth:MODE PPCT12 SENSe[1]:BANDwidth:MODE SPCT12 BP 1/3 Oct Band-pass filter / band-stop filter with the relative BS 1/3 Oct width of one third octave (geometrically symmetrical around the center frequency). Bandwidth 1/3 Oct (Band-Pass filter) Bandwidth 1/3 Oct (Band-Stop filter) The relative bandwidth of one third octave is ~ 23 %. (Calculated from  $\sqrt[6]{2} - \frac{1}{\frac{6}{2}} = 0.2315 = 23.15\%$ ) Note: With the third-octave filter, the 0.1 dB bandwidth is reduced until an attenuation of approx. 3 dB is obtained for the cutoff frequencies. The effective bandwidth is therefore smaller than the precise bandwidth determined by calculation. Remote-control command: SENSe[1]:BANDwidth:MODE PTOC SENSe[1]:BANDwidth:MODE STOC BP 1/3 Oct Very fast settling third-octave filter (see above) with Fast only 40 % attenuation. **BS 1/3 Oct** Fast Bandwidth 1/3 Oct Fast Band-Pass filter) Bandwidth 1/3Fast (Band-Stop filter) Remote-control command: SENSe[1]:BANDwidth:MODE PFAS SENSe[1]:BANDwidth:MODE SFAS **BP Fix** Band-pass filter / band-stop filter with selectable, **BS** Fix arithmetically symmetrical bandwidth which must be entered in the parameter field below. Bandwidth BP Fix 100.000 Hz (Band-Pass filter) Bandwidth BS Fix 100.000 Hz (Band-Stop filter) Remote-control command: SENSe[1]:BANDwidth:MODE PFIX SENSe[1]:BANDwidth:MODE SFIX SENSe[1]:BANDwidth <nu>

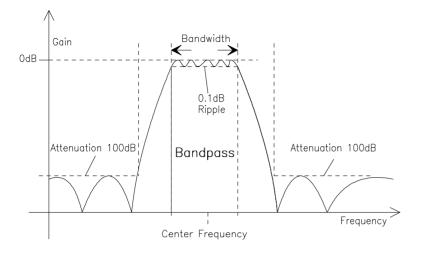

Figure 4-16 Filter characteristic of an RMS Selective band-pass filter

### **Sweep Ctrl**

Used to activate and configure or deactivate the band-pass sweep / band-stop sweep in the analyzer sweep system.

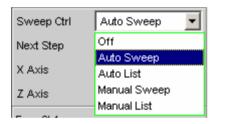

In the analog analyzer, the notch frequency of the analog notch filter (which can be enabled if required) is also swept.

#### Note:

The sweeps are also deactivated implicitly when the generator sweep is activated and when certain start conditions are selected (e.g. external sweeps or "Time Chart").

#### Off

The band-pass sweep / band-stop sweep is *deactivated*; the band center frequency can be specified in the "Freq Mode" parameter field. If the generator sweep system is also deactivated, the START, SINGLE and STOP/CONT keys affect the measurement system:

- START starts a continuous measurement
- SINGLE starts a single measurement or continues an already started continuous measurement as a single measurement.
- STOP/CONT stops an active measurement or starts a stopped or completed measurement as a continuous measurement.

Remote-control command: SENSe:SWEep:CONTrol OFF **Auto Sweep** The band-pass sweep / band-stop sweep is activated; the sweep stepping is performed automatically; the sweep axis is calculated from the start value, stop value and step size or point number. Remote-control command: SENSe:SWEep:CONTrol ASWeep Auto List The band-pass sweep / band-stop sweep is activated; the sweep stepping is performed automatically; the sweep axis is determined from the predefined list of sweep points (usually loaded as a file). Remote-control command: SENSe:SWEep:CONTrol ALISt Manual Sweep The band-pass sweep / band-stop sweep is activated; the sweep steeping is performed manually; the sweep axis is calculated from the start value, stop value and step size or point number. Remote-control command: SENSe:SWEep:CONTrol MSWeep Manual List The band-pass sweep / band-stop sweep is activated; the sweep stepping is performed manually; the sweep axis is determined from the predefined list of sweep points (usually loaded as a file).

Remote-control command: SENSe:SWEep:CONTrol MLISt

### Spacing

Used to select the sweep range spacing, i.e. the way in which the sweep points are distributed on the sweep axis. Only visible for activated band-pass / band-stop sweep.

| Spacing | Log Points 📃 |
|---------|--------------|
| Start   | Lin Points   |
|         | Lin Steps    |
| Stop    | Log Points   |
| Points  | Log Steps    |

Lin Points The sweep range is divided linearly by specifying a number of points (linear sweep). This number is entered in the "Points" parameter field.

Should be selected if equidistant, linear spacing of *all* points is required.

Remote-control command: SENSe:SWEep:SPACing LINPoints

Lin Steps The sweep range is divided into intervals of a specified linear step size starting at "Start" (linear sweep). This step size is entered in the "Step" parameter field.

Remote-control command: SENSe:SWEep:SPACing LINSteps

Log Points The sweep range is divided logarithmically by specifying a number of points (logarithmic sweep). This number is entered in the "Points" parameter field.

Should be selected if equidistant, logarithmic spacing of *all* points is required.

Remote-control command: SENSe:SWEep:SPACing LOGPoints

Log Steps The sweep range is divided into intervals of a specified logarithmic step size starting at "Start" (logarithmic sweep). Each sweep point is calculated by multiplying the previous point by a constant factor. This factor is entered in the "Step" parameter field.

Remote-control command: SENSe:SWEep:SPACing LOGSteps Start

Used to enter the start value for the band-pass / band-stop center frequency. Only visible for activated band-pass / band-stop sweep.

| Start 20000.0 Hz | Start | 20000.0 | Hz |
|------------------|-------|---------|----|
|------------------|-------|---------|----|

The start and stop value implicitly determine the sweep direction: If the start value is less than the stop value, an upward sweep is performed, otherwise a downward sweep will be performed. If a start value identical to the stop value is entered, the stop value is automatically loaded with the old start value. In this way, it is possible to change the sweep direction by entering just one value.

```
Remote-control command:
SENSe:SWEep:STARt <nu>
```

Stop

Used to enter the stop value for the band-pass / band-stop center frequency. Only visible for activated band-pass / band-stop sweep.

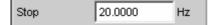

The start and stop value implicitly determine the sweep direction: If a stop value identical to the start value is entered, the start value is automatically loaded with the old stop value.

```
Remote-control command:
SENSe:SWEep:STOP <nu>
```

**Points** 

Used to enter the number of sweep points for the band-pass / bandstop center frequency. Only visible for activated band-pass / bandstop sweep if "Lin Points" or "Log Points" is set for "Spacing".

Points 30

The sweep range is divided into "Points – 1" (linear or logarithmic) equidistant steps. At least 2 points (start and stop value) are required.

A maximum of 1024 points can be selected.

Remote-control command: SENSe:SWEep:POINts <nu> Step

Used to enter the (linear or logarithmic) step size for the band-pass / band-stop center frequency. Only visible for activated band-pass / band-stop sweep if "Lin Steps" or "Log Steps" is set for "Spacing".

The entry range is limited automatically so that at least one and at most 1023 steps exist (corresponding to 1024 sweep points).

With *linear* step, the size of the step must always be entered, i.e. the numeric value is positive even if the start value is greater than the stop value. The physical unit is the same as that used when specifying "Start" and "Stop".

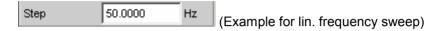

With *logarithmic* step, the factor must be entered by which each sweep point is to be multiplied in order to move to the next sweep point. Swapping the start and stop value (reversal of the sweep direction) therefore produces the reciprocal value. The closer the numeric value is to 1.0, the more sweep steps will be performed.

Step 0.50000

(Example for log. downward sweep)

### Note:

Since the **last** step of the sweep is automatically adapted such that it corresponds exactly to the stop value, it may deviate by max. 50 % from the selected step size. If this is to be avoided, either the start / stop value must be corrected accordingly or the sweep spacing must be set using the "Points" parameter.

Remote-control command: SENSe:SWEep:STEP <nu>

#### Filename

Used to enter the file name for the list of band-pass / band-stop center frequencies (frequency sweep list). Only visible for activated band-pass / band-stop list sweep.

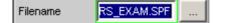

Remote-control command: MMEMory:LOAD:FREQuency:SLCFrequency 'filename'

### **Freq Mode**

Used to determine the band-pass / band-stop center frequency. In the analog analyzer, this field is used to determine the notch frequency of the analog notch filter (which can be enabled if required).

| Freq Mode     | Gen Track 📃 |
|---------------|-------------|
| Factor        | Fix         |
|               | Gen Track   |
| Notch(Gain)   | Freq Ch1    |
| Filter        | Freq Ch2    |
|               | Auto Both   |
| East Cottling |             |

Fix

Fixed band-pass / band-stop center frequency – in the analog analyzers, also the notch frequency if notch is activated. The center frequency must be entered in the parameter field below.

| Freq Mode | Fix     |    |
|-----------|---------|----|
|           | 100.000 | Hz |

Remote-control command: SENSe:FREQuency:SELect FIX

#### Gen Track The band-pass / band-stop center frequency - in the analog analyzers, also the notch frequency if notch is activated – changes with the generator (nominal) frequency. This can be changed by means of manual entry in the Generator Function panel or owing to a generator frequency sweep. If the internal stereo generator is used, measurement channel 1 tracks generator channel 1 and measurement channel 2 tracks generator channel 2. By entering a factor in the next parameter field, the user can select whether the center frequency is to be identical to the generator frequency (factor = 1) or a multiple of the generator frequency. Setting a whole number for this factor will allow individual harmonics to be measured.

|           | <b>Note:</b><br>If the Low-Distortion Generator option is used,<br>"Gen Track" should be avoided on account of the<br>rigid coupling to the generator's nominal frequency,<br>otherwise measuring inaccuracy resulting from slight<br>frequency offset could occur. |
|-----------|----------------------------------------------------------------------------------------------------|
|           | An error message is output if an unsuitable signal function is selected in the generator (e.g. a multi-tone signal or noise signal).                                                                                                    |
|           | Recommended when using the internal R&S UPV universal generator.                                                                                                    |
|           | Remote-control command:<br>SENSe:FREQuency:SELect GENTrack                                                                                                    |
| Freq Ch1  | The band-pass / band-stop center frequency – in the analog analyzers, also the notch frequency if notch is activated – changes with the frequency measured in Channel 1.                                                                                            |
|           | Recommended when using the low-distortion generator or an external signal source.                                                                                                    |
|           | Remote-control command:<br>SENSe:FREQuency:SELect CH1F                                                                                                    |
| Freq Ch2  | The band-pass / band-stop center frequency – in the analog analyzers, also the notch frequency if notch is activated – changes with the frequency measured in Channel 2.                                                                                            |
|           | Recommended when using the low-distortion generator or an external signal source.                                                                                                    |
|           | Remote-control command:<br>SENSe:FREQuency:SELect CH2F                                                                                                    |
| Auto Both | In each channel the bandpass/bandstop center<br>frequency tracks the measured frequency in the<br>channel concerned, as does the notch frequency<br>when notch is active in analog analyzers.                                                                       |
|           | This is to be recommended when using an external stereo signal source.                                                                                                    |
|           |                                                                                                    |

Remote-control command: SENSe:FREQuency:SELect AUTO Factor

Used to enter the factor by which the center frequency of the bandpass filter or band-stop filter is to be higher than the generator frequency. Only visible in "Freq Mode Gen Track".

Factor 2.00000

Setting an integer factor greater than 1 will therefore allow an individual harmonic to be measured. If the fundamental is to be selected, the factor must be set to 1.

#### Note:

The factor does not affect the notch filter frequency. In "Freq Mode Gen Track", the notch filter is set to exactly the generator frequency without taking "Factor" into consideration so that a higher dynamic response can be achieved by means of (analog) suppression of the fundamental irrespective of the measurement task.

Remote-control command: SENSe:FREQuency:FACTor <nu>

See section "Level Measurements" on page 4.171 for further settings.

# Rub & Buzz Measurement

This is an RMS measurement with a tracking highpass filter whose passband starts above a selectable harmonic of the signal frequency.

This measurement function is available only if the R&S UPV-K6 option (*Extended Analysis Functions*) is installed and only for the analog analyzer. It is meaningful only if used in conjunction with the sinewave signal of the internal universal generator. When you switch on the "Rub & Buzz" measurement function, the corresponding *generator* settings will automatically be made:

| Generator Config |            | _ 🗆 🗵    |
|------------------|------------|----------|
| Instrument       | Analog     | <b>_</b> |
| Generato         | r Eunction |          |
| deneraco         | runction   |          |
| Function         | Sine       |          |

The purpose of the rub & buzz measurement is to pinpoint manufacturing defects on (single) loudspeakers, such defects being noticeable as nonharmonic noise or harmonics with a high amplitude. THDN measurements are not suitable for this purpose, since loudspeakers free from defects also produce k2 und k3 harmonics. What is needed is a measurement function that suppresses not only the fundamental but also the first harmonics and measures the remaining signal.

**Note:**An RMS measurement that takes into account the prefilter only can be performed with the level monitor function simultaneously with the rub & buzz measurement. It is thus possible to determine and display the frequency response and the rub & buzz characteristic simultaneously for two channels.

Remote-control command: SENSe[1]:FUNCtion RUBBuzz

| Meas Time | Used to select the measurement time to match the measurement speed to the signal frequency.                                                                                                    |
|-----------|----------------------------------------------------------------------------------------------------|
|           | In most cases – especially with sweeps – selecting "Gen Track" will be the most appropriate thing, since the rub & buzz measurement requires the use of the internal function generator.                                                                                                    |
|           | With the <i>automatic</i> measurement modes, the measurement time is<br>adapted to the (measured) signal frequency, provided that an<br>AC signal is detected that is sufficiently strong and whose frequency is<br>not too low ( $f \ge 10 \text{ Hz}$ ). However, since the fundamental is filtered out,<br>these measurement modes are meaningful only in exceptional cases,<br>e.g. where modification of the generator frequency cannot be<br>accepted, such modification being unavoidable with "Gen Track". |

Auto FastThe rub & buzz measurement is performed, as far<br/>as possible, over complete AC periods of the<br/>strongest harmonic detected. With *high*<br/>frequencies, the measurement time is extended so<br/>that the maximum algorithmic error does not<br/>exceed 1 %.With very weak or low-frequency signals or pure DC<br/>signals, the measurement time is limited to a<br/>maximum of 100 ms (corresponding to one period<br/>at 10 Hz).

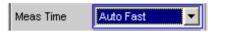

Remote-control command: SENSe[1]:FUNCtion:APERture:MODE AFASt

Auto

The rub & buzz measurement is performed, as far as possible, over complete AC periods of the strongest harmonic detected. With *high* frequencies, the measurement time is extended so that the maximum algorithmic error does not exceed **0.05 %**.

With very weak or low-frequency signals or pure DC signals, the measurement time is limited to a maximum of 200 ms (corresponding to two periods at 10 Hz).

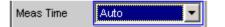

Remote-control command: SENSe[1]:FUNCtion:APERture:MODE AUTO

The rub & buzz measurement is performed for a fixed period of time, which is to be entered in the next menu line.

| Meas Time | Value   | - |
|-----------|---------|---|
|           | 0.00300 | s |

This option is recommended for measurement tasks in which a modification of the generator frequency cannot be accepted, such modification being unavoidable with "Gen Track".

The longer the measurement time, the more accurate the rub & buzz measurement results and, optionally, the RMS results obtained with the level monitor.

```
Remote-control command:
SENSe[1]:FUNCtion:APERture:MODE VALue
SENSe[1]:VOLTage:APERture <nu>
```

Value

**Gen Track** The RMS measurement is performed over (at least) one complete period of the generator signal. If necessary, the generator frequency is adapted to the analyzer sampling rate. For high frequencies, the measurement is performed over several periods in order to increase measurement accuracy.

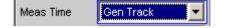

In conjunction with the R&S UPV universal generator, this measurement mode ensures maximum accuracy at minimum measurement time.

This mode is recommended for the rub & buzz measurement, since this measurement uses the R&S UPV universal generator as a signal source.

```
Remote-control command:
SENSe[1]:FUNCtion:APERture:MODE
GENTrack
```

#### Freq Mode Used to define the highpass filter frequency or band. The following options are possible:

- The highpass filter can be assigned a fixed frequency.
- The highpass filter can track the generator with n times the generator frequency.
- A combination of the above can be selected. This is done by defining a tracking range by entering an upper and a lower frequency; outside this range, the pass frequency of the filter is maintained at the respective limit frequency.

| Freq Mode | Gen Track 🗾 |
|-----------|-------------|
| Factor    | Fix         |
|           | Gen Track   |

Fix

Use of a highpass filter with a fixed pass frequency, which is to be entered in the next menu line.

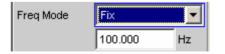

Remote-control command: SENSe:FREQuency:SELect FIX Gen Track

Use of a tracking highpass filter whose pass frequency follows a multiple of the generator (*nominal*) frequency, which is to be entered in the next menu line.

| Freq Mode | Gen Track |   |
|-----------|-----------|---|
| Factor    | 2.20000   | * |

Moreover, the frequency limits for the tracking range can be selected. On attaining the lower or upper limit (FrqLim Low or Upp), the filter frequency is maintained at the limit frequency. This yields a tracking highpass filter that becomes a fixedfrequency highpass filter below FrqLim Low and above FrqLim Upp.

If the filter is to act as a tracking filter over the entire frequency range, the frequency limits are to be set to the minimum and maximum values.

Remote-control command: SENSe:FREQuency:SELect GENTrack

Factor Used to enter the factor by which the pass frequency should be higher than the generator frequency. Meaningful values for rub & buzz measurements would be around approx. 5. The factor can be displayed only under "Freq Mode: Gen Track".

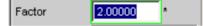

The following should be noted:

- If the product of the generator frequency and the factor attains the value of "FrqLim Upp", the highpass filter becomes a fixed-frequency filter operating at the upper limit frequency.
- If the product of the generator frequency and the factor attains the upper limit frequency of the analyzer used, no rub & buzz value will be determined. Any other measurement performed simultaneously (e.g. frequency response measurement with the level monitor function) is carried out at a correspondingly higher speed.

Remote-control command: SENSe:FREQuency:FACTor <nu> **Frg Lim Low** Lower limit of the highpass filter tracking range. Can be displayed only under "Freq Mode: Gen Track". Fra Lim Low 10.0000 Hz If the product of the generator frequency and the factor is lower than the limit entered here, the highpass filter becomes a fixed-frequency filter operating at the lower limit frequency. This setting does not affect the rub & buzz measurement, i.e. the rub & buzz measurement will be performed. Remote-control command: SENSe[1]:FREQuency:LIMit:LOWer <nu> Frq Lim Upp Upper limit of the highpass filter tracking range. Can be displayed only under "Freq Mode: Gen Track". Frg Lim Upp 22000.0 Hz If the product of the generator frequency and the factor is higher than the limit entered here, the highpass filter becomes a fixed-frequency filter operating at the upper limit frequency. This setting does not affect the rub & buzz measurement, i.e. the rub & buzz measurement will be performed. Remote-control command:

SENSe[1]:FREQuency:LIMit:UPPer <nu>

For further settings see section "Level Measurements" on page 4.171.

# **Peak Measurement**

Measurement of the peak value of any given signal, and the rise and fall of the measurement value all occur without a delay. The measurement value contains both AC and DC components.

Remote-control command: SENSe[1]:FUNCtion PEAK

### Note:

If a squarewave signal is applied, it is limited with respect to bandwidth by the upper measurement limit of the selected analyzer, whereby the overshoots occur at the edges (Gibbs phenomenon). The overshoots are also measured during the peak analysis, which means that the returned measurement value may be greater than the input peak. FS values greater than 1 may be measured, especially in the digital range.

#### **Meas Mode**

Used to select the measurement mode.

| Meas Mode | Pos Peak 🗾   |
|-----------|--------------|
| Intv Time | Pos Peak     |
|           | Neg Peak     |
|           | Peak to Peak |
| Filter    | Abs Peak     |

| Pos Peak     | The highest positive voltage value is measured.                                         |
|--------------|-----------------------------------------------------------------------------------------|
|              | Remote-control command:<br>SENSe[1]:FUNCtion:MMODe PPEak                                |
| Neg Peak     | The (numerically) highest negative voltage value is measured.                           |
|              | Remote-control command:<br>SENSe[1]:FUNCtion:MMODe NPEak                                |
| Peak to Peak | The difference between the highest and lowest level is measured (peak-to-peak voltage). |
|              | Remote-control command:<br>SENSe[1]:FUNCtion:MMODe PTOPeak                              |
| Abs Peak     | The numerically highest (positive or negative) voltage value is measured.               |
|              | Remote-control command:<br>SENSe[1]:FUNCtion:MMODe PABSolut                             |

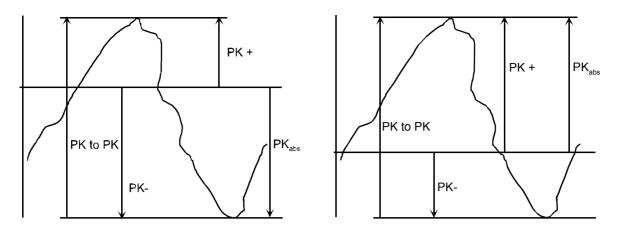

Figure 4-17 Result of Peak measurement on 2 example signals depending on selected measurement mode

# Intv Time

Used to select the measurement interval within which the peak search is to be performed. When the interval time has expired, the peak value memory is reset and the next peak value is sought.

| Intv Time | Fix 200 ms 🗾 |
|-----------|--------------|
| Filter    | Fix 50 ms    |
|           | Fix 200 ms   |
| Filter    | Fix 1000 ms  |
| Filter    | Value        |

| Fix 50 ms   | Measurement interval 50 ms.                                     |  |
|-------------|-----------------------------------------------------------------|--|
|             | Remote-control command:<br>SENSe[1]:VOLTage:INTVtime:MODE SFASt |  |
| Fix 200 ms  | Measurement interval 200 ms.                                    |  |
|             | Remote-control command:<br>SENSe[1]:VOLTage:INTVtime:MODE FAST  |  |
| Fix 1000 ms | Measurement interval 1000 ms.                                   |  |
|             | Remote-control command:<br>SENSe[1]:VOLTage:INTVtime:MODE SLOW  |  |
| Value       | The interval time is entered in the parameter field below.      |  |
|             | Intv Time Value   I.30000 s                                     |  |
|             | Pomoto-control command.                                         |  |

Remote-control command: SENSe[1]:VOLTage:INTVtime:MODE VALue SENSe[1]:VOLTage:INTVtime <nu>

See section "Level Measurements" on page 4.171 for further settings.

# **Quasi Peak Measurement**

Measurement of the peak value of any given signal, and the rise and fall of the measurement value, all occur with defined time constants. The measurement is implemented as an RFI voltage measurement to CCIR 468-4 and DIN 45405.

Due to the constants for rise time and fall time, the measured quasi peak value is frequency-dependent. The displayed level is adjusted internally to 1 kHz sinusoidal, that is, in the settled state the quasi peak value at this frequency corresponds to the measurement value of a RMS measurement.

Remote-control command: SENSe[1]:FUNCtion QPEak

#### **Intv Time**

Used to select the measurement interval within which the Quasi Peak measurement is to be performed. Once this interval has expired, the peak hold is deleted and the next peak value is determined, starting with the instantaneous value.

| Intv Time   | Fix 3 s 💌 |
|-------------|-----------|
| Notch(Gain) | Fix 3 s   |
|             | Value     |

#### Fix 3 s Measurement interval 3000 ms.

Remote-control command: SENSe[1]:VOLTage:INTVtime:MODE FIXed

Value

The interval time is entered in the parameter field below.

| Intv Time | Value   | • |
|-----------|---------|---|
|           | 4.00000 | s |

#### Note:

In order to obtain settled measurement values, the measurement time should not be less than 3 seconds for triggered measurements and sweeps.

Remote-control command: SENSe[1]:VOLTage:INTVtime:MODE VALue SENSe[1]:VOLTage:INTVtime <nu>

See section "Level Measurements" on page 4.171 for further settings.

# **DC Voltage Measurement**

Measurement of the DC voltage component of an analog or digital signal. The setting selected under "Meas Time" determines the method used to measure the DC voltage. One or more superimposed AC components can be suppressed depending on the used measurement method.

If a single AC voltage is superimposed on the DC voltage to be measured, the specified measurement time has different effects with respect to the AC signal period:

- If the measurement time is an integer multiple of the AC signal period, the AC voltage component is not included in the DC measurement result (*integration effect*, steady display).
- If the measurement time is greater than the signal period but is *not* an integer multiple, the measurement value varies over time: The AC voltage component causes fluctuating DC measurement values.
- If the measurement time is less than the AC signal period, the DC measurement result follows the AC voltage characteristic.

With superimposed AC voltage, the selected measurement speed is therefore of great importance.

- If no AC component or noise is superimposed, it is possible to perform measurements with a short measurement time.
- If noise only is superimposed, measurement should be performed with longer measurement times.
- If a *single* AC component of *known* frequency is superimposed, measurement should be performed with a fixed measurement time over entire AC signal periods.
- If a *single* AC component of *unknown* but *constant* frequency is superimposed, measurement can be performed with the fast automatic measurement time ("Auto Fast").
- If *several* AC components are superimposed, measurement should be performed with the slower automatic measurement time ("Auto").

Remote-control command: SENSe[1]:FUNCtion DC

### **Meas Time**

Used to select the measurement time to adapt the measurement speed to the signal shape or to the signal frequency of a superimposed AC component.

Auto Fast Where possible, the measurement is performed over complete periods of a superimposed AC component; with high frequencies, the measurement time is increased so that the maximum algorithmic error does not exceed 1 %. With extremely weak or AC-free signals, the upper limit for the measurement time is increased to 100 ms.

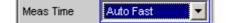

Recommended for signals on which a *single* AC component is superimposed and if the maximum measurement *speed* is to be reached.

#### Note:

Auto

With superimposed noise or multi-tone signals, the signal period can no longer be detected properly. To prevent measurement errors, such signals should therefore be measured using the FFT-based method ("Auto") or using a fixed (but not too short) measurement time ("Value").

Remote-control command: SENSe[1]:FUNCtion:APERture:MODE AFASt

Measurement is performed by FFT analysis of the measurement signal. This allows the DC component to be precisely determined even in the case of a superimposed multi-tone signal.

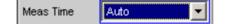

Recommended for signals on which *several* AC components are superimposed, and for unknown signals.

Remote-control command: SENSe[1]:FUNCtion:APERture:MODE AUTO

# **Fix 200 ms** Measurement is performed over a fixed measurement time of 200 ms.

Meas Time Fix 200 ms 🗾

Recommended for signals on which *no* AC components are superimposed.

Remote-control command: SENSe[1]:FUNCtion:APERture:MODE FAST Value

Measurement is performed over a preset time which must be entered in the parameter field below.

| Meas Time | Value   |   |
|-----------|---------|---|
|           | 0.00300 | s |

A *short* measurement time should be selected only if no significant components (AC or noise) are superimposed on the DC signal.

With superimposed AC voltage of *known* frequency, the measurement time should be an integer multiple of the AC signal period.

With *unknown* signals, the measurement time should be as long as possible (in order to *minimize* measurement errors).

Recommended for

- · fast measurement of pure DC signals
- measurement of signals on which a single constant AC component of *known period* is superimposed.

Remote-control command: SENSe[1]:FUNCtion:APERture:MODE VALue SENSe[1]:VOLTage:APERture <nu>

# Signal-to-Noise Measurements

The R&S UPV provides signal-to-noise measurements (S/N measurements) according to a number of weighting methods. Each of these measurement functions measures the level with and without a signal: For measurement of the signal the set generator signal is output; for noise measurement the generator signal is turned off and the noise level of the DUT is measured. The measured signal-to-noise ratio is displayed as the measurement result.

The S/N sequence consists of two complete level measurement cycles that are performed and displayed independently of one another.

- The measurement values for level monitor, input monitor, post FFT and waveform are displayed for signal measurement first, and then for noise measurement.
- The frequency and phase are measured only during signal measurement. The measurement values remain unchanged during noise measurement.
- The result of the function can be determined only at the end of noise measurement. In continuous measurement mode the display shows the latest valid result or "---" during signal measurement.

The internal generator (universal or low distortion) must be used during noise measurements, since an external generator cannot be controlled by the measurement function. If the DUT is inadvertently not connected to the internal generator, measurement values of around 0 dB would be determined.

The signal for noise measurement is generated by an analog or digital generator depending on the DUT:

- In the case of an analog generator instrument, the generator output voltage is switched off and the output impedance remains unchanged.
- In the case of digital generator instruments with unchanged clock rates, a level value of 0,0 fullscale is output (all bits 0)

### Note:

When the analog universal generator is used, care should be taken to make the right choice of "Volt Range" in the "Generator Config" panel: In Auto mode the analog gain is canceled during noise measurement, which on the one hand brings about an improvement in the inherent noise (and therefore in the S/N dynamic response), but on the other hand results in a longer measurement time.

The level weighting method can be chosen from the following:

- "RMS": root-mean-square broadband measurement
- "Peak": peak-value measurement.
- "Quasi Peak": peak-value measurement with quasi-peak weighting; measurement values rise and fall with defined time constants.

When the analog analyzer is used, switching off the generator causes a DC jump at the analyzer input, and this must not be allowed to affect the highly sensitive noise measurement. There are two measures which will solve this problem:

- The S/N measurement should preferably be carried out using a low-frequency highpass or comparable weighting filter. Failing to use a suitable filter will result in an error message.
- For measurement at low frequencies, where a highpass filter cannot be used, the recommended alternative is a file-defined delay filter with around 1.5 s of delay. This allows the DC jump to decay before the noise measurement starts.

S/N measurement can be performed via the S/N measurement function. This measurement function is found at menu item "Meas Mode" and offers a choice of level weighting methods.

Conversely it is also possible, as in the case of the earlier instruments R&S UPD and R&S UPL, to activate the S/N sequence during level measurements. This alternative operating mode ensures compatibility with the earlier models mentioned, and in particular enables remote-control programs to be used unchanged.

# **S/N Measurement Function**

Measurement function for determining the signal to noise of a DUT.

Remote-control command: SENSe[1]:FUNCtion SN

### Meas Mode

Used for choosing the level weighting method for signal measurement and noise measurement.

| Meas Mode  | RMS 💌      |
|------------|------------|
| DC Suppres | RMS        |
|            | Quasi Peak |
| Meas Time  | Pos Peak   |
| Filter     | Neg Peak   |
|            | Pk to Pk   |
| Filter     | Abs Peak   |

| RMS        | Both level measurements are carried out in the form of broadband RMS measurements.                                                                                                    |
|------------|----------------------------------------------------------------------------------------------------|
|            | Remote-control command:<br>SENSe[1]:FUNCtion:MMODe RMS                                                                                                    |
| Quasi Peak | Both level measurements are carried out in the form<br>of peak value measurements with the aid of a<br>quasi peak rectifier, that is, the level measurement<br>value tracks the signal trace using defined rise and<br>fall times. |
|            | Remote-control command:<br>SENSe[1]:FUNCtion:MMODe QPE                                                                                                    |
| Pos Peak   | Both level measurements are carried out in the form of peak value measurements of the highest positive level.                                                                                                    |
|            | Remote-control command:<br>SENSe[1]:FUNCtion:MMODe PPE                                                                                                    |
| Neg Peak   | Both the level measurements are carried out in the form of peak value measurements of the highest negative level                                                                                                    |
|            | Remote-control command:<br>SENSe[1]:FUNCtion:MMODe NPE                                                                                                    |
| Pk to Pk   | Both level measurements are carried out in the form of peak to peak measurements                                                                                                    |
|            | Remote-control command:<br>SENSe[1]:FUNCtion:MMODe PTOP                                                                                                    |

Abs Peak Both the level measurements are carried out in the form of peak value measurements of the absolute magnitude of the highest level.

Remote-control command: SENSe[1]:FUNCtion:MMODe PABS

#### **DC Suppress**

For activating DC suppression (in the digital analyzer only)

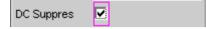

You can decide whether any DC level which may be present in the RMS value should be taken into account or suppressed.

This parameter field is not available in the analog analyzer, because the corresponding functionality is already provided by the hardware-controlled AC coupling.

Γ

DC suppression is disabled. The DC component of the measurement signal is *not* suppressed ("DC coupling") and is included in the measurement result.

Remote-control command: SENSe[1]:FUNCtion:DCSuppression OFF

₽

DC suppression is enabled. The DC component of the measurement signal is suppressed ("AC coupling"); the measurement result includes the AC component only. DC suppression is achieved by measuring the DC level in the digital analyzer and deducting this level from the total RMS value.

Remote-control command: SENSe[1]:FUNCtion:DCSuppression ON Filter

For activating a digital filter in the test channel. Up to three userdefined or weighting filters can be looped into the test channel. At least one of the three filters in the analog analyzer should be a highpass or comparable weighting filter in order to filter out the DC jump when the generator is turned off. For this purpose the "HighPass 22 Hz" is enabled in filter #1 as standard.

| Filter         | HighPass 22 Hz 💌  |
|----------------|-------------------|
| Filter         | Off 🗾             |
| Filter         | Off 🗾             |
| Frict Settling | Preemph J.17 📃 📥  |
| _              | Preemph 50        |
| Post FFT       | Preemph 75        |
| Level Monitor  | Rumble unwtd      |
| 2010111011101  | Rumble wtd        |
| Input Monitor  | HighPass 22 Hz    |
|                | HighPass 400 Hz 🔜 |
| Freq/Phase     | LowPass 22 kHz    |
| Meas Time      | LowPass 30 kHz 🔜  |
| Fred Settling  | LowPass 80 kHz 🗾  |

The user-definable filters are configured as filters 01 to 09 in the filter panel (see section "*User-Definable Filters*" on page *4.321*) and can then be used (repeatedly if necessary) in the analyzer.

The selectable weighting filters are described in the section *"Weighting Filters"* on page *4.329*.

The filters chosen in this way work during noise measurement only. During signal measurement they are bypassed. This makes it possible to apply a deliberate weighting to the noise signal without affecting the other signal level.

## Note:

The input filter (or "prefilter") in the configuration part of the analyzer affects both signal measurement and noise measurement. Thus if there is a need for a filter that also filters the signal component, it can be chosen as a prefilter. Moreover the analog bandwidth can be restricted with the aid of the "Bandwidth" parameter field, which corresponds to an additional low pass filter.

Remote-control command: SENSe[1]:FILTer[1] <parameter> SENSe[1]:FILTer2 <parameter> SENSe[1]:FILTer3 <parameter>

For a <parameter> list see section "Filter Table" on page 4.319.

#### **Meas Time**

This is used for choosing the measurement time for the purpose of adapting the measurement speed to the waveform or, in the case of single tone signals, to the signal frequency.

Priority can be given to short measurement time or high accuracy, depending on the measurement requirements.

In automatic measurement modes the measurement time is adapted to the measured signal frequency, provided an AC signal that is sufficiently strong and not too low in frequency is present ( $f \ge 10 \text{ Hz}$ ).

#### Note:

Auto Fast

In the case of very strong signals that are noisy or distorted, and in the case of multitone signals, the automatic measurement modes, in particular "Auto Fast", are unable to detect the signal period with certainty. For the avoidance of measurement errors, such signals should therefore preferably be measured using "Gen Track" or "Value".

For use with the "RMS" measurement mode only. Level measurements are performed as far as possible over whole AC periods. In the case of *high* frequencies the measurement time is extended so that a maximum algorithmic error of **1** % is not exceeded.

In the case of low-noise DUTs the upward measurement time for noise measurement is limited to 100 ms (corresponding to 1 period at 10 Hz).

| Meas Time | Auto Fast |
|-----------|-----------|
|-----------|-----------|

This setting is recommended when the excitation (in signal measurements) is a single tone signal, particularly when the low-distortion generator is being used, if the aim is to achieve the highest measurement *speed*.

Remote-control command: SENSe[1]:FUNCtion:APERture:MODE AFASt

Auto

For use with the "RMS" measurement mode only. Level measurements are performed as far as possible over whole AC periods. In the case of *center or high* frequencies the measurement time is extended so that a maximum algorithmic error of **0.05** % is not exceeded. In the case of low-noise DUTs the upward measurement time for noise measurement is limited to 200 ms (corresponding to 2 periods at 10 Hz).

| Meas Time | Auto 💌 |
|-----------|--------|
|-----------|--------|

This setting is recommended when the excitation (in signal measurements) is a single tone signal, particularly when the low-distortion generator is being used, if the aim is to achieve the highest measurement *accuracy*.

Remote-control command: SENSe[1]:FUNCtion:APERture:MODE AUTO

Gen Track

For use with the "RMS" measurement mode only. Level measurements are performed over at least 1 whole period of the generator signal. For this purpose the generator frequency is adapted as necessary to the sampling rate of the analyzer. In the case of high frequencies the measurement time is extended to several periods in order to increase the measurement accuracy.

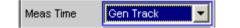

This setting is recommended when the excitation (in signal measurements) is a single tone signal and the R&S UPV universal generator is being used.

#### Note:

If the Low-Distortion Generator option is used, "Gen Track" should be avoided on account of the rigid coupling to the generator's nominal frequency, otherwise measuring inaccuracy resulting from slight frequency offset could occur.

#### Note:

If "Stereo Sine" is used as the generator signal, measurement channel 1 tracks generator channel 1 and measurement channel 2 tracks generator channel 2.

#### Note:

If "Arbitrary" is used as the generator signal, the measurement time is synchronized to the number of samples in the loaded file. As a result, measurement is always performed over a complete period of the (repeatedly output) ARB signal.

Remote-control command: SENSe[1]:FUNCtion:APERture:MODE GENTrack Value

Measurement is performed inside a predefined time which has to be entered in the following parameter field.

| Meas Time | Value   |   |
|-----------|---------|---|
|           | 0.00300 | s |

In order to *avoid* errors caused by the termination of measurements, the chosen measurement time should be an integer multiple of the period and, due to the noise measurement, should not be too short.

In the "Quasi Peak" measurement mode, the measurement time should not be significantly less than 3 s on account of the long rise time constants.

This setting is recommended when the excitation (in signal measurements) consists of noise signals or multitone signals.

Remote-control command: SENSe[1]:FUNCtion:APERture:MODE VALue SENSe[1]:VOLTage:APERture <nu>

# **Fix 50 ms** For use with the peak measurement mode only. The measurement time is 50 ms.

Remote-control command: SENSe[1]:FUNCtion:APERture:MODE SFASt

Fix 200 msFor use with the peak measurement mode only.<br/>The measurement time is 200 ms.

Remote-control command: SENSe[1]:FUNCtion:APERture:MODE FAST

**Fix 1000 ms** For use with the peak measurement mode only. The measurement time is 1000 ms.

Remote-control command: SENSe[1]:FUNCtion:APERture:MODE SLOW

Fix 3 s For use with the "Quasi Peak" measurement mode only. 3000 ms is the recommended measurement time for quasi peak measurements.

SENSe[1]:FUNCtion:APERture:MODE FIXed

For further settings see section "Level Measurements", page 4.171.

# S/N Sequence in Level Measurements

In order to retain compatibility with the earlier models R&S UPD and R&S UPL, the R&S UPV also provides the option to activate the S/N sequence during level measurements, in particular enabling remote-control programs to be used unchanged.

| S/N Sequence | Used for activat noise. | ing the S/N sequence in order to determine the signal to                                                                                                    |
|--------------|-------------------------|----------------------------------------------------------------------------------------------------|
|              | S/N Sequence            |                                                                                                    |
|              |                         | measurement can thus be performed in the "RMS", asi Peak" level measurement modes.                                                                                                    |
|              |                         | The S/N sequence is disabled.<br>A pure level measurement is carried out.                                                                                                    |
|              |                         | Remote-control command:<br>SENSe[1]:FUNCtion:SNSequence OFF                                                                                                    |
|              | <b>L</b>                | The S/N sequence is enabled.<br>Level measurement is performed with the generator<br>signal switched on and then with it switched off. The<br>S/N measurement result is determined from this. |
|              |                         | Remote-control command:<br>SENSe[1]:FUNCtion:SNSequence ON                                                                                                    |

For further settings see section "Level Measurements", page 4.171.

# **Distortion Measurements**

The R&S UPV provides various methods for measuring distortions. These methods can be used to determine harmonic and intermodulation distortions of a DUT. The measurement signals required in each case can be generated by the internal generator (recommended) or by an external signal source.

- "THD" ("total harmonic distortion") is a distortion measurement over the first 8 harmonics or over any given combination of the first 8 harmonics. The noise between the harmonics is *not* measured. An ultra-pure sinewave signal is required as the measurement signal.
- "THD+N & SINAD" ("total harmonic distortion + noise") is a distortion measurement which measures the energy of the broadband noise *and* (optionally) of all harmonics within a selectable frequency band. An ultra-pure sinewave signal is required as the measurement signal.
- "Mod Dist" is a modulation factor analysis which determines the *total* intermodulation factor of the 2nd and 3rd order a low-frequency interfering signal to a high-frequency useful signal. The interfering signal should have the same or a higher amplitude than the useful signal (preferably an amplitude ratio of 4 : 1).
- "DFD" is a difference-tone factor analysis which determines the 2nd and 3rd order intermodulation products generated by two sinewave signals of the same amplitude.
- "DIM" is a dynamic intermodulation measurement for which a low-frequency squarewave signal and a sinewave signal of a higher frequency are used. This function is available only in the analog analyzer and only with the R&S UPV-B3 option installed.

### Note:

The individual distortion components can be assessed visually using the "bargraph" or (Post) FFT.

# Note:

The measurement values can only have the full dynamic range if both the signal source and the analyzer are at full-scale level. If the measurement values are worse than expected, the following rules should be checked and observed.

- The *digital generator* should use all available audio bits, the (overall) signal should have a level of 1.0 FS and as little dither as possible.
- The *analog generator* should be operated in the optimum "Volt Range", preferably in the "Auto" mode. If the "Fix" mode is used, it is important to ensure that the selected range is not significantly higher than the set (total) voltage.
- The digital analyzer should use all available audio bits.
- The *analog analyzer* should be operated in the optimum "Range", preferably in the "Auto" mode. If the "Fix" or "Lower" mode is used, it is important to ensure that the selected range is not significantly higher than the applied total voltage.

Calculation of the individual distortion component (harmonics or intermodulation products) and thus of the distortion measurement values is carried out using FFT. The FFT value is automatically adapted to the measurement signal. The longer the required FFT, the longer the necessary integration and therefore the longer the total measurement time. You can choose the *minimum* FFT value when Post FFT is enabled:

| Min FFT Size      | 16 k 💌 |
|-------------------|--------|
| Window            | 0.5 k  |
|                   | 1 k    |
| Level Monitor     | 2 k    |
| In much Mann Hann | 4 k    |
| Input Monitor     | 8 k    |
| Freq/Phase        | 16 k   |
| Meas Time         | 32 k   |
|                   | 64 k   |
| Freq Settling     | 128 k  |
|                   | 256 k  |
| EET Monitor       |        |

By increasing the minimum FFT value you can increase the ratio of measurement accuracy to measurement speed loading, since the distortion components are then measured in a narrower band.

If the selected FFT value is not large enough to capture the measurement signal, increase the FFT gradually by a factor of 2. The maximum FFT value depends on the bandwidth or sampling rate:

- at a 22 kHz bandwidth (analog) the FFT value can be increased to a maximum of 64 k,
- at sampling rates of less than 50 kHz (digital) or at a 40 kHz bandwidth (analog) the FFT value can be increased to a maximum of 128 k,
- at sampling rates of more than 50 kHz (digital) or a bandwidth of 80 or 250 kHz (analog) the FFT value can be increased to a maximum of 256 k.

The maximum integration time in the analog analyzer (fast mode) is therefore around 1.4 s.

| Dynamic Mode | Used to adapt the attainable dynamic range to the quality of the DUT.<br>Only available in the analog analyzer; the digital analyzer always<br>performs measurements with the full dynamic range (without any<br>reduction in speed). |  |  |  |
|--------------|----------------------------------------------------------------------------------------------------|--|--|--|
|              | Dynamic Mode 🕞 Fast 🔿 Prec                                                                                                    |  |  |  |
|              | Measurements performed with a high dynamic range (" <b>Prec</b> ision") take longer. Conversely, the dynamic range of the R&S UPV analyzer is not fully utilized if a chart measurement time is called at (" <b>Feet</b> "). The      |  |  |  |

longer. Conversely, the dynamic range of the R&S UPV analyzer is not fully utilized if a short measurement time is selected ("**Fast**"). The decision as to whether a fast measurement would be sufficient or whether a precision measurement is required should therefore be made depending on the DUT (by comparing the fast and precision measurement). If the measurement value from the precision measurement is not better than that from the fast measurement, the user can decide against a high dynamic range in favour of a shorter measurement time.

Note:

Since notch measurement is not meaningful for dynamic intermodulation measurement (DIM) it is not made available.

Fast

A fast measurement with low dynamic range is performed (fast measurement).

This is recommended in the case of signals with poor dynamic response (less than 30 dB).

It is necessary when measuring total harmonic distortion in signals with fundamentals higher than 115 kHz.

Remote-control command: SENSe[1]:FUNCtion:DMODe FAST

Prec

A precision measurement with maximum dynamic range but a longer measurement time is performed. Following preliminary measurement to determine the fundamental frequency and the total level, the main measurement is performed with activated analog notch filter (to reject the fundamental) and post-gain of the residual signal (to increase the dynamic range). The total measurement time is just over twice that required for the "Fast" dynamic mode.

#### Note:

When measuring total harmonic distortion (THD and THD+N), precision measurements with fundamentals higher than 115 kHz are identified as invalid because the notch filter does not work in this frequency range. Fast mode must then be used for such measurements.

#### Note:

If the dynamic range of the measurement signal (including any out-of-band signals) is lower than 30 dB, the post-gain is reduced step by step to 12 or 0 dB in order to prevent overranging. This "notch-ranging" once again increases the measurement time; the measurement value is, however, no more accurate than that obtained using the "Fast" measurement. The "Fast" dynamic mode should therefore be selected in such cases.

Remote-control command: SENSe[1]:FUNCtion:DMODe PRECision

#### Equalizer

Used for activating/deactivating a precorrector table for the FFT bins.

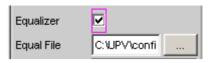

In this way the frequency response of a transmission link can be precorrected, for example, and in so doing the measurement point is transformed into another reference point.

When precorrection is enabled the computed FFT bins are multiplied by a frequency-dependent factor after which they are used to calculate the distortion measurement and applied to the display.

The factor is determined by interpolation between the two adjacent frequency reference points in the precorrector table.

Precorrection of the FFT spectrum is an attractive alternative to filtering the input signal, since the precorrector file can simply be generated from the frequency response requiring precorrection and need not be in the form of a coefficient file or pole/zero file.

#### Application:

In the case of acoustic measurements (e.g. involving mobile telephones) on artificial ears of type 3.2 or higher, it is possible to compensate for the transfer function ERP (ear reference point) to DRP (drum reference point). Measurement of the sound waves by the microphone applied to the "eardrum" can thus be referred to the required measurement point (at the auricle).

#### Note:

2

The precorrector table is created after acquiring or reading in the trace data from the DUT in the "DispConfig" panels.

The precorrector is disabled. The FFT bins are used and displayed without change. The measurement value is calculated from the *original* FFT spectrum.

Remote-control command: SENSe[1]:VOLTage:EQUalize OFF

The precorrector is enabled. The next entry field, which is "Equal File", for the file name of the precorrector table, is activated and the file shown there is loaded. The measurement value is calculated from the *precorrected* FFT spectrum.

Remote-control command: SENSe[1]:VOLTage:EQUalize ONMMEMory:LOAD:IEQualize 'filename'

### Bargraph

Used for activating bargraph computation and display. In addition the "Bargraph1" window can be opened from here.

| Bargraph |  | Show |
|----------|--|------|
|----------|--|------|

Configuration of the bargraphs is reserved for the "Bargraph1 Config" and/or "Bargraph2 Config" windows. The actual display takes place in the "Bargraph1" or "Bargraph2" windows.

#### Note:

When measuring total harmonic distortion (THD+N or SINAD) there is no point in having a bargraph display, since the measurement does not involve discrete harmonics but rather the entire harmonic spectrum complete with noise. Therefore "Bargraph" is not available and the graph is not updated.

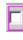

2

Bargraph computation (and update) disabled. Recommended for increasing the measurement speed (e.g. for sweeps or remote control).

Remote-control command: SENSe:FUNCtion:BARGraph OFF

Bargraph computation (and update) enabled. The associated measurement function defines the remaining settings dynamically.

Remote-control command: SENSe:FUNCtion:BARGraph ON

# THD

"THD" ("total harmonic distortion") is a distortion measurement over the first 8 harmonics or over any given combination of the first 8 harmonics (d2 to d9) whereby the amplitudes of the individual harmonics are measured selectively. The root from the squared sum of the harmonics can be displayed either as an RMS or as a ratio to the total RMS. Unlike with the THD+N measurement, the noise between the harmonics is *not* measured.

An ultra-pure sinewave signal is required as the measurement signal. The selected frequency of this sinewave signal should be such that the significant components of the distortion spectrum are still below the upper measurement limit.

The "Sine" signal function of the internal generator is recommended as the *signal source*. If the optional low-distortion generator is available, it should be activated for measurements on low-distortion DUTs. The sinewave level and frequency can be varied or swept.

```
Remote-control command:
SENSe[1]:FUNCtion THD
```

See section "*THD*+*N* / *SINAD*" on page 4.224 for alternative distortion measurement. See section "Distortion Measurements" on page 4.214 for further distortion measurements.

#### **Meas Mode**

Used to select the harmonics to be taken into consideration in the THD measurement value and to select the calculation formula for the measurement value.

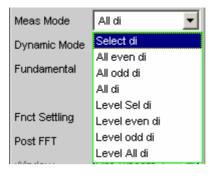

#### Note:

All 8 harmonics (and the fundamental) are always displayed in the graphic irrespective of the selected measurement mode.

The term "Level" indicates that the measurement result is displayed as an RMS and is *not* referenced to the total RMS (as is customary with distortion measurements).

Select di The distortion of any given combination of harmonics d2 to d9 (root from the squared sum of the selected harmonics) is measured *referenced* to the total RMS.

$$U_{THD}[dB] = 20*\log_{\overline{\sqrt{U_{d2}^2 + U_{d3}^2 + \dots}}} \frac{\sqrt{U_{d2}^2 + U_{d3}^2 + \dots}}{Gesamteffektivwert}}$$

The measurement value can be displayed in % as well as in dB.

Remote-control command: SENSe[1]:FUNCtion:MMODe SELectdi

All even di The distortion of all *even* harmonics d2 to d8 (root from the squared sum of the even harmonics) is measured *referenced* to the total RMS.

$$U_{THD}[dB] = 20*\log_{\frac{\sqrt{U_{d2}^{2} + U_{d4}^{2} + U_{d6}^{2} + U_{d8}^{2}}}{Gesamteffektivwert}}$$

The measurement value can be displayed in % as well as in dB.

```
Remote-control command:
SENSe[1]:FUNCtion:MMODe DEVen
```

All odd di

The distortion of all *odd* harmonics d3 to d9 (root from the squared sum of the odd harmonics) is measured *referenced* to the total RMS.

$$U_{THD}[dB] = 20*\log_{\frac{\sqrt{U_{d3}^{2} + U_{d5}^{2} + U_{d7}^{2} + U_{d9}^{2}}{Gesamteffektivwert}}}$$

The measurement value can be displayed in % as well as in dB.

Remote-control command: SENSe[1]:FUNCtion:MMODe DODD

All di

The distortion of all harmonics d2 to d9 (root from the squared sum of all 8 harmonics) is measured *referenced* to the total RMS.

$$U_{THD}[dB] = 20*\log_{\frac{\sqrt{U_{d2}^{2} + U_{d3}^{2} + \dots + U_{d8}^{2} + U_{d9}^{2}}{Gesamteffektivwert}}$$

The measurement value can be displayed in % as well as in dB.

Remote-control command: SENSe[1]:FUNCtion:MMODe DALL

Level Select The *distortion voltage* of any given combination of harmonics d2 to d9 (root from the squared sum of the selected harmonics) is measured.

$$U_{THD}[V] = \sqrt{U_{d2}^{2} + U_{d3}^{2} + \dots}$$

The measurement value is displayed in voltage units (volts or FS).

The desired harmonics are selected in the parameter fields below.

```
Remote-control command:
SENSe[1]:FUNCtion:MMODe LSELectdi
```

Level even di The *distortion voltage* of all *even* harmonics d2 to d8 (root from the squared sum of the even harmonics) is measured.

 $U_{THD}[V] = \sqrt{U_{d2}^{2} + U_{d4}^{2} + U_{d6}^{2} + U_{d8}^{2}}$ 

The measurement value is displayed in voltage units (volts or FS).

Remote-control command: SENSe[1]:FUNCtion:MMODe LDEVen Level odd di The *distortion voltage* of all *odd* harmonics d3 to d9 (root from the squared sum of the even harmonics) is measured.

$$U_{THD}[V] = \sqrt{U_{d3}^{2} + U_{d5}^{2} + U_{d7}^{2} + U_{d9}^{2}}$$

The measurement value is displayed in voltage units (volts or FS).

Remote-control command: SENSe[1]:FUNCtion:MMODe LDODd

The *distortion voltage* of all harmonics d2 to d9 (root from the squared sum of all 8 harmonics) is measured.

$$U_{THD}[V] = \sqrt{U_{d2}^{2} + U_{d3}^{2} + \dots + U_{d8}^{2} + U_{d9}^{2}}$$

The measurement value is displayed in voltage units (volts or FS).

Remote-control command: SENSe[1]:FUNCtion:MMODe LDALL

**Even Harmonics** Used to select the desired *even* harmonics; only available if "(Level) Select di" is selected under "Meas Mode".

| Meas Mode S    | Select di |                         |   | • |
|----------------|-----------|-------------------------|---|---|
|                | 2         | 4                       | 6 | 8 |
| Even Harmonics | M         | ◄                       |   |   |
| Odd Harmonics  |           | $\overline{\mathbf{v}}$ |   |   |
|                | 3         | 5                       | 7 | 9 |

Level all di

| Remo    | ote-control | comr  | mand:      |           |      |     |     |
|---------|-------------|-------|------------|-----------|------|-----|-----|
| SENS    | Se[1]:FUNCt | ion:I | DISTortion | n <i></i> | > 01 | 1 I | OFF |
| <i></i> | designates  | the   | harmonic   | 2,        | 4,   | 6,  | 8   |

### **Odd Harmonics**

Used to select the desired *odd* harmonics; only available if "(Level) Select di" is selected under "Meas Mode".

| Meas Mode      | Select | di                      |        | • |
|----------------|--------|-------------------------|--------|---|
|                | 2      | 4                       | 6      | 8 |
| Even Harmonics | ☑      | $\overline{\mathbf{v}}$ | $\Box$ | Γ |
| Odd Harmonics  |        | $\overline{\mathbf{v}}$ |        |   |
|                | 3      | 5                       | 7      | 9 |

Remote-control command: SENSe[1]:FUNCtion:DISTortion<i> ON | OFF <i> designates the harmonic 3, 5, 7, 9

## **Fundamental**

Used to determine the fundamental frequency.

With precision measurement (in the analog analyzer only), this field is also used to determine the notch frequency of the automatically activated analog notch filter.

| Fundamental | Value 🗾   |
|-------------|-----------|
|             | Auto      |
|             | Value     |
| Filter      | Gen Track |

Auto

The fundamental frequency is determined (separately for each channel) by means of internal frequency measurement.

Recommended when using the low-distortion generator or an external signal source.

Remote-control command: SENSe[1]:VOLTage:FUNDamental:MODE AUTO

Value Fixed fundamental frequency; the value must be entered in the parameter field below.

| Fundamental | Value   | <b>_</b> |
|-------------|---------|----------|
|             | 1000.00 | Hz       |

Recommended for signals with a high noise component if an external generator is used as the signal source.

Remote-control commands: SENSe[1]:VOLTage:FUNDamental:MODE VALue SENSe[1]:VOLTage:FUNDamental <nu>

**Gen Track** The fundamental frequency changes with the generator (*nominal*) frequency. The generator frequency may change as a result of manual entries in the Generator Function panel or owing to a generator frequency sweep. Setting reliability in the case of signals with a high noise component is thus improved and measurement speed is increased.

#### Note:

If the Low-Distortion Generator option is used, "Gen Track" should be avoided on account of the rigid coupling to the generator's nominal frequency, otherwise measuring inaccuracy resulting from slight frequency offset could occur.

An error message is output if an unsuitable signal function is selected in the generator (e.g. a multitone signal or interfering signal). Recommended when using the internal universal generator.

Remote-control command: SENSe[1]:VOLTage:FUNDamental:MODE GENTrack

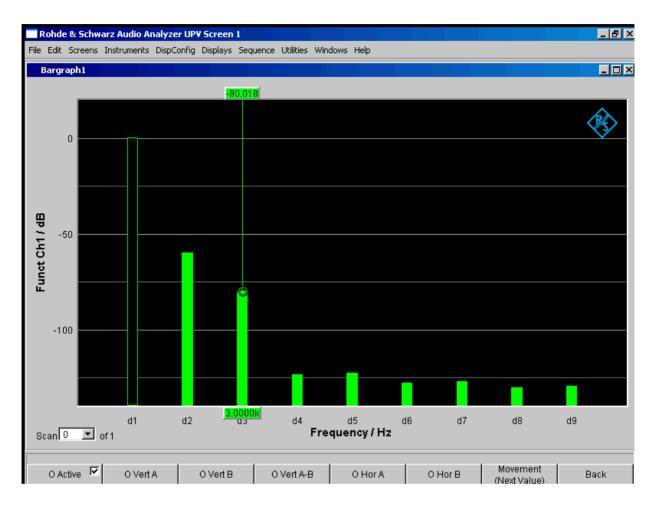

Figure 4-18 THD measurement of a 1 kHz sinewave signal with two harmonics of -60 dB and -80 dB

See section "Signal-to-Noise Measurements" on page 4.205 for further distortion measurements.

# THD+N / SINAD

"THD+N & SINAD" ("total harmonic distortion + noise") is a distortion measurement which measures and displays the energy of the broadband noise *without the fundamental* (residual signal) within a selectable frequency band (optionally, the energy can also be displayed referenced to the total energy). This measurement function allows different measurement modes; it is also possible to eliminate the harmonics, except for the fundamental, so that the measurement value only contains non-harmonic components and noise.

An FFT is used to record the spectrum, filter out the fundamental and calculate the total remaining energy (residual spectrum) – comprising of harmonics and broadband noise – within the band limits specified with "Frq Lim Low" and "Frq Lim Upp". The FFT value is automatically adapted to the measured fundamental frequency; the lower the frequency is, the longer the required FFT and, therefore, the integration time will be. The user can select the *minimum* FFT value:

• implicitly by selecting the rejection bandwidth (with deactivated Post FFT)

| Reject Bandw | 60 Hz 💌 |
|--------------|---------|
| Fundamental  | 1 kHz   |
|              | 240 Hz  |
| Filter       | 60 Hz   |

explicitly by selecting the minimum FFT length ("Min FFT Size"; with activated Post FFT)

| Min FFT Size  | 16 k 💌 |
|---------------|--------|
| Window        | 0.5 k  |
|               | 1 k    |
| Level Monitor | 2 k    |
|               | 4 k    |
| Input Monitor | 8 k    |
| Freq/Phase    | 16 k   |
|               | 32 k   |
| Meas Time     | 64 k   |
| Freq Settling | 128 k  |
|               | 256 k  |
| EET Monitor   |        |

Here a compromise must be made between measurement speed and measurement accuracy:

- A small (initial) FFT length and a large rejection bandwidth ("Rejection Bandwidth") mean a short measurement time; the filtered-out sideband of the fundamental is, however, relatively large. Nonharmonic signal components close to the fundamental are not measured.
- A large (initial) FFT length means a long sampling time; the filtered-out sideband of the fundamental is, however, relatively small so that signal components (non-harmonics and noise) close to the fundamental are also measured.

If the selected FFT value is not large enough to determine the fundamental of the measurement signal, the length of the FFT is increased gradually by a factor of 2. The maximum FFT value depends on the bandwidth or sampling rate:

- at a 22 kHz bandwidth (analog) the FFT value can be increased to a maximum of 64 k,
- at sampling rates of less than 50 kHz (digital) or at a 40 kHz bandwidth (analog) the FFT value can be increased to a maximum of 128 k,
- at sampling rates of more than 50 kHz (digital) or a bandwidth of 80 or 250 kHz (analog) the FFT value can be increased to a maximum of 256 k.

The maximum integration time in the analog analyzer (fast mode) is therefore around 1.4 s.

The energy of the noise and (if applicable) the harmonics can be displayed either as an RMS or as a ratio to the total RMS. The total RMS is band-limited to "Frq Lim Upp".

An ultra-pure sinewave signal is required as the measurement signal. The selected frequency of this sinewave signal should be such that the significant components of the distortion spectrum are still below the upper measurement limit.

The "Sine" signal function of the internal generator is recommended as the *signal source*. If the optional low-distortion generator is available, it should be activated for measurements on low-distortion DUTs. The sinewave level and frequency can be varied or swept.

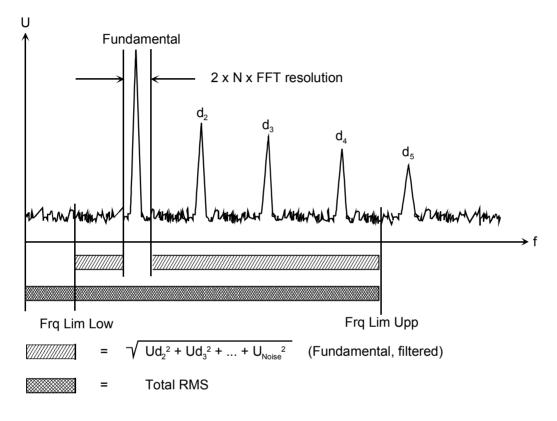

Remote-control command: SENSe[1]:FUNCtion THDNsndr

See section "*THD*" on page 4.218 for alternative distortion measurement. See section "*Signal-to-Noise Measurements*" on page 4.205 for further distortion measurements.

#### Meas Mode

Used to select the THD+N measurement method and the calculation formula for the measurement value.

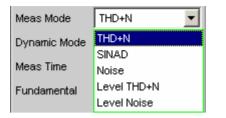

The term **"Level"** indicates that the measurement result is displayed as an RMS and is *not* referenced to the total RMS (as is customary with distortion measurements).

With the **Noise** measurements, it is also possible to filter all harmonics (except the fundamental) out of the overall signal.

#### Note:

The noise energy of the respective sideband is also filtered out with each harmonic so that with very low frequencies (and, theoretically, with large numbers of harmonics) a large part of the noise energy is lost. To counter this, measurement is performed with a very fine frequency resolution, which (compared to the THD+N measurement) results in a considerably longer measurement time. The Level measurement modes should therefore only be used for high frequencies.

THD+N

The *total* distortion (broadband noise *and* harmonics, *referenced* to the total RMS) is measured.

$$U_{THD+N}[dB] = 20*\log_{\frac{\sqrt{U_{d2}^2 + U_{d3}^2 + \dots + U_{Noise}^2}}{Gesamteffektivwert}}$$

The total RMS is band-limited to "Frq Lim Upp". The measurement value can be displayed in % as well as in dB.

Remote-control command: SENSe[1]:FUNCtion:MMODe THDN

SINAD

Measurement *method* similar to THD+N, but the result is displayed as a *positive* dB value, i.e. the total RMS is referenced to the residual signal (overall spectrum without fundamental).

$$U_{SINAD}[dB] = 20*\log_{\frac{Gesamteffektivwert}{\sqrt{U_{d2}^{2} + U_{d3}^{2} + \dots + U_{Noise}^{2}}}}$$

Remote-control command: SENSe[1]:FUNCtion:MMODe SNDRatio Noise

The *noise factor* (broadband noise *without* harmonics, *referenced* to the total RMS) is measured.

$$U_{Noise}[dB] = 20*\log \frac{\sqrt{U_{Noise}}^2}{Gesamteffektivwert}$$

The total RMS is band-limited to "Frq Lim Upp". The measurement value can be displayed in % as well as in dB.

Remote-control command: SENSe[1]:FUNCtion:MMODe NOISe

**Level THD+N** *The total* distortion *voltage* (comprising of broadband noise *and* the harmonics) is measured.

$$U_{THD+N}[V] = \sqrt{U_{d2}^{2} + U_{d3}^{2} + \dots + U_{Noise}^{2}}$$

The measurement value is displayed in voltage units (volts or FS).

Remote-control command: SENSe[1]:FUNCtion:MMODe LTHDn

Level Noise The *noise voltage* (broadband noise *without* the harmonics) is measured.

The measurement value is displayed in voltage units (volts or FS).

Remote-control command: SENSe[1]:FUNCtion:MMODe LNOise

#### Rejection

Used to select the fundamental rejection. Only available in "Dynamic Mode Fast" or in the digital analyzer.

| Rejection | NarrowC Wide |
|-----------|--------------|
|-----------|--------------|

The fundamental is suppressed extremely narrowly. Narrow As a result, it is also possible to detect noise components which are immediately next to the carrier. Remote-control command: SENSe[1]:THDN:REJection NARRow Wide A digital notch filter with properties identical to those previously implemented in analog measuring instruments is used to reject the fundamental. The broader filtering range produces slightly better measurement values since noise components close to the carrier are also suppressed. Recommended if the measurement results are to be comparable to those of analog measuring instruments.

Remote-control command: SENSe[1]:THDN:REJection WIDE

#### **Reject Bandw**

Used to select the rejection bandwidth ("Rejection Bandwidth") by implicitly entering the *initial* FFT value.

Only functions with deactivated Post FFT; with activated Post FFT, the initial FFT value must be specified explicitly by the user.

| Reject Bandw | 60 Hz max 🗾 |
|--------------|-------------|
| Fundamental  | 1 kHz max   |
|              | 240 Hz max  |
| Filter       | 60 Hz max   |

The larger the bandwidth is (absolute frequency band around the fundamental), the smaller the initial FFT and the higher the measurement speed will be.

The actual initial value of the FFT is determined automatically taking the sampling rate, the analog bandwidth and the dynamic range of the used analyzer into consideration.

The *final* value of the FFT is determined by the frequency of the measurement signal; it is increased automatically with low frequencies. Apart from the measurement frequency, the actual measurement time also depends on the analog bandwidth and sampling frequency.

#### Note:

When the Post FFT is activated, the internally calculated initial FFT value is entered in the "Min FFT Size" parameter field. It can then be freely changed by the user.

| 1 kHz max  | The rejection bandwidth is max. 1 kHz, i.e. 500 Hz<br>below and above the fundamental.<br>The initial FFT value is very small (e.g. 1 k at<br>22 kHz analog bandwidth and 48 kHz sampling<br>rate) and the measurement time is very short<br>(especially at high frequencies).<br>Non-harmonic signal components close to the<br>fundamental are not measured.<br>Recommended for fast measurement of the<br>harmonics. |
|------------|----------------------------------------------------------------------------------------------------|
|            | Remote-control command:<br>SENSe[1]:FUNCtion:APERture:MODE WIDE                                                                                                    |
| 240 Hz max | The rejection bandwidth is max. 240 Hz, i.e. 120 Hz<br>below and above the fundamental.<br>The initial FFT value is at least 4 k.<br>Compromise between measurement time and loss<br>of sideband energy.<br>Remote-control command:                                                                                                    |

SENSe[1]:FUNCtion:APERture:MODE MEDium

**60 Hz max** The rejection bandwidth is max. 60 Hz, i.e. only 30 Hz below and above the fundamental. The initial FFT value is not below 16 k. Recommended for measuring signal components close to the fundamental and especially for noise measurements as this bandwidth ensures that the fundamentals and harmonics are suppressed as narrowly as possible.

Remote-control command: SENSe[1]:FUNCtion:APERture:MODE NARRow

#### **Fundamental**

Used to determine the fundamental frequency.

With precision measurement (in the analog analyzer only), this field is also used to determine the notch frequency of the automatically activated analog notch filter.

| Fundamental | Value 💌   |
|-------------|-----------|
|             | Auto      |
|             | Value     |
| Filter      | Gen Track |

Auto

The fundamental frequency is determined (separately for each channel) by means of internal frequency measurement.

Recommended when using the low-distortion generator or an external signal source.

Remote-control command: SENSe[1]:VOLTage:FUNDamental:MODE AUTO

Value

Fixed fundamental frequency; the value must be entered in the parameter field below.

| Fundamental | Value   |    |
|-------------|---------|----|
|             | 1000.00 | Hz |

Recommended for signals with a high noise component if an external generator is used as the signal source.

Remote-control command: SENSe[1]:VOLTage:FUNDamental:MODE VALue SENSe[1]:VOLTage:FUNDamental <nu> **Gen Track** The fundamental frequency changes with the generator (*nominal*) frequency. The generator frequency may change as a result of manual entries in the Generator Function panel or owing to a generator frequency sweep. Setting reliability in the

generator frequency sweep. Setting reliability in the case of signals with a high noise component is thus improved and measurement speed is increased.

#### Note:

If the Low-Distortion Generator option is used, "Gen Track" should be avoided on account of the rigid coupling to the generator's nominal frequency, otherwise measuring inaccuracy resulting from slight frequency offset could occur.

An error message is output if an unsuitable signal function is selected in the generator (e.g. a multitone signal or interfering signal).

Recommended when using the internal universal generator.

Remote-control command: SENSe[1]:VOLTage:FUNDamental:MODE GENTrack Filter

Used to activate a digital filter (user-definable filter or weighting filter) in the measurement path.

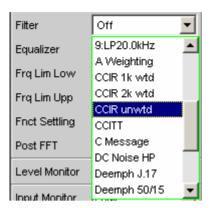

The available weighting filters are described in section "Weighting Filters" on page 4.329.

#### Note:

Irrespective of the digital filter selected here, it is also possible to loop an additional input filter ("Pre Filter"), into the measurement path. The upper band limit can be limited using the "Bandwidth" or "Frq Lim Upp" parameter field, which has the same effect as an additional low-pass filter.

Remote-control command: SENSe[1]:FILTer <parameter>

List of <parameter> see section "Filter Table" on page 4.319.

Frq Lim Low

Used to enter the lower band limit for calculating the distortion voltage; this limit does not affect calculation of the total RMS.

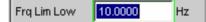

Remote-control command: SENSe[1]:FREQuency:LIMit:LOWer <nu> Frq Lim Upp

Used to enter the upper band limit for calculating the distortion voltage *and* the total RMS.

Frq Lim Upp 22000.0 Hz

#### Note:

If the fundamental of the measurement signal is above "Frq Lim Upp", the referenced measurements (THD+N, SINAD and Noise) should not be performed because the energy of the fundamental is filtered out in the reference value. An error message appears in the user info line and the measurement value is identified as invalid ("---").

Remote-control command: SENSe[1]:FREQuency:LIMit:UPPer <nu>

See section "Signal-to-Noise Measurements" on page 4.205 for further distortion measurements.

### **MOD DIST**

"Mod Dist" is a modulation factor analysis which determines the intermodulation of a low-frequency (dominant) interfering signal to a high-frequency useful signal. According to IEC 60268 Part 3, the interfering signal should be 60 Hz, the useful signal 7 kHz and the amplitude ratio 4 : 1. The R&S UPV measures the 2<sup>nd</sup> and 3<sup>rd</sup> order intermodulation products selectively (measurements are therefore largely unaffected by noise) and calculates their squared sum. Contrary to the recommendation in IEC 60268, the *total* intermodulation factor is therefore measured to ensure that this measurement method is comparable to the customary SMPTE measurement method.

*Note:* The measurement algorithm is highly tolerant with respect to the level ratio of the noise signal to the useful signal. The level of the noise signal may be 48 dB **lower** than the level of the (higher-frequency) useful signal. The level of the useful signal may be max. 68 dB lower than that of the noise signal.

The "Mod Dist" signal function of the internal universal generator is recommended as the *signal source*. This allows the frequencies of the interfering and useful signal as well as their amplitude ratio to be varied. Furthermore, it is also possible to sweep the total level and useful frequency.

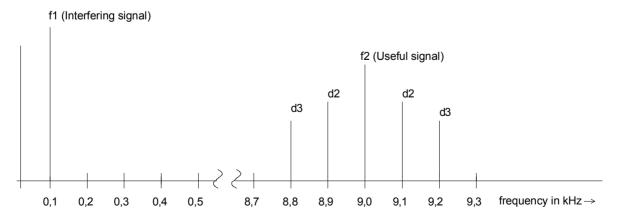

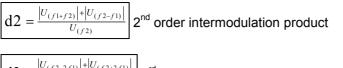

$$d3 = \frac{|V(f^2-2f(f))| |V(f^2+2f(f))|}{U_{(f^2)}} |3^{rd} \text{ order intermodulation product}$$

MOD DIST [dB] =  $20 * lg (\sqrt{d2^2 + d3^2})$  Total intermodulation factor in dB

Remote-control command: SENSe[1]:FUNCtion MDISt

See section "DFD" on page 4.235 for alternative intermodulation measurement.

See section "Signal-to-Noise Measurements" on page4.205 for further distortion measurements.

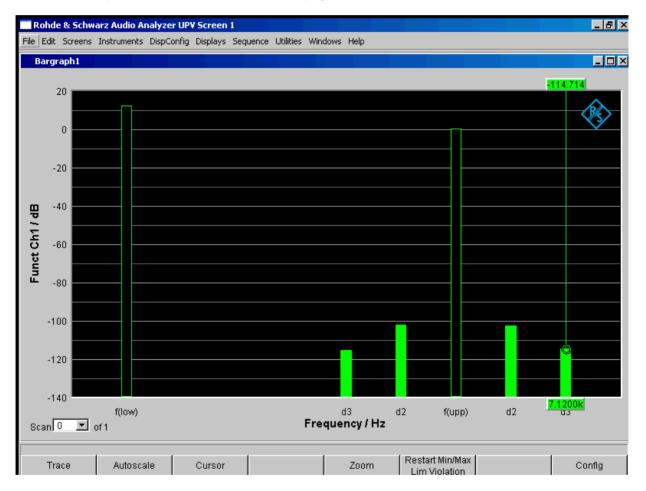

Figure 4-19 Mod-Dist measurement with 7 kHz useful signal and quadrupled interferer at 60 Hz

# DFD

"DFD" is a difference-tone factor analysis which determines the intermodulation products generated by two sinewave signals of the same amplitude. Depending on the selected measurement mode, the R&S UPV measures the  $2^{nd}$  or  $3^{rd}$  intermodulation products selectively in accordance with DIN IEC 60268 Part 3 (measurements are therefore largely unaffected by noise). The arithmetic center frequency of the double-tone signal should be selected from the third-octave band (5, 6.3, 8, 10, 12.5, 16, 20 kHz) and the frequency difference should be 80 Hz.

The "DFD" signal function of the internal universal generator is recommended as the *signal source*. This allows the center frequency and difference frequency (for IEC 60268) and the upper frequency and difference frequency (for IEC 60118) to be varied. Furthermore, it is also possible to sweep the center frequency and upper frequency.

Remote-control command: SENSe[1]:FUNCtion DFD

See section "MOD DIST" on page 4.233 for alternative intermodulation measurement.

See section "Signal-to-Noise Measurements" on page 4.205 for further distortion measurements.

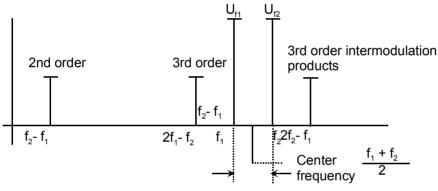

Frequency offset

#### **Meas Mode**

Used to select the order of the intermodulation products and the measurement standard.

| Meas Mode     | d2 (IEC 268) 🛛 💌 |
|---------------|------------------|
| Dynamic Mode  | d2 (IEC 268)     |
| ŕ             | d3 (IEC 268)     |
| Fnct Settling | d2 (IEC 118)     |
| Post FFT      | d3 (IEC 118)     |

With IEC 60268, the measured intermodulation products are referenced to double the upper frequency; with IEC 60118, the measured intermodulation products are referenced to the undoubled upper frequency only. The results to IEC 60268 are therefore approx. 6 dB better than the results to IEC 60118.

**d2 (IEC 268)** Measurement of the 2<sup>nd</sup> order intermodulation product referenced to *double* the upper frequency level (to IEC 60268):

$$d_2[dB] = 20x \lg \frac{\left|U_{(f_2-f_1)}\right|}{2xU_{(f_2)}}$$

Remote-control command: SENSe[1]:FUNCtion:MMODe D2\_268

**d3 (IEC 268)** Measurement of the 3<sup>rd</sup> order intermodulation products referenced to *double* the upper frequency level (to IEC 60268):

$$d_{3}[dB] = 20x \lg \frac{\left|U_{(2f_{2}-f_{1})}\right| + \left|U_{(2f_{1}-f_{2})}\right|}{2 \times U_{(f_{2})}}$$

Remote-control command: SENSe[1]:FUNCtion:MMODe D3\_268

**d2 (IEC 118)** Measurement of the 2<sup>nd</sup> order intermodulation product referenced to the *undoubled* upper frequency level (to IEC 60118):

$$d_2[dB] = 20x \lg \frac{\left| U_{(f_2} - f_1) \right|}{U_{(f_2)}}$$

Remote-control command: SENSe[1]:FUNCtion:MMODe D2\_118

**d3 (IEC 118))** Measurement of the lower 3<sup>rd</sup> order intermodulation product referenced to the *undoubled* upper frequency level (to IEC 60118):

$$d_3[dB] = 20x \lg \frac{\left|U_{(2f_1} - f_2)\right|}{U_{(f_2)}}$$

Remote-control command: SENSe[1]:FUNCtion:MMODe D3 118

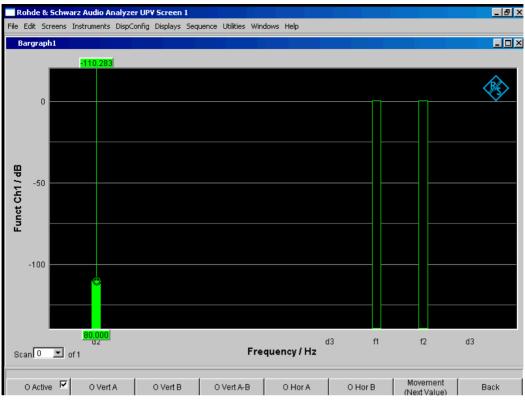

Figure 4-20 DFD-d2 measurement in accordance with IEC 60118

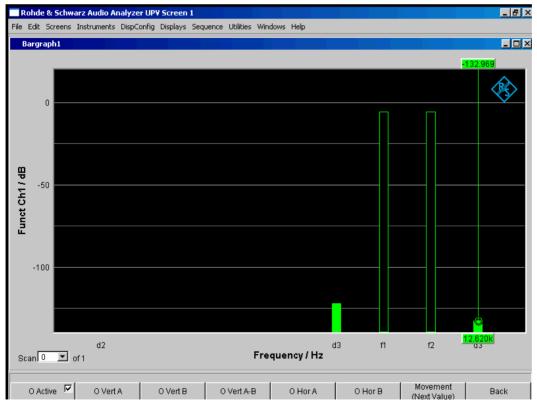

Figure 4-21 DFD-d3 measurement in accordance with IEC 60268

See section "Signal-to-Noise Measurements" on page 4.205 for further distortion measurements.

### **DIM** (dynamic intermodulation distortion analysis)

This distortion measurement function is available only in the analog analyzer and only with the R&S UPV-B3 option installed.

DIM is an analysis of intermodulation distortion that determines the nine components of dynamic intermodulation in the audio range caused by a mixture of a low-frequency squarewave signal and a high-frequency sine signal. It is mainly used to determine the nonlinear distortion of amplifiers that are forced to operate up to their maximum rise speed due to the short rise time of the squarewave signal.

According to Part 3 of IEC 60268, the amplifier is to be operated under nominal conditions (fully loaded). The squarewave signal with the basic frequency of 3.15 kHz has to be limited to 30 kHz (or, optionally, 100 kHz) via a one-contact lowpass filter. The peak amplitude of the sinwave signal with a frequency of 15 kHz must be 12 dB below the squarewave signal. In sound broadcasting, the squarewave/sinewave combination of 2.96 kHz/14 kHz is used.

The Audio Analyzer R&S UPV supports both frequency pairs and automatically determines the combination that is created in each case provided that the frequency drift is within the tolerance range stipulated by DIN IEC.

The DIM signal function of the internal basic generator is recommended as the signal source. This signal function provides a standard-compliant frequency setting – including with respect to frequency accuracy.

Remote-control command: SENSe[1]:FUNCtion DIM

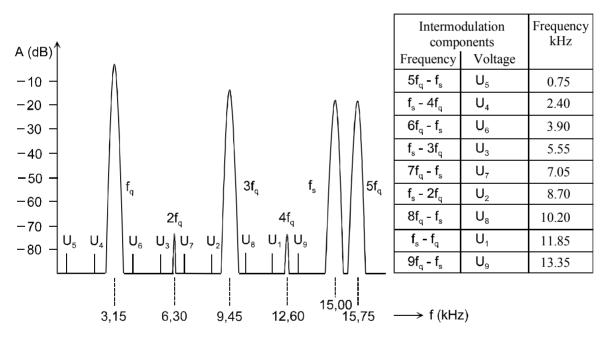

The measurement result is the rms value of the selectively measured intermodulation components (up to 9th order) relative to the rms value of the sinwave signal and is displayed in dB (or, optionally, in %).

$$d[dB] = 20 \times \lg \frac{\sqrt{U1^2 + U2^2 + U3^2 \dots + U9^2}}{U_s}$$

See section "MOD DIST" on page 4.233 for alternative intermodulation measurement.

See section "Signal-to-Noise Measurements" on page 4.205 for further distortion measurements.

Since the used frequency pair is recognized automatically, you do not have to make any *special* settings.

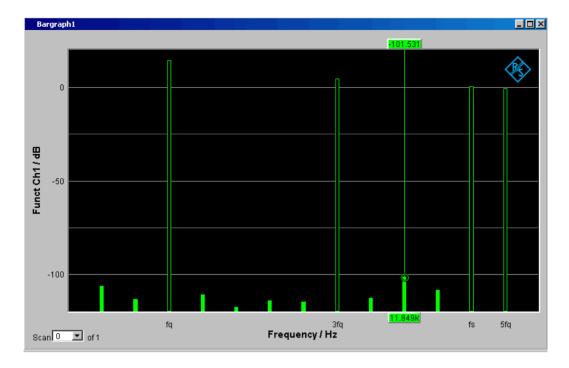

Figure 4-22 DIM measurement with 3.15 Hz squarewave signal and 15 kHz sinwave signal

See section "Distortion Measurements" on page 4.214 for further distortion measurements.

# **Polarity Measurement**

Polarity measurement is used to test whether a DUT (such as a cable) forwards an applied signal with the identical or reversed polarity.

To determine the polarity, a peak measurement is performed for a measurement time of 20 ms and the highest positive peak is compared with the highest negative peak. The signal applied to the DUT must therefore fulfill the following requirements:

- The positive amplitude must be greater than the negative amplitude.
- The repetition rate must be 50 Hz or an integer multiple thereof.

The "Polarity" signal function of the internal universal generator is recommended as the *signal source*. However, the polarity signals of other R&S audio analyzers (e.g. R&S UPL, R&S UPD) can also be used. If using an external signal source, something like a sine<sup>2</sup> burst signal with 50 % duty cycle can be applied.

#### Function

For switching the measurement function to polarity measurement.

The measurement result for the function is displayed as

- "+ 1.0 Pol" for a *non*-reversed signal and
- "– 1.0 Pol" for a reversed signal.

#### No further settings are needed.

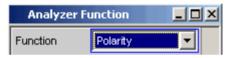

#### Note:

When using polarity signals that are not DC free (e.g. sine<sup>2</sup> burst) measurements in the analog analyzer should preferably be performed using DC coupling in order to keep the negative amplitude as low as possible.

```
Remote-control command:
SENSe[1]:FUNCtion POLarity
```

# **Frequency Band Analysis**

# **Nth Octave Analysis**

This measurement function is only available when option R&S UPV-K6 (extended analysis functions) is installed.

Nth octave analysis is a selective level measurement performed simultaneously in a number of adjacent frequency bands. The levels of the individual frequency bands are, however, not measured by narrow bandpass filters as in the case of conventional octave or third analysis, but instead with the aid of a special high-resolution FFT by integration of the FFT bins (frequency lines) in the respective band.

The advantage compared to the filter method is the significantly higher frequency resolution, which enables bandwidths down to 1/24th of an octave. The bandwidth of the subbands is theoretically fully scaleable by varying "n" or using frequency tables such as the "Critical Bands" defined by means of the Bark scale. The advantage compared to pure FFT is the logarithmic or user-definable stepping of the frequency range.

Each subband has the relative bandwidth of  $\sqrt[2n]{2} - \frac{1}{\sqrt[2n]{2}}$  (upper band limit – lower band limit).

Referred to the band center this gives the following results:

- Octave analysis 70.71 %,
- Third octave analysis (third analysis) 23.16 %,
- Sixth octave analysis 11.56 %,
- Twelfth octave analysis 5.78 %,
- Twenty-fourth octave analysis 2.89 %,

The reference frequency is 1 kHz. All other band center frequencies are computed by reference to this frequency by multiplying or dividing by  $2^{\frac{1}{n}}$ .

Selecting the frequency bands to be measured involves specifying the upper and lower limit frequencies. A separate RMS value is determined for each selected frequency band by integrating all the FFT bins in the said band together with the attenuated bins in the adjacent band. The total RMS value of all the selected frequency bands is applied to the display of measurement results for the function.

The measurement range of the nth octave analysis starts at a nominal band center frequency of 16 Hz and ends at half the sampling rate or the bandwidth of the analog analyzer.

The exact, computed frequency bands are used in measurements and for numerical displays (e.g. with the X value displayed graphically as a cursor or for values displayed in the "Data List"). The nominal band center frequencies (in line with DIN 323) are given only for the numerical display of the third and the twelfth octave. Only the octave frequencies are captioned in the graphical display due to space restrictions.

Note:

Since nth octave analysis is usually performed in the audio range only, the bandwidth in the analog analyzer should be set to 22 kHz. This avoids not only needlessly large FFTs but also long computation times.

The recommended trigger signal for nth octave analysis is the frequency-defined pink noise which can be generated with the aid of the R&S UPV generator. Unlike white noise, its level roll-off  $\sqrt{1/f}$  compensates for the apparent level increase encountered with nth octave analysis, which results from the absolute bandwidth increasing as the frequency increases. If possible the spacing of the frequency lines on the FFT size should be synchronized ("Spacing AnIr Track").

#### Function

For selecting FFT based nth octave analysis.

The RMS value of the signal is displayed in the range "Frq Lim Low" to "Frq Lim Upp" as the measurement result for the function.

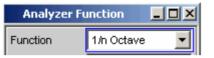

Remote-control command: SENSe[1]:FUNCtion NOCTave

#### **Meas Mode**

This defines the measurement mode and thus implicitly the center frequencies and relative bandwidth of the bandpass filters.

| Meas Mode | Octave 💌      |
|-----------|---------------|
| Meas Time | Octave        |
|           | 1/3 Octave    |
|           | 1/6 Octave    |
| Max Hold  | 1/12 Octave   |
|           | 1/24 Octave   |
| Filter    | Critical Band |

The center frequencies of the subbands are spaced at intervals of 2<sup>1/n</sup> from the 1 kHz reference frequency. The exact values can be taken from the "Bargraph Data List".

The band limits of a subband are separated from the center frequency by  $2^{1/(2^*n)}$ .

The larger the chosen value of "n" the narrower the bands and the longer the minimum measurement time.

| Octave     | The audio range is divided into octave bands.           |
|------------|---------------------------------------------------------|
|            | Remote-control command:<br>SENSe[1]:FUNCtion:MMODe OCT1 |
| 1/3 Octave | The audio range is divided into third octave bands.     |
|            | Remote-control command:<br>SENSe[1]:FUNCtion:MMODe OCT3 |
| 1/6 Octave | The audio range is divided into sixth octave bands.     |
|            | Remote-control command:<br>SENSe[1]:FUNCtion:MMODe OCT6 |

1/12 Octave The audio range is divided into twelfth octave bands. Remote-control command: SENSe[1]:FUNCtion:MMODe OCT12 1/24 Octave The audio range is divided into twenty-fourth octave bands. Due to the extremely narrow bands, analysis is only possible with effect from 21.5 Hz. Remote-control command: SENSe[1]:FUNCtion:MMODe OCT24 Critical The audio range is divided into "critical bands" Bands according to the Bark scale. The band limits are on the Bark scale and the center frequencies are 0.5 Bark above the lower band limit in each case. Due to the division into "critical bands" the low frequency bands are wider than in the case of the comparable third octave analysis, for which reason both the required FFT size and the measurement time are smaller.

> Remote-control command: SENSe[1]:FUNCtion:MMODe CBANd

**Meas Time** 

For selecting the measurement time.

The minimum measurement time is the same as the sampling time of the FFT and is therefore defined by the FFT size used. When a longer measurement time is selected, a greater number of FFTs is performed and averaged, reducing both the update rate and fluctuations in the measurement values.

In turn the required FFT size is dependent on the sampling rate or the analog bandwidth and the width of the narrowest subband, that is, on the measurement mode and the lower band limit.

Auto

This sets the minimum possible measurement time.

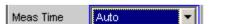

This setting is recommended for the purpose of measuring independently of the lower band limit and measurement mode, and always using the highest measurement speed.

Remote-control command: SENSe[1]:FUNCtion:APERture:MODE AUTO Value

A numerical value for the measurement time is entered in the next parameter field.

| Meas Time | Value   | • |
|-----------|---------|---|
|           | 0.34133 | s |

The measurement time entered is rounded to an integer multiple of the minimum measurement time and thus implicitly defines the number of averages. This setting is recommended for the purpose of reducing the update rate and fluctuations in the measurement values.

Remote-control command: SENSe[1]:FUNCtion:APERture:MODE VALueSENSe[1]:VOLTage:APERture <nu>

Filter

For activating a digital filter in the test channel. Up to three userdefined or weighting filters can be looped into the test channel:

| Filter      | C Message 📃    |
|-------------|----------------|
| Filter      | C Message 📃 🔺  |
|             | DC Noise HP    |
| Filter      | Deemph J.17    |
| Equalizer   | Deemph 50/15   |
| ·           | Deemph 50      |
| Frq Lim Low | Deemph 75      |
| Frg Lim Upp | IEC Tuner      |
|             | Jitter wtd 👘   |
| Bargraph    | Preemph J.17   |
| Post FFT    | Preemph 50 📃 🗾 |

The user-definable filters are configured as filters 01 to 09 in the filter panel (see section "*User-Definable Filters*" on page 4.321) and can then be used (repeatedly if necessary) in the analyzer.

The selectable weighting filters are described in section "Weighting Filters" on page 4.329.

**Note:**Regardless of the digital filters selected here, a further input filter ("prefilter") can be looped into the test channel. Moreover the analog bandwidth can be restricted with the aid of the "Bandwidth" parameter field, which corresponds to an additional low pass filter.

```
Remote-control command:
SENSe[1]:FILTer[1] <parameter>SENSe[1]:FILTer2
<parameter>SENSe[1]:FILTer3 <parameter>
```

For a <parameter> list see section "Filter Table" on page 4.319.

#### Equalizer

Used for activating/deactivating a precorrector table for the FFT bins.

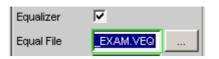

In this way the frequency response of a transmission link can be precorrected, for example, and in so doing the measurement point is transformed into another reference point.

When precorrection is enabled the computed FFT bins are multiplied by a frequency-dependent factor after which they are used to calculate the nth octave bands and applied to the display.

The factor is determined by interpolation between the two adjacent frequency reference points in the precorrector table.

Precorrection of the FFT spectrum is an attractive alternative to filtering the input signal, since the precorrector file can simply be generated from the frequency response requiring precorrection and need not be in the form of a coefficient file or pole/zero file.

#### Application:

In the case of acoustic measurements (e.g. involving mobile telephones) on artificial ears of type 3.2 or higher, it is possible to compensate for the transfer function ERP (ear reference point) to DRP (drum reference point). Measurement of the sound waves by the microphone applied to the "eardrum" can thus be referred to the required measurement point (at the auricle).

#### Note:

The precorrector table is created after acquiring or reading in the trace data from the DUT in the "DispConfig" panels.

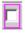

7

The precorrector is disabled. The FFT bins are used and displayed without change. The levels of the subbands are calculated from the *original* FFT spectrum.

Remote-control command: SENSe[1]:VOLTage:EQUalize OFF

The precorrector is enabled. The next entry field, which is "Equal File", for the file name of the precorrector table, is activated and the file shown there is loaded. The levels of the subbands are calculated from the *precorrected* FFT spectrum.

Remote-control command: SENSe[1]:VOLTage:EQUalize ON MMEMory:LOAD:IEQualize 'filename' Frq Lim Low

For entering the lower band limit for computing the subbands and the total RMS value.

| Frq Lim Low | 100.000 | Hz |
|-------------|---------|----|
|-------------|---------|----|

Display and computation of the subbands starts at the band in which the lower limit frequency is located. The lower subband is measured in full, that is, the limit frequency entered does *not* alter the energy content of the lower band.

The lower the frequency of the lower limit frequency, the narrower the frequency bands which have to be measured. In order to not to drop below a minimum number of bins per band, the FFT resolution and the FFT size must be increased in the narrower frequency bands.

The lower limit frequency therefore has a decisive influence on the measurement speed and should therefore not be lower than the measurement task requires.

Remote-control command: SENSe[1]:FREQuency:LIMit:LOWer <nu>

**Frq Lim Upp** For entering the upper band limit for computing the subbands and the total RMS value.

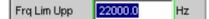

Display and computation of the frequency bands ends at the band in which the upper limit frequency is located. The upper subband is measured in full, that is, the limit frequency entered does *not* alter the energy content of the upper band.

The upper limit frequency has no effect on the measurement speed.

```
Remote-control command:
SENSe[1]:FREQuency:LIMit:UPPer <nu>
```

Bargraph

Used for activating bargraph computation and display. In addition the "Bargraph1" window can be opened from here.

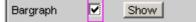

Configuration of the bargraphs is reserved for the "Bargraph1 Config" and/or "Bargraph2 Config" windows. The actual display takes place in the "Bargraph1" or "Bargraph2" windows.

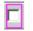

Bargraph computation (and update) disabled. Only the band-limited total RMS value is measured.

```
Remote-control command:
SENSe:FUNCtion:BARGraph OFF
```

•

Bargraph computation (and update) enabled.

Remote-control command: SENSe:FUNCtion:BARGraph ON

#### Post FFT

For activating/deactivating Post FFT. At the same time it is possible to switch between automatic and manual selection of the FFT size and window. In addition the "FFT Graph1" window can be opened from here.

| Post FFT | Show          |
|----------|---------------|
| FFT Size | 16 k 💌        |
| Window   | Rectangular 🗾 |

Configuration of the FFT *Graph* is reserved for the "FFT Graph1 Config" and/or "FFT Graph2 Config" windows. The actual display takes place in the "FFT Graph1" or "FFT Graph2" windows.

| С | _ | _ |   |   |
|---|---|---|---|---|
| ſ |   |   | 1 |   |
| Ľ |   |   |   |   |
| L |   |   |   | L |

Post FFT is disabled.

The necessary Post FFT size is computed automatic from the sampling rate and the width of the narrowest subband (defined by the lower limit frequency and the measurement mode). The received samples are weighted using the Hann window function.

Remote-control command: SENSe[1]:FUNCtion:FFT:STATe OFF

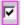

Post FFT is enabled and can be displayed. The FFT size and window can be selected manually.

#### Note:

When Post FFT is turned on the FFT size and window are loaded with the recommended standard settings. The manual settings are discarded when Post FFT is turned off.

Remote-control command: SENSe[1]:FUNCtion:FFT:STATE ON

#### FFT Size (FFT Function)

This is the FFT size to be used in computing the subbands, and is adjustable in powers of 2 from 512 (0.5 k) to 256 k.

```
FFT Size
                16 k
                                  •
                0.5 k
Window
                 1 k
Level Monitor
                 2 k
                 4 k
Input Monitor
                 8 k
                16 k
Freq/Phase
                32 k
Meas Time
                64 k
                128 k
Freq Settling
                256 k
EET Monitor
```

When using manual selection the FFT size should not be less than the recommended value (which is produced when Post FFT is activated), otherwise there will be too few FFT bins in the lower subbands.

With every increase in FFT size the measurement accuracy and stability increase, particularly in the relatively narrow lower subbands. At the same time, however, the measurement time doubles. In the interests of shorter measurement times it would be best to avoid an unnecessarily large FFT size.

Remote-control command: SENSe[1]:FUNCtion:FFT:Size <parameter>

#### The <parameter> list:

S512, S1K, S2K, S4K, S8K, S16K, S32K, S64K, S128K, S256K

# **FFT Analysis**

The FFT analysis (Fast Fourier Transformation) allows the input signal to be displayed in the spectral range (frequency range). The (digitalized) input signal is recorded over a selectable time period and transformed into the frequency range by means of a fast DFT (**D**iscrete Fourier Transformation). The result is a "list" of equidistant frequency lines (bins) which indicate the magnitude or the phase of the respective frequency components. The graphical display of the magnitude or phase bins is referred to as a spectrum or spectral display.

According to system theory, the FFT analysis assumes that the signal is periodic, i.e. it continues continuously beyond the observed time period. Since this ideal state only exists in a few exceptional cases, the input signal can if required be weighted using a window which attenuates both ends of the observed signal section with respect to zero.

The recording time for the FFT, i.e. the length of the measurement interval (integration time), is determined using the FFT size and, like the frequency resolution, also depends on the used sampling rate and bandwidth.

3 different types of FFT can be selected in the R&S UPV:

- The FFT Monitor can be activated for any measurement function and allows continuous (or overlapping) frequency analysis of the input signal. Calculation is performed with an FFT size of 8 k points and single precision. Only FFT windows with good frequency selectivity can be selected. The Monitor FFT is displayed in the "FFT Monitor" graphical window.
- The Post FFT for distortion measurements are calculated with double precision with up to 256 k
  points thus ensuring a very high frequency resolution and dynamic response. The size of the FFT
  and the used window cannot be selected, but instead are preset according to the requirements of
  the respective measurement function. The Post FFT is displayed in the "FFT Function" graphical
  window.
- The FFT as measurement function (Function FFT) is, like the Post FFT, also calculated with double precision but additionally allows a number of other functions such as averaging and zooming (limiting the frequency range to increase the frequency resolution) as well as free selection of the FFT size and window. The Function FFT is displayed in the "FFT Function" graphical window.

### **FFT Size**

The size of the FFT (FFT Size) together with the sampling rate and bandwidth determines the length of the measurement interval (integration time) and thus the frequency resolution of the calculated spectrum. The following correlations apply:

- Integration time = FFT size / Sampling rate
- Number of lines = FFT size / 2
- Frequency resolution = Sampling rate / FFT size = 1 / Integration time

Therefore, if a higher sampling rate and bandwidth are used, a higher FFT size will be required to produce the same frequency resolution.

#### Note:

In the analog analyzer, the internal sampling rate is determined by the selected bandwidth.

#### FFT Size (Function FFT)

Size of the Function FFT, can be set in powers of 2 from 512 (0.5 k) to 256 k.

| FFT Size   | 8 k 💌 |
|------------|-------|
| Window     | 0.5 k |
|            | 1 k   |
| Avg Mode   | 2 k   |
| Avg Count  | 4 k   |
| -          | 8 k   |
| Zooming    | 16 k  |
| Start      | 32 k  |
|            | 64 k  |
| Stop       | 128 k |
| Resolution | 256 k |

The measurement time also doubles with each increase in FFT size. Unnecessarily high FFT sizes should be avoided in order to reduce measurement times.

Remote-control command: SENSe[1]:FUNCtion:FFT:Size <parameter>

List of <parameter>: S512, S1K, S2K, S4K, S8K, S16K, S32K, S64K, S128K, S256K

For the **Post FFT**, no fixed FFT size but only a (variable) lower limit ("Min FFT Size") can be entered. The measurement function carried out in each case can dynamically increase the FFT size as a function of the measurement signal frequency.

The FFT size for the Monitor FFT cannot be selected by the user but instead is permanently set to 8 k.

Other variables which appear as display fields in the group of FFT parameter fields are derived from the FFT size:

#### Resolution

Displays the frequency resolution.

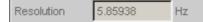

The frequency resolution is the quotient of sampling rate and FFT size.

```
Remote-control command: (query only)
SENSe[1]:FUNCtion:FFT: RESolution?
```

#### **Meas Time**

Displays the integration time.

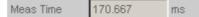

The integration time is the quotient of FFT size and sampling rate.

Remote-control command: (query only)
SENSe[1]:FUNCtion:FFT:MTIMe?

#### Note:

Not only the integration time but also the time required to calculate the transformation and graphical display increase with increasing FFT size. This results in an overproportional increase in the total measurement time. Unnecessarily high FFT sizes should therefore be avoided in order to reduce the measurement time.

## **Window Function**

According to system theory, the FFT analysis requires a periodic signal which continues continuously beyond the observed time period. Normally, however, there is no continuous continuation (even with periodic signals). The FFT would interpret any discontinuity at the boundaries of the signal section as a pulse whose (white) spectrum would be superimposed on the useful signal spectrum.

In order to prevent this "leakage" effect, the input signal is weighted using a window which attenuates both ends of the observed signal section with respect to zero. As a result, the signal is continuous for the FFT; there is, however, a reduction in selectivity, indicated by a relatively wide bell-shaped curve. By selecting the window function, the user makes a compromise between selectivity (frequency selectivity, width of bell-shaped curve at top), crosstalk between adjacent lines (width of bell-shaped curve at bottom), slope of the bell-shaped curve and "leakage" suppression in the far-off range. Selecting the rectangular window deactivates windowing.

#### Window

Used to select the window function.

With the Post FFT, the window cannot be selected by the user but instead is preset by the respective measurement function and displayed here.

Only the "Hann" and "Rife Vincent" windows can be selected for the Monitor FFT.

| Window     | Hamming 🗾       |  |  |
|------------|-----------------|--|--|
| Avg Mode   | Hann            |  |  |
| -          | Rectangular     |  |  |
| Zooming    | Blackman Harris |  |  |
| Start      | Rife Vincent 1  |  |  |
|            | Rife Vincent 2  |  |  |
| Stop       | Rife Vincent 3  |  |  |
| Resolution | Hamming         |  |  |
| Maran Time | Flat Top        |  |  |

Hann

This window combines selectivity with good leakage suppression in the "far-off range " but has a relatively wide bell-shaped curve around the signal lines.

Recommended application: Standard window.

Remote-control command: SENSe[1]:FUNCtion:FFT:WINDow HANNing

BlackmanOnly for Function FFT.HarrisThe slope of the bell-shaped curve up to approx.<br/>80 dB is very steep; however, this window has<br/>considerable "leakage" for values under 80 dB.

Remote-control command: SENSe[1]:FUNCtion:FFT:WINDow BLACkman harris Rectangular Window function deactivated (by using a rectangular window with a constant weighting of 1). If the signal fits in the section for the FFT exactly with an integer multiple of periods, there is no discontinuity at the section boundaries. A window is then not required and the maximum frequency resolution is possible. This feature may be of advantage when using a special generator signal ("FFT noise") as it allows fast measurement of frequency responses at specific frequencies. (see Noise, Fast Frequency Response Measurement) Recommended application: Only suitable for special signals. Remote-control command: SENSe[1]:FUNCtion:FFT:WINDow RECTangular Rife Vincent 1 The suppression of far-off interference is very good Rife Vincent 2 for all 3 windows. The width of the bell-shaped **Rife Vincent 3** curve at the bottom of the individual lines drops and the width at the top increases as the Rife Vincent number increases. It is therefore possible to set various compromises between frequency resolution and the suppression of adjacent lines. Recommended application: For precise frequency determination. Remote-control commands: SENSe[1]:FUNCtion:FFT:WINDow RIF1 SENSe[1]:FUNCtion:FFT:WINDow RIF2 SENSe[1]:FUNCtion:FFT:WINDow RIF3 Hamming This window does not provide any significant advantages; it was implemented simply to complete the range. Remote-control command: SENSe[1]:FUNCtion:FFT:WINDow HAMMing Flat Top Only for Function FFT. Here, the region around the carrier is deliberately distorted to such an extent that at least two adjacent lines (in the case of excitation with one sinewave line only) always have roughly the same magnitude. This allows the amplitude to be read off very precisely from the graph. In contrast, the frequency selectivity is rather poor. Recommended application: For precise level determination.

> Remote-control command: SENSe[1]:FUNCtion:FFT:WINDow FLATtop

## **FFT Monitor**

The FFT Monitor can be activated irrespective of the selected measurement function. Blocks with a fixed size of 8 k points are recorded for the calculation and transformed with single precision, whereby the individual blocks form a continuous sequence. As a result, at least 6 images per second (with 48 kHz sampling rate and 22 kHz bandwidth) can be displayed.

Optionally, the blocks can also be calculated in an overlapping sequence (not with 250 kHz bandwidth), which increases the refresh rate (with maximum overlapping) to 12 / s.

Measurement is performed in the "monitor" level, i.e. downstream of the input filter and notch filter.

FFT Function is available for applications where a high dynamic range and/or a fine frequency resolution are required.

The FFT Monitor is optimized for frequency selectivity; this is why the FFT window can only be selected for the "Hann" window and "Rife Vincent" windows.

The Monitor FFT of a measurement channel is displayed in the "FFT Monitor" graphical window either as a magnitude or phase. Since 2 traces can be displayed at the same time, it is possible to record

- · the magnitude and phase of one channel
- the magnitude or phase of both channels
- the magnitude or phase of one channel and one reference signal

It is possible to access the last 20 measurements (scans) of any trace.

#### **FFT Monitor**

Used to activate the FFT Monitor. In addition the "FFT Monitor" window can be opened from here. The *graphic* is configured and displayed in the configuration and

The graphic is configured and displayed in the configuration and graphical window "FFT Monitor".

| FFT Monitor          | Show                                                                 |
|----------------------|----------------------------------------------------------------------|
| Overlapping          | 50.0000 %                                                            |
| FFT Size             | 8 k 💌                                                                |
|                      |                                                                      |
| Window               | Rife Vincent 2                                                       |
| Window<br>Resolution | Rife Vincent 2         Image: Compare 1           5.85938         Hz |

Configuration of the FFT *Graph* is reserved for the "FFT Monitor Config" window. The actual display takes place in the "FFT Monitor" window.

|     | _ | ٦. | L |
|-----|---|----|---|
|     |   |    | L |
| μ., |   |    | L |
| -   |   |    | L |
|     |   |    | L |

FFT Monitor deactivated. Recommended for increasing the measurement speed (e.g. for sweeps or remote-control mode).

Remote-control command: SENSe5:FUNCtion OFF

•

FFT Monitor activated; the parameter fields shown above appear.

| Remote-control  | command: |
|-----------------|----------|
| SENSe5:FUNCtion | ON       |

Overlapping

Used to activate and configure overlapping for two consecutive Monitor FFT blocks.

| Overlapping |  | 50.0000 | % |
|-------------|--|---------|---|
|-------------|--|---------|---|

Overlapping (max. 50 %) increases the refresh rate of the FFT. Furthermore, in this mode it is also possible to record signal components which have been suppressed by window suppression (continuous FFT only).

With high sampling rate and bandwidths, the overlapping should be reduced or deactivated, otherwise the high refresh rate of the FFT will reduce the measurement speed; overlapping cannot be selected for a bandwidth of 250 kHz.

Remote-control command: -

# Post FFT

For distortion measurements, the Post FFT displays the frequency spectrum recorded for calculating the measurement values. It can be activated for the measurement functions THD+N & SINAD, THD, DFD, Mod Dist, DIM, and RMS measurements.

*Measurement* is performed in the same level as the associated measurement function, i.e. downstream of all filters.

The respective measurement function adjusts the FFT size and window to its specific requirements. For example, the required FFT size increases as the signal frequency decreases. The settings for the Post FFT cannot therefore be selected by the user and can vary from measurement to measurement.

The Post FFT is *calculated* with double precision with up to 256 k points thus ensuring a very high frequency resolution and dynamic response.

The Post FFT of a measurement channel is *displayed* in the graphical windows "FFT, Panel 1" or "FFT, Panel 2" either as a magnitude or phase. Since 2 traces are displayed in each graphical window, the magnitude *and* phase of *both* channels can be recorded simultaneously.

#### Post FFT

Used to activate the Post FFT. In addition the "FFT Graph1" window can be opened from here.

| Post FFT | <b>X</b> | Show |  |
|----------|----------|------|--|
|----------|----------|------|--|

Configuration of the FFT *Graph* is reserved for the "FFT Graph1 Config" and/or "FFT Graph2 Config" windows. The actual display takes place in the "FFT Graph1" or "FFT Graph2" windows.

| ۲ | - | - | e | н |  |
|---|---|---|---|---|--|
| L |   |   |   | н |  |
| L |   |   |   | н |  |
| ۰ |   |   |   |   |  |
|   |   |   |   |   |  |

2

Post FFT deactivated.

Recommended for increasing the measurement speed (e.g. for sweeps or remote-control mode).

Remote-control command: SENSe[1]:FUNCtion:FFT:STATe OFF

Post FFT activated; all other settings are determined dynamically by the associated measurement function.

Remote-control command: SENSe[1]:FUNCtion:FFT:STATE ON In measurement functions for which users cannot select Post FFT, this line of the menu is grayed out:

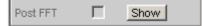

FFT is not needed by any currently selected measurement and is therefore not computed in order to save time. There is no *live* FFT in the FFT graph.

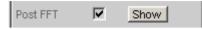

FFT is needed by at least one selected measurement (e.g. phase measurement, precision frequency measurement) and cannot be deactivated. The internally used FFT can be displayed in the FFT graph.

## **FFT Measurement Function**

The FFT can be selected as a separate measurement function (Function FFT). Unlike the other FFT analyses, all FFT parameters can be determined by the user. The following additional functions are also available:

- Delay compensation
- DC suppression (digital only)
- Filtering (3 user-definable filters and in the analog analyzer 1 analog notch)
- Averaging
- Zoom FFT

*Measurement* is performed in the same level as the other measurement functions, i.e. downstream of all filters.

The Function FFT is *calculated* with double precision with up to 256 k points thus ensuring a very high frequency resolution and dynamic response.

The Function FFT of a measurement channel is *displayed* in the graphical windows "FFT, Panel 1" or "FFT, Panel 2" either as a magnitude or phase. Since 2 traces are displayed in each graphical window, the magnitude *and* phase of *both* channels can be recorded simultaneously.

With sampling rates below 50 kHz or an analog bandwidth of 22 kHz, a continuous FFT measurement can be performed. For this it must be ensured that no measurement performed at the same time (e.g. a waveform monitor or a frequency measurement) requires more time than the FFT measurement. To ensure this, it is advisable to switch off all other measurements.

| Level Monitor | Off | -    |
|---------------|-----|------|
| Input Monitor | Off | •    |
| Freq/Phase    | Off |      |
| FFT Monitor   |     | Show |
| Waveform      |     | Show |
| Prot Analysis |     | Show |

#### **Function**

Used to change the measurement function to FFT analysis.

The band-limited and, possibly, filtered RMS is displayed as the function measurement result. The RMS is calculated by means of integration over all magnitude frequency lines from "Start" to "Stop".

The frequency and phase value derived from the FFT is displayed as the "Freq/Phase" measurement result if "Precision" is set as "Meas Time" for the frequency measurement.

With AC coupling (analog) or "DC Suppress" (digital), the DC component (bell-shaped curve) is not included in the measurement. *If the window function is selected,* this curve has a width of five bins, which means that the lower six bins are not included in the RMS result.

**Note:** To include signals of very low frequency in the RMS measurement, the size of the FFT must be selected sufficiently large (so that the signal components to be included are above the 6th bin), or the square window must be used (which ignores only the DC bin).

| Function   | FFT 👤            |
|------------|------------------|
| DC Suppres |                  |
| Delay Ch1  | 0.00000 s        |
| Filter     | Off 🗨            |
| Filter     | Off 🗾            |
| Filter     | Off 🗾            |
| Equalizer  | V                |
| Equal File | C:\UPV\config\us |
| Bargraph   | Show             |
| Post FFT   | Show             |
| FFT Size   | 8 k 💌            |
| Window     | Rectangular 🗾    |
| Avg Mode   | Exponential 🗾    |
| Avg Count  | 10               |
| Zooming    |                  |
| Start      | 0.00000 Hz       |
| Stop       | 23000.0 Hz       |
| Resolution | 5.85938 Hz       |
| Meas Time  | 0.17067 s        |

The panel section shown above shows a "broadband" analog FFT, i.e. the zooming function is not used.

With this FFT, the "Start" value is always 0.0 Hz and the "Stop" value is the selected bandwidth (analog analyzer) or half the sampling rate (digital analyzer). "Resolution" and "Meas Time" are derived from the selected "FFT Size".

```
Remote-control command:
SENSe[1]:FUNCtion FFT
```

#### **Delay Ch1**

Used to activate the delay compensation.

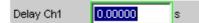

This compensates delay differences of the DUT.

The time by which Channel 1 is to be delayed relative to Channel 2 is entered. If the delay of Channel 2 is shorter than that of Channel 1, this can be compensated by entering a negative time.

The compensation of delay differences is particularly useful for phase measurements since a time offset of both measurement signals causes a frequency-dependent phase displacement and can thus invalidate the phase measurement result.

```
Remote-control command:
SENSe[1]:CHANnel:DELay <nu>
```

**DC Suppress** 

Used to activate DC suppression (in the digital analyzer only).

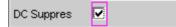

For DC suppression in the digital analyzer, the DC level is measured in the Monitor level and subtracted from the input samples.

This parameter field is not available in the analog analyzer because the suppression function is already provided by the AC coupling which can be set up using the hardware.

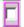

DC suppression deactivated.

The DC component of the measurement signal is *not* suppressed ("DC coupling") and is included in the measurement result and the graphical display. Recommended when using a high-pass or band-pass filter because additional DC suppression is not necessary in these cases and would increase the calculation time (slightly).

Remote-control command: SENSe[1]:FUNCtion:DCSuppression OFF

DC suppression activated.

The DC component of the measurement signal is suppressed ("AC coupling"); the measurement result and the graphical display only include the AC component.

Remote-control command: SENSe[1]:FUNCtion:DCSuppression ON

#### Notch(Gain)

Used to activate the analog notch filter (in the analog analyzer only) and select the notch gain.

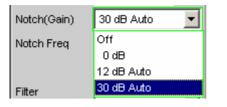

In the analog analyzer, a second-order analog notch filter can be activated for narrowband suppression of unwanted frequency lines. When the notch filter is activated, the user can choose between 3 different gain factors.

#### Note:

If frequency components occur outside the analyzer frequency range, the notch gain could cause overloading of the analyzer. In this case, the notch gain is reduced step by step, which is indicated by "Auto" in the list items 12 dB and 30 dB.

| Off        | Analog notch filter deactivated.                  |
|------------|---------------------------------------------------|
|            | Remote-control command:<br>SENSe[1]:NOTCh OFF     |
| 0 dB       | Analog notch filter activated; no gain in effect. |
|            | Remote-control command:<br>SENSe[1]:NOTCh DB0     |
| 12 dB Auto | Analog notch filter activated; gain 12 dB.        |
|            | Remote-control command:<br>SENSe[1]:NOTCh DB12    |
| 30 dB Auto | Analog notch filter activated; gain 30 dB.        |
|            | Remote-control command:<br>SENSe[1]:NOTCh DB30    |

**Notch Freq** 

Numeric or automatic selection of the notch-filter center frequency; only appears in the analog analyzer if "Notch(Gain)" is activated.

Value

The user can enter the notch-filter center frequency in the next parameter field. If "Value" is selected, the center frequency last active is displayed.

| Notch Freq | Value   | -  |
|------------|---------|----|
|            | 1000.00 | Hz |

Remote-control command: SENSe[1]:NOTCh:FREQuency:MODE FIXed SENSe[1]:NOTCh:FREQuency <nu>

**Gen Track** The notch-filter center frequency is adopted from the generator panel (if possible). If the generator signals are unsuitable (e.g. noise), an error message is output and the center frequency last valid is retained.

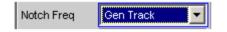

Remote-control command: SENSe[1]:NOTCh:FREQuency:MODE GENTrack

Filter

3 separate filters can be looped into the measurement path. Apart from those filters which can be user-defined in the filter panel, filters can also be selected from a set of supplied weighting filters. Selecting "OFF" deactivates the respective filter.

| Filter    | CCIR unwtd 📃   |  |
|-----------|----------------|--|
| Equalizer | C Message 📃    |  |
|           | DC Noise HP    |  |
| FFT Size  | Deemph J.17    |  |
| Window    | Deemph 50/15   |  |
|           | Deemph 50      |  |
| Avg Mode  | Deemph 75      |  |
| Zooming   | IEC Tuner      |  |
| Ohaut     | Jitter wtd     |  |
| Start     | Rumble unwtd   |  |
| Stop      | Rumble wtd 📃 🗾 |  |

```
Remote-control command:
SENSe[1]:FILTer[1] <parameter>
SENSe[1]:FILTer2 <parameter>
SENSe[1]:FILTer3 <parameter>
```

List of <parameter> see section "Filter Table" on page 4.319.

#### Equalizer

Used for activating/deactivating a precorrector table for the FFT bins.

| Equalizer  |              |  |
|------------|--------------|--|
| Equal File | C:\UPV\confi |  |

In this way the frequency response of a transmission link can be precorrected, for example, and in so doing the measurement point is transformed into another reference point.

When precorrection is enabled the computed FFT bins are multiplied by a frequency-dependent factor after which they are used to calculate the total RMS value and applied to the display.

The factor is determined by interpolation between the two adjacent frequency reference points in the precorrector table.

Precorrection of the FFT spectrum is an attractive alternative to filtering the input signal, since the precorrector file can simply be generated from the frequency response requiring precorrection and need not be in the form of a coefficient file or pole/zero file.

#### Application:

In the case of acoustic measurements (e.g. involving mobile telephones) on artificial ears of type 3.2 or higher, it is possible to compensate for the transfer function ERP (ear reference point) to DRP (drum reference point). Measurement of the sound waves by the microphone applied to the "eardrum" can thus be referred to the required measurement point (at the auricle).

#### Note:

The precorrector table is created after acquiring or reading in the trace data from the DUT in the "DispConfig" panels.

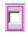

The precorrector is disabled. The FFT bins are used and displayed without change.

Remote-control command: SENSe[1]:VOLTage:EQUalize OFF

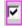

The precorrector is enabled. The next entry field, which is "Equal File", for the file name of the precorrector table, is activated and the file shown there is loaded.

Remote-control commands: SENSe[1]:VOLTage:EQUalize ON MMEMory:LOAD:IEQualize 'filename'

### Avg Mode

Used to activate the averaging function and select the averaging method.

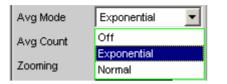

When averaging is activated, an additional parameter field appears in which the average count can be specified.

### Note:

The level is not averaged, but rather the energy of the individual bins. This is necessary so that the displayed RMS value, which is computed by integration over all bins (of the averaged FFT), can be correctly determined.

| OFF         | No averaging; each FFT analysis result is displayed immediately and is independent of previous analyses.                                                                                                    |  |
|-------------|----------------------------------------------------------------------------------------------------|--|
|             | Remote-control command:<br>SENSe[1]:FUNCtion:FFT:AVERage:MODE OFF                                                                                                    |  |
| Exponential | Averaging is performed continuously and displayed.<br>When the current result is calculated, the previous measurements are taken into consideration using a constant factor. The weighting of the current measurement (n) and of the previous measurements (n-1) is determined by the selectable average count (k); the displayed result of the n <sup>th</sup> measurement (n =2) is derived using the following formula:<br>$AVG(n) = \frac{1}{k} \cdot FFT(n) + \frac{k-1}{k} \cdot AVG(n-1)$ |  |
|             | Remote-control command:<br>SENSe[1]:FUNCtion:FFT:AVERage:MODE<br>EXPonential                                                                                                    |  |
| Normal      | The specified number of FFT cycles is performed,<br>the partial results added together and then divided<br>by this number. The result does not appear until all<br>"k" cycles have been completed.                                                                                                    |  |
|             | Remote-control command:<br>SENSe[1]:FUNCtion:FFT:AVERage:MODE                                                                                                    |  |

NORMal

#### **Avg Count**

Used to enter the average count; only if averaging is activated.

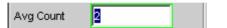

With "normal averaging", the number entered here determines how many consecutive FFTs are used for averaging.

With "exponential averaging", the number "k" entered here determines the extent to which the previous measurements are taken into consideration in the result. The weighting of the previous measurements is (k-1)/k.

If, for example, 20 is entered as the average count (k), the current analysis result is weighted with 5 % and the previous measurements with 95 %.

Remote-control command: SENSe[1]:FUNCtion:FFT:AVERage <n>

#### Zooming

Used to activate the Zoom FFT.

| Zooming    |          |     |
|------------|----------|-----|
| Zoom Fact  | 32       |     |
| Center     | 10000.0  | Hz  |
| Span       | 1.37 kHz | -   |
| Start      | 9314.45  | Hz  |
| Stop       | 10685.4  | Hz  |
| Resolution | 183.105  | mHz |
| Meas Time  | 170.667  | ms  |

Unlike graphical zooming of the broadband FFT (Zooming OFF), the Zoom FFT analyzes a selectable frequency range with the *full* FFT size. The zoom factor can be varied in powers of 2. As a result, if the FFT size remains constant, the frequency resolution will double with every zoom step. The measurement time will, however, also double at the same time. In order to keep measurement times short, an unnecessarily high zoom factor (as well as an unnecessarily high FFT size) should be avoided.

A specific frequency resolution can be obtained in 2 ways:

- Broadband FFT with large FFT size
- Zoom FFT over a limited frequency band ("span") with smaller FFT size

The time required to record the measurement values is the same in both cases. The total measurement time is, however, less for the Zoom FFT since the time for the FFT calculation and graphical display is shorter owing to the lower number of points.

If the desired frequency resolution is too high to be obtained using the maximum FFT size, the Zoom FFT is the only option to achieve the desired frequency resolution.

|           |                                                                          | Zooming deactivated; broadband FFT analysis is performed.                                                                                                    |
|-----------|--------------------------------------------------------------------------|----------------------------------------------------------------------------------------------------|
|           |                                                                          | Remote-control command:<br>SENSe[1]:FUNCtion:FFT:ZOOM 1                                                                                                    |
|           |                                                                          | Zooming activated; FFT analysis is performed in a limited frequency band as a Zoom FFT. The parameter fields shown above appear.                                                                                                    |
|           |                                                                          | <pre>Remote-control command:<br/>SENSe[1]:FUNCtion:FFT:ZOOM <n><br/><n> = 2128</n></n></pre>                                                                                                    |
| Zoom Fact | Displays the                                                             | zoom factor; only if the Zoom FFT is activated.                                                                                                    |
|           | Zoom Fact                                                                | 2                                                                                                    |
|           | integer powe<br>The number<br>band (sampli<br>corresponds<br>In manual o | ctor can only be specified via remote control; it is varied in<br>rs of 2 (2, 4, 8,).<br>specified here determines the factor by which the overall<br>ing frequency / 2) is reduced. The resulting frequency band<br>to the "span".<br>operation, the zoom factor can only be set indirectly by<br>desired span. |
|           |                                                                          | ntrol command:<br>FUNCtion:FFT:ZOOM <n></n>                                                                                                    |
| Center    | Used to ent activated.                                                   | ter the FFT center frequency; only if the Zoom FFT is                                                                                                    |
|           | Center                                                                   | 10000.0 Hz                                                                                                    |
|           | selected "spa<br>FFT. The sta<br>and "Stop".<br>To be able to            | om FFT, the entry for center frequency together with the<br>an" determines which frequency band is analyzed by the<br>art and end value of this band are displayed under "Start"<br>o fully utilize the entire "span", the center frequency must be                                                              |

selected such that the "Start" value is greater than or equal to 0.0 and the "Stop" value is less than or equal to sampling rate / 2 (digital analyzer) or the bandwidth (analog analyzer).

Remote-control command: SENSe[1]:FUNCtion:FFT:CENTer <nu> Span

Used to select the FFT bandwidth; only if the Zoom FFT is activated.

| Span          | 21.94 kHz 💌 |
|---------------|-------------|
| Start         | 21.94 kHz   |
|               | 10.97 kHz   |
| Stop          | 5.48 kHz    |
| Resolution    | 2.74 kHz    |
|               | 1.37 kHz    |
| Meas Time     | 686 Hz      |
| Level Monitor | 343 Hz      |

The parameter list shown above is generated dynamically according to the current sampling rate. The selection corresponds to the zoom factor, whereby halving the span doubles the zoom factor.

With the Zoom FFT, the selected "Span" together with the set center frequency ("Center") determines which frequency band is analyzed by the FFT. The start and end value of this band are displayed under "Start" and "Stop".

The frequency range actually displayed may be smaller than the selected "Span" if the selected center frequency causes the "Start" value to be less than 0.0 or the "Stop" value to be greater than sampling rate / 2 (digital analyzer) or the bandwidth (analog analyzer).

Remote-control command: -

Start value of the FFT frequency band (display only).

Start 0.97656 Hz

If the Zoom FFT is activated, the *minimum* Start value is limited to 0.0, i.e. no negative frequencies are displayed.

```
Remote-control command: (query only)
SENSe[1]:FUNCtion:FFT:STARt?
```

Stop

Start

End value of the FFT frequency band (display only).

Stop 20965.8 Hz

If the Zoom FFT is activated, the *maximum* Stop value is limited to sampling rate / 2 (digital analyzer) or the bandwidth (analog analyzer).

Remote-control command: (query only)
SENSe[1]:FUNCtion:FFT:STOP?

# Analysis in the Time Domain

In addition to analysis in the frequency domain, the R&S UPV can also be used to analyze input signals in the time domain. Time and frequency-domain analyses can be performed simultaneously and irrespective of the selected measurement function.

### **Waveform Monitor**

The waveform monitor is used for signal analysis in the time domain. Both channels of the active analyzer can be measured and displayed simultaneously and synchronously.

- The "Analyzer Function" panel is used to activate the waveform monitor and to configure its trigger condition and memory depth. In addition the "Waveform" window can be opened from here.
- The "Waveform Config" panel is used to select the scaling (incl. limit check and reference).
- The measurement results are displayed graphically in the "Waveform" graphical window.

#### Waveform

Used to activate the waveform monitor; the *graphic* is configured and displayed in the configuration and graphical window "Waveform (Config)".

| Waveform     | Show             |
|--------------|------------------|
| Meas Mode    | Compressed 🗾     |
| Comp Fact    | 2                |
| Trace Length | 0.01000 s        |
| Trig Source  | Channel 1 📃      |
| Trig Level   | 0.00000 V        |
| Trig Slope   | Rising C Falling |
| Pretrigger   | 0.00000 s        |
| Autotrigger  | ▼                |

Click the Show button to open the Waveform graphic. You can close the graphic – as with any other window – by means of the  $\boxed{CLOSE}$  button or by clicking on the X button in the title bar, provided it is the active window.

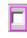

2

Waveform monitor deactivated. Recommended for increasing the measurement speed (e.g. for sweeps or remote-control mode).

Remote-control command: SENSe7:FUNCtion OFF

Waveform monitor activated; the parameter fields shown above appear.

| Remote-control  | command: |
|-----------------|----------|
| SENSe7:FUNCtion | n ON     |

#### **Meas Mode**

Used to select the operating mode.

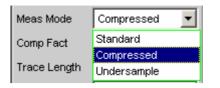

In certain measurement functions (e.g. "Record") "Meas Mode" cannot be selected, but instead stays at "Standard".

| Standard    | Uncompressed recording of all samples. A maximum of 480000 samples can be stored. The possible recording length depends only on the bandwidth (analog) or sampling rate (digital). At a sampling rate of 48 kHz or an analog bandwidth of 22 kHz, the probable time is 10 s.                                                                                                    |
|-------------|----------------------------------------------------------------------------------------------------|
|             | Recommended for short recordings (maximum of a few seconds) and for periodic signals.                                                                                                    |
|             | Remote-control command:<br>SENSe7:MMODe STANdard                                                                                                    |
| Undersample | Compressed recording of the samples produced by<br>undersampling. Specifying a value (n) for the "Comp<br>Fact" (compression factor) in the next operator field<br>means that only every nth sample is recorded. The<br>maximum recording time increases in proportion to<br>the factor n.                                                                                                    |
|             | Recommended for recording low-frequency signals if<br>the Standard recording time is too short and the<br>aspect of interest is the <i>signal trace</i> over time.                                                                                                    |
|             | Remote-control command:<br>SENSe7:MMODe USAMple                                                                                                    |
| Compressed  | Compressed recording of the samples produced by<br>peak value rectification. Specifying a value (n) for<br>the "Comp Fact" (compression factor) in the next<br>operator field means that the highest value out of<br>every n consecutive samples is determined and this<br>peak value is used as the input signal for the<br>waveform function. The maximum recording time<br>increases in proportion to the factor n. |
|             | Since this waveform contains only positive data, a logarithmic display is possible.                                                                                                    |
|             | Recommended for recording low-frequency signals if<br>the Standard recording time is too short or the only<br>aspect of interest is the <i>peak value trace</i> (envelope).                                                                                                    |
|             | Remote-control command:                                                                                                    |

**Comp Fact** 

Used for entering the compression factor in compressed recording.

| Comp Fact | 2 |  |
|-----------|---|--|
|-----------|---|--|

The factor entered here is the factor by which

- the maximum recording and pretrigger times increase compared to standard recording
- · the time resolution deteriorates compared to standard recording

The size of the trace memory (480000 samples) and pretrigger memory (19200 samples) remains unaffected.

A reduction in the compression factor reduces the maximum possible recording time and therefore where appropriate also the set recording and pretrigger times.

An increase in the compression factor does not alter the *set* recording time, but only the *maximum possible* recording and pretrigger times. You can then set a longer recording time ("Trace Length") and a longer pretrigger time.

Remote-control command: SENSe7:COMPression <n>

| 1140 01 1      |                                                                                                    |
|----------------|----------------------------------------------------------------------------------------------------|
| Trace Length   | Used to enter the recording length (memory depth), including an optional pretrigger, in seconds.                                                                                                    |
|                | Trace Length 0.01000 s                                                                                                    |
|                | A maximum of 480000 samples can be stored. Apart from the bandwidth (analog) and sampling rate (digital), the possible recording length also depends on the selected operating mode (the compression factor):                                                                                                    |
|                | <ul> <li>The higher the bandwidth or sampling rate is, the shorter the<br/>maximum possible recording length will be.</li> </ul>                                                                                                    |
|                | <ul> <li>The recording length can be multiplied by using one of the compression modes.</li> </ul>                                                                                                    |
|                | The recording length does not depend on the length of the time axis<br>(selected in the "Waveform Config" panel).<br>The <i>lower</i> the selected recording length is, the higher the update rate<br>for the graphic will be.<br>If a <i>long</i> recording duration is set, any section of the recorded samples<br>can be analyzed by reducing the graphical time axis (also possible at<br>a later stage). |
|                | <b>Note:</b><br>The selected "Trace Length" (and not the length of the displayed trace<br>section) determines the recording duration for each measurement and<br>therefore the total measurement time. If a high measurement speed is<br>required (e.g. for sweeps or remote-control mode), the memory depth<br>should not be longer than the measurement time of the measurement<br>function.                |
|                | Remote-control command:<br>SENSe7:TRIGger:TRCLength <nu></nu>                                                                                                    |
| Trigger Source | Used to activate the trigger and to select the trigger source.                                                                                                    |
|                | Trigger Source     Channel 1       Trigger Level     Channel 1       Trigger Slope     Channel 2       Manual     Channel 2                                                                                                    |
|                | Selects the source (usually one of the measurement channels) which is to trigger measurement recording if the trigger threshold is overranged or underranged.                                                                                                    |

Channel 1 Measurement channel 1 triggers recording. Only available if measurement channel 1 (or both channels) is activated.

> Remote-control command: SENSe7:TRIGger:SOURce CH1

|               | Channel 2                                              | Measurement channel 2 triggers recording.<br>Only available if measurement channel 2 (or both<br>channels) is activated.                                                                                                    |
|---------------|--------------------------------------------------------|----------------------------------------------------------------------------------------------------|
|               |                                                        | Remote-control command:<br>SENSe7:TRIGger:SOURce CH2                                                                                                    |
|               | Manual                                                 | Recording is triggered as soon as the measurement starts.                                                                                                    |
|               |                                                        | Remote-control command:<br>SENSe7:TRIGger:SOURce MAN                                                                                                    |
| Trigger Level | Used to enter th                                       | e trigger threshold.                                                                                                    |
|               | Trigger Level                                          | .00000 V                                                                                                    |
|               | is overranged of<br>When measurer<br>(in the case of c | gered according to the "Trigger Slope" when this level<br>r underranged.<br>ment has been started or recording has been triggered<br>ontinuous measurement), a new recording cycle is not<br>til the trigger threshold is violated in the opposite           |
|               | Remote-contr<br>SENSe7:TRIGg                           | col command:<br>ger:LEVel <nu></nu>                                                                                                    |
| Trigger Slope | Used to select th triggered (trigge                    | he signal edge on which measurement is to be<br>r slope).                                                                                                    |
|               | Trigger Slope                                          | Rising 💿 Falling                                                                                                    |
|               | Rising                                                 | <i>Triggering</i> occurs when the level on the measurement channel selected as the "Trigger Source" <i>exceeds</i> the trigger threshold for the first time. (Re-) <i>arming</i> occurs as soon as a level <i>below</i> the trigger threshold exists.        |
|               |                                                        | Remote-control command:<br>SENSe7:TRIGger:SLOPe RISing                                                                                                    |
|               | Falling                                                | <b>Triggering</b> occurs when the level on the measurement channel selected as the "Trigger Source" <i>drops below</i> the trigger threshold for the first time.<br>(Re-) <i>arming</i> occurs as soon as a level <i>above</i> the trigger threshold exists. |
|               |                                                        | Remote-control command:<br>SENSe7:TRIGger:SLOPe FALLing                                                                                                    |

Pretrigger

Used to activate the pretrigger and to enter the pretrigger interval in seconds:

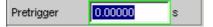

The pretrigger is *deactivated* by entering a pretrigger time of 0.0 s.

Entering a pretrigger time moves the instant known as the trigger time within the recording time selected as the "Trace Length".

The pretrigger memory is 19200 samples in size, that is, 4 % of the maximum possible trace length.

The pretrigger memory is filled from the start of the measurement and always contains the latest samples of the time frame selected as the pretrigger, before triggering occurs. For so long as the pretrigger is not completely full, triggering remains locked. It is only armed when the pretrigger memory is full and is at least one sample below the trigger threshold.

The pretrigger memory is filled from the front in the manner of a shift register, so that the older samples move back one position as each new sample is added:

- If the pretrigger time is longer than the total trace length, triggering takes place when the trace length is reached. The pretrigger memory (which is only partially full) is then displayed.
- If the desired pretrigger interval has expired, the older samples in the back part are replaced by newer samples.

The *trigger time* is always t = 0.0 s; the pretrigger time is given as a negative time.

#### Note:

The total length of the waveform trace is 480000 samples and is entered under "Trace Length". If the pretrigger is used, the recording duration for the triggered section of the signal is reduced.

Remote-control command: SENSe7:TRIGger:PRE <nu>

#### Autotrigger

For activating the autotrigger, that is, forced triggering, when the trigger condition is not fulfilled ("true") within the time selected as "Trace Length".

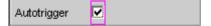

| Autotrigger off.<br>The triggering of waveform recording – and thus the<br>termination of a single measurement that has been<br>started – occurs only when the trigger event has<br>occurred (i.e. has changed to "true").<br>If an unfavorable trigger condition is chosen (e.g.<br>the trigger level is too high) the measurement<br>continues indefinitely and must be interrupted<br>manually (STOP key).<br>This setting is recommended if the waveform is to<br>be displayed only if the trigger condition is fulfilled. |
|----------------------------------------------------------------------------------------------------|
| Remote-control command:<br>SENSe7:TRIGger:AUTO OFF                                                                                                    |
| Autotrigger on.<br>When the trace length has expired, forced triggering<br>occurs, that is, the waveform is then displayed<br>untriggered, as in the case of manual triggering.<br>This setting is recommended if you wish to ensure<br>that the measurement terminates, or in the case of<br>an unknown signal trace.<br>Remote-control command:<br>SENSe7:TRIGger:AUTO ON                                                                                                    |

**Note:** With sampling rates below 50 kHz or an analog bandwidth of 22 kHz, a continuous waveform measurement can be performed. For this it must be ensured that neither the selected measurement function nor any other measurement performed at the same time (e.g. a level monitor or a frequency measurement) requires more time than the waveform measurement. To ensure this, it is advisable to switch off all other measurements and to use manual triggering.

| Function       | Off 🗨      |
|----------------|------------|
| Bargraph       | Show       |
| Post FFT       | Show       |
| Level Monitor  | Off 🗾      |
| Input Monitor  | Off 🗾      |
| Freq/Phase     | Off 🗨      |
| FFT Monitor    | Show       |
| Waveform       | Show       |
| Meas Mode      | Standard 🗾 |
| Trace Length   | 0.01000 s  |
| Trigger Source | Manual     |
| Prot Analysis  | Show       |

# **Offline Analysis**

All R&S UPV measurement functions can of course be executed online (in realtime), which produces results quickly and is indispensable particularly for use in production and in adjustment procedures. They can all, however, be used offline as well.

This is done by recording the signal that needs to be measured and playing it back and analysing it at a later time.

The R&S UPV provides the RECORD function for the purpose of recording the signal. Since the standard WAV format is used for playback, in principle any recording instrument that creates WAV files can be used. When recording analog signals the R&S UPV analyzer or a similar high-quality 24 bit A/D converter should preferably be used, in order to take full advantage of the extensive dynamic response of the R&S UPV during offline measurements.

These files are played back for analysis with the aid of the PLAY generator function, while the R&S UPV analyzer – connected internally to the generator – executes all the required measurements one after the other. All available interfaces can be used for this. For instance an analog measurement signal can be analyzed loss-free via one of the optional R&S UPV digital interfaces during offline analysis.

The maximum recording time depends on the required format (mono/stereo, 8/16/32 bit), the sampling rate and the available memory, and can last up to one day (8 bit mono recording at 48 kHz). In the case of a two channel analog recording with a 22 kHz bandwidth the maximum is three hours.

*Note:*Due to considerations of memory space and performance, the smallest possible bandwidth or sampling rate should be used.

Data partition of the hard disk (D;) or a network drive can be used as the storage location for the WAV file, and a USB stick can also be used for short files.

In order to synchronize the start of the recording on a certain level (e.g. interference peak), a trigger system can be activated. A pretrigger optionally also records the events leading up to the trigger event.

The signal is stored unchanged or filtered according to choice. As with all level measurements, a maximum of three further filter banks with user-definable filters is available in addition to the prefilter, and can be used to weight and band-limit the signal.

# Applications

The following situations or applications call for offline measurement and the use of the Record function:

- The signal to be measured does not occur cyclically or occurs only sporadically.
- The DUT is available for only a short time.
- The intention is to use a single signal to carry out more different measurements than the Audio Analyzer can carry out *simultaneously*.
- The signal to be measured needs to be analyzed with the aid of an external diagnostics program.
- The place or time of the measurement value acquisition are not favorable to technical assessment.

# **Recording Format**

Measurement signals can be recorded as WAV files in PCM format at a sampling rate of up to 192 kHz (digital) or at a bandwidth of 80 kHz (analog)

The WAV format supported during Record and Play is based on the RIFF (Resource Interchange File Format) specification developed by Microsoft and IBM in 1991. This standard is virtually a container for all possible multimedia resources such as video, audio, bitmaps or even text in RTF format. RIFF has meanwhile become an interchange format which is now cross-platform (Windows, Unix/Linux, Mac OS). This means that the analysis of a PCM coded audio stream acquired with the aid of the R&S UPV is not limited to tools that will run in Windows. The one thing to be aware of is that some older audio analysis software supports only the standard WAV format with up to 16 bit resolution.

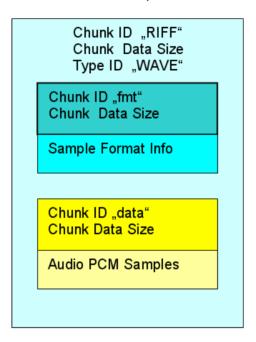

Recording takes place in standard or extended WAV format, depending on the word width. The extended format (with 32 bit integer) is necessary in the case of analog signals and in the case of more than 16 audio bits in the digital analyzer. The R&S UPV automatically determines the smallest possible format and all header entries on the basis of sampling rate or bandwidth, number of channels (mono or stereo) and word width (number of audio bits).

Acquisition is in dual-channel mode in the stereo format, but if only one channel is switched on the system switches automatically to a suitable mono format.

Playback and offline measurement can take place regardless of the word width during acquisition. In the case of the larger word widths, audio bits that are not present are zero-filled and in the case of the smaller word widths unused audio bits are rounded. In this way recorded signals (analog or digital) can be played back and measured via one of the optional digital interfaces (e.g. I<sup>2</sup>S) with a narrower word width in order to examine what effect different word widths may have. In the case of stereo acquisitions the two channels can also be played back and examined individually (mono).

#### Note:

So that analog signals acquired in dual-channel mode can be played back as stereo signals, either option R&S UPV-B3 or a digital option must be installed. Otherwise the two channels must be played back and examined in sequence.

The sampling rate set for the acquisition should also be used on playback. In the analog analyzer and generator, the set bandwidth implicitly defines the sampling rate:

- · Bandwidth 22 kHz: Record / playback with a sampling rate of 48 kHz
- Bandwidth 40 kHz: Record / playback with a sampling rate of 96 kHz
- Bandwidth 80 kHz: Record / playback with a sampling rate of 192 kHz

When the WAV file is loaded, the generator issues an appropriate warning if the generator sampling rate does not match the sampling rate entered in the WAV file.

#### Note:

For analog playback of digital signals that have been acquired using a sampling rate that is not suited to analog (e.g. audio CDs with 44.1 kHz), the generator provides the bandwidth setting "Play Auto". When this setting is used the generator sampling rate is automatically set to the sampling rate of the WAV file.

# Monitoring the Recording

Important signal parameters are measured and displayed during the actual recording. These include:

- · Frequency and in some cases the sampling rate
- Peak value at input level (prior to prefilter)
- Peak or RMS value at monitor level (after prefilter)
- RMS value at function level (after the function filters)

In addition the following are displayed so that the signal can be assessed graphically:

- The waveform monitor, continuously, from the start of the Record function to the triggering of recording,
- The start of the recording, if necessary taking into account the pretrigger, in the time and frequency domains (waveform monitor and post FFT).

Additional acoustic monitoring of the acquisition is available via the audio monitor.

# **Recording Modes of the Record Function**

Depending on the application, the RECORD function can be for a continuous or single measurement, and may be either triggered or started manually:

- The recommended method for examining a signal at a later time or with an external analysis program is *manual single recording* over a fixed time period.
- To look for a seldom occurring event the most suitable method is *triggered single recording*, provided the event is capable of being triggered.
- To analyze sporadically occurring events that can be triggered, the recommended method is *triggered continuous recording*. Create a separate file for each trigger event. This then receives the time stamp of the event concerned.
- To look for interference that cannot be triggered but can certainly be detected by the user (acoustically or from the measurement values), the method to use is *manual continuous recording*: Choose a maximum recording time and stop recording as soon as the event in question has occurred. The starting time of the acquisition is deferred so that the desired recording time is not exceeded even if the event takes a very long time to occur.

A continuous recording is started in the usual way with the START key, and a single recording is started with the SINGLE key. Once started, a continuous recording can be terminated at any time with the aid of the SINGLE key as with a single recording. When the STOP key is used, a continuous recording *must* be halted and terminated, whereas a single recording *may* be halted and terminated in this way.

### Note:

After closing a manual continuous recording a short merge procedure is required in order to shorteh the recording to the desired length. The file is not ready for playback or copying until the relevant message has disappeared from the status line.

#### Note:

A triggered continuous recording which deliberately or otherwise has not been stopped keeps writing to the data medium until it is full. This means that no data is lost except for the last incompletely written WAV file. However, in order to continue working with the data medium (e.g. to store trace data or setups), the data medium should be "tidied up" as soon as possible.

# **Operating the Record Function**

In preparation for recording, select any file name from the hard drive or network drive. Short files may also be stored on a USB stick. The R&S UPV then checks how much storage is available on the medium and determines the maximum recording time according to the sampling rate or bandwidth, the number of channels and the word width. You then only need to enter the length of the acquisition and you can start recording straight away ("Trig Source Manual").

In order to synchronize the start of recording with a particular level, a trigger system can be activated ("Trig Source Channel 1 / Channel 2). In this case the length of an optional pretrigger can also be specified in addition to the trigger conditions (trigger channel, exceeding or dropping below a selectable trigger threshold). This makes it possible to record the history of events leading up to the trigger event.

It is no longer possible to change the settings once the Record function has started. Any user entry causes the recording to be terminated at once (the equivalent of using the STOP key). Unlike online measurements, recording does not restart automatically. It has to be relaunched explicitly by the user.

There are one or two restrictions on the permitted settings compared to online measurements. These are checked when the Record function starts, and an error message is issued if necessary:

- Autoranging is not possible in the analog analyzer. "Range" must be set to "Fix"
- "Auto" must be set as the "Start Condition"; the Record function provides a dedicated trigger system for triggering.
- Only time triggered automatic sweeps ("dwell sweeps") are permitted in the generator. WAV files for external sweeps can be created with the aid of of these sweeps.

### Function

For activating offline analysis by switching the measurement function to "Record".

The RMS value of the signal is displayed as the result of the measurement function.

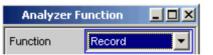

Remote-control command: SENSe[1]:FUNCtion RECord

#### **Record File**

For entering thedrive, path and file name of the WAV file. The recommended data medium is the data partition of the hard disk (default setting "D:\UPV\USER") or a fast network drive (at least 100 Mbits/s). Due to their low transfer rate, USB sticks and USB drives should be used for short files only.

| Record File | rWyfile.wav |  |
|-------------|-------------|--|
|             |             |  |

#### Note:

When Record and Play are operated simultaneously, you should take care that the same file is not used. This way of operating is not actually prohibited, but the results are not usually meaningful.

Once the file name is entered (acquisition does not start yet) a check is made to see how much storage is available on the data medium. An existing WAV file having the name you specified is deemed to be free memory space, since it will be overwritten during recording. The size of the available storage together with the required formats are used to compute the maximum possible recording length and this is entered as the upper limit in the following menu item "Record Length".

#### Note:

The maximum size of a WAV file is 4 GByte. Only 30 % of the available storage is provided for a single WAV file. The remainder is kept free for a second temporary WAV file and for other user files (e.g. setups, trace data, screenshots).

In the **"triggered continuous recording**" mode, the file names of the individual WAV files must be generated automatically. For this the selected file name is given a numeric name extension which starts at 0 and is incremented for each subsequent acquisition. This counter is only reset when a new file name is entered in "Record File" or you quit the R&S UPV, in order to avoid inadvertently overwriting the generated WAV files when starting a new recording.

Remote-control command: SENSe:FUNCtion:RECord:FILe 'filename' **Record Length** 

For entering the recording time.

Record Length 180.000 min

The maximum recording time depends on the following parameters:

- The amount of memory available on the proposed data medium; around 30 % of the current storage capacity can be used
- The maximum size of a WAV file, being around 4 GByte (2<sup>32</sup>-1 bytes for samples plus header information)
- The number of channels to be acquired (1 or 2)
- The sampling rate (in the analog analyzer this is determined from the selected bandwidth)
- The word width (8, 16, or 32; always 32 in the analog analyzer)

If these parameters are subsequently changed, the recording time is. reduced as necessary.

For a dual-channel analog acquisition (22 kHz bandwidth  $\rightarrow$  48 kHz sampling rate) the maximum time is three hours due to the size restriction on the WAV files (186.414 min).

#### Note:

In the case of triggered continuous recording the recording lengths are summed, as are also the storage requirements of the individual WAV files, so that in the worst case the data medium becomes completely filled. It is therefore best to work with only short recording times in this recording mode.

Remote-control command: SENSe:FUNCtion:RECord:LENGth <nu> **File Length** 

This displays the file length in bytes

| File Length | 4147200080 |
|-------------|------------|
|-------------|------------|

The file length depends on the following parameters:

- The selected recording time
- The number of channels to be acquired (1 or 2)
- The sampling rate (in the analog analyzer this is determined from the selected bandwidth)
- The word width (8, 16, or 32; always 32 in the analog analyzer)

In the case of maximum recording time and sufficient storage capacity this comes to 4 GByte.

In *triggered continuous recording* mode the number specified here is the length of *each individual* file. The total storage needed for this operating mode is therefore n times greater.

#### Note:

*If recording is terminated prematurely, the actual length of the WAV file is correspondingly less.* 

#### **Trigger Source**

For activating / deactivating the Record trigger system and selecting the trigger source.

| Trigger Source | Channel 1 📃 |
|----------------|-------------|
| Trigger Level  | Channel 1   |
| Triuman Clause | Channel 2   |
| Trigger Slope  | Manual      |

Selects the source which is intended to trigger recording on exceeding or dropping below the trigger level.

Channel 1 For activating the Record trigger system; measurement channel 1 triggers recording. Only selectable if measurement channel 1 is switched on (or both channels). Remote-control command: SENSe:FUNCtion:RECord:TRIGger:SOURce CH1 Channel 2 For activating the Record trigger system; measurement channel 2 triggers recording. Only selectable if measurement channel 2 is switched on (or both channels). Remote-control command: SENSe:FUNCtion:RECord:TRIGger:SOURce CH2

|               | Manual                               | For deactivating the Record trigger system;<br>recording starts immediately the Record function<br>starts.                                                                                                    |
|---------------|--------------------------------------|----------------------------------------------------------------------------------------------------|
|               |                                      | SENSe:FUNCtion:RECord:TRIGger:SOURce<br>MANual                                                                                                    |
| Trigger Level | For entering the t system is active. | rigger threshold; appears only when the trigger                                                                                                    |
|               | Trigger Level                        | 00000 V                                                                                                    |
|               |                                      | e trigger slope, recording is triggered on exceeding<br>ld (Trigger Slope Rising) or dropping below it (Trigger                                                                                                    |
|               | recording mode) is only alerted (ar  | function has started or (in <i>triggered continuous</i> ) once the old recording has ended, a new recording med) again if at least one sample is below the trigger gger Slope Rising) or above the trigger threshold (for lling).                    |
|               | Remote-contro<br>SENSe:FUNCtio       | ol command:<br>on:RECord:TRIGger:LEVel <nu></nu>                                                                                                    |
| Trigger Slope | -                                    | signal edge on which it is intended triggering shall<br>er Slope); appears only when the trigger system is                                                                                                    |
|               | Trigger Slope                        | Rising 💽 Falling                                                                                                    |
|               | Rising                               | <i>Triggering</i> takes place when the level on the measurement channel selected as the trigger source first <i>exceeds</i> the trigger threshold. <i>Arming</i> takes place again as soon as a level <i>below</i> the trigger threshold occurs.     |
|               |                                      | Remote-control command:<br>SENSe:FUNCtion:RECord:TRIGger:SLOPe<br>RISing                                                                                                    |
|               | Falling                              | <i>Triggering</i> takes place when the level on the measurement channel selected as the trigger source first <i>falls below</i> the trigger threshold. <i>Arming</i> takes place again as soon as a level <i>above</i> the trigger threshold occurs. |
|               |                                      | Remote-control command:<br>SENSe:FUNCtion:RECord:TRIGger:SLOPe<br>FALLing                                                                                                    |

Pretrigger

For activating / deactivating the pretrigger and entering the pretrigger interval in seconds.

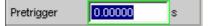

The pretrigger is *deactivated* by entering a pretrigger time of 0.0 s.

Specifying a pretrigger time shifts the instant of triggering within the selected recording time; the total recording time stays unchanged.

The size of the pretrigger memory is 19200 samples, which is therefore 100 to 400 ms depending on the sampling rate.

When the waveform monitor is on, the pretrigger time is visible as a negative time segment of the time axis.

Remote-control command: SENSe:FUNCtion:RECord:TRIGger:PRE <nu>

#### Filter

For activating a digital filter in the acquisition data stream. Up to three user-defined or weighting filters can be looped into the acquisition data stream in order to apply a weighting to the acquired samples or to carry out band limiting.

| Filter | A Weighting 📃 💌 |
|--------|-----------------|
| Filter | A Weighting 📃 🔺 |
|        | CCIR 1k wtd     |
| Filter | CCIR 2k wtd     |

If the intention is to acquire the samples as raw data, all three filters and the prefilter (in the "Analyzer Config" panel) must be off. Filtering can then take place during offline measurement.

The user-definable filters are configured as filters 01 to 09 in the filter panel (see section "*User-Definable Filters*" on page 4.321) and can then be used (repeatedly if necessary) in the analyzer.

The selectable weighting filters are described in section *"Weighting Filters"* on page *4.329*.

#### Note:

Regardless of the digital filters selected here, a further input filter ("prefilter") can be looped into the acquisition data stream. Moreover the analog bandwidth can be restricted with the aid of the "Bandwidth" parameter field, which corresponds to an additional low pass filter. Due to considerations of memory space and performance, the Record function should always be operated using the smallest possible bandwidth.

```
Remote-control command:
SENSe[1]:FILTer[1] <parameter>
SENSe[1]:FILTer2 <parameter>
SENSe[1]:FILTer3 <parameter>
```

For a <parameter> list see section "Filter Table" on page 4.319.

# **Creating WAV Files for External Sweeps**

When there is an internal connection between the generator and the analyzer, the Record function can be used in conjunction with the internal generator to create WAV files for external sweeps. This should preferably take place in a digital domain (via a digital audio or I<sup>2</sup>S interface), because then any format can be generated (8 or 16 bit standard, 32 bit extended) using any sampling rate (e.g. 44.1 kHz) without the need for D/A and A/D conversion. In fact even an analog interface is suitable if need be, for instance if there is no digital option installed; but then only the 32 bit extended format can be generated.

Select the desired signal form from the generator and activate a time triggered automatic sweep, as normal

| Sweep Ctrl | Auto Sweep 💌    |
|------------|-----------------|
| Next Step  | Dwell Value 📃 💌 |
| Dwell      | 1.00000 s       |

or a list sweep.

| Sweep Ctrl | Auto List    | • |
|------------|--------------|---|
| Next Step  | Dwell File   | • |
| Dwell File | C:\UPV\confi |   |

The sweep can be one-dimensional or two-dimensional (z sweep); the dwell time may be specified as a constant value or with the aid of a dwell list.

The Record function should be set as an untriggered single or continuous recording; a triggered (single) recording is also allowed.

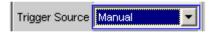

If you wish filters to be used, you may switch them on in the generator or analyzer.

Using the START key begins a continuous sweep in the generator at the same time as the untriggered *single* recording in the analyzer. When the set recording time is reached, acquisition stops and the generator sweep keeps running unchanged until halted by the STOP key or, in the case of two-dimensional sweeps, until the z axis has been processed.

Using the SINGLE key starts a single sweep in the generator at the same time as the untriggered single recording in the analyzer. If the set recording time is shorter than the sweep time, acquisition stops and the generator sweep keeps running until the end of the sweep. If the sweep ends before the set recording time is reached, recording is also stopped (prematurely).

Using the STOP key halts the sweep and the recording immediately in all cases.

In order to create a WAV file containing exactly one sweep scan, "Record Length" should be set to the maximum value and a single sweep should then be started with the SINGLE key. If a two-dimensional sweep needs to be recorded, the START key should be used.

#### Note:

The special mode "triggered continuous measurement" is not useful and is therefore not to be used; instead the trigger system should be activated so that a normal single recording can be triggered.

# **Protocol Analysis**

In order for it to be possible to select protocol analysis from the Digital Audio instrument, the options R&S UPV-B2 (digital audio I/O 192 kHz) and R&S UPV-K21 (digital audio protocol) must be installed.

The Digital Audio interface can be used not only to analyze the audio data content of both channels, but also at the same time to decode the channel-status information and display transmission errors by means of error flags.

# Activating and Configuring the Protocol Analysis

The protocol analysis is configured in the Analyzer Function panel. The channel-status information and error flags are displayed in a separate window known as the "Dig Analyzer Protocol" window. This window can be opened via the main menu (at "Displays") or from the "Analyzer Function" panel.

### **Prot Analysis**

For activating the protocol analyzer.

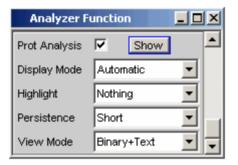

Click the Show button to open the "Dig Analyzer Protocol" window. You can close the window, as with any other, by means of the <u>CLOSE</u> button or by clicking on the X button in the title bar.

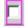

2

The protocol analyzer is off.

This setting is recommended for increasing the measurement speed (e.g. in the case of sweeps or in remote-control mode), if protocol data is not currently needed.

The current channel-status information is frozen when this feature is switched off.

Remote-control command: SENSe8:FUNCtion OFF

The protocol analyzer is on. The parameter fields shown above are displayed. The channel-status information is read out from

both channels at the end of a single measurement. When a continuous measurement is running the channels are read in sequence, that is, only one channel is updated each measurement cycle. **Note:**The internal hardware determines the channel-status information for channels 1 and 2 on a sequential basis only. This information is therefore available only after 2\*192 samples at the earliest. A single measurement must therefore capture at least 384 samples, which can lengthen the measurement time during fast measurements.

| Remote-control  | command: |
|-----------------|----------|
| SENSe8:FUNCtion | ON       |

#### **Display Mode**

For selecting the display format of the channel-status information.

| Display Mode | Automatic 🗾  |
|--------------|--------------|
| Highlight    | Automatic    |
|              | Consumer     |
| Persistence  | Professional |

Depending on the format bit (bit #0 of the channel-status bits), the following bit fields have a different meaning. This menu item defines whether the channel-status information is interpreted according to the Consumer format or the Professional format.

| Automatic    | The channel-status bits are interpreted in the format <i>specified</i> by <i>bit #0</i> . If this bit changes, the format is changed automatically to the correct one.                                                  |
|--------------|----------------------------------------------------------------------------------------------------|
|              | Remote-control command:<br>SENSe8:PROTocol:MODE AUTomatic                                                                                                    |
| Consumer     | The channel-status bits are always interpreted in<br>Consumer format regardless of the state of bit #0.<br>This avoids the possibility that a bit error in bit #0<br>might cause the display format to switch over.     |
|              | Remote-control command:<br>SENSe8:PROTocol:MODE CONSumer                                                                                                    |
| Professional | The channel-status bits are always interpreted in<br>Professional format regardless of the state of bit #0.<br>This avoids the possibility that a bit error in bit #0<br>might cause the display format to switch over. |
|              | Remote-control command:<br>SENSe8:PROTocol:MODE PROFessional                                                                                                    |

### Highlight

For defining whether and if so when channel-status information is to be highlighted.

| Highlight   | Nothing 🗾        |
|-------------|------------------|
| Persistence | Nothing          |
|             | From Output      |
|             | Between Channels |
|             | Changes          |

Highlighted channel-status information is displayed in red instead of black.

| Nothing             | Channel-status information is not highlighted.                                                                                                    |
|---------------------|----------------------------------------------------------------------------------------------------|
|                     | Remote-control command:<br>SENSe8:PROTocol:HIGHlight NOTHing                                                                                                    |
| From Output         | Changes compared to the channel-status<br>information generated by the R&S UPV generator<br>are highlighted.<br>This setting is only worthwhile when the internal<br>generator is used and channel-status information is<br>being generated. |
|                     | Remote-control command:<br>SENSe8:PROTocol:HIGHlight FOUTput                                                                                                    |
| Between<br>Channels | Differences between the two channels are highlighted. The differences are displayed on both channels.                                                                                                    |
|                     | Remote-control command:<br>SENSe8:PROTocol:HIGHlight BETWeen                                                                                                    |
| Changes             | This is for highlighting all changes since the start of the measurement, that is, since the START key was last used.                                                                                                    |
|                     | Remote-control command:<br>SENSe8:PROTocol:HIGHlight FSTart                                                                                                    |

### Persistence

For defining how long a highlight should stay.

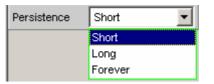

Regardless of the setting selected here, all highlighting is reset when the START key is used.

| Short   | Highlighting is only brief and is reset after one second.      |  |
|---------|----------------------------------------------------------------|--|
|         | Remote-control command:<br>SENSe8:PROTocol:PERSistence SHORt   |  |
| Long    | Highlighting is reset after five seconds.                      |  |
|         | Remote-control command:<br>SENSe8:PROTocol:PERSistence LONG    |  |
| Forever | Highlighting is never reset.                                   |  |
|         | Remote-control command:<br>SENSe8:PROTocol:PERSistence FORever |  |

**View Mode** 

For defining how the channel-status information should appear.

| View Mode | Binary 💌    |
|-----------|-------------|
|           | Binary+Text |
|           | Binary      |

 Binary+Text
 The bit fields are displayed both as binary values (MSB first) and in plain text.

 Remote-control command:

 SENSe8:PROTocol:VIEW BINT

 Binary
 The bit fields are displayed only as binary values (MSB first). This reduces the space required by the "Dig Analyzer Protocol" window.

 Remote-control command:

SENSe8: PROTocol: VIEW BIN

# **Channel-Status Information Display**

The R&S UPV decodes the first five bytes of each channel and displays the current information from the individual bit fields in a readable form for both channels in the "Dig Analyzer Protocol" window.

### Note:

Channel information is always decoded and displayed for both channels, regardless of whether only one or both audio channels are being measured.

There are two different formats, defined by the value of the first bit:

- The format for general use (Consumer format); bit #0 = 0
- The format for Professional use (Professional format); bit #0 = 1

In the Automatic display mode the correct format (Consumer or Professional) is set for each channel according to its format bit, so that even data streams with a different format in channels 1 and 2 can be displayed.

| Dig Analyzer Pi           | rotocol         |          |                 |                        |                 |      | -DX                 |
|---------------------------|-----------------|----------|-----------------|------------------------|-----------------|------|---------------------|
| Channel 1:                | D. 4- 4D2       |          |                 | Channel 2:             | D. 4- 4D3       |      |                     |
| Format                    | Byte/Bit<br>0/0 | 0        | Consumer        | Format                 | Byte/Bit<br>0/0 | 1    | Professional        |
| Audio Mode                | 0/1             | 0        | Linear PCM      | Audio Mode             | 0/1             | 0    | Linear PCM          |
| Copy Bit                  | 0/2             | 1        | No Copyright    | Pre-emphasis           | 0/4.2           |      | Pre-emph 50/15      |
| Pre-emphasis              |                 | 000      | No pre-emph     | Source Freq Lock       | 0/5             | 1    | Unlocked            |
| Chan Status Mode          |                 | 00       | Mode 0          | Sample Frequency       |                 | 10   | 48 kHz              |
| Category Code             |                 | 0001000  | Solid state rec | Channel Mode           |                 | 0100 | Mono                |
| L-bit                     | 1/7             | 1        | Pre-rec SW      | User Bits              |                 | 1000 | 192 bit block       |
| Source Number             | 2/3.0           | 0001     | Source 01       | Aux / Audio Bits       |                 | 010  | Coord sig / 20      |
| Channel Number            | 2/7.4           | 0001     | A Left channel  | Word Length            |                 | 010  | 18 bits             |
| Sample Frequency          | 3/3.0           | 0010     | 48 kHz          | Alignment Level        | 2/76            | 10   | SMPTE RP155 (20 dB) |
| Clock Accuracy            | 3/5.4           | 00       | Level II        | -<br>Multichannel Mode | 3/7             | 1    | Defined             |
| Max Word Length           | 4/0             | 0        | 20 bits         | Channel Number         | 3/3.0           | 0000 | Channel 1           |
| -<br>Word Length          | 4/31            | 000      | Not indicated   | Mode Number            | 3/64            | 000  | Mode 0              |
| Orig Sample Freq          | 4/74            | 0000     | Not indicated   | Reference Signal       | 4/10            | 00   | Not a ref signal    |
|                           |                 | <u> </u> | ,               | Sample Frequency       | 4/63            | 0000 | Not indicated       |
| Error Flags<br>PCM parity | المر            |          | Ch 1            | Frequency Scaling      | 4/7             | 0    | No scaling          |
|                           |                 |          |                 |                        |                 |      |                     |
|                           |                 |          |                 | PCM parity             | loc             | k CF | Ch 2<br>RC invalid  |
|                           |                 |          |                 |                        |                 |      |                     |

When the format is predefined the meaning of the individual bit fields, as well as the interpretation of the content and even of the position and length of the bit fields depend on other, preceding bit fields. These formats are continually being developed by the IEC standardization committee, for which reason new and previously reserved bit combinations are added. The "Dig Analyzer Protocol" window can be upgraded to the latest state with the aid of updates to the R&S UPV software.

The values and meanings currently available for a bit field can be found in IEC standard 60958-3 (Consumer Applications) or IEC 60958-4 (Professional Applications), or the "Protocol Generator" panel.

# **Error Flag Display**

In addition to channel-status information, the "Dig Analyzer Protocol" window also displays the error flags which indicate errors in the data stream. When an error occurs the color of the "LED" changes from green to red. As soon as the error disappears the "LED" goes back to green.

#### Note:

Just as with the channel-status information, the error flags are read at the end of a measurement cycle. The error flag update rate therefore depends on the measurement time of the function that has been set. In the case of single measurement the status read at the end of the measurement stays unchanged until a new measurement has started and finished.

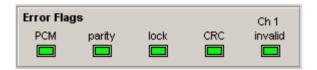

- "PCM" indicates whether the signal is Linear PCM-coded (green) or not (red). This error flag corresponds to audio mode (bit #1 of the channel-status data).
- "parity" indicates whether parity checking has detected an error (red).
- "lock" indicates whether a valid digital signal is present (green); if the DUT delivers no clock or the input is open, "lock" ist red.
- "CRC" indicates that CRC checking has detected an error (red).
- "CH1 invalid" or "CH2 invalid" indicates the status of the validity bit in the protocol. Red means that the corresponding channel is invalid.

# Frequency, Phase and Group Delay Measurement

The frequency measurement and combined frequency/phase/group delay measurement are performed *upstream* of the digital filters. In the analog analyzer, the frequency is measured *downstream* of the notch filter (if the analog notch filter is activated). If the fundamental is rejected with the notch filter, the frequency meter determines the frequency of the residual signal.

### Freq/Phase

Used to activate the frequency measurement and to select the 2<sup>nd</sup> frequency measurement value.

| Freq/Phase    | Frequency 🗾       |
|---------------|-------------------|
| Meas Time     | Off               |
|               | Frequency         |
| Freq Settling | Freq & Phase      |
|               | Freq & Grp Del    |
|               | Freq & Samplefreq |
|               | Sample Freq       |

Off

With 1-channel measurements, it is also possible to select the frequency measurement here; measurement of the sampling frequency can be selected here in the digital analyzer.

With 2-channel measurements, the frequency on the 2<sup>nd</sup> channel is often the same as the frequency on the 1<sup>st</sup> channel. In such cases, it is advisable to display a frequency-related measurement value instead of the frequency in the measurement window of the 2<sup>nd</sup> channel.

Frequency measurement is deactivated.

**Note:**For signals for which no zero-axis crossing can be detected (e.g. weak noise signals, pure DC signals or AC signals of extremely low frequency), the frequency measurement can be switched off, which will considerably reduce the total measurement time.

Remote-control command: SENSe3:FUNCtion OFF

**Frequency** Frequency measurement is performed on channel 1 and/or channel 2.

Remote-control command: SENSe3:FUNCtion FREQuency Freq & Phase Only available for two-channel measuring mode. Frequency measurement is performed on channel 1; the measurement window of channel 2 contains the phase of channel 2 referenced to channel 1.

#### Note:

The signal from channel 1 is used as the reference signal. This measuring mode should only be selected if the frequency is identical on both channels.

Remote-control command: SENSe3:FUNCtion FQPHase Freq & Grp Del Only available for two-channel measuring mode. Frequency measurement is performed on channel 1; the measurement window of channel 2 contains the group delay of channel 2 referenced to channel 1.

#### Note:

The signal from channel 1 is used as the reference signal. This measuring mode should only be selected if the frequency is identical on both channels. The group delay measurement should only be used in the case of frequency changes (e.g. with frequency sweeps); a group delay is not defined in the case of constant frequency.

The group delay is measured by differentiation of phase with respect to frequency, i.e. by evaluating the difference quotient.

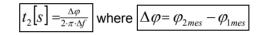

The following points must be taken into consideration when selecting a frequency sweep for measuring the group delay:

- The frequency step size and the number of sweep points must be selected such that no phase shifts of more than 180° occur between two consecutive sweep points.
- The spacing should be linear; with logarithmic spacing the frequency increments at the bottom could become too small and the phase shifts at the top could become too large.
- In the case of group delay measurement over frequency (e.g. by means of a generator frequency sweep), the first sweep point is undefined because a reference point for calculating the delta values of frequency and phase is only available as of the 2<sup>nd</sup> frequency value.

#### Note:

For signals with a poor S/N ratio, the quality of the group delay measurement can be improved by increasing the FFT size or by FFT averaging (Avg Normal). To this effect, the measurement function is to be set to FFT.

Remote-control command: SENSe3:FUNCtion FQGRoupdelay

| Freq & Sampl<br>freq | Only available for two-channel measuring mode in<br>the digital analyzer.<br>A frequency measurement is performed on<br>channel 1; the measurement window of channel 2<br>contains the sampling frequency. |
|----------------------|----------------------------------------------------------------------------------------------------|
|                      | <b>Note:</b><br>In this measuring mode, the audio frequency of the<br>2 <sup>nd</sup> channel is not measured.                                                                                             |
|                      | The sampling frequency is measured with a resolution of 22.9 mHz and an update interval of approx. 700 ms.                                                                                                 |
|                      | Remote-control command:<br>SENSe3:FUNCtion FQSamplefrequency                                                                                                    |
| Sample Freq          | Only available in the digital analyzer.<br>The measurement windows contain the sampling frequency.                                                                                                    |
|                      | <b>Note:</b><br>In this measuring mode, the audio frequency is not<br>measured.                                                                                                    |
|                      | The sampling frequency is measured with a resolution of 22.9 mHz and an update interval of approx. 700 ms.                                                                                                 |
|                      | Remote-control command:<br>SENSe3:FUNCtion SFRequency                                                                                                    |

**Note:** If the sampling frequency varies by at least 3 Hz, a precision measurement is performed that takes max. 1.5 s. If the "Sampl Freq" measurement is activated, therefore, the total time required by a single measurement may be extended to up to 1.5 s.

**Meas Time** 

Used to select the measurement speed.

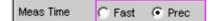

Fast

The frequency and (if applicable) phase measurement is optimized with respect to *speed*. A 4 k FFT is used as the measurement basis for high frequencies and the phase; low frequencies are determined by means of an evaluation of period (with interpolation). This measuring mode does not require any additional processing performance, i.e. the total measurement time of all activated measurement functions does not increase.

Recommended for pure frequency measurements on single-tone signals or for phase measurements on signals whose frequency is not too low (higher than 2 % of the bandwidth and 1 % of the sampling frequency).

#### Note:

In the case of distortion measurements the frequency must be very accurately determined. The accurate result of this frequency measurement is then displayed. The frequency accuracy in fast mode therefore depends on the measurement function selected.

Remote-control command: SENSe3:FREQuency:APERture:MODE FAST

Prec

The frequency and (if applicable) phase measurement is optimized with respect to *precision*. A precision FFT with up to 256 k points is used as the measurement basis. The FFT length is automatically adapted to the measured signal frequency so that measurement can always be performed with the smallest possible FFT (and, therefore, in the shortest possible time). Depending on the activated measurement function, the total measurement time can increase in this measuring mode since it may be necessary to calculate an (additional) FFT.

#### Note:

Digital or analog filters which are active in the activated function measurement are also used in the frequency measurement. If only the unfiltered frequency or phase measurement result is required, the function measurement should be deactivated.

Recommended for signals with a high noise component, multi-tone signals and for measuring the phase of low frequencies.

Remote-control command: SENSe3:FREQuency:APERture:MODE PRECision

### Format Phase

Used to select the phase display format; only available if phase measurement is activated.

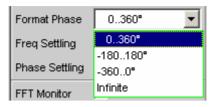

or

| Format Phase   | 02       |
|----------------|----------|
| Freg Settling  | 02П      |
|                | -N+N     |
| Phase Settling | -2П0     |
| FFT Monitor    | Infinite |

depending on whether degrees or RAD has been selected for the phase unit.

| 0360°    | The phase is displayed in the range 0° to 360°; only available if "°" has been selected for the phase unit.              |
|----------|----------------------------------------------------------------------------------------------------|
|          | Remote-control command:<br>SENSe3:PHASe:FORMat POSitive                                                                  |
| -180180° | The phase is displayed in the range +/- 180°; only available if "°" has been selected for the phase unit.                |
|          | Remote-control command:<br>SENSe3:PHASe:FORMat POSNegative                                                               |
| -3600°   | The phase is displayed in the range -360° to 0°; only available if "°" has been selected for the phase unit.             |
|          | Remote-control command:<br>SENSe3:PHASe:FORMat NEGative                                                                  |
| 02π      | The phase is displayed as a radian from 0 to $2\pi$ ; only available if "RAD" has been selected for the phase unit.      |
|          | Remote-control command:<br>SENSe3:PHASe:FORMat RAD                                                                       |
| -п+п     | The phase is displayed as a radian from $-\pi$ to $+\pi$ ; only available if "RAD" has been selected for the phase unit. |
|          | Remote-control command:<br>SENSe3:PHASe:FORMat RADBipolar                                                                |

The phase is displayed as a radian from  $-2\pi$  to 0; only available if "RAD" has been selected for the phase unit.

Remote-control command: SENSe3:PHASe:FORMat RADNegative

**Infinite** The phase is displayed continuously  $(-\infty \text{ to } +\infty)$ .

#### Note:

-2π..0

The continuous phase display is mainly used for frequency sweeps to allow the phase characteristic to be displayed even in the case of phase displacement above 360°. This measuring mode is usually unsuitable for measurements without frequency variation since such measurements do not have a valid previous value.

The continuous phase is measured by adding the phase difference between two consecutive phase measurement results to the phase measurement value of the first measurement result:

$$\varphi_2 = \varphi_1 + \Delta \varphi$$
 where  $\Delta \varphi = \varphi_{2mes} - \varphi_{1mes}$ 

When configuring a frequency sweep for measuring the continuous phase, the frequency step size and the number of sweep points must be selected such that no phase shifts of more than 180° occur between two consecutive sweep points.

Remote-control command: SENSe3:PHASe:FORMat INFinite

# **Input Monitor**

The input monitor is a level meter which determines the input level upstream of *all* digital filters (i.e. also *upstream* of the prefilter). In the analog analyzer, only the analog notch filter (if activated) is located upstream of the measurement point of the input monitor.

### **Input Monitor**

Used to activate the input level meter and to select the measurement method.

| Input Monitor | Peak                                                                                                    |
|---------------|----------------------------------------------------------------------------------------------------|
| Freq/Phase    | Off<br>/eak                                                                                                    |
|               |                                                                                                    |
| Off           | The input monitor is deactivated.                                                                                                    |
|               | Remote-control command:<br>SENSe2:FUNCtion OFF                                                                                                    |
| Peak          | The peak input value is measured. The numerically highest input sample is determined within a preset interval.                                                                               |
|               | <b>Note:</b><br>Unlike the peak measurement, which (like all<br>measurement functions) is performed downstream<br>of the filters, no interpolation filter (oversampling<br>filter) is used.  |
|               | Remote-control command:<br>SENSe2:FUNCtion IPEAk                                                                                                    |
| Phase To Ref  | Measurement of the phase between the selected<br>digital input and the reference input.<br>Selectable only in the digital analyzer when the<br>jitter/phase measurement mode is activated.   |
|               | The jitter measurement data (function, level and frequency) is simultaneously displayed in the other measurement windows.                                                                    |
|               | Remote-control command:<br>SENSe2:FUNCtion PHASetoref                                                                                                    |
| Dig Inp Amp   | Measurement of the digital input amplitude at the selected digital input ("Bal" or "Unbal").<br>Selectable only in the digital analyzer when the common/input measurement mode is activated. |
|               | The common-mode voltage data (function, level and frequency) is simultaneously displayed in the other measurement windows.                                                                   |

### Note:

The common-mode voltage can be measured only at the balanced input connector ("Bal"). If the unbalanced ("Unbal") input has been selected as "Input", only the digital input amplitude can be displayed. The measurement values for the common measurement (function, level and frequency values) are not displayed.

Remote-control command: SENSe2:FUNCtion DIGinpampl

See section "Level Measurements" on page 4.171 and section "Level Monitor" on page 4.300 for further level measurement options.

# **Level Monitor**

The level monitor is a level meter which is used to determine the level *downstream* of the prefilter but *upstream* of the function-specific digital filters. In the analog analyzer, the analog notch filter (if activated) is also located upstream of the measurement point of the level monitor.

### **Level Monitor**

Used to activate the level monitor and to select the measurement method.

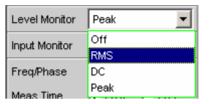

Off

The level monitor is deactivated.

Remote-control command: SENSe6:FUNCtion OFF

RMS

A broadband RMS measurement is performed which – with the frequency measurement switched on – uses automatic period detection. (The measurement method in this case corresponds to the RMS measurement function in the "Meas Time Auto" mode). With weak signals, measurement is performed over a fixed period of 100 ms. Any superimposed DC components are also measured but (in the analog analyzer) are suppressed by the system hardware if the AC coupling is activated.

Note:

In the case of multi-tone signals without dominant components, period detection cannot deliver reliable results; in this case, the RMS result will exhibit slightly larger fluctuations.

Remote-control command: SENSe6:FUNCtion LRMS DC

Peak

A DC voltage measurement with automatic AC suppression is performed. The measurement method corresponds to the DC measurement function in the "Meas Time Auto" mode. With weak signals, measurement is performed over a fixed period of 100 ms. In the analog analyzer, DC coupling should be activated for this measurement mode.

#### Note:

In the case of multi-tone signals without dominant components, AC period detection cannot deliver reliable results; in this case, the DC result will exhibit slightly larger fluctuations.

Remote-control command: SENSe6:FUNCtion DC

A measurement of the input peak value is performed. The input sample with the highest magnitude is determined within a predefined time

magnitude is determined within a predefined time interval. This time interval is obtained from the period length of the measurement signal. A fixed time of 100 ms is required in order to measure weak signals.

**Note:**In contrast to the peak measurement, which, like all measurement functions, is performed after the filters, no interpolation filter (oversampling filter) is required.

Remote-control command: SENSe6:FUNCtion PEAK

See section "Level Measurements" on page 4.171 and section "Input Monitor" on page 4.298 for further level measurement options.

**Note:** The accuracy of the level monitor RMS measurement can be increased by switching on the frequency measurement, because the measurement is then performed over complete signal periods.

# **Settling Methods**

# **Applications**

Each signal that is output by the R&S UPV generator passes through several delay elements until – after being applied to the DUT – it returns to the R&S UPV analyzer, where it is measured. The delay times must be taken into account in order to prevent a new measurement being started – after a signal change – before the new signal becomes visible on the analyzer. The total measurement time, therefore, is made up of the actual measurement time and the delay time.

The internal delays of the R&S UPV are known and taken into account automatically upon starting a measurement. The R&S UPV delays are in the range of a few milliseconds, depending on the sampling rate. What may actually cause problems are delays and settling times that occur in the DUT and, possibly, also on the transmission lines from the generator to the DUT and from the DUT to the analyzer.

If these delays and settling times are *known* and *constant* for all signal changes that may occur, the total delay can be entered as "Delay" under "Start Condition", and will then be treated as a waiting time prior to the start of the measurement – same as the internal delays of the R&S UPV.

If external delays and settling times are *known but not constant*, the worst-case value can be entered as the total delay. In the case of most measurements, however, this will unduly extend total measurement time, especially where the actual measurement time is significantly shorter than the waiting time. Conditions are particularly difficult if external waiting or settling times are *unknown* or if an external signal source is used.

For the latter two cases it is advantageous to determine – by way of measurement – the time at which the DUT has settled and start the measurement only then.

The purpose of the settling method described here is to determine the settling time by means of a measurement. The basic idea is to perform as many measurements as possible while settling is still in progress and to determine the time at which the signal has settled to an extent that the measured value can be regarded as stable. This time is determined based on the – continuously decreasing – difference between successive measured values.

The settling method is particularly reliable when combined with a trigger condition, as with an external sweep or an external level trigger. In such cases, the trigger condition will not be fulfilled until a *signal change* is detected of the measured parameter and the *new signal* has stabilized over several measurements.

If no such trigger condition is active (e.g. with manually started single measurements), it may happen – in the case of very long delays or very short measurement times – that the desired number of measurements has been completed *before* the signal change (new signal) becomes visible on the analyzer. With manually started single measurements, therefore, the external signal delay should be entered as exactly as possible as "Delay" under "Start Condition", while the settling method is activated as well.

- The external signal delay is entered as a fixed delay under "Start Condition".
- The settling time is dynamically measured with the settling method.

The following types of settling can be activated and also combined with one another as desired (i.e. several types of settling can be used simultaneously):

- Settling in the "Start Condition" menu, i.e. with an external level or frequency sweep or with an external level trigger. An additional delay is not required.
- Function settling in the case of distortion measurements and (most) level measurements. As the
  measurement time becomes shorter relative to the signal delay, it becomes more important to
  compensate for the signal delay.
- Frequency Settling
- Phase Settling

# **Settling Algorithms**

The R&S UPV offers two different settling algorithms. As a feature common to both algorithms, each current measured value is compared to up to five of the immediately preceding measured values and will be accepted as valid only if the differences between the current value and the preceding values are within specified tolerances.

In addition, an averaging function is available in order to reduce measured-value variations.

*Flat Settling* employs a tolerance mask with a completely flat characteristic (tolerance *band*). The "capture range" of this mask is determined by fixed tolerance limits. In the case of very small tolerance values, this algorithm supplies a result only if the DUT has almost completely settled.

**Exponential Settling** uses a tolerance mask with an exponential characteristic (tolerance **funnel**, whose "capture range" enlarges toward the earlier measured values, i.e. larger deviations are tolerated for the earlier values. This algorithm is suitable for level and distortion measurements, where most DUTs likewise exhibit an exponential settling characteristic.

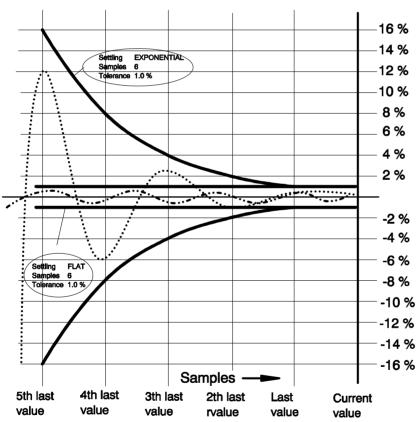

### Tolerance characteristic

### **Settling for Measurement Functions**

### **Fnct Settling**

Used to activate the settling measurement for results of measurement functions and to select the settling method.

| Fnct Settling | Off 🗾       |
|---------------|-------------|
| Bargraph      | Off         |
|               | Exponential |
| Post FFT      | Flat        |
| Min FFT Size  | Average     |

Results of measurement functions are valid only if the selected settling condition is fulfilled.

With the S/N measurement function and with level measurement functions in the S/N mode, the instrument determines the settling times separately for the useful signal plus noise and for the noise signal only. This yields two level values, of which the signal-to-noise quotient is formed.

*Function Settling* is available for most level measurement functions (except rub & buzz) and for distortion measurements.

The following applies to settling measurements, irrespective of the selected unit:

- With level measurements, the settling measurement is based on the results in volts (analog) or FS (digital).
- With distortion measurements, the settling measurement is based on the results in %.

**Note:**For the FFT measurement function, averaging of FFT data is available instead of a settling measurement, which is possible for measured **values** only (see section "Avg Mode" on page 4.262).

Off

*Function Settling* is switched off. The measurement time is very short, since only a single measurement is performed.

This setting is recommended if the DUT settling time

- can be ignored.
- is known and taken into account by entering a fixed delay.

Remote-control command: SENSe:FUNCtion:SETTling:MODE OFF Exponential Function Settling is switched on and the exponential method is employed. Several measurements have to be performed. The measurement time is, therefore, considerably longer than with Function Settling switched off. This setting is recommended if the DUT settling time cannot be taken into account by entering a fixed delay because it is not known. it is not constant. Remote-control command: SENSe:FUNCtion:SETTling:MODE EXPonential Flat Function Settling is switched on and the flat method is employed. All measurement samples should fall within a tolerance band of uniform width. This method, therefore, usually requires a higher number of measurements than the exponential method, which allows for greater tolerance. This setting is recommended if it must be ensured that the results of several successive measurements have settled. Remote-control command: SENSe: FUNCtion: SETTling: MODE FLAT Average The arithmetic average of a selectable number of successive results (obtained with a measurement function) is formed. This setting is recommended in order to compensate for measured-value variations. Where possible, the DUT settling time should additionally be taken into account by entering a corresponding delay under "Start Condition".

Remote-control command: SENSe:FUNCtion:SETTling:MODE AVERage

| Samples    | Designates the number of measured values to be covered by the settling algorithm, i.e. it defines how many measured values are to be used in the settling measurement or for averaging.          Samples       Image: Control command:         Note:In this exceptional case, the term "sample" is used to designate an internal measurement result instead of a digital sample.         Remote-control command:              |  |
|------------|----------------------------------------------------------------------------------------------------|--|
|            | SENSe:FUNCtion:SETTling:COUNt <n></n>                                                                                                    |  |
| Tolerance  | The tolerance value designates the maximum permissible value by<br>which the current measured value may differ from the preceding<br>measured values so that it will be accepted as having settled.                                                                                                    |  |
|            | Tolerance 0.10000 %                                                                                                    |  |
|            | With <i>exponential settling</i> , the selected tolerance value applies only to the difference between the current and the last preceding measured value; for each earlier measured value, the tolerance value will increase by a factor of 2.                                                                                                    |  |
|            | Remote-control command:<br>SENSe:FUNCtion:SETTling:TOLerance <nu></nu>                                                                                                    |  |
| Resolution | The resolution value designates the maximum permissible <i>absolute</i> value by which the current measured value may differ from the preceding measured values in order to be accepted as having settled, <i>although the tolerance condition may have been violated</i> . This means that a measured value will be regarded as not having settled only if it fails to meet both the tolerance and the resolution condition. |  |
|            | Resolution 0.00100 V                                                                                                    |  |
|            | With <i>exponential settling</i> , the selected resolution value applies only to the difference between the current and the last preceding measured value; for each earlier measured value, the resolution value will increase by a factor of 2.                                                                                                    |  |

Remote-control command: SENSe:FUNCtion:SETTling:RESolution <nu> Timeout

Defines the maximum time that a settling algorithm is allowed to detect a settled result after the start of a measurement.

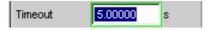

If no stable measurement value is detected during this time, the measurement is aborted. An invalid result is output in the numeric and the sweep display and also via the remote line.

Defining a timeout is important especially with the "true" settling methods, because with these methods a settled value may never be detected if tolerance limits are too narrow. If averaging is employed, on the other hand, the number of measurements and thus the measurement time are finite, and the timeout may be deactivated, as it were, by entering the maximum value of 2000 s.

Remote-control command: SENSe:FUNCtion:SETTling:TOUT <nu>

### **Settling for Frequency Measurements**

Off

**Freq Settling** 

Used to activate the settling function for frequency measurements and to select the settling method.

| Freq Settling | Exponential 🗾 |
|---------------|---------------|
| Samples       | Off           |
| Tolerance     | Exponential   |
| Resolution    | Average       |

Results of frequency measurements are valid only if the selected settling condition is fulfilled.

The settling measurement is always based on Hz irrespective of the selected unit.

**Note:** Settling function is not performed for the sampling rate (digital analyzers). Even if "Sample Freq" is selected as the frequency measurement, the settling function is performed for the signal frequency.

Frequency Settling is switched off. There will be no extension of the overall measurement time due to the settling procedure, since only a single measurement will be performed.

This setting is recommended if the signal delay in the DUT

- can be ignored.
- is known and taken into account by entering a fixed delay.

Remote-control command: SENSe:FREQuency:SETTling:MODE OFF

**Exponential** *Frequency Settling* is switched on and the *exponential method* is employed. This method requires several measurements to be performed. The overall measurement time is, therefore, longer than with the settling function switched off.

Frequency settling of a DUT does however not follow an exponential characteristic. In the event of a frequency change, only one invalid intermediate value will maximally be obtained in most cases. The exponential method is, therefore, usually not in line with practical requirements. It is more advisable to use the flat algorithm and a reduced number of samples.

Remote-control command: SENSe:FREQuency:SETTling:MODE EXPonential *Frequency Settling* is switched on and the *flat method* is employed.

This setting is recommended if it must be ensured that the results of several successive measurements have settled.

Remote-control command: SENSe:FREQuency:SETTling:MODE FLAT

Average The arithmetic average of a selectable number of successive frequency results is formed.

This setting is recommended in order to compensate for measured-value variations. Where possible, the DUT signal delay should additionally be taken into account by entering a corresponding delay under "Start Condition".

Remote-control command: SENSe:FREQuency:SETTling:MODE AVERage

#### Samples

Designates the number of measured values to be covered by the settling algorithm, i.e. it defines how many measured frequency values are to be used in the settling measurement or for averaging.

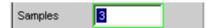

#### Note:

Flat

In this exceptional case, the term "sample" is used to designate an internal measurement result instead of a digital sample.

Remote-control command: SENSe:FREQuency:SETTling:COUNt <n>

#### Tolerance

The tolerance value designates the maximum permissible value by which the current measured value may differ from the preceding measured values so that it will be accepted as having settled.

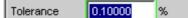

With *exponential settling*, the selected tolerance value applies only to the difference between the current and the last preceding measured value; for each earlier measured value, the tolerance value will increase by a factor of 2.

Remote-control command: SENSe:FREQuency:SETTling:TOLerance <nu> Timeout

ResolutionThe resolution value designates the maximum permissible absolute<br/>value by which the current measured value may differ from the<br/>preceding measured values in order to be accepted as having settled,<br/>although the tolerance condition may have been violated. This means<br/>that a measured value will be regarded as not having settled only if it<br/>fails to meet both the tolerance and the resolution condition.Resolution0.10000HzWith exponential settling, the selected resolution value applies only to<br/>the difference between the current and the last preceding measured

increase by a factor of 2. Remote-control command:

SENSe:FREQuency:SETTling:RESolution <nu>

Defines

Defines the maximum time that a settling algorithm is allowed to detect a settled result after the start of a measurement.

value; for each earlier measured value, the resolution value will

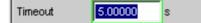

If no stable measurement value is detected during this time, the measurement is aborted. An invalid result is output in the numeric and the sweep display and also via the remote line.

Defining a timeout is important especially with the "true" settling methods, because with these methods a settled value may never be detected if tolerance limits are too narrow. If averaging is employed, on the other hand, the number of measurements and thus the measurement time are finite and the timeout may be deactivated, as it were, by entering the maximum value of 2000 s.

Remote-control command: SENSe:FREQuency:SETTling:TOUT <nu>

### **Settling for Phase Measurements**

### **Phase Settling**

Used to activate the settling function for phase measurements and to select the settling method.

| Phase Settling | Exponential |
|----------------|-------------|
| Samples        | Off         |
| Resolution     | Exponential |
| Timeout        | Average     |

Results of phase measurements are valid only if the selected settling condition is fulfilled.

The settling measurement is always based on ° irrespective of the selected unit.

Off Phase Settling is switched off. There will be no extension of the overall measurement time due to the settling procedure, since only a single measurement will be performed. This setting is recommended if the signal delay in the DUT can be ignored. is known and taken into account by entering a ٠ fixed delay. Remote-control command: SENSe: PHASe: SETTling: MODE OFF Exponential *Phase Settling* is switched on and the *exponential* method is employed. This method requires several measurements to be performed. The overall measurement time is, therefore, longer than with the settling function switched off. Phase settling of a DUT does however not follow an exponential characteristic. In the event of a phase change, only one invalid intermediate value will maximally be obtained in most cases. The exponential method is, therefore, usually not in line with practical requirements. It is more advisable to use the flat algorithm and a reduced number of samples. Remote-control command: SENSe: PHASe: SETTling: MODE EXPonential Flat Phase Settling is switched on and the flat method is employed. This setting is recommended if it is to be ensured that the results of several successive measurements have settled. Remote-control command: SENSe: PHASe: SETTling: MODE FLAT

Average The arithmetic average of a selectable number of successive phase results is formed.

This setting is recommended in order to compensate for measured-value variations. Where possible, the DUT signal delay should additionally be taken into account by entering a corresponding delay under "Start Condition".

Remote-control command: SENSe:PHASe:SETTling:MODE AVERage

#### Samples

Designates the number of measured values to be covered by the settling algorithm, i.e. it defines how many measured phase values are to be used in the settling measurement or for averaging.

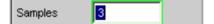

*Note:* In this exceptional case, the term "sample" is used to designate an internal measurement result instead of a digital sample.

Remote-control command: SENSe:PHASe:SETTling:COUNt <n>

#### Resolution

The resolution value designates the maximum permissible *absolute* value by which the current measured value may differ from the preceding measured values so that it will be accepted as having settled.

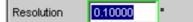

For phase measurements, specifying the resolution value is meaningful only. This is the absolute value by which the current measured phase value may differ – in  $^{\circ}$  – from the preceding measured phase values. Specifying a tolerance value for phase results would not be meaningful, since minimal phase variations in the order of around 0  $^{\circ}$  would result in major relative tolerance variations, which would mean a constant violation of the tolerance condition.

With *exponential settling*, the selected resolution value applies only to the difference between the current and the last preceding measured value; for each earlier measured value, the resolution value will increase by a factor of 2.

Remote-control command: SENSe:PHASe:SETTling:RESolution <nu> Timeout

Defines the maximum time that a settling algorithm is allowed to detect a settled result after the start of a measurement.

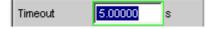

If no stable measurement value is detected during this time, the measurement is aborted. An invalid result is output in the numeric and the sweep display and also via the remote line.

Defining a timeout is important especially with the "true" settling methods, because with these methods a settled value may never be detected if tolerance limits are too narrow. If averaging is employed, on the other hand, the number of measurements and thus the measurement time are finite and the timeout may be deactivated, as it were, by entering the maximum value of 2000 s.

Remote-control command: SENSe:PHASe:SETTling:TOUT <nu>

# Settling for Start Conditions (Event-Triggered Measurements)

The settling procedure can also be applied to all event-triggered measurements – i.e. measurements that are measured-value-triggered rather than time-triggered.

With external sweeps, the value of a measured parameter never changes simultaneously with the start of the frequency or level measurement that monitors the measured parameter for changes. In the event of a value change, therefore, the monitoring routine usually does not measure the new frequency or level value but an intermediate value, i.e. a value between the old and the new value. If the trigger threshold (variation) is smaller than the actual value change, it may happen that even the measured *intermediate value* triggers the next measurement in a sweep. This does not produce an errored result (Y value of the sweep display) since the next measurement is *not started until* the value change is detected. However, the sweep parameter (X value of the sweep display) that triggers the next measurement is too close to the preceding X value.

To ensure that the X values of an external sweep are also measured with great accuracy, the settling procedure should be applied to external sweeps as well.

With some DUTs, it takes a long time until the level has settled upon a frequency change (e.g. hearing aids with a sound level limiter or compander/expander circuits with short level rise times and long decay times). With such DUTs, it will not be sufficient to apply the settling procedure to the trigger routine only. Rather should a start delay or *Function Settling* be activated in addition.

**Note:** Timeout monitoring is not meaningful in settling procedures applied to event triggers (i.e. not time triggers), since it takes an indefinite period of time until the external event triggering a measurement occurs, and an early abortion of the monitoring routine would be of no avail.

Settling

Used to activate the settling measurement for the frequency/level monitoring routine in the case of external sweeps and external level/edge triggering, and to select the settling method.

| Settling  | Exponential 🗾 |
|-----------|---------------|
| Samples   | Off           |
|           | Exponential   |
| Tolerance | Flat          |

Results of trigger signal measurements are valid only if the selected settling condition is fulfilled.

The following applies to settling measurements, irrespective of the selected unit:

- With external level sweeps and external level/edge triggering, the settling measurement is based on the results of the trigger signal measurement in volts (analog) or FS (digital).
- With external frequency sweeps, the settling measurement is based on the results of the trigger signal measurement in Hz.

| Note: | Averaging the results of trigger signal measurements would                 |
|-------|----------------------------------------------------------------------------|
|       | not provide conclusive information and has therefore not been implemented. |

Off The frequency/level monitoring routine is performed without the settling function. This setting offers the shortest possible response time to a detected signal change. It is not sure, however, whether the nominal trigger value (X value of the sweep display) is actually attained.

> Remote-control command: SENSe:TRIGger:SETTling:MODE OFF

**Exponential** The settling function is switched on for the frequency/level monitoring routine, and the exponential method is employed. Several measurements have to be performed, which extends the response time to a detected signal change.

This setting is recommended for external level sweeps and external level/edge triggering since most DUTs exhibit an exponential level settling characteristic.

Remote-control command: SENSe:TRIGger:SETTling:MODE EXPonential Flat

The settling function is switched on for the frequency/level monitoring routine, and the flat method is employed. Several measurements have to be performed, which extends the response time to a detected signal change.

This setting is recommended for external frequency sweeps if the actual trigger value (X value of the sweep display) is to be determined very accurately. In the event of a frequency change, the DUT will maximally supply one invalid intermediate frequency value. It is, therefore, sufficient to set the number of samples to a value of "2", so that only two or three measurements of the trigger signal are performed.

Remote-control command: SENSe:TRIGger:SETTling:MODE FLAT

# Samples Designates the number of measured values to be covered by the settling algorithm, i.e. it defines how many measured frequency values are to be used in the settling measurement.

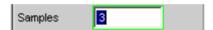

For "n samples" selected, the following number of trigger-value measurements will be performed:

- With frequency triggering and flat settling: n or n+1
- With level triggering and exponential settling: > n

**Note:**In this exceptional case, the term "sample" is used to designate an internal measurement result instead of a digital sample.

```
Remote-control command:
SENSe:TRIGger:SETTling:COUNt <n>
```

### Tolerance

The tolerance value designates the maximum permissible value by which the current trigger value may differ from the preceding trigger values so that it will be accepted as having settled.

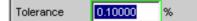

With *exponential settling*, the selected tolerance value applies only to the difference between the current and the last preceding trigger value; for each earlier trigger value, the tolerance value will increase by a factor of 2.

```
Remote-control command:
SENSe:TRIGger:SETTling:TOLerance <nu>
```

#### Resolution

The resolution value designates the maximum permissible *absolute* value by which the current trigger value may differ from the preceding trigger values in order to be accepted as having settled, *although the tolerance condition may have been violated*. This means that a trigger value will be regarded as not having settled only if it fails to meet both the tolerance and the resolution condition.

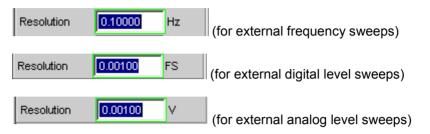

With *exponential settling*, the selected resolution value applies only to the difference between the current and the last preceding trigger value; for each earlier trigger value, the resolution value will increase by a factor of 2.

```
Remote-control command:
SENSe:TRIGger:SETTling:RESolution <nu>
```

# **Examples of Settling**

The examples below are based on the following settings:

| Settling   | Exponential 🗾 |   |
|------------|---------------|---|
| Samples    | 6             |   |
| Tolerance  | 1.00000       | % |
| Resolution | 0.00100       | V |

With the above settings, the current measured value may deviate

- from the last measured value by maximally +/- 1 % (or +/- 0.086 dB).
- from the 2nd last measured value by maximally +/- 2 % (or +/- 0.172 dB).
- from the 3rd last measured value by maximally +/- 4 % (or +/- 0.340 dB).
- from the 4th last measured value by maximally +/- 8 % (or +/- 0.668 dB).
- from the 5th last measured value by maximally +/- 16 % (or +/- 1.289 dB).

For an analog level measurement with a result of 1 V this means that

- the last measured value must be between 0.99 V and 1.01 V.
- the 2nd last measured value must be between 0.98 V and 1.02 V.
- the 3rd last measured value must be between 0.96 V and 1.04 V.
- the 4th last measured value must be between 0.92 V and 1.08.
- the 5th last measured value must be between 0.84 V and 1.16 V.

For a distortion measurement with a result of 0.01 % this means that

- the last measured value must be between 0.0099 % and 0.0101 %.
- the 2nd last measured value must be between 0.0098 % and 0.0102 %.
- the 3rd last measured value must be between 0.0096 % and 0.0104 %.
- the 4th last measured value must be between 0.0092 % and 0.0108 %.
- the 5th last measured value must be between 0.0084 % and 0.0116 %.

If all of the above conditions are fulfilled, the result will be indicated as having settled.

# **Filters**

This section describes the setting options for User-Definable Filters and the available Weighting Filters.

The user-definable filters are configured in the Filter panel. They can then be used in the analyzer as prefilters and function filters and also in the generator.

The weighting filters and the fixed highpass and lowpass filters are not selected in the Filter panel. They are selected together with the user-configurable filters in the selection fields of the analyzer and generator.

The section "Filter Table" provides an overview of the filters which can be set up in the analyzer and generator, together with the remote-control parameters.

### **Analyzer Prefilter**

A filter which influences all measurement functions can be selected in the Analyzer Config panel. One of the user-definable filters in the Filter panel or a weighting filter can be selected. This means that prefiltering is possible without having to select the required filter for every single measurement function.

| Pre Filter | C Message | • |
|------------|-----------|---|
|            |           |   |

Remote-control command: INPut:FILTer CMES

## **Analyzer Function Filters**

In the Analyzer Function panel, up to 3 of the user-definable filters in the Filter panel or weighting filters can be looped into the measurement path regardless of which level measurement method is selected.

| Analyzer Function |                             |  |
|-------------------|-----------------------------|--|
| Function          | RMS 💌                       |  |
| Meas Time         | Auto Fast 💌                 |  |
| Notch(Gain)       | Off 💌                       |  |
| Filter            | Off 💌                       |  |
| Filter            | A Weighting                 |  |
| Filter            | CCIR 1k wtd<br>CCIR 2k wtd  |  |
| Fnct Settling     | CCIR unwtd                  |  |
| Post FFT          | CCITT<br>C Message          |  |
| Level Monitor     | DC Noise HP                 |  |
| Input Monitor     | Deemph J.17<br>Deemph 50/15 |  |
| Freq/Phase        | Deemph 50                   |  |

```
Remote-control command:
SENSe[1]:FILTer[1] CCIR
SENSe[1]:FILTer2 UFIL5
SENSe[1]:FILTer3 OFF
```

### **Generator Filters**

Most of the generator signals can be filtered in the time domain. One of the user-definable filters in the Filter panel or a weighting filter can be selected in the Analyzer Function panel.

| Filter | A Weighting | • |
|--------|-------------|---|
|        |             |   |

Remote-control command: SOURce:FILTer AWE

## **Filter Table**

Overview of the filters which can be set up in the analyzer and generator, together with the remotecontrol parameters.

| Filter deactivated     | Display in selection field | Remote-control parameter |
|------------------------|----------------------------|--------------------------|
|                        | Off                        | OFF                      |
|                        |                            |                          |
| User-definable filters | Defined in Filter panel as | Remote-control parameter |
|                        | Filter 01                  | UFIL1                    |
|                        | Filter 02                  | UFIL2                    |
|                        | Filter 03                  | UFIL3                    |
|                        | Filter 04                  | UFIL4                    |
|                        | Filter 05                  | UFIL5                    |
|                        | Filter 06                  | UFIL6                    |
|                        | Filter 07                  | UFIL7                    |
|                        | Filter 08                  | UFIL8                    |
|                        | Filter 09                  | UFIL9                    |
|                        |                            |                          |
| Weighting filter       | Display in selection field | Remote-control parameter |
|                        | A Weighting                | AWE                      |
|                        | CCIR 1k wtd                | CCIR                     |
|                        | CCIR 2k wtd                | CARM                     |
|                        | CCIR unwtd                 | CCIU                     |
|                        | CCITT                      | CCIT                     |
|                        | C Message                  | CMES                     |
|                        | DC Noise HP                | DCN                      |
|                        | Deemph J.17                | DEMP17                   |
|                        | Deemph 50/15               | DEMP5015                 |
|                        | Deemph 50                  | DEMP50                   |
|                        | Deemph 75                  | DEMP75                   |
|                        | IEC Tuner                  | IECT                     |
|                        | Jitter wtd                 | JITT                     |
|                        | Preemph 50/15              | PEMP5015                 |
|                        | Preemph 50                 | PEMP50                   |
|                        | Preemph 75                 | PEMP75                   |
|                        | Rumble unwtd               | URUM                     |
|                        | Rumble wtd                 | WRUM                     |

| Highpass and lowpass | Display in selection field | Remote-control parameter |
|----------------------|----------------------------|--------------------------|
|                      | HighPass 22 Hz             | HP22                     |
|                      | HighPass 400 Hz            | HP400                    |
|                      | LowPass 22 kHz             | LP22                     |
|                      | LowPass 30 kHz             | LP30                     |
|                      | LowPass 80 kHz             | LP80                     |
|                      |                            |                          |

# **User-Definable Filters**

In the Filter panel, 9 filters (defined as Filter 01 to Filter 09) can be defined individually as low-pass filters, high-pass filters, bandpass filters, band-stop filters, notch filters, third-octave filters or octave filters.

These filters are implemented as recursive, elliptical eighth-order digital filters (exception: fourth order is also possible for low-pass and high-pass filters). All filters are calculated by means of frequency transformation from a database with standardized reference low-pass filters. The ripple in the passband is 0.1 dB; stopband attenuation is available in steps of approx. 10 dB.

The user only has to enter the passband and the minimum stopband attenuation. The frequencies of the stopband are calculated and displayed taking the required stopband attenuation into consideration. The implemented stopband attenuation is always equal to or greater than the specified value.

Apart from the parameters entered in the Filter panel, the sampling rate must also be known to allow calculation of the filter. The other parameters (stop frequency, delay and the attenuation actually implemented) can therefore only be calculated and displayed after the filter has been activated in the analyzer or generator.

# Filter 0i

Filter 0i

Used to select the filter type for Filter i, where i = 1 to 9.

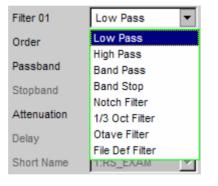

Remote-control command: SENSe[1]:UFILter<i> LPASs HPASs BPASs BSTOp NOTCh TOCTave OCTave FILE

## Low-Pass Filter and High-Pass Filter

| Order                   | Used to specify the filter order. Only available for low-pass and high-<br>pass filters. Low-order filters have edges with a lower rate of rise, but<br>settle more quickly. |                                                                                                    |  |  |  |  |  |  |
|-------------------------|----------------------------------------------------------------------------------------------------|----------------------------------------------------------------------------------------------------|--|--|--|--|--|--|
|                         | 4                                                                                                    | 4 <sup>th</sup> order filter.                                                                                                    |  |  |  |  |  |  |
|                         |                                                                                                    | Remote-control command:<br>SENSe:UFILter <i>:ORDer N4</i>                                                                                                    |  |  |  |  |  |  |
|                         | 8                                                                                                    | 8 <sup>th</sup> order filter.                                                                                                    |  |  |  |  |  |  |
|                         |                                                                                                    | Remote-control command:<br>SENSe:UFILter <i>:ORDer N8</i>                                                                                                    |  |  |  |  |  |  |
| Passband                |                                                                                                    | the cutoff frequency (-0.1 dB) of the passband in the s and high-pass filters.                                                                                                    |  |  |  |  |  |  |
|                         | Remote-contr<br>SENSe[1]:UFI                                                                                                    | ol command:<br>Lter <i>:PASSb <nu></nu></i>                                                                                                    |  |  |  |  |  |  |
| Stopband                | and high-pass fi                                                                                                    | off frequency of the stopband in the case of low-pass<br>lters; the cutoff frequency is derived from the selected<br>the stopband attenuation. This value is only updated<br>activated. |  |  |  |  |  |  |
| Demote control commend. |                                                                                                    |                                                                                                    |  |  |  |  |  |  |

Remote-control command: SENSe[1]:UFILter<i>:STOPb?

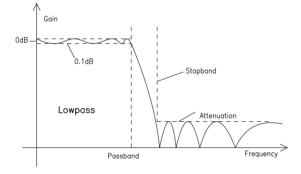

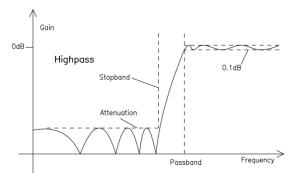

Figure 4-23 Low-pass and high-pass frequency response with filter parameters

# **Band-Pass Filters and Band-Stop Filters**

| Passb Low | Used to specify the lower cutoff frequency (-0.1 dB) of the passband in the case of bandpass and band-stop filters.                                                                                                    |
|-----------|----------------------------------------------------------------------------------------------------|
|           | Remote-control command:<br>SENSe[1]:UFILter <i>:PASSb:LOWer <nu></nu></i>                                                                                                    |
| Passb Upp | Used to specify the upper cutoff frequency (-0.1 dB) of the passband in the case of bandpass and band-stop filters.                                                                                                    |
|           | Remote-control command:<br>SENSe[1]:UFILter <i>:PASSb:UPPer <nu></nu></i>                                                                                                    |
| Stopb Low | Displays the lower cutoff frequency of the stopband in the case of<br>bandpass and band-stop filters; the cutoff frequency is derived from<br>the selected passband and the stopband attenuation. This value is<br>only updated after the filter is activated. |
|           | Remote-control command:<br>SENSe[1]:UFILter <i>:STOPb:LOWer?</i>                                                                                                    |
| Stopb Upp | Displays the upper cutoff frequency of the stopband in the case of<br>bandpass and band-stop filters; the cutoff frequency is derived from<br>the selected passband and the stopband attenuation. This value is<br>only updated after the filter is activated. |

Remote-control command: SENSe[1]:UFILter<i>:STOPb:UPPer?

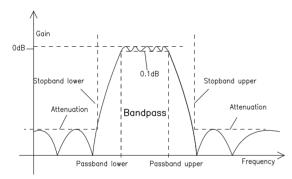

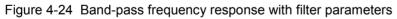

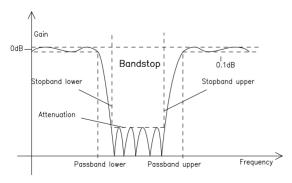

Figure 4-25 Band-stop frequency response with filter parameters

## Notch Filter, Third-Octave Filter and Octave Filter

| Center Freq | Used to specify the center frequency. The notch filter has a transmission zero at the center frequency; the attenuation at this frequency is considerably greater than the specified stopband attenuation.                          |
|-------------|----------------------------------------------------------------------------------------------------|
|             | Remote-control command:<br>SENSe[1]:UFILter <i>:CENTer <nu></nu></i>                                                                                                    |
| Width       | For notch filter: used to <i>specify</i> the difference between the upper and lower cutoff frequency (-0.1 dB) of the passband.                                                                                                    |
|             | Remote-control command:<br>SENSe[1]:UFILter <i>:WIDTh <nu></nu></i>                                                                                                    |
|             | For third-octave and octave filter: <i>displays</i> the width of the passband.                                                                                                    |
|             | Remote-control command:<br>SENSe[1]:UFILter <i>:WIDTh?</i>                                                                                                    |
| Stopb Low   | Displays the lower cutoff frequency of the stopband; the cutoff frequency is derived from the selected passband and the stopband attenuation (only for the notch filter). This value is only updated after the filter is activated. |
|             | Remote-control command:<br>SENSe[1]:UFILter <i>:STOPb:LOWer?</i>                                                                                                    |
| Stopb Upp   | Displays the upper cutoff frequency of the stopband; the cutoff frequency is derived from the selected passband and the stopband attenuation (only for the notch filter). This value is only updated after                          |

Remote-control command: SENSe[1]:UFILter<i>:STOPb:UPPer?

the filter is activated.

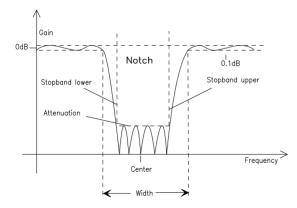

Figure 4-26 Notch-filter frequency response with filter parameters

Third-octave and octave filters are bandpass filters whose passband is geometrically symmetrical to the center frequency, whereby the passband frequencies are derived from the center frequency as follows:

| <u>Third-octave</u><br><u>filter:</u> | Passband low = CenterFreq $\sqrt[6]{2}$                                             |
|---------------------------------------|-------------------------------------------------------------------------------------|
|                                       | Passband upp = CenterFreq $\cdot \sqrt[6]{2}$                                       |
|                                       | Bandwidth = $\sqrt[6]{2} - \frac{1}{\sqrt[6]{2}} = 0.2315 = 23.15\%$                |
| Oktave filter:                        | Passband low = CenterFreq / $\sqrt{2}$                                              |
|                                       | Passband upp = CenterFreq $\cdot \sqrt{2}$                                          |
|                                       | Bandwidth = $\sqrt{2} - \frac{1}{\sqrt{2}} = \frac{1}{\sqrt{2}} = 0.7071 = 70,71\%$ |

### Note:

With the third-octave and octave filters, the 0.1 dB bandwidth is reduced until an attenuation of approx. 3 dB is obtained for the cutoff frequencies. The displayed numeric value for "Width" is therefore less than the 3 dB bandwidth of the third-octave and octave filter.

## **File-Defined Filter**

If the filters installed on the instrument do not satisfy the requirements of the application concerned, it is possible to read in a filter from a file. Two file formats are supported in which the filter is described either by means of the coefficients of the transmission function (\*.coe) or using the poles and zeros (\*.zpz or \*.npz) on the Z level.

### **File Def Filter**

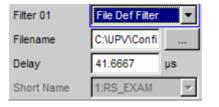

A file can be loaded in which the filter is described either by means of the coefficients of the transmission function (\*.coe) or using the poles and zeros (\*.zpz or \*.npz) on the Z level.

The button opens a browser which can be used to select the filter file.

```
Remote-control command:
SENSe[1]:UFILter<i>:FNAMe 'filename'
```

### Coefficients of the transmission function

The filter in the file must be an IIR filter with four pairs of poles and zeros in the form of four consecutive biquads.

The transmission function S(z) is then derived as follows:

$$S(z) = gain * \frac{\prod_{i=0}^{3} (z^2 + z \cdot bl_i + b2_i)}{\prod_{i=0}^{3} (z^2 - z \cdot al_i - a2_i)}$$

Example: See the file RS\_EXAM.COE in the directory D:\UPV\USER

Note:

The coefficient file \*.COE is only valid for the sampling rate determined during the design stage, i.e. the frequency response of the filter is standardized to this sampling rate. If a different sampling rate is set in the R&S UPV, the frequency response changes accordingly.

### Poles and zeros of the transmission function

The filter is defined by specifying the poles and zeros on the Z level. Four pairs of poles and zeros are permitted. Unused poles and zeros must be placed at the origin of the Z level.

The transmission function S(z) is then derived as follows:

$$\begin{split} S(z) = gain * & \prod_{i=0}^{3} (z - z_{\text{Oi}})(z - z_{\text{Oi}}^{*}) \\ & \prod_{i=0}^{3} (z - z_{\text{Pi}})(z - z_{\text{Pi}}^{*}) \end{split}$$

where:  $z_0 = zeros$ ,  $z_p = poles$ ,  $z^* = conjugate complex number$ .

### File format \*.zpz

Example: See the file RS\_EXAM.ZPZ in the directory D:\UPV\USER

### Note:

The pole/zero file \*.ZPZ is only valid for the sampling rate determined during the design stage, i.e. the frequency response of the filter is standardized to this sampling rate. If a different sampling rate is set in the R&S UPV, the frequency response changes accordingly.

### File format \*.npz

**Example:** See the file RS\_EXAM.NPZ in the directory D:\UPV\USER

### Note:

Poles and zeros in the \*.NPZ file are standardized to the sampling frequency specified there. If a different sampling rate is set in the R&S UPV, poles and zeros are converted to this rate so that the frequency response of the filter remains unchanged. A reference point for the frequency response (defined by the reference frequency and reference gain at this frequency) must be specified in the file.

### **Parameters Common to All Filters**

| Attenuation | Used to specify the desired filter attenuation of the stopband in dB.<br>When the filter is activated, the attenuation actually implemented must<br>be entered here (this attenuation is normally greater than the entered<br>value). Filter attenuation in steps of approx. 10 dB is possible.<br>Remote-control command:<br>SENSe[1]:UFILter <i>:ATTenuation <nu></nu></i>                                    |
|-------------|----------------------------------------------------------------------------------------------------|
| Delay       | Displays the estimated settling time of the filter. This value is only updated after the filter is activated.                                                                                                    |
|             | SENSe[1]:UFILter <i>:DELay?</i>                                                                                                    |
|             | Exception: With file-defined filters, a settling time is calculated and displayed after the coefficients are read in. This settling time can then be changed manually.                                                                                                    |
|             | Remote-control command:<br>SENSe[1]:UFILter <i>:DELay <nu></nu></i>                                                                                                    |
| Short Name  | Displays a short name under which the filter can be called up in the analyzer or generator. The short name consists of the filter type code (2 letters) and the frequency. (LP = low-pass filter, HP = high-pass filter, BP = bandpass filter, BS = band-stop filter, TZ = third-octave filter, OC = octave filter, NO = notch filter). The name of the file is shown here in the case of file-defined filters. |

### **Filter Settling Time**

The settling time of the filter can be estimated from the filter parameters. Certain filters (e.g. filters with steep edges and narrowband bandpass filters) have longer settling times.

When measurement is started (e.g. by making new settings, pressing the start key or in the case of a sweep), the R&S UPV waits until this settling time expires for every filter before performing the actual signal integration. If (in exceptional cases) the calculated time is too short, the filters cannot settle properly before the measurement is started. This can result in unstable measurement values.

The following trick can be used to remedy this problem:

If the file-defined filter "DELAY.COE" (in the directory D:\UPV\USER) is selected, a settling time can be entered there which is then added to the settling time of the other filters when measurement is performed. The DELAY.COE filter has no other function.

# **Weighting Filters**

In addition to the user-definable filters, the R&S UPV also offers a large number of weighting filters which conform to the relevant standards.

|              |                                                                            | dB A Weighting Filter                                                                             |
|--------------|----------------------------------------------------------------------------|---------------------------------------------------------------------------------------------------|
| Filter:      | A Weighting                                                                | 10                                                                                                |
| Standards:   | DIN 45412, DIN 45633<br>IEC 179, IEC 651<br>ANSI S1.4                      | 5<br>0<br>-5<br>-10<br>-15                                                                        |
| Application: | Weighted<br>noise measurement                                              | -20<br>-25<br>-30<br>-35<br>-40<br>-45<br>-55<br>-60<br>-20 30 50 100 200 500 1k 2k 3k 5k 10k 20k |
| Filter:      | CCIR 1k wtd                                                                | dB 20                                                                                             |
| Standards:   | CCIR Rec. 468-4<br>DIN 45405<br>CCITT Rec. N21<br>CISPR 6-76<br>ITU-T J.16 | 15<br>10<br>5<br>0<br>-5<br>-10                                                                   |
| Application: | Weighted<br>noise measurement                                              | -15<br>-29<br>-25                                                                                 |

- Standard: Dolby
- Application: NAB Standard

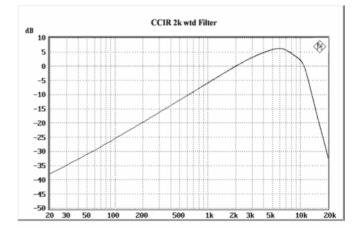

1

|              |                                                                                                 | dB                                                                        |              |   |       | CCIR | unwtd    | Filter    |    |    |     |     |
|--------------|-------------------------------------------------------------------------------------------------|---------------------------------------------------------------------------|--------------|---|-------|------|----------|-----------|----|----|-----|-----|
| Filter:      | CCIR unwtd                                                                                      | 10                                                                        |              |   |       |      |          |           |    |    |     |     |
| Standards:   | CCIR Rec. 468-4<br>ITU-T J.16                                                                   | 5<br>0<br>-5                                                              | <br><i>[</i> |   |       |      |          |           |    |    |     |     |
| Application: | Band-pass filter from 20 Hz<br>to 20 kHz for band-<br>limited unweighted<br>measurement to CCIR | -10<br>-15<br>-20<br>-25<br>-30<br>-35<br>-40<br>-45<br>-50<br>-55<br>-60 | 20           | 5 | 0 100 | 200  | 500      | <u>1k</u> | 2k | 5k | 10k | 20k |
| Filter:      | CCITT                                                                                           | dB<br>10<br>5                                                             |              |   |       | ССІТ | T Filter |           |    |    |     |     |

| Standards:   | ITU-T Rec. O.41<br>CISPR 6-76<br>ITU-T Rec. P.53 |
|--------------|--------------------------------------------------|
| Application: | Psophometric weighting                           |

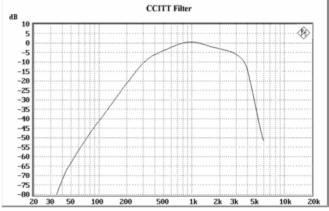

~ • •

|              |                            |                                        |      |   |  | C | C Mess | sage | Filt | er |
|--------------|----------------------------|----------------------------------------|------|---|--|---|--------|------|------|----|
| Filter:      | C Message                  | dB 10                                  |      |   |  |   |        |      |      |    |
| Standard:    | IEEE 743-1995              | 5<br>0<br>-5                           | <br> |   |  |   |        | /    | -    |    |
| Application: | Weighted noise measurement | -10<br>-15<br>-20<br>-25<br>-30        |      |   |  | / | /      |      |      |    |
|              |                            | -35<br>-40<br>-45<br>-50<br>-55<br>-60 | <br> | / |  |   |        |      |      |    |
|              |                            | -65<br>-70<br>-75<br>-80               |      |   |  |   |        |      |      |    |

20 30 50 100

200

÷

10k

20k

2k 3k 5k

1k

5k 10k

10k

20k

20k

| Filton       |                                                                     | dB                                                            |                                         | DC Noise HP Fil | iter |
|--------------|---------------------------------------------------------------------|---------------------------------------------------------------|-----------------------------------------|-----------------|------|
| Filter:      | DC Noise HP                                                         | 10                                                            | 2                                       |                 | (k)  |
| Standard:    | ARD Spec. 3/4<br>ARD Spec. 12/2                                     | 6                                                             | 1 5 5 5 5 5 5 5 5 5 5 5 5 5 5 5 5 5 5 5 |                 | ~    |
| Application: | High-pass filter for<br>measurement of DC noise<br>(tape recorders) | 6<br>-2<br>-4<br>-6<br>-16<br>-12<br>-14<br>-16<br>-18<br>-26 |                                         | 200 500 1       |      |

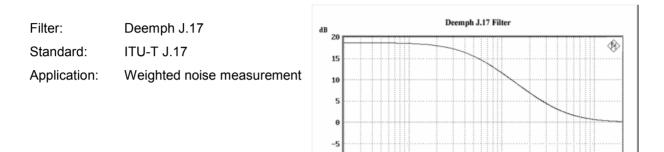

-10 -15

-20

50 100

200

20 30 50

10

100

200

500

1k Zk

| Filter:      | Deemph 50/15  |
|--------------|---------------|
| Standard:    | CCIR Rec. 651 |
| Application: | Compact disc  |

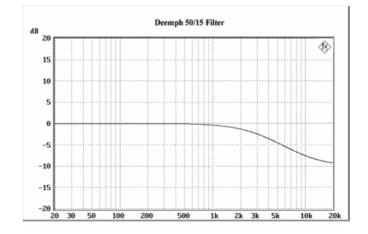

500

1k

2k 3k 5k

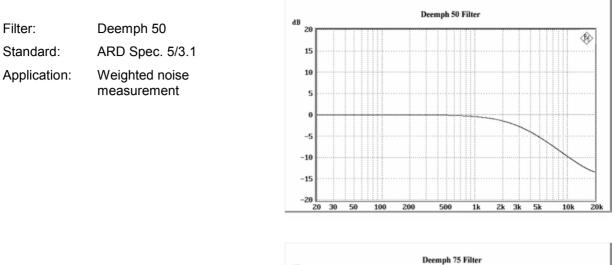

| Filter:      | Deemph 75                  |
|--------------|----------------------------|
| Standard:    | ARD Spec. 5/3.1            |
| Application: | Weighted noise measurement |

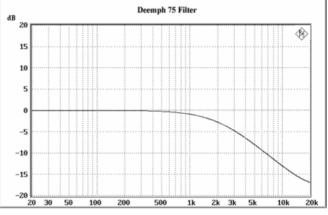

Zk 3k

5k

10k

201

| Filter IEC Tuner |                           | dB                                                                                             | IEC Tuner Filter |
|------------------|---------------------------|------------------------------------------------------------------------------------------------|------------------|
|                  | 10<br>5                   | ······································                                                         |                  |
| Standard:        | DIN/IEC 60315-4           | 0<br>-5<br>-10                                                                                 | Ť.               |
| Application:     | Measurements on FM tuners | -15<br>-20<br>-25<br>-30<br>-35<br>-40<br>-45<br>-50<br>-55<br>-60<br>-65<br>-70<br>-75<br>-75 |                  |

20 30

50

100

200

500

1k

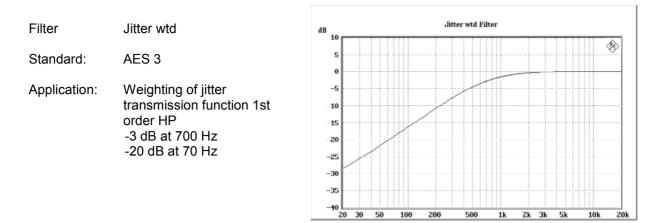

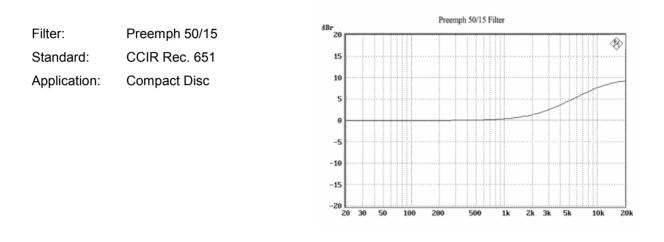

|              |                            | dBr          | Preemph 50 Filter |   |
|--------------|----------------------------|--------------|-------------------|---|
| Filter:      | Preemph 50                 | 20           |                   | Ŕ |
| Standard:    | ARD Spec. 5/3.1            | 15           |                   | ~ |
| Application: | Weighted noise measurement | 10<br>5<br>0 |                   |   |
|              |                            | -5           |                   |   |
|              |                            | -10          |                   |   |

-20

20 30 50

200

500

1k

Zk 3k

5k

100

20k

10k

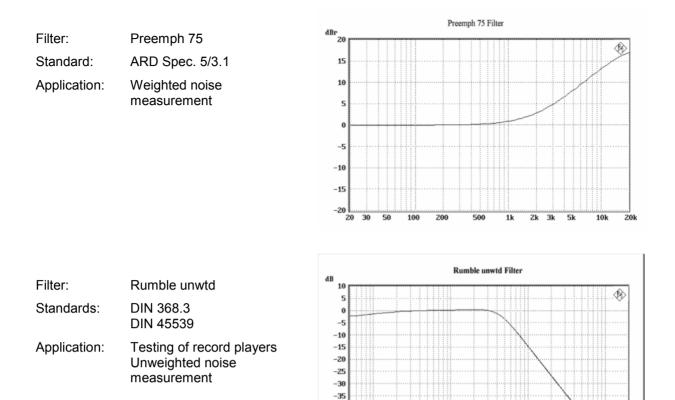

-40 -45 -50 -55 -60

20 30 50

10

100 200

| Filter: | Rumble wtd |
|---------|------------|
|         |            |

Standard: DIN 45539

Application: Testing of record players Weighted noise measurement

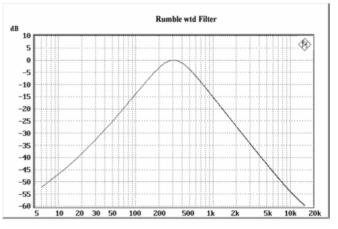

1k Zk

500

5k 10k

201

## **Highpass and Lowpass Filters**

In addition to the user-definable filters and the weighting filters, the R&S UPV also offers a selection of preset highpass and lowpass filters.

| HighPass 22 Hz | Highpass with 3 dB cutoff frequency at 22 Hz  |
|----------------|-----------------------------------------------|
| HighPass 22 Hz | Highpass with 3 dB cutoff frequency at 400 Hz |
| LowPass 22 kHz | Lowpass with 3 dB cutoff frequency at 22 kHz  |
| LowPass 30 kHz | Lowpass with 3 dB cutoff frequency at 30 kHz  |
| LowPass 80 kHz | Lowpass with 3 dB cutoff frequency at 80 kHz  |

# **Audio Monitoring**

## **Auxiliaries Panel**

| Auxiliaries       | -D×                |  |  |  |
|-------------------|--------------------|--|--|--|
| Au                | dio Monitor        |  |  |  |
| Audio Monitor     |                    |  |  |  |
| Speaker enable    |                    |  |  |  |
| Phone enable      | ▼                  |  |  |  |
| Phone/Aux         | D permanent        |  |  |  |
| Signal Source     | Input 🗾            |  |  |  |
| Channel           | Both 🗾             |  |  |  |
| Volume            | -30 dB             |  |  |  |
| Analog Aux Output |                    |  |  |  |
| Anlg Aux Out      | DC 👤               |  |  |  |
| DC Value          | 0.00000 V          |  |  |  |
| Trig              | iger Output        |  |  |  |
| Enable            |                    |  |  |  |
| Mode              | Aux Clock Out      |  |  |  |
|                   | 48000.0 Hz         |  |  |  |
| Trigger Input     |                    |  |  |  |
| Enable            |                    |  |  |  |
| Mode              | Meas Single 💌      |  |  |  |
| Edge              | • Rising C Falling |  |  |  |

Figure 4-27 Auxiliaries panel

Various functionalities are brought together in the Auxiliaries panel:

#### Audio Monitor

The Audio Monitor allows audio monitoring of many different sources inside the R&S UPV. Applied and measured analog signals, external digital signals and also analog input signals which have been converted into digital signals and processed can all be monitored by ear.

## Analog Aux Output

Optionally a DC voltage for powering e.g. hearing aids or channel 1 of the signal being monitored by ear can be output via the Analog Aux Output.

## Trigger Output

Trigger Output delivers a clock signal or a pulse triggered by a measurement, depending on the "Mode" setting.

## Trigger Input

Various measurements can be started or the internal trigger system can be tested via the Trigger Input.

You can monitor a signal by ear at many different points on the signal path with the aid of the "Audio Monitor" control panel in the Auxiliaries panel. The signal to be monitored can be an analog or digital signal, or an externally applied or internally generated signal.

To allow audio monitoring of digital signals, the Audio Monitor output has an audio-monitoring D/A converter which converts the digital signals into analog signals.

The audio monitoring signal is output from a loudspeaker integrated in the R&S UPV, at a 6.3 mm jack socket at the bottom right-hand side of the R&S UPV front panel, or at the BNC socket labelled "Anlg Aux Out" at the rear of the R&S UPV. The maximum output voltage can be up to 5 V, depending on the selected configuration.

|              | Warning: | The output voltage of the built-in headphones amplifier is influenced by the incoming signal, by instrument settings such as the selected measurement range and test function, as well as by the set volume. If the volume is set to maximum, the headphones amplifier may generate high output voltages with an RMS value of up to 8 V. Depending on the headphones' sensitivity, this may produce very high sound pressure levels that may cause hearing damage. To monitor varying input signals, therefore, it is advisable to reduce the volume and take off the headphones until the signal has settled. |
|--------------|----------|----------------------------------------------------------------------------------------------------|
| Audio Monito | r        | Activates/deactivates the audio monitoring function.                                                                                                    |
|              |          | Audio Monitor                                                                                                    |
|              |          | If the tick box is empty, the audio monitoring function is deactivated. If<br>the audio monitoring function is activated, a tick is shown in the tick<br>box. The monitoring signal is then output using the volume or voltage<br>set at "Volume", and in the subsequent parameter fields you can<br>select whether the internal loudspeaker, the headphone jack or both<br>are to be used for playback.                                                                                                    |
|              |          |                                                                                                    |
|              |          | The illustration above shows a section of the R&S UPV front-panel keypad. The internal loudspeaker can be operated directly via these keys. The left-hand key has a toggle function, i.e. the audio monitor is activated/deactivated alternately each time the key is pressed. The ON key on the frontpanel therefore equates to the "Audio Monitor" tick box in the Auxiliaries panel. Pressing the right-hand key opens the window used for setting the volume.                                                                                                    |
|              |          | Remote-control command:<br>AUXiliaries:AUDMonitor ON   OFF                                                                                                    |
| Speaker enab | ble      | The internal loudspeaker plays back the signal selected at "Signal<br>Source" with the volume that was set at "Volume", provided the<br>monitoring option has been enabled by ticking the "Audio Monitor" tick<br>box.<br>If the internal loudspeaker was earlier disabled and is made active by<br>ticking, the Audio Monitor tick box in the field above is also provided<br>with a tick. At the same time the Speaker LED on the front panel<br>begins to shine.                                                                                                    |
|              |          | Speaker enable                                                                                                    |
|              |          | Remote-control command:<br>AUXiliaries:SPEaker ON   OFF                                                                                                    |

| Phone enable        | The signal selected at "Signal Source" is output with the volume that<br>was set at "Volume" on the front phone jack, provided the monitoring<br>option has been enabled by ticking the "Audio Monitor" tick box.<br>If the phone output was earlier disabled and is made active by ticking,<br>the Audio Monitor tick box in the field above is also provided with a<br>tick. At the same time the Speaker LED on the front panel begins to<br>shine.                                                                                                    |  |  |
|---------------------|----------------------------------------------------------------------------------------------------|--|--|
|                     | Phone enable 🔽                                                                                                    |  |  |
|                     | Remote-control command:<br>AUXiliaries: PHONe ON   OFF                                                                                                    |  |  |
| Phone/Aux permanent | If the tick box in this field is ticked, Phone Out and Anlg Aux Out are<br>always active. Enabling Audio Monitor via the tick box in the first<br>parameter field of the Auxiliaries panel or the front panel key with the<br>speaker symbol then affects only the internal loudspeaker. The tick<br>box "Phone enable" is ticked in this setting and displayed with a gray<br>background, which means it cannot be altered.<br>If the "OUTPUT OFF" key on the front panel is operated, Phone Out<br>and Anlg Aux Out are also turned off at the same time. |  |  |
|                     | Remote-control command:                                                                                                    |  |  |
|                     | AUXiliaries:PHPermanent ON   OFF                                                                                                    |  |  |

## Signal Source

Used to select the audio monitoring point along the signal path.

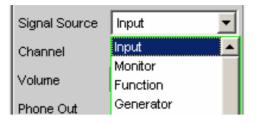

Input

Audio monitoring of a signal applied at the analyzer inputs. The input signal of the activated analyzer is automatically switched to the audio monitoring output.

Remote-control command: AUXiliaries:SPEaker:SOURce INPut

**Monitor** Audio monitoring downstream of the digital prefilter.

Remote-control command: AUXiliaries:SPEaker:SOURce MONitor

Function The input signal can undergo digital post-processing (processing type depends on the set measurement function) before it is listened to by the user. So as to avoid overloading in the active filter, level attenuation is carried out in the case of certain weighting filters in order to compensate for the increase in the frequency response. This attenuation is of course taken into account in the measurement value display, but is just noticeable in the level of the monitor output.

Remote-control command: AUXiliaries:SPEaker:SOURce FUNCtion

Generator The digital data signal from the DSP for the currently activated generator is fed to the audio monitoring output via the audio monitoring D/A converter. If the analog generator is being monitored, the audio monitoring D/A converter is actuated using the same digital signals as those fed to the main D/A converter of the analog generator. Audio monitoring is **not** possible with the generator functions "DIM" or "Sine" with activated Low Dist. After one of these functions has been switched on, the following message will appear: "Speaker not available for generator function DIM or Low Dist activated!"

Remote-control command: AUXiliaries:SPEaker:SOURce GENerator The block diagram below shows the points along the signal processing path at which the signal is tapped and fed to the audio monitoring output:

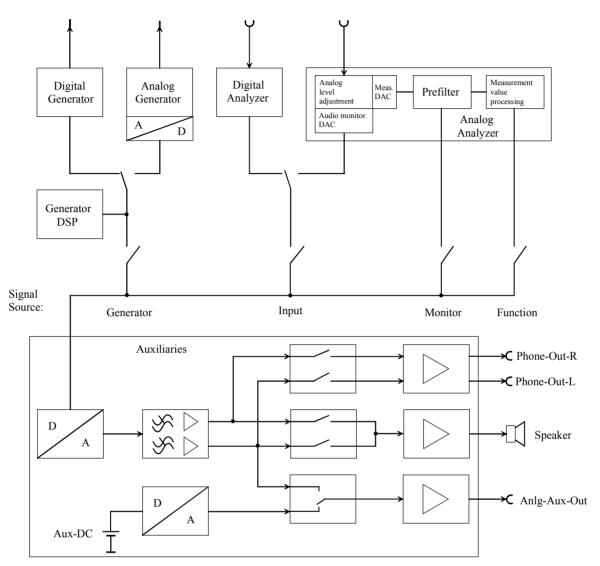

Figure 4-28 Connection to audio monitoring output

## Channel

Used to select the audio monitoring channel.

| Channel      | Both 💌            |
|--------------|-------------------|
| Volume       | Both<br>Channel 1 |
| Anlg Aux Out | Channel 2         |

This menu item is used to decide whether both channels (Stereo) or just one channel (either Channel 1 or 2) are to be monitored.

| Both      | The audio monitoring signal is output on both channels at the audio monitoring output. The internal loudspeaker outputs the signal from both channels. |
|-----------|----------------------------------------------------------------------------------------------------|
|           | Remote-control command:<br>AUXiliaries:SPEaker:CHANnel STEReo                                                                                          |
| Channel 1 | Only the signal applied and analyzed via Channel 1<br>or generated internally is output at the audio<br>monitoring output.                             |
|           | Remote-control command:<br>AUXiliaries:SPEaker:CHANnel CH1                                                                                             |
| Channel 2 | Only the signal applied and analyzed via Channel 2<br>or generated internally is output at the audio<br>monitoring output.                             |
|           | Remote-control command:<br>AUXiliaries:SPEaker:CHANnel CH2                                                                                             |

Volume

Used to set the volume.

Volume 0 dB

Setting range from 0 dB (highest volume or output voltage) to -120 dB (lowest volume or output voltage). This setting affects all three internal signal paths: the internal loudspeaker, the jack socket on the front panel of the instrument, and the BNC socket (Anlg Aux Out) at the rear of the instrument.

The output voltage can be adjusted by entering values directly in the panel. If Direct mode is active (the entry field has a magenta frame when the field is selected and the selection is confirmed with "Enter"), the output voltage can be adjusted almost steplessly using the cursor keys or the rotary knob.

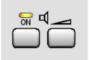

If the loudspeaker volume symbol (right-hand key) on the R&S UPV keypad is pressed, the following panel appears on the screen:

|      | peaker vo |   |   |   |   |     |   |          |   | ? | × |
|------|-----------|---|---|---|---|-----|---|----------|---|---|---|
| 1    |           | I | I |   |   |     | l |          | I | I | η |
|      |           |   |   |   |   |     |   | $\vdash$ |   |   | _ |
| 1    | 1 1       | 1 | 1 | 1 | 1 | 1   | 1 | - L      | 1 | 1 |   |
| ···· | -100      |   |   |   |   | -50 |   |          |   |   | Õ |

In this panel, the volume can be adjusted in steps of 1 dB using the rotary knob or cursor keys  $\Rightarrow$  /  $\Leftrightarrow$  or in steps of 10 dB using the keys "Page  $\hat{T}$ " and "Page  $\mathcal{T}$ ".

If a mouse is connected to the R&S UPV, the horizontal slider can be operated directly.

On an external keyboard, this panel can be called up by pressing "Ctrl F9". The output voltage can then be adjusted using the same keys as on the R&S UPV front-panel keypad. The keys "Tab" and "Shift Tab" are used to adjust the output voltage in steps of 1 dB.

Remote-control command: AUXiliaries:SPEaker:VOLume <n>

### **Anlg Aux Out**

Auxiliary BNC output at the rear of the R&S UPV.

| Analog Aux Output |                    |  |
|-------------------|--------------------|--|
| Anig Aux Out DC   |                    |  |
| DC Value          | DC<br>AudioMon Ch1 |  |
|                   | Additionin Chi     |  |

DC

The auxiliary output supplies DC voltage to the BNC socket at the rear of the instrument. This voltage can be used to power an external DUT (**D**evice **U**nder **T**est, e.g. a hearing aid).

Remote-control command: AUXiliaries:AAUXout DC

AudioMon Ch1 The left-hand channel of the audio monitoring signal is output at the rear BNC socket.

If you select this setting and the Audio Monitor (top line) is still not enabled, the message below appears (only if Phone/Aux = permanent is **not** ticked):

| 📑 Warr | ing                                            | 8       | ×   |
|--------|------------------------------------------------|---------|-----|
| ⚠      | Please activate Audio Monitor (press Speaker C | N butto | n)! |
|        | ОК                                             |         |     |

This requests you to activate the Audio Monitor so that a signal is output from the BNC output on the rear of the R&S UPV.

Remote-control command: AUXiliaries:AAUXout AUDM1

## **DC Value**

Magnitude of the DC voltage level at the rear BNC socket.

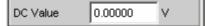

The DC output voltage can be adjusted between -2.5 V and +2.5 V. This line appears only if "DC" has been set as Anlg Aux Out in the parameter field above.

Remote-control command: AUXiliaries:DCValue <nu>

## **Trigger Output**

Additional BNC output on the rear of the R&S UPV.

| Trigger Output |                 |  |  |  |
|----------------|-----------------|--|--|--|
| Enable         |                 |  |  |  |
| Mode           | Aux Clock Out 📃 |  |  |  |
|                | 48000.0 Hz      |  |  |  |

### Enable

#### For enabling or disabling the trigger output.

| Enable | <b>V</b> |  |
|--------|----------|--|
|        |          |  |

Remote-control command: AUXiliaries:TRIGger:OUTPut:ENABle ON | OFF

#### Mode

The R&S UPV outputs either a pulse, while a measurement is running, or a squarewave signal.

| Mode | Aux Clock Out 💌 |
|------|-----------------|
|      | Measuring       |
|      | Aux Clock Out   |

**Measuring** During measurement the R&S UPV outputs a low or high level, depending on the setting in the "Edge" parameter field.

Remote-control command: AUXiliaries:TRIGger:OUTPut:MODE MEAS

Aux Clock Out The frequency of the internal DDS oscillator on the Digital Mainboard (DMB) is output as a squarewave signal.

Remote-control command: AUXiliaries:TRIGger:OUTPut:MODE AUXC

If "Aux Clock Out" is selected as the Mode in Trigger Output, an additional line appears so that you can enter a frequency:

| Mode | Aux Clock Out 💌 |    |
|------|-----------------|----|
|      | 48000.0         | Hz |

The frequency of the DDS oscillator can be used for synchronization purposes. At the bandwidths 22, 40 and 80 kHz (in the

Generator Config panel) the frequency is independent of the sampling frequency of the generator.

If "Play Auto" is selected, the frequency is 512 times

|               | <pre>the sampling frequency (master clock) with which a waveform signal has been acquired by the analyzer (recorded waveforms) and can be played back via the generator ("Play Auto" bandwidth in the Generator Config panel and "Play" function in the Generator Function panel). Remote-control command: AUXiliaries:TRIGger:OUTPut:FREQuency <parameter></parameter></pre> |
|---------------|----------------------------------------------------------------------------------------------------|
|               |                                                                                                    |
| Edge          | This line defines whether you want the R&S UPV to output a high or low level during measurement.<br>This parameter field appears only if "Measuring" was set as the Mode.                                                                                                    |
|               | Edge 💿 Rising 🔘 Falling                                                                                                    |
|               | Remote-control command:<br>AUXiliaries:TRIGger:OUTPut:EDGE FALL   RIS                                                                                                    |
| Trigger Input | Additional BNC input on the rear of the R&S UPV.                                                                                                    |
|               | Trigger Input<br>Enable<br>Mode<br>Meas Single<br>Edge<br>Rising<br>Falling                                                                                                    |
| Enable        | For enabling or disabling the trigger input.                                                                                                    |
|               | Enable 🔽                                                                                                    |
|               | Remote-control command:<br>AUXiliaries:TRIGger:INPut:ENABle ON   OFF                                                                                                    |
| Mode          | The presence of a pulse on the "Trigger In" BNC connector can trigger various events.                                                                                                    |
|               | Mode Meas Single 💌                                                                                                    |

| Mode | Meas Single 📃 🚽    |
|------|--------------------|
| Edge | Meas Single        |
| -    | Meas Cont/Stop 🛛 📕 |
|      | Trig Inp Test      |

**Meas Single** The trigger pulse launches a single measurement. The "START", "SINGLE" and "STOP/CONT" keys on the front panel are disabled. Remote-control command: AUXiliaries:TRIGger:INPut:MODE MSIN Meas The trigger pulse launches a continuous Cont/Stop measurement. Due to the toggle function the measurement can be started or stopped while running. The "START", "SINGLE" and "STOP/CONT" keys on the front panel are disabled. Remote-control command: AUXiliaries:TRIGger:INPut:MODE MCON **Trig Inp Test** All LEDs light up according to the voltage that is present (TTL level). Low = OffHigh = On Remote-control command: AUXiliaries:TRIGger:INPut:MODE TRIG This is for defining whether you want the R&S UPV to react on the

rising or falling edge of the input signal. This line is not visible if the "Trig Inp Test" mode has been selected.

| Edge 💽 Rising 🤇 | Falling |
|-----------------|---------|
|-----------------|---------|

Edge

## **Switcher Panel**

This section describes how to connect and operate the R&S UPZ Switcher on the R&S UPV.

## Connecting the Switcher to the R&S UPV

R&S UPZ Audio Switchers can be connected to the R&S UPV. An R&S UPZ may be an input switcher or an output switcher. An input switcher makes it possible to connect up to eight different DUTs to the two analyzer inputs without having to change connectors each time. An output switcher can supply up to eight DUTs with the generator channels delivered by the R&S UPV.

Up to 16 input and 16 output switchers can be connected to the R&S UPV, making up to 128 channels available.

The two busbar connections A and B on the front panel of the R&S UPZ have to be connected to the R&S UPV. In the case of an input switcher the XLR connectors on the busbar are connected to the analyzer inputs, and in the case of an output switcher the XLR connectors on the busbar are connected to the generator outputs.

For further information see the operating manual for the R&S UPZ.

The R&S UPZ is controlled via the COM interface of the R&S UPV, which is not only used for operating the R&S UPZ but can also be used to remotely control the R&S UPV.

The function of the COM interface is set in the Config Panel (in the utilities menu):

## COM Interface Used for

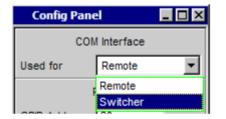

A new selection becomes effective as soon as the R&S UPV is restarted.

| Remote   | The COM interface can be used for the remote control of the R&S UPV. |
|----------|----------------------------------------------------------------------|
| Switcher | The COM interface is used for the control of the switchers R&S UPZ.  |

## **Default Setting**

If the switcher is operated for the first time after loading the R&S UPV default setup (preset), the channels are set to a defined default state: All channels of the two switcher types are set to "0", i.e. open. If additionally tracking is activated for the first time, tracking B vs A is set to "-1" and tracking Out vs Inp is set to "0". This ensures that when the user interface is opened all channels are open and thus prohibited states in the test setup are avoided.

If you wish to obtain the same setting as in the default state manually, simply enter All as the Tracking setting and set any channel to "0". All the others are then also adapted.

## Operation

Open the panel for operating the switcher as follows: **Menu – Instruments – Switcher Panel** 

| File | Edit | Screens | Instruments    | DispConfig     | Displa |
|------|------|---------|----------------|----------------|--------|
|      |      |         | Generator C    | onfig (closed  | \$) (k |
|      |      |         | Generator F    | unction (clos  | ed)    |
|      |      |         | Analyzer Co    | nfig (closed)  |        |
|      |      |         | Analyzer Fu    | inction (close | ed)    |
|      |      |         | Filter (closed | 3)             |        |
|      |      |         | Auxiliaries (  | closed)        |        |
|      |      |         | Switcher Pa    | nel            | )      |
|      |      |         | Protocol Ger   | herator (clos  | ed)    |

| Switcher Panel |          | - <b>-</b> × |
|----------------|----------|--------------|
|                | Switcher |              |
| Switcher       |          |              |
| Tracking       | Off      | •            |
| Input A        | 5        |              |
| Input B        | 1        |              |
| Output A       | 0        |              |
| Output B       | 0        |              |

## Switcher

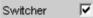

The checkbox activates or deactivates the operation of the switcher. This status is not dependent on whether the panel itself is open or not. Operation can only be activated if a setting was previously made in the Config Panel to specify that the COM interface is to be used to control the switcher. If not, the following note appears

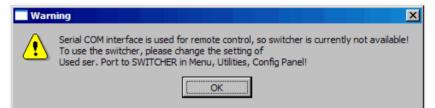

| ~ |  |  |
|---|--|--|
|   |  |  |

### Operation of the switcher is activated.

Remote control command: SWITcher:STATe ON

Operation of the switcher is deactivated.

Remote control command: SWITcher:STATe OFF

| Tracking | The channels of the connected switchers can be used not only<br>independently of one another (Tracking Off), but also in common. This<br>makes it possible to select a channel offset between the two busbars<br>and/or between input and output switchers. When one of the<br>parameter fields Input A/B or Output A/B is then used, the other one(s)<br>is/are automatically adapted by the R&S UPV in accordance with the<br>offset that has been set. Channels < 0 are set to 0, that is, the busbar<br>is switched off. |                                                                                                    |  |
|----------|----------------------------------------------------------------------------------------------------|----------------------------------------------------------------------------------------------------|--|
|          | Off                                                                                                    | Tracking is off and the channels can be connected independently of one another.                                           |  |
|          |                                                                                                    | Remote-control command:<br>SWITcher:TRACking OFF                                                                          |  |
|          | B vs A                                                                                                    | The channels are switched to an offset between the busbars A and B. This offset can be set in the parameter field B vs A. |  |
|          |                                                                                                    | Application:<br>Measurements of multichannel DUTs.                                                                        |  |
|          |                                                                                                    | Remote-control command:<br>SWITcher:TRACking BVSA                                                                         |  |
|          | Out vs Inp                                                                                                    | The channels of input and output switchers are switched to an offset that can be set in the parameter field Out vs Inp.   |  |
|          |                                                                                                    | Application:<br>Crosstalk measurements in the adjacent channel.                                                           |  |
|          |                                                                                                    | Remote-control command:<br>SWITcher:TRACking OVSI                                                                         |  |
|          | All                                                                                                    | Combines both tracking options described above.                                                                           |  |
|          |                                                                                                    | Remote-control command:<br>SWITcher:TRACking ALL                                                                          |  |
| B vs A   | For entering the channel offset between the busbars A and B, common for input and output switchers.<br>This parameter field only appears when Tracking B vs A or All selected.                                                                                                    |                                                                                                    |  |
|          |                                                                                                    | rol command:                                                                                                    |  |

SWITcher:OFFSet:BVSA <n>

| Out vs Inp | For entering the channel offset between input and output switchers.<br>This parameter field only appears when Tracking Out vs Inp or All is<br>selected.                                                                                                    |
|------------|----------------------------------------------------------------------------------------------------|
|            | Remote-control command:<br>SWITcher:OFFSet:OVSI <n></n>                                                                                                    |
| Input A    | For entering the channel number of the input switcher that is to be connected to busbar A.                                                                                                    |
|            | Remote-control command:<br>SWITcher:INPA <n></n>                                                                                                    |
| Input B    | For entering the channel number of the input switcher that is to be connected to busbar B.                                                                                                    |
|            | Remote-control command:<br>SWITcher:INPB <n></n>                                                                                                    |
| Output A   | For entering the channel number of the output switcher that is to be connected to busbar A.                                                                                                    |
|            | Remote-control command:<br>SWITcher:OUTA <n></n>                                                                                                    |
| Output B   | For entering the channel number of the output switcher that is to be connected to busbar B. Here it is possible to enter "-1" as the channel number. The effect of this is that in busbar B <b>all</b> channels of <b>all</b> connected switchers are closed with the exception of the one selected in busbar A.<br>This setting is useful for worst-case crosstalk measurements. If no channel is polorted in busbar A (Output $A = 0$ ) all channels in busbar |
|            | channel is selected in busbar A (Output A = 0), all channels in busbar B are closed.                                                                                                    |
|            | Remote-control command:<br>SWITcher:OUTB <n></n>                                                                                                    |

#### Note:

It is not possible to set the same channel to busbars A and B. If an attempt is made to do this, the R&S UPV skips the set channel.

## **Traces, Spectrum Displays and Bargraphs**

The most informative method of displaying measurement results is usually a two-dimensional graphic. Measurement values as a function of frequency, measurements over a time axis and so on are just a few examples of the many possible applications. The Audio Analyzer R&S UPV makes a distinction between the following graphical windows: Sweep Graph, FFT Monitor, FFT Graph, Waveform and Bargraph. These windows are set up and modified using the associated configuration panel and displayed as traces or bargraphs.

## **Graphical Display, Explanation of the Elements**

Whether a graphical display is shown as a trace or a bargraph depends on the selected display configuration panel.

- The sweep graphs, FFT monitor, FFT graphs and waveform graphical windows are displayed as traces, whereas
- the bargraphs display the measurement results of the analyzer measurement functions THD, THD+N & SINAD, Mod Dist, DFD, DIM, Third Octave or 1/n Octave as bargraphs.

See the section "*Calling Up*" on page *4.358* for information on how to set up the various display configurations.

The individual elements in the trace and bargraph displays are virtually identical but for one or two exceptions. Only a bargraph which requires a symbolic X axis (that is, the bargraph for the analyzer measurement functions THD, THD+N & SINAD, Mod Dist, DFD and DIM) does not offer certain elements, such as markers or grid lines for the X axis.

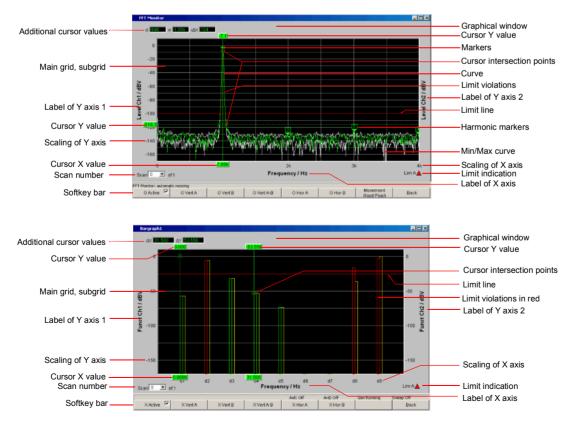

| R&S UPV                                                                                        | Traces, Spectrum Displays and Bargraphs                                                                                                    |  |  |
|------------------------------------------------------------------------------------------------|----------------------------------------------------------------------------------------------------|--|--|
| Cursor intersection points                                                                     | The points <b>O</b> or <b>X</b> at which the cursor line intersects the trace / lines identify the cursor so that a reference to the labels in the softkey bar (e.g. <b>O Vert A</b> or <b>X Hor A</b> ) is provided.                                                                                                    |  |  |
| Cursor X value                                                                                 | X value for vertical cursors.                                                                                                    |  |  |
| Cursor Y value                                                                                 | Vertical cursors:<br>Y value, or if O Vert A-B / X Vert A-B is set, the difference between the<br>Y values for the A and B trace / A and B line.                                                                                                    |  |  |
|                                                                                                | Horizontal cursors:<br>Y value on the Y1 and/or Y2 axis.                                                                                                    |  |  |
| Additional cursor values $\Delta X$ , $\Delta Y$ , ol, or, o $\Delta X$ , xI, xr, x $\Delta X$ | <ul> <li>ΔX: Difference between the X values if the o and x cursor are both activated as the vertical cursor at the same time.</li> <li>ΔY: Difference between the Y values if the o and x cursor are both activated as the vertical cursor at the same time.</li> </ul>                                                                                                    |  |  |
|                                                                                                | <ul> <li>Only for traces (not for bargraphs):</li> <li>ol: The point to the left of the marker at which the o cursor intersects the trace.</li> <li>or: The point to the right of the marker at which the o cursor intersects the trace.</li> <li>oΔX: Difference between ol and or.</li> <li>xI: The point to the left of the marker at which the x cursor intersects the trace.</li> <li>xr: The point to the right of the marker at which the x cursor intersects the trace.</li> <li>xΔX: Difference between xl and xr.</li> </ul> |  |  |
| Graphical window                                                                               | The graphical window for the respective graphic subsystem, opened with                                                                                                    |  |  |
|                                                                                                | Sweep Graph1 Config         Display       Show         from the respective Display Config panel,                                                                                                    |  |  |
|                                                                                                | or straight from the menu bar<br>DispConfig Displays Sequence Utilities Windo<br>Numeric Display (closed)<br>Funct Ch1 (closed)<br>Funct Ch2 (closed)<br>Lev Mon Ch1 (closed)<br>Lev Mon Ch2 (closed)<br>Input Ch1 (closed)<br>Input Ch1 (closed)<br>Freq/Phase (closed)<br>Sweep Graph                                                                                                    |  |  |
| Harmonic markers                                                                               | Only for the graphic systems FFT Monitor and FFT Graph1   2.<br>Not available for the graphic systems Sweep Graph1   2   3   4,<br>Waveform and Bargraph1   2:                                                                                                    |  |  |
|                                                                                                | In the following example the harmonics (2 kHz and 3 kHz) are marked,                                                                                                    |  |  |

staring from the X position of the marker (1 kHz).

| FFT N | 1onitor  |            |    |                |
|-------|----------|------------|----|----------------|
| 50    |          |            |    |                |
| 0     |          |            |    |                |
| -50   |          | <b>Y</b> - |    |                |
| -100  |          |            |    | (3)            |
| -150  | frey are | 1. All 1   |    | a state of the |
| (     | D        | 1k         | 2k | Зk             |

The harmonic markers are activated using the softkeys:

| Marker  |         |
|---------|---------|
| Trace A | Trace B |
| Harm    |         |

| Main grid, subgrid | Set in the associated DispConfig panel using the parameter fields                                                                                                    |
|--------------------|----------------------------------------------------------------------------------------------------|
|                    | Main Grid Auto Coarse                                                                                                    |
|                    | in the sections Trace A, Trace B and X Axis.                                                                                                    |
|                    | In graphic systems Bargraph1   2 a grid cannot be set for the X axis, since this makes no sense for an unscaled X axis.                                                    |
| Limit line         | Fixed limit value or fixed limit value curve from a file, for activation in the associated DispConfig panel via the parameter fields                                       |
|                    | Limit Upper 🔽 and Limit Lower 🔽                                                                                                    |
|                    | in sections Trace A and Trace B.                                                                                                    |
| Limit indication   |                                                                                                    |
| $\Delta$           | "Limit Upper" is activated and there is no "limit violation".                                                                                                    |
| Y.                 | "Limit Lower" is activated and there is no "limit violation".                                                                                                    |
| Δ                  | The "Limit Upper" value has been violated in the past but there is currently no "limit violation". The violation is indicated until the <u>START</u> key is pressed again. |
| $\nabla$           | The "Limit Lower" value has been violated in the past but there is currently no "limit violation". The violation is indicated until the START                              |
|                    | key is pressed again.<br>The "Limit Upper" value is currently being violated.                                                                                              |
| -                  | The "Limit Lower" value is currently being violated.                                                                                                    |
| V                  | The Entit Letter value is carrently being violated.                                                                                                    |

Limit violations

Limit violations are indicated by red dots on traces or by red bars in bargraphs:

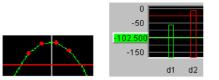

Markers

Available for all graphic systems except Bargraph1 | 2:

Marking of the value on the X axis from which the left and right intersections of a horizontal cursor will be displayed with the curve.

Additionally for the graphic systems FFT Monitor and FFT Graph1 | 2: Marking of a value on the X axis from which harmonics are calculated.

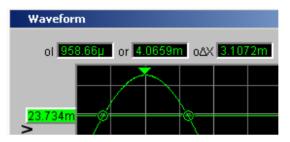

The marker is set using the softkeys:

| Marker |         |         |
|--------|---------|---------|
|        | Trace A | Trace B |

#### Min/Max curve

The min/max curves are displayed in white. The min curve represents the lowest value of Y in a measurement sequence and the max curve represents the highest.

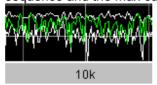

In the graphic system Bargraph1 | 2 the minimum and maximum values are shown as small white blocks.

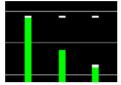

To be set in the upper part of the associated panel via the parameter field.

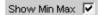

The min/max curves are to be thought of as scans of a multiscan display. If Show Min Max is on, there is a single scan from three scans.

Scan number

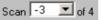

Multiscan mode:

The number of the current scan is displayed here by scrolling through the scans using the  $\underbrace{Next Scan}$  rocker key. The number 0 indicates the most recent scan; the more negative the number, the older the scan.

**"of 4**" shown in the example indicates the currently set history and informs the user how many scans are stored in the memory or saved in the file. This value is set in the associated DispConfig panel using

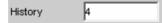

See section "History" on page 4.362.

The entries Min and Max denote the min/max curves, provided these are switched on and are also available in single-scan mode.

#### Right-clicking the arrow opens a box

| Scan | 0   | ▼ |  |
|------|-----|---|--|
|      | Мах |   |  |
|      | Min |   |  |
|      | 0   |   |  |
|      | -1  |   |  |
|      | -2  |   |  |
|      | -3  |   |  |

in which the desired scan can be selected by clicking the appropriate number. The cursors, markers, limit values and so on are then referenced to this scan.

Softkey bar The softkey menu for the graphical window allows quick configuration of all the important and frequently used settings, especially cursor, marker and zoom functions by means of the keys provided below the menu. The softkeys can also be operated with the mouse. See section "Softkey Menu" on page 4.426 for a detailed description

#### Label of X axis Consists of the label and unit; set with

of functionality.

| X-Axis | Frequency | ▼ | Label Auto | Frequency |
|--------|-----------|---|------------|-----------|
| Unit   | Hz        | ▼ | Unit Auto  | Hz        |

See section "Parameter Fields of the Panel" on page 4.437.

Scaling of X axis Only for displaying curves, not in grapic system Bargraph1 | 2:

Automatic or manually set scaling of the X axis; set with

| Scaling | Manual C Auto | Spacing | <li>Lin</li> | C Log |
|---------|---------------|---------|--------------|-------|
| Left    | 161.172 Hz    | Right   | 2.17582      | kHz   |

See section "Parameter Fields of the Panel" on page 4.437.

Consists of the label and unit; set with

| Label | of | Y | axis | 1 |
|-------|----|---|------|---|
| Label | of | Y | axis | 2 |

Label Auto 🔽 Level Ch1

#### and

| Unit Anlr Track |                         | dB∨ | • |
|-----------------|-------------------------|-----|---|
| Engineering     | Off                     |     | - |
| Unit Auto       | $\overline{\mathbf{v}}$ | dB∨ |   |

See section "Parameter Fields of the Panel" on page 4.437.

Scaling of Y axis

Automatic or manually set scaling of the Y axis; set with

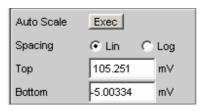

See section "Parameter Fields of the Panel" on page 4.437.

Config

Right-clicking anywhere in the graphical display calls up a button labeled "Config". Left-clicking on this Config button opens the associated DispConfig panel.

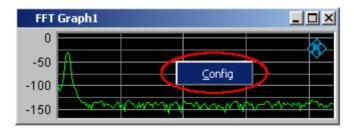

## **Calling Up**

The Display Configuration panel is used to set how measurement results will be graphically **displayed**. **What** will be measured **and how** is set in the "Analyzer Config" and "Analyzer Function" panels or, in the case of sweeps, defined in "Generator Config" and "Generator Function".

The display configuration panels are opened via the menu bar of the R&S UPV. The menu bar is opened by pressing the <u>MENU</u> key on the front panel or, with mouse operation, by moving the pointer to the left-hand edge of the R&S UPV application window; the menu bar then appears at the top left-hand edge of the R&S UPV application.

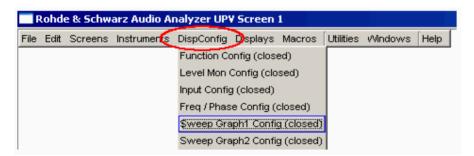

Six different display configuration panels are available, some with two or four windows; i.e. the measurement data sets for the analyzer measurement function RMS

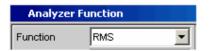

R&S UPV

and the measurement data sets for the additional measurement functions Level Monitor, Input Monitor, Freq/Phase Measurement, FFT Monitor and Waveform

| Level Monitor | RMS       | - |
|---------------|-----------|---|
| Input Monitor | Peak      | - |
| Freq/Phase    | Frequency | • |
| FFT Monitor   |           |   |
| Waveform      |           |   |

can be displayed at the same time.

### - **Sweep** in 4 windows

## Listed in the menu as Sweep Graph1 Config to Sweep Graph4 Config.

The panel is used to configure the display of measurement results from a measurement sequence (sweep) as a diagram in the Cartesian co-ordinate system. Two dependent values can be displayed as TRACE A and TRACE B over an independent X axis.

## - FFT Monitor

## Listed in the menu as FFT Monitor Config.

The panel is used to configure the display of a frequency spectrum if FFT Monitor is set as the additional measurement function in the analyzer panel.

## - FFT Graph in two windows

## Listed in the menu as FFT Graph1 Config and FFT Graph2 Config.

The panel offers the configuration for displaying a frequency spectrum if the measurement function FFT or the measurement function RMS, RMS Selective, S/N, THD, THD & SINAD, Mod Dist, DFD, DIM and Record **with post-FFT** is selected in the analyzer panel.

### - Waveform

## Listed in the menu as Waveform Config

The panel is used to configure the display of a waveform (trace of the signal over time) if Waveform is selected as the additional measurement function in the analyzer panel.

### - Bargraph in two windows

## Listed in the menu as Bargraph1 Config and Bargraph2 Config.

The panel offers the configuration for displaying a bargraph **with symbolic, i.e. non-scaled X axis** if the measurement function THD, THD+N & SINAD, Mod Dist, DFD or DIM is selected in the analyzer panel.

The panel offers the configuration for displaying a bargraph with an X axis in Hz if the measurement function Third Octave or 1/n Octave gewählt is selected in the analyzer panel.

## **Parameter Fields of the Panel**

The layout of the display configuration panels is almost identical for all of the graphic systems. Depending on the graphic system, parameter fields may be omitted or different parameter lists may appear in the selection fields.

For example, in the display configuration panels for

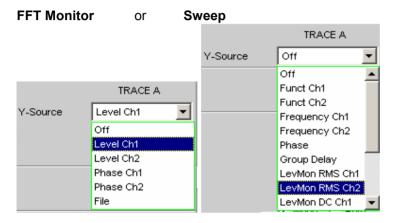

there are different selection options for the sources of the measurement results. The differences are explained in the respective parameter field description.

### Display

Display Show

Clicking this button in the Display parameter field activates the graphical display of traces or bargraphs.

The display is deactivated by pressing the <u>CLOSE</u> key or by clicking the X button in the title bar using the mouse, provided that the display window has the focus (see section *"Traces, Spectrum Displays and Bargraphs"* on page *4.352*).

A duplicate of this Show button can also be found in the Analyzer Function panel so that you can conveniently call up the graphical display for Bargraph, FFT, FFT Monitor or Waveform from there.

| Analyzer F    | unction 📃 🗆 🗙 |
|---------------|---------------|
| Function      | Off 🗾         |
| Bargraph      | □ Show        |
| Post FFT      | □ Show        |
| Level Monitor | Off 📃         |
| Input Monitor | Peak 🗾        |
| Freq/Phase    | Off 📃         |
| FFT Monitor   |               |
| Waveform      |               |

### Data List

Data List Show

Clicking the button opens a separate window in which the measurement results for Trace A, Trace B and the values to the corresponding X axis are displayed numerically. The display is deactivated by pressing the <u>CLOSE</u> key or by clicking the X button in the title bar using the mouse, provided that the display window has the focus (see section "*Result List*" on page *4.435*).

Scan

Scan 📀 Single 🔿 Multi

For:

- FFT Monitor
- Sweep Graph1 to 4

Used to specify whether **one** (Single) or **several** (Multi) measurement sequences are recorded or loaded from a file.

Single Only one trace (measurement sequence) or one trace pair (TRACE A and B) is to be recorded or loaded (see section "Measurement value sequences" on page 4.469).

The display can be in the form of a trace or a bargraph.

The following parameter fields are hidden:

- History
- New Scan
- Import From

If the Show Min Max tick box is ticked, two scans are added to the single measurement sequence, and the toggle key <u>Next Scan</u> can be used to choose between three scans. Multi

With this setting, **not just one** measurement sequence or pair of measurement sequences (Trace A and Trace B) is recorded/loaded and displayed but any number of sequences and sequence pairs (see section *"Measurement value sequences"* on page 4.469).

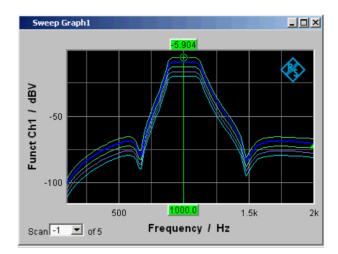

However, only the number selected in the **History** parameter field (max. 20) is stored internally and written to a file (see Saving) or read from a file (see Loading). The scans that are not stored are only available in the graphic and are lost if the graphical window is moved or resized, if rescaling is performed, if trace files are stored/loaded, or if setups are stored/loaded.

The following parameter fields become available:

- History
- New Scan
- Import From

## History

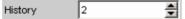

Only available if "Scan" is set to "Multi" and therefore only for the graphic systems FFT Monitor or Sweep Graph1 to 4.

History determines how many scans are stored in the memory or saved in the file. It is not possible to select "1" as this number represents single-scan mode.

**Show Min Max** 

#### Show Min Max 🔽

If the tick box is activated, the Min/Max curves will be displayed. The Min curve represents the lowest value of a measurement sequence and the Max curve the highest value. Recording of Min/Max values will be restarted each time the <u>START</u> key is pressed.

If Min/Max scans have already been recorded and measurement is stopped, the Min/Max curves can be hidden and shown by turning the tick on and off.

A MIN/MAX display is also possible for graphic systems which do not have any scans (e.g. FFT Graph), i.e. a MIN scan and a MAX scan are recorded. The Show MIN/MAX function is available for the following graphic systems:

- FFT Monitor
- Sweep Graph1 to 4
- FFT Graph 1 and 2
- Bargraph1 and 2

The Show MIN/MAX function is not available in the Waveform graphic system only.

The min/max curves are to be thought of as scans of a multiscan display. If Show Min Max is on, there is a single scan from three scans.

### **Y-Source**

#### Sweep Graph graphic system

|          | TRACE A   |   | Track | TRACE B |   |
|----------|-----------|---|-------|---------|---|
| Y-Source | Funct Ch1 | - |       | Phase   | - |

Used to select which sweep measurement results (obtained from one of the sweep functions listed below) are to be collected as TRACE A or TRACE B and displayed graphically on the left-hand or right-hand Y axis.

## Example:

The frequency response of a DUT is determined by means of a generator frequency sweep and the analyzer measurement function "RMS" and displayed in the Sweep Graph 1 graphic system as TRACE A.

| Generator Function      | Analyzer F     | unction     | - <b>- X</b> | Numerio    | : Display   |           |           |
|-------------------------|----------------|-------------|--------------|------------|-------------|-----------|-----------|
| Function Sine           | Function       | RMS         |              |            | RMS         | RMS       |           |
| Lovy Dist               | Meas Time      | Auto        | •            | Ch1 69     | 0.23 mV     | 597.20 n  | nV 98     |
| Sweep Ctrl Auto Sweep 💌 | Notch(Gain)    | Off         | -            | Ch2 78     | 9.23 mV     | 797.20 n  | nV 1      |
| Next Step Anir Sync 💌   | Filter         | Off         | •            | Sweep (    | Graph1 Conf | ìg        |           |
| X Axis Frequency        | Filter         | Off         | •            | Display    | Show        |           | Data List |
| Z Axis Off              | Filter         | Off         | •            | Scan       | Single      | e 🔘 Multi |           |
| Frequency               | Frict Settling | Off         | -            | Show Min M | tax 🗖       |           |           |
| Specing Log Points      | Post FFT       | <b>T</b>    |              |            | IR          | ACE A     | Track     |
| Start 20000.0 Hz        | FFT Size       | 8 k         | -            | Y-Source   | Funct C     | h1 💌      |           |
| Stop 20.0000 Hz         | Window         | Rife Vincer | t2 💌         | Label Auto | F F         | unct Ch1  |           |
| Points 2                | Start          | 0.00000     | Hz           |            | Alive       | C Hold    |           |

For more information on Y Source see section *"Measurement value sequences"* on page 4.469.

Off

No trace is displayed or an available trace is deleted.

Remote-control command: DISPlay:SWEep<i>:A|B:YSOurce OFF Funct Ch1 Funct Ch2 The **function** measurement result obtained by means of a generator sweep for channel 1 or channel 2 with the set analyzer measurement function, e.g. RMS

| Analyzer | Function |   |
|----------|----------|---|
| Function | RMS -    | • |

is displayed as Trace A or Trace B over a basic physical quantity selected under "X Axis" on page 4.100.

The measurement result is displayed in the numeric display:

| Nu | menic Display |             |            |            |
|----|---------------|-------------|------------|------------|
|    | Rixts         | REALE.      | Peak       | FreeLoney  |
| ar | - 324.98 mV   | 5.25-211 MM | 468.65 mV  | 1.11.111-7 |
| 30 | 420.96 h M    | 426-20 mM   | 599.59 n V | 63.000 +2  |

Remote-control command: DISPlay:SWEep<i>:A|B:YSOurce FUNC1DISPlay:SWEep<i>:A|B:YSOurce FUNC2

## Frequency Ch1 Frequency Ch2

The **frequency** measurement result obtained by means of a generator sweep for channel 1 or channel 2 with the additional measurement function Freq/Phase = Frequency

| Freq/Phase | Frequency 📃 👱 | · |
|------------|---------------|---|
|------------|---------------|---|

is displayed as Trace A or Trace B over a basic physical quantity selected under "*X Axis*" on page *4.100*.

The measurement result is displayed in the numeric display:

| Nu   | menic Display |            |            |           |
|------|---------------|------------|------------|-----------|
|      | REAR          | REALE.     | Peak       | FreeLoney |
| ar 🛛 | SZER WINW     | 5.25-20 MV | 468.65 mV  | 131-01-5  |
| 30   | 420.05 mM     | 426-20 mM  | 599.59 n V | 63.000 +2 |

Remote-control command: DISPlay:SWEep<i>:A|B:YSOurce FREQ1DISPlay:SWEep<i>:A|B:YSOurce FREQ2 LevMon RMS Ch1 LevMon RMS Ch2

The **RMS** measurement result obtained by means of a generator sweep for channel 1 or channel 2 with the additional measurement function Level Monitor = RMS

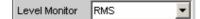

is displayed as Trace A or Trace B over a basic physical quantity selected under "*X Axis*" on page *4.100*.

The measurement result is displayed in the numeric display:

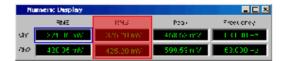

Remote-control command: DISPlay:SWEep<i>:A|B:YSOurce LMRM1DISPlay:SWEep<i>:A|B:YSOurce LMRM2

## LevMon DC Ch1 LevMon DC Ch2

The **DC** measurement result obtained by means of a generator sweep for channel 1 or channel 2 with the additional measurement function Level Monitor = DC

| Level Monitor | DC | • |
|---------------|----|---|
|               |    |   |

is displayed as Trace A or Trace B over a basic physical quantity selected under "X Axis" on page 4.100.

The measurement result is displayed in the numeric display:

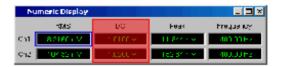

Remote-control command: DISPlay:SWEep<i>:A|B:YSOurce LMDC1DISPlay:SWEep<i>:A|B:YSOurce LMDC2

## LevMon Peak Ch1 LevMon Peak Ch2

The **Peak** measurement result obtained by a generator sweep via channel 1 or channel 2 in the additional measurement function Level Monitor = Peak

| Level Monitor | Peak | - |
|---------------|------|---|
|---------------|------|---|

is displayed as Trace A or Trace B over a basic physical quantity selected under "X Axis" on page 4.100.

The measurement result is displayed in the numeric display:

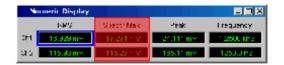

Remote-control command: DISPlay:SWEep<i>:A|B:YSOurce LMPK1DISPlay:SWEep<i>:A|B:YSOurce LMPK2

## Inp Peak Ch1 Inp Peak Ch2

The **peak** measurement result obtained by means of a generator sweep for channel 1 or channel 2 with the additional measurement function Input Monitor = Peak

| Input Monitor | Peak | • |
|---------------|------|---|
|---------------|------|---|

is displayed as Trace A or Trace B over a basic physical quantity selected under "*X Axis*" on page *4.100*.

The measurement result is displayed in the numeric display:

| Numeric Deploy |           |           |            |           |
|----------------|-----------|-----------|------------|-----------|
|                | RtaF      | RtvP:     | Heav       | Francisky |
| Chr.           | 021 95 mV | 125 20 mV | 450 S0 mP  | 60.000 2  |
| ano ]          | 420 95 mV | 425 20 mV | 199565-022 | 60.000 z  |

Remote-control command: DISPlay:SWEep<i>:A|B:YSOurce INPP1DISPlay:SWEep<i>:A|B:YSOurce INPP2 Phase

**Group Delay** 

File: Trace A

File: Trace B

The **phase** measurement result obtained by means of a generator sweep with the additional measurement function Freq/Phase = Freq & Phase

| Freq/Phase | Freq & Phase | • |
|------------|--------------|---|
|------------|--------------|---|

is displayed as Trace A or Trace B over a basic physical quantity selected under "X Axis" on page 4.100.

The measurement result is displayed in the numeric display:

| ×   | nnerir Display |             |           |              |
|-----|----------------|-------------|-----------|--------------|
|     | RMS            | Spectr Mat: | Peak      | Freq S Frees |
| 361 | 21.200 mV      | 24,715 (19) | 31,545 mV | 15 000 Hz    |
| as. | 12325 mV       | 125.71119   | 175.55 mV | 24.74*       |

Remote-control command: DISPlay:SWEep<i>:A|B:YSOurce PHASe

The **group delay** measurement result obtained by means of a generator sweep with the additional measurement function Freq/Phase = Freg & Grp Del

| Freq/Phase | Freq & Grp Del | • |
|------------|----------------|---|
|------------|----------------|---|

is displayed as Trace A or Trace B over a basic physical quantity selected under "X Axis" on page 4.100.

The measurement result is displayed in the numeric display:

| Numeric Display |            |              |            |                      |
|-----------------|------------|--------------|------------|----------------------|
|                 | MMS        | Special Mats | Heak       | Erg & Gro Col        |
| SH 🛛            | 2.0780 uld | 2.1210 nM    | 2 SELCT M  | 01.500 HE            |
| cha ]           | 101 CE mM  | 133.12 mV    | 148 86 i M | A P B n <sup>B</sup> |

Remote-control command: DISPlay:SWEep<i>:A|B:YSOurce GROupdelay

Trace A is loaded from a file, see section "Measurement value sequences" on page 4,469.

> Remote-control command: DISPlay:SWEep<i>:A|B:YSOurce FILEA

Trace B is loaded from a file, see section "Measurement value sequences" on page 4.469.

> Remote-control command: DISPlay:SWEep<i>:A|B:YSOurce FILEB

### **Y-Source**

### FFT Monitor graphic system

|          | TRACE A   |   | Track | TRACE B   |   |
|----------|-----------|---|-------|-----------|---|
| Y-Source | Level Ch1 | • |       | Level Ch2 | • |

Used to select which measurement results obtained with the additional measurement function **FFT Monitor** are to be displayed graphically as TRACE A or TRACE B on the left-hand or right-hand Y axis.

Section of the Analyzer Function panel:

| FFT Monitor                 |                |                |
|-----------------------------|----------------|----------------|
| Overlapping                 |                |                |
| FFT Size                    | 8 k            | -              |
|                             |                |                |
| Window                      | Rife Vincent 2 | -              |
| <b>Window</b><br>Resolution | Rife Vincent 2 | <b>▼</b><br>Hz |

For more information on Y Source see section *"Measurement value sequences"* on page 4.469.

| Off                    | No trace is displayed or an available trace is deleted.                                                                                                    |  |
|------------------------|----------------------------------------------------------------------------------------------------|--|
|                        | Remote-control command:<br>DISPlay:MONitor:A B:YSOurce OFF                                                                                                 |  |
| Level Ch1<br>Level Ch2 | The level measurement result for channel 1 or<br>channel 2 obtained with the FFT Monitor is<br>displayed as Trace A or Trace B over a<br>frequency X axis. |  |
|                        | Remote-control command:<br>DISPlay:MONitor:A B:YSOurce<br>LEV1DISPlay:MONitor:A B:YSOurce<br>LEV2                                                          |  |
| Phase Ch1<br>Phase Ch2 | The phase measurement result for channel 1<br>or channel 2 obtained with the FFT Monitor is<br>displayed as Trace A or Trace B over a<br>frequency X axis. |  |
|                        | Remote-control command:<br>DISPlay:MONitor:A B:YSOurce<br>PHAS1DISPlay:MONitor:A B:YSOurce<br>PHAS2                                                        |  |
| File: Trace A          | Trace A is loaded from a file, see section <i>"Measurement value sequences"</i> on page 4.469.                                                             |  |
|                        | Remote-control command:<br>DISPlay:MONitor:A B:YSOurce FILEA                                                                                               |  |

File: Trace B

Trace B is loaded from a file, see section *"Measurement value sequences"* on page 4.469.

Remote-control command: DISPlay:MONitor:A|B:YSOurce FILEB

# **Y-Source**

# FFT Graph graphic system

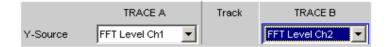

Used to select which measurement results obtained with the analyzer measurement function **FFT** are to be collected as TRACE A or TRACE B and displayed graphically on the left-hand or right-hand Y axis.

Section of the Analyzer Function panel:

| Analyzer F |     |   |
|------------|-----|---|
| Function   | FFT | - |

For more information on Y Source see section *"Measurement value sequences"* on page 4.469.

| Off                            | No trace is displayed or an available trace is deleted.                                                                                                    |
|--------------------------------|----------------------------------------------------------------------------------------------------|
|                                | Remote-control command:<br>DISPlay:FFT <i>:A B:YSOurce OFF</i>                                                                                                    |
| FFT Level Ch1<br>FFT Level Ch2 | The level measurement result for channel 1 or<br>channel 2 obtained with the analyzer<br>measurement function <b>FFT</b> is displayed as<br>Trace A or Trace B over a frequency X axis. |
|                                | Remote-control command:<br>DISPlay:FFT <i>:A B:YSOurce FFTL1<br/>DISPlay:FFT<i>:A B:YSOurce FFTL2</i></i>                                                                               |
| FFT Phase Ch1<br>FFT Phase Ch2 | The phase measurement result for channel 1<br>or channel 2 obtained with the analyzer<br>measurement function <b>FFT</b> is displayed as<br>Trace A or Trace B over a frequency X axis. |
|                                | Remote-control command:<br>DISPlay:FFT <i>:A B:YSOurce FFTP1<br/>DISPlay:FFT<i>:A B:YSOurce FFTP2</i></i>                                                                               |
| File: Trace A                  | Trace A is loaded from a file, see section <i>"Measurement value sequences"</i> on page 4.469.                                                                                          |
|                                | Remote-control command:<br>DISPlay:FFT <i>:A B:YSOurce FILEA</i>                                                                                                    |

File: Trace B

Trace B is loaded from a file, see section *"Measurement value sequences"* on page 4.469.

Remote-control command: DISPlay:FFT<i>:A|B:YSOurce FILEB

# **Y-Source**

#### Waveform graphic system

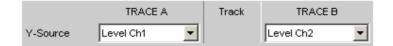

Used to select which measurement results obtained with the additional measurement function **Waveform** are to be collected as TRACE A or TRACE B and displayed graphically on the left-hand or right-hand Y axis.

Section of the Analyzer Function panel:

| Waveform       | Show         | <u> </u> |
|----------------|--------------|----------|
| Meas Mode      | Standard     | •        |
| Trace Length   | 0.01000      | s        |
| Trigger Source | Channel 1    | •        |
| Trigger Level  | 0.00000      | V        |
| Trigger Slope  | 🖲 Rising   🔿 | Falling  |
| Pretrigger     | 0.00000      | s        |
| Autotrigger    | <b>v</b>     |          |

For more information on Y Source see section *"Measurement value sequences"* on page 4.469.

| Off                    | No trace is displayed or an available trace is deleted.                                                                                                    |  |
|------------------------|----------------------------------------------------------------------------------------------------|--|
|                        | Remote-control command:<br>DISPlay:WAVeform:A B:YSOurce OFF                                                                                                    |  |
| Level Ch1<br>Level Ch2 | The level measurement result for channel 1 or channel 2 obtained with the waveform measurement function is displayed as Trace A or Trace B over a time X axis. |  |
|                        | Remote-control command:<br>DISPlay:WAVeform:A B:YSOurce LEV1<br>DISPlay:WAVeform:A B:YSOurce LEV2                                                              |  |

| File: Trace A | Trace A is loaded from a file, see section <i>"Measurement value sequences"</i> on page 4.469.    |
|---------------|---------------------------------------------------------------------------------------------------|
|               | Remote-control command:<br>DISPlay:WAVeform:[A B]:YSOurce<br>FILEA                                |
| File: Trace B | Trace D is loaded from a file, and eastion                                                        |
|               | Trace B is loaded from a file, see section<br><i>"Measurement value sequences"</i> on page 4.469. |

**Y-Source** 

# Bargraph graphic system

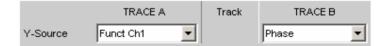

Used to select whether the measurement result for channel 1 or channel 2 obtained with the analyzer measurement function THD, THD+N & SINAD, Mod Dist, DFD Third Octave or 1/n Octave is to be collected as TRACE A or TRACE B and displayed graphically on the left-hand or right-hand Y axis.

Section of the Analyzer Function panel:

| Analyzer |     |   |
|----------|-----|---|
| Function | THD | • |

For more information on "Y Source" see section *"Measurement value sequences"* on page 4.469.

| No trace is displayed or an available trace is deleted.                                                                                                    |  |  |
|----------------------------------------------------------------------------------------------------|--|--|
| Remote-control command:<br>DISPlay:BARgraph <i>:A B:YSOurce OFF</i>                                                                                                    |  |  |
| The measurement result for channel 1 or<br>channel 2 obtained for the THD,<br>THD+N & SINAD, Mod Dist, DFD and DIM<br>analyzer measurement functions is displayed<br>as Trace A or Trace B versus an X axis not true<br>to scale; the result for the Third Octave and 1/n<br>Octave measurement functions versus an<br>X axis true to scale. |  |  |
| Remote-control command:<br>DISPlay:BARgraph <i>:A B:YSOurce<br/>FUNC1<br/>DISPlay:BARgraph<i>:A B:YSOurce<br/>FUNC2</i></i>                                                                                                    |  |  |
|                                                                                                    |  |  |

| File: Trace A | Trace A is loaded from a file, see section <i>"Measurement value sequences"</i> on page 4.469. |  |
|---------------|------------------------------------------------------------------------------------------------|--|
|               | Remote-control command:<br>DISPlay:BARgraph <i>:A B:YSOurce<br/>FILEA</i>                      |  |
| File: Trace B | Trace B is loaded from a file, see section <i>"Measurement value sequences"</i> on page 4.469. |  |
|               | Remote-control command:<br>DISPlay:BARgraph <i>:A B:YSOurce<br/>FILEB</i>                      |  |

# **Trace File**

# All graphic systems

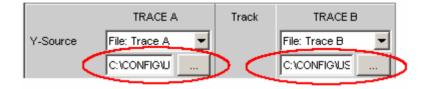

File name of the trace files to be loaded at parameter fields "Y-Source" = "File: Trace A" and/or "File: Trace B". If a file cannot be loaded because it does not match the current graphic system or is defective, "not loaded" is displayed. For the file format see section *"Random"* on page 4.64.

Track

#### Track

If a tick box is available in the "Track" column, the settings for the parameters concerned can be transferred from TRACE A to TRACE B. The horizontal partition lines in the panel indicate the parameters for which tracking applies. Tracking capabilities are available for the Reference, Scaling and Limit functions.

| \.           |         |        | Track |         |        |
|--------------|---------|--------|-------|---------|--------|
| N 19 1       | Alive   | C Hold |       | Aive    | C Fold |
| Reference    | Value   | -      |       | Value   | ~      |
|              | 1.00000 | V      |       | 1.00000 | $\vee$ |
| Unit Enct Tr |         | -      |       | П У     | -      |

The content of the parameter fields for TRACE A are transferred to TRACE B. The parameter fields for TRACE B then appear grey and cannot be accessed.

**Changes** made to the settings in TRACE A are transferred immediately to TRACE B. Example:

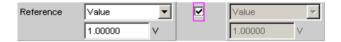

Remote-control command:

DISPlay:SWEep<i>:TRACk:LIMit|REFerence |SCALing ON

DISPlay:FFT<i>:TRACk:LIMit|REFerence|S CALing ON

DISPlay:MONitor:TRACk:LIMit|REFerence| SCALing ON

DISPlay:WAVeform:TRACk:LIMit|REFerence |SCALing ON

DISPlay:BARgraph<i>:TRACk:LIMit|REFere
nce|SCALing ON

The parameter fields for TRACE A and TRACE B can be accessed and changed separately. Example:

| Reference | Value  | - | Γ      | Value   | • |
|-----------|--------|---|--------|---------|---|
|           | 1.1111 | V | $\sim$ | 2.22222 | V |

Remote-control command:

DISPlay:SWEep<i>:TRACk:LIMit|REFerence |SCALing OFF DISPlay:FFT<i>:TRACk:LIMit|REFerence|S CALing OFF DISPlay:MONitor:TRACk:LIMit|REFerence| SCALing OFF DISPlay:WAVeform:TRACk:LIMit|REFerence |SCALing OFF DISPlay:BARgraph<i>:TRACk:LIMit|REFere nce|SCALing OFF

 $\overline{\mathbf{v}}$ 

Label Auto

Traces, Spectrum Displays and Bargraphs

This setting is for whether the label for the left (Trace A) or right (Trace B) Y axis is oriented on the setting in the "Y-Source" parameter field, or is freely configurable.

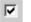

Label Auto 🔽 Level CH1

The label (which is selected under TRACE A or TRACE B), i.e. the name of the measurement result which is displayed as TRACE A or TRACE B, is displayed in grey (cannot be accessed) in the text field to the right of the tick box and also on the Y axis in the graphical display.

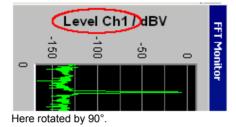

Label Auto

A user-definable label appears on the Y axis of the graphical display.

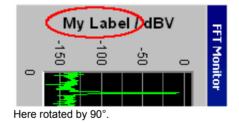

📀 Alive 🛛 🔿 Hold

Alive

Used to enable or freeze the display of new measurement values for Trace A or Trace B.

New measurement values are displayed, see section *"Measurement value sequences"* on page 4.469.

```
Remote-control command:
DISPlay:SWEep<i>:A|B:UPDate ALIVe
DISPlay:FFT<i>:A|B:UPDate ALIVe
DISPlay:MONitor:A|B:UPDate ALIVe
DISPlay:WAVeform:A|B:UPDate ALIVe
DISPlay:BARgraph<i>:A|B:UPDate ALIVe
```

Hold

|    | e last trace remains in the display, see section <i>easurement value sequences</i> " on page 4.469. |
|----|----------------------------------------------------------------------------------------------------|
| Re | mote-control command:                                                                               |
| DI | SPlay:SWEep <i>:A B:UPDate HOLD</i>                                                                 |
| DI | SPlay:FFT <i>:A B:UPDate HOLD</i>                                                                   |
| DI | SPlay:MONitor:A B:UPDate HOLD                                                                       |
| DI | SPlay:WAVeform:A B:UPDate HOLD                                                                      |
| DI | SPlay:BARgraph <i>:A B:UPDate HOLD</i>                                                              |
|    |                                                                                                    |

# Reference

| Reference | Value 💌 | Ĩ |
|-----------|---------|---|
|           |         |   |

Used to select the reference for referenced units (e.g. dBr, V/Vr or  $\Delta$ Hz) for Trace A or Trace B. Can be a single integer value or a reference trace. The reference can be a sequence of measurement values, the current generator frequency or voltage, or it can be loaded from a file (e.g. as a reference trace).

The reference value applies to all integer values in the trace, i.e. measurement values, top, bottom and limit values, as well as to all scans of a trace. The same reference value thus apples to all scans.

The "Reference" setting line will be hidden, if you select the function measurement result under Y source by using Funct Ch1 | Funct Ch2 and if an intermodulation measurement is set in the analyzer function panel. Intermodulation measurement results are measurement results that have already been referenced and cannot be referenced again.

Meas Panel

Available for the graphic systems Sweep and Bargraph only.

The reference value from the associated measurement function configuration panel is used.

#### Example:

The additional measurement function Input Monitor = Peak is activated in the analyzer panel:

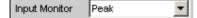

In the Sweep Graph1 graphic system, the result of the Input Peak measurement for channel 1 is selected as the source for Trace A:

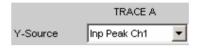

The measurement results of the additional measurement function "Input Monitor Peak" are therefore plotted as Trace A on the Y1 axis.

In the Input Config panel, the reference value for the additional measurement function is set to 0.2222 V.

| Input Conf  | ìg               |                 |
|-------------|------------------|-----------------|
|             | Channel 1        | Channel 2       |
| Display     | Show             | Show            |
| Unit        | V <b>•</b>       | V .             |
| Unit Auto   |                  |                 |
| Engineering | Auto 💌           | Auto 💌          |
| Resolution  | 5dig / 0.001dB 💌 | 5dig / 0.001 dB |
| Reference   | Value 💌          | 0.22220 V       |

If Reference is now set to Meas Panel,

| Reference | Meas Panel | - |
|-----------|------------|---|
|           | 0.22220    | V |

the reference value from the Input Config panel is entered here and used if referenced units are selected.

This transfer of the reference value allows, in the case of **referenced units**, to compare measured values in the numerical display field or the combined display (Combi display) with measured values in the graphical display.

```
Remote-control command:
DISPlay:SWEep<i>:A|B:REFerence
MEASpanel
DISPlay:FFT<i>:A|B:REFerence MEASpanel
DISPlay:MONitor:A|B:REFerence
MEASpanel
DISPlay:BARgraph<i>:A|B:REFerence
MEASpanel
```

| Value    | A numeric value with unit must be entered as the reference value in the parameter field below.                                                                                                    |
|----------|----------------------------------------------------------------------------------------------------|
|          | Remote-control command:<br>DISPlay:SWEep <i>:A B:REFerence VALue<br/>DISPlay:MONitor:A B:REFerence VALue<br/>DISPlay:FFT<i>:A B:REFerence VALue<br/>DISPlay:WAVeform:A B:REFerence VALue<br/>DISPlay:BARgraph<i>:A B:REFerence<br/>VALue</i></i></i> |
| Мах      | The maximum Y value of the measurement<br>sequence is actuated once as the reference value.<br>The display then returns to Value and the maximum<br>Y value is displayed as the new reference value in<br>the parameter field below.                 |
|          | Remote-control command:<br>DISPlay:SWEep <i>:A B:REFerence MAXimum<br/>DISPlay:FFT<i>:A B:REFerence MAXimum<br/>DISPlay:MONitor:A B:REFerence MAXimum<br/>DISPlay:BARgraph<i>:A B:REFerence<br/>MAXimum</i></i></i>                                  |
| * Cursor | The Y value of the * Cursor is actuated once as the reference value. The display then returns to Value and the Y value of the * Cursor is displayed as the new reference value in the parameter field below.                                         |
|          | Remote-control command:<br>DISPlay:SWEep <i>:A B:REFerence XCURsor<br/>DISPlay:FFT<i>:A B:REFerence XCURsor<br/>DISPlay:MONitor:A B:REFerence XCURsor<br/>DISPlay:BARgraph<i>:A B:REFerence<br/>XCURsor</i></i></i>                                  |
| o Cursor | The Y value of the o Cursor is actuated once as the reference value. The display then returns to Value and the Y value of the o Cursor is displayed as the new reference value in the parameter field below.                                         |
|          | Remote-control command:<br>DISPlay:SWEep <i>:A B:REFerence OCURsor<br/>DISPlay:FFT<i>:A B:REFerence OCURsor<br/>DISPlay:MONitor:A B:REFerence OCURsor<br/>DISPlay:BARgraph<i>:A B:REFerence<br/>OCURsor</i></i></i>                                  |

**Ref 997 Hz** The Y value at 997 Hz is actuated once as the reference value. The display then returns to Value and the Y value at 997 Hz is displayed as the new reference value in the parameter field below. If the X axis is not a frequency axis (e.g. in the case of level sweeps or waveform displays), an error message is displayed and the reference value remains unchanged.

Remote-control command: DISPlay:SWEep<i>:A|B:REFerence REF997 DISPlay:FFT<i>:A|B:REFerence REF997 DISPlay:MONitor:A|B:REFerence REF997 DISPlay:BARgraph<i>:A|B:REFerence REF997

# **Ref 1000 Hz** As for Ref 997 but with 1000 Hz

Remote-control command: DISPlay:SWEep<i>:A|B:REFerence REF1000 DISPlay:FFT<i>:A|B:REFerence REF1000 DISPlay:MONitor:A|B:REFerence REF1000 DISPlay:BARgraph<i>:A|B:REFerence REF1000

Meas Ch1 Each level measurement value of channel 1 is stored as reference value and is used for referenced display, provided you have selected a referenced unit. These selection choices are only available for two-channel measurement.

> Remote-control command: DISPlay:SWEep<i>:A|B:REFerence CH1Meas DISPlay:FFT<i>:A|B:REFerence CH1Meas DISPlay:MONitor:A|B:REFerence CH1Meas DISPlay:BARgraph<i>:A|B:REFerence CH1Meas

# Meas Ch2 As for Meas Ch1 but with channel 2

Remote-control command: DISPlay:SWEep<i>:A|B:REFerence CH2Meas DISPlay:FFT<i>:A|B:REFerence CH2Meas DISPlay:MONitor:A|B:REFerence CH2Meas DISPlay:BARgraph<i>:A|B:REFerence CH2Meas Gen Track The reference trace is deleted and the currently applicable generator voltage, and then each newly set generator voltage, is used as the reference value. Remote-control command: DISPlay:SWEep<i>:A|B:REFerence GENTrack DISPlay:FFT<i>:A|B:REFerence GENTrack DISPlay:MONitor:A|B:REFerence GENTrack DISPlay:BARgraph<i>:A|B:REFerence GENTrack File The reference trace is loaded from a file. The file name is entered in the parameter field below, see section "Measurement value sequences" on page 4.469. Remote-control command: DISPlay:SWEep<i>:A|B:REFerence FILE DISPlay:FFT<i>:A|B:REFerence FILE DISPlay:MONitor:A|B:REFerence FILE DISPlay:BARgraph<i>:A|B:REFerence FILE **File Intern** "File Intern" has to be offered and displayed only if "File: Trace A or File: Trace B is set at "Y-Source" and a trace file containing a reference value scan in addition to the data scan is loaded. Remote-control command: DISPlay:SWEep<i>:A|B:REFerence IFILe DISPlay:FFT<i>:A|B:REFerence IFILe DISPlay:MONitor:A|B:REFerence IFILe DISPlay:BARgraph<i>:A|B:REFerence IFILe

Noise Density Noise density measurement.

Offered only in the FFT subsystem.

If you perform an FFT analysis via a noise signal, the level of a bin will change with respect to its width. The width of a bin, which is also called analysis bandwidth, depends on the FFT size. Thus, the level of a bin changes with respect to the FFT size.

To relativize this effect, i.e. to become independent of the actual analysis bandwidth, you calculate the noise density. This is the noise power that would occur in an intended analysis bandwidth of 1 Hz. The noise density depends on the FFT window. When calculating the noise density, the set window is taken into consideration to eliminate the effect of the window.

Thus, the noise-density measurement is not an independent measurement function but a referenced level display, based on the relative unit V/Vr.

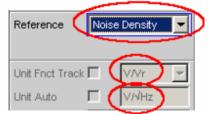

In the FFT graphic, the result is displayed in the usual V/ $\sqrt{Hz}$  unit.

Remote-control command: DISPlay:FFT<i>:A|B:REFerence NOISedensity Hold

No further changes are made to the reference value or reference trace.

If a trace file having a reference value or reference trace is loaded, the reference values from the file have no effect, and the reference value or reference trace last set is used.

If a floating reference value (Meas Ch1, Meas Ch2 or Gen Track) was set before the switchover to "Hold", this reference trace is used. If "Hold" is selected in the absence of any valid

reference trace data, a warning is issued and the last chosen valid reference is set again.

Remote-control command: DISPlay:SWEep<i>:A|B:REFerence HOLD DISPlay:FFT<i>:A|B:REFerence HOLD DISPlay:MONitor:A|B:REFerence HOLD DISPlay:WAVeform:A|B:REFerence HOLD DISPlay:BARgraph<i>:A|B:REFerence HOLD

#### **Reference Value**

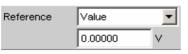

Reference value with unit for the reference parameter Value.

Regardless of the graphic system, the value range allows the value 0 V or negative values to be entered. A reference value of 0 V or a negative reference value makes good sense for display units such as  $\Delta V$  or  $\Delta W$ , but causes problems in the case of logarithmic units such as dBr and in the case of units that have the reference value in the denominator, such as V/Vr.

To get round these problems, a reference value around 0.0 (or more exactly: between -1.0E-12 and 0 E-12) is always computed using the value 1.0E-12.

Negative reference values < -1.0E-12 are computed using their magnitude, that is, they are made into positive values.

As a result, trace displays in the referenced unit dBr, for instance, at a reference value of 0.0 V have very high values for the upper limit, since the trace data is computed within the R&S UPV using the reference value 1.0E-12.

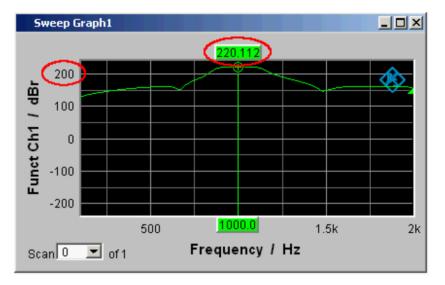

Remote-control command:

DISPlay:SWEep<i>:A|B:REFerence:VALue <nu> DISPlay:MONitor:A|B:REFerence:VALue <nu> DISPlay:FFT<i>:A|B:REFerence:VALue <nu> DISPlay:WAVeform:A|B:REFerence:VALue <nu> DISPlay:BARgraph<i>:A|B:REFerence:VALue <nu>

| Reference File  |                                                                                                    | ile  v AyRef.trc                                                                                                    |  |  |
|-----------------|----------------------------------------------------------------------------------------------------|----------------------------------------------------------------------------------------------------|--|--|
|                 | File name for t                                                                                                    | the reference parameter File.                                                                                                    |  |  |
|                 | DISPlay:SWH<br>DISPlay:FFT<br>DISPlay:MON                                                                                  | crol command:<br>Eep <i>:A B:REFerence FILE 'filename'<br/>F<i>:A B:REFerence FILE 'filename'<br/>Nitor:A B:REFerence FILE 'filename'<br/>Rgraph<i>:A B:REFerence FILE 'filename'</i></i></i>                                                                                               |  |  |
| Normalize       | Normalize                                                                                                    | /alue                                                                                                    |  |  |
|                 | as in Reference<br>trace held in a<br>trace is norma                                                                       | I unit (e.g. dBr or V/Vr) and a floating reference value,<br>ce = Meas Ch1, Meas Ch2, Gen Track, or a reference<br>file, as in "File" or "File Intern", are used, the displayed<br>lized with the aid of the above by shifting the whole<br>multiplying it by the normalization value.      |  |  |
|                 | The normalization value is transferred to all scan data sets; the same normalization value therefore applies to all scans. |                                                                                                    |  |  |
|                 | measurement<br>and if an interr<br>panel. Intermo                                                                          | e" setting line will be hidden if you select the function<br>result under Y source by using Funct Ch1   Funct Ch2<br>modulation measurement is set in the analyzer function<br>idulation measurement results are measurement results<br>ady been referenced and cannot be referenced again. |  |  |
|                 | OFF                                                                                                    | Normalization is deactivated.                                                                                                    |  |  |
|                 | Value                                                                                                    | Fixed normalization value which is entered as a multiplication factor or a dB value in the parameter field below.                                                                                                    |  |  |
|                 | o Cursor                                                                                                    | The trace is normalized once only at the o cursor to 0 dBr or V/Vr = 1. For this purpose, the referenced trace value is read out and the reciprocal value is entered in the parameter field below. The parameter then changes back to VALUE.                                                |  |  |
|                 | * Cursor                                                                                                    | As for the o cursor.                                                                                                    |  |  |
| Normalize Value |                                                                                                    | Value  1.00000 *                                                                                                    |  |  |
|                 |                                                                                                    | a fixed normalization value as a factor.<br>blies to all scans.                                                                                                    |  |  |

### **Unit Funct Track**

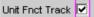

Used to determine whether the unit is the same as that set in the analyzer or whether it can be user-selected. This parameter field is displayed only for the graphic systems Sweep Graph, FFT Graph and Bargraph, that is, for all graphic systems that are referenced to the function setting in the analyzer.

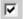

Unit Fnct Track 🔽 🛛 🖉

The unit selected in the analyzer is used for the measurement data displayed on the Y axis and for the displayed top, bottom and limit values. It is displayed in grey (cannot be accessed) next to the tick box and also on the Y axis of the graphical display.

If a logarithmic unit (dBu, dBV, dBr, dBm, dBFS or dBUI) appears here, the parameter field below (Spacing) cannot be accessed and its parameter is set to Lin (it would be pointless to display measurement values with a logarithmic unit on an axis with logarithmic spacing).

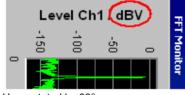

Here rotated by 90°.

The unit which appears here depends on the parameter selected under Trace A or Trace B e.g. "Level Ch1", "Phase Ch1" and on the analyzer instrument e.g. "Analog" or Digital Audio.

In the event of changing between similar units (e.g.  $dBu \rightarrow dBV \rightarrow dBm \rightarrow dBr$ ) a new value is computed for the subsequent parameter fields "Top", "Bottom",

"Main Grid Steps",

"Limit Lower Value", "Limit Upper Value", "Limit Shift Parallel", "Limit Shift Symmetrical"; in the event of changing between different units (e.g.  $dBV \rightarrow W$ ) a value entered earlier is retrieved.

Remote-control command: DISPlay:SWEep<i>:A|B:UNIT:TRACk ON DISPlay:FFT<i>:A|B:UNIT:TRACk ON DISPlay:BARgraph<i>:A|B:UNIT:TRACk ON 

| Unit Fnct Track 🕅 | V/Vr | - |
|-------------------|------|---|
|-------------------|------|---|

The unit can be user-selected from the list of available parameters.

If a logarithmic unit (dBu, dBV, dBr, dBm, dBFS or dBUI) is selected here, the parameter field below (Spacing) cannot be accessed and its parameter is set to Lin (it would be pointless to display measurement values with a logarithmic unit on an axis with logarithmic spacing).

Remote-control command: DISPlay:SWEep<i>:A|B:UNIT:TRACk OFF DISPlay:FFT<i>:A|B:UNIT:TRACk OFF DISPlay:BARgraph<i>:A|B:UNIT:TRACk OFF

Unit

| Unit                                                                                                    | V                                                                                                   | -                                                                           |                                                                                                    |                                              |
|----------------------------------------------------------------------------------------------------|----------------------------------------------------------------------------------------------------|-----------------------------------------------------------------------------|----------------------------------------------------------------------------------------------------|----------------------------------------------|
| above) is dis<br>Waveform, s<br>independent<br>measureme                                                             | splayed only f<br>since these tw<br>of a function<br>nt results whe<br>acking the un                | for the graphic s<br>vo additional me<br>setting in the a<br>en the measure | nct Track" Möglicl<br>systems FFT Mon<br>easurement functi<br>nalyzer and even<br>ment function is tu<br>rement function is | itor and<br>ons are<br>deliver<br>urned off. |
| The list of ur<br>analog or dig                                                                                      | nits offered at<br>gital analyzer<br>Meas Mode =                                                    |                                                                             | pendent on wheth<br>in the digital case<br>itter/Phase and                                                                  |                                              |
| The unit can<br>If a logarithm<br>linear units i<br>following par<br>and its parar<br>possible to c                  | be user-sele<br>nic unit (dBu,<br>n which nega<br>rameter field<br>meter is set to<br>lisplay measu | tive numbers ca<br>"Spacing" is dis<br>o Lin, since it m                    | , dBFS, dBUI) is s<br>an occur (e.g. $\Delta V$ ,<br>played as not use<br>akes no sense / is<br>with a logarithmic          | ∆W), the<br>er-accessible<br>s not           |
| $dBm \rightarrow dBr$ )<br>fields<br>"Top", "Botto<br>"Main Grid S<br>"Limit Lower<br>"Limit Shift F<br>in the event | o a new value<br>om",<br>Steps",<br>Value", "Lim<br>Parallel", "Lim                                 | is computed fo<br>it Upper Value"<br>it Shift Symmet<br>between differer    |                                                                                                    | parameter                                    |
| DISPlay:S<br>DISPlay:F<br>DISPlay:M<br>DISPlay:W                                                                     | FT <i>:A B:<br/>ONitor:A E<br/>AVeform:A </i>                                                       | B:UNIT V  <br>UNIT V   DB<br>B:UNIT V   D<br>B:UNIT V   D                   | V   DBU<br>BV   DBU                                                                                                    |                                              |

### **Unit Auto**

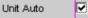

Used to determine whether the unit label displayed on the Y axis for Trace A or Trace B is the same as the unit set in the "Unit Funct Track" or "Unit" parameter field or whether it can be user-selected.

| ļ | • | , |  |
|---|---|---|--|
|   |   |   |  |

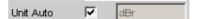

The unit label displayed on the Y axis for Trace A or Trace B is the same as the unit set in the "Unit Funct Track" or "Unit" parameter field and is therefore generated automatically by the R&S UPV.

```
Remote-control command:
DISPlay:SWEep<i>:A|B:UNIT AUTO ON
DISPlay:FFT<i>:A|B:UNIT AUTO ON
DISPlay:MONitor:A|B:UNIT AUTO ON
DISPlay:WAVeform:A|B:UNIT AUTO ON
DISPlay:BARgraph<i>:A|B:UNIT AUTO ON
```

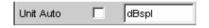

A user-defined unit label can be entered.

#### **Practical example:**

The output level  $U_{0dBspl}$  which is output at a sound pressure of 0 dBspl (spl = sound pressure level) is specified for high-quality microphones. If the measured microphone output level is displayed in the referenced unit dBr and entered for the reference value  $U_{0dBspl}$ , the level displayed on the R&S UPV will be in dBr but corresponds to the sound pressure in dBspl. In the graphical display, however, an axis label in dBspl is desirable. To allow this, the unit label can be changed from dBr to dBspl.

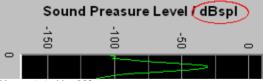

Here rotated by 90°.

Remote-control command: DISPlay:SWEep<i>:A|B:UNIT AUTO OFF DISPlay:FFT<i>:A|B:UNIT AUTO OFF DISPlay:MONitor:A|B:UNIT AUTO OFF DISPlay:WAVeform:A|B:UNIT AUTO OFF DISPlay:BARgraph<i>:A|B:UNIT AUTO OFF

| Unit User String | Unit Auto                                                | dBspl                                                                                                    |
|------------------|----------------------------------------------------------|----------------------------------------------------------------------------------------------------|
|                  |                                                          | it designation if Unit Auto is not selected.<br>esignation appears on the Y-axis label instead of the                                                                                                    |
|                  | DISPlay:FFT<<br>DISPlay:MONi<br>DISPlay:WAVe             | <pre>col command:<br/>p<i>:A B:UNIT:USER 'string'<br/>i&gt;:A B:UNIT:USER 'string'<br/>tor:A B:UNIT:USER 'string'<br/>eform:A B:UNIT:USER 'string'<br/>graph<i>:A B:UNIT:USER 'string'</i></i></pre>                                      |
| Engineering      | Engineering m                                            | V                                                                                                    |
|                  | values in the gra<br>This parameter<br>in the "Unit Fund | he Trace A or Trace B-related cursor and scaling<br>aphical display by a factor of 1000.<br>field cannot be accessed if a dB or % unit is selected<br>ct Track" or "Unit" parameter field above since these<br>e an engineering function. |
|                  | Auto                                                     | Automatic engineering assignment from p to M. The<br>cursor and scaling values are displayed <b>with</b> the<br>engineering symbol.<br>The Y axis is labelled with the unit <b>without</b><br>engineering.                                |
|                  |                                                          |                                                                                                    |
|                  | Off                                                      | Engineering is deactivated.<br>Values are always displayed in 1.0 E <sup>0</sup> format.                                                                                                    |
|                  |                                                          | F:0                                                                                                    |

µ m k Engineering fixed to  $\mu$ , m or k.

The cursor and scaling values are displayed **without** engineering symbol. The Y axis is labelled **with** engineering and unit.

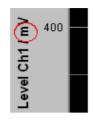

# **Auto Scale** Exec Auto Scale One-off automatic scaling of the Y axes for Trace A or Trace B. Exec Clicking this button triggers a **one-off** scaling process which uses the minimum and maximum values of the existing measurement sequence for TRACE A or TRACE B. The end values of the new scaling are approx. 5% less or greater than the exact values. The determined values are entered in the Top and Bottom parameter fields below. If the "Track" tick box is enabled for this range, then using "Exec" causes automatic scaling of both Y axes in trace A, taking the highest maximum value and the lowest minimum value of both traces into account. If the Min/Max curves are switched on, these are used for the autoscaling. Spacing Spacing C Log 💌 Lin Linear or logarithmic spacing of the Y axis for Trace A or Trace B.

For logarithmic units (dB units) and linear units in which negative numbers can occur (e.g.  $\Delta V$ ,  $\Delta W$ ), this parameter field is displayed as not user-accessible and is set to "Lin", since it would be pointless to display dB values or negative values logarithmically.

Lin Linear spacing of the Y axis. If a logarithmic unit (dB unit) has been selected in the "Unit Fnct Track" line, this line is displayed as not user-accessible and its parameter is set to "Lin", since it would be pointless to display measured values with a logarithmic unit on an axis with logarithmic spacing. Remote-control command: DISPlay:SWeep<i>:A|B:SPACing LINear DISPlay:FFT<i>:A|B:SPACing LINear DISPlay:MONitor:A|B:SPACing LINear DISPlay:WAVeform:A|B:SPACing LINear DISPlay:BARgraph<i>:A|B:SPACing LINear Log Logarithmic spacing of the Y axis. This parameter is available only if in the "Unit Fnct Track" line a linear unit has been selected whose value range cannot contain any negative numbers (e.g. V, W, etc). Example:  $\Delta V$  is a linear unit, yet measured values obtained with this unit may be negative, which means that logarithmic spacing is not possible. Remote-control command: DISPlay:SWeep<i>:A|B:SPACing LOGarithmic DISPlay:FFT<i>:A|B:SPACing LOGarithmic DISPlay:MONitor:A|B:SPACing LOGarithmic DISPlay:WAVeform:A|B:SPACing LOGarithmic DISPlay:BARgraph<i>:A|B:SPACing LOGarithmic

Тор

Top 10.00000 dBu

Used to set the top value of the Y axis for Trace A or Trace B.

If Auto Scale has been triggered, the value is reset on the basis of the current trace data. Negative values or the value 0.00000 are not permitted if Spacing is

set to Log.

Remote-control command: DISPlay:SWEep<i>:A|B:TOP <nu> DISPlay:FFT<i>:A|B:TOP <nu> DISPlay:MONitor:A|B:TOP <nu> DISPlay:WAVeform:A|B:TOP <nu> DISPlay:BARgraph<i>:A|B:TOP <nu>

#### Bottom

Bottom -180.0000 dBu

Used to set the bottom value of the Y axis for Trace A or Trace B.

If Auto Scale has been triggered, the value is reset on the basis of the current trace data.

This value must always be lower than the top value. Negative values or the value 0.0000 are not permitted if Spacing is set to Log.

```
Remote-control command:
DISPlay:SWEep<i>:A|B:BOTTom <nu>
DISPlay:FFT<i>:A|B:BOTTom <nu>
DISPlay:MONitor:A|B:BOTTom <nu>
DISPlay:WAVeform:A|B:BOTTom <nu>
DISPlay:BARgraph<i>:A|B:BOTTom <nu>
```

Main Grid

Main Grid Auto Medium 🔻

Division of the graphical display with horizontal main gridlines.

| Off                                     | No main gridlines are used in the graphical display.                                                                                                    |
|-----------------------------------------|----------------------------------------------------------------------------------------------------|
| On                                      | With Spacing = Log:<br>Decadic division of a <b>logarithmically</b> divided Y axis<br>with the aid of main gridlines.                                                                                                    |
| Auto Coarse<br>Auto Medium<br>Auto Fine | With Spacing = Lin:<br>Coarse, medium or fine division of a Y axis with<br>main gridlines. One or two, 3 or 4, 8 or 9 main<br>gridlines are displayed depending on the scale end<br>values.<br>Main gridlines may be <b>hidden</b> if the graphical<br>window is reduced in size. |
| Divisions                               | With Spacing = Lin:<br>Preset division of a Y axis with main gridlines.<br>The desired number of divisions is set in the<br>parameter field below.<br>These main gridlines are <b>not</b> hidden if the graphical<br>window is reduced in size.                                   |
| Steps                                   | With Spacing = Lin:<br>Preset division of a Y axis in a fixed step size.<br>The step size is set in the parameter field below.<br>These main gridlines are <b>not</b> hidden if the graphical<br>window is reduced in size.                                                       |

N

# Division

With Spacing = Lin:

| tain Grid | Divisions 🗾 💌 |
|-----------|---------------|
|           | 20            |

Used to enter the number of main gridline divisions for a Y axis. If, for example, **2** is entered, the Y axis is divided into **two sections**, i.e. **one** main gridline is displayed.

Steps

With Spacing = Lin:

| Main Grid | Steps    | -   |
|-----------|----------|-----|
|           | 10.00000 | dB∨ |

Used to enter the main gridline step size for a Y axis.

window is reduced in size.

| Sub Grid | Sub Grid 2                      | <b>•</b>                                                                                                    |
|----------|---------------------------------|----------------------------------------------------------------------------------------------------|
|          | Subdivision of th subgridlines. | ne main gridlines in a graphical display using                                                                                                    |
|          | Off                             | Subgridlines are deactivated.                                                                                                    |
|          | 2<br>4<br>5                     | With Spacing = Lin:<br>Subdivision of the main gridlines of a Y axis into 2, 4<br>or 5 sections.<br>If, for example, <b>2</b> is selected, the area between two<br>main gridlines is divided into <b>2</b> sections, i.e. <b>one</b><br>subgridline appears between the main gridlines.<br>These subgridlines are <b>not</b> hidden if the graphical |

Coarse Fine

With Spacing = Log: Coarse or fine subdivision of the main gridlines of a

Y axis with subgridlines.

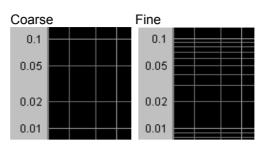

Only subgridlines 2 and 5

All subgridlines

# **Limit Upper**

Limit Upper 🛛 🔽

It is possible to define for a measurement an upper limit / limit curve, such that each measured value is compared with the upper limit or limit curve. The limit / limit curve is plotted in red in the co-ordinate system of the graphical display.

Limit violations are marked by red dots on a curve or by red bars on a bargraph.

The **upward**-pointing arrow in the bottom right-hand corner of the graphical display indicates **over**ranging of the **upper** limit or the limit line.

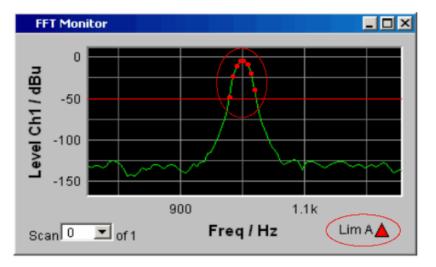

See section "*Graphical Display, Explanation of the Elements*", page 4.435 for the meaning of the limit violation symbols.

Pressing the <u>START</u> key causes the existing limit overranging to be reset and new violations to be recorded.

Remote-control command: DISPlay:SWeep<i>:A|B:LIMUpper ON | OFF DISPlay:FFT<i>:A|B:LIMUpper ON | OFF DISPlay:MONitor:A|B:LIMUpper ON | OFF DISPlay:WAVeform:A|B:LIMUpper ON | OFF DISPlay:BARgraph<i>:A|B:LIMUpper ON | OFF Source

Source Value:

Used to determine how the upper limit is set.

Value

| Source | Value   | -   |
|--------|---------|-----|
|        | 10.0000 | mFS |

A fixed limit can be entered (Source must be set to Value).

In the parameter field below, an upper limit constant for all X values is entered in the unit which has been selected in the Unit Funct Track parameter field. If a relative unit is selected, the associated reference value (a few parameter fields higher up) is used. All scans of a trace (except the Min/Max scans) are compared to this common limit and the limit violations are marked.

Remote-control command: DISPlay:SWeep<i>:A|B:LIMUpper:SOURce VALue DISPlay:FFT<i>:A|B:LIMUpper:SOURce VALue DISPlay:MONitor:A|B:LIMUpper:SOURce VALue DISPlay:WAVeform:A|B:LIMUpper:SOURce VALue DISPlay:BARgraph<i>:A|B:LIMUpper:SOURc e VALue File

| Source | File      | - |
|--------|-----------|---|
|        | MyLim.upp |   |

Available to all graphic systems except Waveform.

Limits are checked by using a limit file.

The name of the limit file is entered in the parameter field below.

This limit file contains reference values for a limit curve in a special format.

Each new scan interpolates the entries in the limit file to the X values of the scan.

All scans of a trace (except the Min/Max scans) are compared to this common limit curve and the limit violations are marked.

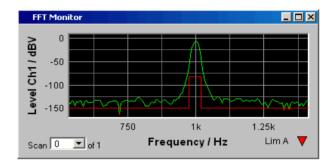

Remote-control command:

DISPlay:SWeep<i>:A|B:LIMUpper:SOURce
FILE

DISPlay:FFT<i>:A|B:LIMUpper:SOURce
FILE

DISPlay:MONitor:A|B:LIMUpper:SOURce FILE

DISPlay:BARgraph<i>:A|B:LIMUpper:SOURc
e FILE

**File Intern** "File Intern" has to be offered and displayed only if "File: Trace A or File: Trace B is set at "Y-Source" and a trace file containing a limit scan in addition to the data scans is loaded. The Limit Upper curve from the trace file is displayed in the graph and all scans are compared to this limit curve (except the Min/Max scans). Remote-control command: DISPlay:SWeep<i>:A|B:LIMUpper:SOURce IFILE DISPlay:FFT<i>:A|B:LIMUpper:SOURce IFILE DISPlay:MONitor:A|B:LIMUpper:SOURce IFILE DISPlay:BARgraph<i>:A|B:LIMUpper:SOURc e IFILE Hold The limit value or limit trace is no longer changed. If a trace file is loaded with limit value or limit trace, the limit values from the file are not applied but instead, the previously set limit value or limit trace is used. If "Hold" is selected without valid limit trace data already being present, a warning is issued and the last valid Limit selection is reset. Remote-control command: DISPlay:SWeep<i>:A|B:LIMUpper:SOURce HOLD DISPlay:FFT<i>:A|B:LIMUpper:SOURce HOLD DISPlay:MONitor:A|B:LIMUpper:SOURce HOLD DISPlay:WAVeform:A|B:LIMUpper:SOURce HOLD DISPlay:BARgraph<i>:A|B:LIMUpper:SOURc e HOLD

#### **Source Value**

| ource | Value   | -   |
|-------|---------|-----|
|       | 10.0000 | mFS |

S

Upper limit value if "Value" has been selected under "Source".

Remote-control command: DISPlay:SWeep<i>:A|B:LIMUpper:SOURce VALue <nu> DISPlay:FFT<i>:A|B:LIMUpper:SOURce VALue <nu> DISPlay:MONitor:A|B:LIMUpper:SOURce VALue <nu> DISPlay:WAVeform:A|B:LIMUpper:SOURce VALue <nu> DISPlay:BARgraph<i>:A|B:LIMUpper:SOURce VALue <nu> Source

#### **Source Filename**

| в | File      | • |
|---|-----------|---|
|   | MyLim.upp |   |

File name for an upper limit curve if "File" has been selected under "Source".

```
Remote-control command:
DISPlay:SWeep<i>:A|B:LIMUpper:SOURce FILE
'filename'
DISPlay:FFT<i>:A|B:LIMUpper:SOURce FILE 'filename'
DISPlay:MONitor:A|B:LIMUpper:SOURce FILE 'filename'
'filename'
```

#### **Limit Lower**

Limit Lower 🛛 🔽

A lower limit / limit curve can be defined for the measurement, whereby each measurement value is compared with the limit / limit curve. The limit / limit curve is plotted in red in the co-ordinate system of the graphical display.

Limit violations are marked by red dots on a curve or by red bars on a bargraph.

The **downward**-pointing arrow in the bottom right-hand corner of the graphical display indicates **under**ranging of the lower limit or the limit line.

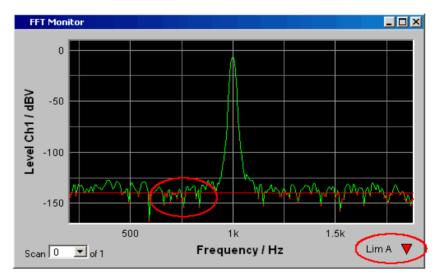

Pressing the <u>START</u> key causes the existing limit underranging to be reset and new violations to be recorded.

```
Remote-control command:

DISPlay:SWeep<i>:A|B:LIMLower ON | OFF

DISPlay:FFT<i>:A|B:LIMLower ON | OFF

DISPlay:MONitor:A|B:LIMLower ON | OFF

DISPlay:BARgraph<i>:A|B:LIMLower ON | OFF
```

Source

Source Value:

Used to determine how the lower limit is set.

Value

| Source | Value   | -   |
|--------|---------|-----|
|        | 10.0000 | mFS |

A fixed limit can be entered (Source must be set to Value).

In the parameter field below, a lower limit constant for all X values is entered in the unit which has been selected in the Unit Funct Track parameter field. If a relative unit is selected, the associated reference value (a few parameter fields higher up) is used.

All scans of a trace are compared to this common limit and the limit violations are marked.

```
Remote-control command:
DISPlay:SWeep<i>:A|B:LIMLower:SOURce
VALue
DISPlay:FFT<i>:A|B:LIMLower:SOURce
VALue
DISPlay:MONitor:A|B:LIMLower:SOURce
VALue
DISPlay:WAVeform:A|B:LIMLower:SOURce
VALue
DISPlay:BARgraph<i>:A|B:LIMLower:SOURc
e VALue
```

File

| Source | File      | - |
|--------|-----------|---|
|        | MyLim.low |   |

Available to all graphic systems except Waveform.

Limits are checked by using a limit file.

The name of the limit file is entered in the parameter field below.

This limit file contains reference values for a limit curve in a special format.

Each new scan interpolates the entries in the limit file to the X values of the scan.

All scans of a trace are compared to this common limit curve and the limit violations are marked.

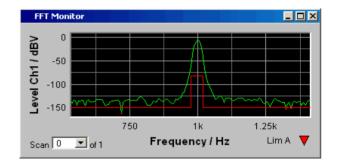

Remote-control command:

DISPlay:SWeep<i>:A|B:LIMLower:SOURce FILE

DISPlay:FFT<i>:A|B:LIMLower:SOURce FILE

DISPlay:MONitor:A|B:LIMLower:SOURce

FILE

DISPlay:BARgraph<i>:A|B:LIMLower:SOURc e FILE **File Intern** "File Intern" has to be offered and displayed only if "File: Trace A or File: Trace B is set at "Y-Source" and a trace file containing limit scans in addition to the data scans is loaded. The Limit Lower curve from the trace file is displayed in the graph and all scans (except the Min/Max scans) are compared to this limit curve. Remote-control command: DISPlay:SWeep<i>:A|B:LIMLower:SOURce IFILe DISPlay:FFT<i>:A|B:LIMLower:SOURce IFILe DISPlay:MONitor:A|B:LIMLower:SOURce IFILe DISPlay:BARgraph<i>:A|B:LIMLower:SOURc e IFILe Hold The limit value or limit trace is no longer changed. If a trace file is loaded with limit value or limit trace, the limit values from the file are not applied but instead the previously set limit value or limit trace is used. If "Hold" is selected when no valid limit trace data is already available, a warning is issued and the last valid Limit selection is reset. Remote-control command: DISPlay:SWeep<i>:A|B:LIMLower:SOURce HOLD DISPlay:FFT<i>:A|B:LIMLower:SOURce HOLD DISPlay:MONitor:A|B:LIMLower:SOURce HOLD DISPlay:WAVeform:A|B:LIMLower:SOURce HOLD DISPlay:BARgraph<i>:A|B:LIMLower:SOURc e HOLD

### **Source Value**

| urce | Value   | -   |
|------|---------|-----|
|      | 10.0000 | mFS |

So

Lower limit value if "Value" has been selected under "Source".

Remote-control command: DISPlay:SWeep<i>:A|B:LIMUpper:SOURce VALue <nu> DISPlay:FFT<i>:A|B:LIMUpper:SOURce VALue <nu> DISPlay:MONitor:A|B:LIMUpper:SOURce VALue <nu> DISPlay:WAVeform:A|B:LIMUpper:SOURce VALue <nu> DISPlay:BARgraph<i>:A|B:LIMUpper:SOURce VALue <nu>

| Source Filename | Source File  MyLim.low                                                                                                    |
|-----------------|----------------------------------------------------------------------------------------------------|
|                 | Filename for a lower limit curve if "File" has been selected under "Source".                                                                                                    |
|                 | Remote-control command:<br>DISPlay:SWeep <i>:A B:LIMUpper:SOURce FILE<br/>'filename'<br/>DISPlay:FFT<i>:A B:LIMUpper:SOURce FILE 'filename'<br/>DISPlay:MONitor:A B:LIMUpper:SOURce FILE 'filename'<br/>DISPlay:BARgraph<i>:A B:LIMUpper:SOURce FILE<br/>'filename'</i></i></i>                            |
| Limit Shift     | Limit Shift                                                                                                    |
|                 | This enables limit lines or limit curves to be shifted according to the parameters in the subsequent parameter fields "Parallel" and "Symmetrical".<br>If the Limit Shift function is enabled without activating limit monitoring, the subsequent parameter fields should be regarded as default settings. |
|                 | Remote-control command:<br>DISPlay:SWeep <i>:A B:LIMShift ON   OFF<br/>DISPlay:FFT<i>:A B:LIMShift ON   OFF<br/>DISPlay:MONitor:A B:LIMShift ON   OFF<br/>DISPlay:WAVeform:A B:LIMShift ON   OFF</i></i>                                                                                                   |

DISPlay:BARgraph<i>:A|B:LIMShift ON | OFF

# Parallel

This enables limit lines or limit curves to be parallel shifted.

In this way limit curves derived from a "golden unit", for example, can be adapted very easily to new circumstances.

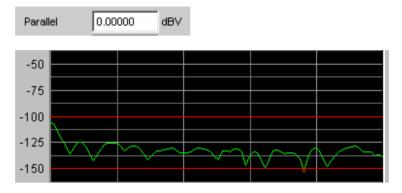

The limit lines, which were determined using -100 dBV and - 150 dBV, are to be parallel shifted by a value of 25 dBV to - 75 dBV and - 125 dBV.

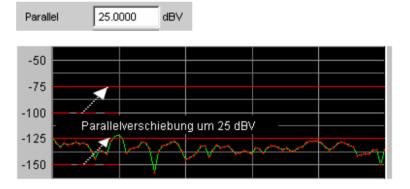

Remote-control command:

DISPlay:SWeep<i>:A|B:LIMShift PARallel <nu> DISPlay:FFT<i>:A|B:LIMShift PARallel <nu> DISPlay:MONitor:A|B:LIMShift PARallel <nu> DISPlay:WAVeform:A|B:LIMShift PARallel <nu> DISPlay:BARgraph<i>:A|B:LIMShift PARallel <nu>

# Symmetrical

This enables a tolerance band formed from two limit lines or limit curves to be made broader or narrower. In this way a tolerance band derived from a "golden unit", for example, can be very easily narrowed or broadened.

Although a single limit curve may be symmetrically shifted it is not very meaningful, and would be better done using the "Parallel" parameter field.

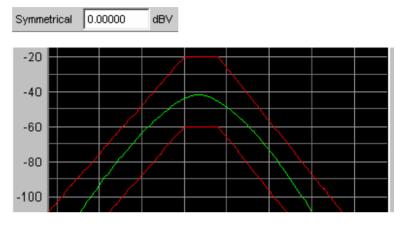

The limit curves which, after loading from a file, have a separation of 40 dBV, are **in each case** to be shifted by 10 dBV

Symmetrical 10.0000 dBV

and their signs are to be reversed. This produces a symmetrical shift in both curves.

Following the symmetrical shift the two curves have a separation of only 20 dBV.

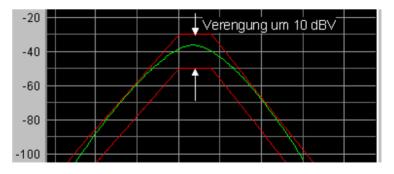

Remote-control command:

DISPlay:SWeep<i>:A|B:LIMShift SYMMetrical <nu> DISPlay:FFT<i>:A|B:LIMShift SYMMetrical <nu> DISPlay:MONitor:A|B:LIMShift SYMMetrical <nu> DISPlay:WAVeform:A|B:LIMShift SYMMetrical <nu> DISPlay:BARgraph<i>:A|B:LIMShift SYMMetrical <nu>

| New scan    | New Scan                                           | Replace                                                                                                    |
|-------------|----------------------------------------------------|----------------------------------------------------------------------------------------------------|
|             | multiscans ("<br>following grap<br>- FFT Moni      |                                                                                                    |
|             | replaced.                                          | eans that a selected scan of the current trace will be<br>ans that a selected scan will be appended to the current                                                                                                    |
|             | Here it is irrel<br>or is imported<br>field below. | evant whether the scan originates from a <b>measurement</b><br>from a trace file specified in the <b>Import from</b> parameter<br>action <i>"Measurement value sequences"</i> on page 4.469.                                                                                                    |
|             | Replace                                            | The scan (selected using the <u>Next Scan</u> rocker key or<br>by means of the scan number in the graphical<br>display) is replaced by the scan from a<br><b>measurement</b> or from the trace file specified in the<br><b>Import from</b> parameter field below.<br>See section <i>"Measurement value sequences"</i> on<br>page 4.469 for further details. |
|             | Append                                             | The scans from a <b>measurement</b> or from the trace<br>file specified in the <b>Import from</b> parameter field<br>below are appended to the current trace.<br>See section <i>"Measurement value sequences"</i> on<br>page 4.469 for further details.                                                                                                    |
| Import from | Import from                                        | Mytrace.trc Open                                                                                                    |
|             |                                                    | ter field appears only for graphic systems that allow 'Scan'' = "Multi"), and is therefore available to the big systems:                                                                                                    |

- following graphic systems: - FFT Monitor
- Sweep Graph1 to 4

It is used to enter the name of a trace file whose scans are to replace a current scan or are to be appended to the current trace. Whether scans are to be replaced or appended is determined in the **New scan** parameter field above: Replace: "New scan" must be set to "Replace".

Append: "New scan" must be set to "Append".

See section *"Measurement value sequences"* on page 4.469 for further details.

#### X-Source

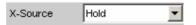

This parameter field is only available in the display configuration panel Sweep Graph1 to 4 and determines the response of the X axis parameter field.

Sweep

Hold

The X Axis parameter field is not available in a sweep that is switched on in the Generator Function panel; the X axis in the DispConfig Panel Sweep is thus automatically adapted to the X axis sweep setting in the generator.

| Generato   | r Function           | - I X | Sweep Gra   | aph1 Config   |    |             |        | _         |
|------------|----------------------|-------|-------------|---------------|----|-------------|--------|-----------|
| Function   | Sine Burst           | •     | Limit Shift | Г             |    |             | Г      |           |
| Sweep Ctrl | Auto Sweep           | •     | New Scan    | Append        | ٠  | Import from | C:UPV  | \confi    |
| Next Step  | Anir Sync            | •     | X-Source    | Sweep         | •  |             |        |           |
| X Axis     | Frequency            | •     | X-Axis      | Frequency     | v  | Label Auto  |        | Frequency |
| Z Axis     | Voltage<br>Frequency |       | Unit        | Hz            | •  | Unit Auto   | ₹ [    | Hz        |
| Frequency  | On Time              |       | Engineering | Auto          | •  | Ref Value   | 1000.0 | 0 Hz      |
| Spacing    | Interval             |       | Scaling     | C Manual 🖲 Au | to | Spacing     | 🖲 Lin  | C Log     |
| Start      | 20000.0              | Hz    | Left        | 20.0000 Hz    |    | Right       | 20.000 | 0 kHz     |
| Stop       | 20.0000              | Hz    | Main Grid   | Auto Medium   | •  |             |        |           |

The sweep is turned off in the generator

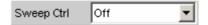

the X Axis parameter field is operable and the user can select the functionality.

Remote-control command: DISPlay:SWeep<i>:X:SOUrce SWEep

The X Axis parameter field is not available. The X axis retains the current setting at the time of the switchover to Hold and helps prevent the X axis from being unintentionally destroyed.

Remote-control command: DISPlay:SWeep<i>:X:SOUrce HOLD

| Manu        | The X Axis parameter field is operable and<br>completely independent of a sweep setting in the<br>generator. It is reserved for the special case of<br>graphically displaying self-generated or manipulated<br>test data records that are transferred from the<br>controller via the IEC/IEEE bus to the R&S UPV.<br>Example:<br>The distortion of an amplifier versus its output<br>voltage is to be graphically displayed by means of a<br>generator sweep.<br>At first glance, this does not seem to be possible, for<br>normally only the generator voltage supplied by the<br>R&S UPV (i.e. the amplifier's input voltage) can be<br>swept and projected onto the X axis.<br>However, to be able to evaluate how the distortion<br>changes when the amplifier clips, the user wants to<br>display the distortion versus the output voltage on<br>the amplifier.<br>To be able to display the output voltage on the X<br>axis, this voltage must be measured in addition to<br>the distortion. From these two series of |
|-------------|----------------------------------------------------------------------------------------------------|
|             | measurements, it is possible to generate a trace<br>data set and save it as a trace file using Visual<br>Basic, for example, in order to graphically display<br>the data set with the setting "Manu" and the "X Axis"<br>= "Voltage" parameter field.                                                                                                    |
|             | Remote-control command:<br>DISPlay:SWeep <i>:X:SOUrce MANual</i>                                                                                                    |
| LevMon RMS  | The measured level monitor RMS value is plotted on the X-axis if the level monitor is on.                                                                                                    |
|             | Remote-control command:<br>DISPlay:SWeep <i>:X:SOUrce LRMS</i>                                                                                                    |
| LevMon DC   | The measured level monitor DC value is plotted on the X-axis if the level monitor is on.                                                                                                    |
|             | Remote-control command:<br>DISPlay:SWeep <i>:X:SOUrce LDC</i>                                                                                                    |
| LevMon Peak | The measured level monitor peak value is plotted on the X-axis if the level monitor is on.                                                                                                    |
|             | Remote-control command:<br>DISPlay:SWeep <i>:X:SOUrce LPEak</i>                                                                                                    |
| Frequency   | The measured frequency is plotted on the X-axis.                                                                                                    |
|             | Remote-control command:<br>DISPlay:SWeep <i>:X:SOUrce FREQuency</i>                                                                                                    |

X Axis

The parameter displayed in the selection field depends on the graphic subsystem in which the parameter field is offered.

For the graphic subsystems FFT Monitor and FFT Graph, the parameter is always Frequency and cannot be changed.

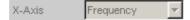

For the graphic subsystem Waveform, the parameter is always Time and can also not be changed.

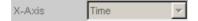

Any other X axis functionality is impractical for these subsystems.

The user cannot influence the X axis in the Bargraph graphic subsystem.

In contrast, for the graphic subsystem Sweep Graph1 ... 4, the functionality of this parameter field is determined by the X-Source parameter field above it, which is only offered in the display configuration panel Sweep Graph1 ... 4, and by the sweep setting of the generator.

| X-Axis      | Voltage 🗾      |
|-------------|----------------|
| Unit        | Time           |
|             | Voltage        |
| Engineering | Frequency      |
| Scaling     | Phase          |
| _           | Voltage Dig    |
| Left        | Jitter Pk Ampl |

See section "X-Source" on page 4.406.

Time

Depending on the current sweep setting in the generator, the X-axis is displayed as the time axis.

| Generato   | r Function 💶 🗖 👂 | 1        |              |
|------------|------------------|----------|--------------|
| Function   | Sine Burst 📃     |          |              |
| Sweep Ctrl | Auto Sweep 💌     | Sweep G  | raph1 Config |
| Next Step  | Anir Sync 💌      | X-Source | Sweep 🔽      |
| X Axis     | On Time 💌        | X-Axis   | Time         |

Remote-control command: DISPlay:SWeep<i>:X:AXIS TIME DISPlay:WAVeform:X:AXIS TIME Voltage

Depending on the current sweep setting in the generator, the X-axis is displayed as the analog level axis.

| Generator  | Function   |   |          |              |
|------------|------------|---|----------|--------------|
| Function   | Sine Burst | - |          |              |
| Sweep Ctrl | Auto Sweep | - | Sweep G  | raph1 Config |
| Next Step  | Anlr Sync  | - | X-Source | Sweep 🔽      |
| X Axis     | Voltage    | - | X-Axis   | Voltage 💌    |

Remote-control command: DISPlay:SWeep<i>:X:AXIS VOLTage

**Frequency** Depending on the current sweep setting in the generator, the X-axis is displayed as the frequency axis.

| Generator  | Function 📕 🗖 | × |           |            |
|------------|--------------|---|-----------|------------|
| Function   | Sine Burst   | - |           |            |
| Sweep Ctrl | Auto Sweep   | - | Sweep Gra | ph1 Config |
| Next Step  | Anir Sync    | - | X-Source  | Sweep 🔽    |
| X Axis     | Frequency    | - | X-Axis    | Frequency  |

Remote-control command: DISPlay:SWeep<i>:X:AXIS FREQuency DISPlay:FFT<i>:X:AXIS FREQuency DISPlay:MONitor:X:AXIS FREQuency

Phase

Depending on the current sweep setting in the generator, the X-axis is displayed as the phase axis. Only available if the generator function Stereo Sine is selected.

| Generato   | r Function 📃 🗖 🗙 |                     |
|------------|------------------|---------------------|
| Function   | Stereo Sine 📃    |                     |
| Dither     |                  |                     |
| Freq Mode  | 🖲 f&Ph 🔿 Ch1&2   |                     |
| Volt Mode  | ⓒ Ch2/1 € Ch1&2  |                     |
| Sweep Ctrl | Auto Sweep 📃     | Sweep Graph1 Config |
| Next Step  | Anir Sync 📃      | X-Source Sweep      |
| X Axis     | Phase 💌          | X-Axis Phase 💌      |

Remote-control command: DISPlay:SWeep<i>:X:AXIS PHASe Voltage Dig

Depending on the current sweep setting in the digital generator instruments, the X-axis is displayed as the digital phase axis.

| Generato   | r Function 📃 |   |          |                 |
|------------|--------------|---|----------|-----------------|
| Function   | Sine Burst   | • |          |                 |
| Sweep Ctrl | Auto Sweep   | • | Sweep G  | raph1 Config    |
| Next Step  | Anir Sync    | • | X-Source | Sweep 🔽         |
| X Axis     | Voltage      | - | X-Axis   | Voltage Dig 🗾 💌 |

Remote-control command: DISPlay:SWeep<i>:X:AXIS VDIGital

### Jitter Pk Ampl

Depending on the current sweep setting in the generator instrument "Digital Impairment", the X-axis is displayed as **Jitter Peak Amplitude**.

| Generator   | Function 📕 |   |           |                    |
|-------------|------------|---|-----------|--------------------|
| Jitter Fnct | Sine       | - |           |                    |
| Sweep Ctrl  | Auto Sweep | • | Sweep Gra | ph1 Config         |
| Next Step   | Anir Sync  | - | X-Source  | Sweep 🔽            |
| X Axis      | Voltage    | - | X-Axis    | Jitter Pk Ampl 📃 💌 |

Remote-control command: DISPlay:SWeep<i>:X:AXIS JPKamplitude

Unit

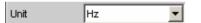

This defines the unit of the values for measurement results, cursor scaling and left/right scaling of the X axis as well as the units offered for the Ref Value for referenced units. The list of units is determined by the setting in the "X Axis" parameter field. If "Frequency" is selected in that field, frequency units are offered here. If "voltage" is selected in that field, volt units are offered, and so on.

Recorded measurement sequences can be redisplayed with different units at any time.

Remote-control command: DISPlay:SWeep<i>:X:UNIT HZ | DHZ | ... DISPlay:FFT<i>:X:UNIT HZ | DHZ | ... DISPlay:MONitor:X:UNIT HZ | DHZ | ... DISPlay:WAVeform:X:UNIT HZ | DHZ | ...

### Engineering

Engineering m

Displays the cursor and scaling values of the X axis in the graphical display.

This parameter field cannot be accessed if a dB or % unit is selected in the Unit Funct Track parameter field above since these units do not have an engineering function.

Auto

Automatic engineering assignment from p to M. The cursor and scaling values are displayed **with** the engineering symbol.

The X axis is labelled with the unit **without** engineering.

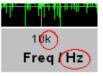

Off

Engineering is deactivated. Values are always displayed in 1.0 E<sup>0</sup> format.

|   | 1   | Long. Con |  |
|---|-----|-----------|--|
|   | 100 | 000       |  |
| ł | Fre | ∋q/Hz     |  |

Engineering fixed to  $\mu$ , m or k.

m k

μ

The values to be displayed are multiplied by the factor  $1.0 \text{ E}^6$ ,  $1.0 \text{ E}^3$  or  $1.0 \text{ E}^3$ .

The cursor and scaling values are displayed **without** engineering symbol.

The X axis is labelled with engineering and unit.

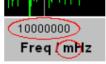

Label Auto

Used to determine whether the X axis label is the same as that set in the X Axis parameter field or whether the label can be user-selected.

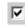

Label Auto 🔽 Freq

The label in the X Axis parameter field is displayed in grey (cannot be accessed) in the text field to the right of the tick box and also on the X axis in the graphical display.

| trown     | No Marin Marin |
|-----------|----------------|
| 10<br>Fre | eq / Hz        |

Label Auto 🔲 MyLabel

A user-definable label appears on the X axis of the graphical display.

| urvity                                                                                                    | www.hw.M. |
|----------------------------------------------------------------------------------------------------|-----------|
| and the second second s | abel /Hz  |

**Unit Auto** 

Unit Auto 🔽

Used to determine whether the unit label displayed on the X axis is the same as the unit set in the Unit parameter field or whether it can be user-selected.

| $\mathbf{\nabla}$ |  |
|-------------------|--|
|                   |  |

Unit Auto 🔽 Hz

The unit label displayed on the X axis is the same as the unit set in the Unit parameter field and is therefore generated automatically by the R&S UPV.

Remote-control command: DISPlay:SWeep<i>:X:UNIT:AUTO ON DISPlay:FFT<i>:X:UNIT:AUTO ON DISPlay:MONitor:X:UNIT:AUTO ON DISPlay:WAVeform:X:UNIT:AUTO ON

|                  |                                                                                                    | Unit Auto                                        | MyUnit                                                                                                    |            |  |  |
|------------------|----------------------------------------------------------------------------------------------------|--------------------------------------------------|----------------------------------------------------------------------------------------------------|------------|--|--|
|                  |                                                                                                    | A user-define                                    | d unit label can be ente                                                                                      | ered.      |  |  |
|                  |                                                                                                    | ۲ <u>۳۳ (۱۵۸ ۸۸</u><br>۱0k<br><b>MyLabel (</b>   | MyUnit                                                                                                    |            |  |  |
|                  |                                                                                                    | DISPlay:SV<br>DISPlay:FH<br>DISPlay:MC           | trol command:<br>Weep <i>:X:UNIT:AUT<br/>T<i>:X:UNIT:AUTO<br/>Nitor:X:UNIT:AUTC<br/>Veform:X:UNIT:AUT</i></i> | OFF<br>OFF |  |  |
| Unit User String | Unit Auto 🕅                                                                                                    | MyUnit                                           | 1                                                                                                    |            |  |  |
|                  |                                                                                                    |                                                  | f Unit Auto is not select<br>axis label instead of the                                                        |            |  |  |
|                  | DISPlay:FFT<<br>DISPlay:MONi                                                                                                    | p <i>:X:UNI<br/>i&gt;:X:UNIT:<br/>tor:X:UNIT</i> | :<br>F:USER 'string'<br>JSER 'string'<br>:USER 'string'<br>F:USER 'string'                                    |            |  |  |
| Ref Value        | Ref Value 1000.                                                                                                    | 00 Hz                                            |                                                                                                    |            |  |  |
|                  | Reference value                                                                                                    | e with unit for r                                | eferenced units of the X                                                                                      | (-axis.    |  |  |
|                  | Remote-control command:<br>DISPlay:SWEep <i>:X:REFerence:VALue <nu><br/>DISPlay:MONitor:X:REFerence:VALue <nu><br/>DISPlay:FFT<i>:X:REFerence:VALue <nu><br/>DISPlay:WAVeform:X:REFerence:VALue <nu></nu></nu></i></nu></nu></i> |                                                  |                                                                                                    |            |  |  |

| Scaling | Scaling C       | Manual 💽 Auto                                                                                                    |
|---------|-----------------|----------------------------------------------------------------------------------------------------|
|         | Manual or autor | natic scaling of the X axis.                                                                                                    |
|         | Manu            | Manual scaling                                                                                                    |
|         |                 | The scaling of a graphical display is determined using the "Left" and "Right" parameter fields below.                                                                                                    |
|         |                 | Each time the "Manu" parameter is set, the graphical display is deleted and then replotted with the scale end values entered under Left and Right.                                                                                                    |
|         |                 | Remote-control command:<br>DISPlay:SWeep <i>:X:SCALing MANual<br/>DISPlay:FFT<i>:X:SCALing MANual<br/>DISPlay:MONitor:X:SCALing MANual<br/>DISPlay:WAVeform:X:SCALing MANual</i></i>                                                                                                    |
|         | Auto            | Automatic scaling                                                                                                    |
|         |                 | Auto Scale uses suitable default values for <b>one-off</b><br>scaling of the X axis. These values depend on the<br>measurement task and the subsystem (e.g. the<br>start/stop values of the sweep or FFT are used in<br>the generator and analyzer panel).<br>The entry fields for the Left and Right parameter<br>fields below are displayed in grey (cannot be<br>accessed) with the obtained values. |
|         |                 | Remote-control command:<br>DISPlay:SWeep <i>:X:SCALing AUTO<br/>DISPlay:FFT<i>:X:SCALing AUTO<br/>DISPlay:MONitor:X:SCALing AUTO<br/>DISPlay:WAVeform:X:SCALing AUTO</i></i>                                                                                                    |

| Spacing | For logarithmic<br>numbers can o<br>not user-acces | Lin C Log<br>ithmic spacing of the X axis.<br>is units (dB units) and linear units in which negative<br>ccur (e.g. $\Delta V$ , $\Delta W$ ), this parameter field is displayed as<br>sible and is set to "Lin", since it makes no sense / is not<br>blay dB values or negative values logarithmically. |
|---------|----------------------------------------------------|----------------------------------------------------------------------------------------------------|
|         | Lin                                                | Linear spacing of the X axis.                                                                                                    |
|         |                                                    | Remote-control command:<br>DISPlay:SWeep <i>:X:SPACing LINear<br/>DISPlay:FFT<i>:X:SPACing LINear<br/>DISPlay:MONitor:X:SPACing LINear<br/>DISPlay:WAVeform:X:SPACing LINear</i></i>                                                                                                    |
|         | Log                                                | Logarithmic spacing of the X axis.                                                                                                    |
|         |                                                    | Remote-control command:<br>DISPlay:SWeep <i>:X:SPACing LOGarithmic<br/>DISPlay:FFT<i>:X:SPACing LOGarithmic<br/>DISPlay:MONitor:X:SPACing LOGarithmic<br/>DISPlay:WAVeform:X:SPACing LOGarithmic</i></i>                                                                                                |
| Left    | Left 0.                                            | 00000 Hz                                                                                                    |
|         |                                                    |                                                                                                    |

Used to set the left-hand value on the X axis.

This parameter field can only be accessed if Scaling is set to Manu. Negative values or the value 0.00000 are not permitted if "Spacing" is set to "Log".

Remote-control command: DISPlay:SWeep<i>:X:LEFT <nu> DISPlay:FFT<i>:X:LEFT <nu> DISPlay:MONitor:X:LEFT <nu> DISPlay:WAVeform:X:LEFT <nu>

| Right     | Right 22                                        | 2.0000 kHz                                                                                                    |  |  |  |
|-----------|-------------------------------------------------|----------------------------------------------------------------------------------------------------|--|--|--|
|           | Used to set the right-hand value on the X axis. |                                                                                                    |  |  |  |
|           | This value must                                 | field can only be accessed if Scaling is set to Manu.<br>t always be higher than the Left value.<br>s or the value 0.0000 are not permitted if "Spacing" is                                                                                                    |  |  |  |
|           | DISPlay:SWee<br>DISPlay:FFT<br>DISPlay:MON:     | ntrol command:<br>Weep <i>:X:RIGHt <nu><br/>FT<i>:X:RIGHt <nu><br/>IONitor:X:RIGHt <nu><br/>AVeform:X:RIGHt <nu></nu></nu></nu></i></nu></i>                                                                                                    |  |  |  |
| Main Grid | Main Grid Au                                    | uto Medium                                                                                                    |  |  |  |
|           | Division of the g                               | graphical display with vertical main gridlines.                                                                                                    |  |  |  |
|           | Off                                             | No main gridlines are used in the graphical display.                                                                                                    |  |  |  |
|           | On                                              | With Spacing = Log:<br>Decadic division of an X axis with main gridlines.                                                                                                    |  |  |  |
|           | Auto Coarse<br>Auto Medium<br>Auto Fine         | With Spacing = Lin:<br>Coarse, medium or fine division of an X axis with<br>main gridlines. One to two, 3 to 4 or 8 to 9 main<br>gridlines are displayed depending on the scale end<br>values.<br>Main gridlines may be <b>hidden</b> if the graphical<br>window is reduced in size. |  |  |  |
|           | Divisions                                       | With Spacing = Lin:<br>Preset division of an X axis with main gridlines.<br>The desired number of divisions is set in the<br>parameter field below.<br>These main gridlines are <b>not</b> hidden if the graphical<br>window is reduced in size.                                     |  |  |  |
|           | Steps                                           | With Spacing = Lin:<br>Preset division of an X axis in a fixed step size.<br>The step size is set in the parameter field below.<br>These main gridlines are <b>not</b> hidden if the graphical<br>window is reduced in size.                                                         |  |  |  |

| Division | With Spacing = Lin:                                                                                                    |                                                                  |                                               |                                                                                 |                                                                                  |             |
|----------|----------------------------------------------------------------------------------------------------|------------------------------------------------------------------|-----------------------------------------------|---------------------------------------------------------------------------------|----------------------------------------------------------------------------------|-------------|
|          | Main Grid                                                                                                    | Divisions                                                        | •                                             | Division                                                                        | 2                                                                                |             |
|          | Used to enter the number of main gridline divisions for an X axis.<br>If, for example, <b>2</b> is entered, the X axis is divided into <b>two sections</b> ,<br>i.e. <b>one</b> main gridline is displayed. |                                                                  |                                               |                                                                                 |                                                                                  |             |
| Step     | With Spacing                                                                                                    | g = Lin:                                                         |                                               |                                                                                 |                                                                                  |             |
|          | Main Grid                                                                                                    | Steps                                                            | -                                             | Step                                                                            | 0.00000                                                                          | Hz          |
| Sub Orid | The unit of tl<br>Track" parar                                                                                                    |                                                                  |                                               |                                                                                 |                                                                                  | "Unit Funct |
| Sub Grid | Sub Grid 2                                                                                                    |                                                                  |                                               |                                                                                 |                                                                                  |             |
|          | Subdivision of the main gridlines in a graphical display using subgridlines.                                                                                                    |                                                                  |                                               |                                                                                 |                                                                                  |             |
|          | Off                                                                                                    | Subgridli                                                        | nes                                           | are deactiva                                                                    | ted.                                                                             |             |
|          | 2<br>4<br>5                                                                                                    | 4 or 5 see<br>If, for exa<br>main grid<br>subgridlir<br>These su | on c<br>ctior<br>Impl<br>line<br>ne a<br>bgri | of the main g<br>ns.<br>le, <b>2</b> is select<br>s is divided i<br>ppears betw | ted, the area<br>nto <b>2</b> sections<br>een the main<br><b>ot</b> hidden if th | gridlines.  |

Coarse With Spacing = Log: Fine Coarse or fine subdivision of the main gridlines of an X axis with subgridlines. Coarse Fine 100 10 10 100 Only All subgridlines subgridlines 2 and 5 Store Traces Store Trace as Trace List •

This specifies the format in which the current trace is to be stored.

Depending on this setting, further command lines for modifying the data set that has to be stored are added or removed.

Trace ListA trace is stored complete with all its scans, X and Y<br/>data, limit data and reference values.<br/>This file can be loaded as a trace file at parameter<br/>field "Y-Source" "File: Trace A" or "File: Trace B"<br/>and can be displayed.

Remote-control command: MMEMory:SWEep<i>:STAS TRCList MMEMory:MONitor:STAS TRCList MMEMory:FFT<i>:STAS TRCList MMEMory:WAVeform:STAS TRCList MMEMory:BARgraph<i>:STAS TRCList

Store Trace as

| Equalization<br>List | Available in all graphic systems except for "Waveform".                                                                                                    |
|----------------------|----------------------------------------------------------------------------------------------------|
|                      | A trace is stored as an equalization file in order to<br>make it available to the generator as a preemphasis<br>file.<br>Each time an equalization file is stored the generator<br>equalization file is loaded again, regardless of<br>whether or not Modify Equ. is enabled. Then<br>whenever a new equalization file is saved the<br>precorrector becomes immediately effective on the<br>next sweep scan.<br>If the name of the stored equalization file and of the<br>equalization file used in the generator are not<br>identical, a warning is issued to notify that the newly<br>created equalization file will now be used in the<br>generator. |
|                      | Remote-control command:<br>MMEMory:SWEep <i>:STAS EQUList<br/>MMEMory:MONitor:STAS EQUList<br/>MMEMory:FFT<i>:STAS EQUList<br/>MMEMory:BARgraph<i>:STAS EQUList</i></i></i>                                                                                                    |
| Sweep List           | Available in all graphic systems except for "Waveform".                                                                                                    |
|                      | A trace is stored as a sweep list.<br>If an Auto List Sweep or Manu List Sweep is set in<br>the generator, the sweep parameters are read from<br>this file.                                                                                                    |
|                      | Remote-control command:<br>MMEMory:SWEep <i>:STAS SWPList<br/>MMEMory:MONitor:STAS SWPList<br/>MMEMory:FFT<i>:STAS SWPList<br/>MMEMory:BARgraph<i>:STAS SWPList</i></i></i>                                                                                                    |
| Limit List           | Available in all graphic systems except for "Waveform".                                                                                                    |
|                      | A trace is stored as a limit list.<br>This file can be loaded at "Limit Upper" or<br>"Limit Lower". It can then be displayed as a<br>limit curve and used for limit monitoring.                                                                                                    |
|                      | Remote-control command:<br>MMEMory:SWEep <i>:STAS LLISt<br/>MMEMory:MONitor:STAS LLISt<br/>MMEMory:FFT<i>:STAS LLISt<br/>MMEMory:BARgraph<i>:STAS LLISt</i></i></i>                                                                                                    |

| DataList | Available in all graphic systems except for |
|----------|---------------------------------------------|
| Select   | "Waveform".                                 |

The **filtered** data of a trace is stored complete with all its scans, X and Y data, limit data and reference values.

Data filtering is set in the measurement value list via softkey menu item "Selection". The following filters can be selected:

- Upper limit violations only
- Lower limit violations only
- Upper and lower limit violations
- Harmonics only
- Peaks only.

```
The IEC/IEEE bus command is as
follows:
DISPlay:Subsys<i>:DLISt:FILTer ALL |
LIMUpper | LIMLower | LIMBoth |
HARMonics | PEAKs
```

A trace file stored in the "DataList Select" mode in conjunction with filters enabled in the measurement value list usually consists of significantly fewer data sets than when unfiltered and the number of data sets for Trace A and Trace B is usually different.

```
Remote-control command:
MMEMory:SWEep<i>:STAS DSELect
MMEMory:MONitor:STAS DSELect
MMEMory:FFT<i>:STAS DSELect
MMEMory:BARgraph<i>:STAS DSELect
```

Trace

Trace 💽 A C B

This is offered for "Store Trace as" "Equalization List" or "Limit List" and specifies whether the data set of Trace A or Trace B will be used for creating the corresponding lists.

```
Remote-control command:

MMEMory:SWEep<i>:TRACe A | B

MMEMory:MONitor:TRACe A | B

MMEMory:FFT<i>:TRACe A | B

MMEMory:BARgraph<i>:TRACe A | B
```

| Norm Freq | Norm | Freq |  |
|-----------|------|------|--|
|-----------|------|------|--|

Norm Freq 1000.00 Hz

This is offered for Store Trace as Equalization List.

This specifies the frequency whose voltage value is used for normalization. If the frequency selected is that at which the frequency response curve is at its maximum, the precorrector file contains only values from 0.0 to 1.0. If a different frequency is selected, factors greater than 1.0 also occur.

Remote-control command: MMEMory:SWEep<i>:EQUalization:NORMfrequency <nu> MMEMory:MONitor:EQUalization:NORMfrequency <nu> MMEMory:FFT<i>:EQUalization:NORMfrequency <nu> MMEMory:BARgraph<i>:EQUalization:NORMfrequency <nu>

```
Invert
```

Invert 🔽

This is offered for Store Trace as Equalization List.

The effect of inverting the frequency response in the generator by means of an equalization file created with the "Invert" setting is that the same DUT - with the precorrector enabled - now receives an undistorted frequency response.

Application: Constant (i.e. frequency response independent) power output, preemphasis/deemphasis.

If there is no tick in the tick box, the equalization data set that is acquired corresponds to the frequency response of the DUT. If the DUT is removed and a generator sweep is carried out using this equalization data set, the DUT can be simulated since a frequency response arises as if the DUT were present.

Remote-control command: MMEMory:SWEep<i>:EQUalization:INVert ON | OFF MMEMory:MONitor:EQUalization:INVert ON | OFF MMEMory:FFT<i>:EQUalization:INVert ON | OFF MMEMory:BARgraph<i>:EQUalization:INVert ON | OFF

### Modify Equ.

Modify Equ. 🔽

This is offered for "Store Trace as" "Equalization List".

The current generator equalization data set is taken into account when the new equalization list is stored in order to obtain a significantly more accurate precorrection.

### What is the purpose of multistage preemphasis?

Example:

At high frequencies a loudspeaker frequency response has a rolloff of approx. 10 dB.

The intention is to compensate the frequency response by means of a generator preemphasis (equalization). For this purpose a generator sweep is started and the frequency response curve is acquired. An equalization file is created from this trace and made available to the generator. Another sweep is started using the equalization file and the frequency response is acquired.

The frequency response now seems considerably better, though the expected straight line has not appeared and there are inaccuracies in regions showing greater generator level increases.

The causes for this are **non-linearities** in the loudspeaker system. An increase in the generator level of 10 dB has not, as first expected, also increased the loudspeaker sound pressure by 10 dB but rather by only some 9.8 dB due to non-linearities.

In order to compensate for these inaccuracies a further equalization using **Modify Equ**. can be performed. This second scan, based on the data set of the equalization file loaded in the generator, usually produces the expected level frequency response.

If "Modify Equ." is enabled and a new equalization file is created but equalization is not yet enabled in the generator, equalization is turned on by default using the newly created file name.

Remote-control command: MMEMory:SWEep<i>:EQUalization:MODify ON | OFF MMEMory:MONitor:EQUalization:MODify ON | OFF MMEMory:FFT<i>:EQUalization:MODify ON | OFF MMEMory:BARgraph<i>:EQUalization:MODify ON | OFF

| Offset         | Offset 🔽                                                                                                    |
|----------------|----------------------------------------------------------------------------------------------------|
|                | This is offered for "Store Trace as" "Limit List".                                                                                                    |
|                | When a limit file is generated, an offset value is added to the Y data.<br>This value is specified in the following parameter field.<br>Offset allows for example two limit files to be generated from a<br>"golden unit", together forming a tolerance band, by generating a limit<br>file for Upper Limit with an offset value of say 10 dBV and a limit file<br>for Lower Limit with an offset value of -10 dBV. This produces a<br>tolerance band with a width of 20 dBV so that the ideal frequency<br>response of a selected DUT can be compared with the currently<br>different DUT. |
|                | Remote-control command:<br>MMEMory:SWEep <i>:LIMit:OFFSet ON   OFF<br/>MMEMory:MONitor:LIMit:OFFSet ON   OFF<br/>MMEMory:FFT<i>:LIMit:OFFSet ON   OFF<br/>MMEMory:BARgraph<i>:LIMit:OFFSet ON   OFF</i></i></i>                                                                                                    |
| Offset Value   | 10.0000 dBV                                                                                                    |
|                | This is offered for Store Trace as Limit List, when the Offset tick box is enabled.                                                                                                    |
|                | It is an additive value for generating limit files based on the trace data<br>set of an ideal DUT. Generating two limit files, one with a positive and<br>the other with a negative offset, allows a tolerance band to be<br>generated.                                                                                                    |
|                | Remote-control command:<br>MMEMory:SWEep <i>:LIMit:OFFSet:VALue <nu><br/>MMEMory:MONitor:LIMit:OFFSet:VALue <nu><br/>MMEMory:FFT<i>:LIMit:OFFSet:VALue <nu><br/>MMEMory:BARgraph<i>:LIMit:OFFSet:VALue <nu></nu></i></nu></i></nu></nu></i>                                                                                                    |
| Store Trace to | Store Trace to C: UPV\config\user\mytrace.trc                                                                                                    |
|                | This stores the current trace, complete with all scans, in the format specified by Store Trace as, under the specified file name.                                                                                                    |
|                | Remote-control command:<br>MMEMory:SWEep <i>:STORe 'filename'<br/>MMEMory:MONitor:STORe 'filename'<br/>MMEMory:WAVeform:STORe 'filename'<br/>MMEMory:FFT<i>:STORe 'filename'<br/>MMEMory:BARgraph<i>:STORe 'filename'</i></i></i>                                                                                                    |

#### **Resolution**

Resolution 3 dig. / 0.1dB -

Used to set the number of digits used to display the cursor and scaling values in the graphical window.

If "Engineering" is set to "Auto", the Resolution setting only applies to the cursor values and not to the scale values.

3 dig. / 0.1 dB 4 dig. / 0.01 dB 5 dig. / 0.001 dB 6 dig. / 0.0001 dB 7 dig. / 0.00001 dB The parameters are explained below using an example: 5 dig. / 0.001 dB

5 dig.: Values which are displayed with a linear unit (V, Hz, etc) are output with 5 digits:

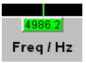

0.001 dB: Values which are displayed with a logarithmic unit (dBV, dBu, etc) are output to three decimal places:

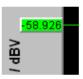

If the numeric values can no longer be displayed with the selected resolution, they are rounded off and shown as an exponent:

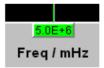

Scan

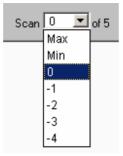

This is a display for the current scan and an opportunity to select a scan in the graphical display. For those graphic systems that allow multiscan recording (FFT Monitor and Sweep Graph1 to 4) the desired scan can be selected. Number 0 means the most recent scan. The lower the negative number, the older the scan.

Scans identified as Min and Max are available to all graphic systems, provided they are enabled by ticking the

Show Min Max 🔽

tick box.

When you use the <u>Next Scan</u> toggle key to scroll through the scans the current value is entered here.

```
Remote-control command:
DISPlay:SWEep<i>:SCANoffset <n>
DISPlay:MONitor:SCANoffset <n>
DISPlay:FFT<i>:SCANoffset <n>
DISPlay:WAVeform:SCANoffset <n>
DISPlay:BARgraph<i>:SCANoffset <n>
```

# Softkey Menu

Using an extensive softkey menu the display can be, among other things,

- automatically scaled (Autoscale)
- expanded (Zoom)
- measured using vertical and horizontal cursor (Cursor) or
- provided with markers (Marker).

### Explanation of the individual softkey menu items:

| Level 1   | Level 2               | Level 3    | Level 4 | Brief description                                                            |
|-----------|-----------------------|------------|---------|------------------------------------------------------------------------------|
| Trace     |                       |            |         |                                                                              |
|           | Show A                |            |         | (Temporarily) show/hide graphical display of Trace A                         |
|           | Show B                |            |         | Ditto for Trace B                                                            |
|           | Back                  |            |         | Move back by one menu level                                                  |
| Autoscale |                       |            |         | Single scaling of co-ordinate system using minimum and maximum values        |
|           | A                     |            |         | For Trace A                                                                  |
|           | В                     |            |         | Ditto for Trace B                                                            |
|           | A&B                   |            |         | Ditto for Trace A and B                                                      |
|           | X Axis                |            |         | Ditto for X axis                                                             |
|           | All                   |            |         | Ditto for Trace A, B and X axis                                              |
|           | Back                  |            |         | Move back by one menu level                                                  |
|           |                       |            |         |                                                                              |
| Cursor    |                       |            |         | Cursor settings                                                              |
|           | $O \leftrightarrow X$ |            |         | Used to determine whether<br>O or X cursor is moved with<br>rotary knob      |
|           | O-Cursor              |            |         | O cursor settings                                                            |
|           |                       | O Active   |         | Activate/deactivate O cursor                                                 |
|           |                       | O Vert A   |         | O cursor becomes vertical<br>cursor on Trace A                               |
|           |                       | O Vert B   |         | Ditto on Trace B                                                             |
|           |                       | O Vert A-B |         | Ditto on Trace A and<br>Trace B and shows<br>difference between<br>Y values. |
|           |                       | O Hor A    |         | O cursor becomes horizontal cursor on Trace A                                |

| Level 1 | Level 2  | Level 3                  | Level 4       | Brief description                                                            |
|---------|----------|--------------------------|---------------|------------------------------------------------------------------------------|
|         |          | O Hor B                  |               | Ditto on Trace B                                                             |
|         |          | Movement<br>(Next Pixel) |               | Movement behaviour of<br>O cursor when it is moved<br>using rotary knob      |
|         |          |                          | Next Pixel    | Pixel-by-pixel movement                                                      |
|         |          |                          |               | Between reference points                                                     |
|         |          |                          | Next Bin      | With FFT                                                                     |
|         |          |                          | Next Sample   | With Waveform                                                                |
|         |          |                          | Next Value    | With Bargraph                                                                |
|         |          |                          | Next Step     | With Sweep                                                                   |
|         |          |                          | Next Peak     | Movement between partial curve peaks                                         |
|         |          |                          | Next Harmonic | FFT display: movement between harmonics                                      |
|         |          | Back                     |               | Move back by one menu level                                                  |
|         |          |                          |               |                                                                              |
|         | X-Cursor |                          |               | X cursor settings                                                            |
|         |          | X Active 🔽               |               | Activate/deactivate X cursor                                                 |
|         |          | X Vert A                 |               | X cursor becomes vertical cursor on Trace A                                  |
|         |          | X Vert B                 |               | Ditto on Trace B                                                             |
|         |          | X Vert A-B               |               | Ditto on Trace A and<br>Trace B and shows<br>difference between<br>Y values. |
|         |          | X Hor A                  |               | X cursor becomes horizonta<br>cursor on Trace A                              |
|         |          | X Hor B                  |               | Ditto on Trace B                                                             |
|         |          | Movement<br>(Next Pixel) |               | Movement behaviour of<br>X cursor when it is moved<br>using rotary knob      |
|         |          |                          | Next Pixel    | Pixel-by-pixel movement                                                      |
|         |          |                          |               | Between reference points                                                     |
|         |          |                          | Next Bin      | With FFT                                                                     |
|         |          |                          | Next Sample   | With Waveform                                                                |
|         |          |                          | Next Value    | With Bargraph                                                                |
|         |          |                          | Next Step     | With Sweep                                                                   |
|         |          |                          | Next Peak     | Movement between partial curve peaks                                         |
|         |          |                          | Next Harmonic | FFT display: movement between harmonics                                      |

| Level 1 | Level 2      | Level 3           | Level 4 | Brief description                                                          |
|---------|--------------|-------------------|---------|----------------------------------------------------------------------------|
|         |              | Back              |         | Move back by one menu<br>level                                             |
|         | Set O Cursor |                   |         | Sets O cursor                                                              |
|         |              | Max               |         | to trace maximum                                                           |
|         |              | Min               |         | to trace minimum                                                           |
|         |              | Marker A          |         | to position of Marker A                                                    |
|         |              | Marker B          |         | to position of Marker B                                                    |
|         |              | Value             |         | to a value that can be entered later                                       |
|         |              | Back              |         | Move back by one menu level                                                |
|         | Set X Cursor |                   |         | Sets X cursor                                                              |
|         |              | Max               |         | to trace maximum                                                           |
|         |              | Min               |         | to trace minimum                                                           |
|         |              | Marker A          |         | to position of Marker A                                                    |
|         |              | Marker B          |         | to position of Marker B                                                    |
|         |              | Value             |         | to a value that can be entered later                                       |
|         |              | Back              |         | Move back by one menu level                                                |
|         |              |                   |         |                                                                            |
|         | Back         |                   |         | Move back by one menu<br>level                                             |
| Marker  |              |                   |         | Marker settings                                                            |
|         | Trace A      |                   |         | Marker settings for Trace A                                                |
|         |              | Off               |         | Marker deactivated                                                         |
|         |              | Set to O Cursor   |         | Set marker to position of<br>O cursor                                      |
|         |              | Set to X Cursor   |         | Set marker to position of X cursor                                         |
|         |              | Set to Value      |         | Set marker to a value that can be entered later                            |
|         |              | Track to 🔽<br>Max |         | Set marker to maximum of<br>Trace A; marker changes<br>with maximum        |
|         |              | Harm 🔽            |         | Harmonics are calculated<br>and displayed based on<br>X position of marker |
|         |              | Back              |         | Move back by one menu level                                                |

| Level 1                          | Level 2      | Level 3 | Level 4 | Brief description                                                                                                    |
|----------------------------------|--------------|---------|---------|----------------------------------------------------------------------------------------------------|
|                                  |              |         |         |                                                                                                    |
| Zoom                             |              |         |         | Increase / reduce size of graphical display                                                                                                    |
|                                  | Act Curs In  |         |         | Size of graphical display is<br>increased around active<br>cursor (solid line). If active<br>cursor is a vertical cursor, a<br>section of X axis is<br>displayed; if it is a horizontal<br>cursor, a section of Y axis is<br>displayed. In both cases,<br>displayed section is adjusted<br>so that cursor appears at<br>center of display. |
|                                  | Act Curs Out |         |         | Ditto for reducing size of graphical display                                                                                                    |
|                                  | Betw V Curs  |         |         | Zooming between two vertical cursors                                                                                                    |
|                                  | Betw H Curs  |         |         | Zooming between two horizontal cursors                                                                                                    |
|                                  | Unzoom       |         |         | Undoes all zoom operations                                                                                                    |
|                                  | Undo         |         |         | Undoes zoom operation last<br>performed. Several zoom<br>operations can be undone.<br>Entering new axis limits<br>(Top, Bottom, Left, Right)<br>resets undo memory.                                                                                                    |
|                                  | Autoscale    |         |         | Automatic scaling of co-<br>ordinate system using<br>minimum and maximum<br>values                                                                                                    |
|                                  |              | A       |         | For Trace A                                                                                                    |
|                                  |              | В       |         | Ditto for Trace B                                                                                                    |
|                                  |              | A&B     |         | Ditto for Trace A and B                                                                                                    |
|                                  |              | X Axis  |         | Ditto for X axis                                                                                                    |
|                                  |              | All     |         | Ditto for Trace A, B and X axis                                                                                                    |
|                                  |              | Back    |         | Move back by one menu level                                                                                                    |
|                                  |              |         |         |                                                                                                    |
| Restart Min/Max<br>Lim Violation |              |         |         | Deletes Min/Max curves and<br>limit violation symbols for<br>graphical display and<br>restarts collection of<br>Min/Max data and checking<br>of limit violations.                                                                                                    |
|                                  | MinMax A     |         |         | Min/Max curves of Trace A                                                                                                    |
|                                  | MinMax B     |         |         | Ditto for Trace B                                                                                                    |

| Level 1 | Level 2      | Level 3 | Level 4 | Brief description                                                                                                    |
|---------|--------------|---------|---------|----------------------------------------------------------------------------------------------------|
|         | MinMax A+B   |         |         | Ditto for Trace A and Trace B                                                                                                    |
|         | Lim Viol A   |         |         | Limit violation symbols for<br>Trace A, i.e. red dots which<br>indicate limit violations on<br>trace, and red triangular<br>symbols for limit violations<br>are deleted and only a grey<br>triangle is displayed. |
|         | Lim Viol B   |         |         | Ditto for Trace B                                                                                                    |
|         | Lim Viol A+B |         |         | Ditto for Trace A and<br>Trace B                                                                                                    |
|         | Back         |         |         | Move back by one menu<br>level                                                                                                    |
| Config  |              |         |         | Opens associated Config panel                                                                                                    |

### Single Sweep

Scan 💿 Single 🔿 Multi

For the two independent Y axes (Trace A and Trace B) on the graphical display, the user can display two out of eight simultaneously acquired measurement values. These can include not only level measurement results, frequencies or total harmonic distortions from the left and right channels, but also physically different values such as voltage and phase. The measurement function relevant to the measurement value display is set in the Analyzer Function panel, and the measurement function relevant to the trace display is selected from the Gfx-Configuration panel at "Y-Source".

The graph shows a single sweep on Trace A (green) and Trace B (yellow).

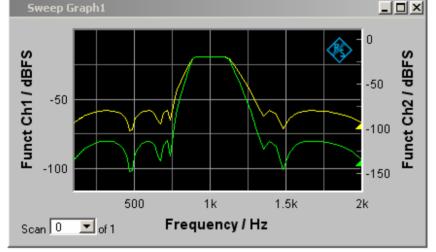

In addition the setting

Show Min Max 🔽

produces two further scans in which the Min and Max curves are generated, exactly as in the following graph which shows a crowded set of curves.

# **Trace Group**

With the R&S UPV, the number of measurement sequences is not restricted to x number of scans. Instead, between 2 and 20 can be set for the FFT Monitor and the Sweep Graphs 1 to 4 using the Scan and History parameter field (see sections "*FFT Monitor*" on page 4.254 and "*Graphical Display*, *Explanation of the Elements*" on page 4.352).

| Scan | 🔿 Single 💿 Multi | History | 10 |  |
|------|------------------|---------|----|--|
|------|------------------|---------|----|--|

in the appropriate configuration panels. Additionally, two other scans (the Min and Max curves) can be generated using the setting

Show Min Max 🔽

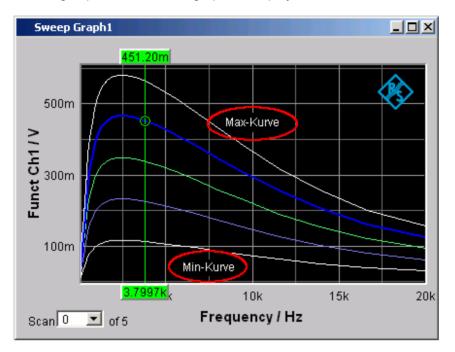

A trace group is shown as the graphical display.

All of the recorded measurement sequences are saved (both internally and, if the user requires, as a file) and can be displayed, rescaled and reloaded as a single unit.

With the generator, a second sweep (the Z sweep) is possible in addition to the X sweep. It is called the Z sweep because it is usually displayed on the Z axis of a 3D co-ordinate system. Generally, in a graphical window which allows scans to be recorded, a trace group or a trace pair consisting of Trace A and Trace B each with one trace group will be displayed in the respective graphical window if History is set to  $\geq 2$ .

If History is set to the maximum value of 20 and Show Min Max is activated: a maximum of 44 scans are displayed.,

Trace A,20 scansTrace A1 Min curveTrace A1 Max curveTrace B,20 scansTrace B1 Min curveTrace B1 Min curveTrace B1 Max curve

44 curves

As long as a measurement is running and scans are performed, they are displayed in gray. When the measurement is completed or the scan was stopped by means of Hold, the scans are displayed in automatically assigned colors.

In the case of automatic scaling of the Y axis

Auto Scale Exec

all available traces are taken into account in order to determine the maxima and minima.

All other actions, e.g. setting the cursor to the Min or Max value, always relate to the current scan. For limit violation monitoring, which is set up using

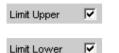

all traces are checked against the same two limit curves. The symbol for limit violation

Lim A 🖌 Lim B 🖉

always relates to the current trace pair.

The current scan (one trace if only Trace A or Trace B is activated, two traces if both traces are activated) is changed in the graphical window or result list using the <u>Next Scan</u> rocker key or the "Scan" selection field.

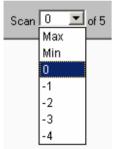

The number in the "Scan" selection field

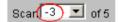

displays for graphic systems that allow multiscan recording (FFT Monitor and Sweep Graph1 to 4) the current value, the scan index . Number 0 means the most recent scan. The lower the negative number, the older the scan.

Scans identified as Min and Max are available to all graphic systems, provided they are enabled by ticking the

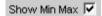

tick box.

If Cursor is switched on in the graph, an O or X identifies the intersection of the cursor with the current trace or trace pair. If the scan index changes, this marking jumps to the next scan.

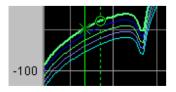

If the measurement value list is enabled,

| Data List | Show |
|-----------|------|
|-----------|------|

the lists are reconfigured after every change in the scan index, because only one scan is displayed in the measurement value list.

### Interpolation on the Common X Axis

So that any traces can be used as reference or displayed simultaneously for comparison and measured with the cursors, such traces should actually all have the same X values. The R&S UPV, however, can use any X divisions, by interpolating the measurement value sequences, reference traces and limit curves onto the current X axis.

Likewise the equalization lists are interpolated onto the X axis of the generator sweep as are waiting time curves for sweep stepping.

Reference traces, limit curves and waiting time curves therefore need consist of only a few interpolation points.

The interpolation takes into account whether the X and Y axes are divided on a linear or logarithmic basis, because segments of ellipses are generally produced from straight lines in the other display.

# **Result List**

All measurement values from all graphic subsystems can also be displayed in lists instead or in combination with the graphical windows.

# Graphical Display, Explanation of the Elements

| Columns with        | FFT  | Monitor Da | ata List        |          |          | ×        |
|---------------------|------|------------|-----------------|----------|----------|----------|
| measurement values  |      | X A (Hz)   | YA(dBV)         | X B (Hz) | YBO      |          |
| Arrow               | 167  | 972.66     | -71.580         | 972.66   |          | <b>•</b> |
|                     | 168  | 978.52     | -49.804         | 978.52   | í — I    |          |
| leasurement value   | 169  | 984.38     | -24.968         | 984.38   |          |          |
| ith limit violation | 170  | 990.23     | -12.766         | 990.23   |          |          |
|                     | 0171 | 996.09     | -7.001          | 996.09   |          |          |
| Cursor markers      | 172  | 1.0020 k   | -6.402          | 1.0020 k |          |          |
| nbering of          | ×173 | 1.0078 k   | -10.863         | 1.0078 k |          |          |
| surement values     | -174 | 1.0137 k   | -21.284         | 1.0137 k |          |          |
|                     | 175  | 1.0195 k   | -41.523         | 1.0195 k |          |          |
|                     | 176  | 1.0254 k   | -67.302         | 1.0254 k |          |          |
|                     | 177  | 1.0313 k   | -82.990         | 1.0313 k |          |          |
|                     | 178  | 1.0371 k   | -95.093         | 1.0371 k | <u> </u> | -        |
| Scan number         |      | <          |                 |          |          |          |
|                     | Scan | 0 🗾 of 1   | Selectio<br>All | n: Lim / | A 🔺      | i i      |

**Display filter** 

If the result list has the focus, a softkey menu appears. Pressing the "Selection" button opens the next softkey level where it is possible to select the measurement values according to the following criteria, i.e. to list only those rows which satisfy the selection criteria: All Lim upper Lim lower Lim upp&low Harmonics Peaks Selection frame

Symbols indicating limit violations

Lim A 📐 Lim B / 🗸

scrolled below the window.

"Limit Upper" is activated and there is no limit violation.

- "Limit Lower" is activated and there is no limit violation.
- The "Limit Upper" value has been violated in the past but there is currently no limit violation. The violation is indicated until the START kev is pressed again.

Used to scroll through the result list using the rotary knob. When the selection frame reaches the top or bottom of the result list, the list is

- The "Limit Lower" value has been violated in the past but there is currently no limit violation. The violation is indicated until the START kev is pressed again.
  - The "Limit Upper" value is currently being violated.
  - The "Limit Lower" value is currently being violated.

Columns with measurement values

Cursor markers

Trace A, Trace B and the associated X axes are displayed as numeric values in a maximum of four columns.

A coloured rectangular marking indicates the row containing the value at which the cursor is located (also applies to traces and bargraphs). "o" or "x" to the left of the measurement number indicates the O or X cursor.

| 168          | 978.52   |
|--------------|----------|
| <b>0</b> 189 | 984.38   |
| 170          | 990.23   |
|              | 996.09   |
| 172          | 1.0020 k |

Pressing the Find Cursor softkey adjusts the display window so that the active cursor appears at the center of the display.

| Arrow | Coloured arrow symbols indicate the direction in which a cursor left |
|-------|----------------------------------------------------------------------|
|       | the display window.                                                  |

Measurement value with limit A limit violation, which is identified by red dots / red bars on the traces violation and bargraphs, is indicated by red measurement values in the result list.

Numbering of measurement The individual measurement values are numbered consecutively from values 1 to n.

Scan number

If a trace consists of several scans, the desired scan can be selected here by pressing the Next Scan rocker key or using the mouse. In the result list, only the values of the selected scans are shown. The scan number shown in this display field indicates which scan is listed.

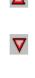

## **Calling Up**

A data list button can be found in the first line of every display configuration panel

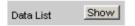

and can be used to open a measurement value list for each graphic system or for additional graphic display.

Trace A, Trace B and the associated X axes are displayed as numeric values in a maximum of four columns.

The column on the left-hand side contains the number of the measurement value, a coloured marking indicating the row containing the value at which the cursor is located and may also contain coloured arrow symbols indicating the direction in which a cursor left the display window. Pressing the **Find Cursor** softkey adjusts the display window so that the data set appears together with the cursor at the center of the display.

In the columns for the Y values of Trace A and Trace B, digits highlighted in colour by pressing the **Selection** softkey indicate whether the measurement result is violating the "Limit Upper" and/or "Limit Lower" parameters or whether the value is a harmonic or a peak.

Hidden sections of the data set can be shown in the display window using the scroll bar on the righthand side of the panel or using the blue selection frame.

### **Parameter Fields of the Panel**

The result list does not have its own panel; it is configured according to the settings in the display configuration panel from which it was opened.

The following parameter fields and softkey functions affect the result list (and, at the same time, the traces and bargraphs):

### **Unit Funct Track**

| Jnit Fnct Track 🔽 🛛 🔽 |
|-----------------------|
|-----------------------|

Used to determine whether the unit is the same as that set in the analyzer or whether it can be user-selected.

Unit

| Unit      | dB∨ | <b>•</b> |
|-----------|-----|----------|
| Unit Auto |     | dB∨      |

The unit set here is displayed above the measurement result column for Trace A / Trace B or above the values on the X axis:

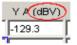

### Engineering

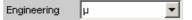

The measurement values for Trace A or Trace B and the values on the X axis are displayed with the engineering selected in this parameter field:

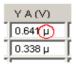

### **Unit Auto**

Unit Auto 🔲 dBspl

Used to determine whether the unit label displayed above the measurement result column for Trace A / Trace B or above the values on the X axis is the same as the unit set in the "Unit Funct Track" or Unit parameter field, or whether it can be user-selected.

|   | X A (MyFrq) | )Y A (dBspl) |
|---|-------------|--------------|
| 1 | 0.000       | -143.4       |
| 2 | 5.859       | -143.5       |

#### Limit Upper

Limit Upper 🛛 🔽

If a "Limit Upper" value or scan is set here, the measurement values which violate the limit are displayed in red if "Limit Upper" or "LimUpp&Low" is set under the "Selection" softkey.

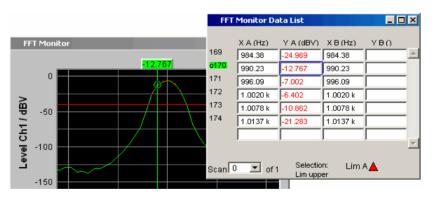

#### **Limit Lower**

Limit Lower 🛛 🔽

If a "Limit Lower" value or scan is set here, the measurement values which violate the limit are displayed in red if "Limit Lower" or "LimUpp&Low" is set under the "Selection" softkey.

### Resolution

Resolution 4dig / 001dB 💌

Used to set the number of digits used to display the measurement results for Trace A and Trace B and the values on the X axis.

| Y A (dBr) |   |
|-----------|---|
| -143(86)  | ſ |
| -149.42   | ſ |

| Marker       |         |
|--------------|---------|
| Trace A      | Trace B |
| Track to Max | Harm 🗹  |

If harmonics are shown in the graphical display (activated using the softkey menu), a display filter which only shows the values of the harmonics can be applied to the list display by setting "Harmonics" under the "Selection" softkey. There are gaps in the numbering of the values on the left side of the window.

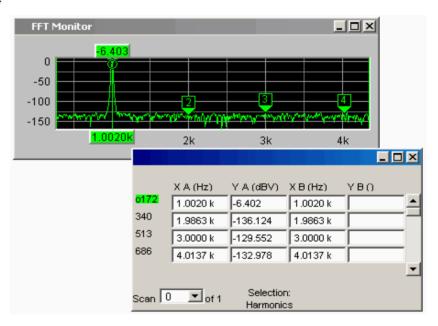

Scan 🔍 💌 of 4

in graphical display

This field and selection option in the graphical display also appears in the result list. It indicates the selected scan for graphic subsystems which have multi-scan recording (FFT Monitor and Sweep Graph1 to 4).

R&S UPV

The current value for the respective scan is entered here by scrolling through the scans using the <u>Next Scan</u> rocker key; this value can then be changed.

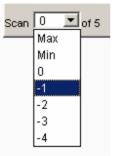

Number 0 means the most recent scan. The lower the negative number, the older the scan. The number 2 identifies the Max scan, and 1 means the Min scan.

### Softkey Menu

#### Overview softkey menu:

Close Save Save as Find Cursor Selection All - Lim upper - Lim Lower - Lim upp&low - Harmonics - Peaks

#### Explanation of the individual menu items:

| Level 1     | Level 2     | Brief description                                                                                                    |
|-------------|-------------|----------------------------------------------------------------------------------------------------|
| Close       |             | Used to close the result list.                                                                                                    |
| Find Cursor |             | Used to adjust the display window containing the result list so<br>that the data set appears together with the cursor at the center<br>of the display.<br>If both cursors are activated, this button is used to toggle<br>between the two cursors. |
| Selection   |             | The following values are listed in the result list:                                                                                                    |
|             | All         | All                                                                                                    |
|             | Lim upper   | Only those values which overrange the upper limit                                                                                                    |
|             | Lim lower   | Only those values which underrange the lower limit                                                                                                    |
|             | Lim upp&low | Only those values which overrange the upper limit and<br>underrange the lower limit                                                                                                    |
|             | Harmonics   | Only harmonics                                                                                                    |
|             | Peaks       | Partial trace maxima                                                                                                    |

# **Numeric Display**

The numeric display provides a clear overview of max. 8 measurement results from max. four analyzer measurement functions from the Analyzer Function panel. If all of the analyzer measurement functions are activated, the individual columns are assigned the measurement functions in the following sequence (from left to right):

Measurement results for Analyzer Function, Level Monitor, Input Monitor, Freq/Phase.

| Num | eric Display |           |            | _ D ×     |
|-----|--------------|-----------|------------|-----------|
|     | RMS          | Lev RMS   | Input Peak | Frequency |
| Ch1 | 495.59 mV    | 500.60 mV | 705.85 mV  | 1000.0 Hz |
| Ch2 | 594.59 mV    | 600.60 mV | 846.85 mV  | 1000.0 Hz |

If certain analyzer measurement functions in the Analyzer Function panel are deactivated, the associated measurement results are hidden. The name of the measurement function, however, clearly indicates which column refers to which measurement function.

| Nu  | imeric Display |            |
|-----|----------------|------------|
|     | RMS            | Frequency  |
| Ch1 | 6.2370 mV      | 1.6000 kHz |
| Ch2 | 105.24 mV      | 1600.0 Hz  |

For more detailed information on the assignment of the individual measurement results to the analyzer measurement functions see "*Combi Display*" on page 4.445.

### **Graphical Display, Explanation of the Elements**

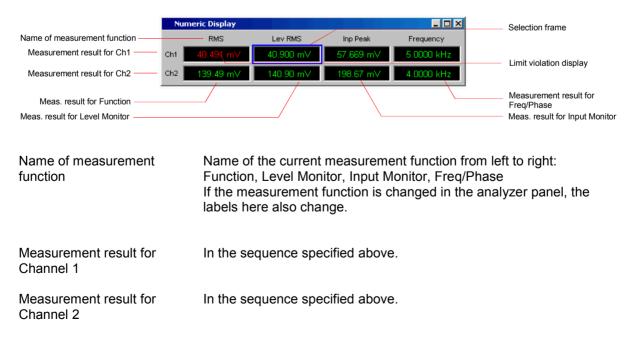

| Measurement result for<br>Function      | Column 1:                                                 | Measurement results for the function which is set in<br>the <b>Function</b> field of the <b>Analyzer Function</b> panel.                                                                                                    |
|-----------------------------------------|-----------------------------------------------------------|----------------------------------------------------------------------------------------------------|
| Measurement result for<br>Level Monitor | Column 2:                                                 | Measurement results for the set <b>Level Monitor</b> function.                                                                                                    |
| Measurement result for<br>Input Monitor | Column 3:                                                 | Measurement results for the <b>Input Monitor</b> function.                                                                                                    |
| Measurement result for<br>Freq/Phase    | Column 4:                                                 | Measurement result for the Freq/Phase<br>measurement function.<br>Display of the frequency measurement result in the<br>first row for Frequency or Freq & Phase /<br>Freq & GrpDel, and display of the phase or group<br>delay measurement in the second row.<br>Freq/Phase Frequency Freq & Phase<br>Freq/Phase Freq & Phase |
| Selection frame                         | selected by mov<br>clicking with the<br>clicking with the | isplay has the focus, measurement results can be<br>ving the blue selection frame with the rotary knob or by<br>mouse. Clicking with the rotary knob or double-<br>mouse opens the associated combi display (see<br>' on page 4.445).                                                                                         |

Limit violation display

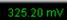

Measurement result displayed in green: Limit monitoring is deactivated or the measurement result is within the preset limits.

0.6902 V

Measurement result displayed in red: A limit has been violated. See "Combi Display" on page 4.445 for information on how to set the limits.

OFF

The measurement is deactivated in the analyzer panel.

#### ----

No measurement result is available (yet).

Config

Right-clicking in a field displaying measurement results calls a popup menu with the entry "Config". Left-clicking on this entry opens the associated DispConfig panel.

| Numeric Display |           |                 |
|-----------------|-----------|-----------------|
|                 | RMS       | Input Peak      |
| Ch1             | 43.929 μV |                 |
| Ch2             | 43.929 µV | Copy<br>.566 μV |
|                 |           |                 |

## Calling Up

The numeric display is opened via the menu bar by pressing the <u>MENU</u> key on the front panel or, with mouse operation, by moving the pointer to the left-hand edge of the R&S UPV application window.

|      | ۲ohde | e & Schwa | arz Audio Ar | halyzer UPV | / Screen 1 | L        |           |         |      |
|------|-------|-----------|--------------|-------------|------------|----------|-----------|---------|------|
| File | Edit  | Screens   | Instruments  | DispConfig  | Displays   | Sequence | Utilities | Windows | Help |
|      |       |           |              | <u> </u>    | Numeric    | Display  |           |         |      |
|      |       |           |              |             | Funct Ch   | 1        |           |         |      |

### **Parameter Fields of the Panel**

The numeric display does not have its own panel; however, a number of settings made in the measurement result configuration panels in the combi displays affect the way in which the measurement results are displayed:

Unit Unit Auto Resolution Engineering Reference Limit Lower Limit Upper

See "Combi Display" on page 4.445 for more detailed information.

### Softkey Menu

The numeric display does not have its own softkey menu; however, the softkey functions of the combi displays affect the way in which the measurement results are displayed.

See "Combi Display" on page 4.445 for more detailed information.

# **Combi Display**

It is often the case that the measurement results in the numeric display do not contain adequate information. Additional features such as analog bargraphs, limit monitoring or the storage of maximum and minimum values are frequently required.

The combi display is used for this purpose. Additional information can be displayed for every measurement shown in the numeric display.

The free selection and free scalability mean that especially important or critical results can be monitored and tracked even when viewing the R&S UPV screen from a relatively long distance.

# Graphical Display, Explanation of the Elements

| Anir                | h1 Funct.                                                                  |                        |                                               |
|---------------------|----------------------------------------------------------------------------|------------------------|-----------------------------------------------|
| Minimum value       | 250.0 m Min Max                                                            | 375.0 m —              | — Maximum value                               |
| Limit marker        | 325.0 m\                                                                   | /                      | — Measurement display<br>— Main grid, subgrid |
| Bargraph ———        | m                                                                          | าV                     | — Unit                                        |
| Scaling             | 50 100 150 200 250 300 350 400 450 500                                     |                        | — Min/Max bargraph                            |
| Lower limit ———     | 200.0 m Limit                                                              | 400.0 m —              | — Upper limit                                 |
| Bargraph            | Displays the measurement real<br>If the bar changes to red, ther           |                        |                                               |
| Unit                | Unit of the bargraph; set with                                             |                        |                                               |
|                     | Unit Auto                                                                  | ]                      |                                               |
| Limit marker        | Displays the lower and upper                                               | limit specified under  | r                                             |
|                     | Limit Lower<br>200.000 m√<br>Limit Upper<br>400.000 m√<br>in the bargraph. |                        |                                               |
| Main grid, subgrid  | Main grid and subgrid; set wit                                             | h                      |                                               |
|                     | Main Grid Auto Fine 💌<br>Sub Grid Off 💽                                    | ]                      |                                               |
| Maximum value       | Maximum value measured sin                                                 | nce the START key w    | was pressed; set with                         |
|                     | Show Min Max 🔽                                                             |                        |                                               |
| Measurement display | Current measurement value.<br>If the measurement value cha                 | inges to red, there is | a limit violation.                            |
| Min/Max bargraph    | The ends of the blue bar indic value since the START key wa                |                        | nighest measurement                           |

Minimum value

Minimum value measured since the START key was pressed; set with

| Show     | Min     | Max    |  |
|----------|---------|--------|--|
| DI 10 YY | IYIII I | IMMA - |  |

Upper limit

Displays the upper limit specified under

| Limit Upper                                               | <b>v</b> |    |  |
|-----------------------------------------------------------|----------|----|--|
|                                                           | 400.000  | m∨ |  |
| as a numeric value.<br>If the right value changes to red, |          |    |  |

| 1000.0 µ | Limit | 90.000 µ |
|----------|-------|----------|

this means that a violation of the upper limit occurred after the <u>START</u> key was pressed. This limit violation is indicated until the hold function is reset by pressing the <u>START</u> key again or by entering a new upper limit.

Scaling Measurement range of the bargraph; set with

| Auto Scale | Exec        |
|------------|-------------|
| Spacing    | 🖲 Lin 🔿 Log |
| Left       | 100.000 nV  |
| Right      | 10.0000 V   |

| Lower limit | Displays the lower limit specified under                                                                                                    |
|-------------|----------------------------------------------------------------------------------------------------|
|             | Limit Lower 200.000 mV                                                                                                    |
|             | as a numeric value.<br>If the left value changes to red,                                                                                                    |
|             | <b>1000.0 µ</b> Limit <b>90.000 µ</b>                                                                                                    |
|             | this means that a violation of the lower limit occurred after the <u>START</u><br>key was pressed. This limit violation is indicated until the hold function<br>is reset by pressing the <u>START</u> key again or by entering a new lower<br>limit. |
| Config      | Right-clicking anywhere in the combi display calls up a button labeled "Config". Left-clicking on this Config button opens the associated                                                                                                    |

DispConfig panel.

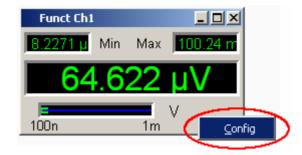

### Calling Up

There are several ways to open the combi display:

• Open the Display menu.

| <b>R</b> | Rohde & Schwarz Audio Analyzer UPV Screen 1 |         |             |           |                   |           |         |      |
|----------|---------------------------------------------|---------|-------------|-----------|-------------------|-----------|---------|------|
| File     | Edit                                        | Screens | Instruments | DispConfi | Displays Sequence | Utilities | Windows | Help |
|          |                                             |         |             | <u> </u>  | Numeric Display   |           |         |      |
|          |                                             |         |             |           | Funct Ch1         |           |         |      |

Select the Numeric Display menu item.

| Nu  | meric Display |           |           | - D X      |
|-----|---------------|-----------|-----------|------------|
|     | RMS           | Lev RMS   | Inp Peak  | Frequency  |
| Ch1 | 16.929 mV     | 17.100 mV | 24.111 mV | 1.2500 kHz |
| Ch2 | 115.93 mV     | 117.10 mV | 165.11 mV | 1250.0 Hz  |

Move the blue selection frame to the desired measurement result using the rotary knob and then click with the rotary knob or, with mouse operation, double-click the desired measurement result in the numeric display.

| Numeric Display |           |           |           |
|-----------------|-----------|-----------|-----------|
| RMS             | Lev RMS   | Inp Peak  | Frequency |
| Ch1 24.255 mV   | 24.500 mV | 34.545 mV | 25.000 Hz |
| Ch2 123.25 mV   | 124.50 mV | 175.55 m∨ | 25.000 Hz |

Open the DispConfig menu and select a measurement result configuration panel.

| Rohde & Schwarz Audio Analyzer UPV Screen 1 |      |         |             |                              |  |  |
|---------------------------------------------|------|---------|-------------|------------------------------|--|--|
| File                                        | Edit | Screens | Instruments | DispConfig Displays Sequence |  |  |
|                                             |      |         | (           | Function Config              |  |  |
|                                             |      |         |             | Level Mon Config (closed)    |  |  |
|                                             |      |         |             | Input Config (closed)        |  |  |
|                                             |      |         |             | Freq / Phase Config (closed) |  |  |

Click the Show button in the Display field of the configuration panel

.

| Function | n Config  |           |
|----------|-----------|-----------|
|          | Channel 1 | Channel 2 |
| Display  | Show      | Show      |

The measurement result configuration panels are used to determine how measurement results are **displayed** in the numeric display and the combi display. **What** is measured and **how** measurement is performed is configured in the analyzer panel.

The measurement result configuration panels are opened by pressing the <u>MENU</u> key on the front panel or, with mouse operation, by moving the pointer to the top left-hand edge of the R&S UPV application window.

4 different measurement result configuration panels are available.

#### - Function Config

The panel is used to configure how the measurement results for the analyzer measurement function "Function" are displayed.

- Level Mon Config

The panel is used to configure how the measurement results for the additional measurement function "Level Monitor" are displayed.

- Input Config

The panel is used to configure how the measurement results for the additional measurement function "Input Peak" are displayed.

- Freq / Phase Config

The panel is used to configure how the measurement results for the additional measurement function "Freq/Phase" are displayed.

The illustration below shows the assignment of the analyzer measurement functions to the measurement result configuration panels and the measurement result displays.

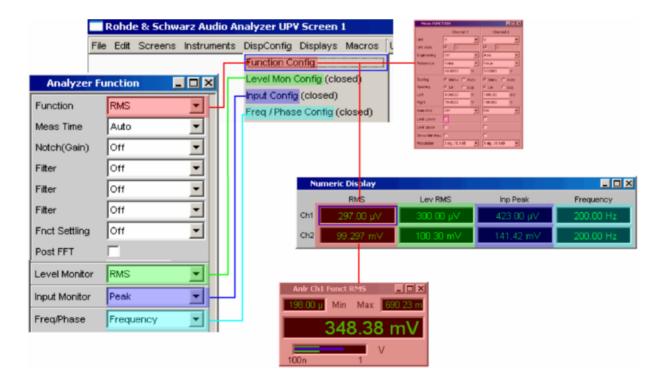

### **Parameter Fields of the Panel**

The layout of the measurement result configuration panels is almost identical for all of the displays. The differences are explained in the respective setting function description.

| Display   | Display Sho                                                                         | Channel 1<br>w                                                                                                   | Channel 2<br>Show                                            | 2                                                                                                    |  |  |
|-----------|-------------------------------------------------------------------------------------|----------------------------------------------------------------------------------------------------|--------------------------------------------------------------|----------------------------------------------------------------------------------------------------|--|--|
|           | Clicking the Sh<br>measurement value<br>To close it, provid<br>the X in the title b | ue.<br>led it has the f                                                                                          |                                                              | e combi display for a the <u>CLOSE</u> button or on                                                                                                    |  |  |
| Unit      | Unit V                                                                              | •                                                                                                    |                                                              |                                                                                                    |  |  |
|           | whether the analo<br>and under which o<br>- Function<br>- Level Mo<br>- Input mea   | ults are to be<br>t available in t<br>og or digital an<br>of the 4 analyz<br>nitor<br>asurement<br>cy/phase meas | displayed.<br>his paramete<br>alyzer instrun<br>zer measurem | r field depends on<br>nent has been selected                                                                                                    |  |  |
|           | Approx. 30 differe<br>functions of the a                                            |                                                                                                    |                                                              | ow all measurement                                                                                                    |  |  |
|           | a linear unit in wh<br>following paramet<br>and its parameter                       | ich negative n<br>ter field "Spaci<br>is set to Lin, s<br>ues with a log                                         | umbers can o<br>ing" is display<br>since it makes            | FS, dBUI) is selected, or<br>occur (e.g. $\Delta V$ , $\Delta W$ ), the<br>red as not user-accessible<br>s no sense to display<br>or negative values on a |  |  |
| Unit Auto |                                                                                     | combi display                                                                                                    | y is the same                                                | blayed in the numeric<br>as that set in the Unit<br>ser-selected.                                                                                         |  |  |
|           |                                                                                     | Unit Auto 🔽                                                                                                    | dBr                                                          |                                                                                                    |  |  |
|           | i                                                                                   | in the combi d                                                                                                   | isplay is the s                                              | he numeric display and<br>ame as the unit set in                                                                                                    |  |  |

the Unit parameter field and is therefore generated

automatically by the R&S UPV.

Unit Auto 🔲 dBspl

A user-defined unit label can be entered.

#### **Practical example:**

The output level  $U_{0dBspl}$  which is output at a sound pressure of 0 dBspl (spl = sound pressure level) is specified for high-quality microphones. If the measured microphone output level is displayed in the referenced unit dBr and entered for the reference value  $U_{0dBspl}$ , the level displayed on the R&S UPV will be in dBr but corresponds to the sound pressure in dBspl. For the measurement result display, however, a numeric value in dBspl is desirable. To allow this, the unit label can be changed from dBr to dBspl.

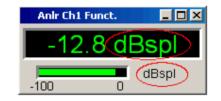

#### Engineering

Engineering m

Computes the measurement results in the numeric display field and in the combi display using a power of ten that is divisible by three.

This parameter field cannot be accessed if a dB or % unit is selected in the Unit parameter field above since these units do not usually have an engineering function.

Auto

**Automatic** engineering assignment from p to M, for the measurement result, limits and Min/Max values; depends on the magnitude of the respective value.

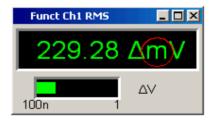

Off

μ

m k Engineering is deactivated.

Measurement result, limits and Min/Max values are always displayed in 1.0  $E^0$  format.

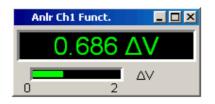

Engineering **fixed** to  $\mu$ , m or k. The values to be displayed are multiplied by the factor 1.0 E<sup>6</sup>, 1.0 E<sup>3</sup> or 1.0 E<sup>-3</sup>.

Measurement results, limits and Min/Max values are displayed with the selected engineering.

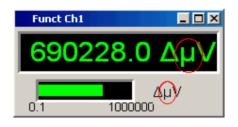

### Resolution

Resolution 3 dig. / 0.1 dB

Used to set the number of digits used to display the measurement result, limits and Min/Max values.

#### Reference Value: Ref • Used to select the reference for referenced units for the measurement result. Value A numeric value with unit must be entered as the reference value in the parameter field below. Ref Value: Ŧ 1.234500 A reference value with unit can only be set if "Value" is selected in the "Reference" parameter field. Note: If manual switchover is made from a variable reference value (Meas Ch1, Meas Ch2, Gen Track), to Value, the fixed reference value (Value) last valid will be restored. Store The current measurement result of a single-channel measurement is stored under Value when the ENTER key is pressed or the rotary knob/mouse key is clicked; this measurement result is then displayed as the new reference value. The reference value does not change while measurements are being performed. This selection option is only available for 1-channel measurement. Store Ch1 The current measurement result for Channel 1 and Store Ch2 Channel 2 is stored under Value when the ENTER key is pressed or the rotary knob/mouse key is clicked; this measurement result is then displayed as the new reference value. The reference value does not change while measurements are being performed. This selection option is only available for 2-channel measurement. Meas Ch1 Every level measurement result for Channel 1 and Meas Ch2 Channel 2 is stored as the reference value. If a referenced unit has been selected in the Unit parameter field, the measurement result is referenced to this variable reference value and displayed. This selection option is only available for 2-channel measurement. Gen Track The currently valid and every newly set generator voltage is stored as the reference value and can then be used for referenced display (by both channels). If a referenced unit has been selected in the Unit parameter field, the measurement result is referenced to this reference value and displayed.

| Auto Scale | Auto Scale       | xec                                                                                                    |
|------------|------------------|----------------------------------------------------------------------------------------------------|
|            | One-off automa   | atic scaling of the bargraph.                                                                                                    |
|            | Exec             | Clicking this button triggers <b>one-off</b> scaling of the<br>bargraph; the current minimum and maximum<br>values are used for the scaling process.<br>The determined values are entered in the Left and<br>Right parameter fields below.                                                                                      |
| Spacing    | Spacing 💽        | Lin 🔿 Log                                                                                                    |
|            | Linear or logari | thmic spacing of the bargraph.                                                                                                    |
|            | Lin              | Linear spacing of the bargraph.                                                                                                    |
|            |                  | If a logarithmic unit (dB unit) was selected in the<br>" <b>Unit</b> " parameter field, this field is displayed as not<br>user-accessible and is set to "Lin", since it makes no<br>sense / is not possible to use a logarithmic bargraph<br>to display negative values, or measurement values<br>that have a logarithmic unit. |
|            | Log              | Logarithmic spacing of the bargraph.                                                                                                    |
|            |                  | This parameter is only available if a linear unit (V, W, etc) has been selected in the Unit parameter field and its value range cannot contain negative numbers.                                                                                                    |
|            |                  | Example:<br>Although $\Delta V$ is a linear unit, the measurement<br>results can be negative which means that<br>logarithmic display is not possible.                                                                                                    |
| Left       | Left 0           | 00000 V                                                                                                    |
|            | Used to set the  | left-hand value on the bargraph.                                                                                                    |

Negative values or the value 0.00000 are not allowed when Spacing = Log, in which case they cannot be entered.

#### Right

1.00000 V

Used to set the right-hand value on the bargraph.

This value must always be higher than the Left value. Negative values or the value 0.00000 are not allowed when Spacing = Log, in which case they cannot be entered.

| Main Grid | Main Grid | Auto Medium |
|-----------|-----------|-------------|
|           |           | 1           |

Right

Division of the bargraph with vertical main lines.

| Anl | r Ch1 I | Funct. |     | _ 🗆 × | 1 |
|-----|---------|--------|-----|-------|---|
|     | 4       | 5.6    | 686 | S V   | Í |
|     | 20      | 40     |     | V     |   |

| Off                                     | No main lines are used in the bargraph.                                                                                                    |
|-----------------------------------------|----------------------------------------------------------------------------------------------------|
| On                                      | With Spacing = Log:<br>Decadic division of a bargraph with main lines.                                                                                                    |
| Auto Coarse<br>Auto Medium<br>Auto Fine | With Spacing = Lin:<br>Coarse, medium or fine division of a bargraph with<br>main lines. One to two, 3 to 4 or 8 to 9 main lines<br>are displayed depending on the scale end values.<br>Main lines may be <b>hidden</b> if the combi display is<br>reduced in size. |
| Divisions                               | With Spacing = Lin:<br>Preset division of a bargraph with main lines.<br>The desired number of divisions is set in the<br>parameter field below.<br>These main lines are <b>not</b> hidden if the combi display<br>is reduced in size.                              |
| Steps                                   | With Spacing = Lin:<br>Preset division of a bargraph in a fixed step size.<br>The step size is set in the parameter field below.<br>These main lines are <b>not</b> hidden if the combi display<br>is reduced in size.                                              |

Division

With Spacing = Lin:

| Main Grid | Divisions | - |
|-----------|-----------|---|
|           | 3         |   |

Used to enter the number of main line divisions for a bargraph. If, for example, **2** is entered, the bargraph is divided into **two sections**, i.e. **one** main line is displayed.

Step

With Spacing = Lin:

| Main Grid | Steps   | - |
|-----------|---------|---|
|           | 10.0000 | V |

Used to enter the main line step size for a bargraph. The unit of the value is not linked to the unit selected in the Unit parameter field; the value can be given in different units.

| Sub Grid | Sub Grid | 2 |  |
|----------|----------|---|--|
|          |          | - |  |

Subdivision of the main lines in a bargraph using sublines.

-

- Off Sublines are deactivated.
  - With Spacing = Lin:
  - Subdivision of the main lines of a bargraph into 2, 4
- 4 5

2

or 5 sections. If, for example, **2** is selected, the area between two main lines is divided into **2** sections, i.e. **one** subline appears between the main lines.

These sublines are **not** hidden if the combi display is reduced in size.

Coarse Fine With Spacing = Log: Coarse or fine subdivision of the main lines of a bargraph with sublines.

Coarse:

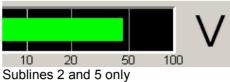

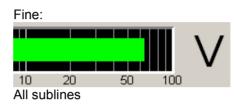

#### **Limit Lower**

Limit Lower 🛛 🔽

Used to activate/deactivate the lower limit check.

☑

The lower limit check is activated.

The parameter field below is used to enter a lower limit in the units selected in the Unit parameter field.

| Limit Lower | $\checkmark$ |   |
|-------------|--------------|---|
|             | 40.0000      | V |

A lower limit can be defined for the measurement result; every measurement value is then compared with this limit.

If a relative unit is selected, the associated reference value (a few parameter fields higher up) is used.

The lower limit is displayed as a value (bottom left) and as a red limit marker in the bargraph.

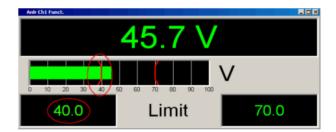

As soon as a limit is underranged, the measurement result and bargraph change from green to red; if the limit violation no longer exists, the measurement result and bargraph are displayed in green again.

A red measurement value in the numeric display also indicates a limit violation:

In order to monitor limit violations over a long period of time without having to watch the measurement result display continuously, the lower limit is displayed permanently in red as soon as the limit is underranged after the <u>START</u> key has been pressed.

| Anir Ch1 Funct. |                    |      |
|-----------------|--------------------|------|
|                 | 45.7 V             |      |
| a 10 20 30 40   | 50 60 70 80 90 100 | V    |
| 50.0            | Limit              | 70.0 |

Pressing the <u>START</u> key or re-entering the limit resets the hold function.

This hold function is not visible in the numeric display.

The lower limit check is deactivated.

| 1 | -   |  |  |
|---|-----|--|--|
|   | ١., |  |  |

#### **Limit Upper**

Limit Upper 🛛 🔽

Used to activate/deactivate the upper limit check.

 $\overline{\mathbf{v}}$ 

The upper limit check is activated.

The parameter field below is used to enter an upper limit in the units selected in the Unit parameter field.

| Limit Upper |         |   |
|-------------|---------|---|
|             | 70.0000 | V |

An upper limit can be defined for the measurement result; every measurement value is then compared with this limit.

If a relative unit is selected, the associated reference value (a few parameter fields higher up) is used.

The upper limit is displayed as a value (bottom right) and as a red limit marker in the bargraph.

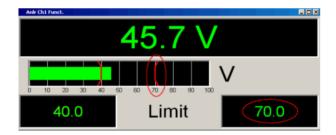

As soon as a limit is overranged, the measurement result and bargraph change from green to red; if the limit violation no longer exists, the measurement result and bargraph are displayed in green again.

A red measurement value in the numeric display also indicates a limit violation:

In order to monitor limit violations over a long period of time without having to watch the measurement result display continuously, the upper limit is displayed permanently in red as soon as the limit is overranged after the START key has been pressed.

|              |                | Anir Ch1 Funct.                                                                                                    |
|--------------|----------------|----------------------------------------------------------------------------------------------------|
|              |                | 45.4 V                                                                                                    |
|              |                |                                                                                                    |
|              |                | 40.0 Limit 57.0                                                                                                    |
|              |                | Pressing the START key or re-entering the limit resets the hold function.                                                                                                    |
|              |                | This hold function is not visible in the numeric display.                                                                                                    |
|              |                | The upper limit check is deactivated.                                                                                                    |
|              |                |                                                                                                    |
| Show Min/Max | Show Min/Max 🔽 |                                                                                                    |
|              | Two numeric va | /deactivate the Min/Max display.<br>lues and the ends of the blue bar inside the green bar<br>est and highest values measured.                                                           |
|              |                | The lowest and highest value measured since the <u>START</u> key was pressed are displayed.<br>The Min/Max values are shown in the top left and right-hand corners of the combi display. |
|              |                | Anir Ch1 Funct.                                                                                                    |
|              |                | 65.4 V                                                                                                    |
|              |                |                                                                                                    |
|              |                | The ends of the blue Min/Max bar indicate the lowest and highest values measured since the START key was pressed.                                                                        |
|              |                | Pressing the <u>START</u> key resets Min/Max value recording and the collection of measurement values begins again.                                                                      |

The Min/Max display is deactivated.

#### Resolution

Resolution 3 dig. / 0.1 dB

The number of figures with which the measurement results, limit values and min/max values are displayed.

3 dig. / 0.1 dB 4 dig. / 0.01 dB 5 dig. / 0.001 dB 6 dig. / 0.0001 dB 7 dig. / 0.00001 dB

The parameters are explained below using an example: **5 dig. / 0.001 dB** 

**5 dig.**: Values which are displayed with a linear unit (V, Hz, etc) are output with 5 digits:

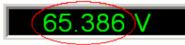

**0.001 dB**: Values which are displayed with a logarithmic unit (dBV, dBu, etc) are output to three decimal places:

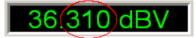

If the numeric values can no longer be displayed with the selected resolution (e.g. because there are too many decimal places with the selected engineering setting), the values are rounded off and shown as an exponent:

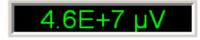

### Softkey Menu

Every combi display has its own softkey menu. The settings selected in the menu apply exclusively to the associated combi display and affect no other combi display.

| Store Autoscale Reference | Show 🗖 Show 🗖 Show 🗖 Restart Restart Config<br>Min/Max Lim Low Lim Upp Min/Max Lim Violation Config                                                                   |  |  |  |  |
|---------------------------|----------------------------------------------------------------------------------------------------|--|--|--|--|
| Store Reference           | The current measurement value is stored as a reference value. If, for example, the reference unit dBr is selected as the unit, the next measurement value is 0.0 dBr. |  |  |  |  |
| Autoscale                 | One-time scaling of the bargraph on the basis of the minimum and maximum values.                                                                                      |  |  |  |  |
|                           | Corresponds to                                                                                                    |  |  |  |  |
|                           | Auto Scale Exec                                                                                                    |  |  |  |  |
|                           | in the associated configuration panel.                                                                                                    |  |  |  |  |
| Show Min/Max              | If the tick is set, the min/max values are displayed.                                                                                                    |  |  |  |  |
|                           | Corresponds to                                                                                                    |  |  |  |  |
|                           | Show Min/Max 🔽                                                                                                    |  |  |  |  |
|                           | in the associated configuration panel.                                                                                                    |  |  |  |  |
| Show Lim Low              | If the tick is set, the lower limit value is displayed.                                                                                                    |  |  |  |  |
|                           | Corresponds to                                                                                                    |  |  |  |  |
|                           | Limit Lower 🔽                                                                                                    |  |  |  |  |
|                           | in the associated configuration panel.                                                                                                    |  |  |  |  |
| Show Lim Upp              | If the tick is set, the upper limit value is displayed.                                                                                                    |  |  |  |  |
|                           | Corresponds to                                                                                                    |  |  |  |  |
|                           | Limit Upper 🔽                                                                                                    |  |  |  |  |
|                           | in the associated configuration panel.                                                                                                    |  |  |  |  |
| Restart Min/Max           | Resets min/max value recording in order to restart measurement.                                                                                                    |  |  |  |  |
|                           | Equates to using the START key                                                                                                    |  |  |  |  |
| Restart Lim Violation     | Resets the red colour marking (measurement value, bar and limit value) for indicating a limit violation and restarts a test for a limit violation.                    |  |  |  |  |
| Config                    | Opens the configuration panel for this combi display.                                                                                                    |  |  |  |  |

# **Limit Monitoring**

Both traces/bargraphs and measurement results can be monitored to determine whether limits or limit curves have been overranged or underranged.

### **Traces and Bargraphs**

Upper and lower limits or a limit curve can be entered separately for Trace A and Trace B in every display configuration panel for every graphic subsystem.

#### Limit entered as a value:

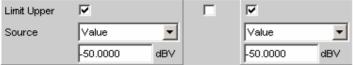

The limit in a graphical display is shown as a straight line.

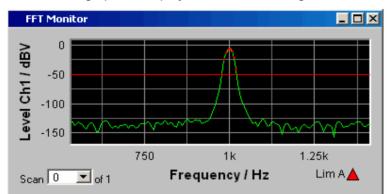

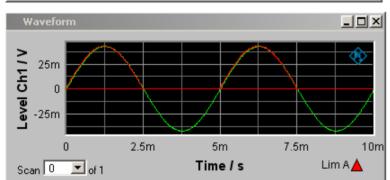

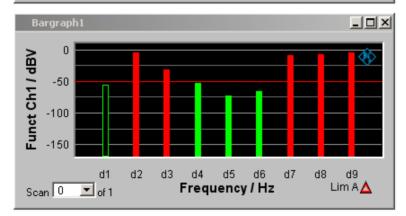

#### Limit entered as a curve:

A limit curve can be entered only for the graphic systems Sweep, FFT Monitor, FFT Function and Bargraph. A limit curve makes no sense for the Waveform graphic system and is not offered.

| Limit Upper | $\checkmark$ |   |
|-------------|--------------|---|
| Source      | File         | - |
|             | Lim.upp      |   |

The limit in a graphical display is shown as a user-defined curve.

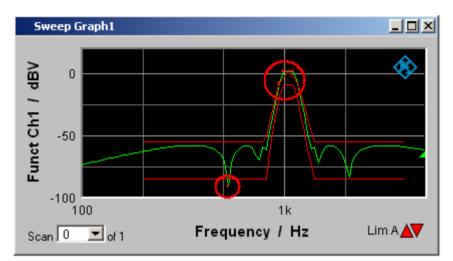

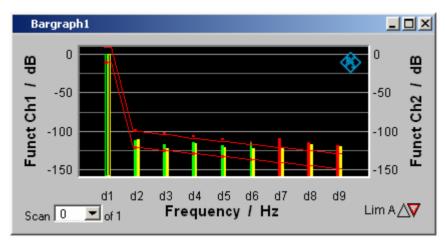

Each measurement value is compared with the limit value or the limit curve and in the event of a limit violation is identifed as a red dot in the trace display or as a red bar in the bargraph.

If multi-scan recording is performed in the graphic subsystems FFT Monitor and Sweep, all of the scans of a trace are checked against the associated limit or limit curve.

In the result list (see section "*Result List*" on page 4.435), rows containing measurement values which violate the specified limits are displayed in red.

| FFT Monitor                  |            |                    |                     | <u>-                                    </u> |      |
|------------------------------|------------|--------------------|---------------------|----------------------------------------------|------|
| 0 <b>■ ■ ■ ■ ■ ■ ■ ■ ■ ■</b> |            |                    |                     |                                              |      |
| Cevel Ch1/dBV                | FFT        | Monitor D          | ata List            |                                              |      |
|                              | 167        | X A (Hz)<br>972.7  | Y A (dBV)<br>-71.60 | X B (Hz)<br>972.7                            | YB() |
| -150 -150                    | 168<br>169 | 978.5<br>984.4     | -49.81<br>-24.97    | 978.5<br>984.4                               |      |
| 750                          | 170<br>171 | 990.2<br>996.1     | -12.77              | 990.2<br>996.1                               |      |
| Scan 0 I of 1                | 172<br>173 | 1.002 k            | -6.402              | 1.002 k                                      |      |
|                              | 174        | 1.008 k            | -10.86<br>-21.28    | 1.008 k<br>1.014 k                           |      |
|                              | 175<br>176 | 1.020 k<br>1.025 k | -41.52<br>-67.31    | 1.020 k<br>1.025 k                           |      |
|                              | Scan       |                    |                     | n: Lim                                       | A    |

In addition to the red dots in the trace or the red bars in the bargraph, in the lower right corner of the graphic display and the measurement value list there is an indicator of limit violations, so that it is possible to see at a glance whether any limit violation exists. The interpretation is as follows:

Lim A Lim B Symbols indicating limit violations

 $\wedge$ 

"Limit Upper" is activated and there is no limit violation.

- ✓ "Limit Lower" is activated and there is no limit violation.
  - The "Limit Upper" value has been violated in the past but there is currently no limit violation. The violation is indicated until the START key is pressed again.
- The "Limit Lower" value has been violated in the past but there is currently no limit violation. The violation is indicated until the START key is pressed again.
  - The "Limit Upper" value is currently being violated.
    - The "Limit Lower" value is currently being violated.

### **Measurement Results**

A lower and upper limit can be specified in any measurement result configuration panel:

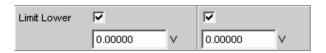

In the combi display, the limits are displayed as red limit markers (brackets) in the bargraph and as numeric values:

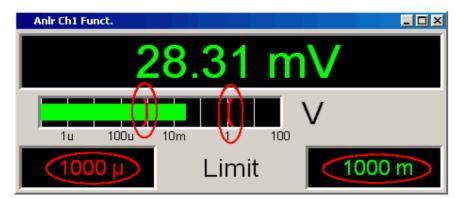

A red measurement value and bar indicate that there is a limit violation:

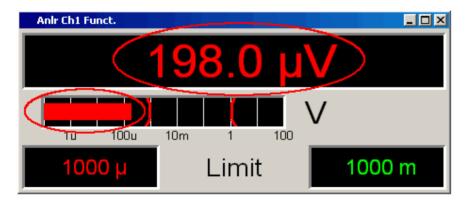

A red measurement value in the numeric display also indicates a **current** limit violation:

| Numeric   | Display  |            |        |         |
|-----------|----------|------------|--------|---------|
|           | Funct.   | Level-Mon. | Input. | Freq.   |
| ANLR1 Ch1 | 495.0 μV | ) 500 µV   | 705 μV | 50.0 Hz |
| ANLR1 Ch2 | 99.5 mV  | 101 mV     | 142 mV | 50.0 Hz |

In order to indicate that the lower or upper limit was violated in the past, the lower or upper limit is displayed in red until the <u>START</u> key is pressed, which resets the hold function and restarts monitoring of the measurement values:

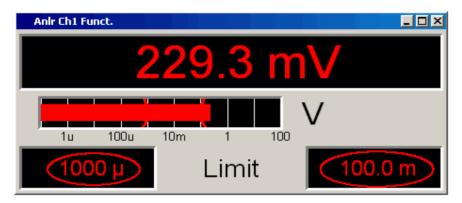

This hold function is not visible in the numeric display.

### Measurement value sequences

Measurement value sequences consisting of acquired function measurement results, sweeps, FFT data, Waveform data or Bargraph data can be stored in a file for different purposes:

- To load the measurement values again as a report, to permit comparison or to allow processing at a later stage. When loaded using commands in the display panel, the series of measurement values are initially displayed exactly as they were when saved. They can, however, be rescaled or, for example, converted into different units.
- The files are stored in ASCII format so that they can be easily imported into other programs where the data can be processed further (e.g. Microsoft Excel). See section *"Format"* on page 4.480 for information on the ASCII format and how data can be imported into other programs.

# Saving

### Trace files

When a Trace list is saved no distinction is made between Trace A or Trace B.

Both traces are always stored to the file, provided that both traces are switched on. In the multiscan mode, all scans selected by means of the "History" line are stored to the file. If Show Min/Max is enabled, these scans are stored too.

In addition to measurement value sequences, a further range of information is stored since it is needed so that on loading the trace list the graph is displayed just as when it was saved:

- Functionality on the X and Y axes
- Axis labeling
- Display units on the axes
- Scaling on the axes (lin/log)
- Left/right and top/bottom values of the axis scaling
- Limit values for the Y axes
- Reference values on the axes

When the trace file is loaded, this information affects the corresponding DispConfig panel so that the parameter fields reproduce the information stored in the file.

Exception: If "Hold" is set in the parameter fields "Reference", "Limit Upper" and "Limit Lower", the current settings are not overwritten.

The format in which the trace list is stored is the same for all subsystems.

If the file name is specified without an extension, the suggested file name extension is .TRC, but any desired extension can be specified.

For a detailed description of the storage format, see section "Trace Files" on page 4.480.

|       |          | Store Traces                   |  |
|-------|----------|--------------------------------|--|
| Store | Trace as | Trace List                     |  |
| Store | Trace to | C:\UPV\config\user\mytrace.trc |  |

## **Equalization files**

An **equalization list** is a table that contains frequency points and associated gain factors. The list can be used to apply a predefined frequency response to the generator. The set amplitude of the generator is changed as a function of frequency in accordance with the values specified in the table. Frequency values are stored to the list in the basic unit of Hz, irrespective of the unit used for X-axis value display.

An equalization list in ASCII format is generated from the current measurement value sequence, taking into account the settings made under "Trace", "Norm Freq", "Invert" and "Modify Equ.". The list is stored to a file, which can be loaded by selecting it in the "Equalizer" line in the Generator Function panel.

An equalization file may contain up to 1024 X/Y pairs, because a generator sweep can have a maximum of 1024 sweep points. If a measurement value sequence contains more than 1024 X/Y pairs, data will be compressed automatically such that only every 2nd, 4th, 8th X/Y pair and so forth is stored to the equalization file.

If an equalization list is generated from a multiscan display (including also the Min/Max scans of a single-scan display), the Y values of the currently selected scan are taken to generate the list.

If a file name is specified without an extension, .VEQ is suggested as a default extension, but any other extension can be used instead.

For a detailed description of the storage format, see section "Equalization Files" on page 4.484.

| Store Traces   |                |          |         |   |      |           |
|----------------|----------------|----------|---------|---|------|-----------|
| Store Trace as | Equalization I | _ist 💌   | Trace   |   | • A  | ОВ        |
| Norm Freq      | 1000.00        | Hz       | Invert  | ◄ | Modi | fy Equ. 🔲 |
| Store Trace to | c:/UPV/Config  | g/User/m | yequ.VE | Q |      |           |

### **Sweep list**

A **sweep list** contains any desired sweep axis. Since the individual values of X are extracted from a current measurement value sequence, they are in ascending order. If the file is then manually processed, the **separations** of the sweep points can be freely selected in order to place a greater number at places of particular interest without drastically increasing the total number of sweep points. The sweep points must, however, be specified in ascending or descending order – they must not change direction. The sweep points are processed by the sweep system in the order in which they are listed. There must be at least two different points in the list.

The file can contain a maximum of 1024 X values, because a generator sweep can have a maximum of only 1024 sweep points. If a measurement value sequence has more than 1024 X/Y pairs, the data is compressed automatically by saving only every 2nd, 4th, 8th, etc. value for the sweep list.

If a sweep list is saved from a multiscan display (including the Min/Max scans in the case of a single scan display), the currently selected scan plays no role, since the X values are the same for all scans.

If the file name is specified without an extension, the suggested file name extension is .SPL, but any desired extension can be specified.

For a precise description of the storage format, see section "Sweep Lists" on page 4.486.

| Store Traces   |                              |  |  |
|----------------|------------------------------|--|--|
| Store Trace as | Sweep List                   |  |  |
| Store Trace to | c:/UPV/Config/User/myswp.SPF |  |  |

## Limit files

A **limit list** contains X and Y data that has been extracted from the current measurement value sequence. When it is saved, no distinction is made about whether the file will be used later as an Upper Limit or as a Lower Limit. This depends on whether the file is **loaded** as an Upper Limit file or as a Lower Limit file. A limit list that has been obtained from a measurement value sequence usually has more interpolation points than necessary, and it is therefore often necessary to process the file further. For information on how to do this see section "*Editing*" on page 4.489.

A limit list must contain at least two different points forming a straight line.

If a limit list is saved from a multiscan display (including the Min/Max scans in the case of a single scan display), the Y values are extracted from the currently selected scan.

The file can contain a maximum of 1024 X/Y pairs.

If the file name is specified without an extension, the suggested file name extension is .LIM, but any desired extension can be specified.

For a precise description of the storage format, see section "Limit Files" on page 4.488.

| Store Traces                                |         |     |  |  |  |  |
|---------------------------------------------|---------|-----|--|--|--|--|
| Store Trace as Limit List 🗾 Trace           | • A C   | в   |  |  |  |  |
| Offset 🔽                                    | 0.10000 | dB∨ |  |  |  |  |
| Store Trace to c:/UPV/Config/User/mylim.LIM |         |     |  |  |  |  |

# Loading

### **Trace files**

When **traces** are loaded, unlike when they are saved, a distinction is made between Trace A or Trace B. Since the trace file always contains both traces, provided both traces were enabled when saved, a decision is made via the parameter field "Y-Source" = "File: Trace A" or "File: Trace B" about which trace to load from the file.

| TRACE A     |               |  |
|-------------|---------------|--|
| Y-Source    | Off 🗾         |  |
| X-Axis      | Off           |  |
| 7-0710      | Level Ch1     |  |
| Unit        | Level Ch2     |  |
| Engineering | Phase Ch1     |  |
| Engineering | Phase Ch2     |  |
| Scaling     | File: Trace A |  |
| Left        | File: Trac&B  |  |

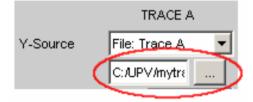

All trace files have the file name extension \*.TRC as a default setting, that is, if the file name only is specified, without an extension, this extension is automatically added. Other extensions are allowed. Clicking the ... button opens the file selector with all known properties.

During the loading procedure, the system tests whether the trace file can be loaded. When trace files are stored an identifier is entered so that it is obvious from which graphic system the file was saved. Trace files can only be loaded into the graphic system from which they were saved; in all other cases the attempt to load is ignored and an error message id issued. Exception: An FFT Monitor trace file can be loaded as an FFT Graph trace file. When Bargraph trace files are being loaded, the system recognizes from the number of stored lines whether the file matches the set measurement function. For example a Bargraph trace file with 9 frequency lines in a bargraph display would be rejected for the measurement function DFD, because only 5 lines are expected there.

However, if there is ever a need to load a trace file of a different type into a graphic system, acceptance of the file can be forced through by changing the trace file identifier in an ASCII editor; see section *"Editing"* on page 4.489.

If a trace file cannot be loaded, or if "Y-Source" = "File: Trace A" or "File: Trace B" addresses a trace file in which the required trace does not exist, an appropriate warning is issued and the loading procedure is terminated. The previous trace in the graphical display remains unchanged.

The content of the trace files defines the appearance of the DispConfig panel and the associated display panel.

The appropriate scan is loaded from the trace file, depending whether "Scan" = "Single" or "Multi" in the parameter field and whether "Show Min Max" is set.

The following figure shows the parameter fields and wordings which are influenced by the file content.

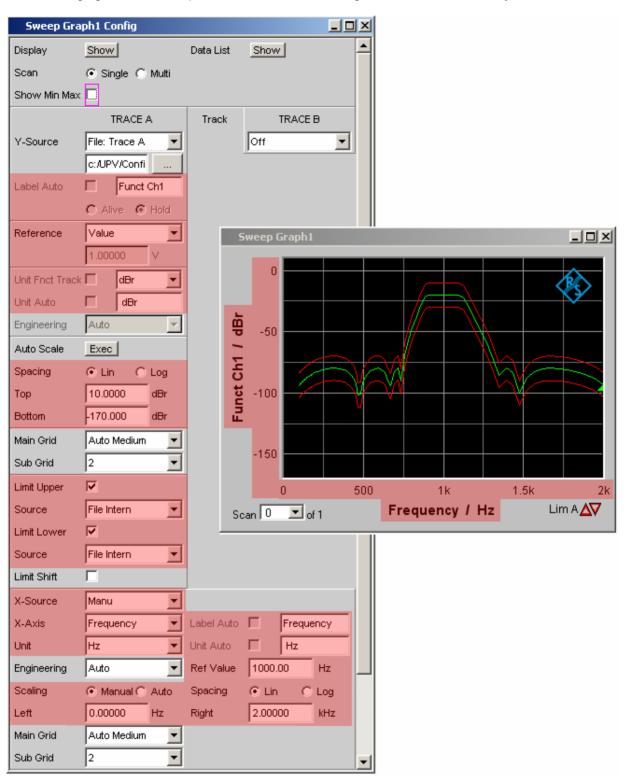

If the file contains both reference traces and limit traces, **"File Intern**" is displayed in the corresponding parameter fields. "File Intern" means that there is no individual value (for example in the case of a "Reference", this would be "Limit Upper" or "Limit Lower" with the setting Value) but instead a trace, and that this trace has been taken from a file loaded at "Y-Source" = "File: Trace A" or "File: Trace B".

Furthermore all Auto and Tracking tick boxes such as Label Auto, Unit Func Track, Unit Auto etc. are deactivated and grayed out so that they cannot be used. All parameter fields that allow Auto settings, such as "X-Source" or "Scaling", are set to "Manual", since they are preset by the file content.

If "Hold" is selected in the parameter fields "Reference", "Limit Upper" and/or "Limit Lower", the current settings remain the unchanged and are not altered by loading a trace file.

#### Switching the Y-Source:

The display and deletion of traces largely depends on switching the "Y-Source", that is, the source of the traces.

The "Y-Source" parameter field offers two sources for the recording and display of traces:

- **Traces from measurements** are all settings other than "File: Trace A" or "File: Trace B", such as "Funct CH1", "Level Ch1", "Phase Ch1" etc.
- Traces can be loaded from file by means of "File: Trace A" or "File: Trace B".
- "Off" deletes the trace.

#### **Deleting traces:**

Traces are generally always deleted either by using the <u>Start</u> key or by switching the "Y-Source" to "Off".

When the "Y-Source" is switched between measurement (e.g. "Funct Ch1") and file (e.g. "File: Trace A"), a trace is always deleted when the basic unit changes.

#### Switching measurements in multiscan mode:

The reaction of the R&S UPV depends largely on whether or not the basic unit changes.

#### Example, basic unit does not change:

The RMS measurement function is set in the analyzer. The selected display unit is dBV. "Funct CH1" is set in the Sweep Graph Config panel as the "Y-Source", which means that the results of the RMS measurement are displayed on the Y axis. Also in the analyzer the Level Monitor is set with the measurement function "Peak" and the display unit "dBu".

If the "Y-Source" is now switched in the Sweep Graph Config panel from "Funct CH1" to "Level Mon Peak Ch1", the basic unit does not change, since in both cases the basic unit of dBV and dBu is Volt.

#### The current scan is retained.

If the switch takes place during a measurement, the new scan is linked to the old scan already drawn. If the measurement was halted, the new scan is drawn after the <u>Single</u> button is pressed.

The scans in the other channel are unaffected.

#### Example, basic unit changes:

The RMS measurement function is set in the analyzer. The selected display unit is dBV. "Funct CH1" is set in the Sweep Graph Config panel as the "Y-Source", which means that the results of the RMS measurement are displayed on the Y axis. Also in the analyzer the phase measurement is set with the display unit Rad.

If the "Y-Source" is now switched in the Sweep Graph Config panel from "Funct CH1" to Phase, the basic unit changes, since the basic unit of dBV is Volt and the basic unit of Rad is °.

#### The current scans are deleted.

If the switch takes place during a measurement, the new scan is redrawn in the cleared graphic window. If the measurement was halted, the new scan is drawn after the Single button is pressed.

The scans in the other channel are unaffected.

#### Loading a trace file with measurement in progress or halted:

On switching from a measurement to loading a trace from a file (e.g. "Y-Source" from "Funct CH1" to "File: Trace A"), deletion takes place and the trace from the file is displayed immediately, provided the basic unit is permitted in the current graphic subsystem and the basic unit is suitable for the X axis. The panel content changes according to the parameters stored in the trace file, as described above.

Any attempt to load a trace file containing the results of a phase measurement into the Waveform graphic system would be ignored with an appropriate warning, since a phase measurement result is not provided for in the Waveform graphic system. The current trace is retained.

#### Switching from a loaded trace file to measurement:

On switching from a **trace loaded from file** to **measurement** (e.g. "Y-Source" from "File: Trace A" to "FFT Level Ch1"), the current scan is retained, provided the basic unit is suitable. The new scan is drawn when the <u>Single</u> button is pressed. This reaction is particularly important, since in this way new measurement value scans can be appended to the scans loaded from a file If the basic unit is not suitable, the current scans are deleted.

#### Loading trace files, depending on the single scan or multiscan setting:

Depending whether "Scan = Single" or "Scan = Multi" the appearance changes when loading or recording scans.

#### Scan = Multi

If a trace is loaded from a file which contains a multiscan, either all scans are taken from the file or only as many as the number specified in the "History" parameter field. If the file contains only a single scan, this scan is interpreted as a multiscan with only one scan. If Show Min Max is ticked and Min/Max scans are stored in the trace file, these are also loaded.

#### Scan = Single

If a scan is loaded from a file which contains a multiscan, the first scan is loaded from it. If Show Min Max is ticked and Min/Max scans are stored in the trace file, these are also loaded. A single scan is then displayed with a maximum of three scans per channel.

If "Y-Source" is switched to "File: Trace A" or "File: Trace B", the "Alive/Hold" parameter field is shown as not user-accessible and has the setting "Hold", since an Alive/Hold option makes no sense for a trace loaded from file.

If "Y-Source" is switched to measurement, the "Alive/Hold" parameter field is again accessible and has the setting "Alive".

On switching from "Scan = Single" to "Scan = Multi" the single scan is retained and "New Scan" is forced to the Append mode. New scans are added each time the Single button is pressed.

On switching from "Scan = Multi" to "Scan = Single" the last scan of the current multiscan is retained.

#### Appending or substituting scans

The parameter field "New Scan" = "Append" or "Replace" defines whether scans are appended to existing scans or whether a single scan replaces another.

The parameter fields "New Scan" and "Import from" are offered only for multiscan ("Scan" = "Multi"), since new scans can be appended or substituted only in multiscan recording.

| Scan     | 🔿 Single 💿 Multi |                        |
|----------|------------------|------------------------|
| New Scan | Append           | Import from DEFAULTSTF |
| X-Axis   | Replace          | Label Auto 🔽 Frequency |
|          | Append           |                        |

The scans to be appended or substituted may come from a measurement or a file. By far the most frequently used setting is "New Scan" = "Append".

There are a number of options for appending or substituting scans. These options depend on the following settings and conditions:

- Alive/Hold setting
- Append or substitute measurement scan
- Append or substitute scan from file
- Is a measurement in progress or halted?
- Which scans and how many scans are stored in a file?
- Does the scan from the file suit the current setting?

The following section should cover the most important possibilities.

#### Appending measurement scans to existing scans

Parameter field "New Scan" = "Append" Parameter field "Alive/Hold" to "Alive".

Each time the <u>Single</u> button is pressed a measurement is launched and the new measurement scan is appended to the existing scans.

#### Measurement scan replaces an existing scan

Parameter field "New Scan" = "Replace" Parameter field "Alive/Hold" to "Alive".

Use the <u>Next Scan</u> toggle key to select the scan to be replaced. Each time the <u>Single</u> button is pressed a measurement is launched and replaces the selected scan with the new measurement scan.

#### Importing scans from a file and appending them to existing scans

Parameter field "New Scan" = "Append" Parameter field "Alive/Hold" to "Hold".

If the parameter field "Alive/Hold" is on "Alive" and a measurement is in progress (single measurement not yet finished or continuous measurement), any attempt to import a file is ignored and a message is issued.

If the parameter field "Alive/Hold" is on "Alive" and a measurement is finished, a scan / multiple scans can be imported from a file and appended to the existing scans.

If an import is allowed, it largely depends on the content of the source file whether and how the operation proceeds.

A file will be imported only if the basic units from the file match the "Y-Source" setting, or.if the unit is allowed in the graphic subsystem. For example if "Y-Source" = "Funct Ch1" and the set analyzer measurement function = "RMS", a trace file with the basic unit Volt is suitable. A trace file with the basic unit % would be ignored and an error message would be issued.

When loading a trace file it must be clearly specified which trace is to be loaded from the file ("File: Trace A" or "File: Trace B").

This choice is not needed when importing. Provided the basic units are suitable for the current setting, the file content defines what and how much will be imported:

- If only Trace A or only Trace B is activated in "Y-Source" and the file to be imported contains only one trace and it does not matter whether it is Trace A or Trace B, then this trace is imported.
- If Trace A and Trace B are both activated and the file to be imported contains only one trace, and it does not matter whether it is Trace A or Trace B, this trace is imported to Trace A **and** Trace B.
- If only Trace A or only Trace B is activated and the file to be imported contains a stereo trace, that is, Trace A and Trace B, the corresponding trace is imported, namely A to A or B to B.
- If Trace A and Trace B are both activated and the file to be imported contains a stereo trace, then both traces are imported, namely A to A and B to B.

The following applies to all the cases listed:

All suitable scans from the file are appended. Starting from the first scan, all scans are appended from the file until the maximum number of 20 scans is reached.

If "**Hold**" is selected in the parameter fields "Reference", "Limit Upper" and "Limit Lower", the current settings are not changed by the imported scans.

#### Importing scans from a file and replacing an existing scan

Parameter field "New Scan" = "Replace" Parameter field "Alive/Hold" to "Hold".

If the parameter field "Alive/Hold" is on "Alive" and a measurement is in progress (single measurement not yet finished or continuous measurement), any attempt to import a file is ignored and a message is issued.

If the parameter field "Alive/Hold" is on "Alive" and a measurement is finished, a scan can be imported from a file and replace a scan.

If the default settings agree, it largely depends on the content of the import file whether and how the operation proceeds.

A file will be imported only if the basic units from the file match the "Y-Source" setting, or.if the unit is allowed in the graphic subsystem. For example if "Y-Source" = "Funct Ch1" and the set analyzer measurement function = "RMS", a trace file with the basic unit Volt is suitable. A trace file with the basic unit % would be ignored and an error message would be issued.

When loading a trace file it must be clearly specified which trace is to be loaded from the file ("File: Trace A" or "File: Trace B").

This choice is not needed when importing. Provided the basic units are suitable for the current setting, the file content defines what and how much will be imported:

- If only Trace A or only Trace B is activated in "Y-Source" and the file to be imported contains only one trace and it does not matter whether it is Trace A or Trace B, then this trace is imported.
- If Trace A and Trace B are both activated and the file to be imported contains only one trace, and it does not matter whether it is Trace A or Trace B, this trace is imported to Trace A **and** Trace B.
- If only Trace A or only Trace B is activated and the file to be imported contains a stereo trace, that is, Trace A and Trace B, the corresponding trace is imported, namely A to A or B to B.
- If Trace A and Trace B are both activated and the file to be imported contains a stereo trace, then both traces are imported, namely A to A and B to B.

The following applies to all the cases listed:

If the file contains more than one scan a warning is given and the **first scan** from the file is taken for the Replace function.

If "**Hold**" is selected in the parameter fields "Reference", "Limit Upper" and "Limit Lower", the current settings are not changed by the imported scan.

## **Equalization Files**

The loading of **equalization files** takes place in the generator; see section "*Generator Signals*" on page 4.42.

Equalization files from the R&S UPL can still be used.

### **Sweep Lists**

The loading of **sweep lists** takes place in the generator; see section "*Generator Signals*" on page 4.42. Sweep lists from the R&S UPL can still be used. Sweep lists from the R&S UPL have different file name extensions:

.SPF for frequency values in Hz

.SPV for level values in V, FS or UI

.SPO for on-time values in s

.SPI for interval values in s

.DWL for dwell time values in s

From these file name extensions the R&S UPV recognizes whether the loading procedure is allowed. It is therefore recommended that the file name extensions of the old R&S UPL files should not be changed!

## **Limit Files**

The loading of **limit files** takes place in the DispConfig panels in the parameter fields "Limit Upper", "Source" = "File" and "Limit Lower", "Source" = "File".

The Y values of the limit files are always interpolated onto the current X axis, so that the desired trace is always produced regardless of the number of interpolation points in the limit file.

Limit files from the R&S UPL can also be used but, in contrast to limit files from the R&S UPV, there is no plausibility check as to whether the numerical values in the file match the current setting, since R&S UPL files do not contain the associated units.

# Format

## **Trace Files**

All trace data is stored in plain text in ASCII format . The format has been selected so that the data can be processed without a problem in EXCEL.

#### Structure of the trace file:

| Subsystem<br>Title: Titlete<br>Comment:<br>X Axis;<br>X Function<br>Frequency<br>X-Axis-Lab<br>Frequency<br>X-Unit: Hz<br>X-Spacing:<br>LOG | ext<br>Comme<br>Tra<br>Tra<br>Fur<br>el: Y1-<br>Inp<br>A-L | FT TRACE F<br>nttext<br>ce A;<br>ce A Function<br>nct Ch1<br>Axis-Label:<br>ut RMS anale<br>Init: dBV<br>spacing: LIN | n                          |                        | Trace B;<br>Trace B Fund<br>Funct Ch2<br>Y2-Axis-Labe<br>THD+N digita<br>B-Unit: dB<br>B-Spacing: L | el:<br>al CH2        |                                        |                     |                        |
|----------------------------------------------------------------------------------------------------|------------------------------------------------------------|----------------------------------------------------------------------------------------------------|----------------------------|------------------------|----------------------------------------------------------------------------------------------------|----------------------|----------------------------------------|---------------------|------------------------|
| X-Left: Valu<br>X-Right:<br>Value                                                                                                    |                                                            | ottom: Value<br>op: Value                                                                                             | 1                          |                        | B-Bottom: Va<br>B-Top: Value                                                                        |                      |                                        |                     |                        |
| VOID<br>VOID<br>Scan #1<br>X-Basic-Un<br>Hz                                                                                                 | A-L<br>A-C                                                 | imLow: Value<br>imUpp: Value<br>comment: Sc<br>asic-Unit: V                                                           | e, FILE or VC              |                        | B-LimLow: V<br>B-LimUpp: V<br>B-Comment:<br>B-Basic-Unit                                            | alue, FIL<br>Scan La | E or VOID                              |                     |                        |
| X-Ref: Valu<br>A-X/<br>Data<br>count                                                                                                    | le A-F<br>A-Y                                              | Ref: Value, FI<br>A-<br>LimLow                                                                                        | LE or VOID<br>A-<br>LimUpp | A-RefY<br>in V         | B-Ref: Value<br>B-X/<br>datacount                                                                   | , FILE or<br>B-Y     | VOID<br>B-<br>LimLow                   | B-<br>LimUpp        | B-RefY in<br>V         |
| 20.0000                                                                                                    | 0.201                                                      | 0.2                                                                                                    | 0.3                        | 1.01                   | 20.0000                                                                                             | -98.8                | -98.5                                  | -90                 | VOID                   |
| <br>20000.0<br><b>Scan #2</b><br>X-Ref:<br>Value                                                                                            |                                                            | 0.25<br>ment: Scan I<br>Value or VO                                                                                   |                            | 2.03                   |                                                                                                    |                      | <br>-98.5<br>ment: Scan<br>Value or VO |                     | VOID                   |
| X/datacou<br>nt<br>20.0000                                                                                                    | <b>A-Y</b><br>0.201                                        | A-<br>LimLow<br>0.2                                                                                                   | A-<br>LimUpp<br>0.3        | A-RefY<br>in V<br>1.01 | B-X/<br>datacount<br>20.0000                                                                        | <b>B-Y</b><br>-98.8  | <b>B-</b><br>LimLow<br>-98.5           | B-<br>LimUpp<br>-90 | B-RefY<br>in V<br>VOID |
| 20000.0                                                                                                    | 0.203                                                      | 0.25                                                                                                    | <br>0.4                    | 2.03                   |                                                                                                    | -98.1                | <br>-98.5                              | <br>-90             | VOID                   |

The individual parameters are TAB separated.

- black: Explanation of fields. These explanations are not stored in the trace file.
- green: Fixed entries in ASCII format to facilitate assignment of the following data.
- red: Entries which change. These entries are depending on the graphic system and the settings in the corresponding DispConfig panel.
- FILE: Not a fixed value, but a trace. Can occur in the case of Limit and Reference.
- VOID: No value present because the trace is turned off, or in order to fill a missing range in the event that Trace A and Trace B have different lengths.

### Explanation of terms:

| Subsystem ide<br>Title<br>Comment<br>X Axis<br>X Funct T | Trace A        | Trace B<br>Trace B Funct | Identifier of the subsystem which was created from<br>this trace file:<br>UPV LIMIT FILE<br>UPV EQUALIZATION FILE<br>UPV SWEEPLIST FILE<br>UPV FFT MONITOR TRACE FILE<br>UPV FFT TRACE FILE<br>UPV WAVEFORM TRACE FILE<br>UPV BARGRAPH TRACE FILE<br>UPV BARGRAPH TRACE FILE<br>Reserved for future R&S UPV program versions<br>Reserved for future R&S UPV program versions<br>Fixed entries in the trace file in ASCII format to<br>facilitate assignment of the following data<br>Measurement function that is set on the<br>corresponding axis, e.g.<br>X axis: Frequency<br>Trace A: "Funct CH1" |
|----------------------------------------------------------|----------------|--------------------------|----------------------------------------------------------------------------------------------------|
| X-Axis-Label                                             | V1 Avia Labol  | Y2-Axis-Label            | Trace B: "Funct CH2"                                                                                                    |
| X-AXIS-Label                                             | Y I-AXIS-Label | YZ-AXIS-Label            | Label for the X axis, the left Y axis (Trace A), and the right Y axis (Trace B) in the graphical display.                                                                                                    |
| X-Unit                                                   | A-Unit         | B-Unit                   | Unit for the X axis, the left Y axis (Trace A), and the right Y axis (Trace B) in the graphical display.                                                                                                    |
| X-Spacing                                                | A-Spacing      | B-Spacing                | Linear or logarithmic spacing for the X axis, the left<br>Y axis (Trace A), and the right Y axis (Trace B).                                                                                                    |
| X-Left                                                   | A-Bottom       | B-Bottom                 | Left value for the X axis, lower value for the left<br>Y axis (Trace A) and the right Y axis (Trace B).                                                                                                    |
| X-Right                                                  | А-Тор          | В-Тор                    | Right value for the X axis, upper value for the left Y axis (Trace A) and the right Y axis (Trace B).                                                                                                    |
|                                                          | A-LimLow       | B-LimLow                 | Lower limit for the left Y axis (Trace A) and the right<br>Y axis (Trace B).<br>If the word VOID is entered here, limit monitoring is<br>turned off.<br>If a value is entered here, the value from the<br>configuration panel of the graphic system is used for<br>limit monitoring:<br>Limit Lower Value Value<br>170.000 dBV                                                                                                    |
|                                                          | A-LimUpp       | B-LimUpp                 | Limit Upper<br>Source File<br>Lim.upp<br>Dito oberer Grenzwert der linken Y-Achse (Trace A)                                                                                                    |
| Scan #Nr                                                 | A-Comment      | B-Comment                | und der rechten Y-Achse (Trace B).<br>Scan #Nr: Scan number for the following data set,                                                                                                    |

|                                                                                 |                 |                | <u> </u>                                                                                                    |
|---------------------------------------------------------------------------------|-----------------|----------------|----------------------------------------------------------------------------------------------------|
|                                                                                 |                 |                | numbered sequentially 2, 1, 0, -1 to -19.                                                                                                    |
|                                                                                 |                 |                | Scan number 2 designates the maximum scan, scan number 1 the minimum scan, provided that                                                                                                    |
|                                                                                 |                 |                | Show Min Max 🔽                                                                                                    |
|                                                                                 |                 |                | is activated. Scan number 0 designates the most<br>recent scan. The more negative the scan number,<br>the older the scan.<br>A-Comment and B-Comment are reserved for future                                                                                                    |
|                                                                                 |                 |                | R&S UPV program versions.                                                                                                    |
| X-Basic-Unit                                                                    | A-Basic-Unit    | B-Basic-Unit   | <b>Basic unit</b> of the X axis, the left Y axis (Trace A),<br>and the right Y axis (Trace B) in the graphical<br>display.<br>If the following reference values are present, (that is<br>!= VOID), these units are identical to the basic unit of<br>the following reference values.                                                                                                    |
| X-Ref                                                                           | A-Ref           | B-Ref          | Reference values for referenced units of the X axis,<br>the left Y axis (Trace A), and the right Y axis<br>(Trace B) <b>in the basic unit</b> .<br>The value entered here is taken into the<br>configuration panel of the graphic system as a fixed<br>reference value when the trace file is loaded:<br><b>Reference</b> Value<br>1.000000 V<br>If the word <b>FILE</b> is entered for A-Ref and / or B-Ref,<br>the reference values come from a reference file or it<br>is a floating reference value. The reference values<br>interpolated onto the X axis are listed under "A-RefY<br>in <i>unit</i> " and "B-RefY in <i>unit</i> " of the scan data sets.<br><b>VOID</b> is used as a placeholder for the reference<br>value of a scan which is turned off.<br>Special case: If the intention is to display the result<br>of an intermodulation measurement in % or dB on<br>the Y axis in the Bargraph graphic system, then no<br>further referenced. The "Reference" parameter field<br>is displayed as inaccessible. Since no X axis is<br>offered there is no X reference value either. In such<br>cases the value <b>3.402823466385e+038</b> is entered in<br>the trace file instead of a reference value and stands<br>for NaN (Not a Number). |
| A-X/datacount<br>A-Y<br>A-LimLow<br>A-LimUpp<br>A-RefY in unit<br>B-X/datacount |                 |                | <ul> <li>A-X/datacount: Datacount identifies the number of following data sets (lines) for this scan. The number of data sets for Trace A can be different to the number for Trace B.</li> <li>A-X: X value in the unit specified at X Unit.</li> <li>A-Y: Y value of Trace A in the unit specified at</li> </ul>                                                                                                    |
| B-Y<br>B-LimLow<br>B-LimUpp<br>B-RefY in <i>unit</i>                            | i               |                | A Unit.<br>A-LimLow: Lower limit of Trace A from a limit file in<br>the unit specified at A Unit. If VOID is entered<br>here, there are no limit values from a file.<br>A-LimUpp: Likewise upper limit.                                                                                                    |
| This wording is                                                                 | arranged horizo | ontally in the | A-RefY in <i>unit</i> : Unit of the reference values of                                                                                                    |

| <ul> <li>Trace A interpolated onto the X axis from a reference file, e.g. dBV.</li> <li>Caution: The reference values themselves are stored in the basic unit, e.g. V.</li> <li>A-RefY: Reference values of Trace A in the basic unit.</li> <li>B-X/datacount. Datacount identifies the number of</li> </ul>                                                                                                    |
|----------------------------------------------------------------------------------------------------|
| <ul> <li>following data sets (lines) for this scan. The number of data sets for Trace A can be different to the number for Trace B.</li> <li>B-Y: Y value of Trace B i in the unit specified at B Unit.</li> <li>B-LimLow: Lower limit of Trace B from a limit file in the unit specified at B Unit. If VOID is entered here, there are no limit values from a file.</li> <li>B-LimUpp: Likewise upper limit.</li> <li>B-RefY in <i>unit</i>: Unit of the reference values of Trace B interpolated onto the X axis from a reference file, e.g. dBV. Caution: The reference values themselves are stored in the basic unit, e.g. V.</li> <li>B-RefY: Reference values of Trace B in the basic unit.</li> </ul> |

#### Example of a trace data set:

The trace data set was generated from the FFT Graph subsystem.

UPV FFT TRACE FILE Heading String Commenttext X Axis Trace A Trace B Frequency FFT Level Ch1 FFT Level Ch2 Frequency / Hz FFT Level Ch1 / dBV FFT Level Ch2 / V Ηz dBV V LIN LIN LIN -170 0 0 22000 10 1 VOID VOID VOID VOID VOID VOID Labeltext Labeltext Scan #0 Ηz V V 1000 1.00e+000 1.00e+000 A-X/256 A-Y A-LimLow A-LimUpp A-RefY in dBV B-X/256 B-Y B-LimLow B-LimUpp B-RefY in dBV 0.00e+000 -1.08e+002 VOID VOID 1.00e+000 VOID VOID VOID VOID VOID 9.37e+001 -9.93e+001 VOID VOID 1.00e+000 VOID VOID VOID VOID VOID 1.87e+002 -1.01e+002 VOID VOID 1.00e+000 VOID VOID VOID VOID VOID : : 2.37e+004 -1.36e+002 VOID VOID 1.00e+000 VOID VOID VOID VOID VOID 2.38e+004 -1.37e+002 VOID VOID 1.00e+000 VOID VOID VOID VOID VOID VOID 2.39e+004 -1.34e+002 VOID VOID 1.00e+000 VOID VOID VOID VOID VOID VOID

The individual parameters are stored in the original with a considerably greater number of points. Due to the restricted page width the data set for this display has been reduced in size.

If a data set is subsequently edited manually, comment lines can be inserted at any position **ahead of** the data lines. **Comment lines must begin with the character '#'.** In no case must a data set be interrupted by comments!

### **Equalization Files**

The equalization data is stored in plain text in ASCII format. The format has been selected so that the data can be processed without a problem in EXCEL.

#### Structure of the equalization file:

Identifier UPV EQUALIZATION FILE Number of following X/Y pairs: 100 # Datacount Inverted or Not inverted: # Inverted Norm frequency: # 1000.000000 Hz # Norm frequency Normalization value: # 0.100177 V # Norm value

| 100.00000000000   | 4891.695800781250 |
|-------------------|-------------------|
| 103.072242736816  | 4622.376953125000 |
| 106.238868713379  | 4368.537597656250 |
| :                 | :                 |
| 1027.808593750000 | 1.006141066551    |
| :                 | :                 |
| 2000.00000000000  | 4583.853027343750 |

The individual parameters are TAB separated.

black: Explanation of fields. These explanations are not stored in the equalization file.

green: Fixed entries in ASCII format.

red: Entries which change depending on the settings in the corresponding DispConfig panel.

#### Explanation of terms:

| Identifier                    | Identifies the file as an equalization file.<br>During loading this identification is used to decide                                                                                                    |
|-------------------------------|----------------------------------------------------------------------------------------------------|
|                               | whether the file concerned can be loaded.                                                                                                    |
| Number of following X/Y pairs | Self-explanatory                                                                                                    |
| Inverted or Not inverted      | A comment which states whether the equalization factors have been stored inverted or not inverted. The effect of inverting the frequency response in the                                                                                                    |
|                               | generator by means of an equalization file created<br>with the "Invert" setting is that the same DUT - with<br>the precorrector enabled - now receives an<br>undistorted frequency response.                                                                                                    |
| Norm frequency                | A comment which states the frequency whose voltage value has been used for normalization.                                                                                                    |
| Normalization value           | A comment which states the normalization value with which the Y values were computed as factors.                                                                                                    |
| X/Y pairs                     | Frequency value in Hz folowed by the normalization<br>factor.<br>If the frequency selected on saving the equalization<br>file was that at which the frequency response curve<br>is at its maximum, the precorrector file contains only<br>values from 0.0 to 1.0. If a different frequency is<br>selected, factors greater than 1.0 also occur. |

#### Example of an equalization data set:

```
UPV EQUALIZATION FILE
100 # Datacount
# Inverted
# 1000.000000 Hz # Norm frequency
# 0.100177 V # Norm value
100.0000000000 4891.695800781250
103.072242736816 4622.376953125000
106.238868713379 4368.537597656250
...
1027.808593750000 1.006141066551
...
1940.386596679688 2496.481933593750
2000.00000000000 4583.853027343750
```

If a data set is subsequently edited manually, comment lines can be inserted at any position **ahead of** the X/Y pairs. **Comment lines must begin with the character '#'.** In no case must a data set be interrupted by comments!

### **Sweep Lists**

The sweep list data is stored in plain text in ASCII format. The format has been selected so that the data can be processed without a problem in EXCEL.

Sweep points must be specified in ascending or descending order – they must not change direction, for example due to editing.

black: Explanation of fields. These explanations are not stored in the sweep list.

green: Fixed entries in ASCII format.

red: Entries which change depending on the settings in the corresponding DispConfig panel.

#### Explanation of terms:

| Identifier                   | Identifies the file as a sweep list.<br>During loading this identification is used to decide<br>whether the file concerned can be loaded.                                                                                                    |
|------------------------------|----------------------------------------------------------------------------------------------------|
| Number of following X values | Self-explanatory                                                                                                    |
| Basic unit                   | <ul> <li>The X values in the sweep list are always stored in the basic unit. If for instance the X values in the trace from which the sweep list was derived are in ΔHz, the basic unit is entered as Hz and the X values are recomputed and stored in Hz. Basic units can occur as Hz, V, FS, UI, s and DEG (°).</li> <li>The R&amp;S UPV uses this entry to recognize whether the loading operation is allowed for this file having regard to the current setting. If for example an attempt was made to load a sweep list with the basic unit Hz for a voltage list sweep, such a file would be ignored.</li> </ul> |
| X values                     | X values for a list sweep                                                                                                    |

#### Example of a sweep list data set:

If a data set is subsequently edited manually, comment lines can be inserted at any position **ahead of** the frequency values. **Comment lines must begin with the character '#**'. **In no case must a data set be interrupted by comments!** 

## **Limit Files**

The limit data is stored in plain text in ASCII format. The format has been selected so that the data can be processed without a problem in EXCEL.

#### Structure of the limit file:

Identifier: UPV LIMIT FILE Number of following X/Y pairs: 9 # Datacount Offset ON/OFF: # Offset ON Offset value: # Offset value = 10 dBV X and Y unit: Hz dBV 100 -70 711 -70 789 -45 875 -10 970 -10 1076 -10 1193 -30 -70 1323 2000 -70

black: Explanation of fields. These explanations are not stored in the limit file.

green: Fixed entries in ASCII format.

red: Entries which change depending on the settings in the corresponding DispConfig panel.

| Identifier                    | Identifies the file as a limit file.<br>During loading this identification is used to decide<br>whether the file concerned can be loaded.                                                                                                    |
|-------------------------------|----------------------------------------------------------------------------------------------------|
| Number of following X/Y pairs | Self-explanatory                                                                                                    |
| Offset ON/OFF                 | A comment which states whether, during the generation of a limit file from a measurement value sequence, an offset value was added (ON) or not (OFF) to the Y data.                                                                                                    |
| Offset value                  | A comment which states which offset value was<br>added to the Y data during the generation of a limit<br>file from a measurement value sequence.                                                                                                    |
| X and Y unit                  | Depending on the selected X axis and the<br>measurement function, a very diverse range of units<br>can be entered here for the X / Y values.<br>Examples for the X values: Hz, °, s, V, FS or UI.<br>Examples for the Y values: V, dBV, dBr, V/Vr, °,<br>s, db, % etc. |
| X/Y pairs                     | X/Y pairs in the specified units.                                                                                                    |

#### **Explanation of terms:**

### Example of a limit data set:

UPV LIMIT FILE 9 # Datacount # Offset ON # Offset value = 10.0 dBV dBV Ηz -70 100 -70 711 789 -45 -10 875 970 -10 1076 -10 1193 -30 1323 -70 2000 -70

If a data set is subsequently edited manually, comment lines can be inserted at any position **ahead of** the X/Y pairs. **Comment lines must begin with the character '#'**. **In no case must a data set be interrupted by comments!** 

# Editing

The editing of trace files, equalization files, sweep lists and limit files is always carried out in the same way and is illustrated by two examples.

The procedure is not explained point by point in the examples – this would be beyond the scope of this description. The examples are really intended for the trained user.

#### Example 1:

The intention is to generate a tolerance band from the frequency response of an ideal DUT. This tolerance band will be compared to the other DUTs.

The measurement value sequence of this ideal DUT is generated by means of a 30 point sweep.

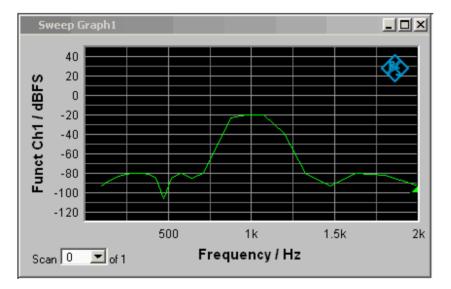

Using "Store Trace as" "Limit List", a limit file with 30 pairs of X/Y values is generated from this measurement value sequence and stored as LH\_30\_up.lim. The Y values of the limit curve are provided with an additive offset of 10 dBV, producing a limit curve that is parallel shifted by 10 dBV compared to the measurement value sequence.

|   |                |               | Store Traces       |         |     |
|---|----------------|---------------|--------------------|---------|-----|
| < | Store Trace as | Limit List    | Trace              | 💽 A     | С в |
|   | Offset         | V             |                    | 10.0000 | dB∨ |
|   | Store Trace to | C:\UPV\config | /user/LH_30_up.lin | 2       |     |

If the limit curve is loaded as Limit Upper, the parallel shift can be seen to be upward.

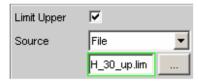

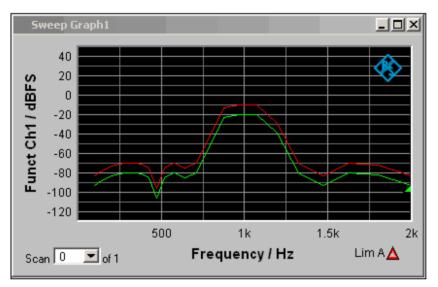

However, the limit curve derived from a measurement value sequence is unsuitable as the upper limit of a tolerance band, since horizontal lines should appear to left and right of the passband in the bandpass display. This makes it necessary to modify the limit file.

For this purpose the file named LH\_30\_up.lim is loaded into an ASCII editor, such as the Windows Editor, which is present as an accessory on every Windows operating system for the R&S UPV. The editor displays a data set as shown in the lefthand column below.

This data set is then modified as shown in the righthand column.

| Original data set from file     | ELH_30_up.lim  | UPV L | ed data set saved to file LH_9_up.lim |
|---------------------------------|----------------|-------|---------------------------------------|
| <b>30</b> # Datacount           |                |       | atacount                              |
| # Offset ON                     |                | # Off | set ON                                |
| <pre># Offset value = 10.</pre> | 000000 dBV     | # Off | set value = $10.000000 \text{ dBV}$   |
| Hz dBV                          |                | Hz    | dBV                                   |
| 100.0000000000 -8               | 3.702377319336 | 100   | -70                                   |
| 110.882522583008 -8             | 2.031776428223 | 711   | -70                                   |
| 122.949340820313 -8             | 0.389442443848 | 789   | -45                                   |
| 136.329330444336 -7             | 8.784820556641 | 875   | -10                                   |
| 151.165405273438 -7             | 7.228446960449 | 970   | -10                                   |
| 167.616012573242 -7             | 5.734764099121 | 1076  | -10                                   |
|                                 | 4.320167541504 | 1193  | -30                                   |
| 206.082794189453 -7             | 3.010757446289 | 1323  | -70                                   |
|                                 | 1.841300964355 | 2000  | -70                                   |
|                                 | 0.862701416016 |       |                                       |
|                                 | 0.152404785156 |       |                                       |
|                                 | 9.837203979492 |       |                                       |
|                                 | 0.144065856934 |       |                                       |
|                                 | 1.554283142090 |       |                                       |
|                                 | 5.466735839844 |       |                                       |
|                                 | 6.235939025879 |       |                                       |
| 522.167297363281 -7             | 5.033081054688 |       |                                       |
|                                 | 9.949821472168 |       |                                       |
|                                 | 5.313186645508 |       |                                       |
|                                 | 9.820259094238 |       |                                       |
|                                 | 4.014369964600 |       |                                       |
|                                 | 3.052226066589 |       |                                       |
|                                 | .946021080017  |       |                                       |
| 1076.096923828125 -9            |                |       |                                       |
| 1193.203369140625 -2            |                |       |                                       |
| 1323.054077148438 -7            |                |       |                                       |
| 1467.035766601563 -8            |                |       |                                       |
| 1626.686279296875 -7            |                |       |                                       |
| 1803.710693359375 -7            |                |       |                                       |
| 2000.00000000000 -8             | 3.138786315918 |       |                                       |

When altering the number of X/Y values it is important to make sure that the Datacount entry is adapted accordingly. The identifier UPV LIMIT FILE must not be changed.

If the tabulator (TAB) is used as a separator between various entries in a line, the file can be processed in EXCEL without any problem. Other separators are also permissible, e.g. ';', '|' or ' '.

If the new limit curve named LH\_9\_up.lim is then loaded as "Limit Upper", the result of the modification can be assessed and further processing can be performed if necessary.

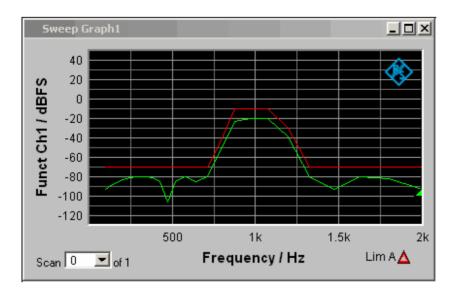

A limit file for the lower limit of a tolerance band can be generated in much the same way as the procedure for modifying a limit file for the upper limit of a tolerance band. The two limit files together produce the desired tolerance band.

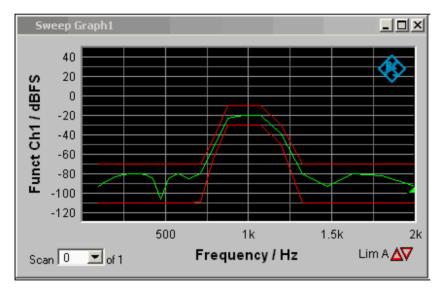

#### Example 2:

The intention is to create a sweep file from the trace data set of a waveform file. Leave to one side the matter of whether this serves any purpose. The example is intended to show that any trace file can be created by editing.

The X values in the waveform trace file are expressed in seconds. But the X axis in the sweep trace file needs to be displayed in Hz. The level values on the Y axis are to stay unchanged.

| Line<br>1<br>2<br>3 | Original waveform trace file<br>UPV WAVEFORM TRACE FILE<br>Heading String<br>Commenttext | The sweep trace file created by editing<br>UPV SWEEP TRACE FILE<br>Heading String<br>Commenttext |
|---------------------|------------------------------------------------------------------------------------------|--------------------------------------------------------------------------------------------------|
| 3<br>4              |                                                                                          |                                                                                                  |
| 4<br>5              |                                                                                          |                                                                                                  |
|                     | Time Level Ch1 VOID                                                                      | Frequency Funct Ch1 VOID                                                                         |
| 6<br>7              | Time / s Level Ch1 / V VOID                                                              |                                                                                                  |
|                     | S V VOID                                                                                 | HZ V VOID                                                                                        |
| 8                   | LIN LIN VOID                                                                             | LIN LIN VOID                                                                                     |
| 9                   | 0 -0.000273702 VOID                                                                      | 0 -0.000273702 VOID                                                                              |
| 10                  | 0.0001 0.000946001 VOID                                                                  | 10 0.000946001 VOID                                                                              |
| 11                  | VOID VOID VOID                                                                           | VOID VOID VOID                                                                                   |
| 12                  | VOID VOID VOID                                                                           | VOID VOID VOID                                                                                   |
| 13                  | Scan #0 Labeltext VOID                                                                   | Scan #0 Labeltext VOID                                                                           |
| 14                  | s V VOID                                                                                 | Hz V VOID                                                                                        |
| 15                  | 1 1.00e+00 VOID                                                                          | 1 1.00e+00 VOID                                                                                  |
| 16                  | A-X/6 A-Y                                                                                | A-X/6 A-Y                                                                                        |
| 17                  |                                                                                          | 0.00000 1.01179e-004                                                                             |
| 18                  | 2.08333e-05 6.25051e-004                                                                 | 2.08333 6.25051e-004                                                                             |
| 19                  | 4.16666e-05 8.90560e-004                                                                 | 4.16666 8.90560e-004                                                                             |
| 20                  | 6.25000e-05 7.87767e-004                                                                 | 6.25000 7.87767e-004                                                                             |
|                     | 8.33333e-05 3.59082e-004                                                                 | 8.33333 3.59082e-004                                                                             |
|                     | 1.04166e-04 -2.1826e-004                                                                 | 10.4166 -2.1826e-004                                                                             |
|                     | to gete and displayed in abbreviated form                                                |                                                                                                  |

The data sets are displayed in abbreviated form

#### Explanation of the changes:

Line Change

1 UPV SWEEP TRACE FILE

The identifier is changed so that the file will be accepted in the sweep graphic system. For information on identifiers see table entry "Subsystem identifier"

- 2 unchanged
- 3 unchanged
- 4 unchanged
- 5 Frequency

The desired function of the X axis is entered here. The wording must be exactly the same as the entry in the parameter list of the X axis selection field.

| X-Axis Frequency | • | y 🔽 |
|------------------|---|-----|
|------------------|---|-----|

#### Funct Ch1

The desired function of the Y axis is entered here. The wording must be exactly the same as the entry in the parameter list of the "Y-Source" selection field.

|          | TRACE A   |   |
|----------|-----------|---|
| Y-Source | Funct Ch1 | - |

| Line<br>6            | Change<br>Frequency / Hz<br>The desired label for the X axis is entered here:                                                                                                    |
|----------------------|----------------------------------------------------------------------------------------------------|
| 7                    | Funct Ch1 / V         The desired label for the Y axis is entered here:         Hz         The desired unit for the X axis is entered here. The wording must be exactly the same as the entry in the parameter list of the Unit selection field.         Unit       Hz |
| 8                    | unchanged                                                                                                    |
| 9<br>10              | unchanged                                                                                                    |
| 10                   | The righthand final value of the X axis is entered here.                                                                                                    |
| 11                   | unchanged                                                                                                    |
| 12                   | unchanged                                                                                                    |
| 13<br>14             | unchanged                                                                                                    |
| 14                   | The <b>basic</b> unit of the unit selected in line 7 is entered here. If for example $\Delta$ Hz had been entered in line 7, then Hz would still have to be shown here.                                                                                                |
| 15                   | unchanged                                                                                                    |
| 16                   | unchanged                                                                                                    |
| 17<br>18             |                                                                                                    |
| 19<br>20<br>21<br>22 | Modified X values                                                                                                    |
|                      |                                                                                                    |

In order to make the changes, the waveform trace file (e.g. mywav.trc) is loaded into an ASCII editor, such as the Windows Editor, which is present as an accessory on every Windows operating system for the R&S UPV. The editor displays a data set as shown in the lefthand column above. This data set is then modified as shown in the righthand column.

The amended data set is saved with another name (e.g. myswp.trc).

After the new data set is loaded in the Sweep graphic system

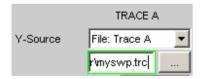

a trace identical to that of the waveform must be seen, though its X axis will be totally different.

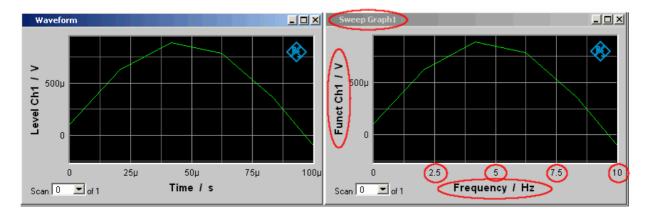

# Exporting

The most frequent reason for needing to export trace files, equalization files, sweep lists and limit files is without doubt so that they can be further processed in Microsoft Excel.

The procedure is explained in broad terms in the following example. The examples are really intended for the trained user. A point by point description would be beyond the scope of this description.

#### Changing the language option:

It is a prerequisite that Microsoft Excel is installed on the R&S UPV, or that a PC is available on which Excel is already installed.

If a PC is to be used, the trace file being exported must be copied to this PC by means of a USB stick, for example.

The PC must be changed over to the English language option if this has not already been done. This is usually not necessary in the case of the R&S UPV, since the R&S UPV is delivered with the language option "English (United Kingdom)".

If it is necessary to change the language option, proceed as follows:

Using the operating menu sequence

Start, Settings, Control Panel, open the window for "Regional and Language Options" and set the language "English (United Kingdom)".

| Regions- und Spra         | choptionen                                                                        | a ? ×           |
|---------------------------|-----------------------------------------------------------------------------------|-----------------|
| Regionale Einstellu       | ingen Sprachen Erweitert                                                          |                 |
| - Standards und I         | formate                                                                           | [               |
| Diese Option be<br>Datum. | stimmt die Formate für Zahlen, Währunge                                           | en, Uhrzeit und |
|                           | Element, um dessen Einstellungen anzuz<br>en'', um das Format selbst festzulegen: | eigen. Klicken  |
| Englisch (Groß            | britannien) 🔽                                                                     | Anpassen        |
| Beispiele                 |                                                                                   |                 |
| Zahl:                     | 123,456,789.00                                                                    |                 |
| Währung:                  | £123,456,789.00                                                                   |                 |
| Uhrzeit:                  | 10:34:29                                                                          |                 |
| Kurzes Datum:             | 07/10/2005                                                                        |                 |
| Langes Datum:             | 07 October 2005                                                                   |                 |
|                           |                                                                                   |                 |
| Standort                  |                                                                                   |                 |
|                           | n Standort ein, um lokale Informationen, v<br>hersagen, zu erhalten:              | wie Nachrichten |
| Deutschland               |                                                                                   | •               |
|                           |                                                                                   |                 |
|                           |                                                                                   |                 |
|                           | OK Abbrecher                                                                      | n Übernehmen    |

This conversion ensures that in Excel the decimal separator within numbers is interpreted as the decimal point.

Since the R&S UPV is delivered with an English-language operating system for English-speaking regions, die trace files are generated within the R&S UPV exclusively in the English number format (decimal point rather than decimal comma) and can therefore be processed in Excel without the slightest need for post-processing.

#### Reading the trace file into Excel:

Open Excel and open the file selector via the menu item File Open. Go to the directory containing the trace file that is to be exported. In the File name field type the file name extension \*.TRC and all files with the extension \*.TRC will appear.

| Öffnen         |                                                                   |                  | a         | ? × |
|----------------|-------------------------------------------------------------------|------------------|-----------|-----|
| Suchen in:     | 🔁 User 💌 🗲 🔹 🔁                                                    | 🔍 🗙 👛 🎟          |           |     |
|                | Name 🔺                                                            | Größe            | Тур       |     |
| 3              | 🔤 mywav.trc                                                       | 53 KB            | TRC-Datei |     |
| Verlauf        | 🔤 RS_e101.trc                                                     | 2 KB             | TRC-Datei |     |
|                | B RS_E209.TRC                                                     | 0 KB             | TRC-Datei |     |
|                | S_E212.TRC                                                        | 0 KB             | TRC-Datei |     |
|                | BS_exam.trc                                                       | 4 KB             | TRC-Datei |     |
| Eigene Dateien | S_EXAM_BAR.TRC                                                    | 2 KB             | TRC-Datei |     |
|                | S_EXAM_FFT.TRC                                                    | 37 KB            | TRC-Datei |     |
|                | S_EXAM_FFTMON.TRC                                                 | 37 KB            | TRC-Datei |     |
|                | RS_EXAM_SWEEP.TRC                                                 | 5 KB             | TRC-Datei |     |
| Desktop        | RS_EXAM_WAV.TRC                                                   | 68 KB            | TRC-Datei |     |
| Favoriten      |                                                                   |                  |           |     |
|                | •                                                                 |                  |           | ►   |
| Netzwerk       | Dateiname: *.trc                                                  | •                | Öffne     | n 🔹 |
| ÷              | Dateityp:         Alle Microsoft Excel-Dateien (*.xl*; *.xls; *.x | dt; *.htm; *.⊦ 💌 | Abbred    | hen |

Select the file that is to be exported.

A dialog box opens in which no changes must be made.

| Textkonvertierungs-Assistent - Schritt 1 von 3 🛛 🗐 ? 🗙                                                                                                    |
|----------------------------------------------------------------------------------------------------|
| Der Textkonvertierungs-Assistent hat erkannt, dass Ihre Daten mit Trennzeichen versehen sind.<br>Wenn alle Angaben korrekt sind, klicken Sie auf 'Weiter ', oder wählen Sie den korrekten Datentyp.<br>Ursprünglicher Datentyp                                                      |
| Wählen Sie den Dateityp, der Ihre Daten am besten beschreibt:         Image: Getrennt       - Zeichen wie z.B. Kommas oder Tabstopps trennen Felder (Excel 4.0-Standard).         Image: Getrennt       - Felder sind in Spalten ausgerichtet, mit Leerzeichen zwischen jedem Feld. |
| Import beginnen in Zeile: 1 Dateiursprung: MS-DOS (PC-8)                                                                                                    |
| Vorschau der Datei C:\Config\User\RS_EXAM_SWEEP.TRC.                                                                                                    |
| 1 UPV SWEEP TRACE FILED                                                                                                    |
| 3 CommenttextD<br>4 X AxisOTrace AOTrace BO                                                                                                    |
| 5 FrequencyOFunct Ch10Funct Ch20                                                                                                    |
|                                                                                                    |
| Abbrechen     < Zurück.     Weiter >     Fertig stellen                                                                                                    |

Finish.

The trace files have been dsigned by R&S so that without a single entry the data set appears in Excel and can be processed further.

If necessary change the number format (number of places after the decimal point).

|    | A             | В             | С             | D        | E        | F        | G        | Н        |          | J           |
|----|---------------|---------------|---------------|----------|----------|----------|----------|----------|----------|-------------|
| 1  | UPV SWEEF     | TRACE FILE    |               |          |          |          |          |          |          |             |
| 2  | Heading Strin | g             |               |          |          |          |          |          |          |             |
| 3  | Commenttext   |               |               |          |          |          |          |          |          |             |
| 4  |               | Trace A       | Trace B       |          |          |          |          |          |          |             |
| 5  |               | Funct Ch1     | Funct Ch2     |          |          |          |          |          |          |             |
| 6  |               | Funct Ch1 / \ | Funct Ch2 / \ | /        |          |          |          |          |          |             |
| 7  |               | V             | V             |          |          |          |          |          |          |             |
| 8  | LIN           | LIN           | LIN           |          |          |          |          |          |          |             |
| 9  | 100           | 0             | 0             |          |          |          |          |          |          |             |
| 10 | 20000         | 0.15          | 0.17          |          |          |          |          |          |          |             |
| 11 |               | VOID          | VOID          |          |          |          |          |          |          |             |
| 12 |               | VOID          | VOID          |          |          |          |          |          |          |             |
| 13 |               | Labeltext     | Labeltext     |          |          |          |          |          |          |             |
| 14 | Hz            | V             | V             |          |          |          |          |          |          |             |
| 15 | 1000          | 1.00E+00      | 1.00E+00      |          |          |          |          |          |          |             |
|    |               |               | A-LimLow      | A-LimUpp |          | B-X/30   |          | B-LimLow | B-LimUpp | B-RefY in V |
| 17 | 1.00E+02      | 1.12E-02      |               | VOID     | 1.00E+00 | 1.00E+02 | 1.12E-02 |          | VOID     | 1.00E+00    |
| 18 | 1.20E+02      | 1.48E-02      |               | VOID     | 1.00E+00 | 1.20E+02 | 1.49E-02 |          | VOID     | 1.00E+00    |
| 19 | 1.44E+02      | 1.92E-02      |               | VOID     | 1.00E+00 | 1.44E+02 | 1.92E-02 |          | VOID     | 1.00E+00    |
| 20 | 1.73E+02      | 2.44E-02      |               | VOID     | 1.00E+00 | 1.73E+02 | 2.44E-02 |          | VOID     | 1.00E+00    |
| 21 | 2.08E+02      | 3.04E-02      |               | VOID     | 1.00E+00 | 2.08E+02 | 3.04E-02 |          | VOID     | 1.00E+00    |
| 22 | 2.49E+02      | 3.73E-02      |               | VOID     | 1.00E+00 | 2.49E+02 | 3.73E-02 |          | VOID     | 1.00E+00    |
| 23 | 2.99E+02      | 4.50E-02      |               | VOID     | 1.00E+00 | 2.99E+02 | 4.50E-02 |          | VOID     | 1.00E+00    |
| 24 | 3.59E+02      | 5.34E-02      | VOID          | VOID     | 1.00E+00 | 3.59E+02 | 5.35E-02 | VOID     | VOID     | 1.00E+00    |

# Loading and Saving

This section tells you how to load and save different kinds of data sets in the R&S UPV. The file name is chosen through a central file selection box; its type is defined by the extension. The style of the file selection box can be defined in the configuration menu. The integrated file selection box is set as standard. It enables front panel control and is described below. Optionally the usual Windows file selection box can be used.

#### Integrated File selection box

The file selection box is split into three or four areas. At the top (Recent area) is a list of the file names last selected. This list will always contain the last ten entries. Below this and split into two is space for selecting the required directory (Directory area, left) and the required file (File area, right). If a data set is to be saved, you will also find an entry field at the bottom for the file name.

At the bottom edge of the file selection box are two buttons "Select" and "File Manager". You can work these buttons either with the rotary knob or the softkey below.

To change between the areas, use the rotary knob or the cursor keys. Each of the areas appears with a blue frame when you select it with the rotary knob. Pressing the rotary knob or the <u>ENTER</u> key changes your selection to the content of the selected area, and an entry within this area is selected; the <u>ESC</u> key takes you back to selection of an area.

#### Important:

The Directory area and the File area are comprised within the same frame. So to change between the two areas you use the LEFT and RIGHT cursor keys and not the rotary knob.

If a selection is in the Recent area or File area, the <u>RETURN</u> key or a click of the rotary knob will complete selection of the file name and execute the required function. When you are storing data sets, ending entry of the file name with <u>RETURN</u> will complete selection of the file name.

For the creation of new directories when saving or organizing saved data sets during loading, the file selection box has a "File Manager" button to open a functionality which is similar to Windows Explorer except that, like the internal file selection box, it is optimized to be operated with no mouse or keyboard.

#### File manager

The file manager is split into three areas. At the top is a selection of the possible types of data sets. These are distinguished by their extensions in the file name. Below this and split into two is space for selecting the required directory (Directory area, left) and the required file (File area, right).

At the bottom edge of the file manager are the buttons "Cut", "Copy", "Paste", "Remove", "Rename" and "Create Dir". You can work these buttons either with the rotary knob or the softkey below them. These are a substitute for the popup menu in Windows Explorer on the right mouse key.

To change between the areas, use the rotary knob or the cursor keys. Each of the areas appears with a blue frame when you select it with the rotary knob. Pressing the rotary knob or the <u>ENTER</u> key changes your selection to the content of the selected area, and an entry within this area is selected; the <u>ESC</u> key takes you back to selection of an area.

#### Important:

The Directory area and the File area are comprised within the same frame. So to change between the two areas you use the LEFT and RIGHT cursor keys and not the rotary knob.

Once a file is selected, you activate a button at the edge of the dialog to trigger the required function.

If you want to shift a file from one directory to another for example, you first select the source directory in the Directory area, and then the particular file in the File area. The "Cut" button notes the file to be shifted. Then you select the destination directory in the Directory area and choose the "Paste" button. This moves (pastes) the file from the source directory to the destination directory.

#### Windows file selection box

The Windows file selection box is divided into three areas: On the left is a selection bar of icons which can be used to jump to different drives and personal directories.

In the upper area are the navigation buttons for such things as changing directories or creating new directories. Directly below is a list of the displayed files.

In the lower area is the entry field for the file name and the buttons for confirming the selection. If files have already been selected in previous steps, the file selection box remembers their names and offers the first matching name from the history as a preselection when a file name is being typed.

As usual in Windows programs, this file selection box is best operated with the mouse only.

## Loading and Saving Setups

Setups can be loaded and saved at any time. The front panel keys <u>LOAD</u> and <u>SAVE</u> trigger the required function, opening the appropriate file selection box.

#### Important:

Loading and saving setups is also possible through the menu bar. The related entries are in the File menu.

#### Saving setups

When saving setups, the R&S UPV distinguishes between "complete" and "current" setups.

Saving a complete setup saves the entire instrument settings. These include the settings of generator and analyzer functions that are not active when you save. Saving a current setup only saves the settings of those functions momentarily selected. A complete setup also saves the size and position of all windows in all screens, which a current setup does not.

So if you configured a multiple sinewave with the frequencies 2 kHz, 2.5 kHz and 5 kHz plus levels 0.1 V, 0.5 V and 1 V in an earlier measurement, a complete setup will save these settings, even if you are measuring with a pure sinewave in the meantime. A current setup will ignore these settings. So after a <u>PRESET</u> and again loading the setup in the multiple sinewave, you will see the defaults unaltered.

Remote-control command: MMEMory:STORe:STATe 'setupfile'

#### Loading setups

Loading a setup overwrites the settings of the instrument with the settings that were active when saving the setup. Depending on the type of setup loaded, only the current settings are overwritten ("current" setup") or the entire settings ("complete" setup). A complete setup also sets the size and position of all windows in all screens to how they were set when the setup was saved.

So if you have configured a multiple sinewave with the frequencies 5 kHz, 5.1 kHz and 5.2 kHz plus levels 0.2 V, 0.4 V and 0.6 V, loading both a complete sinewave setup and a current sinewave setup will set the measurement function to sinewave and adopt the function parameters of the sinewave from the particular setup. When you load the current setup however, the settings given for the multiple sinewave remain unchanged. A complete setup will set them to what they were before saving (in the above example that would be the frequencies 2 kHz, 2.5 kHz and 5 kHz plus levels of 0.1 V, 0.5 V and 1 V).

Remote-control command: MMEMory:LOAD:STATe 'setupfile'

## Printing and Saving the Display Screen

The R&S UPV enables you, at any time, to make and keep an extract of the displayed results for later use. You do this either by a direct printout or by saving to a file or the Windows clipboard. You make the necessary settings, e.g. selection of the result to be output (source) and where it is to be output (destination), in a configuration panel.

## **Configuring Print and Save Operations**

The "Utilities  $\rightarrow$  Hardcopy" menu opens a configuration panel for you to specify the output parameters.

**Source** Selection of the screen content to be output.

|             | UPV Window (E    | Bitmap)     | This setting outputs the entire screen of the R&S UPV as a bitmap. This is the default after firmware installation.                                                                       |
|-------------|------------------|-------------|----------------------------------------------------------------------------------------------------|
|             |                  |             | Remote-control command:<br>HCOPy:SOURce WINDow                                                                                                    |
|             | Active Panel (B  | itmap)      | This setting outputs the currently active panel as a bitmap. It is available for all parameter windows, measurement value displays and graphical windows.                                 |
|             |                  |             | Remote-control command:<br>HCOPy:SOURce PANel                                                                                                    |
|             | Active Graphics  | s (Vector)  | This setting outputs the momentarily active graphical<br>window as a vector graphic. This is for the graphics<br>"FFT Monitor", "FFT Graph", "Waveform",<br>"Bargraph" and "Sweep Graph". |
|             |                  |             | Remote-control command:<br>HCOPy:SOURce GRAPhics                                                                                                    |
| Destination | Selection of the | destination | for the screen content to be output.                                                                                                    |
|             | Printer          |             | en content selected under "Source" is output direct to set as the default printer under Windows XP.                                                                                       |
|             |                  |             | control command:<br>ESTination PRINter                                                                                                    |
|             | File             |             | en content selected under "Source" is output to a file under "File Name".                                                                                                    |
|             |                  |             | control command:<br>ESTination FILE                                                                                                    |
|             | Clipboard        |             | en content selected under "Source" is output direct to<br>ows clipboard and can be used direct in other<br>ns.                                                                            |
|             |                  |             | control command:<br>ESTination CLIPboard                                                                                                    |

#### Important:

If the instrument is being remotely controlled from the Windows XP Remote Desktop, the "Clipboard" setting allows you to transport graphics direct between the instrument and the host computer.

| Orientation   | Selection of the orientation wished on the Windows printer (only if "Destination" is configured as "Printer").                                                                                          |                                                                |  |
|---------------|----------------------------------------------------------------------------------------------------|----------------------------------------------------------------|--|
|               | Portrait                                                                                                    | Output on the printer is in portrait format.                   |  |
|               |                                                                                                    | Remote-control command:<br>HCOPy:PRINter:ORIentation PORTrait  |  |
|               | Landscape                                                                                                    | Output on the printer is in landscape format.                  |  |
|               |                                                                                                    | Remote-control command:<br>HCOPy:PRINter:ORIentation LANDscape |  |
| Header/Footer | Selection of the required header and footer in the output.                                                                                                    |                                                                |  |
|               | On                                                                                                    | The header and footer are visible.                             |  |
|               |                                                                                                    | Remote-control command:<br>HCOPy:PRINter:ADDition ON           |  |
|               | Off                                                                                                    | The header and footer are not visible.                         |  |
|               |                                                                                                    | Remote-control command:<br>HCOPy:PRINter:ADDition OFF          |  |
| Define Header | Selection of the required text for the header (only if "Header/Footer" is "On"). This text forms the title in the middle of the header line.                                                            |                                                                |  |
|               | Remote-contr<br>HCOPy:PRINte                                                                                                    | ol command:<br>r:HEADer 'text'                                 |  |
| Define Footer | Selection of the required text for the footer (only if "Header/Footer" is "On"). This text forms the legend in the middle of the footer line.<br>Remote-control command:<br>HCOPy:PRINter:FOOTer 'text' |                                                                |  |
|               |                                                                                                    |                                                                |  |

**Store Mode** Selection of the mode for output to a file (only if "Destination" is configured as "File").

**New** Press <u>H Copy</u> to open the file selection box and enter the name of the destination file. See also section *"Saving setups"* on page 4.499.

Remote-control command: HCOPy:FILE:MODe NEW

**Overwrite** Output is always to the file of "File Name", which is overwritten without asking you each time.

Remote-control command: HCOPy:FILE:MODe OVERwrite

AutoIncrement Output is to a file whose name is composed of two parts: The beginning of the file name is that name entered as "File Name", followed by a consecutive number that is incremented by 1 every time you press <u>H Copy</u>.

Remote-control command: HCOPy:FILE:MODe INCRement

**File Name** Selection of the name of the file for output to a file (only if "Destination" is configured as "File" and "Store Mode" is not "New"). The file selection box opens for you to change the file name (see section *"Integrated File selection box"* on page 4.498). Enter the file name without an extension; the "File Type" setting in the file selection box defines the file type.

Remote-control command: HCOPy:FILE 'filename'

### **Starting Print and Save Operations**

Press the <u>H Copy</u> key to trigger the function for output of measured results. The required action is immediately executed according to your settings in the configuration panel (see section *"Configuring Print and Save Operations"* on page 4.501).

Remote-control command: HCOPy[:IMMediate]

#### Important:

If you trigger H Copy during an ongoing measurement, the measurement is first halted and then the action is executed.

# **Contents Chapter 5 - Remote Control - Fundamentals**

| 5 Remote Control - Fundamentals                             | 5.1  |
|-------------------------------------------------------------|------|
| Introduction - Remote Control Fundamentals                  | 5.1  |
| Brief Instructions                                          |      |
| IEC/IEEE Bus                                                |      |
| Changing to Remote Control                                  |      |
| Remote Control via IEC/IEEE Bus                             |      |
| Remote Control via LAN Interface                            |      |
| Messages                                                    |      |
| Interface Messages                                          |      |
| Device-Dependent Messages                                   |      |
| SCPI Command Structure and Syntax                           |      |
| Structure of a Program Message                              |      |
| Responses to Queries                                        |      |
| Parameters                                                  |      |
| Overview of Syntax Elements                                 |      |
| Device Model and Command Processing                         |      |
| Input Unit                                                  |      |
| Command Identification (Parser)                             |      |
| Database and Device Hardware                                |      |
| Command Sequence (IEC/IEEE)                                 |      |
| Status Reporting System                                     |      |
| Output Unit                                                 |      |
| Trigggering Measurement or Sweep                            |      |
| Command Synchronization                                     |      |
| Command Recording                                           |      |
| Starting Recording                                          | 5.24 |
| Recording Commands                                          |      |
| Editing Commands                                            |      |
| Status Reporting System                                     | 5.26 |
| Structure of SCPI Status Register                           | 5.27 |
| Overview of Status Registers                                |      |
| Status Byte (STB) and Service Request Enable (SRE) Register |      |
| IST Flag and Parallel Poll Enable (PPE) Register            | 5.31 |
| STATus:EVENt Register (ESR)                                 | 5.31 |
| STATus:OPERation Register                                   |      |
| STATus:QUEStionable Register                                |      |
| STATus:XQUEstionable Register                               |      |
| Use of Status Reporting System                              |      |
| Initializing the Status Reporting System                    | 5.39 |

# **5 Remote Control - Fundamentals**

## **Introduction - Remote Control Fundamentals**

In this chapter you will find:

- instructions on starting the Audio Analyzer R&S UPV by remote control,
- a general introduction to the remote control of programmable instruments, including details of command structure and syntax, command processing and the status registers,
- a graphic and tabular presentation of the status registers used in the Audio Analyzer R&S UPV.

To standard the instrument comes with the following interfaces for remote control:

- IEC/IEEE bus interface in line with the IEC 625.1/IEEE 488.2 standard.
- LAN interface; the network card uses 100 MHz Ethernet IEEE 802.3u; the protocol is based on the VXI-11 standard.

A controller can be connected on the remote control interfaces, either direct or through a network (LAN). The connectors are located on the rear panel of the instrument.

SCPI commands (messages) are used for remote control. Commands not derived from the standard nevertheless follow SCPI syntax rules. The instrument supports SCPI version 1999 (**S**tandard **C**ommands for **P**rogrammable Instruments). The SCPI standard sets up on the IEEE 488.2 standard, and aims at standardization of device-specific commands, error handling and status registers. For more information on the SCPI concept and definitions, refer to the book "Automatic Measurement Control – A tutorial on SCPI and IEEE 488.2" by John M. Pieper, R&S ordering code 0002.3536.00.

For the purposes of this chapter it is assumed that you are familiar with the programming and operation of the controller. Refer to the appropriate manuals for details of the interface commands.

The requirements of the SCPI standard in terms of command syntax, error handling and configuration of status registers are explained in detail in the respective sections. Tables give you a fast overview of the bit assignments in the status registers. The tables are supplemented by a detailed description of the status registers.

All program examples for IEC/IEEE bus control are written in Visual Basic. A requisite for Visual Basic programming is that the modules NIGLOBAL (Niglobal.bas) and VBIB32 (Vbib\_32.bas) are added to the projects.

#### Note:

Manual control aims at the greatest possible operating ease. The focus in remote control is the predictability of device status after a command. Consequently, remote control programs should always produce a default status to start with (e.g. by the \*RST command) and then make the required settings.

## **Brief Instructions**

The following short and simple operating sequence allows rapid setup of the instrument on the IEC/IEEE bus and setting of its basic functions. It is assumed that the IEC/IEEE bus address, factory-set to 20, has not yet been altered.

### **IEC/IEEE Bus**

> Interconnect the instrument and the controller by the IEC/IEEE bus cable and power them on.

> Generate and start the following program on the controller:

```
CALL IBFIND ("DEV1", analyzer%)
                                                           Open channel to device.
CALL IBPAD(analyzer%, 20)
                                                           Send device address to controller.
CALL IBWRT (analyzer%, "*RST; *CLS")
                                                           Reset device.
                                                           Analog generator is set dual-channel to
                                                           1 kHz, 0.1 V.
                                                           Measurement function of analog analyzer
                                                           is set dual-channel to RMS measurement.
CALL IBWRT (analyzer%, "INPut:TYPE GEN1")
                                                           Connect analyzer input internally to
                                                           generator output channel 1.
CALL IBWRT(analyzer%, "INIT:CONT OFF;*WAI")
                                                           Trigger single measurement result.
CALL IBWRT (analyzer%, "SENS1:DATA1?")
                                                           Request function measurement result (i.e.
                                                           result of RMS measurement) from channel
                                                           1.
CALL IBRD (analyzer%, M$)
                                                           Read in measurement result.
PRINT M$
                                                           Output measurement result onscreen.
```

The screen shows the RMS function measurement result in V of the generator signal measured by internal coupling.

> Return to manual control: Press the LOCAL key on the front panel.

## **Changing to Remote Control**

After powering on, the instrument is always in manual control status (LOCAL) and can be controlled from the front panel or a mouse and external keyboard.

To operate the instrument by remote control via an IEC/IEEE bus, you have to switch it to the REMOTE mode by sending an addressed command while the REN line is set. Otherwise, the instrument will remain in the LOCAL mode. If the REN line is cleared while the instrument is in the REMOTE mode, the instrument automatically resets to LOCAL.

For remote control on an Ethernet (LAN) remote control is not automatically set by sending a command. Instead, the instrument must be explicitly set to REMOTE status, e.g. by sending the interface command **GTR** (Go To Remote).

In REMOTE status, instrument control from the front panel or by a mouse and keyboard is disabled. But the panels can be opened by the mouse and keyboard to verify settings for example. In the Config Panel (in the menu Utilities) you can choose whether or not panels are to be updated during remote control.

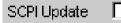

For reasons of speed this updating should be disabled. The panels then show the device status **before** changing to remote control. While generating a remote control program it can be useful to enable updating so that you can see the effect of the remote control commands.

In the middle of the screen you see the message "Remote Operation Active". On the front panel the LED labeled REM illuminates over the LOCAL key.

Messages appearing during remote control are shown in the status line over the softkeys.

The instrument remains in REMOTE status until local control is selected either manually with the <u>LOCAL</u> key on the front panel or by the interface command **&GTL** on the remote control interface. Then the panels are updated.

The interface command **&LLO** can be used to lock out the LOCAL key.

Changing from manual control to remote control and vice versa does not change the instrument settings.

### Remote Control via IEC/IEEE Bus

To be able to control the instrument on the IEC/IEEE bus interface, the instrument and controller must be linked by an IEC/IEEE bus cable. The controller must have an IEC/IEEE bus card, the card drivers and the program libraries for the programming language that is used.

The controller must address the instrument by the set IEC/IEEE bus address. The IEC/IEEE bus address of the instrument is factory-set to 20. It can be altered in the Config Panel (in the Utilities menu). Addresses from 0 to 30 are permissible. After setting a new address, the device status of the R&S UPV is saved with the new address. This prevents the R&S UPV from "forgetting" the new address if switched OFF with the power switch rather than being properly shut down.

| I            | Remote |  |
|--------------|--------|--|
| GPIB Address | 20     |  |

Sending the first command starts remote control.

Returning to manual control is possible from the front panel or on the IEC/IEEE bus.

Manual: > Press the LOCAL key.

| Notes  |
|--------|
| NULES, |

Processing of a command must be completed before changing, otherwise there is an immediate return to remote control. The <u>LOCAL</u> key can be locked out by the interface command &LLO (see section "Instrument Interfaces") to prevent accidental changeover. Changing to manual control is then only possible on the IEC/IEEE bus. Lockout of the e <u>LOCAL</u> key can be canceled by deactivating the REN line of the IEC/IEEE bus (see section "Instrument Interfaces").

#### Via IEC/IEEE bus:

CALL IBLOC (generator%) Set instrument to manual control.

...

...

### **Remote Control via LAN Interface**

For remote control through a network, the controller and the instrument must be connected via the LAN interface to a common network with TCP/IP network protocol.

Connection of the R&S UPV to a network and querying of the computer name is explained in section "Connecting the R&S UPV to a Network (LAN)".

The R&S UPV is supplied with an activated WindowsXP® firewall already installed. In contrast to file transfer via a LAN or manual remote operation with Remote Desktop, which requires only partial disablement (exception) in the firewall, remote control via a LAN is possible only if the firewall is completely deactivated.

Setting remote control:

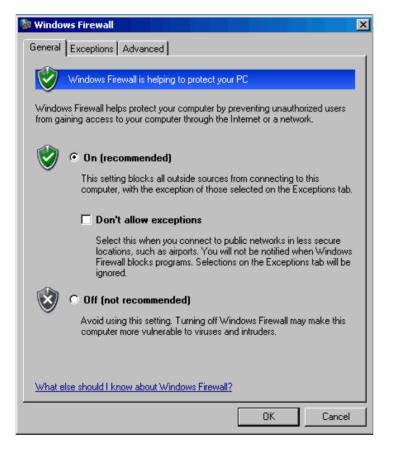

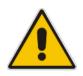

#### Caution:

To protect the instrument from users and programs that can access a computer via the network, reactivate the Windows XP firewall after you terminate VISA Remote Control (setting **On (recommended)**).

Software for instrument control and the VISA program library must be installed on the controller. Instrument control is by the VXI-11 standard protocol.

Only the IP address or the computer name is required for connection setup. The IP address/computer name is part of the "resource name" used by programs to identify and control the instrument. The resource name has the form:

#### TCPIP::ipaddr::inst0::INSTR

ipaddr has to be replaced by the IP address or the computer name of the instrument.

For instance, if the instrument has the IP address 192.1.2.3, TCPIP::192.1.2.3::inst0::INSTR is the valid resource name. Specification of **inst0** in the resource name is optional. So in this example TCPIP::192.1.2.3::INSTR is also a valid resource name. A resource name with computer name could be TCPIP::RSUPV1::INSTR for example.

**TCPIP** designates the network protocol used and **INSTR** indicates that the VXI-11 protocol is used. If several instruments are connected to a network, each instrument has its own IP address and associated resource name. The controller distinguishes these instruments by their resource name.

In the example below, the Measurement & Automation Explorer program from National Instruments is used to set up an Ethernet remote control connection. Connection setup with this program is simple and first tests can be performed. The R&S UPV is ready configured for networks using DHCP (dynamic host configuration protocol). If this configuration is used, the computer name must be entered at the position of the IP address. It is also possible to assign the R&S UPV a fixed IP address (see section *"Connecting the R&S UPV to a Network (LAN)"*).

#### Configuring control of the R&S UPV in the Measurement & Automation Explorer program

- Start the program on the controller.
- > Open the **Create new TCP/IP device** menu with the right mouse key.

| VISA Ethernet Devices - Measurement & A<br>Datei Bearbeiten Ansicht Werkzeuge Hilfe                                                                                       | Automation Explorer                     | 2 - C ×            |
|----------------------------------------------------------------------------------------------------|-----------------------------------------|--------------------|
| Konfiguration                                                                                                    | ↓ VISA Ethernet Devices                 | 🜒 Zeigen/Verdecken |
| Mein System     Geräte und Schnittstellen     Jungeräte Schnittstellen     Jungeräte Schnittstellen     Jungeräte Software     Software     Software     Netzwerkumgebung | Name Value Name Value New TCP/IP device | Desc               |
| Add a VISA Ethernet Device to the system                                                                                                    | Attribute                               |                    |

Enter the IP address of the R&S UPV and select VXI-11 Instrument. (You can also enter the computer name.)

| Hinzufügen           |                                                                                                    | 8            |
|----------------------|----------------------------------------------------------------------------------------------------|--------------|
| Measurer<br>Automati | nent &<br>on Explorer                                                                                                    |              |
|                      | Enter the TCP/IP address of your VISA network resource in the form of xxx.xxx.xxx, the name of the computer, or a computer@some.domain          127.0.0.1         Choose the type of TCP/IP resource you'd like to create:            • Baw Socket         • Port Number             • VXI-11 Instrument         LAN Device Name             Try connecting to this resource: |              |
|                      | < Zurück Vorwärts > Beenden                                                                                                    | Abbrechen // |

> Press the **Test** button.

A message indicates whether the connection to the R&S UPV can be set up or not. If a connection cannot be set up, check whether the controller and the instrument are connected to the network (network cable) and powered on. Correct spelling of the IP address or the computer name can also be checked. For further troubleshooting it is advisable to inform the network administrator. Large networks require specification of additional addresses for connection setup, e.g. gateway and subnet mask, which are known to the network administrator.

| MAX | <u> </u>                                                       | ×  |
|-----|----------------------------------------------------------------|----|
| ⚠   | Successfully opened a VISA session to "TCPIP::127.0.0.1::INSTR | }" |
|     | ОК                                                             |    |
| MAX |                                                                |    |
|     |                                                                |    |
|     | Could not open a VISA session to "TCPIP::127.0.0.1::INSTR"     |    |
|     | OK                                                             |    |

Press the Next button. In the next window you can enter an alias for the instrument. This name must not be mistaken for the computer name. It is only used for instrument identification within the program and displayed in the menu as an option in case of an Ethernet link.

| Hinzufügen           |                                                                                                    |                                                                                                    |
|----------------------|----------------------------------------------------------------------------------------------------|----------------------------------------------------------------------------------------------------|
| Measurer<br>Automati |                                                                                                    | orer V                                                                                                    |
|                      | a device that make<br>Use aliases in your<br>specifying their full<br>You may assign or<br>editor or by clicking<br>Type in the alias yo | n alias for this device. An alias is a logical name for<br>es it easier to identify your instrument.<br>I code when opening sessions to devices without<br>VISA resource strings.<br>I change the alias at a later time through the alias<br>g on the device to rename it.<br>Sou want to assign to this device or leave the alias<br>ssign an alias to this device.<br>TCPIP::127.0.0.1::INSTR |
|                      |                                                                                                    | <zurück weiter=""> Beenden Abbrechen</zurück>                                                                                                    |

> Press **Next** and then the **Finish** button.

The instrument is now configured in the program and can be addressed by the resource name or alias.

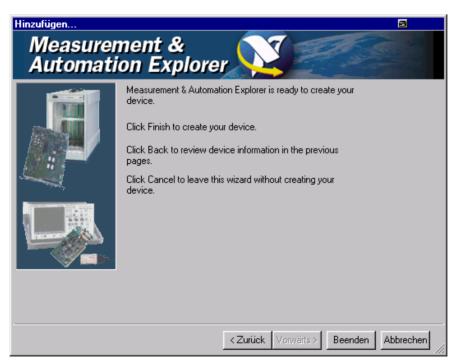

Starting the Measurement & Automation Explorer program for remote control of the R&S UPV

- Start the program on the controller.
- In the Configuration window, open Devices and Interfaces and select R&S UPV (= alias) under VISA TCP/IP Resources.
- > Open the **Open VISA Session** menu with the right mouse key.

| 😒 UPV - Measurement & Automation Explorer          |                                  |                                |                                                                                     |  |
|----------------------------------------------------|----------------------------------|--------------------------------|-------------------------------------------------------------------------------------|--|
| Datei Bearbeiten Ansicht Werkzeuge Hil             | fe                               |                                |                                                                                     |  |
| Konfiguration 🛛 🛛 🕹                                | Properties                       | /ISA <u>S</u> ession           | 📌 Hilfe anzeigen                                                                    |  |
| 🖃 🕺 Mein System                                    | Name                             | Value                          | Desc                                                                                |  |
| ⊡                                                  | VISA Resource Name<br>VISA Alias | TCPIP::127.0.0.1::INSTR<br>UPV | VISA resource identifier for this device<br>Unique VISA alias to access this device |  |
| PXI System (Unidentified)                          | Static Device                    | 1                              | Tells whether this device was statica                                               |  |
| ⊕                                                  | Enabled<br>Hostname              | 1<br>127.0.0.1                 | Tells whether this device is enabled<br>Hostname or IP address for this device      |  |
|                                                    |                                  |                                |                                                                                     |  |
| Energy Software     Software     Rename     Rename |                                  |                                |                                                                                     |  |
| Open VISA Session                                  |                                  |                                |                                                                                     |  |
| Properties                                         | Attribute                        |                                |                                                                                     |  |
| Opens a VISA session to this device                |                                  |                                | //.                                                                                 |  |

On the viWrite tab under Basic I/O, commands can be sent to the instrument; instrument responses are displayed on the viRead tab
(for further process)

(for further program operation refer to the online help).

| STCPIP0::127.0.0.1::inst0::INSTR (Session 0x001AD688)                         | 🗃 💷 🗵                |
|-------------------------------------------------------------------------------|----------------------|
| Template Basic I/O Interface I/O                                              |                      |
| viWriteFromFile viReadToFile viWrite viRead viAssertTrigger viReadSTB viClear |                      |
| Buffer                                                                        |                      |
| system:error:all?\n                                                           |                      |
| Async                                                                         | Return Count<br>d 18 |
|                                                                               | Return Value<br>x0   |
| WSA<br>abc.,<br>Write data to a message-based bus or device.                  | <u>Execute</u>       |

Returning to manual control is possible from the front panel or on the LAN interface.

Manual: > Press the LOCAL key.

**Notes:** The <u>LOCAL</u> key can be locked out by the interface command &LLO to prevent accidental changeover. Changing to manual control is then only possible by remote control. Lockout of the <u>LOCAL</u> key can be canceled by the interface command &NREN.

Via Ethernet:

CALL IBLOC (generator%) Set instrument to manual control.

...

...

# Messages

The messages transmitted on the data lines of the IEC/IEEE bus or on a TCP/IP network can be divided into two groups:

- Interface messages
- Device-dependent messages

### **Interface Messages**

Interface messages are transmitted on the data lines of the IEC/IEEE bus when the ATN control line is active. They are used for communication between the controller and the instrument and can only be sent by a controller which has controller functionality on the IEC/IEEE bus.

Interface messages can be further classified as

- Universal commands
- Addressed commands

Universal commands affect all devices connected to the IEC/IEEE bus without requiring an address, whereas addressed commands only affect devices addressed as a listener. The interface messages relevant for a device are listed in section *"Instrument Interfaces"*.

If an Ethernet connection is present, signalling on a hardware control line is not required. The IEC/IEEE bus interface commands are emulated (see section *"Instrument Interfaces"*).

#### **Device-Dependent Messages**

Device-dependent messages are transmitted on the data lines of the IEC/IEEE bus when the ATN control line is not active. ASCII code is used for data transmission.

If an Ethernet connection is present, signalling on a hardware control line is not required.

Device-dependent messages are identical for the two interfaces (IEC/IEEE bus and Ethernet). They are differentiated by the direction in which they are sent:

| Commands<br>(program<br>messages) | are messages sent by the controller to a device. They operate device functions and request information. |                                                                                                    |  |
|-----------------------------------|----------------------------------------------------------------------------------------------------|----------------------------------------------------------------------------------------------------|--|
|                                   | These commands are in turn differentiated by two criteria:                                              |                                                                                                    |  |
|                                   | 1. The effect they have on the device:                                                                  |                                                                                                    |  |
|                                   | Setting commands                                                                                        | trigger device settings, e.g. a device reset or setting of the generator frequency.                                                                                         |  |
|                                   | Queries                                                                                                 | cause data to be put in the output queue, e.g. for device identification or querying a setting. These commands are formed by adding a question mark to the setting command. |  |

2. Their definition in the IEEE 488.2 and SCPI standard:

|                                                                      | Common commands          | are precisely defined by the IEEE 488.2 standard<br>in function and notation. They relate to functions<br>such as the management of standard status<br>registers, reset and selftest.                                                                             |
|----------------------------------------------------------------------|--------------------------|----------------------------------------------------------------------------------------------------|
|                                                                      | Device-specific commands | relate to functions that are dependent on device<br>properties, e.g. frequency setting. A large number<br>of these commands are also standardized by the<br>SCPI consortium. Device-specific extensions<br>following SCPI rules are permitted by the<br>standard. |
| Device<br>responses<br>(response<br>messages and<br>service request) |                          | e to the controller after a query. They can include<br>settings or information about device status (see<br>s" on page 5.16).                                                                                                    |

The structure and syntax of device-dependent messages are explained in the following section.

# **SCPI Command Structure and Syntax**

Commands consist of a header and usually one or more parameters. The header and parameters are separated by a "white space" (ASCII code 0 to 9, 11 to 32 decimal, e.g. space). Headers may be composed of several keywords. Queries are formed by adding a question mark direct to the header.

| <b>Note:</b><br>The commands used in the following examples are not implemented in the instrument in every case. |            |                                                                                                    |                                                                                                    |                                                                            |  |
|----------------------------------------------------------------------------------------------------|------------|----------------------------------------------------------------------------------------------------|----------------------------------------------------------------------------------------------------|----------------------------------------------------------------------------|--|
| Common co                                                                                                    | mmands     | Non-device-specific commands consist of a header preceded by an asterisk "*" and possibly one or more parameters. |                                                                                                    |                                                                            |  |
|                                                                                                    |            | Examples                                                                                                    | *RST                                                                                                    | RESET, resets the device.                                                  |  |
|                                                                                                    |            | •                                                                                                    | *ESE 253                                                                                                    | EVENT STATUS ENABLE, sets the bits of the Event<br>Status Enable register. |  |
|                                                                                                    |            |                                                                                                    | *ESR?                                                                                                    | EVENT STATUS QUERY, queries the content of the Event Status register.      |  |
| Device-spec<br>commands                                                                                          | ific       |                                                                                                    |                                                                                                    |                                                                            |  |
| commands                                                                                                    | Hierarchy: | The differer<br>highest leve                                                                                      | evice-specific commands have a hierarchic structure (see figure below<br>he different levels are represented by compound headers . Headers at t<br>ighest level (root level) have one keyword only. This keyword identifies<br>hole command system. |                                                                            |  |
|                                                                                                    |            | Example: S                                                                                                    | OURce                                                                                                    |                                                                            |  |
|                                                                                                    |            | This keywor                                                                                                    | rd identifies th                                                                                                    | ne SOURce command system.                                                  |  |

For commands at lower levels the whole path has to be stated. This starts left with the highest level, and the individual keywords are separated by a colon ":".

Example: SOURce:VOLTage:OFFSet:STATe ON

This command is on the fourth level of the SOURce system. It sets the DC offset of the generator signal.

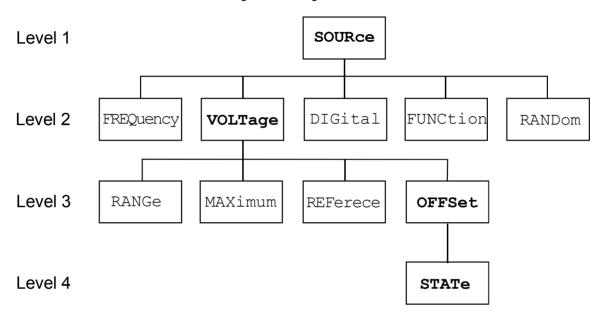

Fig. 5-1 Tree structure of SCPI command systems taking SOURce system as example (extract)

Some keywords appear at several levels within a command system. Their effect then depends on the command structure, i.e. where they are inserted in the command header.

#### Examples:

SENSe:REFerence:MODE VALue | ...

This command contains the keyword REFerence in the second command level.

It specifies that the reference value for referenced units in the function measurement system is entered as a value (by a separate command).

SOURce:DIGital:REFerence AZERO | AONE This command contains the keyword REFerence in the third command level.

It specifies that the data of the digital reference generator are all 0 or 1.

Optional keywords: In some command systems it is possible to insert certain keywords in the header or omit them. These keywords are identified in the manual by square brackets. For reasons of compatibility with the SCPI standard, the device must be able to recognize the full length of the command. Some commands become considerably shorter when the optional keywords are omitted.

#### Example:

INSTrument[1][:SELect] ANLG | DIG

This command sets the generator to analog or digital signal generation. The following command has the same effect:

INSTrument ANLG | DIG

#### Note:

An optional keyword cannot be omitted if its effect is specified in more detail by a numeric suffix. In the R&S UPV this applies to the keyword SENSe for example, which can always be omitted for the function measurement = SENSe1, but must always be entered for the input measurement = SENSe2, frequency/phase measurement = SENSe3 and SENSe4, FFT monitor = SENSe5, level monitor = SENSe6, waveform monitor = SENSe7.

Long and short form: The keywords have a long form and a short form. Keywords may be entered in short or in long form; other abbreviations are not allowed.

Example: SENSe:POWer:REFerence:RESistange <nu> =
 SENS:POW:REF:RES <nu>

Note:

Upper- and lower-case letters are only used to identify the long and short form in the manual; the device itself does not differentiate between the two types of characters.

Parameters: Parameters must be separated from the header by a "white space". If a command contains several parameters, they are separated by a comma ",".

Example: OUTPut:SAMPle:FREQuency 48000 HZ

Numeric suffix: If an instrument has several identical functions or features, e.g. inputs, the desired function can be selected by a suffix to the command. Entries without a suffix are interpreted as having a suffix 1. Optional keywords must be specified if they select a function with the suffix.

#### Example:

SENSe[1]:FUNCtion RMS SENSe2:FUNCtion IPE SENSe6:FUNCtion LRMS

These commands activate the measurement functions Function, Input and Level Monitor. The keyword SENSe and the numeric suffixes 2 and 6 must be entered in the command.

#### Note:

In case of remote control, suffix counting may differ from the numbers of the corresponding selection used in manual control. SCPI prescribes that suffix counting starts with 1. Suffix 1 is the default state and used when no specific suffix is stated.

#### Structure of a Program Message

A program message can contain one or more commands. It is terminated by a <New Line> (ASCII code 10 decimal) or <EOI> (EOI line active) together with the last useful character of the program message. Seeing as the <Carriage Return> character (ASCII code 13 decimal) has no effect as a filler before the end character, the combination <Carriage Return><New Line> is also admissible.

Several commands in a program message are separated by a semicolon ";". If the next command belongs to a different command system, the semicolon is followed by a colon. A colon ":" at the beginning of a command marks the root node of the command tree, but can be omitted.

Example: ":SENSe:VOLTage:RANGe:MODE FIX;:INPut:CHANnel CH1"

This program message contains two commands. The first command belongs to the SENSe system and is used to set a fixed range. The second command belongs to the INPut system and activates channel 1.

If the successive commands belong to the same system and therefore have one or more common levels, the program message may be shortened. The second command following the semicolon then starts at the level below the common levels (see also Fig. 5-1). The colon after the semicolon must then be omitted.

Example: ":OUTP:DIG:UNB:OUTP AOUT;:OUTP:DIG:CSIM SIM"

This program message is shown in full length and contains two commands separated by a semicolon. Both commands belong to the OUTPut system and its DIG subsystem, i.e. they have two common levels.

In the shortened program message the second command starts at the level below OUTP:DIG. The colon after the semicolon is omitted.

The shortened form of the program message is:

":OUTP:DIG:UNB:OUTP AOUT;CSIM SIM"

A new program message always starts with the full path however.

Example: ":OUTP:DIG:UNB:OUTP AOUT" ":OUTP:DIG:CSIM SIM"

#### **Responses to Queries**

Unless expressly specified otherwise, a query is defined for each setting command. It is formed by adding a question mark to the associated setting command. Some of the SCPI rules for query responses are stricter than those of the IEEE 488.2 standard:

1. Numeric parameter

Example: :OUTPut:SAMPle:FREQuency? Response: 48000 HZ

2. Strings are returned in single quotation marks.

Example: : MMEMory:STORe:MON AB? Response: 'MYTRACE.TRC'

3. Text parameters (character data) are returned in short form.

Example: :SENSe:FUNCtion? Response (for RMSSelectiv): RMSS

### Parameters

Most commands require the entry of a parameter. Parameters must be separated from the header by a "white space". Parameters may be numeric values, Boolean parameters, text, character strings or block data. The type of parameter required for the particular command is stated in the details of the command.

| Numeric values    | Numeric values may be entered in any customary form, i.e. with sign, decimal point and exponent. The range of values is -9.9E37 to 9.9E37. The exponent is denoted by "E" or "e". The exponent alone must not be used.                        |
|-------------------|----------------------------------------------------------------------------------------------------|
| Numeric strings   | The format specified under "Numeric values" also applies to the individual values of a numeric string.<br>Numeric values are to be separated from each other by means of a comma.<br>Numeric strings are not entered between quotation marks. |
|                   | Example:<br>TRACe:SWEep:STORe:AY 0.1,0.2,0.3,0.4,0.5                                                                                                    |
| Units             | Physical quantities may be stated with the unit. Permissible prefixes for units are MA (mega, MOHM and MHZ are also allowed), K (kilo), M (milli), U (micro) and N (nano). If no unit is specified, the basic unit is assumed.                |
|                   | <b>Example:</b><br>SOURce:FREQuency 1.5 kHz = SOURce:FREQuency 1.5E3                                                                                                    |
| Text              | Text parameters follow the syntax rules for keywords, i.e. they also have a long and a short form. They must be separated from the header by a "white space" like any other parameter. A query returns the short form of the text.            |
|                   | Example:<br>Setting command: :SOURce:SWEep:CONTrol ASWeep<br>Query: :SOURce:SWEep:CONTrol? Response:ASW                                                                                                    |
| Character strings | Character strings must always be entered between single or double quotation marks.                                                                                                    |
|                   | <pre>Example:<br/>MMEMory:LOAD:STATe 'c:\Config\setup\default.xml'</pre>                                                                                                    |

## **Overview of Syntax Elements**

The following list gives you an overview of the syntax elements.

| : | The colon separates the keywords of a command.<br>In a command line, the colon following a semicolon identifies<br>the highest command level. |
|---|----------------------------------------------------------------------------------------------------|
| ; | The semicolon separates two commands in a command line. It does not change the path.                                                          |
| , | The comma separates several parameters of a command.                                                                                          |
| ? | The question mark forms a query.                                                                                                    |
| * | The asterisk identifies a common command.                                                                                                    |
| " | Quotation marks denote the beginning of a character string and terminate it.                                                                  |
| # | The double cross denotes the beginning of block data.                                                                                         |
|   | A "white space" (ASCII code 0 to 9, 11 to 32 decimal, eg space) separates header and parameter.                                               |

Decimal point of numeric values.

.

# **Device Model and Command Processing**

The device model shown in the following figure was created from the point of view of processing SCPI commands. The individual components operate independently of each other and simultaneously. They communicate with each other by means of messages.

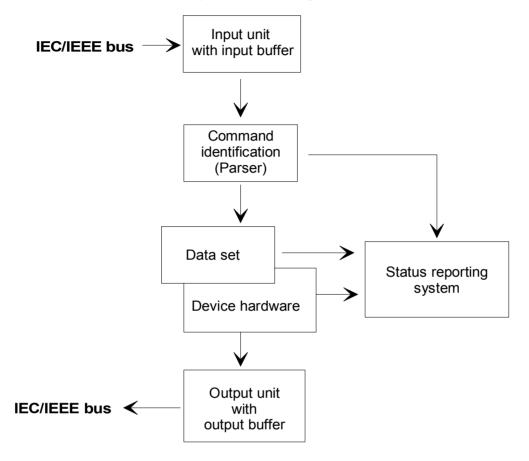

Fig. 5-2 Device model for remote control via IEC/IEEE bus or TCP/IP network

## Input Unit

The input unit receives commands in the form of characters from the IEC/IEEE bus or Ethernet and collects them in the input buffer. The input unit sends a message to the parser as soon as it detects an end character, <PROGRAM MESSAGE TERMINATOR> according to IEEE 488.2, the interface message DCL or a full input buffer.

If the input buffer is full, the IEC/IEEE bus or Ethernet transfer is halted and the data received until then are processed. Then the IEC/IEEE bus or Ethernet transfer is continued. If the buffer is not yet full when the end character is received however, the input unit can receive the next command while the previous command is parsed and executed. Reception of a DCL clears the input buffer and immediately triggers a message to the parser.

#### **Command Identification (Parser)**

The parser analyzes the data received from the input unit. Data are processed in the sequence in which they were received. Only a DCL is given priority; a GET (Group Execute Trigger) for example is not processed until after the previously received commands. Every command detected as correct is immediately forwarded to the database and executed.

Syntax errors are recognized by the parser and forwarded to the status reporting system. The remainder of a program message after a syntax error is, in as much as possible, further analyzed and processed. After the syntax test, the value range of the parameter may be checked.

#### **Database and Device Hardware**

The term "device hardware" refers to that part of the device which performs the actual instrument function, e.g. generator setting, analyzer setting. This does not include the controller.

The term "database" denotes a database that manages all the parameters and associated settings required for setting the device hardware.

Setting commands lead to a change in the data set of the database. The database administration enters the new values (e.g. frequency) and immediately sets the hardware.

An IEC/IEEE bus program message that may contain several setting commands is sent to the parser, which examines the IEC/IEEE bus commands for syntax and semantic errors. Once a command is identified as correct, a check is immediately made with current settings to see whether the command is admissible. If the command is admissible, it is transferred to the database of the R&S UPV and the device hardware is set. If existing settings show that the command is illegal, it is rejected, an execution error is sent to the status reporting system and the device hardware is not set for this command. Subsequent commands that are admissible on the basis of the existing settings are executed (see following section).

This strictly hierarchic procedure ensures that no illegal device status can occur at any time.

### Command Sequence (IEC/IEEE)

Every IEC/IEEE bus command received by the R&S UPV is immediately checked for its admissibility. This is only possible if the R&S UPV knows for which instrument or function the command is intended, i.e. the appropriate instrument or function was activated **before**.

#### Example:

For a balanced output it is possible to select an impedance of 600 ohms, but nor for an unbalanced output.

If these checks and the appropriate error messages were omitted, measurements would be performed with erroneous settings, or even be impossible, and the user would not know why.

Identical menu items in different instruments or functions are addressed by the same command in remote control, so they can only be distinguished by reference to the particular instrument or function.

#### Example:

The command "INPut:SELect CH1" is admissible for all analyzer instruments.

To be able to preset individual parameters of functions that are not yet active, each IEC/IEEE bus command would have to be told to which instrument and which function it refers. The internally managed addressing of commands by the R&S UPV would then be the job of the IEC/IEEE bus programmer, who would have to handle a multiple number of commands.

A major feature in operation of the R&S UPV is its ability to note the settings for individual generator and analyzer functions and to restore all required parameters when one of these functions is selected. This does away with the need to reset all parameters when a function is changed.

#### Example:

The generator function Mod Dist is set with frequencies of 400 Hz and 7 kHz. When you switch to the DFD function, the frequency pair 11 kHz and 12 kHz last used with the DFD function is automatically restored.

This functionality is also available under IEC/IEE bus control, i.e. even in remote control all parameters are **automatically** set when the function is changed. This is much faster and surer than the user having to set the parameters each time on the IEC/IEEE bus.

If the R&S UPV did not have this ability, the user could overwrite parameters for instruments that are not active, and the parameters of the function last used would no longer be available.

Since manual and remote control work with the same internal data sets and a mixture of manual and remote control must be possible, only one uniform method of internal parameter processing can be used for the two modes. Automatic parameter restoration is indispensable for manual control, so it must also be used for remote control.

To relieve the user of the need to watch out for relationships that are in part not apparent, the following applies to both remote control and manual control of the R&S UPV:

Nothing can be set on the R&S UPV that is not admissible.

The disadvantage of this is that sometimes a certain operating sequence has to be adhered to even in remote control. But this is more than compensated by the fact that possible setting errors are immediately indicated by the instrument.

#### Status Reporting System

The status reporting system collects information about the device status and makes it available to the output unit on request. The structure and function are explained in section "*Status Reporting System*" on page 5.26.

### **Output Unit**

The output unit collects the information requested by the controller and which it obtains from database administration. It processes the information in line with SCPI rules and makes it available in the output buffer.

If the device is addressed as a talker and the output buffer does not contain any data or expect data from the database, the output unit sends the error message "Query UNTERMINATED" to the status reporting system. No data are sent on the IEC/IEEE bus or Ethernet, and the controller waits for the set time limit. This procedure is prescribed by SCPI.

#### **Trigggering Measurement or Sweep**

There are three ways of triggering a measurement or a sweep :

| <ul> <li>By the SCPI-specific command</li> </ul> | "INIT" |
|--------------------------------------------------|--------|
| By the common command                            | "*TRG" |

• By the addressed command Group Execute Trigger "GET"

All three possibilities are equivalent and similar in the time they take to execute.

There are also three ways of waiting for a triggered measurement result, which are looked at in the next section. To demonstrate the three trigger possibilities together with singly triggered measurement results, command synchronization with \*WAI is used in what follows.

## **Command Synchronization**

To ensure that commands are executed in a certain sequence, one of the commands \*OPC, \*OPC? or \*WAI must be used. As a result of these commands, a certain action is not triggered until the hardware is set and settled. The controller can be forced through appropriate programming to wait for the appearance of an action.

| Table 5-1 | Synchronization with *OPC, *OPC? and *WAI |
|-----------|-------------------------------------------|
|           |                                           |

| Comman<br>d | Effect                                                                                                    | Programming of controller                                                                                          |
|-------------|----------------------------------------------------------------------------------------------------|----------------------------------------------------------------------------------------------------|
| *OPC        | Sets the Operation Complete bit in the ESR after all previous commands have been executed.                                                                                                    | - Set bit 0 in ESE.<br>- Set bit 5 in SRE.<br>- Wait for Service Request.                                          |
| *OPC?       | Stops further command processing until 1 is<br>returned. This is not the case until the<br>Operation Complete bit is set in the ESR. This<br>bit indicates that the previous setting has been<br>completed. | Send *OPC? directly after the command whose processing should be terminated before other commands can be executed. |
| *WAI        | Stops further command processing until all commands sent before *WAI have been executed.                                                                                                    | Send *WAI directly after the command whose processing<br>should be terminated before other commands are executed.  |

In remote control of the R&S UPV it is essential to wait for the end of a measurement or sweep before the measured results are fetched and the hardware is newly set.

The following table explains the effect of different combinations of measurement or sweep triggering in conjunction with a synchronization command.

| Table 5-2 | Trigger command with/without synchronization |
|-----------|----------------------------------------------|
|-----------|----------------------------------------------|

| Trigger command with/without synchronization | Description                                                                                                    |
|----------------------------------------------|----------------------------------------------------------------------------------------------------|
| "INIT:CONT OFF;*WAI"                         | A single measurement or sweep is triggered. Subsequent commands are processed after the measurement or sweep is completed.<br>Generator and analyzer setting commands <b>do not</b> trigger a new measurement.<br>A new measurement must be triggered with<br>"INIT; *WAI"                                                                                                    |
|                                              | This command is the simplest to use and should preferably be used to trigger a measurement.                                                                                                    |
|                                              |                                                                                                    |
| "INIT:CONT OFF"<br>without *WAI              | When a generator or analyzer setting command is sent <b>during a single measurement</b> , i.e. before the measurement is completed, the measurement is restarted to avoid incorrect results (incorrect results could be obtained, for instance, if the generator voltage is varied during the measurement). Generator or analyzer setting commands sent <b>after the single measurement has been terminated</b> will <b>not</b> trigger a new measurement. A new measurement must be triggered with "INIT". |
| "INIT:CONT ON"<br>without *WAI               | Each generator or analyzer setting command restarts a measurement to avoid incorrect measurement results (incorrect results could be obtained, for instance, if the generator voltage is varied during the measurement).                                                                                                    |

# **Command Recording**

The R&S UPV offers the possibility of recording the equivalent IEC/IEEE bus commands in a separate window during manual control. Recording begins as soon as the window has been opened. Recording continues after the window is closed and until the R&S UPV is powered off. The contents of the window can be edited (also deleted) and copied to the clipboard.

In this way it is very easy to produce the matching IEC/IEEE bus control program from a manual control sequence without having to look up the commands in the manual. This also eliminates malfunctions through the wrong notation.

From the Config Panel (Menu  $\rightarrow$  Utilities  $\rightarrow$  Config Panel), you can select whether to use the short or long form of the command parameters when recording commands or querying parameters (Query).

| Queryanswer / Logging |          |  |  |
|-----------------------|----------|--|--|
| Longform              | <b>v</b> |  |  |

Remote control command: SYSTem:QLONg ON | OFF

Example:

If the analog generator has been set to "balanced", the query OUTPut:TYPE? will return 'BAL' in the short form and 'BALANCED' in the long form.

### Starting Recording

Open the window through the menu by Sequence  $\rightarrow$  SCPI Recording.

| File | Edit | Screens | Instruments | DispConfig | Displays | Sequence   | Utilities |
|------|------|---------|-------------|------------|----------|------------|-----------|
|      |      |         |             |            |          | Execute Ma | acro      |
|      |      |         |             |            |          | SCPI Recor | rding     |
|      |      |         |             |            |          |            |           |

| Local SCPI Recorder | -DX |
|---------------------|-----|
|                     |     |
|                     |     |
|                     |     |
|                     |     |
|                     |     |
|                     |     |

Opening the window starts the recording. The window is visible on all screens.

## **Recording Commands**

As soon as the SCPI Recording window is opened, all settings of manual control are recorded. In this example the generator frequency was set to 1024.5 Hz and the level to 0.5 V.

| Generato   | r Function | - D × | Local SCPI Recorder                                | -D× |
|------------|------------|-------|----------------------------------------------------|-----|
| Function   | Sine       | •     | SOURce:FREQuency 1024.5 HZ<br>SOURce:VOLTage 0.5 V |     |
| Low Dist   |            |       | Sooke.vollage 0.5 v                                |     |
| Sweep Ctrl | Off        | •     |                                                    |     |
| Frequency  | 1024.50    | Hz    |                                                    |     |
| Voltage    | 0.50000    | v     |                                                    |     |
| Filter     | Off        | •     | <u> </u>                                           |     |
| Equalizer  |            |       |                                                    |     |
| DC Offset  |            |       |                                                    |     |
|            | 0.00000    | v     |                                                    |     |

### **Editing Commands**

The contents of the SCPI Recording window can be edited and copied through the clipboard into a file. From the commands in this file it is possible to generate an IEC/IEEE bus control program. Open the context menu by clicking on the right mouse key. To operate the SCPI Recorder you need an external keyboard and mouse.

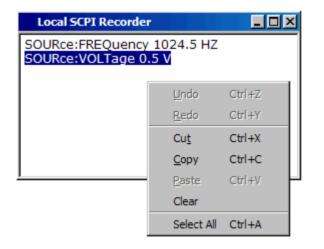

# Status Reporting System

The status reporting system stores all information about the current operating status of the device, e.g. that it is performing system error correction, and about occurred errors. This information is stored in the status registers and the error queue. The contents of status registers and the error queue can be queried on the IEC/IEEE bus or Ethernet.

Information is hierarchically structured. The highest level is formed by the Status Byte (STB) register defined in IEEE 488.2 and the associated Service Request Enable (SRE) register. The STB receives information from the Standard Event Status (ESR) register, also defined in IEEE 488.2, and the associated Standard Event Status Enable (ESE) register, the SCPI-defined STATus:OPERation and STATus:QUEStionable registers, and the device-specific STATus:XQUEstionable register, which contain detailed information about the device.

The status reporting system also includes the IST (Individual <u>ST</u>atus) flag and the Parallel Poll Enable (PPE) register assigned to it. The IST flag, like the SRQ, combines the complete device status in a single bit. The PPE has the same function for the IST flag as the SRE has for the service request.

The output buffer contains messages that the device sends back to the controller. It is not part of the status reporting system but determines the value of the MAV bit in the STB.

### Structure of SCPI Status Register

Each SCPI register consists of five 16 bit parts with different functions (see figure below). The individual bits are independent of each other, i.e. each hardware status is assigned a bit number that is the same for all five parts. For instance, bit 5 of the STATus:OPERation register is assigned to the Wait for Trigger hardware status in all five parts. Bit 15 (the most significant bit) is set to 0 in all parts. So the contents of register parts can always be processed by the controller as a positive integer.

Queries return the current value of the particular part register to allow a check of the device status. A decimal value between 0 and 32767 (=  $2^{15}$ -1) is returned.

The configuration commands set the respective part register, thus determining which status changes of the R&S UPV cause a change in status registers. A decimal value between 0 and 32767 (= 2^15-1) is set.

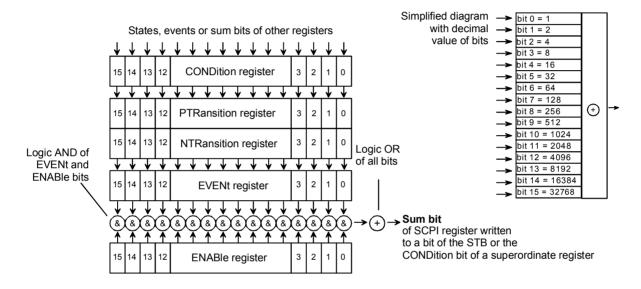

Fig. 5-3 Standard SCPI status register

- **CONDition part** The CONDition part is written direct by the hardware or the summary bit of the subordinate register. Its contents indicate current device status. This register part can only be read, not written or cleared. Reading the register does not change its contents.
- PTRansitionpartThe Positive TRansition part acts as an edge detector. On transition of a bit of<br/>the CONDition part from 0 to 1, the associated PTR bit decides whether the<br/>EVENt bit is set to 1.<br/>PTR bit = 1: the EVENt bit is set.<br/>PTR bit = 0: the EVENt bit is not set.<br/>This part can be written and read. Reading does not change its contents.

| NTRansition part | The Negative TRansition part also acts as an edge detector. On transition of a bit of the CONDition part from 1 to 0, the associated NTR bit decides whether the EVENt bit is set to 1.<br>NTR bit = 1: the EVENt bit is set.<br>NTR bit = 0: the EVENt bit is not set.<br>This part can be written and read. Reading does not change its contents.                  |
|------------------|----------------------------------------------------------------------------------------------------|
|                  | These two transition register parts enable you to define the status change of the CONDition part (none, 0 to 1, 1 to 0 or both) that is to be held in the EVENt part.                                                                                                    |
| EVENt part       | The EVENt part indicates whether there has been an event since last readout –<br>it is the "memory" of the CONDition part. It only indicates events passed<br>through the transition filters. The EVENt part is continuously updated by the<br>device. This part is read-only. Reading clears its contents. This part is often<br>equated with the overall register. |
| ENABle part      | The ENABle part determines whether the associated EVENt bit contributes to the summary bit (see below). Each bit of the EVENt part is ANDed (symbol '&') with the associated ENABle bit. The results of all logical operations of this part are ORed (symbol '+') and passed on to the summary bit.                                                                  |
|                  | ENABle bit = 0:<br>the associated EVENt bit does not contribute to the summary bit.                                                                                                    |
|                  | ENABle bit = 1:<br>if the associated EVENT bit is 1, the summary bit is also set to 1.                                                                                                    |
|                  | This part can be written and read as required. Reading does not change its contents.                                                                                                    |
| Summary bit      | As stated above, the summary bit for each register is derived from the EVENt and ENABle parts. The result is then entered into a bit of the CONDition part of the superordinate register.                                                                                                    |
|                  | The device automatically generates the summary bit for each register. An event, e.g. a non-locking PLL, can thus produce a service request through all hierarchical levels.                                                                                                    |

#### Note:

The Service Request Enable (SRE) register defined by IEEE 488.2 can be understood as the ENABle part of the STB if the STB is structured to SCPI. By analogy, the ESE can be understood as the ENABle part of the ESR.

#### **Overview of Status Registers**

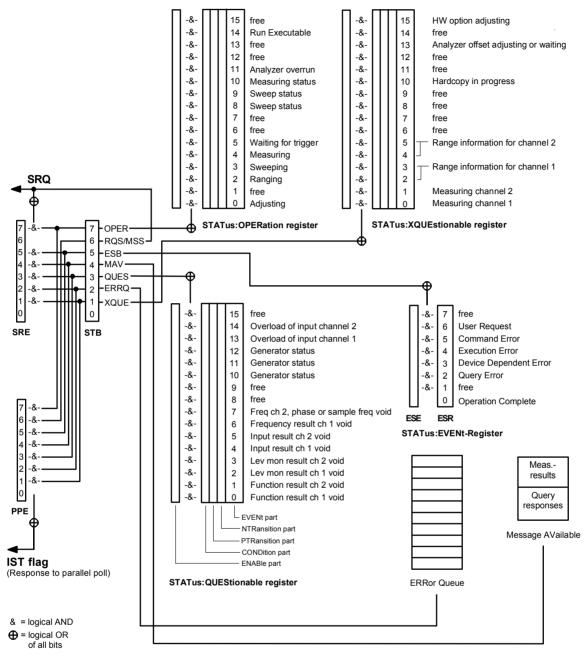

Fig. 5-4 Overview of status registers

#### Status Byte (STB) and Service Request Enable (SRE) Register

The STB is already defined in IEEE 488.2. It gives a rough overview of the device status, collecting information from the lower-level registers. So it is comparable with the CONDition part of an SCPI register and is at the highest level of the SCPI hierarchy. It is special in that bit 6 acts as the summary bit of all other bits of the status byte.

The status byte is read by the command \*STB? or a serial poll.

Associated with the STB is the SRE. The function of the SRE corresponds to that of the ENABle part of the SCPI registers. Each bit of the STB is assigned a bit in the SRE. Bit 6 of the SRE is ignored. If a bit is set in the SRE and the associated bit in the STB changes from 0 to 1, a service request (SRQ) will be generated on the IEC/IEEE bus or Ethernet, which triggers an interrupt in the controller configured for this purpose, and can be further processed by the controller.

The SRE can be set by the command \*SRE and read by the query \*SRE?.

Reading the EVENt part of a status register deletes the associated bit in the status byte register (e.g. STAT:OPER:EVEN? deletes the OPER bit (d7) in the OPERation register).

| Bit no. | Meaning                                                                                                    |
|---------|----------------------------------------------------------------------------------------------------|
| 0       | This is the case for hardcopy output to a printer or plotter on the IEC/IEEE bus interface.                                                                                                    |
| 1       | XQUEstionable status summary bit                                                                                                    |
|         | This bit is set if an EVENt bit is set in the XQUEstionable status register and the associated ENABle bit is set to 1.                                                                                                    |
|         | The register can be read by the queries STATUS:XQUEStionable:CONDition? or STATUS:XQUEStionable[:EVENt]?.                                                                                                    |
| 2       | Error queue not empty                                                                                                    |
|         | The bit is set if the error queue has an entry.                                                                                                    |
|         | This can be fetched by the command SYSTem:ERRor?.<br>If this bit is enabled by the SRE, each entry of the error queue will generate a service request. An error can thus<br>be recognized and specified in more precisely by querying the error queue.                                                                       |
| 3       | QUEstionable status summary bit                                                                                                    |
|         | This bit is set if an EVENt bit is set in the QUEStionable status register and the associated ENABLe bit is set to                                                                                                    |
|         | <ol> <li>A set bit denotes a questionable device status, which can be specified more precisely by querying the<br/>QUEStionable status register with STATus:QUEStionable:CONDition? or STATus:QUEStionable[:EVENt]?.</li> </ol>                                                                                              |
| 4       | MAV bit (message available)                                                                                                    |
|         | This bit is set if there is a readable message is in the output buffer. A measurement result or response to a query (i.e. IEC/IEEE bus command with '?') is present and can be read.                                                                                                    |
| 5       | ESB bit                                                                                                    |
|         | Summary bit of the event status register. This bit is set if one of the bits in the event status register is set and                                                                                                    |
|         | enabled in the event status enable register.<br>A set bit indicates an error or event that can be specified more precisely by querying the event status register by<br>the command *ESR?.                                                                                                    |
| 6       | MSS bit (master status summary bit)                                                                                                    |
|         | This bit is set if the device triggers a service request. This is the case if one of the other bits of this register is set together with its mask bit in the service request enable register.                                                                                                    |
| 7       | OPERation status register summary bit                                                                                                    |
|         | This bit is set if an EVENt bit is set in the OPERation status register and the associated ENABle bit is set to 1. A set bit indicates that the device is executing an action. The type of action can be determined by querying the OPERation status register with STATus:OPERation:CONDition? or STATus:OPERation[:EVENt]?. |

Table 5-3 Meaning of bits in status byte

### IST Flag and Parallel Poll Enable (PPE) Register

Similar to the SRQ, the IST flag combines the complete status information in a single bit. It can be queried by a parallel poll (see section *"Parallel Poll"* on page 5.38) or the *\*IST?* command.

The parallel poll enable (PPE) register determines which bits of the STB contribute to the IST flag. The bits of the STB are ANDed with the corresponding bits of the PPE, bit 6 also being used - in contrast to the SRE. The IST flag is the product of ORing all results. The PPE can be set by the \*PRE command and read by the \*PRE? query.

## STATus: EVENt Register (ESR)

The ESR is already defined in the IEEE 488.2 standard. It is comparable to the EVENt part of an SCPI register. The event status register can be read out by the \*ESR? query.

The ESE is the associated ENABle part. It can be set by the \*ESE command and read out by the \*ESE? guery.

| Bit no. | Meaning                                                                                                    |
|---------|----------------------------------------------------------------------------------------------------|
| 0       | Operation complete                                                                                                    |
|         | When the *OPC command is received, this bit is set if all previous commands have been executed.                                                                                                    |
| 1       | Request control                                                                                                    |
|         | This bit is set if the device requests the controller function. This is the case for hardcopy output to a printer or plotter on the IEC/IEEE bus interface.                                                           |
| 2       | Query error                                                                                                    |
|         | This bit is set in either of the two following cases: the controller wants to read data from the device but has not sent a query, or it sends new commands to the device before it retrieves existing requested data. |
| 3       | Device-dependent error                                                                                                    |
|         | This bit is set if a device-dependent error occurs. An error message naming the error more precisely is entered in the error queue.                                                                                   |
| 4       | Execution error                                                                                                    |
|         | This bit is set if the syntax of a received command is correct but the command cannot be executed due to various marginal conditions. An error message naming the error more precisely is entered in the error queue. |
| 5       | Command error                                                                                                    |
|         | This bit is set if an undefined command or a command with incorrect syntax is received. An error message naming the error more precisely is entered in the error queue.                                               |
| 6       | User request                                                                                                    |
|         | This bit is set on pressing the LOCAL key, i.e. when the device is switched to manual control.                                                                                                    |
| 7       | Not used                                                                                                    |

Table 5-4 Meaning of bits in event status register

### STATus:OPERation Register

The CONDition part of this register contains information about the actions being performed by the device, and the EVENt part about the actions performed by the device since the last readout. It can be read by the query STATUS:OPERation:CONDition? or STATUS:OPERation[:EVENt]?.

| Table 5-5 | Meaning | of bits ir | n STATus:OF | PERation | register |
|-----------|---------|------------|-------------|----------|----------|
|           | mouning | 01 0100 11 |             |          | regiotor |

| Bit no. | Meaning                                                                                                    |
|---------|----------------------------------------------------------------------------------------------------|
| 0       | Adjusting<br>This bit is set while the R&S UPV is performing an internal software adjustment.                                                                                                    |
| 1       | Not used                                                                                                    |
| 2       | Ranging<br>This bit is set while the R&S UPV is changing the range (e.g. autorange).                                                                                                    |
| 3       | Sweeping<br>This bit is set while the R&S UPV is performing a sweep. Bits 8 and 9 indicate the sweep status.                                                                                                    |
| 4       | <b>Measuring</b><br>This bit is set while the R&S UPV is performing a measurement. Bit 10 indicates the measuring status.                                                                                                    |
| 5       | Waiting for trigger<br>This bit is set while the R&S UPV waits for a trigger event.                                                                                                    |
| 6       | Not used                                                                                                    |
| 7       | Not used                                                                                                    |
| 8 and 9 | Sweep statusBit 3, 9, 80 0 0 = Sweep OffNo sweep is being performed0 1 1 = Sweep WaitingSweep is waiting to (re)start0 1 0 = Sweep StoppedSweep was halted and can be continued0 1 1 = Not usedManual sweep is being performed1 0 0 = Sweep Run ManualManual sweep is being performed1 0 1 = Sweep Run SingleSingle sweep is being performed1 1 0 = Sweep Run ContContinuous sweep is being performed1 1 1 = Not usedSingle sweep is being performed |
| 10      | Measuring status         Bit 4, 10       Single measurement completed         0       = Measuring Terminated       Single measurement is halted         0       1       = Measuring Stopped         1       0       = Measuring Cont         2       1       = Measuring Cont                                                                                                    |
| 11      | Analyzer overrun<br>The sampling rate on the input is too high for the selected digital instrument.<br>Samples are lost.                                                                                                    |
| 12 – 13 | Not used                                                                                                    |
| 14      | <b>Run Executable</b><br>If an executable program (*.exe) is started manually or by means of the command SYSTem:PROGramm:EXECute 'filename', this bit is set to 1; when the program is completed, this bit is reset to 0. The change from $1 \rightarrow 0$ can be checked by means of a serial poll, or it can trigger an SRQ in order to fetch measurement data, for example.                                                                      |
| 15      | Not used                                                                                                    |

## STATus:QUEStionable Register

This register contains information about questionable device statuses. These may occur when the device is operated beyond its specifications. The register can be read by the query STATUS:QUEStionable:CONDition? or STATUS:QUEStionable[:EVENt]?.

#### Table 5-6 Meaning of bits in STATus:QUEStionable register

| Bit no.      | Meaning                                                                                                    |                                                                                                    |  |  |  |
|--------------|----------------------------------------------------------------------------------------------------|----------------------------------------------------------------------------------------------------|--|--|--|
| 0            | Function channel 1                                                                                                    |                                                                                                    |  |  |  |
|              | This bit is set if the function measurement result in channel 1 is invalid.                                                                                                    |                                                                                                    |  |  |  |
| 1            | Function channel 2                                                                                                    |                                                                                                    |  |  |  |
|              | This bit is set if the function measurement result in channel 2 is invalid.                                                                                                    |                                                                                                    |  |  |  |
| 2            | Level monitor channel 1                                                                                                    |                                                                                                    |  |  |  |
|              | This bit is set if the level monitor result in channel 1 is invalid.                                                                                                    |                                                                                                    |  |  |  |
| 3            | Level monitor channel 2                                                                                                    |                                                                                                    |  |  |  |
|              | This bit is set if the level monitor result in channel 2 is invalid.                                                                                                    |                                                                                                    |  |  |  |
| 4            | Input channel 1<br>This bit is set if the input result in channel 1 is invalid.                                                                                                    |                                                                                                    |  |  |  |
|              |                                                                                                    |                                                                                                    |  |  |  |
| 5            | Input channel 2                                                                                                    |                                                                                                    |  |  |  |
|              | This bit is set if the input result in channel 2 is invalid.                                                                                                    |                                                                                                    |  |  |  |
| 6            | Frequency channel 1                                                                                                    |                                                                                                    |  |  |  |
|              | This bit is set if the frequency measurement result in channel 1 is invalid.                                                                                                    |                                                                                                    |  |  |  |
| 7            | Freq Ch 2, phase or sample frequency<br>This bit is set if the frequency measurement result in channel 2, the phase or the sample frequency is invalid.                                                                                                    |                                                                                                    |  |  |  |
|              |                                                                                                    |                                                                                                    |  |  |  |
| 8 and 9      | Not used                                                                                                    |                                                                                                    |  |  |  |
| 10 to 12     | Generator status                                                                                                    |                                                                                                    |  |  |  |
|              | Bit 12, 11, 10<br>0 0 0 = Not used<br>0 0 1 = Generator Off<br>0 1 0 = Generator Running<br>0 1 1 = Not used<br>1 0 0 = Not used                                                                                                    | Both generator channels are off<br>Generator outputs signal                                                                                               |  |  |  |
|              | 1 0 1 = Generator Overrun                                                                                                    | The sampling rate on the external input is too high for the selected digital instrument. Samples missing in signal                                        |  |  |  |
|              | 1 1 0 = Generator Overload                                                                                                    | Generator overloaded, output disabled                                                                                                    |  |  |  |
|              | 1 1 1 = Output Off                                                                                                    | Output disabled                                                                                                    |  |  |  |
| 13 and<br>14 | Analyzer status<br>Bit 14, 13                                                                                                    |                                                                                                    |  |  |  |
|              | 0 0 =<br>0 1 = AnIr1 Overload<br>1 0 = AnIr2 Overload<br>1 1 = AnIr1, AnIr2 Overload                                                                                                    | Normal operating status (none of input channels overloaded)<br>Input channel 1 overloaded<br>Input channel 2 overloaded<br>Both input channels overloaded |  |  |  |
|              | One or both input channels with input impedance $300 \Omega$ or $600 \Omega$ are overloaded<br>To protect the analyzer input, the input impedance was temporarily switched to $200 k\Omega$ and the generator output<br>disabled. Measurement is continued.<br><b>Ways to recover from overload:</b><br>- Remove overvoltage (maximum input voltage on $300 \Omega$ and $600 \Omega$ is $25 V$ )<br>- Set input impedance to $200 k\Omega$ (INP:IMP R200K)<br>Reactivate the generator by the OUTPut ON command. |                                                                                                    |  |  |  |
| 15           | Not used                                                                                                    |                                                                                                    |  |  |  |

Г

\_

### STATus:XQUEstionable Register

This register contains extra information to the status operation register and seldom occurring status information. It can be read by the query STATus:XQUEstionable:CONDition? or STATus:XQUEstionable[:EVENt]?.

| Table 5-7 | Meaning of bits in STATus:XQUEstionable register |
|-----------|--------------------------------------------------|
|-----------|--------------------------------------------------|

| Bit no. | Meaning                                                                                                    |                                                                                                    |                                                                                 |                                                                                                    |  |
|---------|----------------------------------------------------------------------------------------------------|----------------------------------------------------------------------------------------------------|---------------------------------------------------------------------------------|----------------------------------------------------------------------------------------------------|--|
| 0       | Bit set:                                                                                                    | The information of the measuring bit (d4) and the measuring status bit (d10) of the status operation register refers to <b>Channel 1</b> .    |                                                                                 |                                                                                                    |  |
|         |                                                                                                    | ÚÄÄÄÄ<br>³ ÚÄÄ                                                                                                    | Measuring bit (d4)<br>Measuring status bit (d10)                                |                                                                                                    |  |
|         |                                                                                                    | $\begin{array}{rrrrrrrrrrrrrrrrrrrrrrrrrrrrrrrrrrrr$                                                                                          | Measuring Terminated<br>Measuring Stopped<br>Measuring Single<br>Measuring Cont | Single measurement completed<br>Measurement is halted<br>Single measurement is being performed<br>Continuous measurement is being performed |  |
| 1       | Bit set:                                                                                                    | t: The information of the measuring bit (d4) and the measuring status bit (d10) of the status operation register refers to <b>Channel 2</b> . |                                                                                 |                                                                                                    |  |
|         | As for bit no                                                                                                    |                                                                                                    |                                                                                 |                                                                                                    |  |
| 2 and 3 | Additional range information for channel 1                                                                                                    |                                                                                                    |                                                                                 |                                                                                                    |  |
|         |                                                                                                    | d3 d2                                                                                                    |                                                                                 |                                                                                                    |  |
|         |                                                                                                    | 0 0 =<br>0 1 =                                                                                                    | Measurement result valid<br>Not used                                            |                                                                                                    |  |
|         |                                                                                                    | 1 0 =                                                                                                    | Underrange (measurement result p                                                |                                                                                                    |  |
|         |                                                                                                    | 1 1 =                                                                                                    | Overrange (measurement result in<br>Simultaneously with the underrange          | valid) on channel 1<br>je or overrange bit, the function bit d0 (invalid                                                                    |  |
|         |                                                                                                    |                                                                                                    |                                                                                 | t in the status questionable register.                                                                                                    |  |
| 4 nd 5  | Additional ra                                                                                                    | Additional range information for channel 2                                                                                                    |                                                                                 |                                                                                                    |  |
|         |                                                                                                    | d3 d2                                                                                                    |                                                                                 |                                                                                                    |  |
|         |                                                                                                    | 0 0 = 0 1 =                                                                                                    | Measurement result valid<br>Not used                                            |                                                                                                    |  |
|         |                                                                                                    | 1 0 =<br>1 1 =                                                                                                    | Underrange (measurement result p<br>Overrange (measurement result in            |                                                                                                    |  |
|         |                                                                                                    | 1 1 -                                                                                                    | Simultaneously with the underrang                                               | e or overrange bit, the function bit d1 (invalid<br>t in the status questionable register.                                                  |  |
| 6       | Not used                                                                                                    |                                                                                                    |                                                                                 |                                                                                                    |  |
| 7       | Not used                                                                                                    |                                                                                                    |                                                                                 |                                                                                                    |  |
| 8       | Not used                                                                                                    |                                                                                                    |                                                                                 |                                                                                                    |  |
| 9       | Not used                                                                                                    |                                                                                                    |                                                                                 |                                                                                                    |  |
| 10      | Bit set: The screen content is read out to the printer or a file for a screen copy.<br>Operation of the R&S UPV is disabled for a few seconds. |                                                                                                    |                                                                                 |                                                                                                    |  |
| 11      | Not used                                                                                                    |                                                                                                    |                                                                                 |                                                                                                    |  |
| 12      | Not used                                                                                                    |                                                                                                    |                                                                                 |                                                                                                    |  |
| 13      | Bit set: Analyzer offset is being adjusted at the moment or the adjustment is expected.                                                        |                                                                                                    |                                                                                 |                                                                                                    |  |
| 14      | Not used                                                                                                    |                                                                                                    |                                                                                 |                                                                                                    |  |
| 15      | Adjusting Option                                                                                                    |                                                                                                    |                                                                                 |                                                                                                    |  |
|         | This bit is se options.                                                                                                    | et while the                                                                                                    | R&S UPV is performing an internal s                                             | software adjustment of the R&S_UPV-B1, -B2 or -B3                                                                                           |  |

#### Use of Status Reporting System

For efficient use of the status reporting system, the information it contains has to be transferred to the controller and further processed. There are various methods, which are described below. Detailed program examples can be found in Chapter 7, Program Examples.

#### Service Request, Use of Hierarchical Structure

Under certain conditions the device may send a service request to the controller. This service request usually triggers an interrupt on the controller to which the control program can respond by suitable actions. As seen from section *"Overview of Status Registers"* on page 5.29, an SRQ is always triggered when one or more of the bits 2, 3, 4, 5 or 7 of the status byte are set and enabled in the SRE. Each of these bits combines the information from another register, from the error queue or the output buffer. If the ENABle registers of the status registers are set accordingly, any bit in any status register will be able to trigger an SRQ.

Example:

Use the \*OPC command to generate an SRQ.

CALL IBWRT (analyzer%, "\*ESE 1") Set bit 0 (operation complete) in the ESE CALL IBWRT (analyzer%, "\*SRE 32") Set bit 5 (ESB) in the SRE

The device generates an SRQ on completion of its settings.

The SRQ is the only way for the device to become active on its own. Each controller program should set the device such that a service request is triggered in case of malfunctions. The program should respond accordingly to the service request. A detailed example of a service request routine can be found in Chapter 7, Program Examples.

#### Serial Poll

Serial poll is mainly used for a fast overview of the status of several devices connected to the IEC/IEEE bus or Ethernet.

Like the \*STB? command, the serial poll is used to query the status byte of a device. Querying is implemented by interface messages, however, making it much faster. The serial poll method is already defined in the IEEE 488.1 standard, and used to be the only uniform method of querying the status byte. This method also works with devices that conform neither to SCPI nor to IEEE 488.2.

The Visual Basic command for executing a serial poll is IBRSP().

**Program Example:** Public UPV As Integer Public Info As Integer Dim StartT As Single Dim Response As String \* 1000 Private Sub ReadESR(): 'subroutine for readout of ESR Call ibwrt(UPV, "\*ESR?") 'ask for ESR data Call ibrd(UPV, Response) 'read ESR data EventList.AddItem "ESR register is: " + Left(Response, ibcntl - 1) DoEvents End Sub 'SRO subroutine in case ROS was set Private Sub GPIB Notify(ByVal LocalUPV As Long, ByVal LocalIbsta As Long, ByVal LocalIberr As Long, ByVal Locallbcntl As Long, RearmMask As Long) Call ibrsp(UPV, Info): 'do a serial poll and read STB EventList.AddItem "SRQ " + " was fired after " + Trim(Str(Timer - StartT)) + " s" EventList.AddItem "STB register is: " + Trim(Str(Info)) Call ReadESR ibloc UPV 'switch UPV to local 'switch interface offline ibonl UPV, 0 End Sub Private Sub Test Click(): 'main program Call ibdev(0, 20, 0, T3s, 1, 0, UPV) 'attach instrument Call ibconfig(0, IbcAUTOPOLL, 1) 'enable auto serial polling Call ibconfig(0, lbcEndBitIsNormal, 1 'set END bit on EOS match during read Call ibconfig(0, IbcEOScmp, 0) "7 bit EOS char Call ibconfig(0, IbcEOSrd, 1) 'terminate read by EOS char Call ibconfig(0, IbcEOSchar, 10) 'EOS character LF as terminator Call ibclr(UPV) 'device clear Call ibwrt(UPV, "\*IDN?") 'ask for instrument identity Call ibrd(UPV, Response) 'read query result EventList.AddItem Left(Response, ibcntl - 1) 'display query result as message box **DoEvents** Call ibwrt(UPV, "\*CLS") 'reset registers Call ibwrt(UPV, "\*ESE 1") 'enable operation complete bit to set ESB Call ibwrt(UPV, "\*SRE 32") 'ESB bit generates SRQ Call ReadESR 'reading clears ESR register GPIB.SetupMask = RQS 'set notify mask to Service Request **GPIB.SetupNotify UPV** 'call and enable notify function EventList.AddItem "SRQ enabled ..." **DoEvents** EventList.AddItem "sending INIT command ..." **DoEvents** StartT = Timer Call ibwrt(UPV, "INIT;\*OPC") 'trigger measurement, rise OPC when ready EventList.AddItem "waiting for SRQ ..." EventList.AddItem "-----DoEvents 'here the program could do anything else until a SRQ is set End Sub

#### Parallel Poll

In the case of a parallel poll up to eight devices are simultaneously requested by a command from the controller to transmit one bit of information on the data lines, i.e. to set the data line assigned to each device to logic 0 or 1. Analogously to the SRE register, which determines the conditions for generating an SRQ, a parallel poll enable (PPE) register is present that is ANDed bit-by-bit with the STB (taking into account bit 6). The results are ORed and the result is then sent (possibly inverted) to the controller as a response to a parallel poll. The result can also be read without a parallel poll by the command \*IST.

The device must first be set for parallel poll by the Visual Basic command IBPPC(). This command assigns the device a data line and specifies whether the response is to be inverted. The parallel poll itself is performed with IBRPP().

The parallel poll mode is mainly used to quickly find out which of the many devices connected to the IEC/IEEE bus or Ethernet caused an SRQ. For this purpose, SRE and PPE must be set to the same value.

#### Queries

Each part of a status register can be read out by queries. The queries are given in the description of the status commands (STATus subsystem). The queries always yield a number representing the bit pattern of the queried register. This number is evaluated by the controller program.

Queries are mainly used after the appearance of an SRQ to obtain more information about the cause of the SRQ.

#### Error Queue Query

Each error in the device causes an entry in the error queue. The entries in the error queue are detailed error messages in plain text that can be read out on the IEC/IEEE bus or Ethernet by the query SYSTem: ERRor?. Each SYSTem: ERRor? query is answered by an entry from the error queue. If there are no more error messages in the error queue, the device responds with 0 = "No error".

The error queue should be queried in the controller program after each SRQ since the queue entries provide a more precise description of the error cause than the status registers. In particular, in the test phase of a controller program the error queue should be queried at regular intervals since it also registers faulty commands from the controller to the device.

## Initializing the Status Reporting System

The commands \*RST, \*DCL and SYSTEM: PRESet also influence the status reporting system. None of the commands, except \*RST and SYSTEM: PRESet, influence functional device settings. \*DCL in particular does not alter device settings.

| Table 5-8 | Resetting device functions |
|-----------|----------------------------|
|-----------|----------------------------|

| Event                                                                                                    | DCL, SDC<br>(Device Clear,<br>Selected Device<br>Clear) | *RST or<br>SYSTem:PRESet | SYSTem:PRESet | *CLS |
|----------------------------------------------------------------------------------------------------|---------------------------------------------------------|--------------------------|---------------|------|
| Effect                                                                                                    |                                                         |                          |               |      |
| Clear STB, ESR                                                                                                    | _                                                       | _                        | _             | yes  |
| Clear SRE, ESE                                                                                                    | -                                                       | _                        | -             | -    |
| Clear PPE                                                                                                    | _                                                       | _                        | -             | -    |
| Clear EVENt parts of registers                                                                                                | _                                                       | -                        | -             | yes  |
| Clear ENABle parts of all<br>OPERation and<br>QUEStionable registers,<br>fill ENABle parts of all<br>other registers with "1" | _                                                       | _                        | yes           | _    |
| Fill PTRansition parts<br>with "1",<br>clear NTRansition parts                                                                | -                                                       | -                        | yes           | -    |
| Clear error queue                                                                                                    | _                                                       | _                        | -             | yes  |
| Clear output buffer                                                                                                    | yes                                                     | 1)                       | 1)            | 1)   |
| Clear command<br>processing and input<br>buffer                                                                               | yes                                                     | -                        | -             | _    |

1) Any command that is the first in a program message clears the output buffer.

# Contents - Chapter 6 "Remote Control - Description of Commands"

| 6 Remote Control - Commands                 | 6.1  |
|---------------------------------------------|------|
| Notation of Commands                        | 6.1  |
| Common Commands                             | 6.4  |
| Triggering Measurements and Reading Results | 6.7  |
| Starting Measurements                       | 6.7  |
| Reading Measurement Results                 | 6.9  |
| Output of trace data sets                   | 6.11 |
| Output of protocol data                     | 6.16 |
| STATus Subsystem                            | 6.17 |
| SYSTem Subsystem                            | 6.21 |
| MMEMory Subsystem                           | 6.23 |
| Generation of Protocol Data                 | 6.28 |
| Softkey commands of the graphical display   | 6.28 |
| Transferring trace data                     | 6.36 |
| User-definable data buffers                 | 6.38 |

# **6 Remote Control - Commands**

A description of remote control commands together with the associated manual settings is given in Chapter 4. The meaning of the parameter setting fields and the effect of the individual parameters are explained in detail. The parameters shown in the panels can be unambiguously assigned to the parameters included in the remote control commands.

| File | Edit | Screens | Instruments | DispConfig | Displays | Sequence  | Utilities | Windows | Help |
|------|------|---------|-------------|------------|----------|-----------|-----------|---------|------|
|      |      |         |             |            |          | Run Seque |           |         |      |
|      |      |         |             |            |          | SCPI Reco | rding     |         |      |
|      |      |         |             | Local SCP  | I Record | er        |           | _D×     | 1    |
|      |      |         | - F         | SENSe:FU   | NCtion R | MS        |           |         | 1    |
|      |      |         |             |            |          |           |           |         |      |
|      |      |         |             |            |          |           |           |         |      |
|      |      |         |             |            |          |           |           |         |      |
|      |      |         |             |            |          |           |           |         |      |
|      |      |         |             |            |          |           |           |         |      |
|      |      |         |             |            |          |           |           |         |      |

Moreover, the SCPI recording function (see Chapter 5, section "Command Recording") offers a very convenient means of recording manual settings, thus allowing remote control commands to be assigned to the parameter fields in the panels. Since the panels do not provide for any settings relating to the triggering of measurements or reading of results, these functions are not recorded.

This chapter lists the following commands:

- Commands that are not available during manual operation in Kapitel 4 and thus cannot be recorded, such as common commands, triggering and output of measurement values
- Commands for using the system, mass memory and status system
- Commands that can only be carried out by using the softkey menu, and thus can also not be recorded.

In chapter 5 "*Remote Control - Fundamentals*", you will find a general introduction to remote control as well as a description of the status registers.

## **Notation of Commands**

#### **Upper/lowercase notation**

Upper- and lowercase letters are used to identify the long form and the short form of the keywords of the commands given in the manual. The instrument itself does not distinguish between the two types of characters.

Special characters |

For a number of commands a vertical bar between keywords in the header of an IEC/IEEE bus command characterizes for a number of commands various choices in the sense of "or" for otherwise identical IEC/IEEE bus commands.

#### Example 1:

DISPlay:WAVeform:**A|B**:TOP <nu>

This notation represents the two following commands: DISPlay:WAVeform:**A**:TOP <nu> DISPlay:WAVeform:**B**:TOP <nu>

The two commands are basically completely identical; the first command refers only to trace A, the second one refers to trace B.

#### Example 2:

DISPlay:SWEep<i>:A|B:MARKer:SETTO:OCURsor|XCURsor ONCE

This notation represents the four following commands:

DISPlay:SWEep<i>:A:MARKer:SETTo:OCURsor ONCE DISPlay:SWEep<i>:B:MARKer:SETTo:OCURsor ONCE DISPlay:SWEep<i>:A:MARKer:SETTo:XCURsor ONCE DISPlay:SWEep<i>:B:MARKer:SETTo:XCURsor ONCE

The four commands are basically completely identical; they differ only in the trace and cursor.

A vertical line (pipe) in the parameter notation indicates alternative parameter options and is to be read as an "or". The command has a different effect depending on the parameter chosen.

Example: Selecting a parameter for the following command:

INPut:COUPling AC | DC

If AC is selected, only the AC component is measured; if DC is selected, both the DC and the AC component are measured.

[]

Keywords in square brackets can be omitted in the header (see Chapter 5, "SCPI Command Structure and Syntax"). The command is accepted by the instrument as having the full length for reasons of compatibility with the SCPI standard.

Likewise, parameters in square brackets can be omitted or entered in the command.

Example: INSTrument2 [: SELect] ANLG | DIG

The second instrument (analyzer) can be selected by either of the following commands:

INSTrument2 ANLG = INSTrument2:SELect ANLG

#### **Description of parameters**

<i>

By using this parameter, you can identify command extensions, such as different windows for a subsystem.

Example: DISPlay: SWEep<i>:A|B: REFerence VALue

The sweep subsystem includes four independent windows. These windows are indicated with the numbers 1 to 4. The fourth window is thus addressed with DISPlay:SWEep4:...

<n>

This argument indicates that an integer value is required.

Example:OUTPut:AUDiobits <n> Setting command: OUTPut:AUDiobits 24 Query command: OUTPut:AUDiobits? Response: 24

| <n,n,n,n></n,n,n,n> | This argument indicates a numeric string that may consist of integer values or floating-point values in ASCII form without a unit.                                                                                                    |
|---------------------|----------------------------------------------------------------------------------------------------|
|                     | Example: SYST:MEM:DATA <i> <n,n,n,n><br/>Setting command: SYST:MEM:DATA11<br/>1.2345,2.3456,3.4567,4.5678<br/>Query command: SYST:MEM:DATA11? Response:<br/>1.2345,2.3456,3.4567,4.5678</n,n,n,n></i>                                                                                                    |
| <nu></nu>           | This argument indicates that a numeric parameter is required to which a unit can be added.                                                                                                    |
|                     | Example: SOURce:FREQuency:REFerence <nu><br/>Setting command: SOURce:FREQuency:REFerence 1000 Hz<br/>Query command: SOURce:FREQuency:REFerence? Response: 1000 Hz</nu>                                                                                                    |
| Text parameters     | Text parameters are based on the syntax rules for keywords, i.e. they have<br>a long form and a short form. Like all parameters, they must be separated<br>from the header by a white space. In command recording (SCPI recording)<br>or in response to a query command, the short form of the text parameter is<br>used. |
|                     | If a text parameter is set that is already set in the R&S UPV database, the setting procedure will not be carried out within the R&S UPV. This increases the speed of IEC/IEEE bus control programs.                                                                                                    |
|                     | Example:<br>Setting command: INPut:CHANnel CH1And2<br>Query command: INPut:CHANnel? Response:CH1A                                                                                                    |
| 'Character strings' | Character strings must, in accordance with SCPI, always be given in single<br>or double quotation marks. Normally, single quotation marks are used,<br>since double quotation marks are employed to identify the entire IEC/IEEE<br>bus command as a string.                                                              |
|                     | Example:<br>Setting command: MMEMory:LOAD:STATe 'filename'<br>Query command: MMEMory:LOAD:STATe? Response: 'filename'                                                                                                    |

## **Common Commands**

The common commands are taken from the IEEE 488.2 (IEC 625.2) standard. Identical commands have an identical effect in different instruments. The header of these commands consists of an asterisk (\*) followed by three letters. Many common commands relate to the status reporting system, which is described in detail in Chapter 5.

| Command | Parameters | Remarks                                 |  |
|---------|------------|-----------------------------------------|--|
| *CLS    |            | Clear status; no query                  |  |
| *ESE    | 0 to 255   | Event status enable                     |  |
| *ESR?   | 0 to 255   | Standard event status query; query only |  |
| *IDN?   |            | Identification query; query only        |  |
| *IST?   | 0 to 255   | Individual status query; query only     |  |
| *OPC    |            | Operation complete                      |  |
| *OPT?   |            | Option identification query; query only |  |
| *PRE    | 0 to 255   | Parallel poll register enable           |  |
| *PSC    | 0 1        | Power on status clear                   |  |
| *RST    |            | Reset; no query                         |  |
| *SRE    | 0 to 255   | Service request enable                  |  |
| *STB?   |            | Status byte query; query only           |  |
| *TRG    |            | Trigger; no query                       |  |
| *TST?   |            | Self-test query; query only             |  |
| *WAI    |            | Wait to continue; no query              |  |

#### \*CLS

**CLEAR STATUS** sets the status byte (STB), the event status register (ESR) and the EVENt part of the OPERation, the QUEStionable and the XQUEstionable registers to zero. The command does not change the mask and transition parts of the registers. It clears the output buffer.

#### \*ESE 0...255

**EVENT STATUS ENABLE** sets the event status enable register to the specified value. The query command \*ESE? returns the content of the event status enable register in decimal form.

#### \*ESR?

**STANDARD EVENT STATUS QUERY** returns the content of the event status register in decimal form (0 to 255) and sets the register to zero.

#### \*IDN?

**IDENTIFICATION QUERY** queries the instrument ID. The instrument type, the stock/serial number and the firmware version number.

#### Example:

Rohde&Schwarz, UPV, 1146.2003k02/100020, 1.2.3, 1.40.9.7

Rohde&Schwarz,UPV = instrument type

1146.2003k02/100020 = stock/serial number

1.2.3,1.40.9.7 = firmware version number

#### \*IST?

**INDIVIDUAL STATUS QUERY** returns the content of the IST flag in decimal form (0 | 1). The IST flag is the status bit that is sent during a parallel poll query.

#### \*OPC

**OPERATION COMPLETE** sets bit 0 in the event status register when all previous commands have been processed. This bit can be used to trigger a service request.

#### \*OPC?

**OPERATION COMPLETE QUERY** returns a 1 when all previous commands have been processed. It is important that the timeout set on the IEC/IEEE bus is sufficiently long.

#### \*OPT?

**OPTION IDENTIFICATION QUERY** queries the options installed on the instrument and returns a list of the options installed. The options are separated by commas.

#### \*PRE 0 ... 255

**PARALLEL POLL REGISTER ENABLE** sets the parallel poll enable register to the specified value. The query command \*PRE? returns the content of the parallel poll enable register in decimal form.

#### \***PSC** 0 | 1

**POWER ON STATUS CLEAR** determines whether the contents of the ENABle registers are retained or reset on power on.

Parameters:

1

0

The contents of the status registers are retained on power on. With appropriate configuration of the ESE and SRE status registers, the contents may cause a service request to be triggered on power on.

The contents of the status registers are reset on power on.

The **query command** \*PSC? returns the content of the Power On Status Clear flag. The answer may be either 0 or 1.

#### \*RST

**RESET** sets the instrument to a defined default state. The command has the same effect as pressing the PRESET key.

#### \***SRE** 0 ... 255

**SERVICE REQUEST ENABLE** sets the service request enable register to the specified value. Bit 6 (MSS mask bit) remains 0. This command determines the conditions under which a service request is triggered. The query command \*SRE? returns the content of the service request enable register in decimal form. Bit 6 is always 0.

#### \*STB?

**READ STATUS BYTE QUERY** returns the content of the status byte in decimal form.

#### \*TRG

**TRIGGER** triggers a measurement or a sweep.

#### \*TST?

**SELF TEST QUERY** triggers the selftest of the instrument and, if an error is found, outputs an error code.

#### \*WAI

**WAIT-to-CONTINUE** does not allow subsequent commands to be processed until all previous commands have been eXEcuted.

## **Triggering Measurements and Reading Results**

This chapter describes how to start single measurements or continuous measurements and how to read results from the instrument by means of remote control commands.

These commands cannot be logged by means of the SCPI recording function.

### **Starting Measurements**

See also section "Starting Measurements" in chapter 4 "Instrument Functions".

| Command              | Parameter                             | Default<br>unit | Comment       |
|----------------------|---------------------------------------|-----------------|---------------|
| INITiate:CONTinuous  | ON   OFF                              |                 |               |
| INITiate:FORCe       | START   SINGle   STOP  <br>CONTinuous |                 |               |
| INITiate[:IMMediate] |                                       |                 | No parameters |
| ABORt                |                                       |                 | No parameters |

### Continuous measurement

This is the standard operating mode of the measurement system to which the R&S UPV is set on switch-on. All types of measurements that are activated are performed continuously. You can start a continuous measurement by pressing the **START** key. The **START LED** is on to indicate that the continuous measurement mode is active. In this operation mode, every change in the generator, analyzer or filter bank triggers a restart of the continuous measurement in progress. This also applies to the "\*RST" command and the loading of setups.

This ensures that the displayed measurement data is not corrupted by internal switching operations of the analyzer or by a change of the generator signal. The execution time of the setting commands in question takes a bit longer in comparison to a stopped measurement. To keep setting times as short as possible, you should execute longer command sequences in the "term"inated or "stop" state, i.e. during stopped measurements.

### Single measurement

The R&S UPV carries out a single measurement for all measurement types activated; then the measurement system goes to the "Term"inated state. It is not mandatory that valid results be produced by the measurements: if an error occurs during a measurement, the result is indicated as being invalid. In such case, "----" rather than the measured value will be displayed in the associated result window. With remote control, a NAN ("not a number", >1.0e37) value will be returned. You can start a single measurement by pressing the **SINGLE** key. The **START LED** and the **SINGLE LED** are on to indicate that the single measurement mode is active. In this operation mode, all setting commands that occur after the measurement timing are executed without restart and therefore require less time than during a continuous measurement. This also applies to the "\*RST" command and the loading of setups.

#### INITiate:CONTinuous ON | OFF

- Parameters: ON Switches to the "continuous measurement" mode. Any continuous or single measurement that is already active is terminated. A new continuous measurement is started. This parameter changes the "init" presetting to the "continuous" mode, i.e. every subsequent "Init" command (without parameter) starts a new continuous measurement and thus has the same effect as "init:cont on". Identical to the Start keystroke. This command includes various reset functions: Resets the MIN/MAX indicator, the MIN/MAX values and the limit violations of the measurement displays as well as the highlighting of the protocol analysis. Certain generator signals (burst signals, playback of WAV files by means of the Play function) are reset to the initial state. This command is recommended for continuous result reading.
  - **OFF** Switches to the "single measurement" mode. Any in-progress continuous or single measurement is stopped. A new **single measurement** is started. This parameter changes the "init" presetting to the "Single" mode, i.e. every subsequent "Init" command (without parameter) starts a new single measurement and thus has the same effect as "init:cont off". In the case of a stopped measurement or in-progress single measurement identical to the <u>Single</u> keystroke (during *in-progress continuous* measurement, the <u>Single</u> keystroke switches to single measurement without stopping the continuous measurement). Identical to INITiate:FORCe SINGle. This command does not involve reset functions, which means that the measurement is started several milliseconds faster. Recommended for single triggered measurements.

Example: "INIT:CONT ON"

#### INITiate:FORCe STARt | SINGle | STOP | CONTinuous

| Parameters: | STARt      | Start of a continuous measurement.<br>Identical to the <u>Start</u> keystroke.<br>Identical to INITiate:CONTinuous ON; however, it has to be<br>changed without the "Init" presetting.                                                                                                    |
|-------------|------------|----------------------------------------------------------------------------------------------------|
|             | CONTinuous | Start of a continuous measurement; however without reset function. This retains the MIN/MAX values and limit violations, and measurement is started several milliseconds faster.                                                                                                    |
|             | SINGle     | Start of a single measurement.<br>In the case of a <i>stopped</i> measurement <i>or</i> an in-progress <i>single</i> measurement identical to the <u>Single</u> keystroke (during <i>in-progress continuous</i> measurement the <u>Single</u> keystroke switches to single measurement <i>without</i> stopping the continuous measurement). Identical to INITiate:CONTinuous OFF; however, without changing the "Init" presetting. |
|             | STOP       | Stops a measurement as if the STOP/CONT key was pressed while a measurement was in progress. (Identical to the "ABORt" command).                                                                                                    |
| Example:    | "INIT:FORC | SING"                                                                                                    |

| INITiate[:IMMediate | INITiate[:IMMediate] |                                                                                                    |  |  |  |  |  |
|---------------------|----------------------|----------------------------------------------------------------------------------------------------|--|--|--|--|--|
| Parameter:          |                      | Measurement is started according to the mode preset by "INITiate:CONTinuous" (continuous or single measurement).                    |  |  |  |  |  |
| Example:            | "INIT:IMM"           |                                                                                                    |  |  |  |  |  |
| ABORt               | ABORt                |                                                                                                    |  |  |  |  |  |
| Parameter:          |                      | Identical to INITiate:FORCe STOP<br>Stops a measurement as if the STOP/CONT key was pressed<br>while a measurement was in progress. |  |  |  |  |  |
| Example:            | "ABOR"               |                                                                                                    |  |  |  |  |  |

### **Reading Measurement Results**

| Command                  | Parameters | Default<br>unit | Comment    |
|--------------------------|------------|-----------------|------------|
| SENSe <n>:DATA[1] 2?</n> |            |                 | Query only |

Depending on the measurements activated in the *Analyzer* panel, the R&S UPV indicates up to eight results in the numeric display. The results are also available in buffers from where they can be read by remote control.

The remote control commands for reading measurement results are in general structured as follows:

#### SENSe<n>:DATA[1]|2?

The parameter **n** specifies the type of measurement whose result is queried.

DATA 1 or 2 selects channel 1 or 2.

| Command           | Measurement result        | Analyzer Function panel |  |  |
|-------------------|---------------------------|-------------------------|--|--|
| SENSe[1]:DATA[1]? | Meas. function, channel 1 | Analyzer Function       |  |  |
| SENSe[1]:DATA2?   | Meas. function, channel 2 | Function THD            |  |  |
| SENSe2:DATA[1]?   | Input Monitor, channel 1  | Input Monitor Peak      |  |  |
| SENSe2:DATA2?     | Input Monitor, channel 2  |                         |  |  |
| SENSe6:DATA[1]?   | Level Monitor, channel 1  | Level Monitor RMS       |  |  |
| SENSe6:DATA2?     | Level Monitor, channel 2  |                         |  |  |
| SENSe3:DATA[1]?   | Frequency, channel 1      | Freq/Phase Frequency    |  |  |
| SENSe3:DATA2?     | Frequency, channel 2      |                         |  |  |

| SENSe3:DATA[1]?<br>SENSe4:DATA[1]? | Frequency, channel 1<br>Phase, channel 1 | Freq/Phase Freq & Phase     |
|------------------------------------|------------------------------------------|-----------------------------|
| SENSe3:DATA[1]?                    | Frequency, channel 1                     | Freq/Phase Freq & Grp Del 🔻 |
| SENSe4:DATA[1]?                    | Group delay, channel 1                   |                             |

The figure below shows the assignment of remote control commands to the results indicated in the numeric display.

| Nu  | ımeric Display |              |              | -D×                          |
|-----|----------------|--------------|--------------|------------------------------|
|     | THD all di     | Lev RMS      | Inp Peak     | Frequency                    |
| Ch1 | SENS1:DATA1?   | SENS6:DATA1? | SENS2:DATA1? | SENS3:DATA1?                 |
| Ch2 | SENS1:DATA2?   | SENS6:DATA2? | SENS2:DATA2? | SENS3:DATA2?<br>SENS4:DATA1? |

Fig. 6-1 Indication of results in the numeric display and associated remote control commands

The result returned in response to a remote control command comes in exponential notation with the same unit as shown in the numeric display. Results returned by remote control, however, come with the basic unit (no engineering, see example below).

| Frequency<br>3.1500 kHz | Result indication in numeric display, channel 1 |  |
|-------------------------|-------------------------------------------------|--|
| "SENS3:DATA1?"          | Queries the frequency result for channel 1      |  |
| "3.15000E3 HZ"          | Result returned by remote control               |  |

Example:

### Output of trace data sets

| Command                                   | Parameters              | Default<br>unit | Comment    |
|-------------------------------------------|-------------------------|-----------------|------------|
| FORMat[:DATA]                             | ASCii   REAL            |                 |            |
| DISPlay:Subsys <i>:SCANoffset <n></n></i> | <n> = 2, 1, 0, -119</n> |                 |            |
| TRACe:Subsys <i>:LOAD:AX?</i>             |                         |                 | Query only |
| TRACe:Subsys <i>:LOAD:AY?</i>             |                         |                 | Query only |
| TRACe:Subsys <i>:LOAD:BX?</i>             |                         |                 | Query only |
| TRACe:Subsys <i>:LOAD:BY?</i>             |                         |                 | Query only |
| TRACe:Subsys <i>:LOAD:COUNt:AX?</i>       |                         |                 | Query only |
| TRACe:Subsys <i>:LOAD:COUNt:AY?</i>       |                         |                 | Query only |
| TRACe:Subsys <i>:LOAD:COUNt:BX?</i>       |                         |                 | Query only |
| TRACe:Subsys <i>:LOAD:COUNt:BY?</i>       |                         |                 | Query only |
| TRACe:Subsys <i>:LDList:AX?</i>           |                         |                 | Query onl  |
| TRACe:Subsys <i>:LDList:AY?</i>           |                         |                 | Query only |
| TRACe:Subsys <i>:LDList:BX?</i>           |                         |                 | Query only |
| TRACe:Subsys <i>:LDList:BY?</i>           |                         |                 | Query only |
| TRACe:Subsys <i>:LDList:COUNt:AX?</i>     |                         |                 | Query only |
| TRACe:Subsys <i>:LDList:COUNt:AY?</i>     |                         |                 | Query only |
| TRACe:Subsys <i>:LDList:COUNt:BX?</i>     |                         |                 | Query only |
| TRACe:Subsys <i>:LDList:COUNt:BY?</i>     |                         |                 | Query only |

Subsy stands for the following terms: SWEep | FFT | MONitor | WAVeform | BARgraph

| For the Subsystem Sweep:     | <i> = 1 4</i>   |
|------------------------------|-----------------|
| For the Subsystem FFT:       | <i> = 1   2</i> |
| For the Subsystem BARgraph:  | <i> = 1   2</i> |
| For the Subsystems WAVeform: | <i> = 1</i>     |
| For the Subsystems MONitor:  | <i> = 1</i>     |
|                              |                 |

### FORMat[:DATA]

Defines the number format for outputting trace data sets.

This setting is not stored in the setup and is set to ASCII each time the R&S UPV is switched on.

| Parameters: | ASCii      | Output as an ASCII string, digits with sign, decimal point and any exponent, e.g. "-57.1647,-6.08881,-32.304,-53.6429"                                                                                                    |
|-------------|------------|----------------------------------------------------------------------------------------------------|
|             | REAL       | Binary form!                                                                                                    |
|             |            | The trace data sets are returned in binary format. The binary data<br>block has the following structure:<br># <längederlänge><länge><block_data><br/>e.g. #234<block_data><br/># always introduces the binary block<br/><längederlänge> indicates how many positions the following<br/>length specification occupies (2 in example)<br/><länge> indicates the number of subsequent bytes (34 in<br/>example)<br/><binary block="" data=""> binary block data of specified length</binary></länge></längederlänge></block_data></block_data></länge></längederlänge> |
| Example:    | "FORM:ASC" | Output as ASCII string                                                                                                    |

Identical to the R&S UPL command

DISPlay:SWEep<i>:SCANoffset <n> DISPlay:MONitor:SCANoffset <n> DISPlay:FFT<i>:SCANoffset <n> DISPlay:WAVeform:SCANoffset <n> DISPlay:BARgraph<i>:SCANoffset <n>

Defines the desired scan for outputting trace data sets.

| Parameters: | <n></n>    | Scan number                                                      | 2, 1, 0, -1 to -19                            |
|-------------|------------|------------------------------------------------------------------|-----------------------------------------------|
|             |            | 2: max scan<br>1: min scan<br>0: latest scan<br>-1 to -19: the r | more negative the number, the older the scan. |
| Example:    | "DISP:SWE: | SCAN 2"                                                          | Selects max scan for output.                  |

#### TRACe:SWEep<i>:LOAD:AX? TRACe:SWEep<i>:LOAD:AY? TRACe:SWEep<i>:LOAD:BX? TRACe:SWEep<i>:LOAD:BX?

The following description shows the basic structure for the following commands: TRACe:Subsys<i>:LOAD and TRACe:Subsys<i>:LDList

<i> = subsystem number 1 to 4

Command for outputting bargraph trace data sets.

AX designates the X-axis of trace A

AY designates the Y-axis of trace A

BX designates the X-axis of trace B

BY designates the Y-axis of trace B

In the case of a multiscan display or single display with min/max traces, the command DISPlay:SWEep:SCANoffset <n> selects the desired scan.

**Example:** "TRAC:SWEep1:LOAD:AY?" Outputs the data of the Y-axis of channel A from the first sweep system.

Response with the setting "FORM ASC":

"-57.1647,-6.08881,-32.304,-53.6429 ..."

Response with the setting "FORM REAL":

#<LängeDerLänge><Länge><block data>

#### TRACe:FFT<i>:LOAD:AX? TRACe:FFT<i>:LOAD:AY? TRACe:FFT<i>:LOAD:BX? TRACe:FFT<i>:LOAD:BY?

<i> = subsystem numbers 1 and 2

Command for outputting FFT graph trace data sets

TRACe:MONitor:LOAD:AX? TRACe:MONitor:LOAD:AY? TRACe:MONitor:LOAD:BX? TRACe:MONitor:LOAD:BY?

Command for outputting FFT monitor trace data sets

TRACe:WAVeform:LOAD:AX? TRACe:WAVeform:LOAD:AY? TRACe:WAVeform:LOAD:BX? TRACe:WAVeform:LOAD:BY?

Command for outputting waveform trace data sets

TRACe:BARgraph<i>:LOAD:AX? TRACe:BARgraph<i>:LOAD:AY? TRACe:BARgraph<i>:LOAD:BX? TRACe:BARgraph<i>:LOAD:BY?

<i> = subsystem numbers 1 and 2

Command for outputting bargraph trace data sets

#### TRACe:SWEep<i>:LOAD:COUNt:AX? TRACe:SWEep<i>:LOAD:COUNt:AY? TRACe:SWEep<i>:LOAD:COUNt:BX? TRACe:SWEep<i>:LOAD:COUNt:BY?

<i> = subsystem number 1 to 4

Command for outputting the number of sweep data

#### The following description shows the basic structure for the following examples: TRACe:*Subsys<i*>:LOAD:COUNt and TRACe:*Subsys<i*>:LDList:COUN commands.

**Example:** "TRAC:SWPep1:LOAD:COUNt:AY?"

Outputs the number of data of the Y-axis of channel A from the first sweep system

Response:

"50"

#### TRACe:FFT<i>:LOAD:COUNt:AX? TRACe:FFT<i>:LOAD:COUNt:AY? TRACe:FFT<i>:LOAD:COUNt:BX? TRACe:FFT<i>:LOAD:COUNt:BY?

<i> = subsystem number 1 and 2

Command for outputting the number of FFT data

#### TRACe:MONitor:LOAD:COUNt:AX? TRACe:MONitor:LOAD:COUNt:AY? TRACe:MONitor:LOAD:COUNt:BX? TRACe:MONitor:LOAD:COUNt:BY?

Command for outputting the number of FFT monitor data

TRACe:WAVeform:LOAD:COUNt:AX? TRACe:WAVeform:LOAD:COUNt:AY? TRACe:WAVeform:LOAD:COUNt:BX? TRACe:WAVeform:LOAD:COUNt:BY?

Command for outputting the number of WAVEFORM data

#### TRACe:BARgraph<i>:LOAD:COUNt:AX? TRACe:BARgraph<i>:LOAD:COUNt:AY? TRACe:BARgraph<i>:LOAD:COUNt:BX? TRACe:BARgraph<i>:LOAD:COUNt:BY?

<i> = subsystem number 1 and 2

Command for outputting the number of bargraph data

The following IEC/IEEE bus commands are basically identical to the LOAD commands described above.

They query the data records of filtered trace data and their number.

Filtering is done with the following commands:

DISPlay:SWEep<i>:DLISt:FILTer ALL | LIMUpper | LIMLower | LIMBoth | HARMonics | PEAKs DISPlay:FFT<i>:DLISt:FILTer ALL | LIMUpper | LIMLower | LIMBoth | HARMonics | PEAKs DISPlay:MONitor:DLISt:FILTer ALL | LIMUpper | LIMLower | LIMBoth | HARMonics | PEAKs DISPlay:WAVeform:DLISt:FILTer ALL | LIMUpper | LIMLower | LIMBoth | HARMonics | PEAKs DISPlay:BARgraph:DLISt:FILTer ALL | LIMUpper | LIMLower | LIMBoth | HARMonics | PEAKs

TRACe:SWEep<i>:LDList:AX? TRACe:SWEep<i>:LDList:AY? TRACe:SWEep<i>:LDList:BX? TRACe:SWEep<i>:LDList:BY?

TRACe:FFT<i>:LDList:AX? TRACe:FFT<i>:LDList:AY? TRACe:FFT<i>:LDList:BX? TRACe:FFT<i>:LDList:BY?

| TRACe:MONitor:LDList:AX?                                                 |
|--------------------------------------------------------------------------|
| TRACe:MONitor:LDList:AY?                                                 |
| TRACe:MONitor:LDList:BX?                                                 |
| TRACe:MONitor:LDList:BY?                                                 |
|                                                                          |
|                                                                          |
| TRACe:WAVeform:LDList:AX?                                                |
| TRACe:WAVeform:LDList:AY?                                                |
| TRACe:WAVeform:LDList:BX?                                                |
| TRACe:WAVeform:LDList:BY?                                                |
|                                                                          |
| TRACe:BARgraph <i>:LDList:AX?</i>                                        |
| TRACe:BARgraph <i>:LDList:AY?</i>                                        |
| TRACe:BARgraph <i>:LDList:BX?</i>                                        |
| TRACe:BARgraph <i>:LDList:BY?</i>                                        |
|                                                                          |
|                                                                          |
| TRACe:SWEep <i>:LDList:COUNt:AX?</i>                                     |
| TRACe:SWEep <i>:LDList:COUNt:AY?</i>                                     |
| TRACe:SWEep <i>:LDList:COUNt:BX?</i>                                     |
| TRACe:SWEep <i>:LDList:COUNt:BY?</i>                                     |
|                                                                          |
|                                                                          |
| TRACe:FFT <i>:LDList:COUNt:AX?</i>                                       |
| TRACe:FFT <i>:LDList:COUNt:AY?<br/>TRACe:FFT<i>:LDList:COUNt:BX?</i></i> |
| TRACe:FFT <i>:LDList:COUNt:BX?</i>                                       |
|                                                                          |
|                                                                          |
| TRACe:MONitor:LDList:COUNt:AX?                                           |
| TRACe:MONitor:LDList:COUNt:AY?                                           |
| TRACe:MONitor:LDList:COUNt:BX?                                           |
| TRACe:MONitor:LDList:COUNt:BY?                                           |
|                                                                          |
|                                                                          |
| TRACe:WAVeform:LDList:COUNt:AX?                                          |
| TRACe:WAVeform:LDList:COUNt:AY?                                          |
| TRACe:WAVeform:LDList:COUNt:BX?                                          |
| TRACe:WAVeform:LDList:COUNt:BY?                                          |
|                                                                          |
| TRACe:BARgraph <i>:LDList:COUNt:AX?</i>                                  |
|                                                                          |

TRACe:BARgraph<i>:LDList:COUNt:AX? TRACe:BARgraph<i>:LDList:COUNt:AY? TRACe:BARgraph<i>:LDList:COUNt:BX? TRACe:BARgraph<i>:LDList:COUNt:BY?

### Output of protocol data

| Command                                 | Parameters | Default<br>unit | Comment    |
|-----------------------------------------|------------|-----------------|------------|
| SENSe8:PROTocol:CH <x>:BYTE<y>?</y></x> |            |                 | Query only |

### SENSe8:PROTocol:CH<x>:BYTE<y>?

| Parameter: | <x> and <y> are suffixes</y></x>                 |                                                                                  |
|------------|--------------------------------------------------|----------------------------------------------------------------------------------|
|            | <x> channel 1 or 2</x>                           |                                                                                  |
|            | <y></y>                                          | byte 0 to 4                                                                      |
|            | Return value = 0 to 255 (decimal bit equivalent) |                                                                                  |
| Example:   | "SENS8:PRO                                       | T:CH1:BYTE2?" Outputs the protocol data of byte 2 (the third byte) of channel 1. |

## **STATus Subsystem**

This system contains the commands for the status reporting system. \*RST has no effect on status registers.

The query commands return the current value of the subregister in question, thus allowing a check of the device status. A decimal value between 0 and 32767 (=  $2^{15}$ -1) is returned.

The configuration commands set the subregister in question and thus determine which state changes of the R&S UPV are to cause a change in the status registers. A decimal value between 0 and 32767 (=  $2^{15}$ -1) is set.

The most significant bit is set to zero in all registers. The register content can thus always be interpreted as a positive integer.

| Command                          | Parameters           | Remarks    |
|----------------------------------|----------------------|------------|
| STATus:PRESet                    |                      | No query   |
| STATus:OPERation:CONDition?      |                      | Query only |
| STATus:OPERation:ENABle          | <n> = 0.to 32767</n> |            |
| STATus:OPERation[:EVENt]?        |                      | Query only |
| STATus:OPERation:NTRansition     | <n> =0 to 32767</n>  |            |
| STATus:OPERation:PTRansition     | <n> =0 to 32767</n>  |            |
| STATus:QUEStionable:CONDition?   |                      | Query only |
| STATus:QUEStionable:ENABle       | <n> =0 to 32767</n>  |            |
| STATus:QUEStionable[:EVENt]?     |                      | Query only |
| STATus:QUEStionable:NTRansition  | <n> =0 to 32767</n>  |            |
| STATus:QUEStionable:PTRansition  | <n> =0 to 32767</n>  |            |
| STATus:XQUEstionable:CONDition?  |                      | Query only |
| STATus:XQUEstionable:ENABle      | <n> =0 to 32767</n>  |            |
| STATus:XQUEstionable[:EVENt]?    |                      | Query only |
| STATus:XQUEstionable:NTRansition | <n> =0 to 32767</n>  |            |
| STATus:XQUEstionable:PTRansition | <n> =0 to 32767</n>  |            |
| DIAGnostic:OPERation:BITNo       | <n> =0 to 32767</n>  | No query   |
| DIAGnostic:OPERation:VALue       | <n> =0 to 32767</n>  | No query   |
| DIAGnostic:QUEStionable:BITNo    | <n> =0 to 32767</n>  | No query   |
| DIAGnostic:QUEStionable:VALue    | <n> =0 to 32767</n>  | No query   |
| DIAGnostic:XQUestionable:BITNo   | <n> =0 to 32767</n>  | No query   |
| DIAGnostic:XQUestionable:VALue   | <n> =0 to 32767</n>  | No query   |

#### STATus:PRESet

The command resets the status registers. All PTRansition parts are set to 7FFFh (32767), i.e. all transitions from 0 to 1 are detected. All NTRansition parts are set to 0, i.e. a transition from 1 to 0 of a CONDition bit is not detected. The ENABle parts of the STATus:OPERation, STATus:QUEStionable and STATus:XQUEstionable registers are set to 0, i.e. none of the events in these registers is passed on.

The command triggers an event and therefore has no query form and no \*RST value.

#### STATus:OPERation:CONDition?

The command queries the content of the CONDition part of the STATus:OPERation register. This part contains the information about the current instrument state.

Reading the information does not clear the register.

#### STATus:OPERation:ENABle 0...32767

The command sets the bits of the ENABle part of the STATus:OPERation register. This setting determines which events of the EVENt part of the STATus:OPERation register are to be passed on to the summary bit of the status byte. These events can be used to trigger a service request.

Reset value: all bits are reset (0)

#### STATus:OPERation:EVENt?

The command queries the content of the EVENt part of the STATus:OPERation register. This part contains the information about the current instrument state since the last readout.

A bit set in the EVENt register indicates a change of the corresponding bit in the CONDition register. Whether bits in the EVENt register are set due to a bit transition from 0 to 1 or from 1 to 0 depends on the bits set in the PTRansition and the NTRansition registers.

Reading the information clears the register.

#### STATus:OPERation:NTRansition 0...32767

The command sets the bits of the NTRansition part of the STATus:OPERation register. A bit set in the NTRansition register causes a bit transition from 1 to 0 in the CONDition register to produce an entry in the EVENt register.

Reading the information does not clear the register.

Reset value: all bits are reset (0)

#### STATus:OPERation:PTRansition 0...32767

The command sets the bits of the PTRansition part of the STATus:OPERation register. A bit set in the PTRansition register causes a bit transition from 0 to 1 in the CONDition register to produce an entry in the EVENt register. Reading the information does not clear the register.

Reset value: all bits are set (32767)

#### STATus:QUEStionable:CONDition?

The command queries the content of the CONDition part of the STATus:QUEStionable register. This part contains the information about the current instrument state.

Reading the information does not clear the register.

#### STATus:QUEStionable:ENABle 0...32767

The command sets the bits of the ENABle part of the STATus:QUEStionable register. This setting determines which events of the EVENt part of the STATus:QUEStionable register are to be passed on to the summary bit of the status byte. These events can be used to trigger a service request.

Reset value: all bits are reset (0)

#### STATus:QUEStionable:EVENt?

The command queries the content of the EVENt part of the STATus:QUEStionable register. This part contains the information about the current instrument state since the last readout.

A bit set in the EVENt register indicates a change of the corresponding bit in the CONDition register. Whether bits in the EVENt register are set due to a bit transition from 0 to 1 or from 1 to 0 depends on the bits set in the PTRansition and the NTRansition registers.

Reading the information clears the register.

#### STATus:QUEStionable:NTRansition 0...32767

The command sets the bits of the NTRansition part of the STATus:QUEStionable register. A bit set in the NTRansition register causes a bit transition from 1 to 0 in the CONDition register to produce an entry in the EVENt register.

Reading the information does not clear the register.

Reset value: all bits are reset (0)

#### STATus:QUEStionable:PTRansition 0...32767

The command sets the bits of the PTRansition part of the STATus:QUEStionable register. A bit set in the PTRansition register causes a bit transition from 0 to 1 in the CONDition register to produce an entry in the EVENt register.

Reading the information does not clear the register.

Reset value: all bits are set (32767)

#### STATus:XQUEstionable:CONDition?

The command queries the content of the CONDition part of the STATus:XQUEStionable register. This part contains the information about the current instrument state.

Reading the information does not clear the register.

#### STATus:XQUEstionable:ENABle 0...32767

The command sets the bits of the ENABle part of the STATus:XQUEstionable register. This setting determines which events of the EVENt part of the STATus:XQUEStionable register are to be passed on to the summary bit of the status byte. These events can be used to trigger a service request.

Reset value: all bits are reset (0)

#### STATus:XQUEstionable:EVENt?

The command queries the content of the EVENt part of the STATus:XQUEStionable register. This part contains the information about the current instrument state since the last readout.

A bit set in the EVENt register indicates a change of the corresponding bit in the CONDition register. Whether bits in the EVENt register are set due to a bit transition from 0 to 1 or from 1 to 0 depends on the bits set in the PTRansition and the NTRansition registers.

Reading the information clears the register.

#### STATus:XQUEstionable:NTRansition 0...32767

The command sets the bits of the NTRansition part of the STATus:XQUEStionable register. A bit set in the NTRansition register causes a bit transition from 1 to 0 in the CONDition register to produce an entry in the EVENt register.

Reading the information does not clear the register.

Reset value: all bits are reset (0)

#### STATus:XQUEstionable:PTRansition 0...32767

The command sets the bits of the PTRansition part of the STATus:XQUEStionable register. A bit set in the PTRansition register causes a bit transition from 0 to 1 in the CONDition register to produce an entry in the EVENt register.

Reading the information does not clear the register.

Reset value: all bits are reset (32767)

DIAGnostic:OPERation:BITNo <n> DIAGnostic:OPERation:VALue <n> DIAGnostic:QUEStionable:BITNo <n> DIAGnostic:QUEStionable:VALue <n> DIAGnostic:XQUestionable:BITNo <n> DIAGnostic:XQUestionable:VALue <n>

The commands change the bits of the Operation, Questionable and Xquestionable status register.

#### Note:

 A compulsory change of the status registers via an external controller can cause the R&S UPV to malfunction in IEC/IEEE bus operation!

The...BITNo command specifies the bit position to be changed in the status register; the ...VALue command enters the value.

**Example:** In the XQUEstionable register, the additional range information for channel 1 is to be changed compulsorily. This information can be found in bits 2 and 3 of the XQUEstionable register and is thus addressed with BITNo 2. The information "overrange (measurement result invalid) on channel 1" is to be entered there. This means that bits 2 and 3 of the XQUEstionable register must be set, represented by the value 3.

This is done by using the following commands:

DIAGnostic:XQUestionable:BITNo 2 DIAGnostic:XQUestionable:VALue 3

## SYSTem Subsystem

This section describes the commands of the SYSTem subsystem.

| Command                         | Parameters                 | Remarks           |
|---------------------------------|----------------------------|-------------------|
| SYSTem:COMMunicate:GTL          |                            |                   |
| SYSTem:COMMunicate:GPIB:ADDRess | 1 to 30                    |                   |
| SYSTem:ERRor?                   |                            | Query only        |
| SYSTem:PRESet                   |                            |                   |
| SYSTem:VERSion?                 |                            | Query only        |
| SYSTem:SHUtdown                 | No parameters entered      | No query form for |
| SYSTem:SHTDown                  | corresponds to time of 0 s | this command.     |
| SYSTem:SHUtdown <nu></nu>       | <nu> time in seconds</nu>  | No query form for |
| SYSTem:SHTDown <nu></nu>        |                            | this command.     |

#### SYSTem:COMMunicate:GTL

This command switches the instrument to local operation.

#### SYSTem:COMMunicate:GPIB:ADDRess 1 ... 30

This command sets the IEC/IEEE bus address.

Example: "SYST:COMM:GPIB:ADDR 14" 'Sets IEC/IEEE bus address to 14

#### SYSTem:ERRor?

The command queries the oldest entry in the error queue and deletes this entry. Positive error numbers denote device-specific errors, negative error numbers denote error messages defined by SCPI (see Chapter 9, section *"Error messages"*). If the error queue is empty, 0 ('no error') is returned. The command has the same effect as the command STATUS:QUEUE:NEXT?

**Example:** ":SYST:ERR?" 'Queries the oldest entry in the error queue.

Response: "0, 'No error'" 'No error has occurred since the error queue was last output.

#### SYSTem:PRESet

This command triggers an instrument reset. The command has the same effect as the \*RST command or pressing the **PRESET** key on the instrument front panel.

#### SYSTem:VERSion?

This command queries the SCPI version with which the instrument is compliant. The SCPI version is returned in the form of a calendar year.

| Example: | ":SYST:VERS?"      | 'Queries the SCPI version.                                 |
|----------|--------------------|------------------------------------------------------------|
|          | Response: '1991.0' | 'The instrument is compliant with the 1991.0 SCPI version. |

#### SYSTem:SHUtdown SYSTem:SHUtdown <nu> SYSTem:SHTDown SYSTem:SHTDown <nu>

This command shuts down the R&S UPV by remote control. <nu> is the time until shutdown in seconds. No entry for <nu> corresponds to a time of 0 seconds, i.e. immediate shutdown.

**Parameter:** <n> n = time in seconds

Example: "SYST:SHU"

Shut down the R&S UPV by remote control.

## **MMEMory Subsystem**

The MMEMory subsystem (Mass Memory) contains the commands for the administration of files and directories and for loading and storing complete instrument settings in files.

The various drives can be selected via the "mass storage unit specifier" <msus>. The internal hard drive is selected with "D:\", the CD drive with "E:\", and a memory stick plugged in at the USB interface with "F:\". The resources of a network can also be selected via <msus> in the syntax of the specific network, e.g. with the UNC format (Universal Naming Convention): '\\server\share'.

The default drive is defined with the command MMEMorv:MSIS <msus>.

#### Note: Drive C: is a protected system drive. Do not try to access this drive. Otherwise, the system partition cannot be reconstructed without the loss of data.

To ensure that files can be used in different file systems, adhere to the following naming conventions: File names can be of any length, and no distinction is made between uppercase and lowercase letters. Use a period to separate the file name from any file extension that may be used. All letters and digits are permitted; however, digits cannot be used as the first character in the file name. Try to avoid using special characters, particularly the slash characters "\" and "/" since they are used in the path specification. Some names are reserved by the operating system, e.g. CLOCK\$, CON, AUX, COM1...COM4, LPT1 to LPT3, NUL and PRN.

In the R&S UPV, a characteristic extension is added to all files in which lists and settings are stored. A period separates the extension from the actual file name.

The two characters "\*" and "?" function as wildcards, i.e. as placeholders for selecting multiple files. The character "?" represents exactly one character that can be anything. The character "\*" represents all characters in the remaining part of the file name. Thus, the combination "\*.\*" means all files in a directory.

The parameter <file\_name> is specified together with the commands as a string parameter enclosed in quotation marks. It can indicate either the complete path including the drive, only the path and file name, or only the file name. The same rule also applies to the parameters <directory name> and <path>. Depending on how complete the specification is, either the values specified in the parameter or the values specified with the commands MMEM: MSIS (default drive) and MMEM: CDIR (default directory) are used as the path and drive settings of the commands.

In the following example, the current instrument setting is always stored in the file 'test1.set' in the directory 'user' on the internal hard disk.

MMEM:STOR:STAT 0, "d:\upv\user\test1.set"

If a complete path specification, including drive designation, is used, the file is stored in the specified path.

```
MMEM:MSIS 'D:'
MMEM:STOR:STAT 0, "\user\test1.set"
           If the parameter contains only the path and file name, the default drive defined with the
           command MMEM:MSIS is used.
```

```
MMEM:MSIS 'd:\'
MMEM:CDIR 'user'
MMEM:STOR:STAT 0, "test1.set"
```

If the parameter contains only the file name, the file is stored on the default drive MMEM:MSIS and in the default directory that was selected with the command MMEM:CDIR.

In all commands for data transmission, the data for **both** paths is always transmitted simultaneously.

| Command                  | Parameter                                       | Default unit | Comment    |
|--------------------------|-------------------------------------------------|--------------|------------|
| MMEMory:CATalog?         | <path></path>                                   |              | Query only |
| MMEMory:CATalog:LENGth?  |                                                 |              | Query only |
| MMEMory:CDIRectory       | <directory_name></directory_name>               |              | No query   |
| MMEMory:COPY             | <file_name>,<file_name></file_name></file_name> |              | No query   |
| MMEMory:DATA             | <file_name>[,<block>]</block></file_name>       |              |            |
| MMEMory:DCATalog?        |                                                 |              | Query only |
| MMEMory:DCATalog:LENGth? |                                                 |              | Query only |
| MMEMory:DELete           | <file_name></file_name>                         |              | No query   |
| MMEMory:LOAD:STATe       | <file_name></file_name>                         |              | No query   |
| MMEMory:MDIRectory       | <directory_name></directory_name>               |              | No query   |
| MMEMory:MOVE             | <file_name>,<file_name></file_name></file_name> |              | No query   |
| MMEMory:MSIS             | <msus></msus>                                   |              |            |
| MMEMory:RDIRectory       | <directory_name></directory_name>               |              |            |
| MMEMory:STORe:STATe      | <file_name></file_name>                         |              |            |

#### MMEMory:CATalog? <path>

This command outputs the subdirectories and files located in the specified directory. If you do not specify a directory, the default directory selected with the command MMEM:CDIR and is located on the default drive selected with the command MMEM:MSIS is output.

The response is output in the following format:

```
<used_bytes_in_this_directory>,<free_bytes_on_this_disk>,
"<file_name>,<file_type>,<filesize_in_bytes>",
"<file_name>,<file_type>,<filesize_in_bytes>", ...
```

This command is a query command and therefore has no \*RST value.

| Parameter: | <file_name></file_name>                                      | File or directory name                                                                                                    |
|------------|--------------------------------------------------------------|----------------------------------------------------------------------------------------------------|
|            | <file_type></file_type>                                      | File type. The following file types are available:<br>DIR (directory), ASCii (ASCII file), BINary (binary<br>file) and STATe (file with instrument settings). |
|            | <filesize_in_bytes></filesize_in_bytes>                      | File size. A size of 0 is output for a directory.                                                                                                    |
| Example:   | "MMEM:CAT? '\\upv\user                                       | <pre>\*.set' Outputs the names of all files in \\upv\user that have the extension ".set"</pre>                                                                |
|            | "MMEM:CAT? 'f:\user'"                                        | Outputs the names of all files located at the highest directory level on the memory stick                                                                     |
|            | Response:                                                    |                                                                                                    |
|            | "'127145265,175325184,"tes<br>. set,STAT,5327","test.set,BII | t,DIR,0","temp,DIR,0","readme.txt,ASC,1324","state<br>N, 498399"                                                                                              |
|            | 'The directory F:∖U                                          | ser contains the subdirectories 'test' and                                                                                                    |

'The directory F:\User contains the subdirectories 'test' and 'temp' as well as the files 'readme.txt', 'state.set' and 'test.set', which have different file types.

#### MMEMory:CATalog:LENGth? <path>

This command outputs the number of files in the specified directory. If you do not specify a directory, the default directory selected with the command MMEM:CDIR and located on the default drive selected with the command MMEM:MSIS is output.

This command is a query command and therefore has no \*RST value.

| Example: | "MMEM:CAT:LENG? 'f:\'" | Outputs the number of files at the highest directory level on the memory stick |
|----------|------------------------|--------------------------------------------------------------------------------|
|          | Response: "1"          | The highest directory level on the memory stick contains one file              |

#### MMEMory:CDIRectory <directory\_name>

This command changes the default directory. This directory will be used in all subsequent MMEM commands if no path is specified. You can also change to a higher-level directory by entering two periods '..'

Example: "MMEM:CDIR 'test'"

Changes from the current directory level to the subdirectory 'test'.

#### MMEMory:COPY <source>[,<destination>]

This command copies the first specified file to the second specified file. You can also use this command to copy a complete directory, including all of its files, rather than a single file.

If you do not specify <destination>, <source> will be copied to the MMEM:MSIS drive and to the MMEM:CDIR directory. Any files in the destination directory that have the same name will be overwritten without an error message being generated.

You can also enter the path specification by using an additional parameter. The command will then read as follows:

MMEMory:COPY
<file source><msus source>[,<file destination>,<msus destination>]

The command triggers an event and therefore has no query form and no \*RST value.

**Example:** "MMEM:COPY 'D:/user/test1.set', 'F:/'"

Copies the file 'test1.set' located in the USER directory of the internal hard disk to the memory stick using the same name

MMEMory:DATA <file\_name>[,<binary block data>]
MMEMory:DATA? <file\_name>

This command copies the block data <binary block data> to the file designated with <file\_name>.

The R&S UPV accepts the line message EOI and/or the ASCII character NL (0Ah) as an indication that data transmission has been completed.

The binary data stream must be concluded with EOI or NL or EOI followed by NL. If the data stream is not concluded with either EOI or NL, the R&S UPV will wait for additional data. In the case of a binary data transmission, the R&S UPV ignores the bit combination NL (0Ah) within the data stream.

The associated query command transmits the specified file from the R&S UPV to the controller via the IEC/IEEE bus. Make sure that the buffer on the controller is large enough to hold the file.

You can use this command to read stored instrument settings, trace files, waveform files, filter coefficient files, etc, directly from the R&S UPV or to transmit them directly to the R&S UPV.

The binary data block has the following structure: #<LängeDerLänge><Länge><block\_data>. Example: #234<block\_data>

# always introduces the binary block

<LängeDerLänge> specifies how many positions the subsequent length specification occupies (two in the example)

<Länge> specifies the number of subsequent bytes (34 in the example) <binary block data> binary block data of the specified length

| Example: | "MMEM:DATA  | 'TEST1.WV',#3767 <binary data="">"<br/>Writes the block data to file 'test1.wv'.</binary> |                                                                                                    |  |
|----------|-------------|-------------------------------------------------------------------------------------------|----------------------------------------------------------------------------------------------------|--|
|          | "MMEM:DATA? | 'TEST1.WV'                                                                                | Transmits the data in file 'Test1.wv' from the R&S UPV to the controller in the form of a binary block. |  |

#### MMEMory:DCATalog? <path>

This command outputs the subdirectories of the specified directory. If you do not specify a directory, the default directory that is selected with the command MMEM:CDIR is output. The directories are output in a comma-separated list.

This command is a query command and therefore has no \*RST value.

| Example: | "MMEM:DCAT?                        | Outputs the subdirectories of the current directory.                                 |
|----------|------------------------------------|--------------------------------------------------------------------------------------|
|          | Response: "'test', 'wave', 'digita | I''' The current directory contains the subdirectories 'test', 'wave' and 'digital'. |

#### MMEMory:DCATalog:LENGth? <path>

This command outputs the number of subdirectories located in the specified directory. If you do not specify a directory, the directory selected with the command MMEM: CDIR is output.

| Example: | "MMEM:DCAT:LENG | Outputs the number of subdirectories located in the current directory. |
|----------|-----------------|------------------------------------------------------------------------|
|          | Response: "3"   | The current directory conatins three subdirectories.                   |

#### MMEMory:DELete <file\_name>

This command deletes the specified file.

This command triggers an event and therefore has no query form and no \*RST value

Example: "MMEM:DEL 'D:\UPV\USER\TEST1.set'"

Deletes file 'Test1.set' from directory USER on the internal hard disk.

#### MMEMory:LOAD:STATe <file\_name>

This command loads the specified instrument setting.

#### MMEMory:MDIRectory <directory\_name>

This command creates a new subdirectory for the specified directory. If no directory is specified, a subdirectory of the default directory is created. A directory tree can also be created by using this command

This command triggers an event and therefore has no query form and no \*RST value

**Example:** "MMEM:MDIR 'carrier'" Creates subdirectory 'carrier' in the current directory.

#### MMEMory:MOVE <file\_source>,<file\_destination>

This command renames an existing file if <file\_destination> does not contain a path specification. Otherwise, the file is moved to the specified path and stored under the original file name or under a new file name if one is specified.

You can also enter the path specification by means of an additional parameter; the command then reads as follows:

```
MMEMory:MOVE
<file source><msus source>[,<file destination>,<msus destination>]
```

This command triggers an event and therefore has no query form and no \*RST value

Example: "MMEM:MOVE 'test.set','keep.set" Renames file 'test.set' to 'keep.set'. "MMEM:MOVE 'test.set','\user\keep.set" Moves file 'test.set' to subdirectory 'user' and stores it there under the name 'keep.set'

#### MMEMory:MSIS <msus>

This command sets the drive – the network resource in networks – with <msus> (MSIS = Mass Storage Identification String). This setting applies to all MMEMory commands for which the drive is not explicitly specified in the parameter.

**Example:** "MMEM:MSIS 'F:'" Selects the memory stick as the default drive.

#### MMEMory:RDIRectory <directory\_name>

This command removes the specified subdirectory from the specified directory. If a directory is not specified, the subdirectory with the specified name is deleted from the default directory.

This command triggers an event and therefore has no query form and no \*RST value

**Example:** "MMEM:RDIR 'carrier'" Removes the 'carrier' subdirectory from the current directory.

#### MMEMory:STORe:STATe <file\_name>

This command stores the current device setting in the specified file.

### **Generation of Protocol Data**

| Command                                | Parameters | Default<br>unit | Comment |
|----------------------------------------|------------|-----------------|---------|
| SOURce:PROTocol:CH <x>:BYTE<y></y></x> | <n></n>    |                 |         |

SOURce:PROTocol:CH<x>:BYTE<y> <n>

This command combines the following three commands in one SOURce:PROTocol:NUMerical:CH <x> SOURce:PROTocol:NUMerical:BYTE <y> SOURce:PROTocol:NUMerical:VALue <n>

| Parameter: | <x> and <y> are suffixes</y></x> |                                                                                                    |  |
|------------|----------------------------------|----------------------------------------------------------------------------------------------------|--|
|            | <x></x>                          | channel 1 or 2                                                                                              |  |
|            | <y></y>                          | byte 0 to 3                                                                                                 |  |
|            | <n></n>                          | 0 to 255 (decimal bit equivalent)                                                                           |  |
| Example:   | "SOUR:PROT                       | CH1:BYTE2 31"<br>Sets the protocol data of byte 2 (the third byte)<br>of channel 1 to 31 = 1Fh = 00011111b. |  |

## Softkey commands of the graphical display

This section includes all commands of the softkey menu of the graphical and list displays. These commands cannot be recorded.

Only a few commands are allowed in all subsystems. Commands that are not allowed in a subsystem are not listed here.

In the BARgraph subsystem, for example, there are no markers.

The DISPlay:BARgraph<i>:A|B:MARKer:HARMonics ON | OFF command is thus not allowed, and is not listed in the following command description.

| Command                                                       | Parameters                         | Default unit | Remarks  |
|---------------------------------------------------------------|------------------------------------|--------------|----------|
| DISPlay:Subsys <i>:A B:MARKer:HARMo<br/>nics</i>              | ON   OFF                           |              |          |
| DISPlay:Subsys <i>:A B:MARKer:MODe</i>                        | OFF   FIXed  TRKMax                |              |          |
| DISPlay:Subsys <i>:A B:MARKer:SETTo:<br/>OCURsor  XCURsor</i> | ONCE alias EXEC                    |              | No query |
| DISPlay:Subsys <i>:A B:MARKer:SETTo:<br/>XPOS</i>             | <nu></nu>                          |              |          |
| DISPlay:Subsys <i>:OCURsor XCURsor:<br/>MODE</i>              | VA   VB   VAB   HA   HB            |              |          |
| DISPlay:Subsys <i>:OCURsor XCURsor:P<br/>OSMode</i>           | PIXel   POINt   PEAK  <br>HARMonic |              |          |

| DISPlay: <i>Subsys<i></i>:OCURsor <br/>XCURsor:SETTo:MAX</i>            | ONCE alias EXEC                                            | No query   |
|-------------------------------------------------------------------------|------------------------------------------------------------|------------|
| DISPlay:S <i>ubsys<i< i="">&gt;:OCURsor <br/>XCURsor:SETTo:MIN</i<></i> | ONCE alias EXEC                                            | No query   |
| DISPlay:Subsys <i>:OCURsor <br/>XCURsor:SETTo:MRKA</i>                  | ONCE alias EXEC                                            | No query   |
| DISPlay:S <i>ubsys&lt;</i> i>:OCURsor <br>XCURsor:SETTo:MRKB            | ONCE alias EXEC                                            | No query   |
| DISPlay: <i>Subsy</i> s <i>:OCURsor <br/>XCURsor:SETTo:XPOS</i>         | <nu></nu>                                                  |            |
| DISPlay: <i>Subsys:OCURsor <br/>XCURsor:SETTo:YPOS</i>                  | <nu></nu>                                                  |            |
| DISPlay: <i>Subsys&lt;</i> i>:OCURsor <br>XCURsor:STATe                 | OFF   ACTive   INACtive                                    |            |
| DISPlay: <i>Subsys&lt;</i> i>:OCURsor <br>XCURsor:Y?                    |                                                            | Query only |
| DISPlay:Subsys <i>:DLISt:FILTer</i>                                     | ALL   LIMUpper   LIMLower  <br>LIMBoth   HARMonics   PEAKs |            |

#### DISPlay:SWEep<i>:A|B:MARKer:HARMonics ON | OFF DISPlay:FFT<i>:A|B:MARKer:HARMonics ON | OFF DISPlay:MONitor:A|B:MARKer:HARMonics ON | OFF DISPlay:WAVeform:A|B:MARKer:HARMonics ON | OFF

Corresponds to softkey operation: Marker, Trace A | Trace B, Harm

| Parameters: | ON  | The harmonics are calculated and displayed, starting from the X position of the marker. |
|-------------|-----|-----------------------------------------------------------------------------------------|
|             | OFF | Display of the harmonics is switched off.                                               |

**Example:** "DISPlay:FFT2:A:MARKer:HARMonics ON"

DISPlay:SWEep<i>:A|B:MARKer:MODe OFF | FIXed |TRKMax DISPlay:FFT<i>:A|B:MARKer:MODe OFF | FIXed |TRKMax DISPlay:MONitor:A|B:MARKer:MODe OFF | FIXed |TRKMax DISPlay:WAVeform:A|B:MARKer:MODe OFF | FIXed |TRKMax

Corresponds to softkey operation: Marker, Trace A | Trace B, Off | Track to Max

| Parameters: | OFF                                | Marker off<br>Fix marker on the current X position             |  |
|-------------|------------------------------------|----------------------------------------------------------------|--|
|             | FIXed                              |                                                                |  |
|             | TRKMax                             | Set marker to maximum of trace A. Marker changes with maximum. |  |
| Example:    | "DISPlay:FFT:B:MARKer:MODe TRKMax" |                                                                |  |

#### DISPlay:SWEep<i>:A|B:MARKer:SETTo:OCURsor|XCURsor ONCE alias EXEC DISPlay:FFT<i>:A|B:MARKer:SETTo:OCURsor|XCURsor ONCE alias EXEC DISPlay:MONitor:A|B:MARKer:SETTo:OCURsor|XCURsor ONCE alias EXEC DISPlay:WAVeform:A|B:MARKer:SETTo:OCURsor|XCURsor ONCE alias EXEC

Corresponds to softkey operation: Marker, Trace A | Trace B, O Cursor | X Cursor

| Parameters: | <b>ONCE</b> Set marker to position of O cursor   X cursor                                                                                                    |                                                     |
|-------------|----------------------------------------------------------------------------------------------------|-----------------------------------------------------|
|             | EXEC                                                                                                    | Alias to ONCE.<br>ONCE or EXEC can also be omitted. |
| Example:    | "DISPlay:SWEep:A:MARKer:SETTo:OCURsor"<br>"DISPlay:SWEep:A:MARKer:SETTo:OCURsor ONCE"<br>"DISPlay:SWEep:A:MARKer:SETTo:OCURsor EXEC"<br>"DISPlay:SWEep:A:MARKer:SETTo:XCURsor"<br>"DISPlay:SWEep:A:MARKer:SETTo:XCURsor ONCE" |                                                     |

DISPlay:SWEep<i>:A|B:MARKer:SETTo:XPOS <nu> DISPlay:FFT<i>:A|B:MARKer:SETTo:XPOS <nu> DISPlay:MONitor:A|B:MARKer:SETTo:XPOS <nu> DISPlay:WAVeform:A|B:MARKer:SETTo:XPOS <nu>

Corresponds to the softkey operation: Marker, Trace A | Trace B, Set to Value

| Parameter: | <nu></nu> | Set marker to a position on the X-axis. The unit for entering the value depends on the unit of the X-axis. |
|------------|-----------|----------------------------------------------------------------------------------------------------|
|            |           |                                                                                                    |

"DISPlay:SWEep:A:MARKer:SETTo:XCURsor EXEC"

**Example:** "DISPlay:FFT2:B:MARKer:SETT0:XPOS 12.345 Hz"

DISPlay:SWEep<i>:OCURsor|XCURsor:MODE VA | VB | VAB | HA | HB DISPlay:FFT<i>:OCURsor|XCURsor:MODE VA | VB | VAB | HA | HB DISPlay:MONitor:OCURsor|XCURsor:MODE VA | VB | VAB | HA | HB DISPlay:WAVeform:OCURsor|XCURsor:MODE VA | VB | VAB | HA | HB DISPlay:BARgraph<i>:OCURsor|XCURsor:MODE VA | VB | VAB | HA | HB

Corresponds to softkey operation: Cursor O Cursor

O Vert A | O Vert B | O Vert A-B, O Hor A | O Hor B

Cursor

X cursor,

X Vert A | X Vert B | X Vert A-B, X Hor A | X Hor B

| Parameters: | VA  | O cursor becomes vertical cursor on trace A                        |
|-------------|-----|--------------------------------------------------------------------|
|             | VB  | Same on trace B                                                    |
|             | VAB | Same on trace A and trace B and shows difference between Y values. |
|             | HA  | O cursor becomes horizontal cursor on trace A                      |
|             | НВ  | Same on trace B                                                    |
|             |     |                                                                    |

Example:

"DISPlay:BARgraph:XCURsor:MODE VA"

#### DISPlay:SWEep<i>:OCURsor|XCURsor:POSMode PIXel | POINt | PEAK | HARMonic DISPlay:FFT<i>:OCURsor|XCURsor:POSMode PIXel | POINt | PEAK | HARMonic DISPlay:MONitor:OCURsor|XCURsor:POSMode PIXel | POINt | PEAK | HARMonic DISPlay:WAVeform:OCURsor|XCURsor:POSMode PIXel | POINt | PEAK | HARMonic DISPlay:BARgraph<i>:OCURsor|XCURsor:POSMode PIXel | POINt | PEAK | HARMonic

Corresponds to softkey operation: Cursor O cursor | X cursor Movement

Next Pixel | Next Bin | Next Sample | Next Value | Next Step | Next Peak | Next Harmonic

| Parameters: | PIXel                          | Pixel-by-pixel cursor movement                                                                                                    |  |  |
|-------------|--------------------------------|----------------------------------------------------------------------------------------------------|--|--|
|             | POINt                          | Same between reference points.<br>An easy-to-remember term is offered for each subsystem in the<br>softkey menu, such as "Next Bin" for FFT, "Next Sample" for<br>waveform, "Next Value" for bargraph and "Next Step" for sweep;<br>the generic term POINt is used for IEC/IEEE bus control to<br>simplify matters. |  |  |
|             | PEAK                           | Same between partial curve peaks                                                                                                    |  |  |
|             | HARMonic                       | Same in the FFT display between harmonics                                                                                                    |  |  |
| Example:    | AVeform:OCURsor:POSMode POINt" |                                                                                                    |  |  |

DISPlay:SWEep<i>:OCURsor|XCURsor:SETTo:MAX ONCE alias EXEC DISPlay:FFT<i>:OCURsor|XCURsor:SETTo:MAX ONCE alias EXEC DISPlay:MONitor:OCURsor|XCURsor:SETTo:MAX ONCE alias EXEC DISPlay:WAVeform:OCURsor|XCURsor:SETTo:MAX ONCE alias EXEC DISPlay:BARgraph:OCURsor|XCURsor:SETTo:MAX ONCE alias EXEC

Corresponds to softkey operation: Cursor Set O-Cursor | Set X-Cursor, Max

| Parameters: | ONCE                                                                                                    | Sets O cursor   X Cursor to the curve peak.  |          |  |
|-------------|----------------------------------------------------------------------------------------------------|----------------------------------------------|----------|--|
|             | EXEC                                                                                                    | Alias to ONCE.<br>ONCE or EXEC can also be o | omitted. |  |
| Example:    | "DISPlay:SWEep4:OCURSOr:SETTO:MAX"<br>"DISPlay:SWEep4:OCURSOr:SETTO:MAX ONCE"<br>"DISPlay:SWEep4:OCURSOr:SETTO:MAX EXEC"<br>"DISPlay:SWEep4:XCURSOr:SETTO:MAX"<br>"DISPlay:SWEep4:XCURSOr:SETTO:MAX ONCE"<br>"DISPlay:SWEep4:XCURSOr:SETTO:MAX EXEC" |                                              |          |  |

DISPlay:SWEep<i>:OCURsor|XCURsor:SETTo:MIN ONCE alias EXEC DISPlay:FFT<i>:OCURsor|XCURsor:SETTo:MIN ONCE alias EXEC DISPlay:MONitor:OCURsor|XCURsor:SETTo:MIN ONCE alias EXEC DISPlay:WAVeform:OCURsor|XCURsor:SETTo:MIN ONCE alias EXEC DISPlay:BARgraph:OCURsor|XCURsor:SETTo:MIN ONCE alias EXEC

| Corresponds to softkey operation: Cursor<br>Set O cursor   Set X cursor,<br>Min |                                                      |                                                                                                    |  |
|---------------------------------------------------------------------------------|------------------------------------------------------|----------------------------------------------------------------------------------------------------|--|
| Parameters:                                                                     | ONCE                                                 | Sets O cursor   X cursor to trace maximum                                                                                                    |  |
|                                                                                 | EXEC                                                 | Alias to ONCE.<br>ONCE or EXEC can also be omitted.                                                                                                    |  |
| Example:                                                                        | "DISPlay:S<br>"DISPlay:S<br>"DISPlay:S<br>"DISPlay:S | WEep4:OCURsor:SETTo:MIN"<br>WEep4:OCURsor:SETTo:MIN ONCE"<br>WEep4:OCURsor:SETTo:MIN EXEC"<br>WEep4:XCURsor:SETTo:MIN"<br>WEep4:XCURsor:SETTo:MIN ONCE"<br>WEep4:XCURsor:SETTo:MIN EXEC" |  |

DISPlay:SWEep<i>:OCURsor|XCURsor:SETTo:MRKA ONCE alias EXEC DISPlay:FFT<i>:OCURsor|XCURsor:SETTo:MRKA ONCE alias EXEC DISPlay:MONitor:OCURsor|XCURsor:SETTo:MRKA ONCE alias EXEC DISPlay:WAVeform:OCURsor|XCURsor:SETTo:MRKA ONCE alias EXEC

Corresponds to softkey operation: Cursor Set O cursor | Set X cursor, Marker A

| Parameters: | ONCE                                                                                                    | Sets O cursor   X cursor to the position of marker A |  |
|-------------|----------------------------------------------------------------------------------------------------|------------------------------------------------------|--|
|             | EXEC                                                                                                    | Alias to ONCE.<br>ONCE or EXEC can also be omitted.  |  |
| Example:    | "DISPlay:SWEep4:OCURsor:SETTo:MRKA"<br>"DISPlay:SWEep4:OCURsor:SETTo:MRKA ONCE"<br>"DISPlay:SWEep4:OCURsor:SETTo:MRKA EXEC"<br>"DISPlay:SWEep4:XCURsor:SETTo:MRKA"<br>"DISPlay:SWEep4:XCURsor:SETTo:MRKA ONCE"<br>"DISPlay:SWEep4:XCURsor:SETTo:MRKA EXEC" |                                                      |  |

#### DISPlay:SWEep<i>:OCURsor|XCURsor:SETTo:MRKB ONCE alias EXEC DISPlay:FFT<i>:OCURsor|XCURsor:SETTo:MRKB ONCE alias EXEC DISPlay:MONitor:OCURsor|XCURsor:SETTo:MRKB ONCE alias EXEC DISPlay:WAVeform:OCURsor|XCURsor:SETTo:MRKB ONCE alias EXEC

Corresponds to softkey operation: Cursor Set O cursor | Set X cursor, Marker B

| Parameters: | ONCE                                                                                                    | E Sets O cursor   X cursor to the position of marker B |  |
|-------------|----------------------------------------------------------------------------------------------------|--------------------------------------------------------|--|
|             | EXEC                                                                                                    | Alias to ONCE.<br>ONCE or EXEC can also be omitted.    |  |
| Example:    | "DISPlay:SWEep4:OCURsor:SETTo:MRKB"<br>"DISPlay:SWEep4:OCURsor:SETTo:MRKB ONCE"<br>"DISPlay:SWEep4:OCURsor:SETTo:MRKB EXEC"<br>"DISPlay:SWEep4:XCURsor:SETTo:MRKB"<br>"DISPlay:SWEep4:XCURsor:SETTo:MRKB ONCE" |                                                        |  |

"DISPlay:SWEep4:XCURSOT:SETTO:MRKB EXEC"

DISPlay:SWEep<i>:OCURsor|XCURsor:SETTo:XPOS <nu> DISPlay:FFT<i>:OCURsor|XCURsor:SETTo:XPOS <nu> DISPlay:MONitor:OCURsor|XCURsor:SETTo:XPOS <nu> DISPlay:WAVeform:OCURsor|XCURsor:SETTo:XPOS <nu> DISPlay:BARgraph<i>:OCURsor|XCURsor:SETTo:XPOS <nu>

Corresponds to softkey operation: Cursor

Set O cursor | Set X cursor, Value

 Parameters:
 <nu>
 Sets O cursor | X cursor to the defined value if a vertical cursor is involved.

 The unit in which the value is entered depends on the unit of the X-axis.

**Example:** "DISPlay:WAVeform:OCURsor:SETTo:XPOS 12.345 Hz"

DISPlay:SWEep<i>:OCURsor|XCURsor:SETTo:YPOS <nu> DISPlay:FFT<i>:OCURsor|XCURsor:SETTo:YPOS <nu> DISPlay:MONitor:OCURsor|XCURsor:SETTo:YPOS <nu> DISPlay:WAVeform:OCURsor|XCURsor:SETTo:YPOS <nu> DISPlay:BARgraph<i>:OCURsor|XCURsor:SETTo:YPOS <nu>

Corresponds to the softkey operation: Cursor Set O cursor | Set X cursor, Value

| Parameters: | <nu></nu>                                      | Sets O cursor   X Cursor to the defined value, if a <b>horizontal</b> cursor is involved.<br>The unit in which the value is entered depends on the <b>unit of the Y-axis</b> . |
|-------------|------------------------------------------------|----------------------------------------------------------------------------------------------------|
| Example:    | "DISPlay:WAVeform:XCURsor:SETTo:YPOS -110 DBV" |                                                                                                    |

#### DISPlay:SWEep<i>:OCURsor|XCURsor:STATe OFF | ACTive | INACtive DISPlay:FFT<i>:OCURsor|XCURsor:STATe OFF | ACTive | INACtive DISPlay:MONitor:OCURsor|XCURsor:STATe OFF | ACTive | INACtive DISPlay:WAVeform:OCURsor|XCURsor:STATe OFF | ACTive | INACtive DISPlay:BARgraph<i>:OCURsor|XCURsor:STATe OFF | ACTive | INACtive

Corresponds to softkey operation: Cursor O cursor | X cursor, O active | X active

| Parameter: | OFF                                                                              | O cursor   X cursor off                                               |
|------------|----------------------------------------------------------------------------------|-----------------------------------------------------------------------|
|            | ACTive                                                                           | O cursor   X cursor is visible and is controlled from the rotary knob |
|            | INACtive                                                                         | O cursor   X cursor is visible but is controlled from the rotary knob |
| Example:   | "DISPlay:BARgraph:OCURsor:STATe OFF"<br>"DISPlay:BARgraph2:XCURsor:STATe ACTive" |                                                                       |

DISPlay:SWEep<i>:OCURsor|XCURsor:Y? DISPlay:FFT<i>:OCURsor|XCURsor:Y? DISPlay:MONitor:OCURsor|XCURsor:Y? DISPlay:WAVeform:OCURsor|XCURsor:Y? DISPlay:BARgraph<i>:OCURsor|XCURsor:Y?

No corresponding function in the softkey menu

Parameters:Query onlyReads the current value of the O cursor or X cursor. The return<br/>value is a pure numeric value without unit. The numeric value is<br/>returned in the unit in which the Y-axis is displayed.

Example: "DISPlay:SWEep:OCURsor:Y?" "DISPlay:SWEep:XCURsor:Y?"

Response:-19.4783

DISPlay:SWEep<i>:DLISt:FILTer ALL | LIMUpper | LIMLower | LIMBoth | HARMonics | PEAKs DISPlay:FFT<i>:DLISt:FILTer ALL | LIMUpper | LIMLower | LIMBoth | HARMonics | PEAKs DISPlay:MONitor:DLISt:FILTer ALL | LIMUpper | LIMLower | LIMBoth | HARMonics | PEAKs DISPlay:WAVeform:DLISt:FILTer ALL | LIMUpper | LIMLower | LIMBoth | HARMonics | PEAKs DISPlay:BARgraph:DLISt:FILTer ALL | LIMUpper | LIMLower | LIMBoth | HARMonics | PEAKs

Corresponds to the softkey operation in the list editor:

Selection

All | Lim Upper | Lim Lower | Lim upp&low | Harmonics | Peaks

When saving a trace by setting "Store Trace as" to "DataList Select" (MMEMory:Subsys<i>:STAS DSELect) or when trace data is read in with the following IEC/IEEE bus commands: TRACe:Subsys<i>:LDList:AX? TRACe:Subsys<i>:LDList:AY? TRACe:Subsys<i>:LDList:BX? TRACe:Subsys<i>:LDList:BY? The IEC/IEEE bus command specifies which data is saved/read.

Parameters: In the measurement value list the following values are used when saving or reading in trace data: All all Lim Upper Only those values that exceed the upper limit. Lim Lower Only those values that fall below the lower limit. **Lim upp&low** Only those values that exceed the upper limit and fall below the lower limit. Harmonics Only harmonics. Peaks Partial curve peaks. "DISPlay:FFT:DLISt:FILTer HARMonics" Example:

### Transferring trace data

Transferring trace data from a controller via the IEC/IEEE bus to the R&S UPV allows you to display externally generated or manipulated trace data with the graphical display capabilities of the R&S UPV.

Example:

Assume that a fast frequency response measurement using a multisine signal and an FFT has been programmed in a K1 macro. The FFT shows different high lines in the multisine frequencies, with a noise floor between.

This is not the usual display mode of a frequency response curve.

The K1 macro now generates a sweep trace data set from the levels of the individual bins and their frequency values. This data set is transferred to the R&S UPV and is shown in the graphical display as a sweep trace, and thus as a frequency response curve.

When transferring trace data, pure numeric values without units are transferred. Thus, the presetting of the graph must **precede** the data transfer, and it determines the unit in which the values are interpreted. The number of the transferred X values should also comply with the currently set X-axis of the graphical display.

# The transfer of data for the X-axis (...:AX and ...:BX) is reserved exclusively for the sweep subsystem!

#### "X source" must be set to "Manual".

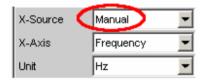

#### The Y-axes (...:AY and ...:BY) can be transferred for all subsystems without exception.

| Command                                                             | Parameters | Default unit | Remarks                                                                                   |
|---------------------------------------------------------------------|------------|--------------|-------------------------------------------------------------------------------------------|
| TRACe:Subsys <i>:STORe:AX <n,n,n,n></n,n,n,n></i>                   |            |              | No query<br>The command                                                                   |
| TRACe:Subsys <i>:STORe:AY <n,n,n,n></n,n,n,n></i>                   |            |              | TRACe: Subsys <i>:LOAD:AX   AY  <br/>BX   BY?<br/>can be used instead<br/>of a query.</i> |
| TRACe:Subsys <i>:STORe:BX <n,n,n,n></n,n,n,n></i>                   |            |              |                                                                                           |
| TRACe: <i>Subsys<i< i="">&gt;:STORe:BY <n,n,n,n></n,n,n,n></i<></i> |            |              |                                                                                           |

#### TRACe:SWEep<i>:STORe:AX <n,n,n,n> TRACe:SWEep<i>:STORe:AY <n,n,n,n> TRACe:SWEep<i>:STORe:BX <n,n,n,n> TRACe:SWEep<i>:STORe:BY <n,n,n,n>

# The following description provides the basic information used in the following examples of TRACe:*Subsys<i*>:STORe commands.

<i> = subsystem number 1 to 4

Command for saving sweep graph trace data sets.

AX designates the X-axis of trace A

AY designates the Y-axis of trace A

BX designates the X-axis of trace B

BY designates the Y-axis of trace B

In the case of a multiscan display or single display with MIN/MAX traces, the command DISPlay:SWEep:SCANoffset <n> selects the desired scan.

**Example:** "TRAC:SWEep1:STORe:AY <n, n, n, n>" Saves the data of the Y-axis for channel A in the first sweep system.

TRACe:FFT<i>:STORe:AX <n,n,n,n TRACe:FFT<i>:STORe:AY <n,n,n,n TRACe:FFT<i>:STORe:BX <n,n,n,n TRACe:FFT<i>:STORe:BY <n,n,n,n

<i> = subsystem number 1 and 2

Command for saving sweep graph trace data sets.

TRACe:MONitor:STORe:AX <n,n,n,n> TRACe:MONitor:STORe:AY <n,n,n,n> TRACe:MONitor:STORe:BX <n,n,n,n> TRACe:MONitor:STORe:BY <n,n,n,n>

Command for saving FFT monitor trace data sets.

TRACe:WAVeform:STORe:AX <n,n,n,n> TRACe:WAVeform:STORe:AY <n,n,n,n> TRACe:WAVeform:STORe:BX <n,n,n,n> TRACe:WAVeform:STORe:BY <n,n,n,n>

Command for saving waveform trace data sets.

#### TRACe:BARgraph<i>:STORe:AX <n,n,n,n> TRACe:BARgraph<i>:STORe:AY <n,n,n,n> TRACe:BARgraph<i>:STORe:BX <n,n,n,n> TRACe:BARgraph<i>:STORe:BX <n,n,n,n>

<i> = subsystem number 1 and 2

Command for saving bargraph trace data sets.

# **User-definable data buffers**

The available data buffers are mainly used for communicating between K1 macros and IEC/IEEE bus control programs.

The K1 macro or the IEC/IEEE bus control program saves data in the form of strings or binary data in the available data buffers, from where it can be collected and further processed by the other program. However, these buffers can also be used as data buffers within one of the programs.

| Command                                                         | Parameters                                                                                                    | Default unit | Remarks |
|-----------------------------------------------------------------|----------------------------------------------------------------------------------------------------|--------------|---------|
| SYSTem:MEMory:STRing <i></i>                                    | "String"                                                                                                    |              |         |
| SYSTem:MEMory:DATA <i><br/>or<br/>SYSTem:MEMory:DATA<i></i></i> | <n,n,n,n><br/>or<br/>#<length><ofthelength><binar<br>y data as float[]&gt;</binar<br></ofthelength></length></n,n,n,n> |              |         |
| SYSTem:MEMory:FREE                                              | STRing   DATA                                                                                                    |              |         |

#### SYSTem:MEMory:STRing<i> 'String'

<i> = 1 to 1024

Any strings up to a length of 540 bytes can be cached in up to 1024 memory locations.

| Parameter: | "String"                | the maximum string length is 540 bytes |  |
|------------|-------------------------|----------------------------------------|--|
| Example:   | SYSTem:MEMory:STRing10  | "Store this string in the buffer!"     |  |
|            | Query:                  |                                        |  |
|            | SYSTem:MEMory:STRing10  | ?                                      |  |
|            | Response:               |                                        |  |
|            | "Store this string in t | the buffer!"                           |  |
|            |                         |                                        |  |

#### SYSTem:MEMory:DATA<i> <n,n,n,n> SYSTem:MEMory:DATA<i> #<LängeDerLänge><Länge><Binärdaten>

<i> = 1 to 16

Stores up to 16 data sets with a length limited only by the storage capacity made available by the operating system. The available storage capacity cannot be determined exactly but is usually in the range of 128 Mbytes. Preference should be given to this memory when saving trace data.

| Parameters:    | <n,n,n,n></n,n,n,n>                                                                       | Numeric strings consisting of floating-point values without a unit in ASCII format |
|----------------|-------------------------------------------------------------------------------------------|------------------------------------------------------------------------------------|
|                | or                                                                                        |                                                                                    |
|                | Binary data set of the form                                                               |                                                                                    |
|                | # <lengthoflength><length></length></lengthoflength>                                      | <binary data=""></binary>                                                          |
| Example:       | SYST:MEM:DATA11 1.2345,                                                                   | 2.3456,3.4567,4.5678                                                               |
|                | or                                                                                        |                                                                                    |
|                | SYST:MEM:DATA11 #212 <bir< td=""><td>nary data set consisting of 12 bytes&gt;</td></bir<> | nary data set consisting of 12 bytes>                                              |
| STom·MEMon/·El |                                                                                           |                                                                                    |

### SYSTem:MEMory:FREE STRing | DATA

Returns memory space of the available data buffers to the operating system.

| Parameters: | STRing |      | Returns the memory space of <b>all</b> string buffers |  |
|-------------|--------|------|-------------------------------------------------------|--|
|             | DATA   |      | Returns the memory space of all data buffers.         |  |
|             |        | <br> |                                                       |  |

**Example:** SYSTem:MEMory:FREE STRing

# **Contents - Chapter 8 "Maintenance and Interfaces"**

| 8 Maintenance and Instrument Interfaces            | 8.1  |
|----------------------------------------------------|------|
| Introduction - Maintenance and Interfaces          | 8.1  |
| Maintenance                                        | 8.1  |
| Cleaning the Outside of the Instrument and Storage | 8.1  |
| Changing the AC Supply Fuse                        | 8.2  |
| Instrument Interfaces                              | 8.3  |
| IEC/IEEE-Bus Interface (IEC 625 / IEEE 488)        | 8.3  |
| Ethernet Interface (LAN)                           | 8.7  |
| RS-232-C Interface (COM)                           |      |
| USB Connectors (USB)                               |      |
| Printer Connector (LPT)                            | 8.15 |
| Monitor Connector (MONITOR)                        | 8.16 |
| Monitor Connector (MONITOR)                        | 8.16 |

# 8 Maintenance and Instrument Interfaces

# **Introduction - Maintenance and Interfaces**

The following chapter contains information on maintaining the audio analyzer and also describes the instrument interfaces.

How to change a module and order spare parts is described in the service manual. The service manual also contains all the ID numbers required for ordering spare parts.

The address of our Support Center and a list of Rohde & Schwarz Service Centers are given at the beginning of this manual.

More detailed information (especially on troubleshooting, repairing the instrument, changing the modules and calibration) can also be found in the service manual.

# Maintenance

The audio analyzer does not require regular maintenance. Maintenance is essentially restricted to cleaning the instrument. It is, however, advisable to check the nominal data from time to time.

# **Cleaning the Outside of the Instrument and Storage**

The outside of the instrument should be cleaned using a suitable soft, lint-free cloth. It is important to make sure that the instrument vents are not obstructed.

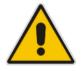

#### Caution:

Never use solvents such as thinners, acetone or similar, as these substances will damage plastic components and the labelling on the front panel.

The storage temperature range for the audio analyzer is specified in the data sheet. The instrument must be protected against dust if it is to be stored for a long period.

When transporting or shipping the instrument, it is advisable to use the original packing material (especially the two protective covers for the front and rear panel).

# Changing the AC Supply Fuse

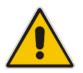

Caution:

Only fuses of the type IEC 127-T4.0H/250V should be used.

Changing the AC supply fuses:

- > Make sure that the power cable is disconnected.
- Open the flap covering the voltage selector using a small screwdriver (or similar).
- Remove the cylinder labelled with the nominal voltages. Remove both fuses and fit new ones. Reinsert the cylinder so that the value visible through the hole in the cover flap is the same nominal voltage as before.
- Close the flap.

#### Note:

The Audio Analyzer R&S UPV is operated with the same fuses for all of the specified nominal AC supply voltages.

# **Instrument Interfaces**

The following section describes the remote-control interfaces of the audio analyzer and the pin assignment of the monitor socket. The other interfaces are described in Chapter 1 in the sections "Front Panel" and "Rear Panel".

# IEC/IEEE-Bus Interface (IEC 625 / IEEE 488)

As standard, the instrument is equipped with an IEC/IEEE-bus connector. The connector socket (conforming to IEEE 488) is at the rear of the instrument. The interface can be used to connect a controller to allow remote control of the instrument. A shielded cable is used for connection.

### Features of the IEC/IEEE-bus interface

- 8-bit parallel data transfer
- Bidirectional data transfer
- Three-wire handshake
- High data transfer rate
- Up to 15 instruments can be connected
- Maximum length of connecting cables 15 m (single connection 2 m)
- Wired-Or operation with parallel connection of several instruments

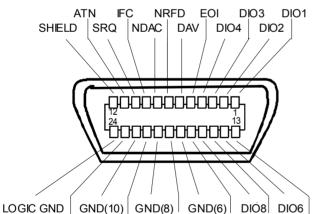

GND(11) GND(9) GND(7) REN DIO7 DIO5

Figure 8-1 Pin assignment of IEC/IEEE-bus interface

### **IEC/IEEE-bus lines**

#### 1. Data bus with 8 lines DIO 1...DIO 8

Data is transferred parallel by bit and serial by byte in ASCII/ISO code. DIO1 is the bit with the lowest value and DIO8 the bit with the highest value.

#### 2. Control bus with 5 lines

| IFC (Interface Clear) | Active LOW resets the interfaces of the connected instruments to their initial setting. |
|-----------------------|-----------------------------------------------------------------------------------------|
| ATN (Attention)       | Active LOW signals the transmission of interface messages.                              |
|                       | Active HIGH signals the transmission of instrument messages.                            |
| SRQ (Service Request) | Active LOW allows the connected instrument to send a service request to the controller. |
| REN (Remote Enable)   | Active LOW allows switchover to remote-control mode.                                    |
| EOI (End or Identify) | This has two functions in conjunction with ATN:                                         |
|                       | ATN = HIGH<br>Active LOW indicates the end of data transfer.                            |
|                       | ATN = LOW<br>Active LOW triggers a parallel poll.                                       |

#### 3. Handshake bus with three lines

| DAV (Data Valid)                 | Active LOW signals a valid data byte on the data bus.                                  |
|----------------------------------|----------------------------------------------------------------------------------------|
| <b>NRFD</b> (Not Ready For Data) | Active LOW signals that one of the connected instruments is not ready to receive data. |
| NDAC (Not Data<br>Accepted)      | Active LOW while the connected instrument is receiving the data on the data bus.       |

### **IEC/IEEE-bus interface functions**

Instruments which can be remote-controlled via the IEC/IEEE bus can be provided with various interface functions. The table below lists the interface functions which apply to the audio analyzer.

| Control<br>character | Interface functions                                                                             |
|----------------------|-------------------------------------------------------------------------------------------------|
| SH1                  | Source handshake, full capability                                                               |
| AH1                  | Acceptor handshake, full capability                                                             |
| L4                   | Listener function, full capability, unaddressing by MTA                                         |
| Т6                   | Talker function, full capability, capability of responding to serial query, unaddressing by MLA |
| SR1                  | Service request function, full capability                                                       |
| PP1                  | Parallel poll function, full capability                                                         |
| RL1                  | Remote/local switchover function, full capability                                               |
| DC1                  | Reset function (Device Clear), full capability                                                  |
| DT1                  | Trigger function (Device Trigger), full capability                                              |
| C0                   | No controller function                                                                          |

#### Table 8-1 Interface functions

#### **IEC/IEEE-bus interface messages**

Interface messages are transferred to the instrument on the data lines, whereby the "attention" control line ("ATN") is active (LOW). They are used for communication between the process controller and the instrument and can only be sent by a process controller which has the controller functionality at the IEC/IEEE bus.

#### Universal commands

The universal commands are in the code range 0x10 to 0x1F. They act on all instruments connected to the bus without previous addressing.

| Command |                         | VISUAL BASIC command           | Effect on instrument                                                                                                    |
|---------|-------------------------|--------------------------------|----------------------------------------------------------------------------------------------------|
| DCL     | (Device Clear)          | IBCMD (controller%, CHR\$(20)) | Terminates processing of the commands that have<br>just been received, and sets the command-<br>processing software to a defined initial state. Does<br>not change the instrument setup. |
| IFC     | (Interface Clear)       | IBSIC (controller%)            | Resets the interfaces to their initial setting.                                                                                                    |
| LLO     | (Local Lockout)         | IBCMD (controller%, CHR\$(17)) | The manual LOCAL switchover function is disabled.                                                                                                    |
| SPE     | (Serial Poll Enable)    | IBCMD (controller%, CHR\$(24)) | Ready for serial polling.                                                                                                    |
| SPD     | (Serial Poll Disable)   | IBCMD (controller%, CHR\$(25)) | End of serial polling.                                                                                                    |
| PPU     | (Par. Poll Unconfigure) | IBCMD (controller%, CHR\$(21)) | End of parallel polling query status.                                                                                                    |

Table 8-2Universal commands

#### Addressed commands

The addressed commands are in the code range 0x00 to 0x0F. They only act on instruments which are addressed as listeners.

Table 8-3Addressed commands

| Command |                       | VISUAL BASIC command   | Effect on instrument                                                                                                    |
|---------|-----------------------|------------------------|----------------------------------------------------------------------------------------------------|
| SDC     | (Sel. Device Clear)   | IBCLR (device%)        | Terminates processing of the commands that have<br>just been received, and sets the command-<br>processing software to a defined initial state. Does<br>not change the instrument setup. |
| GET     | (Group Exec. Trigger) | IBTRG (device%)        | Initiates a measurement or a sweep.                                                                                                    |
| GTL     | (Go to Local)         | IBLOC (device%)        | Transition to the "Local" state (manual operation).                                                                                                    |
| PPC     | (Par. Poll Configure) | IBPPC (device%, data%) | Configure instrument for parallel polling. The VISUAL BASIC command also executes PPE / PPD.                                                                                             |

# Ethernet Interface (LAN)

As standard, the instrument is equipped with an Ethernet interface. The connector socket is at the rear of the instrument. Network administrators with the appropriate rights can transfer files across the network and use network resources such as network directories or printers. The instrument can also be remote-controlled and manually operated in the network. A commercially available RJ45 cable is used for connection.

The network card operates with 100-MHz-Ethernet IEEE 802.3u. The TCP/IP network protocol and the associated network services are preconfigured. TCP/IP provides connection-mode communication where the sequence of the exchanged messages is retained and interrupted connections are detected. Furthermore, messages cannot be lost if this protocol is used.

Connection of the R&S UPV is described in Chapter 1 in the section "Connection to the Network" and remote control via Ethernet is described in Chapter 5 in the section "Remote Control cia LAN Interface". The architecture of a LAN remote-control connection is described in greater detail below.

Remote control of the instrument via a network is based on these standardized protocols which comply with the OSI reference model (see the figure below).

| Application  | SCPI           | SCPI [3]       |
|--------------|----------------|----------------|
| Presentation | XDR (VXI-11)   | RFC 1014 [1,2] |
| Session      | ONC-RPC        | RFC 1057       |
| Transport    | TCP / UDP      | RFC 793        |
| Network      | IP             | RFC 791        |
| Data Link    | Ethernet/802.3 | 8802-3         |
| Physical     | 802.3/10BASE-T | 8802-3         |

Figure 8-2 Example of LAN remote control in compliance with OSI reference model

Based on TCP/UDP, the messages are exchanged between the controller and the instrument by means of Open Network Computing (ONC) Remote Procedure Calls (RPC). With XDR, the permitted RPC messages are known as the VXI-11 standard. Messages are exchanged between the controller and the instrument based on this standard. The messages are identical to the SCPI commands. They can be divided into four groups: program messages (control commands to the instrument), response messages (values returned by the instrument), service request (spontaneous requests by the instrument) and low-level control messages (interface messages).

A VXI-11 connection between a controller and an instrument is based on three channels: core, abort and interrupt channel. The instrument is controlled mainly via the core channel (program, response and low-level control messages). The abort channel is used for immediate termination of the core channel, and the interrupt channel transports spontaneous service requests from the instrument. The actual connection setup is complex. Further details can be found in the VXI-11 specification ('TCP/IP Instrument Protocol Specification VXI-11, Revision 1.0 VMEbus Extensions for Instrumentation, VXIbus' and 'TCP/IP-IEEE 488.2 Instrument Interface Specification VXI-11.3, Draft 0.3 VMEbus Extensions for Instrumentation, VXIbus').

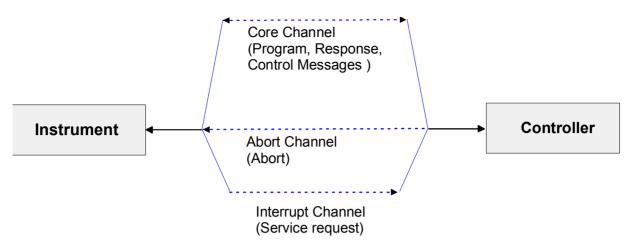

Figure 8-3 Channels between instrument and controller with VXI-11

The number of controllers which can access an instrument is virtually unlimited in the network. In the instrument, a clear distinction is made between the individual controllers. This distinction is continued down to one controller at application level, i.e. two applications on a PC are regarded as two different controllers by an instrument.

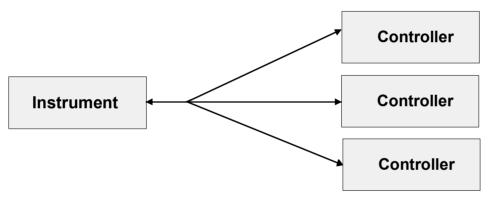

Figure 8-4 Remote control via LAN with several controllers

The controllers can lock and unlock the instrument to permit exclusive access. As a result, it is possible to control access from several controllers.

In the program 'Measurement & Automation Control', this setting is made in the Template panel.

| TCPIP0::127.0.0.1::inst0::INSTR (Session 0x001B36E0) Template Basic I/0 Interface I/0                                   |              |
|----------------------------------------------------------------------------------------------------|--------------|
| viEnableEvent viDisableEvent viDiscardEvents viWaitOnEvent viGetAttribute viSetAttribute viLock viUnlock viEventHandler |              |
| Requested Key Actual Access Ke                                                                                          | ,            |
| Timeout                                                                                                    |              |
| Cock Type                                                                                                    | Return Value |
| © Shared                                                                                                    | ×0           |
| Acquire a lock on the resource.                                                                                         | Execute      |

## VXI-11 interface messages

With Ethernet connections, the interface messages are referred to as low-level control messages. They can be used to emulate the interface messages of the IEC/IEEE bus.

| Table 8-4 | VXI-11 interface messages | 3 |
|-----------|---------------------------|---|
|-----------|---------------------------|---|

| Comma<br>nd |                         | Effect on instrument                                                                                                    |
|-------------|-------------------------|----------------------------------------------------------------------------------------------------|
| &ABO        | (Abort)                 | Terminates processing of the commands that have just been received.                                                                                                    |
| &DCL        | (Device Clear)          | Terminates processing of the commands that have just been received, and sets the command-processing software to a defined initial state. Does not change the instrument setup. |
| &GTL        | (Go to Local)           | Transition to the "Local" state (manual operation).                                                                                                    |
| &GTR        | (Go to Remote)          | Transition to the "Remote" state (remote control).                                                                                                    |
| &GET        | (Group Execute Trigger) | Initiates a measurement or a sweep.                                                                                                    |
| &LLO        | (Local Lockout)         | The manual LOCAL switchover function is disabled.                                                                                                    |
| &POL        | (Serial Poll)           | A serial poll is executed.                                                                                                    |
| &NREN       | (Not Remote Enable)     | The manual LOCAL switchover function is enabled.                                                                                                    |

# **RS-232-C Interface (COM)**

As standard, the instrument has an RS-232-C interface. The connector socket is at the rear of the instrument. The interface can be used to connect a controller to allow remote control of the instrument. A shielded cable is used for connection.

### Features of the interface

- · Serial data transfer in asynchronous mode
- · Bidirectional data transfer via two separate lines
- Selectable transfer speed from 110 to 19200 Baud
- Logic signal level '0' from +3 V to +15 V
- Logic signal level '1' from -15 V to -3 V
- External device (controller) can be connected

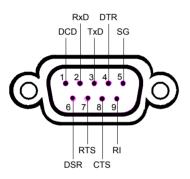

Figure 8-5 Pin assignment of RS-232-C interface

### Signal lines

DCD (Data Carrier Detector)

Not used in the instrument.

Input (log. '0' = active); this signal tells the data terminal that the modem is receiving valid signals with adequate level from the remote station. DCD is used to disable the receiver in the data terminal and thus prevent incorrect data from being read in if the modem cannot interpret the signals from the remote station.

#### RxD (Receive Data)

Data line; transfer direction: remote station to instrument.

#### TxD (Transmit Data)

Data line; transfer direction: instrument to remote station.

#### DTR (Data Terminal Ready)

Output (log. '0' = active); the instrument uses DTR to announce that it is ready to receive data.

#### GND

Interface ground, connected to the instrument ground.

#### DSR (Data Set Ready)

Input (log. '0' = active); DSR tells the instrument that the remote station is ready to receive data.

#### RTS (Request To Send)

Output (log. '0' = active); RTS tells the remote station that the instrument is ready for data transfer. The RTS line remains active for as long as the serial interface is active.

#### CTS (Clear To Send)

Input (log. '0' = active); CTS tells the instrument that the remote station is ready to receive data.

#### RI (Ring Indicator)

Not used by the instrument.

Input; a modem uses RI to announce that a remote station wants to set up a connection with the modem.

## **Transfer parameters**

To ensure error-free and correct data transfer, the set transfer parameters must be identical for both the instrument and the controller.

| Transfer speed   | 8 different baud rates can be set in the instrument:                                                                                                    |
|------------------|----------------------------------------------------------------------------------------------------|
| (baud rate)      | 110, 300, 600, 1200, 2400, 4800, 9600, 19200.                                                                                                    |
| Data bits        | Data is transferred in 7 or 8-bit ASCII code. The LSB (Least Significant Bit) is the first bit to be transferred.                                                                                                    |
| Start bit        | Each data byte begins with a start bit. The falling edge of the start bit signals the beginning of the data byte.                                                                                                    |
| Parity bit       | A parity bit can also be transferred to provide error protection. There are three parity settings: none, even and odd. Additionally, the parity bit can be set to logic '0' or logic '1'.                                                   |
| Stop bits        | Transfer of a data byte can be ended with 1, 1.5 or 2 stop bits.                                                                                                    |
|                  | <b>Example:</b><br>Transfer of the letter 'A' (41 Hex) in 7-bit ASCII code, with even parity and two stop bits:                                                                                                    |
| 01<br>Bit<br>Sta | 02         03         04         05         06         07         08         09         10         11           01         Bit 0208         Bit 09         Bit 1011           rt bit         Data bits         Parity bit         Stop bits |

### Handshake

#### Software handshake

With the software handshake, data transfer is controlled by the two control characters XON / XOFF:

The instrument signals that it is ready to receive data using the control character XON. If the input buffer is full, it sends the character XOFF to the controller via the interface. The controller then stops data output until it receives XON again from the instrument. In the same way, the controller informs the instrument that it is ready to receive data.

#### Cable for local computer link for software handshake

With the software handshake, the instrument is connected to a controller by crossing the data lines. The wiring diagram below applies to a controller with 9-pin or 25-pin connection.

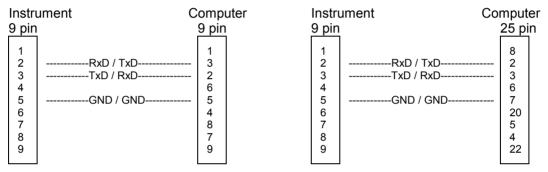

Figure 8-6 Wiring of data lines for software handshake

#### Hardware handshake

With the hardware handshake, the instrument signals that it is ready to receive data via the lines DTR and RTS. A logic '0' on both lines means 'ready' and a logic '1' means 'not ready'. The RTS line is always active (logic '0') provided that the serial interface is switched on. The DTR line thus controls the R&S UPV's readiness to receive data.

The instrument is informed of the remote station's readiness to receive data via the lines CTS and DSR. A logic '0' on both lines activates the output of data and a logic '1' on both lines stops the output of data by the instrument. Data is output via the TxD line.

#### Cable for local computer link for hardware handshake

The instrument is connected to a controller using a "null modem" cable. With this cable, the data, control and signalling lines must be crossed. The wiring diagram below applies to a controller with 9-pin or 25-pin connection.

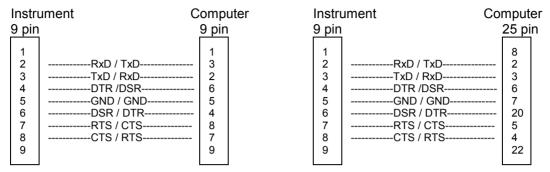

Figure 8-7 Wiring of data, control and signalling lines for hardware handshake

# **USB Connectors (USB)**

As standard, the instrument has four USB interfaces (Universal Serial Bus) of type A (Master USB); they form a link with the internal processor. They can be used to connect peripherals such as a mouse and keyboard or to connect a USB stick for transferring files. Two of the USB interfaces are on the front of the instrument and two are on the rear of the instrument.

# **Printer Connector (LPT)**

The 25-pin connector LPT on the rear panel of the R&S UPV allows a printer to be connected.

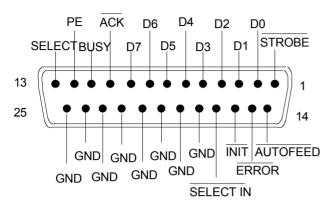

| Connection | Signal    | Input (I) /<br>Output (O) | Meaning                                                                                                    |
|------------|-----------|---------------------------|----------------------------------------------------------------------------------------------------|
| 1          | STROBE    | 0                         | Pulse for transferring a data byte; min. 1µs pulse width (active LOW).                                                                       |
| 2          | D0        | 0                         | Data line 0                                                                                                    |
| 3          | D1        | 0                         | Data line 1                                                                                                    |
| 4          | D2        | 0                         | Data line 2                                                                                                    |
| 5          | D3        | 0                         | Data line 3                                                                                                    |
| 6          | D4        | 0                         | Data line 4                                                                                                    |
| 7          | D5        | 0                         | Data line 5                                                                                                    |
| 8          | D6        | 0                         | Data line 6                                                                                                    |
| 9          | D7        | 0                         | Data line 7                                                                                                    |
| 10         | ACK       | I                         | Indicates the printer's readiness to receive the next byte (active LOW).                                                                     |
| 11         | BUSY      | I                         | Signal active if the printer cannot receive any data.                                                                                        |
| 12         | PE        | I                         | The signal becomes active if there is no paper in the printer (active HIGH).                                                                 |
| 13         | SELECT    | I                         | The signal becomes active if the printer has been selected (active HIGH).                                                                    |
| 14         | AUTOFEED  | 0                         | If the signal is active, the printer automatically performs a line feed after each line (active LOW).                                        |
| 15         | ERROR     | 1                         | This signal becomes active if there is no paper in the printer, the printer is not selected or the printer has an error status (active LOW). |
| 16         | INIT      | 0                         | Initialization of the printer (active LOW).                                                                                                  |
| 17         | SELECt IN | 0                         | If the signal is active, the codes DC1/DC3 are ignored by the printer (active LOW).                                                          |
| 18 - 25    | GND       |                           | Ground connections                                                                                                    |

Figure 8-8 Assignment of LPT connector

\_

# **Monitor Connector (MONITOR)**

The 15-pin connector MONITOR on the rear of the instrument allows a VGA monitor to be connected.

$$15 \bigcirc 0 \bigcirc 0 \bigcirc 0 \bigcirc 1 \\ 10 \bigcirc 0 \bigcirc 0 \bigcirc 6 \\ 0 \bigcirc 0 \bigcirc 0 \bigcirc 1 \\ 11$$

| Pin | Signal         | Pin | Signal | Pin | Signal         |
|-----|----------------|-----|--------|-----|----------------|
| 1   | Red (output)   | 6   | GND    | 11  | (NC)           |
| 2   | Green (output) | 7   | GND    | 12  | (NC)           |
| 3   | Blue (output)  | 8   | GND    | 13  | HSYNC (output) |
| 4   | (NC)           | 9   | GND    | 14  | VSYNC (output) |
| 5   | GND            | 10  | GND    | 15  | (NC)           |

Figure 8-9 Assignment of MONITOR connector

# Index

# Α

| ABORt                                        | 6.9     |
|----------------------------------------------|---------|
| Abs Peak4.199,                               | 4.208   |
| AC coupling                                  | 4.258   |
| AC supply voltage connector                  |         |
| Act Curs In button                           |         |
| Act Curs Out button                          | . 3.81  |
| Activate panel                               | . 3.22  |
| Activating cursor                            | . 3.72  |
| Active cursor                                |         |
| Additional measurement functions             | 4.359   |
| Addressed commands                           | 8.6     |
| Admissibility of commands (IEC/IEEE)         | . 5.20  |
| Adopting parameters                          |         |
| All di                                       | 4.220   |
| All even di                                  |         |
| All odd di                                   |         |
| Alphanumeric entries                         |         |
| Analog                                       | 41      |
| Analog analyzer                              | 4 1 1 8 |
| Analog Aux Out                               | 3 94    |
| Analog Auxiliaries Out                       | 1 343   |
| Analysator Filter                            |         |
| Analyzer filter                              | 1 211   |
| Analyzer filters                             | 1 283   |
| Analyzer ground                              | 1 1 2 6 |
| Analyzer sweep system                        | 4.120   |
| Anaryzer sweep system                        | 4.100   |
| Ann Sync                                     |         |
| Audio monitoring channel                     | 1 2 1 1 |
|                                              |         |
| Audio monitoring tap                         | 4.339   |
| Auto                                         | 4.195,  |
|                                              | 4.243   |
| Auto Both                                    | 4.192   |
| Auto Fast 4.178, 4.181, 4.195, 4.202, 4.203, |         |
| Auto List4.99,                               | 4.187   |
| Auto Sweep                                   |         |
| Automatic                                    |         |
| Automatic sweep                              | 4.103   |
| Autorange                                    |         |
| Autoscale button 3.71                        | , 3.81  |
| Autotrigger                                  | 4.271   |
| AUX IN connector                             | . 1.14  |
| AUX OUT connector                            | . 1.14  |
| Auxiliaries panel                            | . 3.92  |
| Auxiliaries Panel                            |         |
| Auxiliary analog output                      | . 3.94  |
| Average                                      | 4.312   |
| Average count                                | 4.263   |
| Average mode                                 | 4.262   |
| Average Mode                                 |         |
| Averaging4.262,                              | 4.263   |
| Avg Count                                    | 4.263   |
| Avg Mode                                     | 4.262   |

# В

| Band-pass sweep    | 4.186              |
|--------------------|--------------------|
| Band-stop sweep    | 4.186              |
| Bandwidth          | 4.122, 4.184       |
| Bargraph           | 3.59, 4.218, 4.246 |
| Bargraph scaling   |                    |
| Basic unit         | 4.474              |
| Betw H Curs button | 3.81               |
| Betw V Curs button | 3.81               |

| Between Channels              |              |
|-------------------------------|--------------|
| Binary                        |              |
| Binary+Text                   |              |
| Bins                          |              |
| Blackman Harris window        |              |
| Blue selection frame          |              |
| BP 1 %                        |              |
| BP 1/12 Oct                   |              |
| BP 1/3 Oct                    |              |
| BP 1/3 Oct Fast               |              |
| BP 3 %                        |              |
| BP Fix                        |              |
| Brief introduction, operation |              |
| BS 1 %                        |              |
| BS 1/12 Oct                   |              |
| BS 1/3 Oct                    |              |
| BS 1/3 Oct Fast               |              |
|                               |              |
| BS 3 %                        |              |
| BS Fix                        |              |
| Burst-duration sweep          |              |
| Burst-duration sweep list     |              |
| Burst-interval sweep          | 4.101, 4.102 |
| Burst-interval sweep list     |              |

## С

| CD drive                      |       |
|-------------------------------|-------|
| Center                        |       |
| Center frequency              | 4.264 |
| Chan Status                   |       |
| Change language option        | 4.495 |
| Changes                       |       |
| Changing functions            |       |
| Changing instrument           |       |
| Changing unit                 |       |
| Channel                       |       |
| Channel 1                     |       |
| Channel 2                     |       |
| Character strings             |       |
|                               |       |
| Checkbox                      |       |
| Clock frequency               |       |
| Close All button              |       |
| Close button                  |       |
| CLOSE key                     |       |
| Close panel                   |       |
| Collecting measurement values |       |
| Colon                         |       |
| Combined display              | 3.51  |
| Comma                         | 5.18  |
| Command                       |       |
| Addressed                     | 8.6   |
| Asterisk                      | 5.18  |
| Colon                         |       |
| Comma                         | 5.18  |
| Crosshatch                    |       |
| Header                        |       |
| Identification                |       |
| Long form                     |       |
| Parameter                     |       |
| Program message               |       |
| Query                         |       |
| Query<br>Question mark        |       |
|                               |       |
| Quotation marks               |       |
| Semicolon                     |       |
| Short form                    |       |
| Structure                     |       |
| Suffix                        |       |
| Synchronization               |       |
| Syntax elements               |       |
| Universal                     |       |
| White space                   | 5.18  |
|                               |       |

| Command (IEC/IEEE)                                    |          |
|-------------------------------------------------------|----------|
| Admissibility                                         |          |
| Command sequence (IEC/IEEE)                           | 5.20     |
| Common                                                |          |
| Common commands                                       | 6.4      |
| Comp Fact                                             | 4.268    |
| Completing settings                                   | 3.46     |
| Compressed                                            | 4.267    |
| Compression factors                                   | 4.268    |
| Computer name 1.                                      | 30, 1.33 |
| CONDition register part                               | 5.27     |
| Consumer                                              | 4.286    |
| CONT key                                              | 1.5      |
| Conversion formula for digital phase meas. results .  | 3.111    |
| Conversion formula for group delay meas. results      | 3.111    |
| Conversion formulae                                   | 3.107    |
| Conversion formulae for absolute analog level units   |          |
| Conversion formulae for absolute digital level units. | 3.112    |
| Conversion formulae for absolute phase units          | 3.114    |
| Conversion formulae for absolute time units           | 3.113    |
| Conversion formulae for analog level meas. results    | 3.108    |
| Conversion formulae for digital level meas. results   | 3.109    |
| Conversion formulae for distortion meas. results      | 3.109    |
| Conversion formulae for frequency meas. results       | 3.110    |
| Conversion formulae for jitter measurement results.   | 3.111    |
| Conversion formulae for phase measurement result      | s. 3.110 |
| Conversion formulae for relative analog level units   | 3.112    |
| Conversion formulae for relative digital level units  | 3.113    |
| Conversion formulae for relative frequency units      | 3.113    |
| Converting units                                      | 9, 3.107 |
| Сору                                                  | 6.25     |
| Copying of files                                      |          |
| Create new directory                                  | 6.26     |
| Critical Bands                                        | 4.243    |
| Crossed                                               | 4.82     |
| Crosshatch                                            | 5.18     |
| Cursor key                                            | 1.7      |
| Curve button                                          |          |

## D

| d2 (IEC 118)                         |                   |
|--------------------------------------|-------------------|
| d2 (IEC 268)                         |                   |
| d3 (IEC 118)                         |                   |
| d3 (IEC 268)                         |                   |
| Data List button                     |                   |
| Data lists                           |                   |
| DC                                   |                   |
| DC coupling                          | ,                 |
| DC Offset                            | , ,               |
| DC Suppress                          | A 172 A 208 A 258 |
|                                      |                   |
| DC suppression                       |                   |
| DC voltage                           | ,                 |
| DCL                                  | 5.20              |
| Default                              | 5.00              |
| Status reporting system              |                   |
| Default instrument settings          | 6.21              |
| Default settings - entire instrument |                   |
| Delay Ch1                            | 4.258             |
| Delay compensation                   | 4.258             |
| Delayed triggering                   |                   |
| Delete                               | 6.26              |
| Deletion of files                    |                   |
| DFD                                  |                   |
| Difference cursor                    |                   |
| Dig Inp Amp                          |                   |
| Digital filters 4.176, 4.209         |                   |
| DIM                                  |                   |
| Direct mode                          |                   |
| Disp Config button                   |                   |
| Display                              |                   |
| ,                                    |                   |

| Display configuration panels              | 4.358, 4.360 |
|-------------------------------------------|--------------|
| Display fields                            |              |
| Display Mode                              |              |
| Display window                            | 3.21         |
| Displays button                           |              |
| Distortion                                | 4.219, 4.220 |
| Distortion measurements                   | 4.214, 4.224 |
| Distortion voltage                        | 4.220, 4.221 |
| Downward sweep 4                          |              |
| DVD drive                                 | 1.8          |
| Dwell File                                | 4.105, 4.106 |
| Dwell sweep                               |              |
| Dwell time                                |              |
| Dwell Value                               | 4.104, 4.105 |
| Dwell-time list                           |              |
| Dynamic intermodulation distortion analys | sis4.238     |
| Dynamic Mode                              | 4.215        |
| Dynamic response                          | 4.215        |
|                                           |              |

## Ε

| Edge Trig Ch1                            | 4.157            |
|------------------------------------------|------------------|
| Edge Trig Ch2                            |                  |
| Edit button                              |                  |
| Edit mode                                | 3.36, 3.42, 3.46 |
| Editing trace files                      |                  |
| ENABle register part                     |                  |
| Engineering                              |                  |
| ENTER key                                |                  |
| Enter strings (IEC/IEEE)                 | 6.3              |
| Entering unit                            |                  |
| Entries during data output               |                  |
| Entries during measurement               |                  |
| Entry field, numeric                     | 3.36, 3.37, 3.38 |
| Entry information                        |                  |
| Equalization                             |                  |
| , inverted frequency response            |                  |
| multistage preemphasis                   |                  |
| normalization frequency                  |                  |
| offset                                   |                  |
| offset value                             |                  |
| Equalizer                                |                  |
| Error messages                           |                  |
| Error queue query                        |                  |
| ESC key                                  |                  |
| ESE (event status enable)                |                  |
| ESR (event status register)              |                  |
| Ethernet                                 |                  |
| Evaluating with cursors and markers      |                  |
| Even Harmonics                           |                  |
| EVENt register part                      |                  |
| Example                                  |                  |
| Measuring frequency response             |                  |
| Measuring harmonic distortion            | 2 30             |
| Example setups                           |                  |
| Examples of Settling for Start Condition | us 4.316         |
| Excel                                    |                  |
| Exponential4.262, 4.305,                 |                  |
| Exponential averaging                    |                  |
| Export                                   |                  |
| External frequency sweep                 |                  |
| External keyboard                        |                  |
| External level sweep                     |                  |
| External sweep                           |                  |
| Externally controlled measurement valu   |                  |
| Extreme values                           |                  |
|                                          |                  |

#### F

| Factor  | . 4.193, | 4.197 |
|---------|----------|-------|
| Falling | . 4.270, | 4.281 |

| Fast                                                                                                    | 4.295                                                                                                    |
|----------------------------------------------------------------------------------------------------|----------------------------------------------------------------------------------------------------|
| Fast Fourier Transformation                                                                                                    |                                                                                                    |
| Fast measurement                                                                                                    | 4.215, 4.216                                                                                                    |
| FFT analysis                                                                                                    |                                                                                                    |
| FFT as measurement function                                                                                                    | 1 2/0 1 256                                                                                                    |
|                                                                                                    |                                                                                                    |
| FFT bandwidth                                                                                                    |                                                                                                    |
| FFT center frequency                                                                                                    |                                                                                                    |
| FFT graph                                                                                                    | 3.58, 4.359                                                                                                    |
| FFT monitor                                                                                                    | . 4.254. 4.359                                                                                                    |
| FFT size                                                                                                    |                                                                                                    |
| FFT span                                                                                                    |                                                                                                    |
|                                                                                                    |                                                                                                    |
| FFT start                                                                                                    |                                                                                                    |
| FFT stop                                                                                                    |                                                                                                    |
| FFT value                                                                                                    | 4.248                                                                                                    |
| File                                                                                                    |                                                                                                    |
| File button                                                                                                    |                                                                                                    |
|                                                                                                    |                                                                                                    |
| File extensions                                                                                                    |                                                                                                    |
| File Length                                                                                                    | 4.280                                                                                                    |
| File list                                                                                                    | 6.24                                                                                                    |
| File management                                                                                                    |                                                                                                    |
| File Select window                                                                                                    | 2 101                                                                                                    |
|                                                                                                    |                                                                                                    |
| Filename                                                                                                    | 4.190                                                                                                    |
| Filter4.76, 4.84, 4.176, 4.209, 4.232, 4.244,                                                                                                    | , 4.260, 4.283                                                                                                    |
| Filter button                                                                                                    | 3.86                                                                                                    |
| Filter characteristic                                                                                                    | 4 186                                                                                                    |
| Find Cursor button                                                                                                    | 2 95                                                                                                    |
|                                                                                                    |                                                                                                    |
| Firmware version                                                                                                    |                                                                                                    |
| Fix                                                                                                    | 4.191, 4.196                                                                                                    |
| Fix 1000 ms                                                                                                    | 4.200, 4.212                                                                                                    |
| Fix 200 ms                                                                                                    |                                                                                                    |
| Fix 3 s                                                                                                    |                                                                                                    |
|                                                                                                    |                                                                                                    |
| Fix 50 ms                                                                                                    | 4.200, 4.212                                                                                                    |
| Fix All Sizes button                                                                                                    | 3.17                                                                                                    |
| Fix Size button                                                                                                    | 3.17                                                                                                    |
| Fixed range                                                                                                    | 4.127                                                                                                    |
| Flat                                                                                                    | 4 311 4 315                                                                                                    |
| Flat Top window                                                                                                    | , 4.011, 4.010<br>1 052                                                                                                    |
|                                                                                                    |                                                                                                    |
| Fnct Settling                                                                                                    |                                                                                                    |
|                                                                                                    |                                                                                                    |
| Focus                                                                                                    |                                                                                                    |
| Focus                                                                                                    | 3.29                                                                                                    |
| Focus                                                                                                    | 3.29<br>4.288                                                                                                    |
| Focus<br>Forever<br>Format Phase                                                                                                    | 3.29<br>4.288<br>4.296                                                                                                    |
| Focus<br>Forever<br>Format Phase<br>Formula for S/N measurements                                                                                                    |                                                                                                    |
| Focus<br>Forever<br>Format Phase<br>Formula for S/N measurements<br>Freezing graphic                                                                                                    |                                                                                                    |
| Focus<br>Forever<br>Format Phase<br>Formula for S/N measurements<br>Freezing graphic                                                                                                    |                                                                                                    |
| Focus<br>Forever<br>Format Phase<br>Formula for S/N measurements<br>Freezing graphic<br>Freq & Grp Del                                                                                                    | 3.29<br>4.288<br>4.296<br>3.110<br>4.376<br>4.293                                                                                                    |
| Focus<br>Forever<br>Format Phase<br>Formula for S/N measurements<br>Freezing graphic<br>Freq & Grp Del<br>Freq & Phase                                                                                                    |                                                                                                    |
| Focus<br>Forever<br>Format Phase<br>Formula for S/N measurements<br>Freezing graphic<br>Freq & Grp Del<br>Freq & Phase<br>Freq & Samplefreq                                                                                                    |                                                                                                    |
| Focus<br>Forever<br>Format Phase<br>Formula for S/N measurements<br>Freezing graphic<br>Freq & Grp Del<br>Freq & Phase<br>Freq & Samplefreq<br>Freq Ch1                                                                                                    | 3.29<br>4.288<br>4.296<br>3.110<br>4.376<br>4.293<br>4.292<br>4.294<br>4.156, 4.192                                                                                                    |
| Focus<br>Forever<br>Format Phase<br>Formula for S/N measurements<br>Freezing graphic<br>Freq & Grp Del<br>Freq & Phase<br>Freq & Samplefreq<br>Freq Ch1                                                                                                    | 3.29<br>4.288<br>4.296<br>3.110<br>4.376<br>4.293<br>4.292<br>4.294<br>4.156, 4.192<br>4.156, 4.192                                                                                                    |
| Focus<br>Forever<br>Format Phase<br>Formula for S/N measurements<br>Freezing graphic.<br>Freq & Grp Del<br>Freq & Phase<br>Freq & Samplefreq<br>Freq Ch1                                                                                                    | 3.29<br>4.288<br>4.296<br>3.110<br>4.376<br>4.293<br>4.292<br>4.294<br>4.156, 4.192<br>4.156, 4.192<br>4.155, 4.155                                                                                                    |
| Focus<br>Forever<br>Format Phase<br>Formula for S/N measurements<br>Freezing graphic<br>Freq & Grp Del<br>Freq & Phase<br>Freq & Samplefreq<br>Freq Ch1                                                                                                    | 3.29<br>4.288<br>4.296<br>3.110<br>4.376<br>4.293<br>4.292<br>4.294<br>4.156, 4.192<br>4.156, 4.192<br>4.155, 4.155                                                                                                    |
| Focus         Forever           Format Phase         Formula for S/N measurements           Formula for S/N measurements         Freezing graphic           Freq & Grp Del         Freq & Grp Del           Freq & Phase         Freq & Samplefreq           Freq Ch1         4.155,           Freq Ch2         4.155,           Freq Fast Ch1         Freq Fast Ch2                                                                                                    | 3.29<br>4.288<br>4.296<br>3.110<br>4.376<br>4.293<br>4.292<br>4.292<br>4.156, 4.192<br>4.156, 4.192<br>4.155, 4.156                                                                                                    |
| Focus         Forever         Format Phase         Formula for S/N measurements         Freezing graphic         Freq & Grp Del         Freq & Phase         Freq & Samplefreq         Freq Ch1         4.155,         Freq Ch2         4.155,         Freq Fast Ch1         Freq Fast Ch2         Freq File                                                                                                    | 3.29<br>4.288<br>4.296<br>3.110<br>4.376<br>4.293<br>4.292<br>4.294<br>4.156, 4.192<br>4.156, 4.192<br>4.155, 4.156<br>4.155, 4.156<br>4.155, 4.156                                                                                                    |
| Focus         Forever         Format Phase         Formula for S/N measurements         Freezing graphic         Freq & Grp Del         Freq & Phase         Freq & Samplefreq         Freq Ch1         4.155,         Freq Ch2         4.155,         Freq Fast Ch1         Freq Fast Ch2         Freq File         Freq Mode                                                                                                    | 3.29<br>4.288<br>4.296<br>3.110<br>4.376<br>4.293<br>4.292<br>4.294<br>4.156, 4.192<br>4.156, 4.192<br>4.155, 4.156<br>4.155, 4.156<br>4.155, 4.156<br>4.113<br>4.191, 4.196                                                                                                    |
| Focus         Forever           Format Phase         Formula for S/N measurements           Forezing graphic         Freezing graphic           Freq & Grp Del         Freq & Phase           Freq & Samplefreq         Freq Ch1           Freq Ch2         4.155           Freq Fast Ch1         Freq Fast Ch2           Freq File         Freq Mode           Freq Settling         Freq Settling                                                                                                    | 3.29<br>4.288<br>4.296<br>3.110<br>4.376<br>4.293<br>4.292<br>4.294<br>4.156, 4.192<br>4.155, 4.156<br>4.155, 4.156<br>4.155, 4.156<br>4.155, 4.156<br>4.113<br>4.191, 4.196<br>4.308, 4.311                                                                                                    |
| Focus<br>Forever<br>Format Phase<br>Formula for S/N measurements<br>Freezing graphic.<br>Freq & Grp Del.<br>Freq & Phase<br>Freq & Samplefreq<br>Freq Ch1                                                                                                    | 3.29<br>4.288<br>4.296<br>3.110<br>4.376<br>4.293<br>4.292<br>4.294<br>4.156, 4.192<br>4.155, 4.156<br>4.155, 4.156<br>4.155, 4.156<br>4.113<br>4.191, 4.196<br>4.201                                                                                                    |
| Focus<br>Forever<br>Format Phase<br>Formula for S/N measurements<br>Freezing graphic.<br>Freq & Grp Del.<br>Freq & Phase<br>Freq & Samplefreq<br>Freq Ch1                                                                                                    | 3.29<br>4.288<br>4.296<br>3.110<br>4.376<br>4.293<br>4.292<br>4.294<br>4.156, 4.192<br>4.155, 4.156<br>4.155, 4.156<br>4.155, 4.156<br>4.113<br>4.191, 4.196<br>4.201                                                                                                    |
| Focus         Forever         Format Phase         Formula for S/N measurements         Freezing graphic         Freq & Grp Del         Freq & Phase         Freq Ch1         Freq Ch2         Freq Fast Ch1         Freq File         Freq Settling         Freq Settling         FreqVPhase         FreqUency         4.100                                                                                                    | 3.29<br>4.288<br>4.296<br>3.110<br>4.376<br>4.293<br>4.292<br>4.294<br>4.156, 4.192<br>4.155, 4.156<br>4.155, 4.156<br>4.155, 4.156<br>4.151, 4.156<br>4.113<br>4.191, 4.196<br>4.308, 4.311<br>4.291<br>4.102, 4.291                                                                                                    |
| Focus         Forever         Formula for S/N measurements         Freezing graphic         Freq & Grp Del         Freq & Phase         Freq Ch1         Freq Ch2         Freq Fast Ch1         Freq Fast Ch2         Freq Mode         Freq Mode         Freq/Phase         Freq/Phase         Frequency         4.100         Frequency band analysis                                                                                                    | 3.29<br>4.288<br>4.296<br>3.110<br>4.376<br>4.293<br>4.292<br>4.294<br>4.156, 4.192<br>4.155, 4.156<br>4.155, 4.156<br>4.155, 4.156<br>4.113<br>4.191, 4.196<br>4.308, 4.311<br>4.291<br>4.102, 4.291<br>4.102, 4.291                                                                                                    |
| Focus         Forever         Format Phase         Formula for S/N measurements         Freezing graphic         Freq & Grp Del         Freq & Phase         Freq Ch1         Freq Ch2         Freq Fast Ch1         Freq File         Freq Mode         Freq Node         Freq/Phase         Frequency         4.100         Frequency measurement                                                                                                    | 3.29<br>4.288<br>4.296<br>3.110<br>4.376<br>4.293<br>4.292<br>4.294<br>4.156, 4.192<br>4.155, 4.156<br>4.155, 4.156<br>4.155, 4.156<br>4.133<br>4.191, 4.196<br>4.291<br>4.291                                                                                                    |
| Focus         Forever         Format Phase         Formula for S/N measurements         Freezing graphic         Freq & Grp Del         Freq & Phase         Freq Ch1         Freq Ch2         Freq Fast Ch1         Freq Fast Ch2         Freq Mode         Freq Mode         Freq/Phase         Frequency         4.100         Frequency measurement         Frequency range                                                                                                    | 3.29<br>4.288<br>4.296<br>3.110<br>4.376<br>4.293<br>4.292<br>4.294<br>4.156, 4.192<br>4.155, 4.156<br>4.155, 4.156<br>4.155, 4.156<br>4.113<br>4.191, 4.196<br>4.308, 4.311<br>4.291<br>4.291<br>4.291<br>4.291<br>4.241                                                                                                    |
| Focus         Forever         Format Phase         Formula for S/N measurements         Freq Resemble         Freq & Grp Del         Freq & Samplefreq         Freq Ch1         Freq Fast Ch1         Freq Fast Ch2         Freq Settling         Freq Settling         FreqVPhase         Frequency       4.100,         Frequency measurement         Frequency range         Frequency resolution                                                                                                    | 3.29<br>4.288<br>4.296<br>3.110<br>4.376<br>4.293<br>4.292<br>4.294<br>4.156, 4.192<br>4.155, 4.156<br>4.155, 4.156<br>4.155, 4.156<br>4.155, 4.156<br>4.155, 4.156<br>4.113<br>4.191, 4.196<br>4.308, 4.311<br>4.291<br>4.201<br>4.241<br>4.241<br>4.249<br>4.250                                                                                                    |
| Focus         Forever         Format Phase         Formula for S/N measurements         Freezing graphic         Freq & Grp Del         Freq & Phase         Freq Ch1         Freq Ch2         Freq Fast Ch1         Freq Fast Ch2         Freq Mode         Freq Mode         Freq/Phase         Frequency         4.100         Frequency measurement         Frequency range                                                                                                    | 3.29<br>4.288<br>4.296<br>3.110<br>4.376<br>4.293<br>4.292<br>4.294<br>4.156, 4.192<br>4.155, 4.156<br>4.155, 4.156<br>4.155, 4.156<br>4.155, 4.156<br>4.155, 4.156<br>4.113<br>4.191, 4.196<br>4.308, 4.311<br>4.291<br>4.201<br>4.241<br>4.241<br>4.249<br>4.250                                                                                                    |
| Focus         Forever         Format Phase         Formula for S/N measurements         Freezing graphic         Freq & Grp Del         Freq & Samplefreq         Freq Ch1       4.155         Freq Fast Ch1         Freq Fast Ch2         Freq File         Freq Settling         Frequency       4.100         Frequency measurement         Frequency range         Frequency resolution         Frequency sweep                                                                                                    | 3.29<br>4.288<br>4.296<br>3.110<br>4.376<br>4.293<br>4.292<br>4.294<br>4.156, 4.192<br>4.155, 4.156<br>4.155, 4.156<br>4.155, 4.156<br>4.155, 4.156<br>4.155, 4.156<br>4.113<br>4.191, 4.196<br>4.308, 4.311<br>4.291<br>4.201<br>4.249<br>4.249<br>4.250<br>4.100, 4.102                                                                                                    |
| Focus         Forever         Format Phase         Formula for S/N measurements         Freezing graphic         Freq & Grp Del         Freq & Samplefreq         Freq Ch1       4.155         Freq Ch2       4.155         Freq Fast Ch1         Freq Fast Ch2         Freq File         Freq Mode         FreqUency       4.100         Frequency swament         Frequency range         Frequency resolution         Frequency sweep         Frequency sweep                                                                                                    | 3.29<br>4.288<br>4.296<br>3.110<br>4.376<br>4.293<br>4.292<br>4.294<br>4.156, 4.192<br>4.155, 4.156<br>4.155, 4.156<br>4.155, 4.156<br>4.155, 4.156<br>4.155, 4.156<br>4.102, 4.291<br>4.201<br>4.2014       |
| Focus         Forever         Format Phase         Formula for S/N measurements         Freezing graphic         Freq & Grp Del         Freq & Phase         Freq Ch1         4.155,         Freq Ch2         4.155,         Freq Fast Ch1         Freq Fast Ch2         Freq Fast Ch2         Freq Fast Ch2         Freq Settling         Frequency band analysis         Frequency measurement         Frequency range         Frequency resolution         Frequency sweep         Frequency sweep         Frequency sweep list                                                                                                    | 3.29<br>4.288<br>4.296<br>3.110<br>4.376<br>4.293<br>4.292<br>4.292<br>4.156, 4.192<br>4.155, 4.156<br>4.155, 4.156<br>4.155, 4.156<br>4.113<br>4.191, 4.196<br>4.308, 4.311<br>4.291<br>4.201<br>4.201<br>4.241<br>4.241<br>4.249<br>4.249<br>4.250<br>4.100, 4.102<br>4.210<br>4.250<br>4.100, 4.102                                                                                                    |
| Focus         Forever         Format Phase         Formula for S/N measurements         Freezing graphic         Freq & Grp Del         Freq & Phase         Freq Ch1         4.155,         Freq Ch2         4.155,         Freq Fast Ch1         Freq Fast Ch2         Freq Fast Ch2         Freq Mode         Freq VPhase         Frequency measurement.         Frequency measurement.         Frequency range         Frequency sweep         Frequency sweep         Frequency sweep list         From Output                                                                                                    | 3.29<br>4.288<br>4.296<br>3.110<br>4.376<br>4.292<br>4.292<br>4.292<br>4.292<br>4.156, 4.192<br>4.155, 4.156<br>4.155, 4.156<br>4.155, 4.156<br>4.102, 4.291<br>4.291<br>4.291<br>4.291<br>4.291<br>4.291<br>4.291<br>4.241<br>4.241<br>4.241<br>4.241<br>4.241<br>4.241<br>4.241<br>4.242<br>4.250<br>4.100, 4.102<br>4.102<br>4.287<br>4.232, 4.246                                                                                                    |
| Focus         Forever         Format Phase         Formula for S/N measurements         Freezing graphic         Freq & Grp Del         Freq & Samplefreq         Freq Ch1         4.155,         Freq Ch2         4.155,         Freq Fast Ch1         Freq Fast Ch2         Freq Fast Ch2         Freq Mode         Freq Venase         Frequency measurement         Frequency measurement         Frequency range         Frequency sweep         Frequency sweep         Frequency sweep list         From Output         Frq Lim Low         4.198,         Frq Lim Upp                                                                                                    | 3.29<br>4.288<br>4.296<br>3.110<br>4.376<br>4.293<br>4.292<br>4.294<br>4.156, 4.192<br>4.155, 4.156<br>4.155, 4.156<br>4.155, 4.156<br>4.155, 4.156<br>4.102, 4.291<br>4.201<br>4.201<br>4 |
| Focus         Forever         Format Phase         Formula for S/N measurements         Freezing graphic         Freq & Grp Del         Freq & Samplefreq         Freq Ch1         4.155,         Freq Ch2         Freq Fast Ch1         Freq Fast Ch2         Freq Settling         Freq Vode         FreqUency         Frequency band analysis         Frequency range         Frequency range         Frequency sweep         Frequency sweep list         From Output         Frq Lim Low         4.198,         Full Screen button                                                                                                    | 3.29<br>4.288<br>4.296<br>3.110<br>4.376<br>4.293<br>4.292<br>4.294<br>4.156, 4.192<br>4.155, 4.156<br>4.155, 4.156<br>4.155, 4.156<br>4.155, 4.156<br>4.102, 4.291<br>4.291<br>4.291<br>4.291<br>4.291<br>4.241<br>4.291<br>4.241<br>4.291<br>4.241<br>4.241<br>4.241<br>4.241<br>4.241<br>4.250<br>4.102, 4.291<br>4.242<br>4.250<br>4.102, 4.291<br>4.242<br>4.250<br>4.102, 4.291<br>4.242<br>4.250<br>4.102, 4.291<br>4.242<br>4.250<br>4.102, 4.291<br>4.242<br>4.233, 4.246<br>3.16                                                                                                    |
| Focus         Forever         Format Phase         Formula for S/N measurements         Freezing graphic         Freq & Grp Del         Freq & Samplefreq         Freq Ch1         4.155,         Freq Ch2         Freq Fast Ch1         Freq Fast Ch2         Freq Settling         Freq Vode         FreqUency         Frequency band analysis         Frequency range         Frequency range         Frequency sweep         Frequency sweep list         From Output         Frq Lim Low         4.198,         Full Screen button                                                                                                    | 3.29<br>4.288<br>4.296<br>3.110<br>4.376<br>4.293<br>4.292<br>4.294<br>4.156, 4.192<br>4.155, 4.156<br>4.155, 4.156<br>4.155, 4.156<br>4.155, 4.156<br>4.102, 4.291<br>4.291<br>4.291<br>4.291<br>4.291<br>4.241<br>4.291<br>4.241<br>4.291<br>4.241<br>4.241<br>4.241<br>4.241<br>4.241<br>4.250<br>4.102, 4.291<br>4.242<br>4.250<br>4.102, 4.291<br>4.242<br>4.250<br>4.102, 4.291<br>4.242<br>4.250<br>4.102, 4.291<br>4.242<br>4.250<br>4.102, 4.291<br>4.242<br>4.233, 4.246<br>3.16                                                                                                    |
| Focus         Format Phase         Formula for S/N measurements         Freezing graphic         Freq & Grp Del         Freq & Samplefreq         Freq Ch1         4.155,         Freq Ch2         Freq Fast Ch1         Freq Fast Ch2         Freq Mode         Freq Verage         FreqUency         Frequency         Frequency measurement         Frequency range         Frequency sweep         Frequency sweep list         From Output         Frq Lim Low         Frq Lim Low         Full Screen button                                                                                                    | 3.29<br>4.288<br>4.296<br>3.110<br>4.376<br>4.293<br>4.292<br>4.294<br>4.156, 4.192<br>4.155, 4.156<br>4.155, 4.156<br>4.155, 4.156<br>4.155, 4.156<br>4.102, 4.291<br>4.291<br>4.291<br>4.291<br>4.291<br>4.241<br>4.291<br>4.241<br>4.291<br>4.241<br>4.291<br>4.241<br>4.241<br>4.241<br>4.241<br>4.241<br>4.241<br>4.241<br>4.241<br>4.241<br>4.241<br>4.241<br>4.241<br>4.241<br>4.241<br>4.241<br>4.241<br>4.241<br>4.241<br>4.241<br>4.241<br>4.241<br>4.241<br>4.241<br>4.241<br>4.241<br>4.242<br>4.242<br>4.257<br>4.233<br>4.246<br>3.16<br>4.257, 4.277                                                                                                    |
| Focus         Format Phase         Formula for S/N measurements         Freezing graphic         Freq & Grp Del         Freq & Samplefreq         Freq Ch1         4.155,         Freq Ch2         Freq Fast Ch1         Freq Fast Ch2         Freq Mode         Freq Settling         Frequency         Frequency band analysis         Frequency range         Frequency range         Frequency sweep list         From Output         Frq Lim Low         Frq Lim Low         4.198,         Full Screen button         Function         4.240, 4.242,                                                                                                    | 3.29<br>4.288<br>4.296<br>3.110<br>4.376<br>4.293<br>4.293<br>4.292<br>4.294<br>4.156, 4.192<br>4.155, 4.156<br>4.155, 4.156<br>4.155, 4.156<br>4.102, 4.291<br>4.291<br>4.291<br>4.201<br>4.201<br>4.201<br>4.241<br>4.291<br>4.241<br>4.241<br>4.241<br>4.241<br>4.241<br>4.241<br>4.241<br>4.241<br>4.241<br>4.241<br>4.241<br>4.241<br>4.241<br>4.241<br>4.242<br>4.250<br>4.100, 4.102<br>4.250<br>4.102, 4.246<br>4.233, 4.246<br>4.257, 4.277<br>4.249, 4.256                                                                                                    |
| Focus         Forever         Format Phase         Formula for S/N measurements         Freezing graphic         Freq & Grp Del         Freq & Samplefreq         Freq Ch1         4.155,         Freq Ch2         Freq Fast Ch1         Freq Fast Ch2         Freq Fast Ch2         Freq Settling         Freq Vode         Frequency         4.100,         Frequency measurement         Frequency range         Frequency range         Frequency sweep list         From Output         Frq Lim Low         A.198,         Full Screen button         Function         A.240, 4.242,         Function groups                                                                                                    | 3.29<br>4.288<br>4.296<br>3.110<br>4.376<br>4.293<br>4.292<br>4.294<br>4.155, 4.192<br>4.155, 4.156<br>4.155, 4.156<br>4.155, 4.156<br>4.134<br>4.191, 4.196<br>4.291<br>4.201<br>4.201<br>4.201<br>4.201<br>4.241<br>4.291<br>4.241<br>4.291<br>4.241<br>4.241<br>4.241<br>4.241<br>4.250<br>4.102, 4.291<br>4.240<br>4.250<br>4.102<br>4.233, 4.246<br>4.233, 4.246<br>4.257, 4.277<br>4.249, 4.256<br>3.24                                                                                                    |
| Focus         Format Phase.         Formula for S/N measurements.         Freqzing graphic.         Freq & Grp Del         Freq & Samplefreq         Freq Ch1       4.155         Freq Ch2       4.155         Freq Fast Ch1         Freq Fast Ch2         Freq File.         Freq Mode         Frequency measurement.         Frequency measurement.         Frequency range         Frequency resolution         Frequency sweep         Freq Lim Low         Freq Lim Low         Freq Lim Upp         Analysis         Frequency sweep         Frequency sweep         Frequency sweep         Frequency sweep         Frequency for Auge         Frequency sweep         Frequency sweep         Frequency for Auge         Function       4.240, 4.242         Function FFT         Function level | $\begin{array}{c} 3.29\\ 4.288\\ 4.296\\ 3.110\\ 4.376\\ 4.293\\ 4.292\\ 4.294\\ 4.294\\ 4.294\\ 4.294\\ 4.294\\ 4.156, 4.192\\ 4.155, 4.156\\ 4.155, 4.156\\ 4.155, 4.156\\ 4.155, 4.156\\ 4.155, 4.156\\ 4.102\\ 4.291\\ 4.201\\ 4.201\\ 4.201\\ 4.241\\ 4.241\\ 4.241\\ 4.241\\ 4.241\\ 4.241\\ 4.241\\ 4.241\\ 4.241\\ 4.241\\ 4.241\\ 4.241\\ 4.242\\ 4.250\\ 4.233, 4.246\\ 3.16\\ 4.233, 4.246\\ 3.16\\ 4.257, 4.277\\ 4.249, 4.256\\ 3.24\\ 3.5\\ 3.5\\ 3.5\\ 3.5\\ 3.5\\ 3.5\\ 3.5\\ 3.5$                                                                                                    |
| Focus         Forever         Format Phase         Formula for S/N measurements         Freezing graphic         Freq & Grp Del         Freq & Samplefreq         Freq Ch1         4.155,         Freq Ch2         Freq Fast Ch1         Freq Fast Ch2         Freq Fast Ch2         Freq Settling         Freq Vode         Frequency         4.100,         Frequency measurement         Frequency range         Frequency range         Frequency sweep list         From Output         Frq Lim Low         A.198,         Full Screen button         Function         A.240, 4.242,         Function groups                                                                                                    | 3.29<br>4.288<br>4.296<br>3.110<br>4.376<br>4.293<br>4.292<br>4.294<br>4.156, 4.192<br>4.155, 4.156<br>4.155, 4.156<br>4.155, 4.156<br>4.155, 4.156<br>4.155, 4.156<br>4.102, 4.291<br>4.201<br>4.201<br>4.201<br>4.201<br>4.201<br>4.201<br>4.201<br>4.201<br>4.249<br>4.249<br>4.249<br>4.250<br>4.100, 4.102<br>4.233, 4.246<br>4.233, 4.246<br>4.233, 4.246<br>4.257, 4.277<br>4.229, 4.230                                                                                                    |

## G

| Gen Track                   |                  |
|-----------------------------|------------------|
| Generator ground            | , ,              |
| Generator level control     |                  |
|                             |                  |
| Generator output            |                  |
| Generator sweep system      |                  |
| Generator sweeps            |                  |
| GET (Group Execute Trigger) | 5.20             |
| Gibbs phenomenon            |                  |
| Graphic                     |                  |
| Freezing                    | 4.376            |
| Graphic system              |                  |
| Bargraph                    | 4.373            |
| FFT Graph                   | 4.370            |
| FFT Monitor                 |                  |
| Histogram                   | 4.372            |
| Sweep Graph                 | 4.364            |
| Waveform                    | 4.371            |
| Graphical windows           | 3.57             |
| Green selection frame       |                  |
| Gridlines                   | 3.55, 3.65, 3.68 |

## Н

| H COPY key                    | 1.6             |
|-------------------------------|-----------------|
| Hamming window                |                 |
| Hann window                   |                 |
| Hardware options              |                 |
|                               |                 |
| Harmonics button              |                 |
| Header                        |                 |
| Headlines in panels           |                 |
| Headphone connector           | 1.8             |
| Help button                   |                 |
| HELP key                      |                 |
|                               |                 |
| Help system                   |                 |
| HIDE key                      | 1.8             |
| Hide panel                    |                 |
| Hiding parameter fields       |                 |
| Hiding traces                 |                 |
| Highlight                     |                 |
| Highlighting control elements |                 |
| Histogram                     |                 |
| History                       |                 |
| Horiz Move button             |                 |
| Horiz Size button             |                 |
| Horizontal cursors            |                 |
| Hum loops, avoiding           |                 |
| 1 iuni 100ps, avoiuniy        | 2.3, 2.20, 2.23 |

## I

| IEC/IEEE bus            |       |
|-------------------------|-------|
| Interface functions     | 8.5   |
| IEC/IEEE bus addresse   | 6.21  |
| IEC/IEEE bus commands   |       |
| Preset                  | 5.20  |
| IEC-bus interface       | 1.15  |
| Infinite                |       |
| Information             | 3.19  |
| INIT command (IEC/IEEE) | 5.23  |
| Initializing            |       |
| Status reporting system | 5.39  |
| Input buffer            | 5.19  |
| Input channel           |       |
| Input configuration     |       |
| Input coupling          | 4.121 |
| Input Impedance         |       |
| Input level             |       |
| Input Monitor           |       |
| Input resistor          |       |
| •                       |       |

| Installed options<br>Instrument<br>Instrument feet<br>Instrument settings - Reset<br>Instruments button<br>Integration time<br>Interface - IEC-bus<br>Interface functions<br>IEC/IEEE bus | 4.1, 4.118<br>1.18<br>1.22, 6.5<br>3.88<br>4.250, 4.251<br>1.15 |
|----------------------------------------------------------------------------------------------------|-----------------------------------------------------------------|
| Interface messages<br>Internal resistor                                                                                                    |                                                                 |
| Interpolation                                                                                                    | 4.435                                                           |
| Interval                                                                                                    |                                                                 |
| Interval File                                                                                                    |                                                                 |
| Intv Time                                                                                                    |                                                                 |
| Invert                                                                                                    | 4.421                                                           |
| Inverted frequency response                                                                                                    | 4.421                                                           |
| IP address                                                                                                    |                                                                 |
| IST flag                                                                                                    | 5.31, 6.5                                                       |
|                                                                                                    |                                                                 |

# Κ

| Keyboard1 | .24 |
|-----------|-----|
|-----------|-----|

# L

| Label of Y axis                      |
|--------------------------------------|
| LAN                                  |
| LAN interface 1.13                   |
| Leakage 4.252                        |
| Lev Trig Ch1 4.157                   |
| Lev Trig Ch2 4.157                   |
| Level all di 4.221                   |
| Level even di                        |
| Level measurements 4.171             |
| Level meter                          |
| Level Monitor                        |
| Level Noise                          |
| Level odd di                         |
| Level Select di                      |
| Level sweep                          |
| Level sweep list                     |
| Level THD+N                          |
| Limit                                |
| parallel shifting                    |
| symmetrical shift                    |
| Limit curve                          |
| Limit Shift                          |
| Limit value curve                    |
| Limits                               |
| Lin Points                           |
| Lin Steps                            |
| Linear step size                     |
| Linear sweep                         |
| List display                         |
| List sweep                           |
| List sweep                           |
| LOAD key                             |
| Loading and saving traces / scans    |
| Loading predefined instrument setups |
| Loading, saving instrument settings  |
| LOCAL key                            |
| Log Points                           |
| Log Steps                            |
|                                      |
| Logarithmic step size                |
| Long                                 |
| Long                                 |
| Loop Gain                            |
| Loudspeaker                          |
| Luuuspeanei                          |

| Low-distortion generator | 3.2 |
|--------------------------|-----|
| Lower Limit              |     |

### Μ

| Macros button       3.89         Magenta selection frame       3.29, 3.37, 3.38, 3.46         Maintenance       8.1         Manual       4.270, 4.281         Manual Control       5.4, 5.10         Changing to       5.4, 5.10         Manual List       4.99, 4.187         Manual Ist       4.99, 4.166, 4.187         Marker       3.80, 4.355         Maximum output voltage       2.2         Meas Mode       4.199, 4.207, 4.219, 4.226,                                                                                                    |                           |                                                           |
|----------------------------------------------------------------------------------------------------|---------------------------|-----------------------------------------------------------|
| Maintenance       8.1         Manual       4.270, 4.281         Manual Control       Changing to       5.4, 5.10         Manual List       4.99, 4.187         Manual remote operation       3.106         Manual Sweep       4.99, 4.187         Marker       3.80, 4.355         Maximum output voltage       2.2         Meas Mode       4.199, 4.207, 4.219, 4.226,                                                                                                    |                           |                                                           |
| Manual       4.270, 4.281         Manual Control       5.4, 5.10         Manual List       4.99, 4.187         Manual remote operation       3.106         Manual remote operation       3.106         Manual remote operation       3.106         Manual Sweep       4.99, 4.106, 4.187         Marker       3.80, 4.355         Maximum output voltage       2.2         Meas Mode       4.199, 4.207, 4.219, 4.226, 2.210,         Meassurement       4.235, 4.242, 4.267         Measurement       Triggering (IEC/IEEE)       5.22         Measurement delay       4.129         Measurement delay       4.129         Measurement result display in combined fields       3.52         Measurement result display in graphical windows       3.61         Measurement result display in graphical windows       3.61         Measurement scans       Append       4.477         Replace       4.477         Measurement value sequences       4.469         Measurement value sequences       4.469         Measurement value sequences       4.469         Measurement value sequences       4.469         Memory depth       4.269         Montor       4.365 <tr< td=""><td></td><td></td></tr<>             |                           |                                                           |
| Manual Control       5.4, 5.10         Manual List       4.99, 4.187         Manual remote operation       3.106         Manual Sweep       4.99, 4.106, 4.187         Marker       3.80, 4.355         Maximum output voltage       2.2         Meas Mode       4.199, 4.207, 4.219, 4.226,         —       4.235, 4.242, 4.267         Meas Time       4.177, 4.181, 4.194, 4.202, 4.210,         Measurement       4.243, 4.250, 4.294         Measurement delay       4.129         Measurement delay       4.129         Measurement result display in combined fields       3.52         Measurement result display in graphical windows       3.61         Measurement result display in numeric display field       3.50         Measurement scans       4.477         Append       4.477         Replace       4.477         Measurement value sequences       4.469         Measurement value sequences       4.469         Measurement value sequences       4.469         Measurement value sequences       4.469         Measurement value sequences       4.469         Monord texter       4.269         Mondify Equ       4.356         Min/Max curve <td< td=""><td></td><td></td></td<>             |                           |                                                           |
| Changing to       5.4, 5.10         Manual List       4.99, 4.187         Manual remote operation       3.106         Manual Sweep       4.99, 4.106, 4.187         Marker       3.80, 4.355         Maximum output voltage       2.2         Meas Mode       4.199, 4.207, 4.219, 4.226,         4.235, 4.242, 4.267         Meas Time       4.177, 4.181, 4.194, 4.202, 4.210,         4.243, 4.250, 4.294         Measurement         Triggering (IEC/IEEE)       5.22         Measurement delay       4.129         Measurement result display in combined fields       3.52         Measurement result display in graphical windows       3.61         Measurement result display in numeric display field       3.50         Measurement scans       Append       4.477         Replace       4.477       Replace       4.469         Measurement value sequences       4.469       4.429         Measurement value trigger       1.3       1.3         MENU key       1.4       4.161         Min/Max curve       4.365       1.499         Min/Max curve display       4.363       1.423         Monitor       Connector       1.13         Monitor Conne                                                     |                           |                                                           |
| Manual List       4.99, 4.187         Manual Sweep       4.99, 4.106, 4.187         Marker       3.80, 4.355         Maximum output voltage       2.2         Meas Mode       4.199, 4.207, 4.219, 4.226,                                                                                                    | Manual Control            |                                                           |
| Manual remote operation       3.106         Manual Sweep       4.99, 4.106, 4.187         Marker       3.80, 4.355         Maximum output voltage       2.2         Meas Mode       4.199, 4.207, 4.219, 4.226,         Meas Time       4.177, 4.181, 4.194, 4.202, 4.210,         Meas Time       4.177, 4.181, 4.194, 4.202, 4.210,         Measurement       Triggering (IEC/IEEE)         Triggering (IEC/IEEE)       5.22         Measurement delay       4.129         Measurement result display in combined fields       3.52         Measurement result display in graphical windows       3.61         Measurement result display in numeric display field       3.50         Measurement scans       4.477         Replace       4.477         Measurement speed       4.229, 4.294         Measurement value sequences       4.469         Measurement value trigger       4.129         Memory depth       4.269         Men u bar       1.3         Min/Max curve       4.363         Min/Max curve display       4.363         Monitor       1.25         Connector       1.13         Monitor connector       1.13         Monitor fFFT       4.249                                                   | Changing to               |                                                           |
| Manual Sweep       4.99, 4.106, 4.187         Marker       3.80, 4.355         Maximum output voltage       2.2         Meas Mode       4.199, 4.207, 4.219, 4.226, 4.267         Meas Time       4.177, 4.181, 4.194, 4.202, 4.210, 4.235, 4.242, 4.267         Meas Time       4.177, 4.181, 4.194, 4.202, 4.210, 4.243, 4.250, 4.294         Measurement       7.17ggering (IEC/IEEE)       5.22         Measurement delay       4.123         Measurement result displays       3.48         Measurement result display in combined fields       3.52         Measurement result display in graphical windows       3.61         Measurement result display in numeric display field       3.50         Measurement scans       Append       4.477         Replace       4.477       Measurement speed       4.229, 4.294         Measurement value sequences       4.469       4.269         Measurement value trigger       4.129       Memory depth       4.265         Min/Max curve       4.362       3.56         MOD DIST       4.363       4.362         Monitor       3.66       Monitor       3.67         Monitor Connector       1.13       Monitor Secon       3.73         Monitor Ievel       3.56 | Manual List               |                                                           |
| Marker       3.80, 4.355         Maximum output voltage       2.2         Meas Mode       4.199, 4.207, 4.219, 4.226,                                                                                                    | Manual remote operation . |                                                           |
| Marker       3.80, 4.355         Maximum output voltage       2.2         Meas Mode       4.199, 4.207, 4.219, 4.226,                                                                                                    | Manual Sweep              |                                                           |
| Maximum output voltage       2.2         Meas Mode       4.199, 4.207, 4.219, 4.226,         4.235, 4.242, 4.267         Meas Time       4.177, 4.181, 4.194, 4.202, 4.210,         Measurement       4.243, 4.250, 4.294         Measurement       4.243, 4.250, 4.294         Measurement delay       4.129         Measurement delay       4.129         Measurement displays       3.48         Measurement result display in combined fields       3.52         Measurement result display in graphical windows       3.61         Measurement result display in numeric display field       3.50         Measurement scans       Append       4.477         Replace       4.477       Replace       4.477         Measurement speed       4.229, 4.294       Measurement value sequences       4.469         Menu bar       1.3       MENU key       1.4         Microsoft Excel       4.495       4.465         Min/Max curve       4.363       4.363         Monitor       3.56       MOD DIST       4.233         Modify Equ       4.422       MODIFY key       1.8         Monitor Connector       1.13       Monitor Connector       1.13         Monitor Ievel       3.56 <td></td> <td></td>             |                           |                                                           |
| Meas Mode       4.199, 4.207, 4.219, 4.226,<br>4.235, 4.242, 4.267         Meas Time       4.177, 4.181, 4.194, 4.202, 4.210,<br>4.243, 4.250, 4.294         Measurement       4.243, 4.250, 4.294         Measurement       5.22         Measurement delay       4.129         Measurement displays       3.48         Measurement result display in combined fields       3.52         Measurement result display in graphical windows       3.61         Measurement result display in numeric display field       3.50         Measurement scans       4.477         Append       4.477         Measurement speed       4.229, 4.294         Measurement value sequences       4.469         Menu bar       1.3         MENU key       1.4         Microsoft Excel       4.495         Min/Max curve display       4.363         Monitor       3.56         MOD DIST       4.233         Monitor FFT       4.249         Monitor FFT       4.240         Monitor FFT       4.240         Monitor FFT       4.240         Monitor FFT       4.240         Monitor FFT       4.240         Monitor FFT       4.240         Monitor FFT <td< td=""><td></td><td></td></td<>                                          |                           |                                                           |
| 4.235, 4.242, 4.267         Meas Time       4.177, 4.181, 4.194, 4.202, 4.210,         4.243, 4.250, 4.294         Measurement         Triggering (IEC/IEEE)         Measurement delay         Measurement displays         Measurement result display in combined fields         Measurement result display in graphical windows         Measurement result display in numeric display field         Measurement scans         Append         Append         4.229, 4.294         Measurement value sequences         4.477         Measurement value trigger         4.229, 4.294         Measurement value trigger         4.229, 4.294         Measurement value sequences         4.469         Menu bar         1.3         Min Volt         4.161         Min/Max curve         4.325         Monitor         Connector         Monitor         Connector         Monitor FFT         Monitor FFT         Monitor Ievel         Monitor Ievel         Monitor Ievel         Monitor Ievel         Mono Right         Movi                                                                                                    | Meas Mode                 | 4 199 4 207 4 219 4 226                                   |
| Meas Time       4.177, 4.181, 4.194, 4.202, 4.210,         Measurement       4.243, 4.250, 4.294         Measurement       5.22         Measurement delay       4.129         Measurement displays       3.48         Measurement result display in combined fields       3.52         Measurement result display in graphical windows       3.61         Measurement result display in graphical windows       3.61         Measurement result display in numeric display field       3.50         Measurement scans       4.477         Replace       4.477         Measurement speed       4.229, 4.294         Measurement value sequences       4.469         Menu bar       1.3         MENU key       1.4         Microsoft Excel       4.495         Min/Max curve       4.366         Min/Max values       3.56         MOD DIST       4.233         Monitor       1.13         Connector       1.13         Monitor FFT       4.249         Monitor FFT       4.249         Monitor FFT       4.249         Monitor FFT       4.249         Monitor FFT       4.249         Monitor FFT       4.249                                                                                                    |                           |                                                           |
| 4.243, 4.250, 4.294         Measurement         Triggering (IEC/IEEE)         Measurement delay         Measurement displays         S.22         Measurement delay         Measurement displays         S.22         Measurement displays         Measurement result display in combined fields         S.52         Measurement result display in numeric display field         Measurement scans         Append         Append         4.477         Replace         Measurement value sequences         4.469         Menu bar         MENU key         Min Volt         Minrosoft Excel         Min/Max curve display         Monitor         Connector         Monitor         Connector         Monitor FFT         4.242         Monitor FFT         4.243         Monitor FFT         Monitor FFT         Monitor FFT         4.242         Monitor FFT         4.244         Monitor FFT         4.244         Monitor FFT         4.249                                                                                                    | Meas Time                 | A 177 A 181 A 10A A 202 A 210                             |
| Measurement         5.22           Triggering (IEC/IEEE)         5.22           Measurement delay         4.129           Measurement displays         3.48           Measurement result display in combined fields         3.52           Measurement result display in graphical windows         3.61           Measurement result display in numeric display field         3.50           Measurement scans         4.477           Append         4.477           Replace         4.477           Measurement speed         4.229, 4.294           Measurement value sequences         4.469           Measurement value sequences         4.469           Measurement value trigger         4.129           Memory depth         4.269           Menu bar         1.3           MENU key         1.4           Microsoft Excel         4.495           Min/Max curve         4.363           Min/Max values         3.56           MOD DIST         4.233           Modify Equ         4.422           MODIFY key         1.8           Monitor         3.55           Connector         1.13           Monitor FFT         4.249           Monitor                                                              |                           | 4.177, 4.101, 4.194, 4.202, 4.210,<br>4.042, 4.050, 4.004 |
| Triggering (IEC/IEEE)       5.22         Measurement delay       4.129         Measurement displays       3.48         Measurement result display in combined fields       3.52         Measurement result display in graphical windows       3.61         Measurement result display in numeric display field       3.50         Measurement result display in numeric display field       3.50         Measurement scans       4.477         Append       4.477         Replace       4.477         Measurement speed       4.229, 4.294         Measurement value sequences       4.469         Measurement value sequences       4.469         Measurement value trigger       1.3         MENU key       1.4         Microsoft Excel       4.495         Min Volt       4.161         Min/Max curve       4.363         Min/Max values       3.56         MOD DIST       4.233         Modify Equ       4.422         MODIFY key       1.8         Monitor       1.25         Connector       1.13         Monitor FFT       4.249         Monitor FFT       4.249         Monitor FFT       4.249 <t< td=""><td></td><td></td></t<>                                                                             |                           |                                                           |
| Measurement delay4.129Measurement displays3.48Measurement result display in combined fields3.52Measurement result display in graphical windows3.61Measurement result display in numeric display field3.50Measurement scans4.477Append4.477Replace4.477Measurement speed4.229, 4.294Measurement value sequences4.469Measurement value trigger4.269Menu bar1.3MENU key1.4Microsoft Excel4.495Min Volt4.161Min/Max curve4.356Min/Max curve display4.363Min/Max values3.56MOD DIST4.233Monitor1.8Connecting1.25Connector1.13Monitor FFT4.249Monitor level3.55Mono Right4.74, 4.80Mouse1.24Movement button3.73Moving cursor3.74Moving graphical windows3.16Muti scan3.16Multi scan4.362                                                                                                    |                           | 5.00                                                      |
| Measurement displays       3.48         Measurement result display in combined fields       3.52         Measurement result display in graphical windows       3.61         Measurement result display in numeric display field       3.50         Measurement scans       4.477         Append       4.477         Replace       4.477         Measurement speed       4.229, 4.294         Measurement value sequences       4.469         Measurement value trigger       4.269         Menu bar       1.3         MENU key       1.4         Microsoft Excel       4.495         Min Volt       4.161         Min/Max curve       4.356         Min/Max values       3.56         MOD DIST       4.233         Monitor       1.8         Connector       1.13         Monitor FFT       4.249         Monitor FFT       4.249         Monitor FFT       4.249         Mono Right       4.74, 4.80         Mouse       1.25         Connector       3.56         Mono Right       4.74, 4.80         Mono Right       4.74, 4.80         Mono Right       4.74, 4.80                                                                                                    | Inggering (IEC/IEEE)      |                                                           |
| Measurement result display in combined fields3.52Measurement result display in graphical windows3.61Measurement result display in numeric display field3.50Measurement scans4.477Replace4.477Measurement speed4.229, 4.294Measurement value sequences4.469Measurement value trigger4.129Memory depth4.269Menu bar1.3MENU key1.4Microsoft Excel4.495Min/Max curve display4.363Min/Max values3.56MOD DIST4.233Modify Equ1.8Monitor1.13Connecting1.25Connector1.13Monitor FFT4.249Monitor level3.55Mono Right4.74, 4.80Mouse1.24Movement button3.73Moving cursor3.16Moving panels3.16Multi scan3.16Multi scan4.362                                                                                                    | Measurement delay         |                                                           |
| Measurement result display in graphical windows       3.61         Measurement result display in numeric display field       3.50         Measurement scans       4.477         Replace       4.477         Measurement speed       4.229, 4.294         Measurement value sequences       4.469         Measurement value sequences       4.469         Measurement value trigger       4.269         Memory depth       4.269         Menu bar       1.3         MENU key       1.4         Microsoft Excel       4.495         Min Volt       4.161         Min/Max curve display       4.363         Min/Max values       3.56         MOD DIST       4.233         Modify Equ       4.422         MODIFY key       1.8         Monitor       1.13         Connector       1.13         Monitor FFT       4.249         Monitor FFT       4.249         Monitor FFT       4.249         Monitor FFT       4.249         Monitor FFT       4.249         Monitor FFT       4.249         Monitor FFT       4.249         Monitor FFT       4.249         Monitor FFT <td>Measurement displays</td> <td></td>                                                                                                    | Measurement displays      |                                                           |
| Measurement result display in numeric display field         3.50           Measurement scans         4.477           Replace         4.477           Replace         4.477           Measurement speed         4.229, 4.294           Measurement value sequences         4.469           Measurement value trigger         4.269           Memory depth         4.269           Menu bar         1.3           MENU key         1.4           Microsoft Excel         4.495           Min Volt         4.161           Min/Max curve         4.356           Min/Max values         3.56           MOD DIST         4.233           Modify Equ         4.422           MODIFY key         1.8           Monitor         1.25           Connector         1.13           Monitor FFT         4.249           Monitor level         3.55           Mono Right         4.74, 4.80           Mouse         1.24           Movement button         3.73           Moving graphical windows         3.16           Moving panels         3.16                                                                                                    |                           |                                                           |
| Measurement scans         4.477           Append         4.477           Replace         4.477           Measurement speed         4.229, 4.294           Measurement value sequences         4.469           Measurement value trigger         4.129           Memory depth         4.269           Menu bar         1.3           MENU key         1.4           Microsoft Excel         4.495           Min Volt         4.161           Min/Max curve         4.356           Min/Max curve display         4.363           Mon/Max values         3.56           MOD DIST         4.223           MODIFY key         1.4           Monitor         1.25           Connector         1.13           Monitor fFT         4.249           Monitor level         3.55           Mono Left         4.74, 4.80           Mouse         1.24           Movement button         3.73           Moving graphical windows         3.16           Moving panels         3.16                                                                                                    | Measurement result displa | ay in graphical windows3.61                               |
| Append       4.477         Replace       4.477         Resurement speed       4.229, 4.294         Measurement value sequences       4.469         Measurement value trigger       4.129         Memory depth       4.269         Menu bar       1.3         MENU key       1.4         Microsoft Excel       4.455         Min Volt       4.161         Min/Max curve       4.356         Min/Max curve display       4.363         Mondify Equ       4.422         MOD DIST       4.233         Modify Equ       4.422         MODIFY key       1.8         Monitor       1.25         Connector       1.13         Monitor FFT       4.249         Monitor level       3.53         Mono Left       4.74, 4.80         Mouse       1.24         Movement button       3.73         Moving graphical windows       3.16         Mouring panels       3.16                                                                                                    |                           | ay in numeric display field3.50                           |
| Replace       4.477         Measurement speed       4.229, 4.294         Measurement value sequences       4.469         Measurement value trigger       4.129         Memory depth       4.269         Menu bar       1.3         MENU key       1.4         Microsoft Excel       4.495         Min Volt       4.161         Min/Max curve       4.356         Min/Max curve display       4.363         Min/Max values       3.56         MOD DIST       4.233         Modify Equ       4.422         MODIFY key       1.8         Monitor       1.25         Connector       8.16         Monitor FFT       4.249         Monitor level       3.55         Mono Left       4.74, 4.80         Mouse       1.24         Movement button       3.73         Moving graphical windows       3.16         Mouitig scan       3.16                                                                                                    | Measurement scans         |                                                           |
| Measurement speed       4.229, 4.294         Measurement value sequences       4.469         Measurement value trigger       4.129         Memory depth       4.269         Menu bar       1.3         MENU key       1.4         Microsoft Excel       4.495         Min Volt       4.161         Min/Max curve       4.356         Min/Max curve display       4.363         Monitor       4.233         Modify Equ.       4.422         MOD DIST       4.233         Monitor       1.8         Connecting       1.25         Connector       1.13         Monitor FFT       4.249         Monitor FFT       4.249         Monitor FFT       4.249         Monitor FFT       4.249         Monitor FFT       4.249         Monitor FFT       4.249         Monitor FFT       4.249         Monitor FFT       4.249         Monitor level       3.5         Mono Left       4.74, 4.80         Movement button       3.73         Moving graphical windows       3.16         Moving panels       3.16                                                                                                    | Append                    |                                                           |
| Measurement value sequences       4.469         Measurement value trigger       4.129         Memory depth       4.269         Menu bar       1.3         MENU key       1.4         Microsoft Excel       4.495         Min Volt       4.161         Min/Max curve       4.363         Min/Max curve display       4.363         Min/Max values       3.56         MOD DIST       4.233         Modify Equ       4.422         MODIFY key       1.8         Monitor       1.25         Connecting       1.25         Connector       8.16         Monitor FFT       4.249         Monitor FFT       4.249         Monitor connector       1.13         Monitor FFT       4.249         Monitor FFT       4.249         Monitor connector       1.13         Monitor FFT       4.249         Monitor FFT       4.249         Monitor Ievel       3.55         Mono Left       4.74, 4.80         Mouse       1.24         Movement button       3.73         Moving graphical windows       3.16         Moving panels       3.                                                                                                    | Replace                   |                                                           |
| Measurement value sequences       4.469         Measurement value trigger       4.129         Memory depth       4.269         Menu bar       1.3         MENU key       1.4         Microsoft Excel       4.495         Min Volt       4.161         Min/Max curve       4.363         Min/Max curve display       4.363         Min/Max values       3.56         MOD DIST       4.233         Modify Equ       4.422         MODIFY key       1.8         Monitor       1.25         Connecting       1.25         Connector       8.16         Monitor FFT       4.249         Monitor FFT       4.249         Monitor connector       1.13         Monitor FFT       4.249         Monitor FFT       4.249         Monitor connector       1.13         Monitor FFT       4.249         Monitor FFT       4.249         Monitor Ievel       3.55         Mono Left       4.74, 4.80         Mouse       1.24         Movement button       3.73         Moving graphical windows       3.16         Moving panels       3.                                                                                                    | Measurement speed         |                                                           |
| Memory depth       4.269         Menu bar       1.3         MENU key       1.4         Microsoft Excel       4.495         Min Volt       4.161         Min/Max curve       4.356         Min/Max curve display       4.363         Min/Max curve display       4.363         Min/Max values       3.56         MOD DIST       4.233         Modify Equ       4.422         MODIFY key       1.8         Monitor       1.25         Connector       8.16         Monitor connector       1.13         Monitor FFT       4.249         Monitor level       3.5         Mono Right       4.74, 4.80         Mono Right       4.74, 4.80         Mouse       1.24         Movement button       3.73         Moving cursor       3.74         Moving graphical windows       3.16         Mouting panels       3.16                                                                                                    |                           |                                                           |
| Memory depth       4.269         Menu bar       1.3         MENU key       1.4         Microsoft Excel       4.495         Min Volt       4.161         Min/Max curve       4.356         Min/Max curve display       4.363         Min/Max curve display       4.363         Min/Max values       3.56         MOD DIST       4.233         Modify Equ       4.422         MODIFY key       1.8         Monitor       1.25         Connector       8.16         Monitor connector       1.13         Monitor FFT       4.249         Monitor level       3.5         Mono Right       4.74, 4.80         Mono Right       4.74, 4.80         Mouse       1.24         Movement button       3.73         Moving cursor       3.74         Moving graphical windows       3.16         Mouting panels       3.16                                                                                                    | Measurement value trigge  | er4.129                                                   |
| Menu bar       1.3         MENU key       1.4         Microsoft Excel       4.495         Min Volt       4.161         Min/Max curve       4.356         Min/Max curve display       4.363         Min/Max values       3.56         MOD DIST       4.233         Modify Equ       4.422         MODIFY key       1.8         Monitor       1.25         Connecting       1.25         Connector       8.16         Monitor connector       1.13         Monitor level       3.5         Mono Left       4.74, 4.80         Mono Right       4.74, 4.80         Mouse       1.24         Movement button       3.73         Moving cursor       3.74         Moving graphical windows       3.16         Mouting panels       3.16                                                                                                    |                           |                                                           |
| MENU key       1.4         Microsoft Excel       4.495         Min Volt       4.161         Min/Max curve       4.356         Min/Max curve display       4.363         Min/Max values       3.56         MOD DIST       4.233         Modify Equ       4.422         MODIFY key       1.8         Monitor       1.25         Connecting       1.25         Connector       8.16         Monitor FFT       4.249         Monitor FFT       4.249         Monitor Ievel       3.5         Mono Left       4.74, 4.80         Mouse       1.24         Movement button       3.73         Moving cursor       3.74         Moving panels       3.16         Moulti scan       4.362                                                                                                    |                           |                                                           |
| Microsoft Excel       4.495         Min Volt       4.161         Min/Max curve       4.356         Min/Max curve display       4.363         Min/Max values       3.56         MOD DIST       4.233         Modify Equ       4.422         MODIFY key       1.8         Monitor       1.25         Connecting       1.25         Connector       8.16         Monitor fFT       4.249         Monitor level       3.5         Mono Right       4.74, 4.80         Mouse       1.24         Movement button       3.73         Moving graphical windows       3.16         Mouting panels       3.16         Mouting scan       4.362                                                                                                    |                           |                                                           |
| Min Volt       4.161         Min/Max curve       4.356         Min/Max curve display       4.363         Min/Max values       3.56         MOD DIST       4.233         Modify Equ       4.422         MODIFY key       1.8         Monitor       1.25         Connector       8.16         Monitor connector       1.13         Monitor FFT       4.249         Monitor level       3.5         Mono Left       4.74, 4.80         Mouse       1.24         Movement button       3.73         Moving graphical windows       3.16         Mouting panels       3.16         Moutits can       4.362                                                                                                    |                           |                                                           |
| Min/Max curve       4.356         Min/Max curve display       4.363         Min/Max values       3.56         MOD DIST       4.233         Modify Equ       4.422         MODIFY key       1.8         Monitor       1.25         Connector       8.16         Monitor connector       1.13         Monitor FFT       4.249         Monitor level       3.55         Mono Left       4.74, 4.80         Mouse       1.24         Movement button       3.73         Moving graphical windows       3.16         Moulti scan       4.362                                                                                                    |                           |                                                           |
| Min/Max curve display       4.363         Min/Max values       3.56         MOD DIST       4.233         Modify Equ       4.422         MODIFY key       1.8         Monitor       1.25         Connecting       1.25         Connector       8.16         Monitor connector       1.13         Monitor FFT       4.249         Monitor level       3.5         Mono Left       4.74, 4.80         Mouse       1.24         Movement button       3.73         Moving cursor       3.74         Moving panels       3.16         Multi scan       4.362                                                                                                    |                           |                                                           |
| Min/Max values         3.56           MOD DIST         4.233           Modify Equ         4.422           MODIFY key         1.8           Monitor         1.25           Connecting         1.25           Connector         8.16           Monitor connector         1.13           Monitor FFT         4.249           Monitor level         3.5           Mono Left         4.74, 4.80           Mouse         1.24           Movement button         3.73           Moving cursor         3.74           Moving panels         3.16           Multi scan         4.362                                                                                                    |                           |                                                           |
| MOD DIST       4.233         Modify Equ.       4.422         MODIFY key       1.8         Monitor       1.25         Connecting       1.25         Connector       8.16         Monitor connector       1.13         Monitor FFT       4.249         Monitor level       3.5         Mono Left       4.74, 4.80         Mouse       1.24         Movement button       3.73         Moving cursor       3.74         Moving graphical windows       3.16         Multi scan       4.362                                                                                                    |                           |                                                           |
| Modify Equ                                                                                                    |                           |                                                           |
| MODIFY key         1.8           Monitor         1.25           Connecting         1.25           Connector         8.16           Monitor connector         1.13           Monitor connector         1.13           Monitor FFT         4.249           Monitor level         3.5           Mono Left         4.74, 4.80           Mouse         1.24           Movement button         3.73           Moving cursor         3.74           Moving graphical windows         3.16           Moulti scan         4.362                                                                                                    |                           |                                                           |
| Monitor         1.25           Connecting         1.25           Connector         8.16           Monitor connector         1.13           Monitor FFT         4.249           Monitor level         3.5           Mono Left         4.74, 4.80           Mouse         1.24           Movement button         3.73           Moving cursor         3.74           Moving graphical windows         3.16           Moulti scan         4.362                                                                                                    |                           |                                                           |
| Connecting         1.25           Connector         8.16           Monitor connector         1.13           Monitor FFT         4.249           Monitor level         3.5           Mono Left         4.74, 4.80           Mono Right         4.74, 4.80           Mouse         1.24           Movement button         3.73           Moving cursor         3.74           Moving graphical windows         3.16           Moulti scan         4.362                                                                                                    |                           |                                                           |
| Connector         8.16           Monitor connector         1.13           Monitor FFT         4.249           Monitor level         3.5           Mono Left         4.74, 4.80           Mono Right         4.74, 4.80           Mouse         1.24           Movement button         3.73           Moving cursor         3.74           Moving graphical windows         3.16           Moulti scan         4.362                                                                                                    |                           |                                                           |
| Monitor connector       1.13         Monitor FFT       4.249         Monitor level       3.5         Mono Left       4.74, 4.80         Mouse       1.24         Mouse       1.24         Movement button       3.73         Moving cursor       3.74         Moving graphical windows       3.16         Multi scan       4.362                                                                                                    |                           |                                                           |
| Monitor FFT         4.249           Monitor level         3.5           Mono Left         4.74, 4.80           Mouse         1.24           Movement button         3.73           Moving cursor         3.74           Moving panels         3.16           Multi scan         4.362                                                                                                    |                           |                                                           |
| Monitor level         3.5           Mono Left         4.74, 4.80           Mono Right         4.74, 4.80           Mouse         1.24           Movement button         3.73           Moving cursor         3.74           Moving graphical windows         3.16           Moving panels         3.16           Multi scan         4.362                                                                                                    |                           |                                                           |
| Mono Left.       4.74, 4.80         Mono Right       4.74, 4.80         Mouse       1.24         Movement button       3.73         Moving cursor       3.74         Moving graphical windows       3.16         Moving panels.       3.16         Multi scan       4.362                                                                                                    |                           |                                                           |
| Mono Right         4.74, 4.80           Mouse         1.24           Movement button         3.73           Moving cursor         3.74           Moving graphical windows         3.16           Moving panels         3.16           Multi scan         4.362                                                                                                    | Monitor level             |                                                           |
| Mouse1.24Movement button3.73Moving cursor3.74Moving graphical windows3.16Moving panels3.16Multi scan4.362                                                                                                    | Mono Left                 |                                                           |
| Movement button3.73Moving cursor3.74Moving graphical windows3.16Moving panels3.16Multi scan4.362                                                                                                    | Mono Right                |                                                           |
| Moving cursor3.74Moving graphical windows3.16Moving panels3.16Multi scan4.362                                                                                                    | Mouse                     |                                                           |
| Moving cursor3.74Moving graphical windows3.16Moving panels3.16Multi scan4.362                                                                                                    | Movement button           |                                                           |
| Moving graphical windows                                                                                                    |                           |                                                           |
| Moving panels                                                                                                    |                           |                                                           |
| Multi scan                                                                                                    |                           |                                                           |
| Multistage preemphasis                                                                                                    |                           |                                                           |
| Waliolayo procilipilaoio                                                                                                    | Multistage preemphasis    | 4.502 A ADD                                               |
|                                                                                                    | manistage preempnasis     |                                                           |

## Ν

| Narrow               |              |
|----------------------|--------------|
| Navigating in lists  |              |
| Navigating in panels | 3.27         |
| Navigation keys      | 1.4          |
| Neg Peak             | 4.199, 4.207 |
| Network connector    | 1.26         |
| Next Bin button      | 3.76         |
| Next Harmonic button | 3.76         |
| Next Peak button     | 3.75, 3.76   |

| Next Pixel button             |                          |
|-------------------------------|--------------------------|
| Next Sample button            |                          |
| Next Step                     |                          |
| Next Step button              |                          |
| Next Value button             |                          |
| Noise                         |                          |
| Noise Density                 |                          |
| Noise factor                  |                          |
| Norm Freq                     |                          |
| Normal averaging              |                          |
| Normalization                 |                          |
| Normalization frequency       |                          |
| Normalization value           |                          |
| Normalizing trace             |                          |
| Notch characteristic          |                          |
| Notch filter 4.173, 4.1       | 174, 4.216, 4.259, 4.260 |
| Notch Freq                    |                          |
| Notch frequency               |                          |
| Notch gain                    |                          |
| Notch-filter center frequency |                          |
| Nothing                       |                          |
| Nth octave analysis           |                          |
| NTRansition register part     |                          |
| Number of displayed digits    |                          |
| Numeric display field         |                          |
| Numeric entry field           |                          |
| Numeric value (commands)      | 5 17                     |

# 0

| Octave                                     | 4.242          |
|--------------------------------------------|----------------|
| Odd Harmonics                              | 4.221          |
| Off4.82, 4.291, 4.298, 4.300, 4.304, 4.308 | , 4.311, 4.314 |
| Offset                                     |                |
| Offset Value                               |                |
| ON key                                     |                |
| On Time                                    |                |
| On Time File                               | ,              |
| One-dimensional sweep                      |                |
| Open panel                                 |                |
| Opening combined display                   |                |
| Opening graphical window                   |                |
| Opening result list                        |                |
| Operating cursor                           |                |
| Operation examples                         |                |
| Operation with mouse                       |                |
| Out-of-band signals                        |                |
| Output channel                             |                |
| Output impedance                           |                |
| OUTPUT key                                 |                |
| Output level                               |                |
| Output level limitation                    |                |
| Overlapping                                |                |
| Overload protection                        |                |
| •                                          |                |

## Ρ

| PAGE key                                      | 1.4   |
|-----------------------------------------------|-------|
| Panel                                         | 3.21  |
| Panel structure                               | 3.23  |
| Panel types                                   | 3.21  |
| Panels for configuring measured value display | 3.48  |
| Parallel                                      | 4.403 |
| Parallel poll)                                | 5.38  |
| Parallel shifting                             | 4.403 |
| Parameter                                     |       |
| Character string                              | 5.17  |
| Numeric value                                 | 5.17  |
| Text                                          | 5.17  |
| Parameter fields                              | 3.23  |
| Parameter setting                             | 3.28  |

| PC keyboard                |              |
|----------------------------|--------------|
| Peak                       |              |
| Peak to Peak               |              |
| Peak Voltage               |              |
| Persistence                |              |
| Phase                      | 4.100, 4.102 |
| Phase display format       |              |
| Phase File                 |              |
| Phase sweep list           |              |
| Phase To Ref               |              |
| Phase-Sweep                |              |
| Pk to Pk                   |              |
| Play                       |              |
| Play Mode                  |              |
| Play Peak                  |              |
| Play+Anlr                  |              |
| Plot                       |              |
| Points                     |              |
| Polarity measurement       |              |
| Poles                      |              |
| Pos Peak                   |              |
| Post FFT                   |              |
| Power supply connection    |              |
| PPE (parallel poll enable) |              |
| Prec                       |              |
| Precision                  |              |
| Precision measurement      |              |
| Preemphasis                |              |
| inverted                   |              |
| multistage                 |              |
| offset                     |              |
| offset value               |              |
| Preset                     |              |
| PRESET kev                 |              |
| Preset settings            |              |
| Presets (IEC/IEEE)         |              |
| Pretrigger                 |              |
| Printer                    |              |
| Connector                  |              |
| Printer interface          |              |
| Professional               |              |
| Prot Analysis              |              |
| Protocol analyzer          |              |
| PTRansition register part  |              |
| <b>U</b> ,                 |              |

# Q

| Quasi Peak      |  |
|-----------------|--|
| Query           |  |
| Question mark   |  |
| Quotation marks |  |

## R

| Rack installation             |     |
|-------------------------------|-----|
| Radio button                  |     |
| Random sweep                  |     |
| Range                         |     |
| Rapid deactivation of outputs |     |
| Rear audio monitoring output  |     |
| Record File                   |     |
| Record Length                 |     |
| Recording length              |     |
| Rectangular window            |     |
| Ref Voltage                   |     |
| Reference                     |     |
| Reference File                |     |
| Reference frequency           |     |
| Reference impedance           | , , |
| Reference level               |     |
| Reference resistance          |     |
|                               |     |

|                              | 3.40, 3.54, 3.64, 3.67, 4.376,   |
|------------------------------|----------------------------------|
|                              |                                  |
| Reference voltage            | 4.8, 4.36                        |
| Reject Bandw                 |                                  |
|                              |                                  |
| Remote Control - Changing t  | o 5.3                            |
| Remote Control - Ethernet/L/ | AN 5.5                           |
| Remote control - IEC/IEEE b  | us5.4                            |
| Rename                       |                                  |
| Renaming of files            |                                  |
| Reset                        |                                  |
| Status reporting system .    | 5.39                             |
| Reset - instrument settings  |                                  |
| Reset – Instrument settings  |                                  |
| •                            |                                  |
| Resizing graphical windows . |                                  |
|                              |                                  |
| Resolution                   | 3.56, 3.69, 4.250, 4.306, 4.310, |
|                              |                                  |
|                              | on button                        |
|                              |                                  |
| Rife Vincent 1               |                                  |
|                              |                                  |
| Rife Vincent 3               |                                  |
| Rising                       | 4.270, 4.281                     |
|                              |                                  |
| RMS measurement              |                                  |
| RMS measurement, selective   | e 4.181                          |
| RMS, broadband               | 4.177                            |
|                              |                                  |
|                              |                                  |
|                              |                                  |
|                              |                                  |

# S

| S/N measurements             |                            |
|------------------------------|----------------------------|
| S/N Sequence                 |                            |
| Sample Freq                  |                            |
| Samples                      | 4.306, 4.309, 4.312, 4.315 |
| SAVE key                     |                            |
| Scale Pk to FS               |                            |
| Scaling graph                |                            |
| Scan                         |                            |
|                              |                            |
| SCAN key                     |                            |
| Scan number                  |                            |
| Scans                        |                            |
| Append                       |                            |
| Import                       |                            |
| Importing                    |                            |
| Replace                      |                            |
| SCPI                         |                            |
|                              |                            |
| SCREEN key                   |                            |
| Screens                      |                            |
| Screens buttons              | 3.87                       |
| Select di                    | 4.219                      |
| Selection field              |                            |
| Selftest                     | 6.6                        |
| Semicolon                    | 5.18                       |
| Serial interface             |                            |
| Serial poll                  | 5.36                       |
| Service request (SRQ)        | 5.30, 5.36, 6.5            |
| Set cursor                   |                            |
| Set to Cursors button        |                            |
| Setting AC supply voltage    | 1.19, 8.2                  |
| Setting parameters           |                            |
| Settings in menu bar         |                            |
| Settings in operating system |                            |
| Settling                     |                            |

| Settling algorithms                                                                                                    |                                                                                                    |
|----------------------------------------------------------------------------------------------------|----------------------------------------------------------------------------------------------------|
| Settling Applications                                                                                                    |                                                                                                    |
| Settling for Frequency Measurements                                                                                                    |                                                                                                    |
| Settling for Measurement Functions                                                                                                    |                                                                                                    |
| Settling for Phase Measurements                                                                                                    |                                                                                                    |
| Settling for Start Conditions<br>Settling Methods                                                                                                    |                                                                                                    |
| Several individual scans                                                                                                    | 3 79 3 86                                                                                                    |
| Shape File                                                                                                    |                                                                                                    |
| Short                                                                                                    |                                                                                                    |
| Show                                                                                                    |                                                                                                    |
| Show A button                                                                                                    |                                                                                                    |
| Show B button                                                                                                    |                                                                                                    |
| Show Min/Max                                                                                                    |                                                                                                    |
| Showing traces                                                                                                    |                                                                                                    |
| SHUT-DOWN key                                                                                                    |                                                                                                    |
| Signal source<br>Signal Source field                                                                                                    |                                                                                                    |
| Signal-to-noise measurements                                                                                                    |                                                                                                    |
| SINAD                                                                                                    |                                                                                                    |
| SINGLE key                                                                                                    |                                                                                                    |
| Single Scan                                                                                                    | 4.361. 4.431                                                                                                    |
| Slope of bell-shaped curve                                                                                                    |                                                                                                    |
| Softkey bar                                                                                                    | 1.3, 3.14                                                                                                    |
| Softkeys                                                                                                    |                                                                                                    |
| Software options                                                                                                    |                                                                                                    |
| Source                                                                                                    |                                                                                                    |
| Spacing                                                                                                    |                                                                                                    |
| Span<br>Speaker                                                                                                    |                                                                                                    |
| Speaker                                                                                                    |                                                                                                    |
| Spectral range                                                                                                    |                                                                                                    |
| Spectrum                                                                                                    |                                                                                                    |
| SRE (service request enable)                                                                                                    |                                                                                                    |
| SRQ (service request)                                                                                                    |                                                                                                    |
| Standard                                                                                                    |                                                                                                    |
|                                                                                                    |                                                                                                    |
| Start                                                                                                    |                                                                                                    |
| START key                                                                                                    | 1.5                                                                                                    |
| START key<br>Start of Measurement                                                                                                    |                                                                                                    |
| START key<br>Start of Measurement<br>Status displays                                                                                                    |                                                                                                    |
| START key<br>Start of Measurement<br>Status displays<br>Status register                                                                                                    | 1.5<br>4.129<br>3.19                                                                                                    |
| START key<br>Start of Measurement<br>Status displays<br>Status register<br>CONDition part                                                                                                    |                                                                                                    |
| START key<br>Start of Measurement<br>Status displays<br>Status register                                                                                                    |                                                                                                    |
| START key<br>Start of Measurement<br>Status displays<br>Status register<br>CONDition part<br>ENABle part                                                                                                    |                                                                                                    |
| START key<br>Start of Measurement<br>Status displays<br>Status register<br>CONDition part<br>ENABle part<br>ESE                                                                                                    |                                                                                                    |
| START key<br>Start of Measurement<br>Status displays<br>Status register<br>CONDition part<br>ENABle part<br>ESE<br>ESR<br>EVENt part<br>NTRansition part                                                                                                    |                                                                                                    |
| START key<br>Start of Measurement<br>Status displays<br>Status register<br>CONDition part<br>ENABle part<br>ESE<br>ESR<br>EVENt part<br>NTRansition part<br>Overview                                                                                                    |                                                                                                    |
| START key<br>Start of Measurement<br>Status displays<br>Status register<br>CONDition part<br>ENABle part<br>ESR<br>ESR<br>EVENt part<br>NTRansition part<br>Overview<br>PPE                                                                                                    |                                                                                                    |
| START key<br>Start of Measurement<br>Status displays<br>Status register<br>CONDition part<br>ENABle part<br>ESR<br>EVENt part<br>NTRansition part<br>Overview<br>PPE<br>PTRansition part                                                                                                    |                                                                                                    |
| START key<br>Start of Measurement<br>Status displays<br>Status register<br>CONDition part<br>ENABle part<br>ESE<br>ESR<br>EVENt part<br>NTRansition part<br>Overview<br>PPE<br>PTRansition part<br>SRE                                                                                                    |                                                                                                    |
| START key<br>Start of Measurement<br>Status displays<br>Status register<br>CONDition part<br>ENABle part<br>ESE<br>ESR<br>EVENt part<br>NTRansition part<br>Overview<br>PPE<br>PTRansition part<br>SRE<br>STATUS OPERation                                                                                                    |                                                                                                    |
| START key<br>Start of Measurement<br>Status displays<br>Status register<br>CONDition part<br>ENABle part<br>ESE<br>ESR<br>EVENt part<br>NTRansition part<br>Overview<br>PPE.<br>PTRansition part<br>SRE<br>STATUS OPERation<br>STATUS QUEStionable                                                                                                    |                                                                                                    |
| START key<br>Start of Measurement<br>Status displays<br>Status register<br>CONDition part<br>ENABle part<br>ESE<br>ESR<br>EVENt part<br>NTRansition part<br>Overview<br>PPE<br>PTRansition part<br>STATUS OPERation<br>STATUS QUEStionable<br>STB                                                                                                    | 1.5<br>4.129<br>3.19<br>5.27<br>5.28<br>5.31<br>5.31<br>5.28<br>5.29<br>5.28<br>5.29<br>5.31<br>5.29<br>5.31<br>5.27<br>5.30<br>5.31<br>5.27<br>5.30<br>5.32<br>5.33<br>5.29                                                                                                    |
| START key<br>Start of Measurement<br>Status displays<br>Status register<br>CONDition part<br>ENABle part<br>ESE<br>ESR<br>EVENt part<br>NTRansition part<br>Overview<br>PPE<br>PTRansition part<br>STATUS OPERation<br>STATUS QUEStionable<br>STB<br>Status reporting system                                                                                                    | 1.5           4.129           3.19           5.27           5.28           5.31           5.28           5.21           5.22           5.31           5.28           5.29           5.31           5.27           5.30           5.32           5.33           5.29           5.31           5.27           5.30           5.27           5.30           5.29           5.31           5.27           5.30           5.27           5.30           5.29           5.31           5.29           5.31           5.29           5.31           5.29           5.33           5.29           5.26, 6.17 |
| START key<br>Start of Measurement<br>Status displays<br>Status register<br>CONDition part<br>ENABle part<br>ESE<br>ESR<br>EVENt part<br>NTRansition part<br>Overview<br>PPE<br>PTRansition part<br>STATUS OPERation<br>STATUS QUEStionable<br>STB                                                                                                    | $\begin{array}{c} 1.5\\$                                                                                                    |
| START key<br>Start of Measurement<br>Status displays<br>Status register<br>CONDition part<br>ENABle part<br>ESR<br>EVENt part<br>NTRansition part<br>Overview<br>PPE<br>PTRansition part<br>SRE<br>STATus OPERation<br>STATus QUEStionable<br>STB<br>Status reporting system<br>Initializing<br>STATus\:OPERation register<br>STATus\:OPERation register                                                                                                    | $\begin{array}{c} 1.5\\$                                                                                                    |
| START key<br>Start of Measurement<br>Status displays<br>Status register<br>CONDition part<br>ENABle part<br>ESR<br>EVENt part<br>NTRansition part<br>Overview<br>PPE<br>PTRansition part<br>SRE<br>STATus OPERation<br>STATus QUEStionable<br>STB<br>Status reporting system<br>Initializing<br>STATus\:OPERation register<br>STATus\:QUEStionable register<br>STATus\:XQUEstionable register                                                                                                    | $\begin{array}{c} 1.5\\$                                                                                                    |
| START key<br>Start of Measurement<br>Status displays<br>Status register<br>CONDition part<br>ENABle part<br>ESE<br>ESR<br>EVENt part<br>NTRansition part<br>Overview<br>PPE<br>PTRansition part<br>SRE<br>STATus OPERation<br>STATus QUEStionable<br>STB<br>Status reporting system<br>Initializing<br>STATus\: OPERation register<br>STATus\: QUEStionable register<br>STATus\: XQUEstionable register<br>STATus\: XQUEstionable register<br>STATus\: XQUEstionable register<br>STATus\: XQUEstionable register<br>STB (status byte)                                                                                                    | $\begin{array}{c} 1.5\\$                                                                                                    |
| START key         Start of Measurement         Status displays         Status register         CONDition part         ENABle part         ESE         ESR         EVENt part         NTRansition part         Overview         PPE         PTRansition part         SRE         STATUS OPERation         STATUS QUEStionable         STATUS\: OPERation register         STATUS\: QUEStionable register         STATUS\: QUEStionable register         STATUS\: QUEStionable register         STATUS\: QUEStionable register         STATUS\: QUEStionable register         STATUS\: QUEStionable register         STATUS\: QUEStionable register         STATUS\: SQUEStionable register         STATUS\: SQUEStionable register         STATUS\: SQUEStionable register         STATUS\: SQUEStionable register         STB         Status byte)         Step                                                                                                    | $\begin{array}{c} 1.5\\$                                                                                                    |
| START key       Start of Measurement         Status displays       Status register         CONDition part       EXABLE part         ENABLE part       ESE         ESR       EVENt part         NTRansition part       Overview         PPE       PTRansition part         STATUS OPERation       STATUS QUEStionable         STATUS \OPERation register       STATUS\:OPERation register         STATUS\:QUEStionable register       STATUS\:XQUEStionable register         STATUS\:XQUEStionable register       STATUS\:XQUEStionable register         STATUS\:XQUEStionable register       STATUS\:XQUEStionable register         STATUS\:XQUEStionable register       STATUS\:XQUEStionable register         STATUS\:XQUEStionable register       STATUS\:XQUEStionable register         STATUS\:XQUEStionable register       STATUS\:XQUEStionable register         STATUS\:XQUEStionable register       STATUS\:XQUEStionable register         STATUS\:XQUEStionable register       STATUS\:XQUEStionable register         STB       Status byte)       Step         Step       Step       Step                                           | $\begin{array}{c} 1.5\\$                                                                                                    |
| START key       Start of Measurement         Status displays       Status register         CONDition part       ENABle part         ESE       ESE         EVENt part       NTRansition part         Overview       PPE         PTRansition part       STATus OPERation         STATUS OPERation register       STATus COVERTING System         Initializing       STATus COVERATION register         STATUS QUEStionable register       STATUS COVERATION register         STATUS VQUEStionable register       STATUS COVERATION register         STATUS VQUEStionable register       STATUS VQUESTIONABLE register         STATUS VQUESTIONABLE register       STATUS VQUESTIONABLE register         STATUS VQUESTIONABLE register       STB         Status byte)       Step         STB       Status reporting System         Initializing       STATUS VQUESTIONABLE register         STATUS VQUESTIONABLE register       STATUS VQUESTIONABLE register         STB       Status byte)       Step         Step size       Step size of cursor                                                                                               | $\begin{array}{c} 1.5\\$                                                                                                    |
| START key       Start of Measurement         Status displays       Status register         CONDition part       ENABle part         ESE       ESE         EVENt part       NTRansition part         Overview       PPE         PTRansition part       STATus OPERation         STATUS OPERation       STB         Status reporting system       Initializing         STATUS \OPERation register       STATus\:QUEStionable register         STATus\:QUEStionable register       STATus\:QUEStionable register         STATus\:QUEStionable register       STATus\:QUEStionable register         STATus\:QUEStionable register       STATus\:QUEStionable register         STATus\:QUEStionable register       STB         Status byte)       Step         Step size       Step size         Step size of cursor       4.7                                                                                                    | $\begin{array}{c} 1.5\\$                                                                                                    |
| START key       Start of Measurement         Status displays       Status register         CONDition part       ENABle part         ESE       ESE         EVENt part       NTRansition part         Overview       PPE         PTRansition part       STATus OPERation         STATUS OPERation       STB         Status reporting system       Initializing         STATUS \OPERation register       STATus\:QUEStionable register         STATus\:QUEStionable register       STATus\:QUEStionable register         STATus\:QUEStionable register       STATus\:QUEStionable register         STATus\:QUEStionable register       STATus\:QUEStionable register         STATus\:QUEStionable register       STATus\:QUEStionable register         STATus\:QUEStionable register       STATus\:XQUEstionable register         STB       (status byte)       Step         Step size       Step size       Step size         Stereo       4.7       Stop         Stop       4.110, 4.162       4.7                                                                                                    | $\begin{array}{c} 1.5\\$                                                                                                    |
| START key       Start of Measurement         Status displays       Status register         CONDition part       ENABle part         ESE       ESE         EVENt part       NTRansition part         Overview       PPE         PTRansition part       STATus OPERation         STATUS OPERation       STB         Status reporting system       Initializing         STATUS \OPERation register       STATus\:QUEStionable register         STATus\:QUEStionable register       STATus\:QUEStionable register         STATus\:QUEStionable register       STATus\:QUEStionable register         STATus\:QUEStionable register       STATus\:QUEStionable register         STATus\:QUEStionable register       STB         Status byte)       Step         Step size       Step size         Step size of cursor       4.7                                                                                                    | $\begin{array}{c} 1.5\\$                                                                                                    |
| START key       Start of Measurement         Status displays       Status register         CONDition part       ENABle part         ESE       ESE         ESE       ESE         EVENt part       NTRansition part         Overview       PPE         PTRansition part       SRE         STATUS OPERation       STATUS QUEStionable         STB       Status reporting system         Initializing       STATUS\:QUEStionable register         STATUS\:QUEStionable register       STATUS\:QUEStionable register         STATus\:QUEStionable register       STATus\:QUEStionable register         STATus\:QUEStionable register       STATus\:QUEStionable register         STATus\:QUEStionable register       STATus\:QUEStionable register         STATus\:QUEStionable register       STATus\:Step         Step size       Step         Step size       4.7         Stop       4.110, 4.162,         STOP key       4.110, 4.162,                                                                                                    | $\begin{array}{c} 1.5\\$                                                                                                    |
| START key       Start of Measurement         Status displays       Status register         CONDition part       ENABle part         ESE       ESE         EVENt part       NTRansition part         Overview       PPE         PTRansition part       SRE         STATUS OPERation       STATUS QUEStionable         STB       Status reporting system         Initializing       STATUS\OPERation register         STATUS\UPERation register       STATUS\UPERationable register         STATUS\UPERation part       Status reporting system         Initializing       STATUS\UPERation register         STATUS\UPERation system       Status steporting system         Initializing       Status reporting system         Status reporting system       Status system         Status system       Status system         Status system       Status system         Status system       Status         Status system       Status system         Status system       Status system         Step       Step         Step size       Step         Step size       4.110, 4.162,         Stop       4.110, 4.162,         Stop       Stope trace | $\begin{array}{c} 1.5\\$                                                                                                    |
| START key       Start of Measurement         Status displays       Status register         CONDition part       ENABle part         ESE       ESE         EVENt part       NTRansition part         Overview       PPE         PTRansition part       SRE         STATUS OPERation       STATUS QUEStionable         STB       Status reporting system         Initializing       Initializing         STATUS\OPERation register       STATUS\QUEStionable register         STATUS\QUEStionable register       STATUS\QUEStionable register         STATUS\QUEStionable register       STATUS\QUEStionable register         STATUS\QUEStionable register       STATUS\QUEStionable register         STATUS\QUEStionable register       STATUS\QUESTORABLE register         STB       (status byte)       Step         Step size       Step size       4.110, 4.162,         STOP       key       Store trace         Store trace as       Structure       Command                                                                                                    | $\begin{array}{c} 1.5\\$                                                                                                    |
| START key       Start of Measurement         Status displays       Status register         CONDition part       ENABle part         ESE       ESE         EVENt part       NTRansition part         Overview       PPE         PTRansition part       SRE         STATUS OPERation       STATUS QUEStionable         STB       Status reporting system         Initializing       STATUS\OPERation register         STATUS\UPERation register       STATUS\UPERationable register         STATUS\UPERation part       Status reporting system         Initializing       STATUS\UPERation register         STATUS\UPERation system       Status steporting system         Initializing       Status reporting system         Status reporting system       Status system         Status system       Status system         Status system       Status system         Status system       Status         Status system       Status system         Status system       Status system         Step       Step         Step size       Step         Step size       4.110, 4.162,         Stop       4.110, 4.162,         Stop       Stope trace | $\begin{array}{c} 1.5\\$                                                                                                    |

| Suffix                              |
|-------------------------------------|
| Suppression of far-off interference |
| Sweep                               |
| Sweep (IEC/IEEE)                    |
| Triggering 5.22                     |
| Sweep Ctrl                          |
| Sweep direction                     |
| Sweep graph                         |
| Sweep speed 4.114                   |
| Sweep stepping 4.103                |
| Sweep system                        |
| Sweeps                              |
| Symmetrical                         |
| Symmetrical shift                   |
| SYNC IN connector 1.14              |
| SYNC OUT connector                  |
| Synchronization (IEC/IEEE) 5.23     |
| Synchronous sweep                   |
| Syntax elements                     |
| Command 5.18                        |

# Т

| <i>Termination event</i>                    |
|---------------------------------------------|
| Text entry field 3.42                       |
| Text parameter                              |
| THD                                         |
| THD measurement value                       |
| THD+N                                       |
| THD+N measurement method                    |
| Time                                        |
| Time Chart                                  |
| Time Cont                                   |
| Time Single                                 |
| Time Tick                                   |
| Time-controlled measurement value recording |
| Timeout                                     |
|                                             |
| Time-triggered sweep                        |
| Title bar                                   |
| Tolerance                                   |
| Tot Volt File                               |
| Total Cont 4.75, 4.80                       |
| Total distortion factor 4.226               |
| Total distortion voltage 4.227              |
| total harmonic distortion + noise           |
| Total Single 4.75, 4.81                     |
| Trace                                       |
| Equalization list                           |
| Format                                      |
| Loading                                     |
| Save                                        |
| Format                                      |
| Limit list                                  |
| Format                                      |
| Loading                                     |
| Save                                        |
| load                                        |
| save                                        |
| Sweep list                                  |
| Format                                      |
| Loading                                     |
| Save                                        |
|                                             |
| Trace Length                                |
| Track box                                   |
| Track to Max button                         |
| Tracking                                    |
| Transferring settings                       |
| Transmission function 4.327                 |
| Trig In Out 3.95                            |
| Trigger command (IEC/IEEE) 5.23             |
|                                             |

| Trigger Input         | 1.14, 3.95, 4.345 |
|-----------------------|-------------------|
| Trigger Level         |                   |
| Trigger Output        | 1.14, 3.95, 4.344 |
| Trigger Slope         | 4.270, 4.281      |
| Trigger Source        | 4.269, 4.280      |
| Trigger time          |                   |
| Two-dimensional sweep |                   |

## U

| Undersample<br>Undo button<br>UNDO key<br>Unit<br>Unit of measurement result<br>Units |  |
|---------------------------------------------------------------------------------------|--|
| Units for X-axis                                                                      |  |
| Units of measured values                                                              |  |
| Universal commands                                                                    |  |
| Universal generator                                                                   |  |
| Unzoom button                                                                         |  |
| Upward sweep                                                                          |  |
| ÚSB .                                                                                 |  |
| Connectors                                                                            |  |
| USB interface                                                                         |  |
| User-defined unit designation                                                         |  |
| Utilities button                                                                      |  |
|                                                                                       |  |

#### V

| Value            | .4.174, 4.179, 4.182, 4.195, 4.200, 4<br>4.204, 4.212, 4.222, 4.230, 4.244, 4 | .201, |
|------------------|-------------------------------------------------------------------------------|-------|
|                  |                                                                               |       |
| Variation        |                                                                               | 4.163 |
|                  |                                                                               |       |
| Vert Size button |                                                                               | .3.17 |
| Vertical cursors |                                                                               | .3.73 |
| View Mode        | 4                                                                             | 4.288 |
| Volt Ch1         | 4                                                                             | 4.156 |
| Volt Ch2         |                                                                               | 4.156 |
| Voltage          |                                                                               | 4.102 |
| Volume           |                                                                               | 4.342 |
| Volume key       |                                                                               | 3.94  |

### W

|                        | 0.00                       |
|------------------------|----------------------------|
| Warnings               |                            |
| Waveform               |                            |
| Waveform monitor       |                            |
| Weighting filter4.176, | 4.209, 4.232, 4.244, 4.283 |
| White space            | 5.18                       |
| Wide                   |                            |
| WINBAR                 |                            |
| Window                 |                            |
| Window function        |                            |
| WINDOW key             |                            |
| Windows button         |                            |
| WindowsXP access       |                            |
| Wordwidth              |                            |
| Digital analyzer       |                            |
|                        |                            |

# Χ

| X-axis         | 3.67, 4.100 |
|----------------|-------------|
| X-axis scaling |             |

# Υ

| Y-axis         |       |
|----------------|-------|
| Label          |       |
| Y-axis         |       |
| Y-axis scaling |       |
| Y-Source       |       |
| Bargraph       | 4.373 |

# Ζ

| Z Axis        | 4.101 |
|---------------|-------|
| Zeros         | 4.327 |
| Zoom button   | 3.81  |
| Zoom factor   | 4.264 |
| Zoom FFT      | 4.263 |
| Zooming       |       |
| Zooming graph | 3.81  |